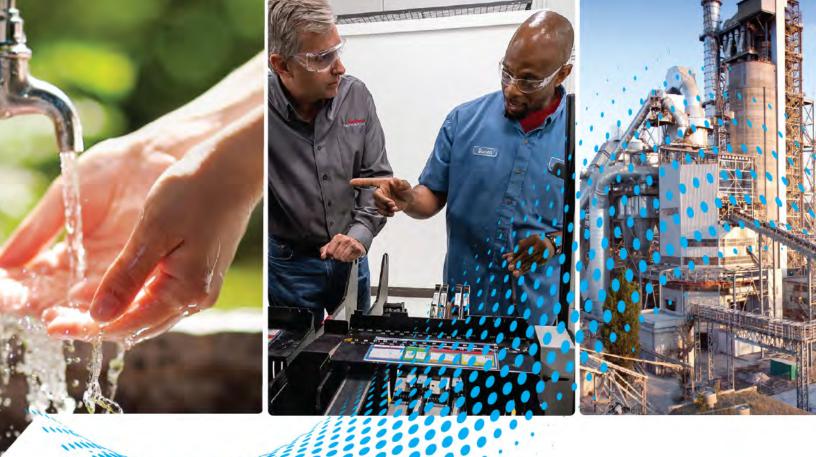

# ThinManager 12 Thin Client Management Platform

Catalog Number 9541

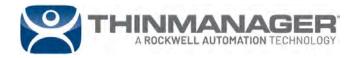

**User Manual** 

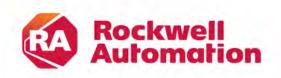

**Original Instructions** 

Rockwell Automation Publication TM-UM001D-EN-P - December 2020

| About This Publication                       | 11 |
|----------------------------------------------|----|
| Download Firmware, AOP, EDS, and Other Files | 11 |
| Summary of Changes                           | 11 |
| Additional Resources                         | 11 |

### Chapter 1

**Quick Setup Overview** 

Introduction

Licenses

| Microsoft 13                          |  |
|---------------------------------------|--|
| ThinManager 13                        |  |
| Installation & Activation 13          |  |
| ThinManager Database Encryption 14    |  |
| Configuration 15                      |  |
| Network                               |  |
| VLANs and Subnets 16                  |  |
| Network Level Authentication (NLA) 16 |  |
| Hardware 17                           |  |
| Results                               |  |

## Chapter 2

| Relevance User Access       | 21 |
|-----------------------------|----|
| Relevance Location Services | 21 |
| ThinManager Interface       |    |
| Menus                       | 23 |
| Customizing the Toolbar     |    |
| Icons                       | 28 |
| Terminals                   | 29 |
| Display Servers             | 30 |

## Chapter 3

| ThinManager Master License            | 37 |
|---------------------------------------|----|
| ThinManager Redundancy                | 38 |
| Auto-synchronization for Redundancy   | 38 |
| Manual Synchronization for Redundancy | 41 |
| ThinManager License Process           | 43 |
| FactoryTalk Activations               |    |
| FactoryTalk Activation Files          | 47 |

## Chapter 4

| ThinManager System Users | Windows Users                    | 51 |
|--------------------------|----------------------------------|----|
|                          | ThinManager Security Group Users | 51 |
|                          | Relevance Users                  | 51 |

| So | ur | ce | S |
|----|----|----|---|
|----|----|----|---|

Content

## Chapter 5

| Remote Desktop Servers                           | 53  |
|--------------------------------------------------|-----|
| Microsoft Configuration                          | 53  |
| Defining Remote Desktop Servers in ThinManager   |     |
| Remote Desktop Server Graph                      | 63  |
| Remote Desktop Server Status                     | 64  |
| Remote Desktop Server Group                      |     |
| Containers                                       |     |
| Container Deployment                             |     |
| Container Host Server Installation               | 76  |
| Install Container Images                         |     |
| Define the Container Host Display Server         |     |
| Define the Container Host Display Client         |     |
| Apply the Container Display Client to a Terminal |     |
| Install the TLS Certificates                     | 86  |
| IP Cameras                                       |     |
| Configure the IP Camera                          | 91  |
| Define the IP Camera as a Display Server         | 91  |
| IP Camera                                        |     |
| Define the USB Camera as a Display Server        |     |
| VNC Servers                                      | 98  |
| Workstations                                     |     |
| VCenter Servers                                  |     |
| Snapshots                                        |     |
| Adding a Virtual Server                          | 105 |
|                                                  |     |

## Chapter 6

| Remote Desktop Services Display Clients 109            |
|--------------------------------------------------------|
| Desktop                                                |
| Single Application Deployment with AppLink 117         |
| Connection Options 127                                 |
| Failover 137                                           |
| Instant Failover 141                                   |
| Camera Display Clients 142                             |
| Camera Overlay Template 144                            |
| Terminal Shadow 158                                    |
| Shadow Any Terminal 158                                |
| Shadow a Specific Terminal 161                         |
| Shadow of the Terminal 164                             |
| Workstation Deployment 167                             |
| Step 1 – On the PC 167                                 |
| Step 2 – Workstation Display Client 169                |
| Add the Workstation Display Client to the Terminal 172 |
| VNC Shadow 177                                         |
| Shadow Any VNC Server 177                              |
| Shadow a Specific VNC Server 179                       |
| Virtual Screens 182                                    |
| Virtual Screen Display Client Wizard 182               |
| Predefined Templates 185                               |

|                       | Add a Virtual Screen to a Terminal 1                 | 190 |
|-----------------------|------------------------------------------------------|-----|
|                       | Custom Overlays 1                                    |     |
|                       | Display Client Override on Virtual Screens           | 203 |
|                       | Chapter 7                                            |     |
| Devices               | Terminal Configuration 2                             |     |
|                       | Terminal Configuration Wizard in ThinManager 2       |     |
|                       | User Accounts in the Terminal Configuration Wizard 2 |     |
|                       | Copy Settings from another Terminal 2                |     |
|                       | Use Groups for Organization 2                        |     |
|                       | Use Groups for Configuration 2                       |     |
|                       | IP Configuration                                     |     |
|                       | ThinManager-ready Thin Client IP Configuration       |     |
|                       | Add and Configure Thin Clients                       |     |
|                       | PXE Server and PXE Boot 2                            |     |
|                       | Local WinTMC Configuration                           |     |
|                       | WinTMC Configuration in ThinManager 2                |     |
|                       | Mobile Devices                                       |     |
|                       | Configure an iPad in ThinManager                     |     |
|                       | Configure an Android Device in ThinManager 2         | 294 |
|                       | Chapter 8                                            |     |
| Active Directory User | Search for Active Directory User 3                   | 301 |
| Login Account         | Search for Active Directory Location 3               |     |
|                       | Chapter 9                                            |     |
| Packages              | Firmware, Packages, and Modules 3                    | 305 |
| -                     | Update Packages and Files 3                          |     |
|                       | Customizing Packages 3                               | ;08 |
|                       | Configuring Packages for a Model of Thin Client      | 312 |
|                       | Configure Packages for an Individual Thin Client     | 314 |
|                       | Chapter 10                                           |     |
| Modules               | Module List                                          | 317 |
|                       | Add a Module                                         |     |
|                       | Individual Module Details 3                          | 322 |
|                       | ICA Modules 3                                        | 322 |
|                       | Keyboard Modules 3                                   | 323 |
|                       | Key Block Module 3                                   | 323 |
|                       | Key Block Single Key Module 3                        | 323 |
|                       | Keyboard Configuration Module 3                      |     |
|                       | On-Screen Keyboard Module 3                          |     |
|                       | RF Ideas pcProx USB Module 3                         |     |
|                       | Share Keyboard and Mouse Module 3                    | 325 |
|                       | Language Modules 3                                   |     |
|                       | Language Selection Module 3                          | 326 |
|                       | Local Storage Modules 3                              | 327 |
|                       | USB Flash Drive Module 3                             | 327 |

|                      | Custom Video Mode Module                                                                           |
|----------------------|----------------------------------------------------------------------------------------------------|
| <b>M</b> 1.1M 1.     | Chapter 11                                                                                         |
| MultiMonitor         | MultiMonitor Layout Page 355<br>MultiMonitor Display Client Selection Page                         |
|                      | Override Function                                                                                  |
|                      | Share Keyboard and Mouse Module                                                                    |
|                      | Master Thin Client Configuration                                                                   |
|                      | Replica Thin Client Configuration                                                                  |
|                      | Chapter 12                                                                                         |
| ThinManager Server   | Introduction Page 369                                                                              |
| Configuration Wizard | Unknown Terminals Page 370                                                                         |
|                      | Terminal Replacement Page                                                                          |
|                      | Historical Logging Page 372<br>Event Log Tab                                                       |
|                      | System Schedule Page                                                                               |
|                      | Security Groups Page                                                                               |
|                      | Event Selection Page 378                                                                           |
|                      | Email or Windows Messaging Recipients Page                                                         |
|                      | Multicast Configuration Page                                                                       |
|                      | Shadow Configuration Page                                                                          |
|                      | Biometric Device Configuration Page                                                                |
|                      | Chapter 13                                                                                         |
| Reports              | Selecting Reports 387                                                                              |
|                      | Report Tab                                                                                         |
|                      | Print Report                                                                                       |
|                      |                                                                                                    |
|                      | Chapter 14                                                                                         |
| Scheduling           | System Scheduling of Reports                                                                       |
|                      | Schedule Configuration Backups 395                                                                 |
|                      | Chapter 15                                                                                         |
| Relevance            | Introduction                                                                                       |
|                      | Relevance User Services Introduction                                                               |
|                      | Permission-deployed Applications in Relevance                                                      |
|                      | Permission-deployed Applications Diagrams 401                                                      |
|                      | Relevance Access Group Creation                                                                    |
|                      | Add Access Group to a Display Client       407         Configure Terminals for Relevance       409 |
|                      | Create the Relevance User without a Windows Account 413                                            |

## Manual Interaction with Locations

## Chapter 16

| Shadow 513                                        |
|---------------------------------------------------|
| Transfer                                          |
| Transfer at the Location 518                      |
| Clone                                             |
| Using the Mobile Device to Add Resolver Codes 523 |
| QR Codes                                          |
| Register QR Codes with an iPad 524                |
| Register QR Codes with an Android Device          |
| Bluetooth Beacons                                 |
| Relevance Settings 532                            |
| Define Bluetooth Beacons on an iPad 533           |
| Define Bluetooth Beacons on an Android 537        |
| Wi-Fi Access Points                               |
| Define Wi-Fi Access Points with an iPad 542       |
| Defining Wi-Fi Access Points with an Android 546  |
| GPS                                               |
| Register GPS with an iPad 550                     |
| Register GPS with an Android 553                  |
| Add Actions to Resolver Codes 557                 |
| Interact with the Location                        |
| Shadow                                            |

| Forced Transfer 5 | 563 |
|-------------------|-----|
| Transfer 5        |     |
| Clone 5           |     |
| <b>Glossary</b>   | 73  |

Notes:

| About This Publication                          | This publication provides comprehensive information for users of ThinManager® thin client management software.                                         |      |
|-------------------------------------------------|----------------------------------------------------------------------------------------------------|------|
| Download Firmware, AOP,<br>EDS, and Other Files | Download firmware, associated files (such as AOP, EDS, and D<br>product release notes from the Product Compatibility and Dow<br><u>rok.auto/pcdc</u> . |      |
|                                                 | ThinManager resources are also available at <u>thinmanager.com</u> .                                                                                   |      |
| Summary of Changes                              | This publication contains the following new or updated inform includes substantive updates only and is not intended to reflect                         |      |
|                                                 | Торіс                                                                                                    | Page |
|                                                 | New Hotkey Options—Force failover to next display server and Set keyboard focus to a screen                                                            | 227  |
|                                                 | Portrait Mode Rotation in MultiMonitor                                                                                                    | 355  |
|                                                 | New Features in Menu Bar: Clear, Disable Tab Reordering and Tear-Off, Remote View items                                                                | 25   |
|                                                 | Screen Selector for MultiMonitor                                                                                                    | 358  |
|                                                 | Display Client Options                                                                                                    | 111  |
|                                                 | Set Don't Fragment Flag                                                                                                    | 383  |
|                                                 | Reset Scale and Snap settings in Overlay Layout (Camera)                                                                                               | 144  |
|                                                 | iPhone Beacon                                                                                                    | 340  |

## **Additional Resources**

These documents contain additional information concerning related products from Rockwell Automation.

| Resource                                                                                                    | Description                                                                                                    |
|----------------------------------------------------------------------------------------------------|----------------------------------------------------------------------------------------------------|
| EtherNet/IP Network Devices User Manual, <u>ENET-UM006</u>                                                                | Describes how to configure and use EtherNet/IP devices to communicate on the EtherNet/IP network.                                                                                                    |
| Ethernet Reference Manual, ENET-RM002                                                                                     | Describes basic Ethernet concepts, infrastructure components, and infrastructure features.                                                                                                    |
| System Security Design Guidelines Reference Manual, <u>SECURE-RM001</u>                                                   | Provides guidance on how to conduct security assessments, implement Rockwell Automation<br>products in a secure system, harden the control system, manage user access, and dispose of<br>equipment.                                                                             |
| Industrial Components Preventive Maintenance, Enclosures, and Contact Ratings Specifications, publication <u>IC-TD002</u> | Provides a quick reference tool for Allen-Bradley industrial automation controls and assemblies.                                                                                                    |
| Safety Guidelines for the Application, Installation, and Maintenance of Solid-state Control, publication <u>SGI-1.1</u>   | Designed to harmonize with NEMA Standards Publication No. ICS 1.1-1987 and provides general guidelines for the application, installation, and maintenance of solid-state control in the form of individual devices or packaged assemblies incorporating solid-state components. |
| Industrial Automation Wiring and Grounding Guidelines, publication 1770-4.1                                               | Provides general guidelines for installing a Rockwell Automation industrial system.                                                                                                    |
| Product Certifications website, rok.auto/certifications.                                                                  | Provides declarations of conformity, certificates, and other certification details.                                                                                                    |

You can view or download publications at <u>rok.auto/literature</u>.

Notes:

## **Quick Setup Overview**

|             | This chapter guides you through the actions needed to build and activate a ThinManager system.                                                                                                    |
|-------------|----------------------------------------------------------------------------------------------------|
| Microsoft   | Complete the following activities to install and configure Remote Desktop Services.                                                                                                    |
|             | <ul> <li>Build a Remote Desktop Server with the Microsoft Windows Server<br/>2008/2008R2, 2012, or 2016 operating system. Enable the Remote<br/>Desktop Services (Terminal Services) role.</li> </ul>                                                                                                    |
|             | <ul> <li>Create a Microsoft Remote Desktop Licensing Server and add Remote<br/>Desktop Services Client Access Licenses (RDSCALs) for each thin client.<br/>These were called Terminal Server Client Access Licenses (TSCALs) in<br/>Server 2003. The servers also require a normal CAL.</li> </ul>                                                                                                    |
|             | <ul> <li>It is common to have each ThinManager-managed terminal<br/>automatically log in to the Remote Desktop Server when it boots up.<br/>Therefore, create a unique Windows user for each<br/>ThinManager-managed terminal. For domain deployments, this will be<br/>done within Active Directory. For work group deployments, this will be<br/>done on each Remote Desktop Server. Make sure that each user has<br/>permission to start Remote Desktop Server sessions on each Remote<br/>Desktop Server.</li> </ul> |
|             | <ul> <li>Apply appropriate security to each user profile using the standard<br/>Microsoft techniques.</li> </ul>                                                                                                    |
| ThinManager | This section describes how to install, activate, and configure ThinManager.                                                                                                    |
|             | Installation & Activation                                                                                                    |
|             | Perform the following actions to install and activate ThinManager.                                                                                                    |
|             | Install ThinManager software onto a computer to create<br>ThinManager Server.                                                                                                    |
|             | <ul> <li>If using ThinManager Master Licensing, create a Master ThinManager<br/>License and add enough Product Licenses for each<br/>ThinManager-managed terminal.</li> </ul>                                                                                                    |
|             | <ul> <li>If using FactoryTalk Activation:</li> </ul>                                                                                                    |
|             | <ul> <li>Install the FactoryTalk Activation Manager on each computer where<br/>ThinManager is installed.</li> </ul>                                                                                                    |
|             | - Download the FactoryTalk Activations for ThinManager.                                                                                                    |
|             | <ul> <li>Change the License Mode in ThinManager to FactoryTalk Activation<br/>and assign the newly downloaded activations.</li> </ul>                                                                                                    |

#### **ThinManager Database Encryption**

ThinManager 11.2 introduced a major encryption change, with the Advanced Encryption Standard, AES, used to encrypt the ThinManager database instead of the previous encryption key. This led to a few important changes.

The database requires a password to be used as part of the encryption key and prompts for a password as soon as it is installed or updated.

#### Installation

When ThinManager 11.2 and later is first run, a dialog box appears, which prompts for a new database password.

Figure 1 - Database Password Dialog Box

| Database Passw    | vord                                                                                                    | $\times$ |
|-------------------|----------------------------------------------------------------------------------------------------|----------|
| configuration dat | ise password. This password is used to encrypt t<br>tabase. You must have this password to move th<br>tabase to another installation of ThinManager. |          |
| Password          |                                                                                                    |          |
|                   | ОК                                                                                                    |          |

1. Type a password into the Password field and click OK.

This password is used for the encryption key when the database is configured. There are no requirements for length or complexity. You can leave the Password field blank.

**IMPORTANT** The Database Password is unrecoverable if lost.

#### Manual Backup

To manually back up the database, follow these instructions.

1. Choose Manage>Backup.

You are prompted to create a password for the backup.

#### Figure 2 - Database Password Dialog Box

| Database Pass   | word                                                                                                    | $\times$ |
|-----------------|----------------------------------------------------------------------------------------------------|----------|
| configuration d | ase password. This password is used to encrypt<br>atabase. You must have this password to move ti<br>atabase to another installation of ThinManager. |          |
| Password        |                                                                                                    |          |
| Verify          |                                                                                                    |          |
|                 | OK                                                                                                    |          |

- 2. Type the password into the Password field.
- 3. Type the password into the Verify field.
- 4. Click OK.

The manual backup password is for the copy of the database as a backup only, not the running database. The password allows a user to backup the configuration with a short password to send to support without the need to send the main database password.

There are no requirements for length or complexity of the backup password. The password can be blank.

| IMPORTANT | This password is unrecoverable if lost. |
|-----------|-----------------------------------------|
|-----------|-----------------------------------------|

#### Manual Restore

To manually restore an encrypted backup, follow these steps.

1. Choose Manage>Restore.

The Database Password dialog box appears and prompts for the backup database password, not the original database password.

#### Figure 3 - Database Password

| Database Password                                                                                                    | ×                    |
|----------------------------------------------------------------------------------------------------|----------------------|
| Enter the database password. This password<br>configuration database. You must have this p<br>configuration database to another installation | bassword to move the |
| Password                                                                                                    |                      |
|                                                                                                    | Ск                   |

2. Type the Password and click OK.

#### Automatic Backup

ThinManager can be configured to backup the configuration automatically. These automatic backups use the original password that was originally set when ThinManager was set up.

The backups are now be saved in C:\ProgramData\Rockwell Software\ThinManager instead of C:\Program Files (x86)\Rockwell Software\ThinManager.

#### Configuration

Perform the following actions to configure ThinManager.

• Define the Remote Desktop Servers at Display Servers> Remote Desktop Servers>Remote Desktop Server Wizard.

- Define the Display Clients at Display Clients> Remote Desktop Services>Display Client Wizard to deploy the applications.
- Define the Terminals using the Terminal> Terminal Configuration Wizard.
- Associate the hardware to the Terminal configuration.

Network

Thin clients and Remote Desktop Servers need a reliable network.

Verify that traffic is allowed on the following network ports in all software and hardware firewalls.

- **UDP/67** IP Address Assignment Used by the PXE Server (if using PXE boot).
- **UDP/69** TFTP Used by the PXE Server (if using PXE boot).
- **TCP/1494** Citrix Used by the ICA protocol (if using ICA instead of RDP).
- **UDP/1758** Used if the default Multicast is used. If the network MTU size is not the default, then the packet size need to be changed on the Multicast Configuration page of the ThinManager Server Configuration Wizard.
- **TCP/2031** Configuration Used to pass the configuration from the ThinManager server to the ThinManager thin clients.
- **TCP/2376**: Containers: This port is needed to allow an encrypted channel for the terminal to connect to a Container Host to display the Container content.
- **TCP/3268** Used for LDAP queries targeted at the global catalog.
- **TCP/3389** RDP Used by the RDP protocol (if using RDP in v2.4.1 or later).
- **UDP/4011** UEFI Boot Used when the DHCP server is on the ThinManager server or when using the UEFI BIOS to boot.
- **UDP/4900** TFTP Used for the TFTP download of the firmware.
- **TCP/5900** Shadowing Used to shadow Terminals. This can be changed on the Shadow Configuration page of the ThinManager Server Configuration Wizard.
- ICMP Echo Packets (Ping) Used by WinTMC and Enforce Primary.
- **DHCP** Configure as needed.

#### **VLANs and Subnets**

You should have only one PXE server per network. It is a good idea to have a separate VLAN for each ThinManager Server pair that will be replying to PXE requests.

#### **Network Level Authentication (NLA)**

ThinManager supports Network Level Authentication (NLA) with firmware package 7.1.113 and later.

• If a terminal has a valid Windows account entered in its configuration for an automatic login, then the client will pass that info through NLA to

authenticate. The client will log in and start a session without the operator noticing.

• If a terminal does not have a valid Windows account entered in its configuration, then an NLA login screen will be displayed, requiring a valid user account and password. This gets passed to the Remote Desktop Server for the login. A Windows Security/Login window is never displayed.

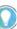

Note: NLA must be turned off on the Remote Desktop Servers if you want to use a Smart Card for authentication.

Perform the following actions regarding hardware.

- Establish the IP addressing scheme for the ThinManager-managed terminals. ThinManager-ready thin clients can use Static IP or DHCP. ThinManager-compatible thin clients use PXE boot and, therefore, require DHCP.
  - If using Static addressing, open the IP Address menu on the thin client and enter the IP address of the thin client and the ThinManager Server.
  - If using DHCP, configure Option 066 for the IP address of the ThinManager Server, and Option 067 as acpboot.bin.
  - If using PXE Boot, enable PXE boot by selecting Manage>PXE Server to launch the PXE Server wizard.
- Attach the terminals to ThinManager by either:
  - Turning on the terminal and selecting Create New Terminal when the offline terminals are listed.
  - Pre-creating the terminals in ThinManager and selecting the proper terminal name when the terminal is turned on and offline terminals are listed.

Step 1: The clients connect to the ThinManager Server and download the firmware and configuration.

Step 2: The configuration sends the clients to the Remote Desktop Server to log in and start a session, and delivers any additional content assigned to the terminal's configuration.

Hardware

Results

Rockwell Automation Publication TM-UM001D-EN-P - December 2020

## Notes:

## Introduction

ThinManager is a content delivery system that delivers content from a source to a device, where a user can view and interact with the content.

Thin Manager is the management system. Relevance is an extension that allows you to grant or deny access based on location or user permissions.

This manual covers the variations of content deployment using ThinManager<sup>®</sup> with Relevance<sup>®</sup>.

Figure 4 - Thin Manager Content Delivery by Device, User, or Location

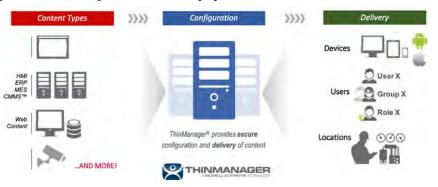

ThinManager is the tool that allows you to define sources, deploy content, configure devices, and allow user access. Each device connects to it to receive its configuration and instructions.

#### Figure 5 - Typical Simple Deployment

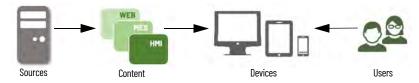

ThinManager is a software program that is installed on a computer in your system. The simplest use of ThinManager is to deploy a Windows application from a Windows Remote Desktop Server to a ThinManager-ready device. However, ThinManager provides many more options for deploying applications.

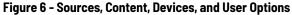

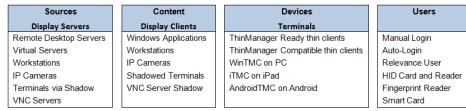

These options allow a robust content delivery system.

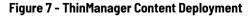

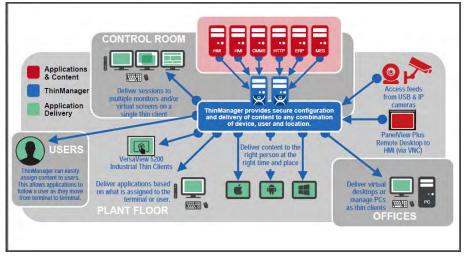

ThinManager centralizes content servers in a computer room and deploys the content to the plant floor, office, or control room as needed.

Figure 8 - Standard Industrial Architecture

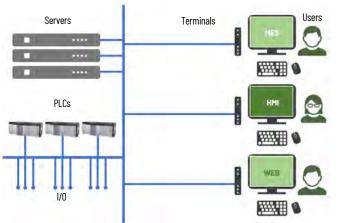

An industrial network pulls the I/O to the PLCs. The Remote Desktop Server hosts the sessions that run the HMI and talk to the PLCs to gather and display the data.

#### **Relevance User Access**

ThinManager has an additional security system that controls deployment of applications to users. This was formerly called TermSecure and is now integrated into ThinManager with Relevance as Access.

# Figure 9 - Access

#### **Relevance Location Services**

The Relevance component builds on the ThinManager system by adding location to the application delivery. This allows content to be sent to the right person, at the right place, at the right time.

#### Figure 10 - Stylized Content Deployment

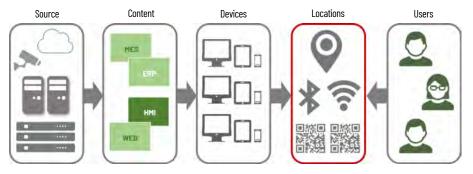

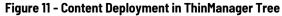

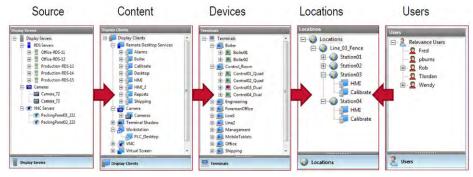

ThinManager uses wizards to configure the ThinManager components.

You create Locations in Relevance and send content to the locations. These can be assigned locations with a tethered terminal, or they can be unassigned locations that have no terminal at the location and are accessed solely by mobile devices.

Locations can be resolved manually or by using QR codes, Bluetooth beacons, Wi-Fi networks, or GPS.

## **ThinManager Interface**

This section leads you through the important features on the ThinManager interface. Press F1 to find specific information while in the ThinManager program.

#### Figure 12 - ThinManager Interface

| ThinManager Server EducationRDP02a<br>Add ThinManager Server<br>Disconnect 4 |                                                                                                    | Lock Find (Ctrl-F)<br>Unlock Find Next (F3)       |
|------------------------------------------------------------------------------|----------------------------------------------------------------------------------------------------|---------------------------------------------------|
| ThinManager Server                                                           | Edit                                                                                                    | Find                                              |
| inManager Server                                                             | 5Configuration Licenses Properties Vers                                                                                                    | ions Synchronization Event Log                    |
| ThinManager Servers                                                          | Name 7                                                                                                    | Value<br>EducationRDP02a                          |
|                                                                              | Unknown Terminal Configuration<br>Allow Unknown Terminals to connect<br>Authentication Required for Replacement<br>Allow Automatic Terminal Creation<br>Automatic Terminal Creation Mask<br>Allow Off-line Replacement<br>Allow Replacement Only with Like Model<br>Allow Terminal Creation during Replacement | YES<br>None<br>YES<br>AutoTem<br>YES<br>NO<br>YES |
|                                                                              | Local Terminal Settings<br>Require Authentication to edit local terminal settings                                                                                                    | NO                                                |
|                                                                              | Event Log Configuration                                                                                                    |                                                   |
| 🙁 💻 📗 🚛 🤱 🥥 8*                                                               | Maintain Historical Log Data (days)                                                                                                    | Ť.                                                |

The ThinManager Interface has several components.

| Note | Component           | Description                                                                                                    |
|------|---------------------|----------------------------------------------------------------------------------------------------|
| 1    | Application Button  | Launches the ThinManager Server Configuration wizard to configure global ThinManager settings.                                                                                                    |
| 2    | Quick Access Toobar | Click the pull-down arrow to customize this toolbar. Add icons of commonly<br>used tasks from the menu bar, like Restart, Send Message, Modify, Backup, and<br>Shadow.                                                                                   |
| 3    | Menu Bar            | Separates the functions into categories.                                                                                                    |
| 4    | Ribbon Bar          | Contains icons for the functions. Hide when unused via the Minimize the Ribbon command on the Quick Access pull-down arrow menu.                                                                                                    |
| 5    | Detail Pane Tabs    | Allows you to choose details to display. The tabs and detail selections change depending on what is selected in the tree. Drag the tabs to change the order.                                                                                             |
| 6    | Tree                | Displays the components of ThinManager with the Outlook Bar Tab control so the<br>branches of the ThinManager tree are shown one at a time.                                                                                                    |
| 7    | Detail Pane         | Displays the information for the selected tab for the highlighted tree component.<br>The Detail Pane can be torn away by dragging the tab away from ThinManager.<br>The Detail Pane can be re-docked by dragging the pane title bar back to the<br>tabs. |
| 8    | Tree Selector       | The selector buttons at the bottom of the tree control select which branch is active and visible. These can be pulled upwards to stack the buttons, or pulled down to minimize the buttons.                                                              |

| Terminals                       | Termīnals                          |
|---------------------------------|------------------------------------|
|                                 |                                    |
|                                 | ThinManager Server                 |
|                                 | Display Servers<br>Display Clients |
|                                 | 🙎 Users                            |
| Tree Selector Bi                | 💊 🖉 👻                              |
| Minimized Buttons at the Bottom | Buttons Buttons Stacked            |

Figure 13 - Tree Selector Buttons - Minimized Buttons at the Bottom/Buttons Stacked

Stacking the buttons provides quicker switching, but the minimized buttons allows more room to show components in a larger system.

There is an arrow that allows customization tasks—like hiding branches or reordering the branches of the tree.

#### Menus

The menus of ThinManager use the Microsoft Outlook ribbon but contain similar functions as previous versions.

This is a brief description. Many of these functions will be explained in greater detail in the sections of the manual that cover setup and configuration.

#### Figure 14 - Edit

Refresh

Modify

| (B) - 2 = 0 ;                                                 | 1 😔 ÷                                                   | ThinManager                                                                                                    |                                   |  |  |  |
|---------------------------------------------------------------|---------------------------------------------------------|----------------------------------------------------------------------------------------------------|-----------------------------------|--|--|--|
| Edit Manage                                                   | e Install Tools View                                    | Remote View Help                                                                                                    |                                   |  |  |  |
| ThinManager Server Ec<br>Add ThinManager Server<br>Disconnect |                                                         | 2                                                                                                    | G Find (Ctrl-F)<br>Find Next (F3) |  |  |  |
| ThinMa                                                        | anager Server                                           | Edit                                                                                                    | Find                              |  |  |  |
| Feature                                                       | Description                                             |                                                                                                    |                                   |  |  |  |
| Add ThinManager Server                                        | interface. Appropriate per                              | managment of, other ThinManager Servers from<br>missions on the remote computer are required f<br>nection, not the partner in a synchronized pair. | your local<br>or access.          |  |  |  |
| Disconnect                                                    | Breaks the connection to the remote ThinManager Server. |                                                                                                    |                                   |  |  |  |
| Remove                                                        | Deletes the remote ThinMa<br>ThinManager Server.        | Deletes the remote ThinManager Server from the local list. Does not affect the remote                                                              |                                   |  |  |  |

Opens the configuration wizard for a highlighted tree component.

Refreshes the data.

| Feature   | Description                                                                      |
|-----------|----------------------------------------------------------------------------------|
| Add       | Launches a new configuration wizard for a highlighted tree component.            |
| Add Group | Launches a group configuration wizard for a highlighted tree component.          |
| Сору      | Launches a dialog that allows you to create a copy of a highlighted item.        |
| Delete    | Deletes a highlighted item.                                                      |
| Rename    | Renames a highlighted item.                                                      |
| Lock      | Locks a highlighted item.                                                        |
| Unlock    | Unlocks a locked item.                                                           |
| Find      | Use to search for names, descriptions, IP addresses, and other data in the tree. |
| Find Next | Repeatedly search for a term.                                                    |

#### Figure 15 - Manage

| 8        | ∠ = 0 ≈ 9 =                     | ThinManager         |                                                   |                                                                               |
|----------|---------------------------------|---------------------|---------------------------------------------------|-------------------------------------------------------------------------------|
|          | Edit Manage Install Tools Vi    | ew Remote View Help |                                                   |                                                                               |
|          | Restore Backup Biometric Databa |                     | Manage Synchronize Settings<br>Accounts Passwords | <ul> <li>Manage Resolvers</li> <li>Access Groups</li> <li>Settings</li> </ul> |
| Packages | Configuration                   | Manage              | Active Directory                                  | Relevance                                                                     |

| Feature                       | Description                                                                                                    |  |  |  |  |
|-------------------------------|----------------------------------------------------------------------------------------------------|--|--|--|--|
| Packages                      | Opens the Package Manager window.                                                                                                    |  |  |  |  |
| Restore                       | Opens a file browser to let you restore a previously saved ThinManager configuration.                                                                                                    |  |  |  |  |
| Backup                        | Opens a file browser that lets you back up and save a ThinManager configuration for emergency restoration. This backup can be automated using the Scheduler.                                                      |  |  |  |  |
| Restore Biometric<br>Database | Opens a file browser to let you restore a previously saved Biometric database.                                                                                                    |  |  |  |  |
| Backup Biometric<br>Database  | Opens a file browser to let you save your Biometric data.                                                                                                    |  |  |  |  |
| Synchronize                   | se to manually synchronize a pair of ThinManager Servers if you are not using the<br>ecommended automatic synchronization.                                                                                        |  |  |  |  |
| PXE Server                    | Launches the PXE Server configuration wizard.                                                                                                    |  |  |  |  |
| ThinManager Server List       | Opens the ThinManager Server configuration wizard for automatic synchronization.                                                                                                    |  |  |  |  |
| DNS Configuration             | Opens the DNS configuration wizard to allow ThinManager to resolve names using your DNS.                                                                                                    |  |  |  |  |
| Configure Default Terminal    | Allows configuration of the default Terminal if you are using auto-creation of Terminals.                                                                                                    |  |  |  |  |
| Web Management                | Allows web access management when it is implemented in the future.                                                                                                    |  |  |  |  |
| Manage Accounts               | Allows password management of Active Directory accounts. See <u>Manage Accounts</u><br><u>Management on page 462</u> for details.                                                                                 |  |  |  |  |
| Synchronize Passwords         | Allows synchronization of passwords between ThinManager and the Active Directory for the chosen accounts. See <u>Synchronize Password on page 467</u> for details.                                                |  |  |  |  |
| Settings (Active Directory)   | Allows you to use Active Directory, set Password Settings, and select whether to use Windows Security Groups or Active Directory Organizational Units for Relevance. See <u>Settings on page 468</u> for details. |  |  |  |  |
| Manage Resolvers              | Opens the Resolver Management window that lets you Add, Delete, and Edit resolvers added through a mobile device. See <u>Mobile Device Interactions with Relevance on page 507</u> for details.                   |  |  |  |  |
| Access Groups                 | Opens the Access Groups dialog box where you create access groups for Relevance User Services. See <u>Relevance Access Group Creation on page 404</u> for details.                                                |  |  |  |  |
| Settings (Relevance)          | Opens the Relevance Settings window that lets you define iBeacons and manage Bluetooth filtering.                                                                                                    |  |  |  |  |

#### Figure 16 - Install

| 2 *                 | ThinManager                        |                 |                     |       |  |  |
|---------------------|------------------------------------|-----------------|---------------------|-------|--|--|
| Edit Mana           | ige Install                        | Tools View      | Remote View         | Help  |  |  |
| Firmware<br>Package | <u>]</u> Boot Loader 🧠 Chain Loade | Signada Signada | TermCap<br>Database | ports |  |  |
| Packages            | Boot Files                         | Licensing       | TermCap Reg         | oorts |  |  |

| Feature          | Description                                                                                                    |
|------------------|----------------------------------------------------------------------------------------------------|
| Firmware Package | Updates a firmware package, which consists of a firmware version and the modules for that version.                                                                                                    |
| Firmware         | Updates the firmware without an update of modules.                                                                                                    |
| Modules          | Updates a module without an update of the firmware.                                                                                                    |
| Boot Loader      | Updates the boot loader used in PXE boot.                                                                                                    |
| Chain Loader     | Updates the chain loader used in PXE boot.                                                                                                    |
| Licenses         | Launches the Licensing window to add licenses to ThinManager.                                                                                                    |
| License Mode     | Selects between the traditional ThinManager licensing or the Rockwell Automation FactoryTalk activation.                                                                                                    |
| TermCap Database | The Terminal Capability Database has information on the abilities of every ThinManager-ready thin client. A new version is released with every newly supported thin client. Service packs update the TermCap but this allows you to update the TermCap if a new unit you have is not listed. |
| Reports          | Adds a report and SQL query if you need a newly released one before it is added in a service pack.                                                                                                    |

#### Figure 17 - Tools

|                             |               |            |                         | ThinManager           |           |  |
|-----------------------------|---------------|------------|-------------------------|-----------------------|-----------|--|
| Edit                        | Manage Ins    | tall Tools | View                    | Remote View           | Help      |  |
| C Contractor Restart Reboot | Reboot Server | Calibrat   | e Touchscreen<br>essage | 🔮 Enable<br>🐙 Disable | Clear     |  |
| P                           | ower          | Terminal   | Operations              | Enable/Disable        | Event Log |  |

| Feature               | Description                                                                                                    |
|-----------------------|----------------------------------------------------------------------------------------------------|
| Restart               | Resends the configuration to a highlighted terminal.                                                                                                    |
| Reboot                | Cycles power to a highlighted terminal and reloads the firmware and configuration.                                                                                                    |
| Reboot Server         | Cycles power to a highlighted Remote Desktop Server. Although it will give you a warning<br>prompt, do not use unless you are serious about restarting a Remote Desktop Server. All<br>sessions end abruptly when the server is rebooted.                                                                                                    |
| Power Off             | Powers off a highlighted virtual machine or thin client with a Wake-On-LAN function enabled.                                                                                                    |
| Power On              | This will power on a highlighted virtual machine or a thin client with a Wake-On-LAN function enabled.                                                                                                    |
| Calibrate Touchscreen | Initiates the calibrate touchscreen program on a highlighted terminal.                                                                                                    |
| Send Message          | Sends a message to a highlighted terminal.                                                                                                    |
| Enable                | Re-enables a disabled terminal, Remote Desktop Server, or location.                                                                                                    |
| Disable               | Disables a highlighted terminal, Remote Desktop Server, or location.<br>A terminal stops showing the session but shows a ThinManager splash screen. The session<br>continues to run on the Remote Desktop Server.<br>A disabled Remote Desktop Server kicks off all the ThinManager thin clients from the Remote<br>Desktop Server, and forces them to a backup server. The Remote Desktop Server is still<br>functional and allows RDP connections from other sources. This is useful to force failover to a<br>backup so you can update your Remote Desktop Servers on the fly.<br>A location will stop showing the session when disabled. |
| Clear                 | Clears the event log for the highlighted Terminal or Remote Desktop Server.                                                                                                    |

#### Figure 18 - View

| <u>8) _                                   </u>                               | , , <u>∠</u> ≡ o 🤻 😡 = |       |      | ThinManager                    |         |       |
|------------------------------------------------------------------------------|------------------------|-------|------|--------------------------------|---------|-------|
| Edit Manage                                                                  | Install                | Tools | View | Remote View                    | Help    |       |
| <ul> <li>Status Bar</li> <li>Show Connected Only</li> <li>Options</li> </ul> | Application            | Tabs  | _    | Tab Reordering<br>Tab Tear-Off |         |       |
| Interface                                                                    |                        | Т     | heme |                                | Reports | Print |

| Feature                | Description                                                                                                    |
|------------------------|----------------------------------------------------------------------------------------------------|
| Status Bar             | Check to display the status bar at the bottom of the ThinManager interface.                                                                                                    |
| Show Connected Only    | Hides any unpowered or unconnected thin clients. Although it can be useful, it is best left checked as it can be confusing when the unpowered terminal is hidden.                                                                      |
| Options                | Launches the Options window with the settings for license notifications, and allows new terminals and users to initiate a Terminal Configuration Wizard or Relevance User Configuration Wizard.                                        |
| Application            | Use to choose the color scheme for ThinManager.                                                                                                    |
| Tabs                   | Use to choose the tab scheme for ThinManager.                                                                                                    |
| Disable Tab Reordering | Check to lock the Detail Pane tabs in their current position. Normally, the tabs can be rearranged.                                                                                                    |
| Disable Tab Tear-Off   | Check to lock the Detail Pane tabs in their current position. Normally, the tabs can be dragged free from the ThinManager console.                                                                                                    |
| Select Reports         | Opens the Select Reports window that lets you select the reports for the various components.<br>Select the Report tab for a highlighted component to see the actual report or use the Scheduler<br>to generate a report automatically. |
| Print                  | Use to print a highlighted Report tab.                                                                                                    |

#### Figure 19 - Remote View

|                  |             |                    | ThinManager |             |      |
|------------------|-------------|--------------------|-------------|-------------|------|
|                  | nage Insta  | all Tools          | View        | Remote View | Help |
| ✓ Interactive    | Send Keys 🝷 | đ                  |             |             |      |
| Scaled to Window | Zoom In     | 900                |             |             |      |
| Go Full Screen   | Zoom Out    | Connect<br>Options |             |             |      |
| Shadow           |             | Connect            |             |             |      |

| Feature          | Description                                                                                                    |
|------------------|----------------------------------------------------------------------------------------------------|
| Interactive      | Check to click into and control a shadow session. Clear this option for view-only mode.                                                                        |
| Scaled to Window | Shrinks the shadowed terminal to fit into the details pane. Clear this option to show it in the correct resolution with scroll bars to give you a closer view. |
| Go Full Screen   | Makes the shadowed terminal's image full screen. Use CTL+ALT+Break to undo full screen. To<br>close ThinManager, use ALT+F4.                                   |
| Send Keys        | Sends the selected key sequence to a shadowed terminal.                                                                                                    |
| Zoom In          | Use to click inside a shadow session and zoom in for detail. This option is dimmed until the<br>Interactive checkbox is cleared.                               |
| Zoom Out         | Use to click inside a shadow session and zoom out for an overview. This option is dimmed until the Interactive checkbox is cleared.                            |
| Connect Options  | Use to configure the RDP settings when you connect to a Remote Desktop Server console from<br>ThinManager.                                                     |

Figure 20 - Help

| 8     | 2 ≤ ≤ 0 ≤ 0 ≠ |        |         |       | ThinMan | ager        |      |
|-------|---------------|--------|---------|-------|---------|-------------|------|
|       | Edit          | Manage | Install | Tools | View    | Remote View | Help |
| 8     | 0             |        |         |       |         |             |      |
| About |               |        |         |       |         |             |      |
| Ab    | out           |        |         |       |         |             |      |

| Feature | Description                                        |
|---------|----------------------------------------------------|
| About   | Shows the version and build number of ThinManager. |
| Help    | Launches the ThinManager Help.                     |

#### **Customizing the Toolbar**

Select More Commands from the Customize Quick Access Toolbar pull-down menu to launch the Customize window and add icons of frequently used functions.

Figure 21 - Customize Quick Access Toolbar Menu

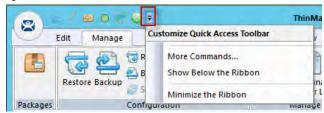

#### Figure 22 - Customize Window

|                                                                                                    |        | Custom           | ize  |                                           |     |      |
|----------------------------------------------------------------------------------------------------|--------|------------------|------|-------------------------------------------|-----|------|
| ustomize )<br>Choose commands from:<br>Edit<br>Commands:<br><separator><br/>Add<br/>Add Group<br/>Add Group<br/>Add Group<br/>Add Thin/Manager Server<br/>Copy<br/>Delete<br/>Disconnect<br/>Edit<br/>Find<br/>Find<br/>Find<br/>Find<br/>Find (F3)<br/>Cock<br/>Modify<br/>Find Refresh<br/>Show Quick Access Toolbar below the<br/>Keyboard shortcuts:<br/>Customi</separator> | Pibbon | Add >><br>Remove | Reba | fy<br>nses<br>ess Groups<br>rate Touchscr | een | •    |
|                                                                                                    |        |                  |      |                                           |     | Help |

| Feature                                       | Description                                                                                                    |
|-----------------------------------------------|----------------------------------------------------------------------------------------------------|
| Choose commands from                          | Use to select commands from each group.                                                                                                    |
| Commands                                      | Lists the available command options. Select one and click Add to move it to the right-hand list to add it to the Quick Access bar. Adjust the order using the up and down arrows. |
| Show Quick Access Toolbar<br>below the Ribbon | Check to move the Quick Access bar.                                                                                                    |

#### Figure 23 - Quick Access Toolbar

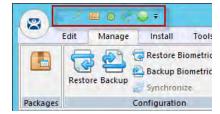

The icons for the selected functions appear in the Quick Launch menu. Click one to launch that function or wizard.

#### lcons

ThinManager tree icons show the status of components.

ThinManager Server

The ThinManager Server branch has two ThinManager icons.

#### Figure 24 - ThinManager Server Tree Icons

| 🖃 😤 Thir | nManager Servers | Tree Branch                     |
|----------|------------------|---------------------------------|
|          | EducationRDP02a  | Connected ThinManager Server    |
| 8        | Emerald          | Disconnected ThinManager Server |

| lcon              | Description                                                                                                    |
|-------------------|----------------------------------------------------------------------------------------------------|
| Green ThinManager | ThinManager console is talking to the ThinServer.                                                                 |
| Red ThinManager   | ThinManager console is not talking to the ThinServer. Right-click on the icon and select Reconnect from the menu. |

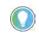

Note: You should not add the second ThinManager Server of a synchronized pair in the tree of your Primary ThinManager Server. The data is the same. Adding a second ThinManager Server is intended to display a remote connection to a different system.

#### **Terminals**

The Terminal branch of the ThinManager tree has several different icons.

#### **Terminal Tree Icons**

| 🖃 💻 Terminals               | Tree Branch                    |
|-----------------------------|--------------------------------|
| Production                  | Terminal Group                 |
| 📇 4_Terminal                | Group Member - Locked          |
| 🗄 🖩 🌄 1_Terminal (@Shipping | 02) Terminal needing a Restart |
| 🗄 🌄 2_Terminal (@Loc_1)     | Terminal with Location         |
| 🕂 🛲 3_Terminal              | Turned on Terminal             |
| 🕂 – 🔜 4_Spare               | Booting Terminal               |
| 🔙 5_iPad (Fred)             | Terminal with Relevance User   |
| 庄 💻 6_Terminal              | Turned off Terminal            |
| 🗄 🚵 Android_7               | Disabled Terminal              |

| lcon             | Represents                                                                                             |
|------------------|----------------------------------------------------------------------------------------------------|
| Dual Monitor     | A Terminal Group                                                                                       |
| Lock             | A Terminal with an open configuration wizard                                                           |
| Exclamation Mark | A Terminal with a configuration change that needs a restart                                            |
| Globe            | A Terminal with an assigned Location, which is shown in parentheses                                    |
| Green Monitor    | A Terminal that is booted and connected to the ThinManager Server                                      |
| Yellow Monitor   | A Terminal that is going through the boot process                                                      |
| User             | A Terminal that has a Relevance User logged in to the Terminal. The user name is shown in parentheses. |
| Red Monitor      | A Terminal that is either turned off or not able to communicate with the ThinManager Server            |
| Red X            | A Terminal that was Disabled using the Tools>Disable command                                           |

#### **Display Servers**

The Display Server tree has several different icons.

#### Figure 25 - Display Server Tree Icons

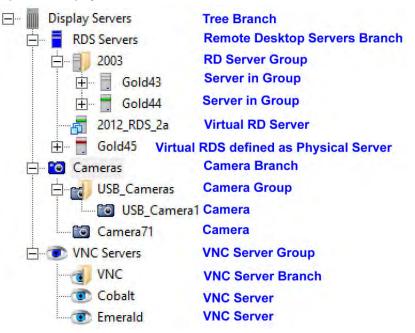

| lcon                      | Represents                                               |
|---------------------------|----------------------------------------------------------|
| Blue Server               | The Remote Desktop Server branch                         |
| Server with Folder        | A Remote Desktop Server Group                            |
| Server with Virtual Boxes | A Virtual Server defined through the VCenter Server tool |
| Blue Camera               | The Camera branch                                        |
| Camera with Folder        | A Camera Group                                           |
| Gray Camera               | A Camera                                                 |
| Blue Eye                  | The VNC Server branch                                    |
| Cyan Eye with Folder      | A VNC Server Group                                       |
| Cyan Eye                  | A VNC Server                                             |

#### Figure 26 - Remote Desktop Server Icon Colors

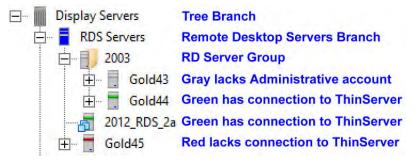

The color stripe on a Remote Desktop Server icon indicates its connection status.

| lcon                     | Represents                                                                                  |
|--------------------------|---------------------------------------------------------------------------------------------|
| Server with Gray Stripe  | A Remote Desktop Server without an administrative account                                   |
| Server with Green Stripe | A Remote Desktop Server with a connection to the ThinServer using an administrative account |
| Server with Red Stripe   | A Remote Desktop Server with an account but unable to make a connection to the ThinServer   |

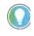

Note: A red stripe does not mean that a Terminal cannot connect to the Remote Desktop Server. It only indicates the status of the ThinManager Server to Remote Desktop Server communication.

#### **Display Clients**

The Display Client branch has several icons.

#### Figure 27 - Remote Desktop Services Display Client Branch Icons

| 🖃 🚛 Display Clients     | Tree Branch                    |
|-------------------------|--------------------------------|
| Remote Desktop Services | Remote Desktop Services Branch |
| 🚊 📲 Able                | RDS Display Client             |
| 2012_RDS_2a             | Virtual Remote Desktop Server  |
| 🚊 🚛 Calculator          | RDS Display Client             |
| 📺 🗐 Gold45              | Remote Desktop Server          |
| 庄 - 📑 Gold43            | Remote Desktop Server          |
| 庄 🥛 Gold44              | Remote Desktop Server          |
| 🕀 🗐 📃 Desk2012          | RDS Display Client             |
| 🚊 Desk43                | RDS Display Client             |
| 庄 🗐 Gold43              | Remote Desktop Server          |

| lcon                                  | Represents                                           |
|---------------------------------------|------------------------------------------------------|
| Dark Gray Server and<br>Blue Monitor  | The Display Client Tree Branch                       |
| Blue Server and Blue<br>Monitor       | The Remote Desktop Services Branch                   |
| Light Gray Server and<br>Blue Monitor | A Remote Desktop Services Display Client             |
| Gray Server                           | A Remote Desktop Server assigned to a Display Client |

#### Figure 28 - Other Display Client Branch Icons

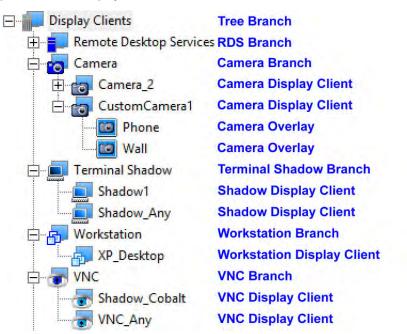

| lcon                                       | Represents                                    |
|--------------------------------------------|-----------------------------------------------|
| Dark Gray Server and<br>Blue Monitor       | The Display Client Tree Branch                |
| Blue Server and Blue<br>Monitor            | The Remote Desktop Services Branch            |
| Blue Camera and Blue Monitor               | The Camera Branch                             |
| Gray Camera and Blue Monitor               | A Camera Display Client                       |
| Gray Camera inside a Blue Box              | A Camera Overlay assigned to a Display Client |
| Dark Blue Terminal and Blue Monitor        | The Terminal Shadow Branch                    |
| Light Blue Terminal and Blue Monitor       | The Terminal Shadow Display Client            |
| Dark Blue Virtual Boxes and Blue Monitor   | The Terminal Shadow Branch                    |
| Medium Blue Virtual Boxes and Blue Monitor | The Workstation Display Client                |
| Dark Blue Eye and Blue Monitor             | The VNC Server Branch                         |
| Light Blue Eye and Blue Monitor            | The VNC Server Display Client                 |

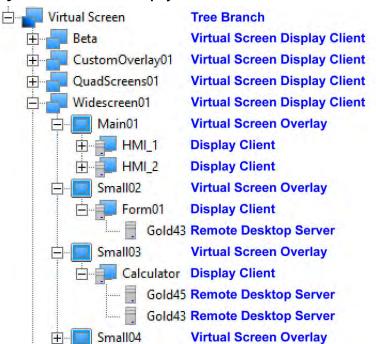

#### Figure 29 - Virtual Screen Display Client Branch Icons

| Icon                                 | Represents                                                                     |
|--------------------------------------|--------------------------------------------------------------------------------|
| Dark Blue Monitor and Blue Monitor   | The Virtual Screen Branch                                                      |
| Blue Monitor and Blue Monitor        | The Virtual Screen Display Client                                              |
| Blue Square within a Blue Monitor    | The Virtual Screen Overlay                                                     |
| A Light Gray Server and Blue Monitor | A Display Client. Assigned to the Overlay                                      |
| A Light Gray Server                  | A Remote Desktop Services Server assigned to the Display Client on the Overlay |

#### Lightning Bolts

Icons with lightning bolts indicate the connection status.

#### Figure 30 - Lightning Bolts

| ė. 🔲 | Green - Terminal that is turned on             |
|------|------------------------------------------------|
| ė-14 | Green - Active Display Client in Foreground    |
|      | Green - RDS with active session                |
| Ġ-   | Yellow - Active Display Client in Background   |
|      | Green - RDS with active session                |
|      | Yellow - RDS with active session in background |
| ė-   | Red - Inactive Display Client                  |
| 1    |                                                |

| lcon                  | Represents                                                                                                    |
|-----------------------|----------------------------------------------------------------------------------------------------|
| Green Lightning Bolt  | Active connection that is visible in the foreground                                                                                                    |
| Yellow Lightning Bolt | An active connection that is not displayed, usually running in the background.<br>An Instant Failover display client will show servers with a green and a yellow<br>to show the main and secondary session. |
| Red Lightning Bolt    | Defined connection that is not active.                                                                                                    |

#### **Relevance Users**

#### Figure 31 - Relevance Users Tree

| 8-2 | Rele | van  | ce Users       | Tree Branch                   |
|-----|------|------|----------------|-------------------------------|
| Ė.  | 20   | Han  | inibal         | User Group                    |
|     |      | 2    | Becky Thatcher | Group Member                  |
|     |      | 2    | Huck Finn      | Group Member                  |
|     |      | 2    | Mark Twain     | Group Member                  |
|     | ļ    | 2    | Tom Sawyer     | Group Member                  |
| Ē   | 2    | Ada  | m Brown        | User with a display client    |
| -   | 0    | Fred | l (1_Terminal) | User logged on to 1_Terminal  |
|     | 2    | Mik  | e              | User without a display client |
| Ē   | 2    | Pbu  | rns            | User with a display client    |
|     |      |      |                |                               |

| lcon                         | Represents                                                                                              |
|------------------------------|----------------------------------------------------------------------------------------------------|
| Light Blue Person            | The Relevance User Tree Branch                                                                          |
| Two People                   | A Relevance User Group                                                                                  |
| Red Person                   | A Relevance User                                                                                        |
| Red Person with Blue Monitor | A Relevance User that is logged in to a Terminal or Location. The Terminal is displayed in parentheses. |

#### Locations

The Globe icon represents the Locations Tree Branch, Locations, Parent Locations, and Sub-Locations.

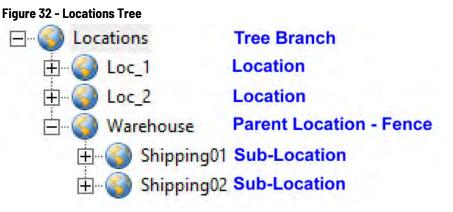

#### VCenter Servers

Figure 33 - VCenter Servers

| 🖃 🔂 VCenter Servers | Tree Branch         |
|---------------------|---------------------|
| 🗄 🖉 V_Education     | VCenter Server      |
| 🗄 🖬 ha-datacenter   | Datacenter          |
| 🔂 2012_1_DC         | Virtual Server      |
| 🛅 2012_RDS_2        | a Virtual Server    |
| 🔁 XP_28             | Virtual Workstation |

| lcon                     | Represents                                         |
|--------------------------|----------------------------------------------------|
| Green and Yellow Squares | Either the VCenter Tree Branch or a VCenter Server |
| Gray Building            | A VCenter Server Datacenter                        |
| Blue Virtual Squares     | A Virtual Machine, both server and workstation     |

Notes:

# Licenses

ThinManager has two license modes, ThinManager Master License and FactoryTalk Activations.

To choose the licensing mode, follow these steps.

3. Choose Install>License Mode from the ThinManager menu.

The License Mode dialog box appears.

### Figure 34 - License Mode

| License Mode                                                 | × |
|--------------------------------------------------------------|---|
| Select the License Mode in which you want to run ThinManager |   |
|                                                              |   |
| License Mode                                                 |   |
| ThinManager Master License                                   |   |
| © FactoryTalk Activations                                    |   |
| C Pactory Laik Activations                                   |   |
|                                                              |   |
| OK Cancel                                                    | 1 |
|                                                              |   |

- a. To choose ThinManager Master License Mode, click ThinManager Master License.
- b.To choose FactoryTalk Activations License Mode, click FactoryTalk Activations.
- 4. Click OK.

# ThinManager Master License

ThinManager Master License is the traditional ThinManager license, which is comprised of three components.

| Component              | Description                                                                                                    |
|------------------------|----------------------------------------------------------------------------------------------------|
| Product License        | Provides permission for terminals to connect, and controls which features and functions the terminals have. Purchase from a ThinManager distributor.                                                                                                |
| Master License         | A container for the Product Licenses, which is created by the user on the ThinManager<br>License site and has the Product Licenses added to it. Activated with the Installation ID<br>from the Licensing dialog box of the ThinManager application. |
| Activated License File | A file generated from the Master License and Installation ID on the ThinManager License site. Download and apply to ThinManager.                                                                                                    |

Product Licenses are connection licenses purchased from ThinManager distributors. Standard license packs are available as 5-, 10-, or 25-pack

quantities. Also, there is an Enterprise Server license with unlimited connections.

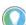

Greater detail on ThinManager licensing is found in the ThinManager Knowledge Base at <a href="https://kb.thinmanager.com/index.php/License\_Activation">https://kb.thinmanager.com/index.php/License\_Activation</a>.

# **ThinManager Redundancy**

Standard product licenses are available with redundancy. Enterprise server licenses include full redundancy.

| Redundancy Type         | Description                                                                                                    |
|-------------------------|----------------------------------------------------------------------------------------------------|
| Full Redundancy         | Licenses a synchronized pair of ThinManager servers so that one ThinManager server is<br>available if the other is offline. Both synchronized ThinManager servers have the<br>administrative console available.                                                                                                    |
| Mirrored Redundancy     | Licenses a synchronized pair of ThinManager servers so that one is available if the other<br>is offline, but this option only activates the administrative console on one ThinManager<br>server—the one designated as the primary ThinManager server. The other ThinManager<br>server is designated as the secondary ThinManager server. From the secondary server,<br>terminals can boot, but the ThinManager console<br>is view-only. |
| Stand-Alone ThinManager | Licenses one stand-alone ThinManager. If the stand-alone ThinManager goes offline, the terminals continue to run. However, if a terminal reboots, it waits until the ThinManager server is online before it can rejoin the system.                                                                                                    |

# Auto-synchronization for Redundancy

To have a Redundant ThinManager system, configure Auto-synchronization as described in the following steps.

1. From the menu bar on your Primary ThinManager Server, choose Manage>ThinManager Server List.

The ThinManager Server List Wizard Introduction page appears.

2. Click Next.

The Auto-synchronization Selection page appears.

### Figure 35 - Auto-synchronization Select Page

| 8          | ThinMana                                                              | ager Server       | List Wizard            | ×        |
|------------|-----------------------------------------------------------------------|-------------------|------------------------|----------|
| Chec       | chronization Select<br>k Automatic Synchron<br>guration of two ThinMa | ization to automa | tically synchronize th |          |
|            | box if you want to use<br>ger servers. Leave the<br>ation.            |                   |                        |          |
| If you hav | e mirrored licenses, th                                               | en you must use   | Automatic Synchron     | ization. |
| Park V     | omatic Synchronizatio                                                 | n                 |                        |          |
| < Back     | : Next >                                                              | Finish            | Cancel                 | Help     |

3. Check Automatic Synchronization and click Next.

The Auto-synchronization Configuration page appears.

Figure 36 - Auto-synchronization Configuration Page

| 8               | Thin                                                   | Aanager Server    | List Wizard         |                |
|-----------------|--------------------------------------------------------|-------------------|---------------------|----------------|
| Define          | chronization (<br>the primary and<br>s will be synchro | secondary ThinMan | ager servers. These | $\mathfrak{>}$ |
| - Primary       | hinManager Se                                          | rver              | Edit                |                |
| Name            |                                                        |                   |                     | -              |
| IP Addr         | :55                                                    |                   |                     |                |
|                 | ry ThinManager                                         | Server            | Edit                |                |
| Name<br>IP Addr | ess                                                    |                   |                     |                |
| Additio         | n <mark>al ThinManag</mark> e                          | er Servers        |                     |                |
| < Back          | Next>                                                  | Finish            | Cancel              | Help           |

4. Click Edit in the Primary ThinManager Server section.

The Enter the Primary ThinManager Server Information dialog box appears.

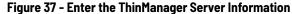

| Enter the Primary ThinManager Server Information |               |              |  |  |  |
|--------------------------------------------------|---------------|--------------|--|--|--|
| ThinManager Server<br>ThinManager Server IP      | Documentation | OK<br>Cancel |  |  |  |
|                                                  | Discover      |              |  |  |  |

- a. Enter the name of your Primary ThinManager Server in the ThinManager Server field.
- b. Click Discover to automatically populate the IP address in the ThinManager Server IP field. However, this field can be completed manually.

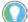

Do not click Discover to complete the ThinManager Server IP field manually.

### c. Click OK.

5. Repeat step 4 for the Secondary ThinManager Server.

Figure 38 - Auto-synchronization Configuration Page

| Primary ThinMana | ger Server      | Edit | 1 |
|------------------|-----------------|------|---|
| Name             | Documentation   | _    |   |
| IP Address       | 10.3.10.153     | _    |   |
| Secondary ThinM  |                 | Edit |   |
| Name             | Engineering_120 | _    |   |
| IP Address       | 10.3.10.120     |      |   |
| Additional ThinN | lananer Servers |      | - |

6. On the Auto-synchronization Configuration page, click Finish to begin auto-synchronization.

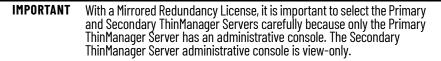

7. Highlight the ThinManager Server.

Figure 39 - Synchronization Tab

| 8.        |                |                          | ThinManage         | er                                               |               |           |                                | - 0      | × |
|-----------|----------------|--------------------------|--------------------|--------------------------------------------------|---------------|-----------|--------------------------------|----------|---|
|           | Edit Manage    | Install Too              | ls View            | Remote                                           | view Help     |           | _                              |          |   |
| Packages  | Restore Backup | PXE ThinM<br>Server Serv | anager<br>Ver List | Accounts                                         |               | Resolvers |                                |          |   |
| Packages  | Configuration  | Mana                     | age                | Act                                              | ive Directory | R         | elevance                       |          | _ |
| ThinManag | jer Server     |                          | Synch              | ronization                                       | Configuration | Licenses  | Properties                     | Schedule | Ŧ |
|           | Documentation  |                          | Synchr             | onization Mod<br>onization Stat<br>onization Pee | e             |           | ter<br>drionized<br>3. 10. 120 |          |   |
| 8         | 1 - 2 (        | ) 🔁 🕴                    | <                  |                                                  |               |           |                                |          | > |

a. On the Synchronization tab, verify that the server's Synchronization State indicates 'Synchronized'.

# Manual Synchronization for Redundancy

Follow these steps to use manual synchronization with a redundant ThinManager system.

- 1. On your Primary ThinManager Server, in the ThinManager Server tree, highlight the green ThinManager icon.
- 2. From the menu bar, choose Manage>ThinManager Server List.

The ThinManager Server List Wizard Introduction page appears.

3. Click Next.

The Auto-synchronization Selection page appears.

### Figure 40 - Clear Automatic Synchronization Checkbox

|                | omatic Synchroni<br>on of two ThinMa |                                      | ally synchronize the |         |
|----------------|--------------------------------------|--------------------------------------|----------------------|---------|
|                | ervers. Leave the                    | Automatic Synchr<br>box unchecked if |                      |         |
| f you have min | rored licenses, the                  | en you must use Au                   | utomatic Synchroni   | zation. |
|                |                                      |                                      |                      |         |
| C Automat      | ic Synchronization                   | n                                    |                      |         |
| -              |                                      |                                      |                      |         |
|                |                                      |                                      |                      |         |
|                |                                      |                                      |                      |         |
|                |                                      |                                      |                      |         |

4. For manual synchronization, clear the Automatic Synchronization checkbox.

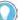

With mirrored licenses, you must use Automatic Synchronization.

5. Click Next.

The ThinManager Server List page appears with your network ThinManager Servers displayed.

### Figure 41 - ThinManager Server List Page

| RDS1<br>RDS2 | _ | . 1 |
|--------------|---|-----|
|              |   | -   |
|              |   |     |
|              |   |     |
|              |   |     |

6. (Optional) Highlight a server and use the up and down arrows to change the order of the servers in the list.

- 7. (Optional) Highlight a server and click Remove Server to eliminate it from the ThinManager server list.
- 8. (Optional) Click Add Server to add a server to the list.

A dialog box appears, in which you can define a new ThinManager server.

### Figure 42 - ThinManager Server Definition Dialog

Enter the new ThinManager Server Definition

| ς. |   | ,  |  |
|----|---|----|--|
| -  |   |    |  |
| 1  | ٦ | ٤. |  |
|    |   |    |  |

| ThinManager Server    |                       | ОК     |
|-----------------------|-----------------------|--------|
| ThinManager Server IP | 255 . 255 . 255 . 255 | Cancel |
|                       | Discover              |        |

- a. Enter a ThinManager Server name.
- b.Click Discover to automatically populate the ThinManager Server IP field. Also, this field can be completed manually.
- c. Click OK.
- 9. Click Finish to complete your changes.

### **ThinManager License Process**

Follow these steps to license ThinManager.

- 1. Purchase a Product License from a ThinManager distributor.
- 2. If you have a redundant product license, synchronize two ThinManager Servers. See <u>Auto-synchronization for Redundancy on page 38</u>.
- 3. Go to the ThinManager Licensing site at <u>https://thinmanager.com/</u><u>licensing/</u>.
- 4. Log in to the site or register as a new user, and log in with the new user account.
- 5. Click the Create Master License link on the License Site menu bar.
- 6. Enter a description and complete the other fields.
- 7. Click Create.

The License site displays the Master License.

| K Licensing S                | upport Get a Demo Co                                                                             | ode Administration      | Search                        | Sign OL             |
|------------------------------|--------------------------------------------------------------------------------------------------|-------------------------|-------------------------------|---------------------|
| Manage Master License        | s Create Master License                                                                          | Manage Product License  | s Create Product Licenses     |                     |
| A41E-A41E-                   | A41E-A41E                                                                                        |                         |                               |                     |
| License Information          | Edit                                                                                             | Delete   PM Estimate    | Contact Information           | Add User            |
| Address:<br>City, State Zip: | ThinManager<br>1220 Old Alpharetta Rd<br>Alpharetta, GA 30005<br>United States<br>Expired (None) |                         | Owner: ThinManager            |                     |
| Product Licenses             |                                                                                                  |                         |                               | Add Product License |
|                              | This                                                                                             | Master License does not | contain any Product Licenses. |                     |
| Activations                  | Add /                                                                                            | Activation (1 / 1)      |                               | Activation          |
|                              |                                                                                                  | This Master License has | not yet been activated.       | -                   |
|                              |                                                                                                  |                         |                               |                     |

- 8. Click Add Product License and enter the Product License.
- 9. Once the Product License is added, click Activation.

The Licensing dialog box appears.

| Figure | 44 - | Stand-a | lone T | hinMana | ager | Installa | tion ID |
|--------|------|---------|--------|---------|------|----------|---------|
|        |      |         |        |         |      |          |         |

|                 | 1              |                      | Install License<br>Dieleta License |
|-----------------|----------------|----------------------|------------------------------------|
| License Number  | Description    | Redundancy Expira    |                                    |
|                 |                |                      |                                    |
|                 |                |                      |                                    |
| Installation Id | RALD (primary) | -86CF-A995-007E-3E50 | Show All                           |

10.Enter the Installation IDs, which are found in the Licensing dialog box when you choose Install>Licenses.

A stand-alone ThinManager has a single Installation ID at the bottom of the Licensing dialog box.

A synchronized ThinManager system displays both the Primary and Secondary Installation IDs at the bottom of Licensing dialog box.

| Master License N | lumber     |       |          | _          |                     | all Licens<br>te Licens |
|------------------|------------|-------|----------|------------|---------------------|-------------------------|
| License Numbe    | ər Descrip | ition | Location | Redundancy | Expiration<br>Never |                         |
|                  |            |       |          |            |                     |                         |

Figure 45 - Primary and Secondary Installation IDs

- 11. Once the Installation IDs are added, scroll down and click Create at the bottom of the Master License form.
- 12. Click the Download License link and save the license file.
- 13. Move the license file to the ThinManager Server but not into the ThinManager folder.
- 14. Choose Install>Licenses in the ThinManager menu to open the Licensing dialog box.

### Figure 46 - Install License

|                                      |                          | Licensing         |            |                 |
|--------------------------------------|--------------------------|-------------------|------------|-----------------|
| Master License Number                |                          |                   |            | Install License |
| License Number                       | Description              | Redundancy        | Expiration |                 |
|                                      |                          |                   |            |                 |
| - Installation Id<br>DOCUMENTATION ( | primary) 1234-1234-1234- | 1234-1234-1234    |            | Show All        |
| License Details                      | Delete Demo Code         | Install Demo Code | Show Old L | icenses Done    |

### 15. Click Install License.

### Figure 47 - File Browser

| 8                                                                             | Ope                                   | en                 |           |                   |       |    |
|-------------------------------------------------------------------------------|---------------------------------------|--------------------|-----------|-------------------|-------|----|
|                                                                               | PC → Local Disk (C:) → Downloads →    |                    | v c       | Search Download   | 5     | ,p |
| Organize 🔻 New folder                                                         |                                       |                    |           |                   | i • 1 |    |
| ^                                                                             | Name                                  | Date modified      | Туре      | Size              |       |    |
| 🜉 This PC                                                                     | D2H                                   | 1/27/2015 4:39 PM  | File fold | er                |       |    |
| admin (documer                                                                | IM_10_SP2_RC3                         | 10/29/2018 5:27 PM | File fold | er                |       |    |
| Desktop                                                                       | 🕌 TM_11_Beta                          | 11/28/2018 9:49 PM | File fold | er                |       |    |
| Documents                                                                     | TMLicense_9F0A-9FEA-D602-6866.lic     | 10/30/2018 3:24 PM | LIC File  |                   | 2 KB  |    |
| Downloads                                                                     | IMLICENSE_9FVA-9FEA-D002-0800.IIC     | 10/30/2018 3:24 PW | LIC FILE  |                   | CRD   | 1  |
| Downloads<br>Music<br>Ppurns (docume<br>Pictures<br>Videos<br>Local Disk (C:) | IMLICENSE_9FVA-9FEA-U002-0000.IIC     | 10/30/2018 3:24 PM | LIC THE   |                   | CRD   | 1  |
| Music<br>P pburns (docume<br>Pictures<br>Videos<br>Local Disk (C;)            | ne: TMLicense_9F0A-9FEA-D602-6866.lic | 10/30/2018 3:24 PM | LIC FILE  | Thin Manager Lice |       | 1  |

16. Browse to the License file and click Open.

### Figure 48 - Install Master License

| Install Master License         | × |
|--------------------------------|---|
| License successfully installed |   |
| ОК                             |   |

A properly installed license is indicated.

17. Click OK.

### Figure 49 - Installed License

|                                  |                                               | Licensing                           |            |                                   |
|----------------------------------|-----------------------------------------------|-------------------------------------|------------|-----------------------------------|
| Master License Number            | 9F0A-9FEA-D602-6866                           |                                     |            | Install License<br>Delete License |
| License Number                   | Description                                   | Redundancy                          | Expiration |                                   |
| 12345678-12345678                | XLr License                                   | none                                | 01/28/2019 |                                   |
| Installation Id<br>DOCUMENTATION | (primary) 1234-1234-1234-<br>Delete Demo Code | 1234-1234-1234<br>Install Demo Code | show Old   | Show All                          |

A successfully installed license is shown in the Master License Number field, the Product Licenses are listed in the center section, and the Installation ID shows in the bottom field.

18.Click Done.

# **FactoryTalk Activations**

The other license mode—besides ThinManager Master License—is FactoryTalk Activations.

Follow these steps to enter FactoryTalk Activations mode.

1. From the ThinManager menu, choose Install>License Mode to open the License Mode dialog box.

Figure 50 - License Mode

| ense Mode       |                                               |
|-----------------|-----------------------------------------------|
| Select the Lice | nse Mode in which you want to run ThinManager |
|                 | ode                                           |
|                 | C ThinManager Master License                  |
|                 | FactoryTalk Activations                       |
|                 |                                               |
|                 | OK Cancel                                     |
|                 |                                               |

2. Click FactoryTalk Activations and OK.

### **FactoryTalk Activation Files**

FactoryTalk Activation binds Rockwell Automation software product licenses to specific devices. Without activation, some Rockwell Automation products do not run, run with less than full functionality, or they run for a limited time and shut down. Therefore, before you can proceed with FactoryTalk Activations in ThinManager, you must create activation files via the FactoryTalk Activation Manager.

#### Figure 51 - FactoryTalk Activation Manager Home

| Home Manage Activations Advance | ed                                                                                                    |                                                                                                    |
|---------------------------------|----------------------------------------------------------------------------------------------------|----------------------------------------------------------------------------------------------------|
|                                 | Welcome to FactoryTalk Activation!<br>You are steps away from using your Ro<br>do is activate your Rockwell product us              | ockwell Automation product. All you have to                                                                                                  |
|                                 | Ready to get started?<br>To activate your Rockwell<br>product, click one of the<br>following buttons:<br>Find Available Activations | Want to learn more?<br>To learn more about FactoryTalk<br>Activation before you get<br>started, click the following<br>button:<br>Learn More |
|                                 | Get New Activations                                                                                                    |                                                                                                    |

When FactoryTalk Activation Manager is started, it detects whether an Internet connection exists. Available options for obtaining new activations differ depending on your Internet connectivity status. In FactoryTalk Activation Manager, click Help to find instructions on activation options.

3. Return to ThinManager and choose Install>Licenses to open the FactoryTalk Activations dialog box.

### Figure 52 - FactoryTalk Activations

| FactoryTalk Activat  | ions                      |       | ×                  |
|----------------------|---------------------------|-------|--------------------|
| Activations attached | to this ThinManager serve |       |                    |
| Serial Number        | Feature                   | Count | I                  |
|                      |                           |       | Add Activations    |
|                      |                           |       | Remove Activations |
|                      |                           |       |                    |
|                      |                           |       |                    |
|                      |                           |       |                    |
| 1                    |                           |       |                    |
|                      |                           |       |                    |
|                      |                           |       | OK Cancel          |

4. Click Add Activations.

The Add Activations to ThinManager dialog box appears, searches for and displays FactoryTalk activations.

### Figure 53 - Add Activations to ThinManager

| Serial Number | Feature        | Version | Count | Available Count | Expiration  |
|---------------|----------------|---------|-------|-----------------|-------------|
| 2524300466    | RSVSECLI.RW    | 1.01    | 1     | 1               | 07-sep-201  |
| 2524300467    | RSVSECLI.RW    | 1.01    | 1     | 1               | 07-sep-201  |
| 3963J00001    | TM.CLI.XLR.STD | 11.00   | 25    | 25              | 1-mar-2019  |
| 3968J00001    | TM.FLX.XLR.STD | 11.00   | 100   | 100             | 1-mar-2019  |
| 3968J00001    | TMFLXSTD, 100  | 1.00    | 1     | 1               | 1-mar-2019  |
| 3961300002    | TMCLIMRED.5    | 1.00    | 1     | 1               | 10-jan-2020 |
| 3961J00002    | TM.CLI.XLR.RED | 11.00   | 5     | 5               | 10-jan-2020 |
| •             |                |         |       |                 | •           |

- 5. Highlight the license to use with ThinManager, and, when enabled, in the Enter the number of activations to add to ThinManager field, specify how many licenses to add.
- 6. Click OK.

The FactoryTalk Activations dialog box appears and shows the FactoryTalk licenses transferred.

### Figure 54 - FactoryTalk Activations

| Serial Number | Feature        | Count | E                  |
|---------------|----------------|-------|--------------------|
| 3963J00001    | TM.CLI.XLR.STD | 25    | Add Activations    |
|               |                |       |                    |
|               |                |       | Remove Activation: |
|               |                |       |                    |
|               |                |       |                    |
|               |                |       |                    |
|               |                |       |                    |
|               |                |       |                    |

<sup>7.</sup> Click OK.

Notes:

# ThinManager System Users

|                                     | There are three types of ThinManager system users: Windows™ Users,<br>ThinManager Security Group Users, and Relevance Users. The Windows Users<br>may be local or domain accounts.                                                                                                    |
|-------------------------------------|----------------------------------------------------------------------------------------------------|
| Windows Users                       | Windows Users are the Microsoft™ accounts created in Windows that allow<br>access to the Windows Remote Desktop Servers. These are configured within,<br>and authenticated by, Windows. They can be given varying levels of access and<br>power using Windows User Groups and Group Policies.                                                   |
|                                     | All users and terminals need a Windows account to log in to a Remote Desktop<br>Server. These accounts need to be members of the Remote Desktop<br>User Group.                                                                                                    |
|                                     | As a Microsoft best practice, each Terminal or Location needs a unique Windows account .                                                                                                    |
|                                     | ThinManager 8 introduced Active Directory integration to the ThinManager system, which is covered in <u>Active Directory User Login Account on page 301</u> .                                                                                                    |
| ThinManager Security Group<br>Users | ThinManager Security Group Users are Windows User Group members who<br>were configured, in the ThinManager Server Configuration Wizard, to have<br>varying levels of access and control within the ThinManager program. This<br>pertains to access to the administrative console of ThinManager, not access to<br>a Windows application.        |
|                                     | ThinManager Security Groups are configured on the ThinManager Security<br>Groups page of the ThinManager Server Configuration wizard. See<br><u>ThinManager Server Configuration Wizard on page 369</u> .                                                                                                    |
| Relevance Users                     | Relevance Users can go to a ThinManager-ready thin client and receive access<br>to specific display clients based on their membership in an Access Group.<br>ThinManager performs authentication a level above the Windows login.<br>Formerly called TermSecure, this feature is currently integrated into the<br>Relevance suite of functions. |
|                                     | Relevance User Services give additional powers to grant or deny access to<br>Windows applications but still rely on a Windows user account to log in to a<br>Remote Desktop Server.                                                                                                    |

The following are various strategies for Relevance Users.

- For a Terminal-specific Application, a user does not need a Windows account; but permission from an Access Group is required to open a hidden application.
- If a user is accessing their own User-specific Applications, they need a Windows account associated with them so they can log in and start these sessions. The Relevance User can be created:
  - From an Active Directory account
  - To match the name of a Windows account, and use that Windows account without using Active Directory
  - With one name and be associated to a Windows account of a different, aliased name

See <u>Active Directory User Login Account on page 301</u> for details.

# Sources

There are three possible ThinManager sources: Remote Desktop Servers, IP Cameras, and VNC Server.

# Remote Desktop Servers

Microsoft servers with Remote Desktop Services, formerly known as Terminal Services, provide the foundation of thin client computing, which consolidates management of the Windows environment to mainframe architecture. In this document, Remote Desktop Server refers to the computer and operating system, while Remote Desktop Services refers to the connection using the Remote Desktop Protocol.

To configure Remote Desktop Servers as sources:

- First, you need to build and configure the server using standard Microsoft practices.
- Second, you need to define the server as a Display Server in ThinManager.

# **Microsoft Configuration**

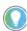

Refer to Microsoft for instructions on the use and configuration of a Microsoft server.

Here are a few common tips.

 Build a Remote Desktop Server with Microsoft 2008, 2008R2, 20012, 2016 or 2019 Server operating system. Enable Terminal Services in 2008 Server or Remote Desktop Services in 2008R2, 2012, and 2016 Server. The 2012 and 2016 Servers usually require a domain.

Create a Microsoft Licensing Server and add a Remote Desktop Services Client Access License

(RDS CAL) for each thin client. These are called Terminal Services Client Access Licenses (TS CALs) in Server 2008 and earlier. This does not need to be a separate physical server but can be a role added to an existing server. The servers also require a normal CAL.

• Create a unique Microsoft user profile for each Terminal on the Remote Desktop Server. Make sure that the user is a member of the Remote Desktop Users Windows group.

- · Apply appropriate security to each user profile using the standard Microsoft techniques.
- Install all applications in the Install Mode. This can be done by typing change user /install in a command window or by using the Install Application on Remote Deskton Server in the Control Papel

Make sure that the following network ports are unblocked, including in the Windows firewall.

| Port                        | Protocol                     | Description                                                                                                    |
|-----------------------------|------------------------------|----------------------------------------------------------------------------------------------------|
| UDP/67                      | DHCP – IP Address Assignment | Used by the DVE Conver (if using DVE best)                                                                                           |
| UDP/69                      | TFTP                         | Used by the PXE Server (if using PXE boot)                                                                                           |
| TCP/1494                    | Citrix ICA                   | Used by the ICA protocol (if using ICA instead of RDP)                                                                               |
| TCP/2031                    | Propriety – Configuration    | Used to pass the configuration from the ThinManager Server to the thin client                                                        |
| TCP/3268                    | LDAP                         | Used for LDAP queries targeted at the global catalog with Active<br>Directory                                                        |
| TCP/3389                    | RDP                          | Used by the Microsoft RDP protocol                                                                                                   |
| UDP/4900                    | TFTP                         | Used for the TFTP download of the firmware                                                                                           |
| TCP/5900                    | Propriety - Shadow           | Used to shadow Terminals. This can be changed on the Shadow<br>Configuration page of the ThinManager Server Configuration<br>Wizard. |
| ICMP Echo Packets<br>(Ping) | ICMP                         | Used by WinTMC and Enforce Primary                                                                                                   |

# **Defining Remote Desktop Servers in ThinManager**

Once the Remote Desktop Servers are built, you must define them as Display Servers in ThinManager.

**Display Servers Branch of the ThinManager Tree** 

| Value<br>OK<br>OK |
|-------------------|
|                   |
| OK                |
|                   |
|                   |
|                   |
|                   |
|                   |
|                   |
|                   |
|                   |
|                   |
|                   |
|                   |

Perform the following to define Remote Desktop Servers as Display Servers.

1. Right-click RDS Servers in the Display Servers branch of the ThinManager tree.

2. Choose Add Remote Desktop Server to launch the Remote Desktop Server Wizard Introduction page, which provides instruction about DNS servers.

**IMPORTANT** If you are using a DNS server, click Cancel to close the Remote Desktop Server Wizard. Click Manage>DNS Configuration. The Domain Name Server Wizard appears where you define a DNS server.

3. Click Next.

### Figure 55 - Introduction - Remote Desktop Server Wizard

| *     | Remote Desktop Server Wizard                                                                                                    |
|-------|----------------------------------------------------------------------------------------------------|
| Re    | note Desktop Server Wizard<br>Introduction                                                                                                    |
|       | Remote Desktop Server Wizard defines the Remote Desktop Servers on your<br>vork. This allows the listing of Remote Desktop Servers for easy selection. |
| lf yo | u are using a DNS server you will only need to enter the server name.                                                                                  |
| ff yo | u are not using a DNS server you will enter a server name and IP address.                                                                              |
| The   | server name must be the name used to identify the server on the network.                                                                               |
|       | (Back: Next > Finish Cancel Help                                                                                                    |

Non-Domain Remote Desktop Server

The Remote Desktop Server Name page allows you to define the Remote Desktop Server.

|  | Figure 56 - Remote Deskt | op Server Name | Page - Non-Domain |
|--|--------------------------|----------------|-------------------|
|--|--------------------------|----------------|-------------------|

| Remote Desktop                                     | ) Server Name            |              |
|----------------------------------------------------|--------------------------|--------------|
| Name                                               |                          |              |
| IP Address                                         | 255 . 255 . 255 . 255    | Discover     |
|                                                    | 1                        | Change Group |
| User Name<br>Password<br>Verify Password<br>Domain |                          | Schedule     |
| lease enter a Rei                                  | mote Desktop server name |              |

To define the Remote Desktop Server, perform the following steps.

- 1. Enter the Remote Desktop Server Name.
- 2. Click Discover to validate the server name and auto-populate the IP address.
- 3. Complete the Log In Information fields to add an administrative account on the Remote Desktop Server.

This step is required for SmartSession load balancing and server management from ThinManager as the Microsoft server only provides information to an administrator. The ThinServer connects to the Remote Desktop Server to retrieve CPU, Memory, and Session status for load balancing.

- 4. Click Change Group to add the Remote Desktop Server into a Remote Desktop Server Group.
- 5. Run the Remote Desktop Server Wizard for each Remote Desktop Server you want to add to the system.

Domain Member Remote Desktop Server

On the Remote Desktop Server Name page, the Search function allows you to search for a domain user account for the administrative login.

| Remote Deskto    | TM-2016-RDS-C1    | -                |
|------------------|-------------------|------------------|
| IP Address       | 10 . 3 . 10 104   | Discover         |
|                  |                   | Change Group     |
| Log In Informati | ion               | _                |
| User Name        | administrator@lab | Search           |
| Password         | 1                 |                  |
| Domain           |                   | Verify           |
|                  |                   | Password Options |
|                  |                   | Schedule         |

Figure 57 - Remote Desktop Server Name Page - Domain

Perform the following to search for a administrative account.

1. Click Search.

The Search for AD User dialog box appears, which allows you to select an Active Directory user.

This adds an administrative account to the Log In Information fields of the Remote Desktop Server Name page.

Figure 58 - Search for AD User

|        |          | Search for AE       | ) User    | x                   |
|--------|----------|---------------------|-----------|---------------------|
| Filter | Contains | •                   | Recurse 🗖 | Locations<br>Search |
| Name   |          | User Principal Name |           |                     |
| ,      |          |                     | ОК        | Cancel              |

| Feature   | Description                                                                                                    |
|-----------|----------------------------------------------------------------------------------------------------|
| Locations | Click and the Select AD Location to Search dialog box appears, where you choose which Organizational Unit (OU) to search                                                                                                    |
| Recurse   | Check this option to set the Search function to look in nested Windows Security Groups. To enable this function, set Choose AD Synchronization Mode to Security Group on the Active Directory System Settings dialog box to work. To open the Active Directory System Setting dialog box, click Manage>Active Directory>Settings. |
| Search    | Searches the selected OU and populates the Name field with the OU members                                                                                                    |
| Filter    | Filters the results with either the Contains or Starts with function and the entry of the text box                                                                                                    |

2. Click Locations.

The Select AD Location to Search dialog box appears.

### Figure 59 - Select AD Location to Search

| Select AD Location to Search                                                                                                    |
|----------------------------------------------------------------------------------------------------|
| Education.local Computers Computers Compain Controllers ForeignSecurityPrincipals Hannibal Managed Service Accounts Program DataStation01Station01SystemTestOU_01UsersUsers |
| OK Cancel                                                                                                    |

- 3. Choose the branch of the Active Directory tree that contains the administrative user account.
- 4. Click OK.

The location appears in the Search for AD User dialog box with the list of domain users from that branch.

Figure 60 - Search for AD User

|                 | Search for AD User          | x         |
|-----------------|-----------------------------|-----------|
| TestOU_01       |                             | Locations |
| Filter Contains | Recurse                     | Search    |
| Name            | User Principal Name         |           |
| Test Admin01    | TestAdmin01@Education.local |           |
| Test01          | Test01@Education.local      |           |
| Test02          | Test02@Education.local      |           |
| Test03          | Test03@Education.local      |           |
| Test04          | Test04@Education.local      |           |
| Test05          | Test05@Education.local      |           |
|                 |                             |           |
|                 |                             |           |
|                 |                             |           |
|                 |                             |           |
| J               |                             |           |
|                 | OK                          | Cancel    |
|                 |                             |           |

5. Choose the desired user and click OK.

The domain user is populated to the User Name field of the Remote Desktop Server Name page.

| Figure 61 - Remote Desktop S | Server Wizard - Loo | y In Informati | ion |
|------------------------------|---------------------|----------------|-----|
|------------------------------|---------------------|----------------|-----|

|                             | TM-2016-RDS-C1            | -                |
|-----------------------------|---------------------------|------------------|
| Name                        | 1                         |                  |
| IP Address                  | 10 . 3 . 10 . 104         | Discover         |
|                             |                           | Change Group     |
| Log in informa<br>User Name | lion<br>administrator@lab | Search           |
| Password                    |                           | -                |
| Domain                      | [                         | Verify           |
|                             |                           | Password Options |
|                             |                           | Schedule         |

- 6. Complete the Password field.
- 7. Click Verify to check whether the password is valid.

If correct, the Account Verify dialog box indicates that the password is valid.

### Figure 62 - Account Verify Dialog

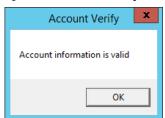

- 8. Click OK to return to the Remote Desktop Server Name page.
- 9. Click Next to continue in the wizard.

The Terminal Server Capabilities page appears.

### Figure 63 - Terminal Server Capabilities - Terminal Server Options

| * | Terminal Server Wizard                                                           |
|---|----------------------------------------------------------------------------------|
|   | Terminal Server Capabilities<br>Select the capabilities of this Terminal Server. |
|   | Supported Connection Types                                                       |
|   | Citrix ICA                                                                       |
|   | Citrix Device Services                                                           |
|   | ✓ Microsoft Remote Desktop Protocol                                              |
| Ļ |                                                                                  |
|   |                                                                                  |
|   |                                                                                  |
|   |                                                                                  |
|   | < Back Next > Finish Cancel Help                                                 |

10.To use the Remote Desktop Server with SmartSession, check Available for Display Clients using SmartSession and click Next.

The Data Gathering page appears.

### Figure 64 - Data Gathering

|                                 | Remote Desktop                                            | Deliver 1     | in a start of |                               |
|---------------------------------|-----------------------------------------------------------|---------------|---------------|-------------------------------|
| Data Gathering<br>Enter the Dat | a Gathering intervals.                                    |               |               |                               |
| – Data Gathering                | Intervals                                                 |               |               |                               |
|                                 | Fast                                                      |               |               |                               |
|                                 | C Medium                                                  |               |               |                               |
|                                 | C Slow                                                    |               |               |                               |
|                                 | C Custom                                                  |               |               |                               |
| Process Up                      | on Data Update Interval<br>date Interval<br>date Interval | 8.<br>5.<br>8 | नि नि निन     | seconds<br>seconds<br>seconds |
| < Back                          | Next>                                                     | inish         | Cance         | el Help                       |

11. On the Data Gathering page, set the speed and frequency with which ThinManager polls Remote Desktop Servers. This covers both SmartSession and the data on the Users, Sessions, and Processes tabs of the server. Fast is the default Data Gathering Interval, but the interval can be changed for less frequent polling or to a custom value.

### Figure 65 - SmartSession Configuration

| CPU Utilization    | Minimum                     | 0.0          | %             |          |
|--------------------|-----------------------------|--------------|---------------|----------|
|                    | Maximum                     | 100.0        | %             |          |
| Memory Utilization |                             |              |               |          |
|                    | Minimum                     | 0.0          | %             |          |
|                    | Maximum                     | 100.0        | %             |          |
| Sessions           |                             |              |               |          |
|                    | Minimum                     | 0            |               |          |
|                    | Maximum                     | 50           |               |          |
|                    | from going above the ma     | vinum or bal | w the minimum | n Minimu |
|                    | resent "no utilization" and |              |               |          |

If Available for Display Clients using SmartSession was checked to load balance on the Remote Desktop Server Capabilities page, then the wizard shows the SmartSession Configuration page.

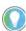

Values are not prevented from exceeding the maximum or minimum. The values represent the levels that 'No Utilization' or 'Full Utilization' is reached.

### See <u>SmartSession on page 132</u>.

- 12. Click Finish to accept the changes and close the wizard.
- 13. Repeat this process for each Remote Desktop Server in use.

### **Citrix Servers**

Support for Citrix ICA was deprecated starting with ThinManager Server 9.0. By default, the ability to configure a Remote Desktop Services Display Client to use Citrix ICA was removed. This was deprecated because ICA is a proprietary protocol that prevents it from being fully supported by all of the latest features of ThinManager such as mobile clients, Tiling, Virtual Screens, and so on. With that said, it is still possible to enable ICA in ThinManager. To allow ICA configuration for ThinManager 9.0 and newer, follow these steps.

1. Open the registry editor and navigate to the option for your deployment.

32-bit Windows, or 64-bit ThinManager on 64-bit Windows:

• HKEY\_LOCAL\_MACHINE\SOFTWARE\Automation Control Products\ThinManager

32-bit ThinManager on 64-bit Windows:

- HKEY\_LOCAL\_MACHINE\SOFTWARE\Wow6432Node\Automation Control Products\ThinManager
- 2. Add a new DWORD value named SupportICA with a value of 1
- 3. Restart the ThinServer service.
- 4. For redundant systems, make this change on both servers.

This is a one-time change that does not need to be made again; for example, after an upgrade.

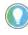

ThinManager only supports the Citrix PNAgent, not StoreBrowse. Therefore, Citrix 7.x and newer installations must enable PNAgent since it is no longer enabled by default.

Automatically Find Remote Desktop Servers

ThinManager has a search function that finds Remote Desktop Servers on the network to speed your configuration.

| Figure 66 - Remote Desktop Server Branch - Display Servers Tre |
|----------------------------------------------------------------|
|----------------------------------------------------------------|

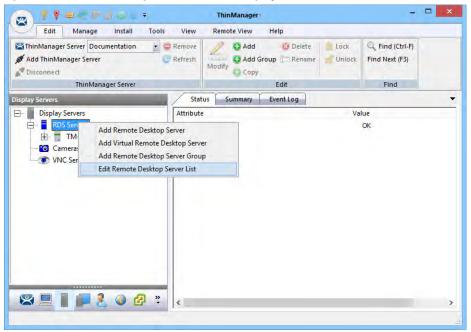

To find Remote Desktop Servers on the network, follow these steps.

- 1. Go to the Remote Desktop Server branch of the Display Server tree.
- 2. In the Display Server tree, right-click RDS Servers and choose Edit Remote Desktop Server List.

The Remote Desktop Server List Wizard appears.

| Figure 67 - | Remote | Desktop | Server | List | Wizard |
|-------------|--------|---------|--------|------|--------|
|-------------|--------|---------|--------|------|--------|

| Edit Server  |
|--------------|
| Add Server   |
| Remove Serve |
| Find Servers |
|              |
|              |

3. Click Find Servers.

The Available Remote Desktop Servers dialog appears.

Figure 68 - Available Remote Desktop Servers

| ×            |
|--------------|
| OK<br>Cancel |
|              |
| Find         |
|              |
|              |
|              |
|              |
|              |

The Available Remote Desktop Servers list shows all Remote Desktop Servers that ThinManager can communicate with in a workgroup.

4. Choose the Remote Desktop Server to add and click OK.

The Remote Desktop Server Wizard appears, displaying the name and IP address.

5. Use the WorkGroup to search field to expand the search. Enter the workgroup and click Find to search again.

### **Remote Desktop Server Graph**

The Remote Desktop Server Graph allows you to see the performance levels of the server.

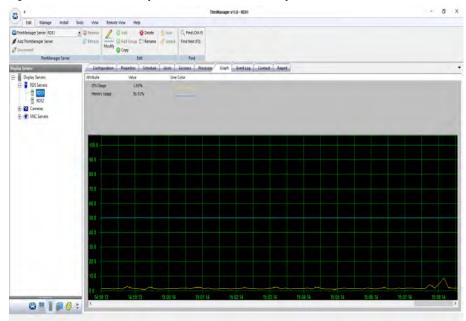

### Figure 69 - Remote Desktop Server Performance Graph

To view the performance levels of a Remote Desktop Server, highlight a Remote Desktop Server in the RDS Servers branch of the Display Servers tree and click the Graph tab.

CPU Usage, Memory Usage, and Total Sessions are the values that ThinManager uses to calculate the SmartSession resource load.

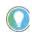

This graph is only displayed for Remote Desktop Servers that have a valid administrative account on the Remote Desktop Server Name page, have Available for Display Clients using SmartSession checked, and have an active connection (green-light status) to the ThinManager Server.

## **Remote Desktop Server Status**

Remote Desktop Server Status shows the connection status between ThinManager and the servers.

|               | Remove<br>Refresh | Modify O Ad | d Group 🏥 Rename                                                       | 🤮 Lock | G Find (Ctrl-F)<br>Find Next (F3) |  |
|---------------|-------------------|-------------|------------------------------------------------------------------------|--------|-----------------------------------|--|
| splay Servers | TM-2              |             | Event Log<br>Value<br>No login informatio<br>User specified (adr<br>OK |        | ave permis                        |  |

Figure 70 - Remote Desktop Server Status

To show the connection status between ThinManager and the servers, highlight the RDS Servers branch of the Display Servers tree and click the Status tab.

Ideally, the Remote Desktop Servers are configured properly so that ThinManager communicates with them and is able to pull load status into ThinManager for use in management and SmartSession load balancing.

Figure 71 - Remote Desktop Server Status Lights

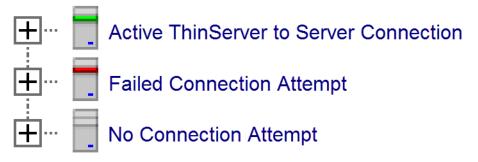

| Status Color | Meaning                                                                                                    |
|--------------|----------------------------------------------------------------------------------------------------|
| Green        | ThinServer can talk to the Remote Desktop Server and pull data<br>using the administrative account you are using. "OK" is displayed<br>as the Value on the Status tab.                              |
| Red          | The server is offline or the administrative account failed to connect to the server.                                                                                                    |
| Gray         | The administrative account was left blank, and the ThinManager<br>Server is not trying to communicate with the server. "No login<br>information supplied" is the Value displayed on the Status tab. |
| A F          | Red or Gray status does not mean that the Terminals cannot log in and run on<br>e servers. These colors only indicate the ability of ThinManager to access the                                      |

resources on the server.

### Solutions to Failed or No Connection

- For a gray status, reopen the Remote Desktop Server Wizard and enter an administrative account in the Log In Information fields on the Remote Desktop Server Name page.
- For a red status with a Value of "User specified does not have permission to connect," re-open the Remote Desktop Server Wizard and correct the administrative account in the Log In Information fields on the Remote Desktop Server Name page.
- For a red status with a Value of "The RPC Server is unavailable" or "WTSAPI32.dll failed," then the Remote Desktop Server is offline or missing the Terminal Services/Remote Desktop Protocol role.

### Local Administrative Login for ThinServer

Sometimes, large domains have issues where the connection times out before the domain controller validates the user name. To correct this issue, create a local administrative user account on each server, then have the ThinServer log in with this account. This speeds up data retrieval.

|                  | 🔒 🛛 🖬 🕨 🖬 🕪                                                                                                    |               |         |              |               |   |
|------------------|----------------------------------------------------------------------------------------------------|---------------|---------|--------------|---------------|---|
| Services (Local) | Name                                                                                                    | Description   | Status  | Startup Type | Log On As     | Ī |
|                  | Smart Card Device Enumera                                                                                                    | Creates soft  |         | Manual (Trig | Local Syste   |   |
|                  | Smart Card Removal Policy                                                                                                    | Allows the s  |         | Manual       | Local Syste   |   |
|                  | SNMP Trap                                                                                                    | Receives tra  |         | Manual       | Local Service |   |
|                  | Software Protection                                                                                                    | Enables the   |         | Automatic (D | Network S     |   |
|                  | Special Administration Con                                                                                                    | Allows adm    |         | Manual       | Local Syste   |   |
|                  | Spot Verifier                                                                                                    | Verifies pote |         | Manual (Trig | Local Syste   |   |
|                  | SSDP Discovery                                                                                                    | Discovers n   |         | Manual       | Local Service |   |
|                  | State Repository Service                                                                                                    | Provides re   | Running | Manual       | Local Syste   |   |
|                  | Still Image Acquisition Events                                                                                                    | Launches a    |         | Manual       | Local Syste   |   |
|                  | Storage Service                                                                                                    | Provides en   |         | Manual (Trig | Local Syste   |   |
|                  | Storage Tiers Management                                                                                                    | Optimizes t   |         | Manual       | Local Syste   |   |
|                  | 🧟 Superfetch                                                                                                    | Maintains a   | Running | Automatic    | Local Syste   |   |
|                  | Sync Host_6b52c                                                                                                    | This service  | Running | Automatic (D | Local Syste   |   |
|                  | System Event Notification S                                                                                                    | Monitors sy   | Running | Automatic    | Local Syste   |   |
|                  | System Events Broker                                                                                                    | Coordinates   | Running | Automatic (T | Local Syste   |   |
|                  | 🖏 Task Scheduler                                                                                                    | Enables a us  | Running | Automatic    | Local Syste   |   |
|                  | TCP/IP NetBIOS Helper                                                                                                    | Provides su   | Running | Manual (Trig | Local Service |   |
|                  | 🧟 Telephony                                                                                                    | Provides Tel  |         | Manual       | Network S     |   |
|                  | Themes                                                                                                    | Provides us   | Running | Automatic    | Local Syste   |   |
|                  | ChinServer China Contract Contract Cont | ThinServer    | Running | Automatic    | tmlab\tms     |   |
|                  | 🖏 Tile Data model server                                                                                                    | Tile Server f | Running | Automatic    | Local Syste   |   |
|                  | 🖏 Time Broker                                                                                                    | Coordinates   | Running | Manual (Trig | Local Service |   |
|                  | Touch Keyboard and Hand                                                                                                    | Enables Tou   |         | Manual (Trig | Local Syste   |   |

#### Figure 72 - Services in Windows 2016

To change the ThinServer service login in Microsoft Services on your ThinManager Server, follow these steps.

- To access the Windows Services dialog box, choose Control Panel>System and Security>Administrative Tools>Services, or choose Server Manager>Tools>Services.
- 2. Double-click on the ThinServer service. The ThinServer Properties dialog box appears.

### **Figure 73 - ThinServer Properties**

| ieneral                  | Log On Reco        | overy Dependencies   |           |
|--------------------------|--------------------|----------------------|-----------|
| Log on                   | as:                |                      |           |
| -                        | al System accou    |                      |           |
|                          | Allow service to i | nteract with desktop |           |
| <ul> <li>This</li> </ul> | s account:         | administrator        | Browse    |
| Pas                      | sword:             | •••••                |           |
| Con                      | firm password:     |                      | 1         |
|                          |                    |                      |           |
|                          |                    |                      |           |
|                          |                    |                      |           |
|                          |                    |                      |           |
|                          |                    |                      |           |
|                          |                    |                      |           |
|                          |                    |                      |           |
|                          |                    |                      |           |
|                          |                    |                      |           |
|                          |                    | OK Can               | cel Apply |

- 3. Click the Log On tab.
- 4. To change the log in account from the Local System account, click This account and specify the local administrative account. Make sure it is a member of the Administrative Group.
- 5. Click OK and restart the ThinServer service to apply the changes to the login.

Disable Remote Desktop Servers

ThinManager allows you to disable a Remote Desktop Server, which is useful for failover tests and updates. This feature allows you to move servers offline, one at a time, for updating. This action forces ThinManager-controlled thin clients to drop their connections and switch to an alternate server. This is useful for testing Failover and Instant Failover because the Terminals should switch to a back-up server. The network card on the server is not disabled—you can make RDP connections from a PC; but ThinManager thin clients stop using the server.

|                                                                                                    |       |                                                                    | ThinMan        | ager          |                |                                 | X |
|----------------------------------------------------------------------------------------------------|-------|--------------------------------------------------------------------|----------------|---------------|----------------|---------------------------------|---|
| Edit Manage In<br>Edit Manage In<br>Reboot Server<br>Power On<br>Power Off                                                                                                    | Calit | rate Touchscreen<br>Message                                        | Remote View    | Help<br>Glear |                |                                 |   |
| Power                                                                                                    | Termi | nal Operations                                                     | Enable/Disable | Event Log     |                |                                 |   |
| play Clients                                                                                                    | -     | Configura                                                          | ation Properti | es Schedule   | Users Sessions | Processes Graph                 |   |
| Terminal Services Calc Calc Calculator Calculator Gold44 Cold44 Cold44 Cold44 Cold44 Cold44 Cold45 Cold45 C |       | Administrat<br>Test03<br>Administrat<br>Test01<br>Test01<br>Test02 |                | RDP-Tcp#3     | 22             | 1<br>2<br>3<br>4<br>5<br>7<br>8 |   |
|                                                                                                    | (a) * | <                                                                  |                | IB            |                |                                 | 3 |

Figure 74 - Disabled Remote Desktop Servers in Display Clients

To disable a Remote Desktop Server, follow these steps.

- 1. Highlight the Remote Desktop Server icon in the Display Servers tree and choose Tools>Disable.
- 2. Once the Remote Desktop Server is disabled, reset the sessions on the Sessions tab. Right-click a session and choose Reset Session. Once the server is clear of sessions, patch and update the server and applications, and even reboot it if necessary. This does not impact production as all the Terminals are using a backup server.
- 3. Once the task is complete, choose Tools>Enable to allow the Terminals to use the server again.

# Remote Desktop Server Group

A Remote Desktop Server Group can be created to speed configuration by selecting a pool of servers instead of an individual server.

Figure 75 - Add a Remote Desktop Server Group

| Edit Manage Install To                                                                                                    | ols View                      | Remote View Help   |                 |                                                                              |  |
|----------------------------------------------------------------------------------------------------|-------------------------------|--------------------|-----------------|------------------------------------------------------------------------------|--|
| AthinManager Server RWRDS2                                                                                                    | Remove C Refresh              | Modify O Add Group | 😳 Delėte 🤷 Lock | C, Find (Ctrl-F)<br>Find Next (F3)                                           |  |
| ThinManager Server                                                                                                    |                               | Ed                 | lit             | Find                                                                         |  |
| isplay Servers                                                                                                    | Status                        | Summary Event L    | Log             |                                                                              |  |
| Add Remote Desktop<br>Add Virtual Remote Desktop<br>Add Virtual Remote Desktop<br>Add Remote Desktop<br>Edit Remote Desktop<br>Production-RDS-15<br>Cameras<br>Cameras | esktop Server<br>Server Group | 13<br>14<br>15     | N<br>N<br>N     | ot Connected<br>ot Connected<br>ot Connected<br>ot Connected<br>ot Connected |  |
| 🙁 💻 📔 🚛 🤱 🥥 🔗 🙁                                                                                                    |                               |                    |                 |                                                                              |  |

To add a Remote Desktop Server Group, follow these steps.

1. In the Display Servers branch, right-click RDS Servers and choose Add Remote Desktop Server Group.

The Remote Desktop Server Wizard appears.

Figure 76 - Remote Desktop Server Name Page

|             | Remote Desktop Server                                                                    | r Wizard     |
|-------------|------------------------------------------------------------------------------------------|--------------|
|             | nter Desktop Server Name<br>Inter the Remote Desktop Server Name and Log In information. |              |
| Remote Desi | ktop Server Name                                                                         |              |
| Name        | Production_Servers                                                                       | _            |
| -           |                                                                                          | Change Group |
| '           |                                                                                          |              |
|             |                                                                                          |              |
|             |                                                                                          |              |
|             |                                                                                          |              |
|             |                                                                                          |              |
|             |                                                                                          |              |
| Gateway     |                                                                                          |              |
| Gateway     |                                                                                          |              |
| Gateway     |                                                                                          |              |

- 2. Enter a name for the Remote Desktop Server Group.
- 3. Click Gateway.

The RDP Gateway dialog box appears. The RDP Gateway allows Remote Desktop Servers to use the Microsoft RDP Gateway to connect to resources on other subnets.

### Figure 77 - RDP Gateway

|              | RDP Gateway |
|--------------|-------------|
| Gateway Name |             |
| Username     |             |
| Password     |             |
|              | OK Cancel   |

- 4. Enter the Gateway Name, Username, and Password.
- 5. Click OK.

The Remote Desktop Server Group is created as an empty group as shown on the Remote Desktop Server Order page.

| 3         | Remote                                           | Desktop Serve | er Wizard | ×              |
|-----------|--------------------------------------------------|---------------|-----------|----------------|
|           | e <b>sktop Server Ord</b><br>Remote Desktop serv |               |           | $\mathfrak{S}$ |
| Server Pr | ority                                            |               |           |                |
|           |                                                  |               |           | Up             |
|           |                                                  |               |           | Down           |
|           |                                                  |               |           |                |
| 1         |                                                  |               |           |                |
|           |                                                  |               |           |                |
|           |                                                  |               |           |                |
|           |                                                  |               | -         |                |
|           | Back Next>                                       | Finish        | Cancel    | Help           |

Remote Desktop Server Order Page

The Remote Desktop Servers are added individually in the Remote Desktop Server Wizard.

6. Double-click on the server under RDS Servers in the Display Server branch.

The Remote Desktop Server Name page of the Remote Desktop Server Wizard appears.

| Figure 78 | - Remote | Desktop | Server | Name | Page |
|-----------|----------|---------|--------|------|------|
|-----------|----------|---------|--------|------|------|

|                                                                 | ThinManager                                                                                |                    |
|-----------------------------------------------------------------|--------------------------------------------------------------------------------------------|--------------------|
| Edit Manage                                                     | Remote Desktop Server Wizard                                                               | x                  |
| ThinManager Server RWRI<br>Add ThinManager Server<br>Disconnect | Remote Desktop Server Name<br>Enter the Remote Desktop Server Name and Log In information. | (Ctrl-F)<br>t (F3) |
| ThinMana                                                        | Remote Desktop Server Name                                                                 | d                  |
| lay Servers                                                     | Name Production-RDS-13                                                                     | Processes Graph    |
| Display Servers                                                 | IP Address 192 . 168 . 1 . 13 Discover                                                     |                    |
| RDS Servers     Production_S                                    | Change Group                                                                               |                    |
| E Office-RDS-1                                                  |                                                                                            |                    |
| F Office-RDS-1                                                  | administrator Sourch                                                                       |                    |
| Production-                                                     |                                                                                            |                    |
| + Production-                                                   | r dssword                                                                                  | col                |
| 🗄 🔯 Cameras                                                     | Domain                                                                                     |                    |
| E VNC Servers                                                   | Domain                                                                                     |                    |
|                                                                 |                                                                                            |                    |
|                                                                 | Schedule                                                                                   |                    |
|                                                                 |                                                                                            |                    |
|                                                                 |                                                                                            |                    |
|                                                                 |                                                                                            |                    |
|                                                                 | < Back Next > Finish Cancel Help                                                           |                    |
|                                                                 |                                                                                            |                    |

7. Click Change Group.

The Select Parent Remote Desktop Server Group dialog box appears.

Figure 79 - Select Parent Remote Desktop Server Group

| Select Parent Remote Desktop Serv | er Group     |
|-----------------------------------|--------------|
| RDS Servers  Production_Servers   | OK<br>Cancel |
|                                   |              |

8. Choose the desired Remote Desktop Server and click OK to accept the changes.

The chosen Remote Desktop Server is populated to the Change Group field.

| Remote Desktoj<br>Name | Production-RDS-13 | -            |
|------------------------|-------------------|--------------|
| IP Address             | 192 168 1 13      | Discover     |
| Production_Se          | rvers             | Change Group |
| Log In Informatio      | n                 |              |
| Jser Name              | administrator     | Search       |
| assword                |                   |              |
| /erify Password        |                   |              |
| Domain                 |                   |              |
| _                      |                   | Schedule     |
|                        | [                 |              |

Figure 80 - Remote Desktop Server Name Page with RDS Group Membership

The Remote Desktop Server is now a member of the Remote Desktop Server Group.

9. Repeat as needed.

Figure 81 - Remote Desktop Server Group with Member Remote Desktop Servers

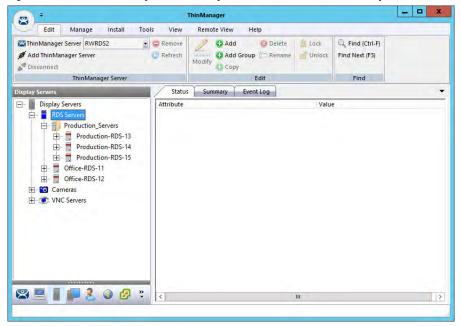

The tree shows the member Remote Desktop Servers in the RDS Servers group.

| 3)*                                                             |          | ThinManager                                              |                   |             |
|-----------------------------------------------------------------|----------|----------------------------------------------------------|-------------------|-------------|
| Edit Manage                                                     | 8        | Remote Desktop Server Wizard                             | x                 |             |
| ThinManager Server RWRD<br>Add ThinManager Server<br>Disconnect | Set the  | Desktop Server Order<br>a Remote Desktop server priority | (Ctrl-F<br>t (F3) | )           |
| ThinMana                                                        | Server F | nonty                                                    | d                 |             |
| Display Servers<br>Display Servers<br>RDS Servers               | Produ    | uction-RDS-15<br>uction-RDS-13<br>uction-RDS-14          |                   | ocesses Gra |
| 🛨 🗖 Producti                                                    |          |                                                          | Down              |             |
| 🕂 📑 Producti                                                    |          |                                                          |                   |             |
| Office-RDS-1     Office-RDS-1     Office-RDS-1                  |          |                                                          |                   |             |
| 🗄 🛅 Cameras                                                     |          |                                                          |                   |             |
| VNC Servers                                                     |          |                                                          |                   |             |
|                                                                 |          |                                                          |                   |             |
|                                                                 |          |                                                          |                   |             |
|                                                                 |          |                                                          |                   |             |
|                                                                 | 2        |                                                          |                   |             |
| 3 🗏 🛛 🔲 🗶                                                       |          | < Back Next> Finish Cancel                               | Help              | _           |
|                                                                 |          |                                                          |                   |             |

#### Figure 82 - Remote Desktop Server Order Page

| Button | Description                                                          |
|--------|----------------------------------------------------------------------|
| Up     | Moves a highlighted Remote Desktop Server up in the priority list.   |
| Down   | Moves a highlighted Remote Desktop Server down in the priority list. |

10.Open the Remote Desktop Server Group wizard and navigate to the Remote Desktop Server Order page to view the members of the Remote Desktop Server Group.

The Remote Desktop Servers are used in the order listed.

- 11. Highlight a member server to move, then use the Up and Down buttons to change the order.
- 12.Click Finish.

Remote Desktop Server Groups and Display Clients

The Display Client Wizard appears differently when Remote Desktop Server Groups are configured versus not configured. The following steps depict when no Remote Desktop Server Groups are configured.

1. In the Display Clients branch, double-click a Display Client.

The Display Client Wizard appears.

2. Click Next until the Display Client Members page appears.

| 1                                                                                                    | ThinManager                                                                          | x            |
|----------------------------------------------------------------------------------------------------|--------------------------------------------------------------------------------------|--------------|
|                                                                                                    | nstall Tools View Remote View Helo<br>Display Client Wizard                          | ind (Ctrl-F) |
| Add ThinManager Server                                                                                                    | Display Client Members<br>Select the Remote Desktop Servers for this Display Client. | Next (F3)    |
| ThinManager                                                                                                    |                                                                                      | Find         |
| lay Clients<br>Display Clients                                                                                                | Selected Remote Desktop Servers Add                                                  |              |
| Alarms<br>Boiler<br>Calibrate<br>Desktop                                                                                      | Remove                                                                               | avices       |
| HMI_2<br>HMI_2<br>Reports<br>H                                                                                                | RD Gateway Settings                                                                  |              |
| Camera     Camera     Terminal Shadow     Government Shadow     Government Shadow     Government Shadow     Covernment Shadow | Use RD Gateway Server     Bypass RD Gateway server for local addresses               |              |
| Virtual Screen                                                                                                    | <back news=""> Finish Cancel Help</back>                                             |              |
| ) 💻 👔 🗊 🧶 🥥                                                                                                    |                                                                                      |              |

#### Figure 83 - Display Client Members Page

3. Click Add.

The Select Remote Desktop Server or Group dialog appears, from which you may select a Remote Desktop Server Group, an individual Remote Desktop Server, or a Remote Desktop Server that is a member of a Remote Desktop Server Group.

### Figure 84 - Select Remote Desktop Server or Group

| Select Remote Desktop Server                                                                                               | or Group     |
|----------------------------------------------------------------------------------------------------|--------------|
| □ RDS Servers <ul> <li>TM-2016-RDS-B1</li> <li>TM-2016-RDS-C1</li> <li>OfficeServers</li> <li>ProductionServers</li> </ul> | OK<br>Cancel |
|                                                                                                    |              |

- 4. Highlight the desired Remote Desktop Server or group and click OK.
- 5. Repeat as needed.

Once a Remote Desktop Server or group is selected, it appears in the Selected Remote Desktop Servers list.

#### Figure 85 - Display Client Wizard - Display Client Member Page

| * | Display Client Wizard                                      |
|---|------------------------------------------------------------|
| D | Select the Remote Desktop Servers for this Display Client. |
| S | elected Remote Desktop Servers                             |
|   | Production_Servers                                         |
| ] | RD Gateway Settings                                        |
|   | Bypass RD Gateway server for local addresses               |
|   | < Back Next > Finish Cancel Help                           |

| Feature        | Description                                                                                                    |
|----------------|----------------------------------------------------------------------------------------------------|
| Use RD Gateway | Prompts the Display Client to use the Microsoft RD Gateway.                                                                                                    |
|                | Allows the Display Client to use a Remote Desktop Server without going through the RD Gateway if the Terminal and Remote Desktop Server are on the same subnet. |

Navigation through the remaining Display Client Wizard pages follows those displayed when no Remote Desktop Server Groups are configured.

# **Containers**

ThinManager 12 introduced Containers as a method of delivering content. This technology is based on the Container technology developed by Docker.

Instead of connecting to a Microsoft Remote Desktop Server and running a session, the thin client, or terminal, connects to a Container Host. Then, the thin client, or terminal, creates a Container that runs an application. The display is sent to the terminal, or thin client, where the user can interact with and control it.

With the ThinManager 12 release, the Container provides a Firefox browser that can be run without a Remote Desktop Server.

# **Container Deployment**

Container Deployment is similar to the deployment of Remote Desktop Services Servers.

- 1. Create a Windows 2019 Server and install Docker.
- 2. Install the Container image in ThinManager.
- 3. Define the Container Host as a Display Server.
- 4. Define the Container as a Display Client and add the Container Image to the Container Display Client.
- 5. Apply the Container Display Client to the Terminal.

The Container Host needs two TLS Certificates and a TLS key installed, which provides secure authentication between the Container Host and the ThinServer service. The certificates can be generated with the TLS Certificate tool in ThinManager.

6. Generate the two certificates and the key, and move them to the Docker Container Host.

On boot, the thin client requests a connection to the container from ThinManager, which starts a container instance, if not already running, and returns the connection details to the thin client. Then, the thin client establishes a connection directly to the container.

This section shows the steps to configure the Container system in ThinManager, then covers the Certificate process once ThinManager is configured. It is possible to create the certificates during the ThinManager configuration process, but it is easier to understand if it is done as one procedure.

# **Container Host Server Installation**

To make the selected server a Docker Container server, the script **Install-Docker.ps1** installs Hyper-V and Containers Roles. Windows Server 2019 with Internet connection is required for the Docker Container Server solution in ThinManager. Offline installation is not available as the Internet is necessary to download files from Microsoft Servers and Rockwell Automation Servers.

If a virtual machine is not used, skip to Running the Script. To prepare your virtual machine, follow these steps to enable nested virtualization.

If a Hyper-V virtual machine is used, this setting can be set using PowerShell.

- 1. Power off the Docker Container Server virtual machine.
- 2. On the Hyper-V host, open PowerShell as an Administrator.

#### Figure 86 - Windows PowerShell

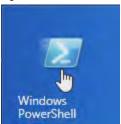

 Type the following command: Set-VMProcessor -VMName [VM Name] -ExposeVirtualizationExtensions \$True where [VM Name] is replaced by the Docker Container virtual machine name. See Figure 87.

### Figure 87 - Type Command into PowerShell

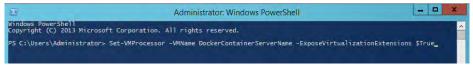

4. Press Enter to run the command.

If you use a VMware virtual machine, this setting can be configured under Virtual Machine Settings.

- 1. Power off the Docker Container Server virtual machine.
- 2. Navigate to Virtual Machine Settings.

#### **Figure 88 - Virtual Machine Settings**

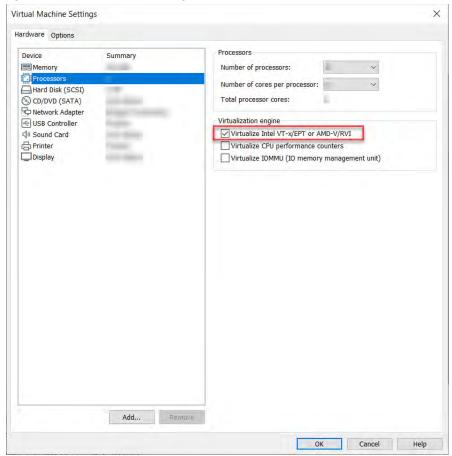

3. Click the Hardware Tab, and select Processors.

- 4. Under the Virtualization engine properties section, check Virtualize Intel VT-x/EPT or AMD-V/RVI.
- 5. Click OK.

### Run the Script

Once the designated Server 2019 has Internet connectivity, run the script **Install-Docker.ps1** located in the installer files at: \Common\12.0.0-ThinManager\Install-Docker.ps1 or at downloads.thinmanager.com.

The **Install-Docker.ps1** script has two components: the Installation of Hyper-V and the installation of Container roles. The virtual machine restarts during the installation processes of the Hyper-V and Containers roles, as required.

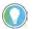

You must manually initiate the script a second time during this installation process as detailed below.

1. Open PowerShell as an Administrator.

#### Figure 89 - Windows PowerShell

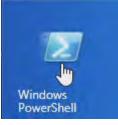

2. Change the file directory as necessary to match the location of Install-Docker.ps1.

#### Figure 90 - Install Script

Administrator: Windows PowerShell

```
Windows PowerShell
Copyright (C) Microsoft Corporation. All rights reserved.
```

PS C:\Users\Administrator> cd .\ PS C:\Users\Administrator > .\Install-Docker.ps1 -AllowFirewall -Restart

#### 3. Type:

".\Install-Docker.ps1 -AllowFirewall -Restart". and press Enter to run the script. See Figure 90.

| Switch   | Description                                                                                                    |
|----------|----------------------------------------------------------------------------------------------------|
|          | Creates a Windows firewall rule, Docker SSL Inbound, to allow TCP2376 , the default port for Docker. If this is not specified in this PowerShell command, it must be added manually to the Windows firewall rules. |
| -Restart | Automatically restarts the server after the installation of Hyper-V and Docker Containers. If it is omitted, the script prompts if a restart is required.                                                          |
| -Verbose | Enables more in-depth information about command processing.                                                                                                    |
|          |                                                                                                    |

- 4. Once the server restarts, repeat steps 1 through 3 to initiate the Install-Docker.ps1.
- 5. To complete the installation, restart the Docker service in Windows Services or restart the server.

For more information on the script, type the command: Get-Help .\Install-Docker.ps1

# **Install Container Images**

The Container images are included as part on the ThinManager installation. Additional containers can be installed into ThinManager similarly to firmware packages.

Figure 91 - Install Container Images

| -                                                                                            |                              |                   | ThinMar                   | ager v12.0 -        | Topaz          |                                    |                       | - [] 3             |
|----------------------------------------------------------------------------------------------|------------------------------|-------------------|---------------------------|---------------------|----------------|------------------------------------|-----------------------|--------------------|
| Edit Manage                                                                                  | Install                      | Tools View        | Remote View               | Help                |                |                                    |                       |                    |
| Firmware<br>Package                                                                          | 🗓 Boot Loader 🧠 Chain Loader | <u></u>           | 1 Exenses License<br>Mode | TermCap<br>Database |                |                                    |                       |                    |
| Packages                                                                                     | Boot Files                   | Container Image   | ~                         | TermCap             | Reports        |                                    |                       |                    |
| Display Servers                                                                              | Install Contain              | er Image          | an/ Evention              |                     |                |                                    | ×                     |                    |
| Display Servers<br>Display Servers<br>RDS Servers<br>Cameras<br>VNC Servers<br>Container Ho: | Installed Cor                | ntainers          | Name                      |                     |                | Instal                             | 2                     |                    |
| Container rio                                                                                |                              |                   |                           |                     |                |                                    |                       | ×                  |
|                                                                                              | +                            | 1                 | « 012_ThinManage          | r_Document          | tation > TM_12 | Files v Ö                          | Search TM_12_Fi       | es p               |
|                                                                                              | On                           | ganize 👻 New      | folder                    |                     |                |                                    |                       |                    |
| ThinManager Server                                                                           |                              | Quick access      | Name<br>32bit             |                     | ^              | Date modified<br>11/2/2020 12:58 P | Type<br>M File folder | Size               |
| Display Servers                                                                              |                              | This PC           | 64bit                     |                     |                | 11/2/2020 12:58 P                  |                       |                    |
|                                                                                              |                              | Desktop           | L] termin                 | al_proxy-0.1.       | 5-15.tar.gz    | 0/27/2020 2:52 P                   | M GZ File             | 236,123 K          |
| Display Clients                                                                              |                              | Documents         |                           |                     |                | -                                  |                       |                    |
| Terminals                                                                                    |                              | Downloads         |                           |                     |                |                                    |                       |                    |
| Users                                                                                        | -                            | Music<br>Pictures |                           |                     |                |                                    |                       |                    |
| Locations                                                                                    |                              | Videos            | v «                       |                     |                |                                    |                       | ,                  |
| VCenter Servers                                                                              |                              |                   | File name: termina        | _proxy-0.1.5        | -15.tar.gz     |                                    | Container Image       | es (*.tar.gz;) 🗸 🗸 |
|                                                                                              |                              |                   |                           |                     |                | 4                                  | Open                  | Cancel             |
|                                                                                              |                              | _                 |                           |                     |                | -                                  |                       | 1                  |

To install container images, follow these steps.

1. Choose Install>Container Images.

The Install Container Image dialog box appears.

2. Click Install.

The File Browser appears.

- 3. Selecting the Container Image \*tar.gz file
- 4. Click Open.

The Container Image is installed.

# **Define the Container Host Display Server**

The Container Host is a new branch of the Display Server branch of the ThinManager tree.

| Figure 92 - Cor | ntainer Hosts i | n Displa | y Server | Branch |
|-----------------|-----------------|----------|----------|--------|
|-----------------|-----------------|----------|----------|--------|

| Display Servers      |      |
|----------------------|------|
| 🕀 🗧 RDS Servers      |      |
| 🕀 😇 Cameras          |      |
| E VNC Servers        | -    |
| Container Ho         | ists |
|                      |      |
|                      | 42.  |
| 😤 ThinManager Server | **   |
| 😤 ThinManager Server |      |
| ThinManager Server   |      |
| Display Servers      |      |
| Display Servers      |      |

5. Right-click on the Container Hosts icon and choose Add Container Host.

The Container Host Wizard appears.

### Figure 93 - Container Host Wizard

| Name       | Server112           |  |
|------------|---------------------|--|
| IP Address | 192 . 168 . 1 . 112 |  |
| Port       | 2376                |  |
|            | TLS Cettificate     |  |
|            |                     |  |
|            |                     |  |

- 1. Type the name of the Container Host in the Name field.
- 2. Type the IP address in the IP Address field.
- 3. Type the port number that is used for the container connection. Port 2376 is the default port number, but it can be changed in the wizard if it was changed on the Container Host.
- 4. Click Finish to exit the Container Host Wizard.

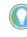

You must click TLS Certificate to open the TLS Certificate dialog box, which allows you to save the Server Certificate and Server Key. See <u>Install the TLS Certificates on page 86</u>.

# **Define the Container Host Display Client**

The Container Host is a new branch of the Display Clients branch of the ThinManager tree.

| ∃ <b> </b> | ay Clients<br>Display Clients                   |
|------------|-------------------------------------------------|
|            | E Remote Desktop Services                       |
|            | E Camera                                        |
|            | Terminal Shadow                                 |
|            | Workstation                                     |
|            |                                                 |
| 1          | Harring Virtual Screen                          |
| r          | Container Host                                  |
|            |                                                 |
|            | ThinManager Server<br>Display Servers           |
|            |                                                 |
|            | Display Servers                                 |
|            | Display Servers<br>Display Clients              |
|            | Display Servers<br>Display Clients<br>Terminals |
|            | Display Servers Display Clients Terminals Users |

Figure 94 - Container Host in Display Clients Branch

1. Right-click on the Container Host icon and choose Add Display Client.

The Display Client Wizard appears.

### Figure 95 - Display Client Wizard

| Display Client Name    |           |                       |             |
|------------------------|-----------|-----------------------|-------------|
|                        | Browser01 |                       |             |
| Set a Display Name     |           |                       |             |
|                        |           |                       |             |
| Type of Display Client |           | Container Application |             |
| Container Host         | +         | firefox               | •           |
|                        |           | 1                     |             |
|                        |           |                       |             |
|                        |           |                       |             |
|                        |           |                       |             |
|                        |           |                       | Permissions |

- 2. Type the name of the display client in the Client Name field.
- 3. Choose an installed Container Image from the Container Application pull-down menu. The Firefox browser is the default Container Image. See <u>Install Container Images on page 79</u> for more information on installed Container Images.
- 4. Click Next.

The Display Client Wizard continues with the typical pages and settings.

The Select Container Hosts page of the Display Client Wizard allows the selection of a Container Host much like Remote Desktop Servers are selected in Remote Desktop Server Display Clients.

| Figure 96 - Se | lect Container | Hosts | Page |
|----------------|----------------|-------|------|
|----------------|----------------|-------|------|

| Select container hosts for this display c | lient |                  | ×         |
|-------------------------------------------|-------|------------------|-----------|
| vailable Container Hosts                  |       | Selected Contain | ner Hosts |
| Container Hosts                           | Ser   | ver112           |           |
| 9.010                                     |       |                  | 4         |
|                                           |       |                  |           |
|                                           | -     |                  | 2         |
|                                           |       |                  |           |
|                                           |       |                  |           |
|                                           |       |                  | $\square$ |
|                                           | - I-  |                  |           |
| Search                                    |       |                  |           |
|                                           |       |                  |           |

- 5. Select the Container Host of your choice for the Display Client.
- 6. Click Next to continue with the wizard.

The Container Properties page shows the maximum size the Docker Container uses. By default, the maximum size is 1 GB, but it can be changed.

Figure 97 - Container Properties

| Display Client Wi                      |                                                                  |          | >          |
|----------------------------------------|------------------------------------------------------------------|----------|------------|
| Container Propert<br>Enter information | es<br>needed to create the container                             |          | $\geq$     |
| Memory                                 | p                                                                | GB       |            |
|                                        |                                                                  |          |            |
|                                        |                                                                  |          |            |
|                                        |                                                                  |          |            |
|                                        |                                                                  |          |            |
|                                        |                                                                  | _        |            |
|                                        | <back next<="" td=""><td>Finish C</td><td>ancel Help</td></back> | Finish C | ancel Help |

7. Click Next to continue.

8. The final page of the Container Display Client Wizard, which uses the Firefox web browser Container Image, allows you to specify the web content to be displayed through the Start URL field.

### Figure 98 - AppLink Path Page

| AppLink Path           |                |            |  |  |
|------------------------|----------------|------------|--|--|
| Start URL              |                |            |  |  |
| https://kb.thinmanager | .com/index.php | /Main_Page |  |  |
| Other Command Line C   | Options        |            |  |  |
| -kiosk                 |                |            |  |  |
|                        |                |            |  |  |
|                        |                |            |  |  |
|                        |                |            |  |  |
|                        |                |            |  |  |
|                        |                |            |  |  |
|                        |                |            |  |  |

9. Type the URL of the desired web content to display.10. In the Other Command Line Options field, type -kiosk.

The Firefox browser is put into Kiosk Mode, which prevents user access to the address bar. The content is displayed without the toolbar, menu, and URL field.

11. Click Finish to close the Wizard.

# Apply the Container Display Client to a Terminal

Container Host Display Clients are added to thin clients, or terminals, like any other Display Client.

The Container Display Client is added on the Display Client Selection page with the other Display Clients.

| Display Client Selection<br>Select the Display Clients to use on this termina                                                         |                          |
|----------------------------------------------------------------------------------------------------|--------------------------|
| Available Display Clients                                                                                                    | Selected Display Clients |
| Remote Desktop Services     Camera     Camera     Terminal Shadow     Workstation     VNC     VNC     Container Host     WebBrowser01 | Web Browser01            |
| Edit Display Clients Search                                                                                                    | Override                 |

1. Expand the Container Host branch, highlight the Container Display Client, and click the right arrow.

The selected Container Display Client launches when the terminal boots.

<u>Figure 100</u> shows the ThinManager Knowledge Base launches in the container on a thin client.

| 8                                                                                                   | ThinManager -                                                                                         | ×   |
|----------------------------------------------------------------------------------------------------|----------------------------------------------------------------------------------------------------|-----|
| Edit Manage Install Tool                                                                            | ls View Remote View Help                                                                              |     |
|                                                                                                    | CREMERVER Add Coup CREMERVER OLOCK Find (Ctr-F)<br>CREMERVER Add Group CREMERVER OLOCK Find Next (F3) |     |
| ThinManager Server                                                                                  | Edit Find                                                                                             |     |
| Display Clients                                                                                     | Summary                                                                                               | *   |
| Display Clients                                                                                     | Attribute Value                                                                                       |     |
| 🕀 📳 Remote Desktop Services                                                                         | Workstation Display Client Summary                                                                    |     |
| Terminal Shadow     Workstation     Jostop     Workstop     WinZ_Desktop     VNC     Virtual Screen |                                                                                                    |     |
| ThinManager Server                                                                                  |                                                                                                    |     |
| 💻 📕 💭 🕹 🥥 🗗 🤻                                                                                       | ¢                                                                                                    | >   |
|                                                                                                    |                                                                                                    | .H. |

Figure 100 - ThinManager Knowledge Base in Container

# Install the TLS Certificates

A TLS Certificate is needed to provide secure authentication between the Container Host and the ThinServer service. There are two certificates and one key that must be generated in ThinManager and copied to the Container Host.

When Docker is installed, a configuration folder that contains the file **daemon.json** is created, which contains the names and locations of the keys and certificates. This file is found at: C:\ProgramData\docker\config.

Three files are needed to add the two certificates and one key to the Container Host.

By default, the certificates and keys are saved at C:\ProgramData\docker\certs.d. You must manually create the certs.d folder.

Figure 101 - JSON File

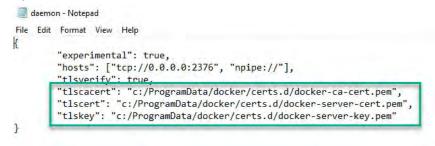

### Certificate Authority Certificate

The first certificate needed is the Certificate Authority (CA) Certificate, which is generated in the Certificate Authority Window.

1. Choose Manage>TLS Certificate.

The Certificate Authority dialog box appears.

### Figure 102 - Certificate Authority

| Certificate Authority                                                                                                    |        | ×      |
|----------------------------------------------------------------------------------------------------|--------|--------|
| Generate New Certificate Certificate Length (days) 7300                                                                          |        |        |
| Certificate                                                                                                    |        |        |
| BEGIN CERTIFICATEMIIFmDCCA4CgAwIBAwIBATANBgkqhkiG9w0BAQsF/<br>9ZRdpItcZh6Q7z3DEYWb+bFElz0zO9hvh3SzuTNLTuSzflnO3X0V4Amwk/m/F2JTVo | N A    | Сору   |
|                                                                                                    |        | Save   |
|                                                                                                    |        | Import |
|                                                                                                    |        |        |
|                                                                                                    |        |        |
| J<br>Certificate Key                                                                                                    | Ť      |        |
|                                                                                                    | ^      |        |
|                                                                                                    |        |        |
|                                                                                                    |        |        |
|                                                                                                    |        | Import |
|                                                                                                    |        |        |
|                                                                                                    | $\sim$ | ОК     |
|                                                                                                    |        |        |

| Setting                   | Description                                                                                                    |
|---------------------------|----------------------------------------------------------------------------------------------------|
| Generate New Certificate  | Click if you want to invalidate existing certificates, which ThinServer generates automatically during installation. |
| Import                    | Click if your site's IT department already uses Docker and generated a CA certificate that they want to use.         |
| Certificate Length (days) | The number of days the CA certificate is valid. Change as needed from the default 7,300 days, or 20 years.           |
| Save                      | Click to save the certificate so you can export it to the Container Host.                                            |

<u>Figure 103</u> uses docker-ca-cert.pem as the CA certificate name. You must use the file name that was specified in the Docker configuration folder.

There is only one CA certificate needed per ThinManager system. However, this also means that a Docker Host cannot be shared by two independent ThinManager systems.

#### Figure 103 - CA Cerfiticate Name

| · · ·        | « ProgramData > Rockwell Software > | 5 ~              | Search Rockwell S | California | م    |
|--------------|-------------------------------------|------------------|-------------------|------------|------|
|              | * Programbata / Nockweil Software / | V 0              | Search Kuckweil s | SOLWAIE    | 7    |
| ganize 🔻 New | folder                              |                  |                   | -          | 6    |
| Microsoft H  | e ^ Name                            | Date modified    | Туре              | 2          | lize |
| Microsoft O  | cl I ninivianager                   | 11/3/2020 7:11 P | M File folder     |            |      |
| Rockwell     |                                     |                  |                   |            |      |
| Rockwell Au  | ıt                                  | [ <del>3</del>   |                   |            |      |

2. Click OK to exit the wizard.

Server Certificate

The second certificate is the Server Certificate, which is generated in the Container Host Wizard.

### Figure 104 - TLS Certificate Button

| ame                  | Server112           |  |
|----------------------|---------------------|--|
| <sup>o</sup> Address | 192 . 168 . 1 . 112 |  |
| ort                  | 2376                |  |
|                      | TLS Certificate     |  |
|                      |                     |  |
|                      |                     |  |
|                      |                     |  |

1. Click TLS Certificate.

The TLS Certificate dialog box appears.

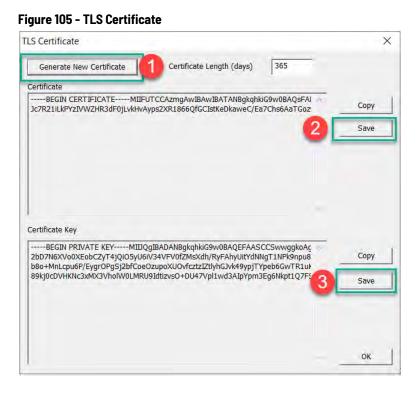

The TLS Certificate dialog box does not show the Certificate and the Certificate Key until the Generate New Certificate button is clicked. The Certificate and the Certificate Key must be saved and moved to the Container Host.

2. Click Save for the Certificate.

By default, the Server Certificate is saved with a file name of docker-server-cert.pem, which must match the name specified in the Docker configuration folder.

Figure 106 - Save Server Certificate

| 1                                 | 5 ~               | Search Rockwell Se | oftware ,P    |
|-----------------------------------|-------------------|--------------------|---------------|
| Irganize 👻 New folder             |                   |                    | ## <b>•</b> ( |
| Desktop ^ Name                    | Date modified     | Туре               | Size          |
| 🔮 Documents 🦳 ThinManager         | 11/3/2020 7:35 PM | A File folder      |               |
|                                   | 11/3/2020 7:11 PM | A PEM File         |               |
| J Music                           |                   |                    |               |
| E Pictures                        |                   |                    |               |
| Videos                            |                   |                    |               |
| Local Disk (C:)                   |                   |                    |               |
| • • • • • •                       |                   |                    | _             |
| File name: docker-server-cert.pem |                   |                    |               |
| Save as type:                     |                   |                    |               |

3. Click Save for the Certificate Key.

#### Figure 107 - Save Certificate Kev

|       |                                |                  |                                                                                                    |                                                                                                    | ×                                                                                                    |
|-------|--------------------------------|------------------|----------------------------------------------------------------------------------------------------|----------------------------------------------------------------------------------------------------|----------------------------------------------------------------------------------------------------|
| « Pro | gramData 🔹 Rockwell Software 👂 | 5 ~              | Search Rockwell                                                                                                    | Software                                                                                                    | P                                                                                                    |
| folde | n                              |                  |                                                                                                    |                                                                                                    | 0                                                                                                    |
| ^     | Name                           | Date modified    | Туре                                                                                                    | Siz                                                                                                    | e                                                                                                    |
|       | ThinManager                    | 11/3/2020 7:38 P | M File folder                                                                                                    |                                                                                                    |                                                                                                    |
|       | docker-ca-cert.pem             | 11/3/2020 7:11 P | M PEM File                                                                                                    |                                                                                                    | 21                                                                                                    |
|       | docker-server-cert.pem         | 11/3/2020 7:38 P | M PEM File                                                                                                    |                                                                                                    | 01                                                                                                    |
|       |                                |                  |                                                                                                    |                                                                                                    |                                                                                                    |
|       |                                |                  |                                                                                                    |                                                                                                    |                                                                                                    |
|       |                                |                  |                                                                                                    |                                                                                                    |                                                                                                    |
| ¥.    | <                              |                  |                                                                                                    |                                                                                                    | >                                                                                                    |
| docke | r-server-key.pem               |                  |                                                                                                    |                                                                                                    | ~                                                                                                    |
|       |                                |                  |                                                                                                    |                                                                                                    | ~                                                                                                    |
|       | folde                          | ThinManager      | folder       Name     Date modified       ThinManager     11/3/2020 7:38 P       docker-ca-cert.pem     11/3/2020 7:38 P       docker-server-cert.pem     11/3/2020 7:38 P | folder       Name     Date modified     Type       ThinManager     11/3/2020 7:38 PM     File folder       docker-ca-cert.pem     11/3/2020 7:11 PM     PEM File       docker-server-cert.pem     11/3/2020 7:38 PM     PEM File | folder       Date modified       Type       Siz         ThinManager       11/3/2020 7:38 PM       File folder         docker-ca-cert.pem       11/3/2020 7:11 PM       PEM File         docker-server-cert.pem       11/3/2020 7:38 PM       PEM File |

### Install the Certificates

- 1. Open the Docker Container Host server.
- Copy the three files to the default location, C:\ProgramData\docker\certs.d, or the location you specified in the Docker config file. You must create the certs.d folder manually.
- 3. Restart the Docker service to register the new certificates.

<u>Figure 108</u> shows the three certificate files, generated through ThinManager, installed on the Container Host.

Figure 108 - Certificate Files on Container Host

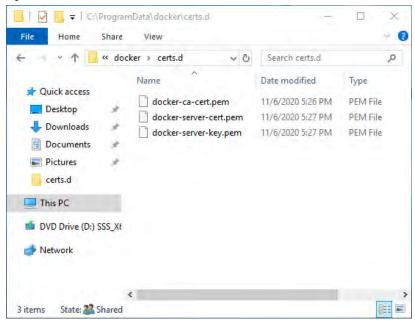

# **IP Cameras**

ThinManager supports cameras in the ThinManager system. Cameras, either IP or USB, can be configured to provide the camera feed to display clients on Terminals. This section covers how to define the camera as a Display Server. Delivery of the video to a Camera Display Client is covered in <u>Camera Display</u>. <u>Clients on page 142</u>.

There are three steps in integrating an IP camera into the ThinManager system.

- 1. Configure the camera and add it to your network using the guidelines from the camera manufacturer.
- 2. Add the configured camera to ThinManager as a Display Server source.
- 3. Deploy the content of the cameras by creating a camera display client and applying it to the Terminals.

USB cameras are added to a Terminal and configured. See <u>Define the IP</u> <u>Camera as a Display Server on page 91</u>.

# **Configure the IP Camera**

Each camera manufacturer distributes their cameras with a default IP address and a default administrative account. These need to be configured to add the camera to your network. Methods vary between vendors, but a web interface is common.

**IMPORTANT** Please follow the instructions from the camera manufacturer to configure your camera for use.

#### Figure 109 - Browser-based Camera Configuration

| Product: DCS-910                                      |                                   |                                                                            |                             |                                                              |        | Firmware Version: 1.00                                                                                                    |
|-------------------------------------------------------|-----------------------------------|----------------------------------------------------------------------------|-----------------------------|--------------------------------------------------------------|--------|----------------------------------------------------------------------------------------------------|
| D-Lin                                                 | k                                 |                                                                            |                             |                                                              |        | $\prec$                                                                                                    |
| DCS-910                                               | LIVE VIDEO                        | SETUP                                                                      | MAI                         | NTENANCE                                                     | STATUS | HELP                                                                                                    |
| Wizard<br>Network Setup<br>Dynamic DNS<br>Image Setup | NETWORK SETU<br>You can configure | P<br>your LAN and Intern<br>Save Sett                                      |                             | e Settings                                                   |        | Helpful Hints<br>Select "DHCP<br>Connection" if you are<br>running a DHCP server on<br>your network and would<br>like an IP address assigned                                                                                       |
| Video                                                 | LAN SETTINGS                      |                                                                            |                             |                                                              |        | to your camera<br>automatically. You may                                                                                                    |
| Mail<br>FTP<br>Time and Date                          | DHCP<br>Connection                | <ul> <li>Static IP Add</li> <li>IP Address</li> <li>Subnet Mask</li> </ul> | 10.7.10.71<br>255.255.255.0 | <ul> <li>PPPoE</li> <li>User ID</li> <li>Password</li> </ul> |        | choose to manually enter a<br>Static IP Address and all<br>the relevant network<br>information or select<br>PPPoE if you connect your<br>DCS-910 directly to the<br>Internet that uses a PPPoE                                     |
| Logout                                                | Primary DNS<br>Secondary DNS      | Default Gateway<br>68.87.68.162<br>8.8.8.8                                 | 10.7.10.1                   |                                                              | _      | service. If you choose<br>PPPoE you must enter the<br>user ID and password that<br>was given by your Internet<br>Service Provider.<br>DHS (Domain Name<br>System) server is an                                                     |
|                                                       | PORT SETTINGS<br>Second HTTP Por  | t 🔘 Enable 🖲 Dis<br>Port Number 💈                                          |                             |                                                              |        | Internet service that<br>translates domain names<br>(i.e. www.dink.com) into IP<br>addresses (i.e.<br>192, 168, 0, 20). The IP<br>addresses can be obtained<br>from your ISP.<br>- Primary DMS: Primary<br>domain name server that |

## **Define the IP Camera as a Display Server**

The Camera Configuration Wizard is launched from the Camera branch of the Display Server tree.

1. To open the Display Server tree, click the Display Servers icon at the bottom of the ThinManager tree.

### Figure 110 - Camera Branch of the Display Servers Tree

|                                                                                                    | View Remote View Help<br>Remove Add Oroup Referesh<br>Modify Copy<br>Edit |        |  |
|----------------------------------------------------------------------------------------------------|---------------------------------------------------------------------------|--------|--|
| play Servers<br>Display Servers<br>Compared and the servers                                                           | Summary Event Log Attribute Camera Stats                                  | Value  |  |
| Production TM-2016-RDS-B1 TM-2016-RDS-B2 TM-2016-RDS-C1 TM-2016-RDS-C1 Cmorece Add Camera Add Camera Add Camera Group | Total Cameras<br>Total Camera Groups                                      | 0<br>0 |  |
|                                                                                                    | ٤                                                                         |        |  |

2. Right-click on the Cameras branch and choose Add Camera to launch the Camera Configuration Wizard.

### Figure 111 - Camera Name Page

| Camera Name<br>Camera Name                         | Camera 76                      |                     |
|----------------------------------------------------|--------------------------------|---------------------|
|                                                    |                                | Change Group        |
| Camera Network Setup<br>Type<br>IP Address<br>Port | IP Camera<br>10 . 6 . 1<br>554 | <b>.</b><br>10 . 76 |
| Camera Connection —<br>Streaming Protocol          | RTSP - TCP                     | •                   |

- 3. Complete the Camera Name field.
- 4. In the Camera Network Setup section, chose either USB Camera or IP Camera from the Type pull-down menu.

# **IP Camera**

ThinManager supports IP cameras added to the network. A thin client that has a camera added makes a connection to the camera and streams the video feed directly. The video does not go through the ThinManager Server. ThinManager only tells the thin client to stream the video feed.

Choose a protocol that the camera uses from the following choices.

### Legacy Motion JPEG

Legacy Motion JPEG is the original protocol configuration for IP cameras in ThinManager.

For this option, choose the make and model from a list contained in the TermCap database. ThinManager populates the necessary URL.

#### Motion JPEG

This protocol provides flexibility of camera choices because it does not require the use of a camera from the TermCap database.

Each camera uses a specific Motion JPEG URL, usually specified in the camera manufacturer's documentation.

Enter the Motion JPEG URL in the Custom URL field on the Camera Authentication page.

#### Real Time Streaming Protocol (RTSP)

RTSP is preferred as it is most widely supported by camera companies.

RTSP has several transport layers—HTTP, TCP, UDP, and UDP multicast. Specify the URL that specific camera uses for the video stream.

For this option, follow these steps.

- 1. Choose IP Camera from the Type pull-down menu.
- 2. Enter the IP address of the camera in the IP Address field.
- 3. Choose the desired transport method from the Streaming Protocol pull-down menu.
- 4. Click Next.

The Camera Authentication page appears.

#### Figure 112 - Camera Authentication Page

| Camera   | Authentication    | a Configuration Wiz | aru |
|----------|-------------------|---------------------|-----|
|          | the camera userna | me and password     | ×   |
| Camera   | Authentication    |                     |     |
| User     | name              | admin               |     |
| Pass     | sword             |                     |     |
| Verify   | y Password        |                     | _   |
| Custom   | (IR)              |                     |     |
| Custom I | URL               | 0.76:554/           |     |
|          |                   | ).76:554/           |     |
|          |                   | ).76:554/           |     |
|          |                   | 0.76:554/           |     |

- 5. Enter the Username and Password of the account for the camera that allows streaming. The thin client is unable to access the video feed without an account unless the camera allows anonymous access.
- 6. Enter the RTSP URL specified by the camera manufacturer in the Customer URL field.
- 7. Click Finish.

The wizard closes and camera configuration is complete.

### Figure 113 - Camera Management Dialog

| Edit Manage Install To                                                                     |                                                                  | ThinManager<br>e View Help                                                                                                    |                                                      |             |
|--------------------------------------------------------------------------------------------|------------------------------------------------------------------|----------------------------------------------------------------------------------------------------|------------------------------------------------------|-------------|
| ThinManager Server EducationRDP02a  Add ThinManager Server  Disconnect  ThinManager Server | Refresh Modify                                                   | G Add Group ( Core and Core and Core a  | G Find (Ctrl-F)<br>Find Next (F3)                    |             |
| Display Servers                                                                            | Config Conne                                                     |                                                                                                    | Find                                                 |             |
| III Display Servers                                                                        | Product: DCS-910                                                 | 1k°                                                                                                    |                                                      |             |
| - VNC Servers                                                                              |                                                                  | and the second second s |                                                      |             |
| ⊞- 💽 VNC Servers                                                                           | DCS-910                                                          |                                                                                                    | ETUP                                                 | AINTENANCE  |
| ⊞- <b>●</b> VNC Servers                                                                    |                                                                  |                                                                                                    | ETUP                                                 | 1AINTENANCE |
| ⊞- <b>®</b> VNC Servers                                                                    | DCS-910                                                          | LIVE VIDEO S                                                                                                    |                                                      |             |
| ⊞- <b>®</b> VNC Servers                                                                    | DCS-910<br>Wizard<br>Network Setup<br>Dynamic DNS                | LIVE VIDEO S<br>NETWORK SETUP<br>You can configure your LAN and                                                                                                    | Internet settings here                               |             |
| ⊞- <b>●</b> VNC Servers                                                                    | DCS-910<br>Wizard<br>Network Setup<br>Dynamic DNS<br>Image Setup | LIVE VIDEO         S           NETWORK SETUP         You can configure your LAN and                                                                                                    | Internet settings here                               | e.          |
| ⊞- <b>®</b> VNC Servers                                                                    | DCS-910<br>Wizard<br>Network Setup<br>Dynamic DNS                | LIVE VIDEO S NETWORK SETUP You can configure your LAN and Save to the seture of the seture of the se | Internet settings here<br>Settings Don<br>IP Address | e.          |

To access the camera's browser control panel, highlight the camera in the ThinManager tree and click the Connect tab. Make changes as needed.

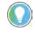

- If a camera uses a 32-bit ActiveX, then it can be connected and viewed within a 32-bit ThinManager, but not a 64-bit ThinManager.
- If a camera uses a 64-bit ActiveX, then it can be connected and viewed within a 64-bit ThinManager, but not a 32-bit ThinManager.

The network settings and configuration are available, but not the live video feed.

# **Define the USB Camera as a Display Server**

USB cameras can be attached to ThinManager thin clients, and the video feed sent to display clients, on any ThinManager thin client.

To define the USB camera as a display server, follow these steps.

1. To open the Display Servers tree, click the Display Servers icon at the bottom of the ThinManager tree.

Figure 114 - Camera Branch of the Display Servers Tree

| Image:         Image:                                                                                                    |   |
|----------------------------------------------------------------------------------------------------|---|
| Edit Manage Install Tools View Remote View Help                                                                                                    |   |
| Image: Server       Documentation       Image: Server       Image: Server< |   |
| ThinManager Server Edit Find                                                                                                    |   |
| Display Servers Summary Event Log                                                                                                    | - |
| Display Servers Attribute Value                                                                                                    |   |
| E RDS Servers Camera Stats                                                                                                    |   |
| Production Total Cameras 0                                                                                                    |   |
| TM-2016-RDS-B1 Total Camera Groups 0                                                                                                    |   |
|                                                                                                    |   |
| TM-2016-RDS-C1                                                                                                    |   |
| Add Camera                                                                                                    |   |
| Add Camera<br>Add Camera Group                                                                                                    |   |
| Add Camera Group                                                                                                    |   |
|                                                                                                    |   |
|                                                                                                    |   |
|                                                                                                    |   |
|                                                                                                    |   |
|                                                                                                    |   |
| ********                                                                                                    |   |
|                                                                                                    |   |
|                                                                                                    | > |
|                                                                                                    |   |

2. Right-click the Cameras branch and choose Add Camera.

The Camera Configuration Wizard appears.

#### Figure 115 - USB Camera on Camera Name Page

| Camera Nam<br>Camera N                  |            | L2_2_Camera        |      |           | 1 |
|-----------------------------------------|------------|--------------------|------|-----------|---|
| -                                       |            |                    | Char | nge Group |   |
| Camera Netw<br>Type<br>Terminal<br>Port | Vork Setup | USB Camera<br>8080 |      | Select    |   |
| jelect a Termir                         |            |                    |      |           |   |

- 3. Complete the Camera Name field.
- 4. Select USB Camera from the Type pull-down menu.

The Terminal field appears dynamically.

5. Click Select.

The Choose Terminal dialog appears.

| Figure 116 - | Choose | Terminal | Dialog |
|--------------|--------|----------|--------|
|--------------|--------|----------|--------|

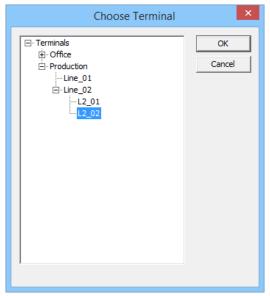

6. Choose the correct Terminal and click OK.

The Terminal appears in the Terminal field of the Choose Terminal dialog.

| Figure 117 - Terminal | Name in the | <b>Camera Name</b> | Page |
|-----------------------|-------------|--------------------|------|
|-----------------------|-------------|--------------------|------|

| Enter the camer            | a name and network location | ·            |
|----------------------------|-----------------------------|--------------|
| Camera Name<br>Camera Name | L2_2_Camera                 |              |
| I                          |                             | Change Group |
| Camera Network S<br>Type   | USB Camera                  |              |
| Terminal Pro               | oduction\Line_02\L2_02      | Select       |
|                            |                             |              |
|                            |                             |              |
|                            |                             |              |
|                            |                             |              |

7. Click Next.

The Camera Authentication page appears.

Figure 118 - Camera Authentication Page

| Camera Authentication |   |   |
|-----------------------|---|---|
| Usemame               | 1 |   |
| Password              |   |   |
| Verify Password       | [ | _ |
|                       |   |   |

- 8. Enter the administrative account Username and Password information if your USB cameras use authentication.
- 9. Click Finish.

The camera appears in the Display Servers tree.

#### Figure 119 - Cameras in Display Servers Tree

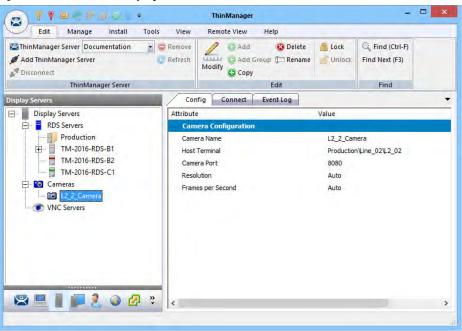

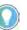

A USB camera cannot be connected to and managed from the Connect detail pane in the ThinManager console.

# **VNC Servers**

ThinManager uses Virtual Network Computing (VNC) to shadow thin clients in various ways.

- From within the ThinManager Server console
- From another Terminal using a Terminal Shadow Display Client
- Through a connection to any VNC Server to shadow from the administrative console or through a display client

All of these options are useful in shadowing PanelView Plus panels.

Figure 120 - VNC Servers Branch of the Display Servers Tree

| 8 -                                                    |                                                          | ThinManager                                                                                                    | - □ <mark>×</mark> |
|--------------------------------------------------------|----------------------------------------------------------|----------------------------------------------------------------------------------------------------|--------------------|
| Edit Man<br>Edit Man<br>Firmware<br>Package<br>Package | age Install<br>Boot Loader<br>Chain Loader<br>Boot Files | TermCap<br>Licensing<br>Licensing<br>Licensin |                    |
| Display Servers                                        |                                                          | Summary Event Log                                                                                                    | -                  |
| Display Servers                                        |                                                          | Attribute Value VIIC Server Stats                                                                                                    |                    |
|                                                        | Add VNC Server<br>Add VNC Server Gro                     | Total VNC Server 0                                                                                                    |                    |
| ThinManager Serve                                      |                                                          | 2 <                                                                                                    |                    |

To define the VNC server, follow these steps.

1. Click the Display Servers icon at the bottom of the ThinManager tree.

The Display Servers tree is displayed.

2. Right-click the VNC Servers branch and choose Add VNC Server.

The VNC Server Configuration Wizard dialog appears.

#### Figure 121 - VNC Server Name Page of the VNC Server Configuration Wizard

| 8  | VNC Server Configuration Wizard                        |
|----|--------------------------------------------------------|
| V  | AC Server Name<br>Enter Name and Network Configuration |
| ſ  | VNC Server Name VNC Server Name Change Group           |
|    | VNC Server IP Address                                  |
|    | Port 5900                                              |
| Pi | asse enter a Name                                      |
| -  | <back next=""> Finish Cancel Help</back>               |

| Required Settings     | Description                                                 |
|-----------------------|-------------------------------------------------------------|
| VNC Server Name       | Name of the device that is acting as the VNC server.        |
| VNC Server IP Address | IP address of the device that is acting as the VNC server.  |
| Port                  | The port that the VNC server is using. The default is 5900. |
| Password              | Password for the VNC server, if needed.                     |

3. Complete the fields on the VNC Server Name page.

4. Click Finish.

You must create a VNC Display Client to deploy the VNC shadow. See <u>VNC Shadow on page 177</u> for details.

# **Workstations**

ThinManager takes advantage of Microsoft Remote Desktop Protocol (RDP) to allow you to port a workstation to a thin client. Use RDP connectivity to connect to physical or virtual workstations and transfer the desktop to another computer.

To activate the remote desktop function on the workstation, follow these steps.

1. Right-click the My Computer icon and choose Properties, or double-click the System icon in Control Panel.

The System Properties dialog appears.

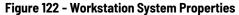

| mputer Name                      | Hardware     | Advanced      | Remote         | -                         |
|----------------------------------|--------------|---------------|----------------|---------------------------|
| Remote Assistar                  | 100          | connection    | ns to this cor | nputer                    |
|                                  |              |               |                | Advanced                  |
| Remote Desktop                   | p            |               |                |                           |
| Choose an optio                  | on, and then | specify who   | can conne      | ct.                       |
| O Don't allow n                  | emote conne  | ections to th | is computer    |                           |
| <ul> <li>Allow remote</li> </ul> | connection   | s to this con | nputer         |                           |
| Allow con                        |              |               |                | ng Remote<br>recommended) |
| Desktop                          |              |               |                |                           |

- 2. Under the Remote Desktop section, click Allow remote connections to this computer.
- 3. Click Select Users to specify which users can access the workstation.

The Remote Desktop Users dialog appears.

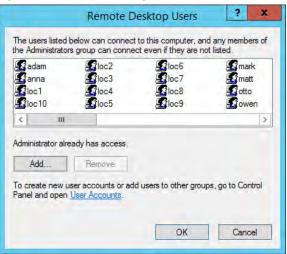

4. To grant permission to users, click Add.

This makes the workstations sources. You deliver the workstation to the thin client by defining Workstation Display Clients as shown in the Content section.

See <u>Workstation Deployment on page 167</u> for details.

# **VCenter Servers**

ThinManager is compatible with virtual machines, just as it is compatible with physical machines. The easiest way to handle virtual machines is to treat them as physical machines.

If you use VMware ESXi™, you can connect using the ThinManager interface to access several of the management features provided by VMware VCenter<sup>®</sup>.

To add a VCenter Server, follow these steps.

1. Click the VCenter Servers icon at the bottom of the ThinManager tree.

The VCenter Servers tree appears.

### Figure 124 - VCenter Servers Tree

| (2) < < = 0 < 0 < < < < < < < < < < < < < < |             |            | ThinMana          | ger   |       | □ X |
|---------------------------------------------|-------------|------------|-------------------|-------|-------|-----|
| Edit Manage Ins                             | stall Tools | View       | Remote View       | Help  |       |     |
| Reboot Server<br>Power On<br>Power Off      | Calibrate 1 | sage       | Enable<br>Disable | Clear |       |     |
| VCenter Servers                             |             | Summary    |                   |       |       | -   |
| VCenter Add VCenter                         | ar Senver   | bute       | 1                 |       | Value |     |
| Add VCente                                  | er Server   | /Center S  | ervers View Sun   | nmary |       | 1   |
|                                             |             | Total VCen | ter Servers       |       | 0     |     |
| ThinManager Server                          |             |            |                   |       |       |     |
| 📃 🛔 📕 🧶 🥥                                   | 🛃 🤻 🤇       |            |                   | ш     |       | >   |
|                                             |             |            |                   |       |       | A   |

2. Right-click the VCenter Servers branch and choose Add VCenter Server.

The VCenter Server Property Wizard appears.

#### Figure 125 - VCenter Server Property Wizard

| er |
|----|
| _  |
|    |
|    |
|    |
|    |

- 3. Complete the VCenter Server Name and VCenter IP Address fields.
- 4. Enter the administrative account information into the Log In Information fields.
- 5. Click Finish.

After it connects and populates, highlight the newly added VCenter Server for it to appear in the Summary tab.

Figure 126 - Populated VCenter Servers Tree

| 2 = 0 = 0 = 0 =                                    |                                                                                                | ThinMan              | iger      |                                                                                               | x |
|----------------------------------------------------|------------------------------------------------------------------------------------------------|----------------------|-----------|-----------------------------------------------------------------------------------------------|---|
| Edit Manage Ins                                    | tall Tools View                                                                                | Remote View          | Help      |                                                                                               |   |
| Restart Reboot                                     | Calibrate Touchscreen                                                                          | Enable<br>Disable    | Clear     |                                                                                               |   |
| Power                                              | Terminal Operations                                                                            | Enable/Disable       | Event Log |                                                                                               |   |
| VCenter Servers                                    | Summary                                                                                        |                      |           |                                                                                               | - |
| 🖃 🚱 VCenter Servers                                | Attribute                                                                                      | 1                    |           | Value                                                                                         |   |
| 🖻 🛃 V_2012                                         | Virtual M                                                                                      | achine Summary       |           |                                                                                               |   |
| 由 - datacenter<br>- ⊕ 2012_1_DC<br>- ⊕ 2012_RDS_2a | Name<br>Host Nam<br>IP Address<br>Guest DS<br>Memory Si<br>CPU Coun<br>Provisione<br>Committed | ze<br>t<br>d Storage |           | 2012_RDS_2a<br>Microsoft Windows Server 2012 (64-bit)<br>3972 MB<br>1<br>64.14 GB<br>60.00 GB |   |
| ThinManager Server                                 | <b>?</b> "                                                                                     |                      |           | 0                                                                                             | > |

6. In the VCenter Servers tree, right-click the VCenter Server for a list of the following options.

| Center Server Function Description |                                                                       |  |  |
|------------------------------------|-----------------------------------------------------------------------|--|--|
| Power Operations                   |                                                                       |  |  |
| Power On                           | Turns on a stopped or suspended virtual machine                       |  |  |
| Power Off                          | Turns off a stopped or suspended virtual machine                      |  |  |
| • Suspend                          | Suspends a running virtual machine and stores the state               |  |  |
| • Reset                            | Cycles power to the virtual machine to restart it                     |  |  |
| Snapshot                           |                                                                       |  |  |
| • Take Snapshot                    | Captures and stores the state of the virtual machine                  |  |  |
| • Revert to Current Snapshot       | Reapplies the stored state of a previously saved virtual machine      |  |  |
| Snapshot Manager                   | Launches the Snapshot management tool                                 |  |  |
| Rename                             | Allows the virtual machine to be renamed                              |  |  |
| Remove from Inventory              | Removes the virtual machine from the tree without deleting the files  |  |  |
| Delete                             | Removes the virtual machine from the tree and deletes the file system |  |  |

# **Snapshots**

Snapshots save the state of the virtual machine in a file, which allows you to preserve a working status before applying new applications, programs or updates. If the changes fail or are undesired, then the snapshot can be restored, allowing the virtual machine to return to the state it was in prior to the changes.

### Create a Snapshot

To take a snapshot of the state of the virtual machine, follow these steps.

1. In the VCenter Servers tree, right-click the virtual machine and choose Snapshot>Take Snapshot.

The Create Snapshot dialog appears.

#### Figure 127 - Create Snapshot

| Create Snapshot 🛛 🗙                                                                        |  |  |  |  |
|--------------------------------------------------------------------------------------------|--|--|--|--|
| Snapshot Name                                                                              |  |  |  |  |
| Snapshot Description                                                                       |  |  |  |  |
|                                                                                            |  |  |  |  |
| ✓ Include Virtual Machine Memory Image ☐ Suspend Guest File System (requires VMWare Tools) |  |  |  |  |
| OK Cancel                                                                                  |  |  |  |  |

- 2. Enter the Snapshot Name and Snapshot Description.
- 3. Click OK to save the snapshot.

Multiple snapshots of a virtual machine can be taken.

### Use a Snapshot

To make use of a snapshot, follow these steps.

1. In the VCenter Servers tree, right-click on the virtual machine and choose Snapshot>Snapshot Manager to launch the Snapshot Manager dialog box.

#### Figure 128 - Snapshot Manager

|                      | Snapshot Manager | x                                         |
|----------------------|------------------|-------------------------------------------|
| 2012_1_DC            |                  | Revert To<br>Delete<br>Delete All<br>Edit |
| Snapshot Name        |                  |                                           |
| Snapshot Description |                  | <<br><                                    |
| Creation Date        |                  | ОК                                        |

### Snapshot Manager Buttons Description

| Applies the selected saved snapshot                                              |
|----------------------------------------------------------------------------------|
| Deletes a highlighted snapshot                                                   |
| Deletes all saved snapshots                                                      |
| Opens the Create Snapshot dialog to allow changes to the name<br>and description |
| Closes the Snapshot Manager                                                      |
|                                                                                  |

The Snapshot Manager dialog box displays all saved snapshots for the selected virtual machine, including the name, description, and creation date of a highlighted snapshot.

2. Click an action to take regarding a snapshot.

A confirmation dialog box appears.

| Figure 129 - | · Revert to ( | Current Sna | pshot Warning |
|--------------|---------------|-------------|---------------|
|--------------|---------------|-------------|---------------|

|   | Revert to Current Snapshot                                         | x             |
|---|--------------------------------------------------------------------|---------------|
| 4 | Current virtual machine state will be lost. Revert to<br>snapshot? | ) the current |
|   | Yes                                                                | No            |

3. Click Yes to confirm the action.

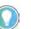

The dialog box is dependent upon the snapshot action taken. The one shown above is only one example.

# **Adding a Virtual Server**

Virtual Remote Desktop Servers that reside on a VCenter Server can be defined using a wizard.

Do define a Virtual Remote Desktop Server that resides on a VCenter Server, follow these steps.

1. Click the Display Servers icon at the bottom of the ThinManager tree to open the Display Servers tree.

Figure 130 - Remote Desktop Servers Tree

| (a) *                                                                                                    | ThinManager                                       |                                                                                                    | - 🗆 ×          |
|----------------------------------------------------------------------------------------------------|---------------------------------------------------|----------------------------------------------------------------------------------------------------|----------------|
|                                                                                                    | ols View Remote View                              | Help                                                                                                    |                |
| Package                                                                                                    | icenses TermCap Database icensing TermCap Reports |                                                                                                    |                |
| Display Servers                                                                                                    | Status Summary Ev                                 | vent Log                                                                                                    | -              |
| Display Servers<br>ROS Servers<br>Add Remote Deskto<br>Pr<br>Add Virtual Remote<br>Th<br>Add Remote Deskto<br>Th<br>Edit Remote Deskto<br>Cameras<br>VNC Servers | Desktop Server                                    | Total Memory Available Memory<br>Data only available for<br>Data only available for<br>Data only available for | CPU Utilizatik |
| ThinManager Server                                                                                                    | _                                                 |                                                                                                    |                |
| * <b>D O S</b>                                                                                                    | ¢                                                 |                                                                                                    | >              |

2. Right-click the RDS Servers branch and choose Add Virtual Remote Desktop Server.

The Virtual Machine Selection page appears.

### Figure 131 - Virtual Machine Selection Page

| 8    | Terminal Server Wizard                                                                  |
|------|-----------------------------------------------------------------------------------------|
|      | ral Machine Selection<br>Select the Virtual Machine to use as a Virtual Terminal Server |
| Choo | se a VCenter Server                                                                     |
| V_2  | 012 💌                                                                                   |
| Choo | se the Virtual Machine to add as a Virtual Terminal Server                              |
|      | 🚱 V_2012                                                                                |
|      |                                                                                         |
|      |                                                                                         |
|      |                                                                                         |
|      |                                                                                         |
|      |                                                                                         |
|      |                                                                                         |
|      |                                                                                         |
|      |                                                                                         |
| 1    | Back Next > Finish Cancel Help                                                          |
|      |                                                                                         |

3. Choose your VCenter Server from the pull-down if you have multiple servers defined.

The VCenter Server tree populates the selection box.

4. Choose the virtual Remote Desktop Server you want and click Next.

The Terminal Server Name page appears.

Figure 132 - Remote Desktop Server Name Page

| Terminal Server  |                               | -                |
|------------------|-------------------------------|------------------|
| Name             | EducationRDP02a               |                  |
| IP Address       | 10 . 7 . 10 . 62              | Discover         |
|                  |                               | Change Group     |
| Log In Informati | on                            |                  |
| User Name        | administrator@Education.local | Search           |
| Password         |                               |                  |
| Domain           |                               | Verify           |
|                  |                               | Password Options |
|                  |                               | Schedule         |

- 5. Complete the Log In Information fields with the administrative account information as you do other Remote Desktop Servers. The IP address populates automatically.
- 6. (Optional) Click Next and check Available for Display Clients using SmartSession for load balancing.
- 7. Click Finish.

The tree displays a different icon for a Remote Desktop Server when it is configured as a virtual Remote Desktop Server. A virtual Remote Desktop Server created as a physical Remote Desktop Server displays the same icon as a physical Remote Desktop Server.

### Figure 133 - Remote Desktop Server Icons

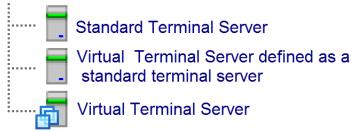

Virtual Remote Desktop Servers can be used in display clients just like physical Remote Desktop Servers.

#### Figure 134 - Display Servers Tree

|                          |                  | Thir       | Manager                                  |                    |                                   | - <b>-</b> x |
|--------------------------|------------------|------------|------------------------------------------|--------------------|-----------------------------------|--------------|
|                          | ols View         | Remote Vie | ew Help                                  |                    |                                   |              |
| # Add ThinManager Server | Remove           | Madibi     | dd 🥸 Delete<br>dd Group 🗇 Rename<br>Copy | 🤮 Lock<br>💕 Unlock | C Find (Ctrl-F)<br>Find Next (F3) |              |
| ThinManager Server       |                  |            | Edit                                     |                    | Find                              |              |
| Display Servers          | Status           | Summary    | Event Log                                |                    |                                   |              |
| Display Servers          | Attribute        |            |                                          | Value              |                                   |              |
| Terminal Servers         | 2012_RD          | S_2a       |                                          | OK                 |                                   |              |
| Gold43                   | Gold43           |            |                                          | OK                 |                                   |              |
| Gold45                   | Gold44<br>Gold45 |            |                                          | 0K<br>0K           |                                   |              |
| Cameras     VNC Servers  |                  |            |                                          |                    |                                   |              |
| 8 <b>- 1 -</b> 2 0 *     |                  |            |                                          |                    |                                   |              |

# Content

Content is sent to devices through Display Clients. This chapter discusses the various display clients through which content is delivered.

# Remote Desktop Services Display Clients

The most common content sent to a device is a Windows application. Applications are sent as Remote Desktop Services display clients. You can either give a user a full desktop, or limit them to a specific application with AppLink.

With MultiSession, ThinManager allows you to deploy several applications to a device at once. Use the Display Client Configuration Wizard to define applications.

To define applications, follow these steps.

- 1. Launch the Display Client Configuration wizard by selecting the Display Client icon at the bottom of the ThinManager tree.
- 2. Right-click Remote Desktop Services, and choose Add Display Client.

#### Figure 135 - Launch the Display Client Configuration Wizard

| 8.           |                           |                              | ThinMana      | ger               |                |                                            | - 🗆 🗙 |
|--------------|---------------------------|------------------------------|---------------|-------------------|----------------|--------------------------------------------|-------|
|              | Edit Manage li            | nstali Tools                 | View          | Remote View       | Help           |                                            |       |
| Packages     | Restore Backup            | PXE ThinMar<br>Server Server | List 💆        | Accounts Pass     |                | Manage Access Settings<br>Resolvers Groups |       |
| Packages     | Configuration             | Manag                        | -             |                   | Directory      | Relevance                                  |       |
| Display Clie | ents                      |                              | Summa         | ary               |                |                                            |       |
| 🖃 🚛 Di       | splay Clients             |                              | Attribute     |                   |                | Value                                      |       |
| <b>E</b>     | Remote Desktop Serv       |                              | isplay Client |                   | es Display Cli | e                                          |       |
|              | Camera<br>Terminal Shadow |                              | isplay Client |                   | ices Clients   | 1                                          |       |
|              | Workstation               |                              | Citrix IC     | A Protocol Client |                | 0                                          |       |
|              | VNC                       |                              | Smart Se      | ssion Clients     |                | 0                                          |       |
|              | Virtual Screen            |                              | Applicati     | on Link Clients   |                | 0                                          |       |
|              |                           |                              |               |                   |                |                                            |       |
|              |                           |                              |               |                   |                |                                            |       |
| Think        | Manager Server            |                              |               |                   |                |                                            |       |
|              | 1 1 2 6                   | · 🔁 🔋                        | ۲.            |                   |                |                                            | >     |
| -            |                           |                              |               |                   |                |                                            |       |

### Desktop

You can present a Desktop to a terminal for a user. The device can automatically log in with the terminal account, or you can allow the user to log in manually so that they receive the desktop that is associated with their user account.

Figure 136 - Client Name Page of the Display Client Wizard

| *  | Display Client Wizard                       | × |
|----|---------------------------------------------|---|
| a  | ient Name<br>Enter the Display Client name. | 3 |
| r1 | Display Client Name                         |   |
|    | Client Name Desk_Foremen                    |   |
| 0  | C Set a Display Name                        |   |
| F  | Type of Display Client                      |   |
|    | Display Client Group                        |   |
|    | Change Group                                |   |
|    | Permissions                                 |   |
|    |                                             |   |
|    |                                             |   |
| -  | Back Next > Finish Cancel Help              |   |

3. Enter a name for the display client in the Client Name field.

The Type of Display Client field automatically populates when you open the Display Client Wizard as we did in the previous step. When you open the Display Client Wizard from the top-level Display Clients branch, you must choose the Type of Display Client you want from the pull-down menu.

4. Click Next.

The Display Client Options page appears.

### Figure 137 - Display Client Options Page

| Display Client<br>Select the o | Diptions options that apply to this Display C | lient | X |
|--------------------------------|-----------------------------------------------|-------|---|
| Client Options                 |                                               |       |   |
| Allow Disp                     | lay Client to be tiled                        |       |   |
| Allow Disp                     | olay Client to be moved                       |       |   |
| Include C                      | amera Overlays                                |       |   |
| Include V                      | rtual Screen Overlays                         |       |   |
| P Delay unti                   | l Relevance User present                      |       |   |
| Connection Op                  | tions                                         |       |   |
| Always ma                      | aintain a connection                          |       |   |
| Connect a                      | at boot-up                                    |       |   |
| Disconne                       | ct in the background                          |       |   |
|                                |                                               |       |   |
|                                |                                               |       |   |
|                                |                                               |       |   |
|                                |                                               |       |   |
|                                |                                               |       |   |

| Description                                                                                                    |  |  |
|----------------------------------------------------------------------------------------------------|--|--|
|                                                                                                    |  |  |
| Allows the display client to be tiled.                                                                                                    |  |  |
| When using MultiMonitor, this setting allows the display client to be moved fror<br>screen to screen. A movable display client can be anchored with a setting on th<br>Screen Options page of the Terminal Configuration Wizard. |  |  |
| Allows an IP camera overlay to be added to this display client.                                                                                                    |  |  |
| Allows a display client overlay to be added to this display client. See <u>Virtual</u><br><u>Screens on page 182</u> for details.                                                                                                |  |  |
| Hides the display client until a Relevance user logs in. When the display client launches, it uses the credentials of the Relevance user to start the session.                                                                   |  |  |
|                                                                                                    |  |  |
| Keeps a session active—it reconnects and restarts if it is closed. Clear the<br>checkbox so the user can close a session and another session does not<br>start automatically.                                                    |  |  |
| Starts a session for the display client at boot-up. Clear the checkbox so a user action is required to start the session.                                                                                                    |  |  |
| In a MultiSession configuration, disconnects once it is moved into the background. Use to require fewer resources.                                                                                                    |  |  |
|                                                                                                    |  |  |

5. Check the options that apply to the Display Client and click Next.

The Remote Desktop Services and Workstation Options page appears.

|            | Display Client Wizard                                                      | ×    |
|------------|----------------------------------------------------------------------------|------|
|            | ktop Services and Workstation Options<br>e options for this Display Client | R    |
| Connection | Options                                                                    | _    |
| <b>▼</b> A | llow Auto-Login                                                            |      |
| F A        | pplication Link                                                            |      |
| Гs         | martSession                                                                |      |
| ΓE         | nforce Primary                                                             |      |
| ∏ Ir       | istant Failover                                                            |      |
|            |                                                                            |      |
| < Back     | Next > Finish Cancel                                                       | Help |

The Remote Desktop Services and Workstation Options page of the Display Client Wizard is key to Display Client configuration. These settings control how Remote Desktop Server content is deployed to the Terminal.

| Setting          | Description                                                                                                    |  |  |  |  |
|------------------|----------------------------------------------------------------------------------------------------|--|--|--|--|
| Allow Auto-Login | Automatically logs in to the session when a user account is applied to the Terminal.<br>Clearing this checkbox displays the login window and forces a manual login, which is<br>useful to provide a user with a login based on their group policy.                                                                                                    |  |  |  |  |
| Application Link | Launches a single application instead of a Desktop. The session lacks the Explorer shell<br>and does not show Desktop icons or the Start menu. Close the AppLink program to end the<br>current session and starts a new session with the application running. This setting allows<br>the administrator to control content to the user in a simple manner without the need to use<br>group policies. <b>Note</b> : This setting is not valid with workstations after Windows XP.                                                                                                    |  |  |  |  |
| SmartSession     | Adds SmartSession to the display client, which provides load balancing between member<br>Remote Desktop Servers. SmartSession uses CPU availability, memory, and the number of<br>sessions on the member Remote Desktop Servers to determine the load on the servers.<br>Thin clients connect to the Remote Desktop Server with the most available resources.                                                                                                    |  |  |  |  |
| Enforce Primary  | Makes a thin client reconnect to its original Remote Desktop Server if the RDS fails and recovers. Disabled when SmartSession is checked.                                                                                                    |  |  |  |  |
| Instant Failover | Allows you to specify at least two Remote Desktop Servers. On startup, the Terminal connects and initiates sessions on two Remote Desktop Servers, but displays one session only. If the first Remote Desktop Server fails, the session of the second Remote Desktop Server session is immediately displayed, eliminating any downtime due to Remote Desktop Server failure. With this setting, the display client looks for two active sessions; so, if one Remote Desktop Server fails, the display client starts a session on a third Remote Desktop Server if there is one in the server list. |  |  |  |  |

- 6. (Optional) Clear the Allow Auto-Login checkbox if you want to provide the login prompt and force manual login.
- 7. Clear the Application Link checkbox to deploy to Desktop.
- 8. Click Next.

The Session Resolution/Scaling Options page appears.

| Figure 139 - Session Resolution/Scaling Options Page |
|------------------------------------------------------|
|------------------------------------------------------|

|                               | on / Scaling Options<br>tions and session resolutio<br>e screen. | n if desired setting is | Y |
|-------------------------------|------------------------------------------------------------------|-------------------------|---|
| Session Scaling O             | ptions                                                           |                         | _ |
| ☐ Maintain As<br>☐ Scale Down |                                                                  |                         |   |
| Session Resolution            | n Options<br>creen Resolution<br>Custom                          | [0 × ]0                 |   |
|                               |                                                                  |                         |   |
|                               |                                                                  |                         |   |

The Session Resolution/Scaling Options page sets the ability of the display client to scale the session. This page has parameters that can be configured.

| Setting Description                                                                                                    |                                                                                                    |  |  |  |
|----------------------------------------------------------------------------------------------------|----------------------------------------------------------------------------------------------------|--|--|--|
| Session Scaling Options                                                                                                    |                                                                                                    |  |  |  |
| Maintain Aspect RatioKeeps the aspect ratio of the session constant when scaling. With the checkbox<br>cleared, the session fits the available display size. |                                                                                                    |  |  |  |
| Scale Down Only                                                                                                    | Allows a session to be shrunk for a thumbnail, but does not expand it beyond the original size designation.         |  |  |  |
|                                                                                                    | Screen Resolution Options                                                                                           |  |  |  |
| Don't Use Screen Resolution                                                                                                    | Overrides the session resolution and enables the Resolution settings for configuration of a new display resolution. |  |  |  |
| Resolution                                                                                                    | Pull-down menus allow you to select a new resolution for the display when Don't Use Screen Resolution is checked.   |  |  |  |

9. Click Next.

The Display Client Members page appears.

#### Figure 140 - Display Client Members Page

| × | Display Client Wizard                                                                |
|---|--------------------------------------------------------------------------------------|
|   | Display Client Members<br>Select the Remote Desktop Servers for this Display Client. |
|   | Available Remote Desktop Servers Selected Remote Desktop Servers                     |
|   | TM-2016-RDS-B2 (10.3.10.123)<br>TM-2016-RDS-C1 (10.3.10.104)                         |
|   |                                                                                      |
|   |                                                                                      |
|   | Edit Server List                                                                     |
|   |                                                                                      |
|   |                                                                                      |
|   |                                                                                      |
| - | < Back Next> Finish Cancel Help                                                      |
|   |                                                                                      |

The Display Client Members page allows you to select the Remote Desktop Servers on which to run the application.

10.Click a server to highlight it, and use the left and right arrows to move the Remote Desktop Servers between the Available and Selected Remote Desktop Servers lists.

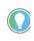

If your defined Remote Desktop Servers do not show in the list, it is likely you checked SmartSession on the Remote Desktop Services and Workstation Options page without checking Available for Display Clients using SmartSession on the Remote Desktop Server Capabilities page of the Remote Desktop Server Wizard.

To get your defined Remote Desktop Servers to appear in the list, follow these steps.

- a. Click Edit Server List to open the Remote Desktop Server List Wizard.
- b. Double-click or highlight the servers you want to appear in the list, and click Edit Server to open the Remote Desktop Server Wizard.
- c. Click Next until you reach the Remote Desktop Server Capabilities page and check Available for Display Clients using SmartSession.
- d. Click Finish.

Adding two Remote Desktop Servers to the Selected Remote Desktop Servers list provides failover. In normal failover, the terminal connects to the first Remote Desktop Server. If the connection fails, it connects to the second RDS.

SmartSession load balancing does not follow the list order. Instead, the terminal connects to the Remote Desktop Server with the most resources available.

11. Click Finish.

The Display Client Wizard closes, and the new Display Client appears in the Remote Desktop Services branch Display Clients navigation pane.

Display Client Using Remote Desktop Server Groups

The Display Client Wizard appears differently when Remote Desktop Server Groups are used to speed selection of Remote Desktop Servers.

Figure 141 - Remote Desktop Server Groups Defined in the RDS Servers Tree

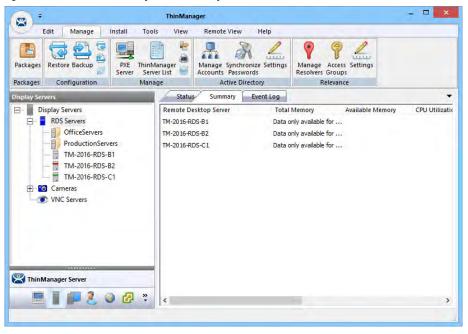

This example has two RDS Groups: OfficeServers and ProductionServers.

| 2        | Display Client Wizard                                                                    | ×        |
|----------|------------------------------------------------------------------------------------------|----------|
|          | v Client Members<br>ect the Remote Desktop Servers for this Display Client.              | $\aleph$ |
| Selected | d Remote Desktop Servers                                                                 | ,        |
| Γu       | ateway Settings<br>Use RD Gateway Server<br>Bypass RD Gateway server for local addresses |          |
| < Bac    | ok Next> Finist Cancel                                                                   | Help     |

Figure 142 - Display Client Members Page with RDS Server Groups

The Display Client Members page has a different format to select the Remote Desktop Servers.

1. Click Add.

The Select Remote Desktop Server or Group dialog box appears.

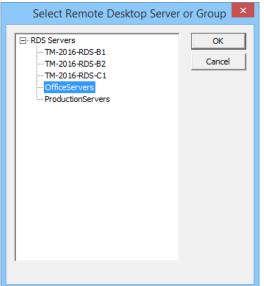

Figure 143 - Select Remote Desktop Server or Group

2. Highlight the desired RDS Group and click OK.

The Display Client Members page appears with the desired RDS Group populated to the Selected Remote Desktop Servers field.

Figure 144 - Display Client Members Page with RDS Server Groups

| i.         | Dis                                          | splay Client V       | Vizard          |        |
|------------|----------------------------------------------|----------------------|-----------------|--------|
|            | <b>Client Members</b><br>t the Remote Deskto | op Servers for this  | Display Client. | ×      |
| Selected F | Remote Desktop Ser                           | rvers                |                 |        |
| OfficeSer  | vers                                         |                      | -               | Add    |
|            |                                              |                      |                 | Remove |
|            |                                              |                      | -               |        |
|            |                                              |                      | _               |        |
| RD Gate    | way Settings                                 |                      |                 |        |
| ⊢ Us       | e RD Gateway Serv                            | ver                  |                 |        |
| Г Ву       | pass RD Gateway s                            | server for local add | resses          |        |
| 1          |                                              |                      |                 |        |
|            |                                              |                      |                 |        |
|            |                                              |                      |                 |        |
| < Back     | Next>                                        | Finish               | Cancel          | Help   |
|            | 1                                            |                      |                 |        |

Two RD Gateway Settings control the use of the Microsoft RDP Gateway.

| Setting                                       | Description                                                                                                    |
|-----------------------------------------------|----------------------------------------------------------------------------------------------------|
| Use RD Gateway Server                         | Prompts the Display Client to use the Microsoft RD<br>Gateway. See <u>Remote Desktop Server Group on</u><br><u>page 69</u> .                                             |
| Bypass RD Gateway<br>server for local address | Allows the Display Client to use a Remote Desktop<br>Server without going through the RD Gateway if the<br>Terminal and Remote Desktop Server are on the<br>same subnet. |

3. Click Finish.

### Single Application Deployment with AppLink

ThinManager uses its AppLink function to launch a single application, instead of a Desktop, which allows you to control what the user sees and interacts with.

The application is launched instead of the Windows Explorer Desktop. Closing the application causes the terminal to disconnect and launch a new connection to the server with the application running.

To create a single application display client, launch the Display Client Configuration Wizard.

- 1. Click the Display Clients icon at the bottom of the ThinManager tree.
- 2. Right-click the Remote Desktop Services branch, and choose Add Display Client.

The Client Name page of the Display Client Wizard appears.

#### Figure 145 - Client Name Page

| Client Name         Display Client Name         Client Name         Client Name         HMI_234TC4         I Set a Display Name         Display Name         HMI         Type of Display Client         Remote Desktop Services         Display Client Group         Change Group |
|----------------------------------------------------------------------------------------------------|
| Client Name HMI_234TC4                                                                                                    |
| Display Name HMI<br>Type of Display Client<br>Remote Desktop Services ±<br>Display Client Group<br>Change Group                                                                                                    |
| Remote Desktop Services                                                                                                    |
| Change Group                                                                                                    |
| Permissions                                                                                                    |
|                                                                                                    |

3. Enter a name for the display client in the Client Name field.

4. (Optional) Check Set a Display Name to enable the Display Name field and enter a simplified Display Client name in the tree.

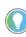

The Type of Display Client is automatically chosen when you right-click the Remote Desktop Services branch. However, when you right-click the top-level Display Clients branch, you must choose the type from the Type of Display Client pull-down menu.

5. Click Next.

The Display Client Options page appears.

Figure 146 - Display Client Options Page

| Display Client Wizard                                                                                               | x                                                                                                    |
|----------------------------------------------------------------------------------------------------|----------------------------------------------------------------------------------------------------|
| play Client Options<br>Select the options that apply to this Display Client                                         | X                                                                                                    |
| ient Options<br>✓ Allow Display Client to be tiled<br>✓ Allow Display Client to be moved<br>Include Camera Overlays |                                                                                                    |
| onnection Options<br>✓ Always maintain a connection<br>✓ Connect at boot-up                                         |                                                                                                    |
|                                                                                                    |                                                                                                    |
|                                                                                                    |                                                                                                    |
| < Back Next > Finish Cancel H                                                                                       | lelp                                                                                                    |
|                                                                                                    | play Client Options         Select the options that apply to this Display Client         ent Options         Allow Display Client to be tiled         Allow Display Client to be moved         Include Camera Overlays         Include Virtual Screen Overlays         Include Virtual Screen Overlays         Include Virtual Screen Overlays         Disconnect at boot-up         Disconnect in the background |

| Setting                                                                                                    | Description                                                                                                    |
|----------------------------------------------------------------------------------------------------|----------------------------------------------------------------------------------------------------|
| Client Options                                                                                                    |                                                                                                    |
| Allow group to be tiled                                                                                                    | Allows the Display Client Group to be tiled.                                                                                                    |
| Allow Group to be moved<br>(MultiMonitor)                                                                                                    | Allows the Display Client to be moved from one MultiMonitor screen to another. A<br>display client that allows it to be moved can be anchored with a setting on the<br>Screen Options page of the Terminal Configuration Wizard. |
| Include IP Camera Overlays                                                                                                    | Allows an IP Camera overlay to be added to this display client.                                                                                                    |
| Include Virtual Screen OverlaysAllows a virtual screen overlay to be added to this display client.<br>See Virtual Screens on page 182 for details. |                                                                                                    |
| Connection Options                                                                                                    | ·                                                                                                    |
| Always maintain a connection                                                                                                    | Keeps a session active-restarts and reconnects—if it is closed. Clear this checkbox to allow the user to close a session and not have another session start automatically.                                                       |
| Connect at boot-up                                                                                                    | Starts a session for this display client at boot-up. When the checkbox is clear, a user action is required to start the session.                                                                                                 |
| Disconnect in background                                                                                                    | A display client being used in a MultiSession configuration disconnects once it is moved into the background. Use this option to require fewer resources.                                                                        |
|                                                                                                    |                                                                                                    |

6. Choose the desired Client Options and click Next.

The Terminal Services Display Client Type page appears.

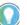

This page is not shown unless you upgrade from a system with Citrix ICA, or you have added a registry entry as shown in <u>Citrix Servers on page 61</u>.

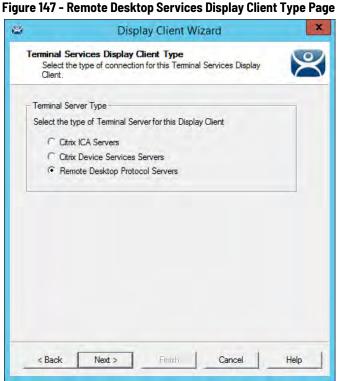

ThinManager thin clients can use the default Microsoft Remote Desktop Protocol (RDP) or Citrix ICA (Independent Computing Architecture).

7. Click the terminal server type to use with the display client and click Next.

The Remote Desktop Services and Workstation Options page appears.

Figure 148 - Remote Desktop Services and Workstation Options

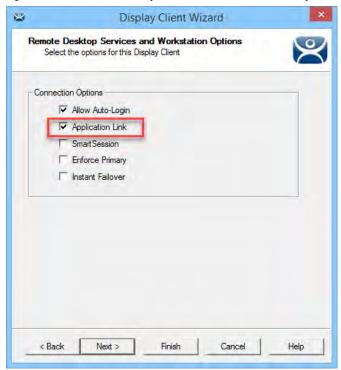

The Remote Desktop Services and Workstation Options page is the key page in Display Client configuration. These settings control how Remote Desktop Server content is deployed to the Terminal.

| <b>Connection Options</b>  | Description                                                                                                    |
|----------------------------|----------------------------------------------------------------------------------------------------|
| Allow Auto-Login           | Automatically logs in to the session if a user account is applied to the terminal, which is the typical setting. Clear this checkbox to display the log in window and force a manual login, which is useful in order to provide a user with a login based on their group policy.                                                                                                    |
| Application Link (AppLink) | Launches a single application instead of a Desktop. The session lacks the Explorer shell<br>and does not show Desktop icons or the Start menu. Closing the AppLink program<br>terminates the session and starts a new one as the application runs. This allows the<br>administrator to control content sent to the user in a simple manner without needing to<br>use group policies.                                                                                                    |
| SmartSession               | Adds SmartSession to the display client, which provides load balancing between member<br>Remote Desktop Servers. SmartSession uses CPU availability, memory, and the number of<br>sessions on the member Remote Desktop Servers to determine the load on the servers.<br>Thin clients connect to the Remote Desktop Server with the most available resources.                                                                                                    |
| Enforce Primary            | Tells a thin client to reconnect to its original Remote Desktop Server if that Remote Desktop Server failed and recovered. Not available when SmartSession is selected.                                                                                                    |
| Instant Failover           | Activates Instant Failover, in which you specify at least two Remote Desktop Servers. On boot the Terminal, it connects and starts sessions on two Remote Desktop Servers, but only displays one session. If the first Remote Desktop Server fails, the session of the second Remote Desktop Server session is immediately displayed, which eliminates any downtime due to Remote Desktop Server failure. An Instant Failover display client requires two active sessions in case one Remote Desktop Server fails, then the display client starts a session on a third Remote Desktop Server if one is in the server list. Instant Failover is free for ThinManager but requires a second application license as two active sessions are running the application. |

- 8. Check Application Link to deploy a single AppLink application.
- 9. (Optional) Clear the Allow Auto-Login checkbox to provide the log in prompt and force manual login.

10.Click Next.

The Session Resolution/Scaling Options page appears.

| -Session Scal | om the screen.<br>ing Options                      |     |      |  |
|---------------|----------------------------------------------------|-----|------|--|
|               | iin Aspect Ratio<br>Down Only                      |     |      |  |
|               | olution Options<br>Jse Screen Resolution<br>Custom | - D | × [0 |  |
|               |                                                    |     |      |  |

| Options                     | Description                                                                                                    |  |  |
|-----------------------------|----------------------------------------------------------------------------------------------------|--|--|
| Session Scaling Options     |                                                                                                    |  |  |
| Maintain Aspect Ratio       | Keeps the aspect ratio of the session constant when scaling. Clear the checkbox for the session to fit the available display size. |  |  |
| Scale Down Only             | Allows a session to be shrunk for a thumbnail, but does not expand it beyond the original size designation.                        |  |  |
|                             | Screen Resolution Options                                                                                                    |  |  |
| Don't Use Screen Resolution | Allows for override of the session resolution and to set a new resolution for the display.                                         |  |  |
| Resolution                  | Allows you to select a new resolution for the display when Don't Use Screen Resolution is checked.                                 |  |  |

The Session Resolution/Scaling Options page sets the ability of the display client to scale the session. This page has parameters that can be configured.

11. Click Next.

The Display Client Members page appears.

#### Figure 150 - Display Clients Members Page

| *                                                          | Display Client Wizard                                                          |
|------------------------------------------------------------|--------------------------------------------------------------------------------|
|                                                            | ay Client Members<br>elect the Remote Desktop Servers for this Display Client. |
|                                                            | ble Remote Desktop Servers Selected Remote Desktop Servers                     |
| TM-2<br>TM-2                                               | 016-RDS-B2 (10.3.10.123)<br>016-RDS-C1 (10.3.10.104)                           |
|                                                            |                                                                                |
|                                                            |                                                                                |
|                                                            | Edit Server List                                                               |
|                                                            |                                                                                |
|                                                            |                                                                                |
|                                                            |                                                                                |
| _ <e< td=""><td>Back Next&gt; Finish Cancel Help</td></e<> | Back Next> Finish Cancel Help                                                  |

The Display Client Members page of the Display Client Wizard allows the selection of Remote Desktop Servers on which you want the application.

12. Highlight the Remote Desktop Servers you want to use in the Available Remote Desktop Servers list and click the right arrow to move them to the Selected Remote Desktop Servers list.

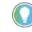

If your defined Remote Desktop Servers do not appear in the Available Remote Desktop Servers list, it is likely you checked SmartSession on the Remote Desktop Services and Workstation Options page without checking Available for Display Clients using SmartSession on the Remote Desktop Server Capabilities page of the Remote Desktop Server Wizard.

To get your defined Remote Desktop Servers to appear in the list, follow these steps.

- a. Click Edit Server List to open the Remote Desktop Server List Wizard.
- b. Double-click or highlight the servers you want to appear in the list, and click Edit Server to open the Remote Desktop Server Wizard.
- c. Click Next until you reach the Remote Desktop Server Capabilities page and check Available for Display Clients using SmartSession.
- d. Click Finish.

Adding two Remote Desktop Servers to the Selected Remote Desktop Servers list provides failover. In normal failover, the terminal connects to the first Remote Desktop Server. If that fails, it connects to the second.

SmartSession load balancing does not follow the list order. Instead, the terminal connects to the Remote Desktop Server with the lightest load.

Alternatively, if Remote Desktop Server Groups are used to speed the selection of Remote Desktop Servers, then the Display Client Members page displays the Selected Remote Desktop Servers list only.

| Display Client Wizard                                                    | ×                                                                                                    |
|--------------------------------------------------------------------------|----------------------------------------------------------------------------------------------------|
| Client Members<br>ct the Remote Desktop Servers for this Display Client. | R                                                                                                    |
| Remote Desktop Servers                                                   |                                                                                                    |
| 6-RDS-C1 (10.3.10.104)<br>6-RDS-B1 (10.3.10.103)                         |                                                                                                    |
| eway Settings                                                            |                                                                                                    |
| se RD Gateway Server                                                     |                                                                                                    |
| ypass RD Gateway server for local addresses                              |                                                                                                    |
| k Next > Finish Cancel Help                                              | , ]                                                                                                    |
|                                                                          | Client Members<br>t the Remote Desktop Servers for this Display Client.<br>Remote Desktop Servers<br>6-RDS-C1 (10.3.10.104)<br>6-RDS-B1 (10.3.10.103)<br>Remove<br>way Settings<br>se RD Gateway Server<br>vpass RD Gateway server for local addresses |

#### Figure 151 - Display Client Members Page

a. Click Add.

The Select Remote Desktop Server or Group dialog box appears.

b. Choose the Remote Desktop Servers or Groups and click OK. c. Click Next.

The AppLink page appears.

#### Figure 152 - AppLink Page

| 8                   | Display Client              | Wizard      |
|---------------------|-----------------------------|-------------|
| AppLink<br>Enter th | ne linked application path. | 19          |
| - AppLink F         | Path                        |             |
| Program             | Path and Filename           |             |
| 1                   |                             |             |
|                     |                             | Browse      |
| Comman              | d Line Options              |             |
|                     |                             |             |
|                     |                             | Browse      |
| Start in t          | he following folder         |             |
|                     |                             |             |
|                     |                             | Browse      |
|                     |                             |             |
|                     |                             |             |
|                     |                             |             |
| -                   |                             |             |
| < Back              | Next > Finish               | Cancel Help |
| -                   | -                           |             |

The AppLink Page contains a field for the path to the executable to launch the desired application.

13. Enter the path to the application in the Program Path and Filename field, or click Browse, which launches a file browser.

#### Figure 153 - File Browser

| 🗲 👘 🔻 🕈 📕 « Mi       | crosoft Office 🕨 Office14 🛛 🗸 | C Search Office14  | <i>م</i>      |
|----------------------|-------------------------------|--------------------|---------------|
| Organize 👻 New folde | r                             |                    |               |
| C on EMERALD         | Name                          | Date modified      | Туре          |
| 🐌 Dell               | EDITOR.EXE                    | 2/15/2013 3:26 AM  | Applicatio    |
| 🍐 Downloads 🔄        | B EDITORS.DLL                 | 9/2/2015 5:04 AM   | Applicatio    |
| 🕌 HMI                | S ELEMENTS.DLL                | 9/2/2015 5:04 AM   | Applicati     |
| HP_Color_Lase        | SELEMUTIL.DLL                 | 9/2/2015 5:04 AM   | Applicatio    |
| 📕 Intel 🗮            | ENGDIC.DAT                    | 6/14/2002 6:34 AM  | DAT File      |
| MSOCache             | ENGIDX.DAT                    | 6/14/2002 6:34 AM  | DAT File      |
| 👃 PerfLogs           | ENGLISH.LNG                   | 1/26/2004 6:18 AM  | LNG File      |
| 🎍 Program Files      | EntityDataHandler.dll         | 10/31/2012 12:31   | Applicatio    |
| 🍌 Program Files (    | S EntityPicker.dll            | 10/31/2012 12:31   | Applicatio    |
| ProgramData          | ERXIMP.ADD                    | 2/28/2010 4:47 AM  | ADD File      |
| M_Apps               | KCEL.EXE                      | 12/24/2015 10:46   | Applicatio    |
| 🍌 Users              | excel.exe.manifest            | 3/12/2010 11:32 PM | MANIFES       |
| Windows              | x excelcnv.exe                | 12/23/2015 9:26 AM | Applicatio    |
| D on EMERALD         | < excelcnypxy.dll             | 3/13/2010 12:08 AM | Annlication > |
| File na              | me: EXCEL.EXE                 |                    | *             |

a. If browsing to the file location, click Open to populate the Program Path and Filename field.

Figure 154 - Filled Program Path and Filename Field

| 8   | Display Client Wizard                              | x        |
|-----|----------------------------------------------------|----------|
| Арр | Link<br>Enter the linked application path.         | $\aleph$ |
|     | Link Path                                          |          |
| -   | -program Files\Microsoft Office\Office14\EXCEL.EXE |          |
|     | Browse                                             | 1        |
| 0   | mmand Line Options                                 | -        |
| St  | art in the following folder                        |          |
|     | Browse                                             | 1        |
|     |                                                    | -        |
|     |                                                    |          |
|     |                                                    |          |
| _<  | Back Next> Finish Cancel                           | Help     |

14. Click Finish to complete the wizard and save the configuration.

Here are a few considerations for when you enter the application in the Program Path and Filename field.

- The file browser is on the ThinManager Server and not the Remote Desktop Server unless you installed ThinManager on your Remote Desktop Server.
- The path to the application needs to be the same on each Remote Desktop Server.
- If the file is different on different servers, you may need to use a batch file to launch the application using different paths.

Create a batch file in the same location on each Remote Desktop Server. The batch file can be as simple as 3 lines, as follows.

CD "C:\Program Files\Microsoft Office\Office14" Start EXCEL.EXE CD\

The batch file may need different paths on different servers. The first line is changed to reflect the location on that particular Remote Desktop Server.

```
CD "C:\Program Files (x86)\Microsoft Office\Office14"
Start EXCEL.EXE
CD\
```

This first line uses Program Files (x86) instead of Program Files to reflect the location on that particular Remote Desktop Server.

When a terminal connects to a Remote Desktop Server, it is directed to the batch file.

The batch file directs the terminal to the right location.

#### Figure 155 - Batch File as the Program Path

| 1 | Display Client Wizard                        |
|---|----------------------------------------------|
| A | ppLink<br>Enter the linked application path. |
| ſ | AppLink Path                                 |
|   | Program Path and Filename                    |
|   | C:Vaunchexcel.cmd<br>Browse                  |
|   | Command Line Options                         |
|   | Start in the following folder Browse         |
| 1 |                                              |
|   |                                              |
|   |                                              |
|   |                                              |

The batch file must be in a consistent location when using multiple Remote Desktop Servers.

Figure 156 - Created Display Clients in ThinManager Tree

| Edit Manage Install Too                                                                                                    | C Refresh   | Add 80 Delet                  |       | C Find (Ctrl-F)<br>Find Next (F3) |  |
|----------------------------------------------------------------------------------------------------|-------------|-------------------------------|-------|-----------------------------------|--|
| ThinManager Server                                                                                                    |             | Edit                          |       | Find                              |  |
| Display Clients                                                                                                    | Summary     |                               |       |                                   |  |
| Display Clients                                                                                                    | Attribute   |                               | Value |                                   |  |
| Remote Desktop Services                                                                                                    | Remote      | Desktop Services Display Clie |       |                                   |  |
| E Alarms                                                                                                    | Total Remo  | ote Desktop Services Clients  | 4     |                                   |  |
| Desktop_103                                                                                                    | Remote De   | esktop Protocol Clients       | 4     |                                   |  |
| Desktop_104                                                                                                    | Citrix ICA  | Protocol Clients              | Ó     |                                   |  |
| Excel                                                                                                    |             | sion Clients                  | 0     |                                   |  |
| - to Camera<br>- Terminal Shadow<br>- To Workstation<br>- To Workstation<br>- To Workstation<br>- To Workstation<br>- To Workstation | Application | Link Clients                  | 2     |                                   |  |
| 🗳 ThinManager Server                                                                                                    | ¢           |                               |       |                                   |  |

Once you have created a display client, it appears in the Display Clients branch of the ThinManager tree.

## **Connection Options**

Remote Desktop Services Display Clients have a variety of Connection Options, which are controlled on the Remote Desktop Services and Workstation Options page of the Display Client Wizard.

Figure 157 - Remote Desktop Services and Workstation Options Page

|       | e Desktop !<br>lect the option |          | nd Workstat<br>play Client | ion Options | ۶ |
|-------|--------------------------------|----------|----------------------------|-------------|---|
| Conne | ection Options                 | -        |                            |             | _ |
|       |                                | to-Login |                            |             |   |
|       | Application                    | on Link  |                            |             |   |
|       | ☐ SmartSe                      | ssion    |                            |             |   |
| 1     | F Enforce                      | Primary  |                            |             |   |
|       | Instant F                      | ailover  |                            |             |   |
|       |                                |          |                            |             |   |
|       |                                |          |                            |             | _ |

**Table 1 - Connection Options** 

| <b>Connection Options</b>     | Description                                                                                                    |
|-------------------------------|----------------------------------------------------------------------------------------------------|
| Allow Auto-Login              | Automatically logs in to the session if a user account is applied to the terminal, which is important for instant failover so that the backup session is immediately displayed without user intervention. This is the default setting.<br>Clearing this checkbox displays the login window and forces a manual login, which is useful to provide a user with a login based on their group policy.                                                                                                    |
| Application Link<br>(AppLink) | Launches a single application instead of a Desktop icons or a Start menu, which allows you to<br>control a user's access. Closing the AppLink program ends the current session and starts a new<br>session with the application running, which allows the administrator to control content to the<br>user in a simple manner without needing to use group policies.                                                                                                    |
| SmartSession                  | Adds SmartSession to the display client, which provides load balancing between member Remote Desktop Servers.                                                                                                    |
| Enforce Primary               | Causes a thin client to reconnect to its original Remote Desktop Server if that Remote Desktop<br>Server fails and recovers. Thin Manager uses a list of assigned Remote Desktop Servers to<br>which the terminal can connect. The top RDS is considered primary.<br>Not available when SmartSession is selected.                                                                                                    |
| Instant Failover              | Allows you to specify at least two Remote Desktop Servers. On startup, the terminal connects<br>and initiates sessions on two Remote Desktop Servers, but displays one session only. If the first<br>Remote Desktop Server fails, the session of the second Remote Desktop Server session is<br>displayed immediately, which eliminates any downtime due to Remote Desktop Server failure.<br>With this setting, the display client looks for two active sessions; so, if one Remote Desktop<br>Server fails, the display client starts a session on a third Remote Desktop Server if there is one<br>in the server list. |

1. Check the desired connection options and click Next.

#### Allow Auto-Login

See the description of this connection option in <u>Table 1</u>.

### Application Link (AppLink)

The following is information additional to the Deployment Option descriptions regarding Application Link in <u>Table 1 on page 127</u>.

Figure 158 - AppLink Page

| * | Display Client Wizard                                              |
|---|--------------------------------------------------------------------|
| ' | ppLink<br>Enter the linked application path.                       |
|   | AppLink Path Program Path and Filename Browse Command Line Options |
|   | Start in the following folder Browse                               |
| E | < Back Next> Finistr Cancel Help                                   |

1. Complete the required fields on the AppLink page.

| Field                         | Description                                                                                                    |  |  |  |
|-------------------------------|----------------------------------------------------------------------------------------------------|--|--|--|
| Program Path and Filename     | Enter the path to the desired application in the field, or click Browse to navigate to the executable file using a browser. $^{(1)}$ $^{(2)}$                                                                                                    |  |  |  |
| Command Line Options          | This field provides a space for command line options and switches.<br>This field may not be required.                                                                                                    |  |  |  |
| Start in the following folder | This field is provided in order to specify the working directory for the program when using a relative path for the initial program. Click Browse to navigate to the executable file using a browser. <sup>(2)</sup><br>This field may not be required. |  |  |  |

(1) Double-quotation marks may be needed when there is a space in the path.

(2) If a Remote Desktop Services Display Client contains several Remote Desktop Servers, the path must be valid on all Remote Desktop Servers. If different Remote Desktop Servers have different paths to the desired program, write a batch file to open the program.

| Mozilla Thunderbird Target type: Application Target location: Mozilla Thunderbird Target: h Files (x86)\Mozilta Thunderbird\thun Start in: "C:\Program Files (x86)\Mozilla Thunderbird\thun Shortcut key: None Run: Nomal window Comment: | patibility |
|----------------------------------------------------------------------------------------------------|------------|
| arget type: Application<br>arget location: Mozilla Thunderbird<br>arget: <u>r Files (x86)\Mozilla Thunderbird\thun</u><br>tart in: "C:\Program Files (x86)\Mozilla Thund<br>hortcut key: None<br>kun: <u>Normal window</u><br>comment:    |            |
| Target location: Mozilla Thunderbird<br>Target: h Files (x86)\Mozilla Thunderbird\thun<br>Start in: "C:\Program Files (x86)\Mozilla Thunce<br>Shortcut key: None<br>Run: Normal window<br>Comment:                                        |            |
| Target location: Mozilla Thunderbird<br>Target: h Files (x86)\Mozilla Thunderbird\thun<br>Start in: "C:\Program Files (x86)\Mozilla Thunce<br>Shortcut key: None<br>Run: Normal window<br>Comment:                                        |            |
| Target: h Files (x86)\Mozilla Thunderbird\thun<br>Start in: "C:\Program Files (x86)\Mozilla Thunc<br>Shortcut key: None<br>Run: Normal window<br>Comment:                                                                                 |            |
| Start in: "C:\Program Files (x86)\Mozilla Thunc<br>Shortcut key: None<br>Run: Normal window<br>Comment:                                                                                                    | derbird e  |
| Shortcut key: None Run: Normal window Comment:                                                                                                    |            |
| Run: Normal window Comment:                                                                                                    | lerbird"   |
| Run: Normal window Comment:                                                                                                    |            |
| Comment:                                                                                                    |            |
|                                                                                                    |            |
| Open File Location Change Icon., Adv                                                                                                    |            |
|                                                                                                    | vanced     |
|                                                                                                    |            |
|                                                                                                    |            |
|                                                                                                    |            |
|                                                                                                    |            |
|                                                                                                    |            |
| OK Cancel                                                                                                    |            |

Figure 159 - Command Prompt Shortcut Properties

The AppLink fields can be explained by looking at the properties of a shortcut.

The Command Prompt shortcut property has a Target field and a Start in field. The Target field contains the path to the executable. The Start in field contains the home directory for the application.

#### Figure 160 - AppLink Path

| 8 | Display Client Wizard                                        | × |
|---|--------------------------------------------------------------|---|
| 1 | ppLink<br>Enter the linked application path.                 | 2 |
| ſ | AppLink Path<br>Program Path and Filename                    |   |
|   | "C:\Program Files (x86)\Mozilla Thunderbird\thunderbird.exe" |   |
|   | Browse                                                       |   |
|   | Command Line Options                                         |   |
|   |                                                              |   |
|   | Start in the following folder                                |   |
|   | "C:\Program Files (x86)\Mozilla Thunderbird"                 |   |
|   | Browse                                                       |   |
| L |                                                              |   |
|   |                                                              |   |
|   |                                                              | _ |
|   |                                                              | - |
| - | < Back Next> Finish Cancel Help                              |   |

Figure 160 shows how the path data from the shortcut is used in AppLink.

The Target field from Figure 159 is equivalent to the Program Path and Filename field in <u>Figure 160</u>.

The Start in field in Figure 159 is equivalent to the Start in the following folder field in <u>Figure 160</u>.

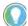

Usually, the Start in the following folder is not needed.

#### Figure 161 - Website Deployment

| * | Display Client Wizard                          |
|---|------------------------------------------------|
|   | AppLink<br>Enter the linked application path.  |
| 1 | AppLink Path<br>Program Path and Filename      |
|   | C\Program Files\Internet Explorer\vexplore.exe |
|   | Browse                                         |
|   | http://www.thinmanager.com                     |
|   | Start in the following folder                  |
|   | Browse                                         |
|   |                                                |
|   |                                                |
|   | < Back Next> Finish Cancel Help                |

a. To launch a browser, include the URL of the desired site in the Command Line Options field.

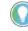

Windows Server 2008, 2012, and 2016 need the AppLink path to be on the allow list in the Server Manager>Collections>RemoteApp Programs of the Remote Desktop Server.

Alternatively, follow these steps to configure the group policy to allow any initial program.

- a. Open the Group Policy. b. Navigate to Computer Configuration>Administrative Templates>Windows Components>Remote Desktop Services>Remote Desktop Session Host>Connections.
- c. Set the Restrict Remote Desktop Services user to a single Remote Desktop Services session parameter to Enabled.

#### Figure 162 - RemoteApp Programs Allow List

| L.                                                                    |                                                                                                    | Server Manager                                                                                                    | _ <b>_</b> X                                                                       |
|-----------------------------------------------------------------------|----------------------------------------------------------------------------------------------------|----------------------------------------------------------------------------------------------------|------------------------------------------------------------------------------------|
| Cor ··· Quick                                                         | SessionCollecti                                                                                                    | on • 🕲 i 🏲                                                                                                    | Manage Tools View Help                                                             |
| Overview       Servers       Collections       QuickSessionCo       ⊘ | PROPERTIES<br>Properties of th<br>Collection Type<br>Resources<br>User Group<br>REMOTEAPP PROP<br>Last refreshed on 12/9 | ne collection TASKS<br>Session<br>RemoteApp Programs<br>RWWEB\Domain Users<br>GRAMS<br>/2017 8:49:51 PM   Published RemoteAp TASKS | CONNECTIONS<br>Last refreshed on 12/5/2017 8-<br>Füter<br>Server FQDN User Session |
|                                                                       | Filter<br>RemoteApp Program<br>Calculator<br>Paint<br>WordPad                                                            |                                                                                                    | ublish RemoteApp Programs                                                          |
|                                                                       | <                                                                                                    | iii                                                                                                    | >                                                                                  |

- 2. Include the application in your allow list by using the Publish RemoteApp Programs task.
- 3. Once the application is published, right-click the application in your allow list to open the properties.

#### Figure 163 - Allow Any Command-line Parameters Setting

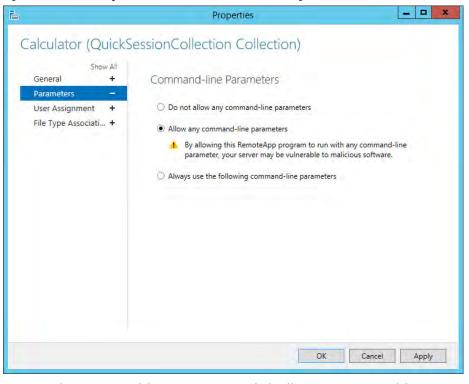

- 4. Under Command-line Parameters, click Allow any command-line parameters, which lets you pass specific files or URLs to the display client.
- 5. Click Apply and then OK.

### SmartSession

The SmartSession Configuration page allows for the tweaking of SmartSession values by adjusting the weights of SmartSession settings. ThinManager multiplies the CPU utilization, Memory utilization, and number of sessions on the Remote Desktop Server by the Weight shown to define the SmartSession Remote Desktop Server's available resources. The higher the Weight, relative to the others, the greater the importance that parameter has in determining the load for SmartSession.

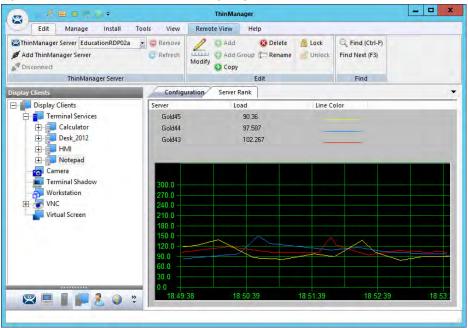

Figure 164 - SmartSession Load Balancing Graph

ThinManager uses the following formula to calculate SmartSession load balancing.

SmartSession Load = (CPUwt x CPU%) + (RAMwt x RAM%) + (SessionWt x Session%)

The load = (CPU weight x the CPU Use%) + (Memory weight x Memory Use%) + (Session weight x Session Number%)

The Weight is configurable in the Display Client Wizard. The % range is configurable in the Remote Desktop Server Wizard.

#### SmartSession Weights

If you are concerned with one of the SmartSession measurements processor, memory, or sessions—you can increase the weight of that component to make its measurement a bigger factor. Change weights on the SmartSession Settings page of the Display Client Wizard.

| mart Session Settings<br>Enter the Smart Session weights fo | or this Disp | olay Client |         |
|-------------------------------------------------------------|--------------|-------------|---------|
| Smart Session Weights                                       |              |             |         |
| CPU Utilization Weight                                      |              | 1.0         | ÷       |
| Memory Utilization Weight                                   | -            | 1.0         |         |
| Sessions Weight                                             |              | 1.0         | <u></u> |
| Queuing                                                     |              |             |         |
| Queue Time Min                                              | 0 Sec        | Max         | 120 Sec |
|                                                             |              |             |         |
|                                                             |              |             |         |
|                                                             |              |             |         |

#### Figure 165 - SmartSession Settings Page of the Display Client Wizard

| Field                     | Description                                                                                                    |
|---------------------------|----------------------------------------------------------------------------------------------------|
| CPU Utilization Weight    | The CPU mulitplier.                                                                                                    |
| Memory Utilization Weight | The Memory multiplier.                                                                                                    |
| Session Weight            | The Session multiplier.                                                                                                    |
| Queue Time Min (s)        | Time a terminal waits in the queue before being sent to a Remote Desktop Server that<br>has another terminal connecting. The terminal may wait longer than this value to<br>connect if the CPU of the Remote Desktop Server exceeds the Maximum CPU Utilization<br>defined on the SmartSession Configuration page of the Remote Desktop Server<br>Configuration wizard. |
| Queue Time Max (s)        | Maximum time a terminal waits in the queue before being sent to the Remote Desktop Server to log in regardless of the load.                                                                                                    |
| Infinite                  | When checked, ThinManager waits until the CPU utilization of the Remote Desktop Server regains an acceptable range before sending other terminals to it to log in.                                                                                                    |

When you check SmartSession on the Remote Desktop Services and Workstation Options page, <u>Figure 157</u>, the SmartSession Settings page appears before the AppLink page. The SmartSession Settings page allows you to change the weight of each SmartSession load balancing component.

Increasing the weight of one of the components increases its value and makes it more sensitive to overload of that resource. For example, if you are concerned with the CPU being taxed on the servers, you can increase the CPU Utilization Weight to make that value increase the SmartSession Load.

#### **SmartSession Ranges**

Normally, ThinManager uses the full ranges of CPU and RAM to determine the SmartSession load. You can adjust those ranges in the Remote Desktop Server Wizard.

To open the Remote Desktop Server Wizard and adjust ranges, follow these steps.

1. Double-click the desired server on the Remote Desktop Servers branch of the Display Servers tree.

The Remote Desktop Server Wizard appears.

2. In the Remote Desktop Server Wizard, click Next until the SmartSession Configuration page appears.

Figure 166 - SmartSession Configuration Page

| CPU Utilization                                      | Minimum | 0.0   | %                                          |
|------------------------------------------------------|---------|-------|--------------------------------------------|
|                                                      | Maximum | 100.0 | %                                          |
| Memory Utilization                                   |         |       |                                            |
|                                                      | Minimum | 0.0   | %                                          |
|                                                      | Maximum | 100.0 | %                                          |
| Sessions                                             |         |       |                                            |
|                                                      | Minimum | 0     |                                            |
|                                                      | Maximum | 50    |                                            |
| Values are not prevented<br>and Maximum values repre |         |       | w the minimum. Minimum<br>n" respectively. |

| Field              | Description                                                                                                    |
|--------------------|----------------------------------------------------------------------------------------------------|
| CPU Utilization    | The percentage of CPU usage on the Remote Desktop Server.                                                                   |
| Memory Utilization | The percentage of Memory usage on the Remote Desktop Server.                                                                |
| Sessions           | The number of sessions on a Remote Desktop Server.                                                                          |
| Minimum            | The value that ThinManager uses as the starting point of the load. A value below the<br>Minimum is considered to be unused. |
| Maximum            | The value that ThinManager considers the parameter as reaching 100% utilized and is unavailable.                            |

Each resource that ThinManager measures for SmartSession load balancing has an adjustable range. The CPU Utilization and the Memory Utilization fields use a scale of 0...100%. The Sessions resource is based on 50 sessions, where 0 sessions is 0%, 25 sessions is 50%, and 50 sessions is 100% utilization.

If you are concerned about using all your resources on a server, you can lower the Maximum setting. For example, if you change the Sessions Maximum to 25, that means 25 sessions is 100% utilization, and ThinManager considers the server less available. Likewise, if you change the CPU Utilization Maximum to 75%, that tells ThinManager that the server is loaded at 75% CPU utilization, which leaves some spare CPU available. These numbers can be left at the default settings unless you notice a performance problem. Then the Weights or Ranges can be tweaked through trial and error to determine the best performance.

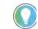

Values are not prevented from exceeding the maximum or minimum. The values represent the levels that 'No Utilization' or 'Full Utilization' is reached.

3. Set the Minimum and Maximum values accordingly, and click Finish.

#### Queuing

During failover, Queuing smooths the transition from one server to another.

At startup, a session usually requires more resources to initialize than it needs to run. If a server fails and all of its terminals switch to a back-up server, the many session startups may overload and strain the new server. This scenario is especially true with HMIs, SCADAs, and other applications that demand resources.

When a terminal first starts an application that uses SmartSession, ThinManager checks the resources of the member servers and sends the terminal to the server with the lightest load—the one with the most available resources.

Queuing acts like an intelligent bottleneck. When ThinManager detects all the servers have depleted their resources, it waits until the loads drop and resources become available before the server assignments are given to the terminals. Without Queuing, the terminals switch immediately, which places a demand on the system that greatly slows performance until all the sessions initialize and reach stable load levels.

| CPU Utilization Weight 1.0<br>Memory Utilization Weight 1.0 |     |
|-------------------------------------------------------------|-----|
| Memory Utilization Weight 1.0                               |     |
|                                                             |     |
| Sessions Weight 1.0                                         |     |
| Queuing                                                     |     |
| Queue Time Min 0 Sec Max 120                                | Sec |
|                                                             |     |

Figure 167 - SmartSession Settings Page of the Display Client Wizard

Queuing is automatically applied to SmartSession Display Clients. The default settings provide a minimum wait time of 0 seconds and let terminals connect after 120 seconds even if the load does not decrease.

If the server is hampered by the default settings, try a longer interval. Check Infinite to keep the terminal waiting until the load decreases to an acceptable level. However, if the server has a problem, such as a memory leak, then the resources may never decrease enough to allow the terminals to connect. It is better to increase the Max field to a longer interval.

SmartSession load balancing and Queuing can be applied to a display client with a single member Remote Desktop Server. This configuration allows the single server to have the terminals connect in an orderly fashion, spreading the demand for start-up resources instead of all connecting at the same time and overloading the server.

#### Enforce Primary

ThinManager uses a list of Assigned Remote Desktop Servers to which the terminal can connect. The top Selected Remote Desktop Server is considered the primary Remote Desktop Server.

Figure 168 - Primary Remote Desktop Server

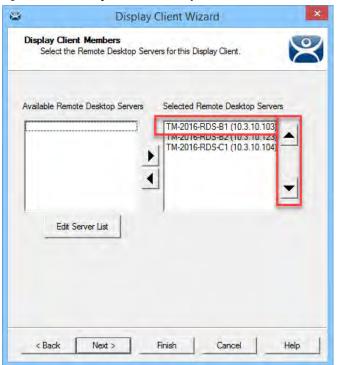

The thin client connects to the Remote Desktop Servers in the order of the Selected Remote Desktop Servers list. If the terminal fails to connect to the first one, it tries the second one, then the third one, until it finds a listed server that allows a connection.

With Enforce Primary, the top Remote Desktop Server in the list is considered the Primary Remote Desktop Server, and the terminal always tries to connect to this server. If the terminal is running on the primary server, and the server fails, then the terminal switches to a back-up server. However, the terminal monitors the primary Remote Desktop Server. If the primary Remote Desktop Server becomes available, then the terminal switches back to its assigned Primary Remote Desktop Server.

## Failover

ThinManager has a failover feature, where you can assign two or more Remote Desktop Servers to a terminal. If the first server fails, the terminal detects it and switches to the back-up server, which prevents downtime and loss of productivity.

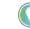

It is a best practice to use Failover in every ThinManager system.

Here are the requirements for Failover.

- Two or more servers
- The same applications installed in identical locations on each server
- The same Windows accounts on each server

#### Figure 169 - Display Clients Without Failover and With Failover

| -        | Display                                                                | Client Wizard                                               | ×         | -            | Display                                         | Client Wizard                                                                                                    | ×          |
|----------|------------------------------------------------------------------------|-------------------------------------------------------------|-----------|--------------|-------------------------------------------------|----------------------------------------------------------------------------------------------------|------------|
|          | Client Members<br>t the Remote Desktop Serv                            | ers for this Display Client.                                | $\otimes$ |              | li <b>ent Members</b><br>the Remote Desktop Ser | vers for this Display Client.                                                                                     | $\otimes$  |
| TM-2016- | Remote Desktop Servers<br>RDS-B2 (10.3.10.123)<br>RDS-C1 (10.3.10.104) | Selected Remote Desktop Serv<br>TM-2016-RDS-81 (10.3.10.10) |           | Available Re | emote Desktop Servers                           | Selected Remote Desktop Se<br>TM-2016-RDS-B1 (10.3.10.1<br>TM-2016-RDS-C1 (10.3.10.1<br>TM-2016-RDS-B2 (10.3.10.1 | 03)<br>04) |
|          | Edit Server List                                                       | ,                                                           |           | Ed           | lit Server List                                 |                                                                                                    |            |
| < Back   | Next >                                                                 | Finish Cancel                                               | Help      | < Back       | Next >                                          | Finish Cancel                                                                                                    | Help       |

To configure Failover, follow these steps.

- 1. Define multiple Remote Desktop Servers using the Remote Desktop Server Wizard. For more information, see <u>Defining Remote Desktop</u> <u>Servers in ThinManager on page 54</u>.
- 2. Add two or more servers to the Selected Remote Desktop Servers list on the Display Client Members page of the Display Client Wizard.

Figure 170 - Terminal Connected to First Remote Desktop Server

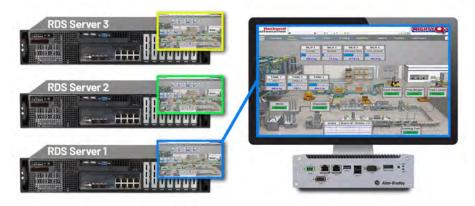

The Terminal connects to the first Remote Desktop Server in the Selected Remote Desktop Server list.

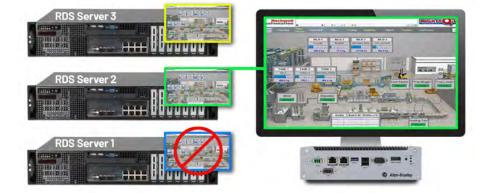

Figure 171 - Terminal Connected to Second Remote Desktop Server

If the first Remote Desktop Server fails, the terminal detects it, disconnects, and tries the next server in the Selected Remote Desktop Servers list. It launches the same display client with the same credentials.

The speed in which server failure is detected can be modified on the Monitoring Configuration page of the Terminal Configuration Wizard.

To open the Terminal Configuration Wizard, follow these steps.

- 1. Click the Terminals icon at the bottom of the ThinManager navigation pane.
- 2. Right-click a terminal in the Terminals branch, and choose Modify.

The Terminal Configuration Wizard appears, opened at the first page.

3. Click Next until the Monitoring Configuration page appears.

| *      | Terminal Co                                                         | nfiguration Wiz           | zard                 | ×        |
|--------|---------------------------------------------------------------------|---------------------------|----------------------|----------|
|        | ng Configuration<br>at the setting for how often the Remote<br>nal. | Desktop Server statu      | is monitored by this | $\aleph$ |
|        |                                                                     |                           |                      |          |
| Connec | tion Monitor Settings                                               |                           |                      | _        |
| Connec | tion Monitor Settings<br>Pre-set Monitor Intervals                  | Fast                      |                      |          |
| Connec |                                                                     | Fast                      | ▼<br>Seconds         |          |
| Connec | Pre-set Monitor Intervals                                           | Fast<br>5 4               | Seconds<br>Seconds   |          |
| Connec | Pre-set Monitor Intervals<br>Monitor Interval                       | Fast<br>5 4<br>1 4<br>3 4 |                      |          |

30 Seconds

Primary Up Delay

Connection Timeout

< Back

Next>

| Field                       | Description                                                                                                    |
|-----------------------------|----------------------------------------------------------------------------------------------------|
| Pre-set Monitor Intervals   | ·                                                                                                    |
| Custom                      | Allows administrator to change settings from defaults.                                                                                                    |
| Fast/Medium/Slow            | A set rate for the frequency with which the Remote Desktop Server status is checked.                                                                                                    |
| Monitor Interval (s)        | Time the terminal waits before it attempts to reconnect.                                                                                                    |
| Monitor Timeout             | Time interval between reconnection attempts.                                                                                                    |
| Monitor Retry               | Number of times the terminal tries to reconnect before failover.                                                                                                    |
| Primary Up Delay Multiplier | A constant used to generate the Primary Up Delay time.                                                                                                    |
| Primary Up Delay            | A delay—usually, 3060 seconds—added to allow a Remote Desktop Server to fully boot<br>before the terminal tries to log in. Equal to the Monitoring Interval multiplied by the<br>Primary Up Delay Multiplier. Prevents a terminal that uses Enforce Primary from a return<br>to its primary Remote Desktop Server before it is ready. |

Finish

Cancel

Help

When a ThinManager Ready thin client or ThinManager Compatible thin client connects to a Remote Desktop Server and starts a session, it forms a secure socket connection with a heartbeat. If the connection is lost, the terminal tries to reconnect. If it fails, it connects to the next Remote Desktop Server in the Selected Remote Desktop Servers list.

Using the Fast setting, a terminal waits five seconds, tries to reconnect; waits one second, tries to reconnect a second time; waits a second, tries to reconnect a third time; then switches to the other server. This takes 10...20 seconds in a real-world scenario.

There are other settings, which include a custom setting; but the slower settings are usually not needed with today's fast networks.

The terminal can switch to a backup in 10...20 seconds, but the applications need to load. If you do not want to wait for the application to load, you can use Instant Failover. See <u>Instant Failover on page 141</u> for more information.

### **Instant Failover**

A Display Client configured with Instant Failover (see <u>Figure 157 on page 127</u>) sends the terminal to connect to two Remote Desktop Servers at startup, which gives it two active sessions.

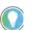

You may need a second license from your application vendor in order to use Instant Failover.

#### Figure 173 - Instant Failover with Two Active Sessions

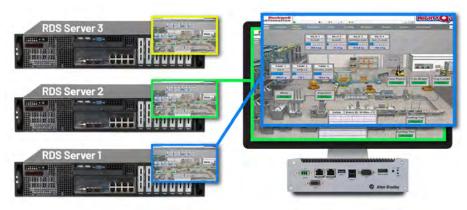

If the first Remote Desktop Server fails, the session of the second Remote Desktop Server session is immediately displayed, which eliminates any downtime due to Remote Desktop Server failure.

#### Figure 174 - Terminal with Instant Failover and Backup Sessions

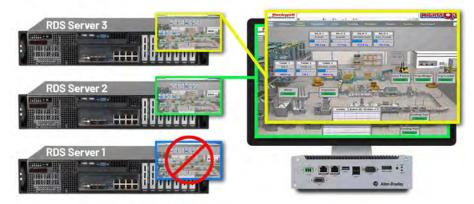

An Instant Failover display client has two active sessions; so, if one Remote Desktop Server fails, the display client starts a session on a third Remote Desktop Server if there is one in the Selected Remote Desktop Servers list.

These are the requirements for Instant Failover.

- Two or more servers
- The same applications installed in identical locations on each server
- The same Windows accounts on each server
- The Display Client needs Instant Failover checked on the Remote Desktop Services and Workstation Options page Display Client Wizard

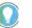

Check Allow Auto-Login (see Figure 157 on page 127) so switching is automatic and does not require a user to log in to start the session.

# **Camera Display Clients**

IP camera video feed can be displayed on ThinManager Ready thin clients and ThinManager Compatible thin clients.

- Configure the camera device according to the camera vender guidelines and add to your network.
- Define the camera as a Camera Display Server.
- Create a Camera Display Client and add camera output as overlays. See <u>Camera Display Clients on page 142</u>.
- Add the Camera Display Client to a Terminal. See <u>Terminal Configuration Wizard in ThinManager on page 209</u>.

Camera Display Client applications for the Terminal are defined using the Display Client Configuration Wizard.

To define a Camera Display Client application for the terminal, follow these steps.

1. Click the Display Clients icon at the bottom of the ThinManager navigation pane.

Figure 175 - Add Camera Display Client

| Edit Manage Install Tools           | s View                | Remote View Help                                                                                                    |                                    |
|-------------------------------------|-----------------------|----------------------------------------------------------------------------------------------------|------------------------------------|
| This Manager Come Descendent        |                       | Hemote Hemote Heip                                                                                                    |                                    |
|                                     | 🗢 Remove<br>🕑 Refresh | O Add         O Delete         ≦ Löck           O Add Group         ⊡ Rename         ≦ Unlock           Modify         O Copy | C, Find (Ctrl-F)<br>Find Next (F3) |
| ThinManager Server                  | ļ                     | Edit                                                                                                    | Find                               |
| Display Clients                     | Summa                 | ry                                                                                                    | •                                  |
| 🖃 🛄 Display Clients                 | Attribute             | Value                                                                                                    |                                    |
| Remote Desktop Services             | IP Cam                | era Display Client Summary                                                                                                    |                                    |
| Camere<br>Termin Add Display Client |                       | Camera Clients 0                                                                                                    |                                    |
| Workst Add Display Client Gro       | oup                   |                                                                                                    |                                    |
| Virtual Screen                      | c                     |                                                                                                    | ,                                  |

2. Right-click on the Camera branch and choose Add Display Client.

The Display Client Wizard appears, opened at the Client Name page, which sets the name and type of Display Client.

| Client Name<br>Enter the D | Visplay Client name. |
|----------------------------|----------------------|
| Display Client             | Name                 |
| Client Name                |                      |
| □ Set a Disp               | olav Name            |
|                            |                      |
| Type of Displa             | ay Client            |
| Camera                     | +                    |
| Teamera                    |                      |
| Display Client             |                      |
| 1                          | Change Group         |
|                            |                      |
|                            |                      |
| Create at least o          | one camera overlay   |
|                            |                      |
|                            |                      |

### Figure 176 - Camera Display Client Name Page of the Display Client Wizard

### 3. Complete the required fields.

| Field/Setting          | Description                                                                                                    |
|------------------------|----------------------------------------------------------------------------------------------------|
| Client Name            | Use to name the Display Client.                                                                                       |
| Set a Display Name     | Allows assignment of a different name to display in the ThinManager tree.                                             |
| Type of Display Client | Choose Camera, which creates a Display Client that allows the use of IP cameras.                                      |
| Change Group           | Launches the Select Display Client dialog box, which allows you to add this Display Client to a Display Client Group. |
| Permissions            | Launches the Permissions dialog box, which allows Relevance permissions to be set.                                    |

The wizard starts like the Remote Desktop Services Display Client Wizard but changes at the Overlay Layout page.

#### Figure 177 - Overlay Layout Page

| Choose Camera Layout | 2x1      |                                                      |
|----------------------|----------|------------------------------------------------------|
| isplay Size 1024x768 | Camera_2 | Add Överlay<br>Remove Överlay<br>Reset Scale<br>Snap |
|                      |          |                                                      |

Complete the required settings. Camera feeds are laid out on the Overlay Layout page of the Display Client Wizard.

| Setting               | Description                                                                                                    |
|-----------------------|----------------------------------------------------------------------------------------------------|
| Choose Camera Overlay | Choose a setting from the pull-down menu to set the layout of the displays from a single overlay to multiple overlays on the Display Client. Choices include formats from a single camera to 16 camera displays. |
| Display Size          | Sets the display resolution size.                                                                                                    |
| Add Overlay           | Launches the Custom Overlay dialog box, which allows you to define the name, size, and location of the camera display.                                                                                           |
| Remove Overlay        | Removes a highlighted overlay from the Display Client.                                                                                                    |
| Permissions           | Launches the Permissions dialog box, which allows Relevance permissions to be set.                                                                                                    |
| Reset Scale           | Adjusts all Overlays to fit within the screen.                                                                                                    |
| Snap                  | Check to align the edges of the overlays, side by side.                                                                                                    |

You can either use a camera overlay template or lay out a custom overlay.

## **Camera Overlay Template**

The wizard provides a number of layouts. Use the Choose Camera Layout pull-down menu to choose a camera grids.

#### Figure 178 - 2x1 and 3x3 Grid Templates

| 8                                  | Display Client Wiza                       | rd 💌                            | 😂 Display Client Wiza                                                | ard 🔀                         |
|------------------------------------|-------------------------------------------|---------------------------------|----------------------------------------------------------------------|-------------------------------|
| Overlay Layout<br>Select the size  | t<br>ze and location of the IP camera ove | rlays 🔀                         | Overlay Layout<br>Select the size and location of the IP camera over | erlays                        |
| Choose Camera L                    | ayout 2x1                                 | And Diverlay<br>Remove Diverlay | Choose Camera Layout                                                 | Add Dveilay<br>Remove Dveilay |
| Display Size<br>Create at least on | 1024x768 💌                                |                                 | Display Size 1024x768  Create at least one camera overlay            |                               |
| < Back                             | Next > Finish                             | Cancel Help                     | < Back Next > Finish                                                 | Cancel Help                   |

Once a template is selected, click Next.

The Overlay Cameras page appears, where the wizard lets you add a camera per grid.

## Figure 179 - Overlay Cameras Page

| 8                          | Displ                            | ay Client Wiza | rd                 |     |
|----------------------------|----------------------------------|----------------|--------------------|-----|
| Overlay Came<br>Select the | <b>eras</b><br>cameras available | in the overlay |                    | ۴   |
| Overlay Name               | Overlay_1                        |                |                    |     |
| Position / Size            |                                  |                |                    |     |
| Left                       | Тор                              | Width          | Height             |     |
| 0                          | 0                                | 512            | 768                |     |
|                            |                                  |                | Add<br>Delete      |     |
|                            |                                  |                | Set Initial Camera |     |
|                            |                                  |                | Overlay Options    |     |
|                            |                                  |                |                    |     |
|                            |                                  |                |                    |     |
| < Back                     | Next >                           | Finish         | Cancel He          | ln. |

Complete the required fields on the Overlay Camera page for each overlay.

| Setting       | Description                                             |  |
|---------------|---------------------------------------------------------|--|
| Overlay Name  | Automatically generated, but can be changed as needed.  |  |
| Position/Size |                                                         |  |
| Left          | Sets the left edge location of the overlay (in pixels). |  |
| Тор           | Sets the top edge location of the overlay (in pixels).  |  |
| Width         | Sets the overlay width (in pixels).                     |  |
| Height        | Sets the overlay height (in pixels).                    |  |

| Setting               | Description                                                                      |
|-----------------------|----------------------------------------------------------------------------------|
| Cameras to Show       |                                                                                  |
| All Cameras Available | Makes all cameras available. Clear the checkbox to add specific cameras via Add. |
| Add                   | Use to add a camera to the overlay.                                              |
| Delete                | Deletes a camera from the overlay.                                               |
| Set Initial Camera    | Sets the initial camera from a series of cameras.                                |
| Overlay Options       | Launches the Overlay Options dialog box.                                         |

The gray-shaded area represents the overlay to which you are assigning cameras. By default, All Cameras Available is checked, which makes all cameras available in that overlay.

Click Set Initial Camera, which opens a dialog box with a list of cameras from which you select to be displayed first.

Figure 180 - Select Initial Camera Window

| Select Initial Camera | ×            |
|-----------------------|--------------|
| Cameras<br>USB_102    | OK<br>Cancel |
|                       |              |

Choose the camera to be displayed first, and click OK.

#### Figure 181 - Overlay Cameras Page

| )verlay Name                                     | Overlay_1   |                |                    |
|--------------------------------------------------|-------------|----------------|--------------------|
| Position / Size -<br>Left<br>0<br>Cameras to sho | Top<br>0    | - Width<br>512 | Height<br>768      |
| All Cameras                                      | s Available | _              | Add Delete         |
|                                                  |             |                | Set Initial Camera |
|                                                  |             |                | Overlay Options    |

To limit the overlay to a smaller set of cameras, clear the All Cameras Available checkbox and click Add.

The Select Camera or Group dialog box appears.

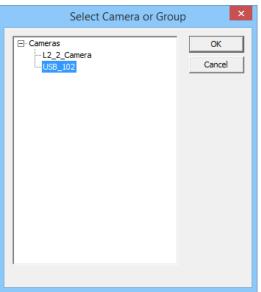

Figure 182 - Select Camera or Group

Choose a camera and click OK.

Repeat until all the desired cameras are chosen.

## Figure 183 - Selected List of Cameras

| verlay Name                                             | Overlay_1 |                |                                     |
|---------------------------------------------------------|-----------|----------------|-------------------------------------|
| Position / Size -<br>Left                               | Top<br>0  | - Width<br>512 | Height<br>768                       |
| Cameras to sho<br>All Cameras<br>USB_102<br>L2_2_Camera | Available |                | Add<br>Delete<br>Set Initial Camera |
|                                                         |           |                | Overlay Options                     |

If multiple cameras are chosen, the top-listed camera appears first.

## **Overlay Options**

Once the cameras for the overlay are added, click Overlay Options.

The Overlay Options dialog box appears.

## Figure 184 - Overlay Options

| C                 | overlay Options |        |
|-------------------|-----------------|--------|
| General Options   |                 | OK     |
| Enable Overlay    |                 |        |
| ✓ Interactive     |                 | Cancel |
| ☐ Scale           | -               |        |
| Crop              |                 |        |
| Show Complete     | Camera Name     |        |
| Border Size       | 1edium 💌        |        |
| Title Options     |                 |        |
| Title Position    | Тор 💌           |        |
| Title Size        | Normal          |        |
| Cycling Options   |                 |        |
| Enable Cycling    |                 |        |
| Cycle Time (secs) | 0               |        |

Choose the Overlay Options for the camera display, and click OK.

| Option                         | Description                                                                                                    |
|--------------------------------|----------------------------------------------------------------------------------------------------|
| General Options                |                                                                                                    |
| Enable Overlay                 | Makes the overlay visible at startup. Clear this setting to start the display client with the camera in a disabled, nonvisible state. The TermMon ActiveX Control can be used by an application to enable the overlay. |
| Interactive                    | Allows user on the terminal to interact with the overlay. If the user clicks in the overlay area, they can perform functions such as switching cameras and making the overlay full screen.                             |
| Scale                          | Scales camera frames to the size of the overlay window. Aspect ratio is maintained.                                                                                                    |
| Сгор                           | Crops the camera frame if it is larger than the camera overlay. When combined with the Scale option, the overlay area is entirely filled.                                                                              |
| Show Complete Camera<br>Name   | Allows the entire path of the camera to be displayed. The path includes any groups of which the camera is a member.                                                                                                    |
| Border Size                    | Determines the size of the overlay outside border.                                                                                                    |
| Title Options                  |                                                                                                    |
| Title Position                 | Position of the camera name within the overlay.                                                                                                    |
| Title Size                     | Size of the camera name when displayed within the overlay. Choose Don't Show Title to display no camera name.                                                                                                    |
| Cycling Options <sup>(1)</sup> |                                                                                                    |
| Enable Cycling                 | Cycles between the cameras assigned to the overlay.                                                                                                    |
| Cycle Time                     | Time (in seconds) that the overlay displays each camera before switching to the next camera.                                                                                                    |
|                                |                                                                                                    |

 Cycling Options are not available when All Cameras Available is checked on the Overlay Cameras page of the Display Client Wizard. Individual cameras must be listed in the pane in the Cameras to show section of the Overlay Cameras page.

On the Overlay Cameras page, click Finish.

#### Figure 185 - Shadow of a Terminal with a Camera Display Client

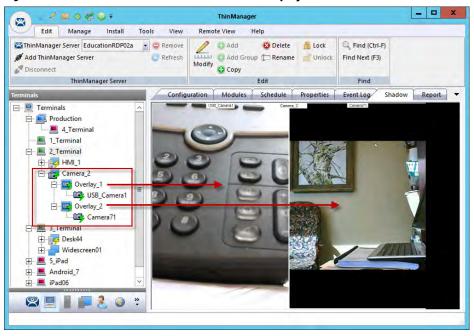

Once a Terminal has a Camera Display Client added and is rebooted, the camera images become visible.

When the Camera Display Client is selected, the Terminal makes a connection to the camera and requests the feed using the administrative account entered when the camera was defined as a display server. This connection is active only if the camera display client is active. If you switch to another display client, then the Terminal drops the connection to the camera.

The overlays and cameras are shown with green lightning bolts when active and red lightning bolts when inactive.

## Custom Overlays

You can create custom overlays instead of using the templates.

To create a new Camera Display Client, right-click on the Camera branch of the Display Client tree and choose Add Display Client.

#### Figure 186 - Add Overlay

| ð                      | Di          | splay Client Wiz      | zard                     | × |
|------------------------|-------------|-----------------------|--------------------------|---|
| Overlay La<br>Select t |             | ion of the camera ove | days                     | × |
| Choose Can             | nera Layout | Custom                | Add Overla<br>Remove Ove |   |
|                        |             |                       |                          |   |
|                        |             |                       |                          |   |
| Display Size           | 1024x768    | · ·                   |                          |   |
|                        | 1024x768    | -                     |                          |   |

Click Add Overlay.

The Custom Overlay dialog box appears.

#### Figure 187 - Custom Overlay

|                 | Custom    | Overlay      | ×             |
|-----------------|-----------|--------------|---------------|
| Overlay Name    | Phone     |              | ОК            |
|                 |           |              | Cancel        |
| Position / Size | Top<br>25 | Width<br>480 | Height<br>360 |

The Custom Overlay window defines the boundaries of the overlay.

Enter the position of the overlay, in pixels, using the Left and Top fields.

Define the size of the overlay, in pixels, in the Width and Height fields.

Click OK when done.

| 8                          | Dis                     | play Client    | Wizard     |          | ×        |
|----------------------------|-------------------------|----------------|------------|----------|----------|
| Overlay Layo<br>Select the | out<br>size and locatio | n of the camer | a overlays |          | $\aleph$ |
| Choose Camer               | a Layout                | Custom         | _          |          |          |
| 1                          |                         |                |            | Add Ove  | anday    |
|                            |                         |                |            |          |          |
|                            |                         |                |            | Remove O | verlay   |
|                            |                         |                |            |          |          |
| 1                          |                         |                |            |          |          |
|                            |                         |                |            |          |          |
|                            |                         |                |            |          |          |
|                            |                         |                |            |          |          |
| Display Size               | 1024x768                | +              | I          |          |          |
| 100 M 10 M 100 M           | 4                       | -              |            |          |          |
| Create at least            | one camera ove          | erlay          |            |          |          |
| < Back                     | Next >                  | Finish         | Can        | icel     | Help     |
|                            |                         |                |            |          |          |

Figure 188 - Overlay Layout Page of the Camera Display Client Wizard

Once the Custom Overlay window is closed, the Overlay Layout page shows the boundaries of the custom overlay.

Click Add Overlay to add more overlays.

#### Figure 189 - Second Overlay

| Custom Overlay  |            |              |               |  |  |  |
|-----------------|------------|--------------|---------------|--|--|--|
| Overlay Name    | Wall       |              | ОК            |  |  |  |
|                 |            |              | Cancel        |  |  |  |
| Position / Size | Тор<br>200 | Width<br>320 | Height<br>240 |  |  |  |

Additional overlays can be added with the Add Overlay button.

#### Figure 190 - Overlay Cameras Page

|                                     | Dispi        | lay Client Wi     | zaru |                |
|-------------------------------------|--------------|-------------------|------|----------------|
| Overlay Layout<br>Select the size   | and location | of the camera ove | days | $\mathfrak{L}$ |
| Choose Camera La                    | yout         | Custom            |      | •              |
|                                     |              |                   | Ad   | d Overlay      |
|                                     | ſ            |                   | Rem  | ove Overlay    |
|                                     |              |                   |      |                |
|                                     |              |                   |      |                |
|                                     |              |                   |      |                |
|                                     |              |                   |      |                |
| Display Size                        | 1024x768     |                   |      |                |
| Display Size<br>Create at least one |              | •<br>ay           |      |                |

The Display Client Wizard continues to add a camera or cameras to the overlays as it did for the configured templates.

Figure 191 - Multiple Custom Camera Overlays

|                 | <b>as</b><br>ameras available i                                                                                                    | in the overlay | >                  |
|-----------------|----------------------------------------------------------------------------------------------------|----------------|--------------------|
| Overlay Name    | Phone                                                                                                    | - 4            |                    |
| Position / Size | Top<br>25                                                                                                    | Width<br>480   | Height 360         |
| Cameras to sho  | 20 July 10 July 10 Jul |                |                    |
| USB_102         |                                                                                                    |                | Add                |
|                 |                                                                                                    |                | Delete             |
|                 |                                                                                                    |                | Set Initial Camera |
|                 |                                                                                                    |                | Overlay Options    |

The wizard allows you to add cameras to each overlay in turn. The Overlay Cameras page also allows you to edit the Left and Top positions and the Height and Width.

Click Finish when done.

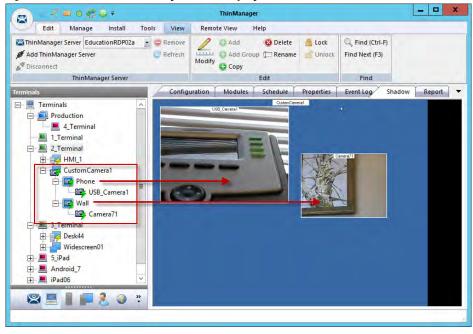

Figure 192 - Two Custom Overlays in One Display Client

Once the Camera Display Client is assigned to a Terminal and the Terminal is restarted, the display client with the custom overlays is shown on the Terminal.

Adding a Camera to an Existing Application

Camera overlays are added to an application using the Remote Desktop Services Display Client Wizard. An overlay covers the screen of that display client in the area you define. You can hide and reveal the overlay with the TermMon ActiveX from ThinManager. See <u>Cameras and the TermMon</u> <u>ActiveX on page 157</u>.

To add a camera to an existing application, follow these steps.

1. Double-click on a Remote Desktop Services Display Client to open the Remote Desktop Services Display Client Wizard and click Next to navigate to the Display Client Options page.

#### Figure 193 - Display Client Options Page

| 3                           | Display Client Wizard                                   | ×         |
|-----------------------------|---------------------------------------------------------|-----------|
| Display Clier<br>Select the | nt Options<br>options that apply to this Display Client | $\approx$ |
| Client Option               | 8                                                       |           |
| Allow D                     | isplay Client to be tiled                               |           |
| Allow D                     | isplay Client to be moved                               |           |
| Include                     | Camera Overlays                                         |           |
| I Include                   | Virtual Screen Overlays                                 |           |
| -Connection (               | Options                                                 |           |
| Always                      | maintain a connection                                   |           |
|                             | t at boot-up                                            |           |
| T Disconr                   | ect in the background                                   |           |
|                             |                                                         |           |
|                             |                                                         |           |
| < Back                      | Next> Finish Can                                        | cel Help  |
| - Duon                      | Those Printer Corr                                      | пор       |

- 2. Check Include Camera Overlays, which adds an Overlay Layout page to the end of the wizard.
- 3. Click Next to navigate to the Overlay Layout page of the wizard.
- 4. Click Add Overlay.

The Custom Overlay dialog box appears.

## Figure 194 - Overlay Layout Page of the Display Client Wizard

|                                     | Display Client Wizard              |                |
|-------------------------------------|------------------------------------|----------------|
| Overlay Layout<br>Select the size a | nd location of the camera overlays | R              |
| Choose Camera Layo                  | out Custom                         | *              |
|                                     |                                    | Add Overlay    |
|                                     |                                    | Remove Overlay |
|                                     | Custom Overlay                     | ×              |
| Overlay Name                        | Phone                              | ок             |
|                                     |                                    | Cancel         |
| Position / Size                     | Top Width                          | Height         |
| 600                                 | 300 320                            | 240            |
|                                     |                                    |                |
|                                     | - 1                                | and the second |
| < Back                              | lext> Finish C                     | Cancel Help    |

- 5. Enter the position of the overlay, in pixels, using the Left and Top fields.
- 6. Define the size of the overlay, in pixels, in the Width and Height fields

7. Click OK.

The Overlay Layout page shows the boundaries of the custom overlay.

| Figure 195 - Overlay Layout F | Page |
|-------------------------------|------|
|-------------------------------|------|

| 8                         | Dis      | splay Client Wizar        | d ×            |
|---------------------------|----------|---------------------------|----------------|
| Overlay Lay<br>Select the |          | on of the camera overlay: | s 😤            |
| Choose Camer              | a Layout | Custom                    | ×              |
|                           |          |                           | Add Overlay    |
|                           |          |                           | Remove Overlay |
|                           |          |                           |                |
|                           |          |                           |                |
|                           |          |                           |                |
|                           | -        | _                         |                |
| Display Size              | 1024x768 | <u>.</u>                  |                |
|                           |          |                           |                |
| _                         |          |                           |                |
| < Back                    | Next >   | Finish                    | Cancel Help    |

8. Click Next to continue the wizard.

The Overlay Cameras page appears.

Figure 196 - Overlay Cameras Page

| 8                            | Displa                                | ay Client Wizar | rd 📉               |
|------------------------------|---------------------------------------|-----------------|--------------------|
| Overlay Car<br>Select the    | <b>neras</b><br>e cameras available i | n the overlay   | $\approx$          |
| Overlay Name                 | Phone                                 |                 |                    |
| Position / Si<br>Left<br>600 | ze<br>Top<br>300                      | Width<br>320    | Height 240         |
| Cameras to                   | show<br>eras Available                |                 | Add                |
|                              |                                       |                 | Delete             |
|                              |                                       |                 | Set Initial Camera |
|                              |                                       |                 | Overlay Options    |
|                              |                                       |                 |                    |
| < Back                       | Next>                                 | Finish          | Cancel Help        |

9. Specify the cameras—check All Cameras Available or click Add to launch the Select Camera or Group dialog box to select a camera for the overlay.

#### Figure 197 - Select Camera or Group

a. Highlight the desired camera and click OK. b. Repeat as needed.

Figure 198 - Overlay Cameras Page

| 8                                        | Displa                                                                                                    | ay Client Wizar | d 🗾                |
|------------------------------------------|----------------------------------------------------------------------------------------------------|-----------------|--------------------|
| Overlay Camera<br>Select the ca          | <b>as</b><br>meras available i                                                                                  | n the overlay   | $\approx$          |
| Overlay Name                             | Phone                                                                                                    | -               |                    |
| Position / Size -<br>Left<br>600         | Top<br>300                                                                                                    | Width<br>320    | Height 240         |
| Cameras to sho<br>All Cameras<br>USB_102 |                                                                                                    |                 | Add                |
| 030_102                                  |                                                                                                    |                 | Delete             |
|                                          |                                                                                                    |                 | Set Initial Camera |
|                                          |                                                                                                    |                 | Overlay Options    |
|                                          | The second second second second second second second second second second second second second second second se |                 | e a 1              |
| < Back                                   | Next>                                                                                                    | Finish          | Cancel Help        |

10.When the cameras are chosen and the options configured, click Finish to close the wizard.

The camera is displayed in the display client when it is added to a Terminal configuration and the Terminal is restarted.

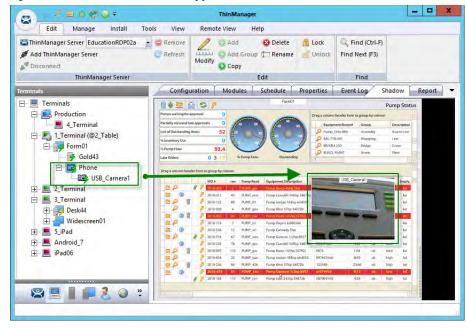

Figure 199 - Embedded Camera in Application

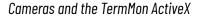

Camera overlays added to an application cover the screen of that display client in the area you defined via the Overlay Cameras page. You can hide and reveal the overlay with the TermMon ActiveX from ThinManager.

The TermMon ActiveX Control file (termmon.ocx) is on the ThinManager CD. It is also available in the Download section at <u>http://downloads.thinmanager.com/</u>.

The Control must be registered before it can be used. Copy the termmon.ocx file to the computer where you want to use it. Register the file by executing

```
regsvr32 <path\termmon.ocx>
```

Once registered, it can be added to the application and used to control the camera overlays.

Available Commands for Use with Cameras

| Commands                | Description                                                                                                    |
|-------------------------|----------------------------------------------------------------------------------------------------|
| CameraOverlayEnable     | Used to enable a camera overlay. This method requires two parameters: the first<br>parameter is the name of the Display Client the overlay is on, and the second<br>parameter is the name of the overlay.                      |
| CameraOverlayDisable    | Used to disable a camera overlay. This method requires two parameters: the first<br>parameter is the name of the Display Client the overlay is on, and the second<br>parameter is the name of the overlay.                     |
| CameraOverlayCycleStart | Used to start camera cycling for a camera overlay. This method requires two<br>parameters: the first parameter is the name of the Display Client the overlay is on,<br>and the second parameter is the name of the overlay.    |
| CameraOverlayCycleStop  | Used to stop camera cycling for a camera overlay. This method requires two<br>parameters: the first parameter is the name of the Display Client the overlay is on,<br>and the second parameter is the name of the overlay.     |
| Camera0verlaySwitchNext | Used to switch to the next camera in a camera overlay list. This method requires two parameters: the first parameter is the name of the Display Client the overlay is on, and the second parameter is the name of the overlay. |

| _ | <br> |  |  |  |  |
|---|------|--|--|--|--|
|   |      |  |  |  |  |
|   |      |  |  |  |  |

| Commands                     | Description                                                                                                    |
|------------------------------|----------------------------------------------------------------------------------------------------|
| CameraOverlaySwitchPrev      | Used to switch to the previous camera in a camera overlay list. This method requires two parameters: the first parameter is the name of the Display Client the overlay is on, and the second parameter is the name of the overlay.                                                                                                    |
| CameraOverlayFullscreenEnter | Used to make the current camera in a camera overlay enter full screen. This method requires two parameters: the first parameter is the name of the Display Client the overlay is on, and the second parameter is the name of the overlay.                                                                                                    |
| CameraOverlayFullscreenExit  | Used to make the current camera in a camera overlay exit full screen. This method requires two parameters: the first parameter is the name of the Display Client the overlay is on, and the second parameter is the name of the overlay.                                                                                                    |
| CameraOverlaySwitchByName    | Used to change cameras in a camera overlay. This method requires three parameters: the first parameter is the name of the Display Client the overlay is on; the second parameter is the name of the overlay; and the third parameter is the name of the camera. The camera name must include the full path if the camera is in a camera group.                                   |
| CameraOverlayMove            | used to change the position of a camera overlay. This method requires four parameters; the first parameter is the name of the Display Client the overlay is on; the second parameter is the name of the overlay; the third parameter is the x location; and the fourth parameter is the y position.                                                                              |
| CameraOverlayResize          | Used to change the size of a camera overlay. This method requires four parameters: the first parameter is the name of the Display Client the overlay is on; the second parameter is the name of the overlay; the third parameter is the width; and the fourth parameter is the height.                                                                                           |
| CameraOverlayResizeMove      | Used to change the size and position of a camera overlay. This method requires six parameters: the first parameter is the name of the Display Client the overlay is on; the second parameter is the name of the overlay; the third parameter is the x position; the fourth parameter is the y position; the fifth parameter is the width; and the sixth parameter is the height. |

#### Available Commands for Use with Cameras

## **Terminal Shadow**

The Terminal Shadow display client allows one ThinManager thin client to shadow another. You can shadow one, specific thin client or have a menu of Terminals to shadow at will.

Terminal Shadow is valuable because it allows a user to shadow another Terminal without needing to launch ThinManager to use the ThinManager shadow function.

The ThinManager Terminal Shadow sends the screen display from the shadowed Terminal to the other Terminal. It does not redirect the display from the Remote Desktop Server, but sends the images from the actual shadowed Terminal.

The Terminal Shadow feature is set up and configured as a Terminal Shadow Display Client.

## **Shadow Any Terminal**

The Terminal Shadow display client can be created with a list of Terminals that can be shadowed. This is a great troubleshooting tool because a station can be given a chance to view other Terminals to monitor problems or to analyze problems without having to travel to the specific problem area.

| Edit Manage                                                      | Install Tools    | View       | Remote View          | Help                      |        |                                   |  |
|------------------------------------------------------------------|------------------|------------|----------------------|---------------------------|--------|-----------------------------------|--|
| ThinManager Server Docur<br>Add ThinManager Server<br>Disconnect |                  |            | Add G<br>Modify Copy | 😢 Delete<br>roup 🚛 Rename | Unlock | C Find (Ctrl-F)<br>Find Next (F3) |  |
| ThinManag                                                        | ger Server       |            |                      | Edit                      |        | Find                              |  |
| Display Clients                                                  |                  | Summar     | v                    |                           |        |                                   |  |
| Display Clients                                                  |                  | Attribute  |                      | 0                         | /alue  |                                   |  |
| 🕀 🗾 Remote Desktop S                                             | Services         | Termina    | l to Terminal Sh     | adow Display              |        |                                   |  |
| E Camera                                                         |                  | Total Terr | minal to Terminal Sh | adow Clients              | 0      |                                   |  |
| Workstation                                                      | Add Display Clie | nt         |                      |                           |        |                                   |  |
|                                                                  |                  | a she are  |                      |                           |        |                                   |  |
| - VNC                                                            | Add Display Clie | nt Group   |                      |                           |        |                                   |  |
|                                                                  | Add Display Clie | nt Group   |                      |                           |        |                                   |  |

1. To launch the Display Client Wizard, right-click on the Terminal Shadow branch of the Display Clients tree and select Add Display Client.

The Client Name page appears.

Figure 200 - Display Client Tree of ThinManager

#### Figure 201 - Client Name Page of the Terminal Shadow Display Client Wizard

| Enter the Display     | Client name. |             | 2 |
|-----------------------|--------------|-------------|---|
| Display Client Name   |              |             | - |
| Client Name           | Shadow_Any   |             |   |
| Set a Display Na      | ime          |             |   |
| Display Name          | Shadow       |             |   |
| Type of Display Clier | nt           |             |   |
| Terminal Shado        |              | -           |   |
| Trommar Shade         |              |             |   |
| Display Client Group  | 1            |             |   |
| ]                     |              | Change Grou | P |
|                       |              |             |   |
|                       |              |             |   |
|                       |              |             |   |
|                       |              |             |   |

- 2. Enter a name for the Terminal Shadow display client.
- 3. (Optional) Click Set a Display Name to configure the display client to display an alternative name in the ThinManager Server tree.
- 4. Click Next.

The Display Client Options page appears.

| Display Client<br>Select the o | options that apply to this Display | y Client | $\geq$ |
|--------------------------------|------------------------------------|----------|--------|
| Client Options                 |                                    |          |        |
| Allow Dis                      | play Client to be tiled            |          |        |
| Allow Dis                      | play Client to be moved            |          |        |
| Include (                      | Camera Overlays                    |          |        |
| Include \                      | /irtual Screen Overlays            |          |        |
| Connection O                   | ptions                             |          |        |
| Always m                       | aintain a connection               |          |        |
| Connect                        |                                    |          |        |
| T Disconne                     | ect in the background              |          |        |
|                                |                                    |          |        |

## Figure 202 - Display Client Options Page

## 5. Check the following options as needed.

| Setting                          | Description                                                                                                    |
|----------------------------------|----------------------------------------------------------------------------------------------------|
| Client Options                   |                                                                                                    |
| Allow Display Client to be tiled | Allows the display client to be tiled.                                                                                                    |
| Allow Display Client to be moved | Allows a Display Client to be moved from screen to screen. A movable display<br>client can be anchored with a setting on the Screen Options page of the<br>Terminal Configuration Wizard. |
| Include Camera Overlays          | Allows an IP camera overlays to be added to this display client.                                                                                                    |
| Include Virtual Screen Overlays  | Allows a virtual screen overlay to be added like a camera overlay.                                                                                                    |
| Connection Options               |                                                                                                    |
| Always maintain a connection     | Keeps a session active, reconnecting and restarting if it is closed. Clear the<br>checkbox to allow the user to close a session without an automatic start of<br>another session.         |
| Connect at boot-up               | Starts a session for the Display Client at boot up. Clear the checkbox so a user action is required to start the session.                                                                 |
| Disconnect in the background     | In a MultiSession configuration, disconnects once it is moved into the<br>background. Use to require fewer resources.                                                                     |

6. Click Next.

The Terminal Shadow Display Client appears.

| Terminal Shadow Display Client         Select the terminal to shadow.         Image: Terminal to Shadow         Image: Terminal to Shadow         Image: Terminal to Shado |                 | Displa        | ay Client Wiz | zard     |   |
|----------------------------------------------------------------------------------------------------|-----------------|---------------|---------------|----------|---|
| Image: All Terminals Available       Add         Image: Add       Image: Add         Image: Delete       Image: Add         Image: Add       Image: Add         Image: Add<                                                                                                    |                 |               |               |          | 1 |
| Add<br>Delete<br>Shadow Display Client Options                                                                                                    | Terminal to Sha | adow          |               |          | _ |
| Delete<br>Delete<br>Shadow Display Client Options                                                                                                    |                 | als Available |               |          |   |
| Shadow Display Client Options                                                                                                    |                 |               |               | Ådd      |   |
| Shadow Display Client Options                                                                                                    |                 |               |               | Delete   | 1 |
| Screen to Shadow All Screens 💌                                                                                                    |                 |               |               |          |   |
|                                                                                                    |                 |               |               |          |   |
|                                                                                                    | ✓ Interactiv    | e Shadow      | All Screens   | <u>.</u> |   |

Figure 203 - Terminal Shadow Display Client Page

The Terminal Shadow Display Client page of the Terminal Shadow Display Client wizard is unique.

- 7. (Optional) Check All Terminals Available to add all of the Terminals to the Shadow menu.
- 8. (Optional) Clear the All Terminals Available checkbox and click Add to launch the Select Terminal or Group dialog box to select specific Terminals. See <u>Shadow a Specific Terminal</u>.

## Shadow a Specific Terminal

You can use the Terminal Shadow Display Client to shadow a specific Terminal, duplicating the display to another thin client. This can be helpful to provide a worker access to the HMI in various places in a large station, like a commercial oven at a baking line.

To shadow a specific terminal, follow these steps.

1. Right-click on the Terminal Shadow branch of the Display Clients tree and choose Add Display Client.

The Client Name page appears.

## Figure 204 - Client Name Page

| Client Name<br>Enter the Dis | play Client name. |
|------------------------------|-------------------|
| lient Name                   | Shadow_L2_02      |
| Type of Display              |                   |
| Display Client G             | roup Change Group |
|                              | Permissions       |
|                              |                   |
|                              |                   |

- 2. Enter a name for the display client in the Client Name field.
- 3. Click Next.

The Display Client Options page appears.

Figure 205 - Display Client Options Page

|     | nt Options                       |
|-----|----------------------------------|
|     | Allow Display Client to be tiled |
| ~   | Allow Display Client to be moved |
| F   | Include Camera Overlays          |
| Г   | Include Virtual Screen Overlays  |
| Con | nection Options                  |
| V   | Always maintain a connection     |
|     | Connect at boot-up               |
| Г   | Disconnect in the background     |
| -   |                                  |
|     |                                  |
|     |                                  |
|     |                                  |
|     |                                  |

The Terminal Shadow Display Client page appears.

|             | Display Client Wi<br>hadow Display Client<br>he terminal to shadow. | Luid |
|-------------|---------------------------------------------------------------------|------|
| Terminal to |                                                                     | Add  |
|             | isplay Client Options<br>active Shadow<br>o Shadow All Screen       |      |

Figure 206 - Terminal Shadow Display Client Page

The Terminal Shadow Display Client page of the Terminal Shadow Display Client wizard is unique.

4. Clear the All Terminals Available checkbox and click Add.

The Select Terminal or Group dialog box appears.

| Figure 207 - | Select 1 | Ferminal | or Group | Window |
|--------------|----------|----------|----------|--------|
|--------------|----------|----------|----------|--------|

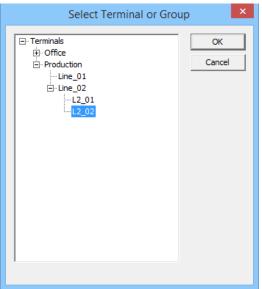

5. Highlight a single group or a Terminal to add to the Shadow menu and click OK. For a Terminal, repeat as needed to select all the Terminals you want.

The selected Group or Terminals are displayed in the Terminal to Shadow frame.

#### Figure 208 - Terminal Shadow Display Client Page

| Terminal to Shao | dow                   |             |        | _ |
|------------------|-----------------------|-------------|--------|---|
| All Terminals    |                       |             |        |   |
| Production\Lin   | ne_02\L2_02           |             | Add    |   |
|                  |                       |             | Delete |   |
|                  |                       |             | Delete | 1 |
|                  | Client Ontions        |             |        |   |
| Shadow Display   | and the second second | All Screens | _      |   |

- 6. Check Interactive Shadow to allow the shadowing user to interact with the shadowed Terminal. Clear the Interactive Shadow checkbox to allow the shadow user read-only access.
- 7. Choose which screen of a MultiMonitor thin client to shadow from the Screen to Shadow pull-down menu.
- 8. Click Finish.

## **Shadow of the Terminal**

The Terminal Shadow display clients are added to the Terminal like other display clients.

| Display Clier<br>Select the | nt Selection<br>Display Clients to use o                                                      | on this terminal |                      |         | ×    |
|-----------------------------|-----------------------------------------------------------------------------------------------|------------------|----------------------|---------|------|
|                             | Clients Desktop_103 Desktop_104 Excel amera eminal Shadow Shadow_2yy Shadow_L2_D2 /orkstation | Sr               | elected Display Clin | -       | •    |
| v                           | NC<br>irtual Screen<br>Display Clients                                                        | v Next>          | Finish               | Ovenide | Help |

Figure 209 - Display Client Selection Page of the Terminal Configuration Wizard

The Terminal Shadow display clients have an icon of a Terminal and a monitor session.

- 1. Move the desired Terminal Shadow display clients to the Selected Display Clients list. Double-click on them or use the arrows to move a highlighted display client.
- 2. Click Finish to save the configuration and restart the Terminal to send the configuration to the Terminal.

The Select Terminal to Shadow dialog box appears when there are Terminal Shadow Display Clients with multiple Terminals.

## Figure 210 - Shadow Menu

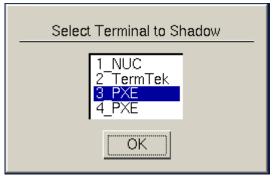

3. Highlight the Terminal you want to shadow and click OK.

You are connected to the Terminal and display the screen from the shadowed thin client.

## Display Client Group Selector During Shadow

The Terminal Shadow display client is displayed in the Group Selector Menu of the Terminal to which it is assigned. The group selector shows the local display clients assigned to the Terminal.

When the local Group Selector menu is shown, the Group Selector of the remote Terminal is hidden.

Figure 211 - Local Terminal Menu Selector

| Shadow_Any |
|------------|
| Desk_2012  |
| Shadow_Any |
| Hide       |
| EndShadow  |
| Main Menu  |

To use the remote Terminal's Group Selector, choose Hide on the Local Group Selector, which hides the local selector and shows the Remote Group Selector.

#### Figure 212 - Remote Terminal Menu Selector

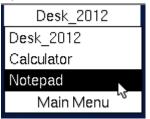

Once the Remote Group Selector menu is used, the local Terminal reverts to the Local Group Selector.

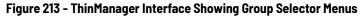

|                                                                                                    | ThinManager                                                                                                    | x             |
|----------------------------------------------------------------------------------------------------|----------------------------------------------------------------------------------------------------|---------------|
| Edit Manage Install Edit Manage Install Interactive Send Keys  Scaled to Window Zoom In Go Full Screen Zoom Out                                                                                                    | 1 Tools View Remote View Help                                                                                                    |               |
|                                                                                                    | Connect                                                                                                    |               |
| Terminals  Terminals | Configuration Modules Schedule Properties Event Log Sh<br>Shadow_Any<br>Desk_2012<br>Shadow_Any<br>Hide<br>End Shadow<br>Main Menu | adow Report • |
| ⊞ <b>≝</b> 4,9xt                                                                                                    | Desk_2012<br>Desk_2012<br>Calculator<br>Notepad<br>Main Menu                                                                       | elector       |
| 8 <u>9</u> 1 <b> </b> 2 0                                                                                                    | ) ;; [ ( ]                                                                                                    | ×<br>>        |

<u>Figure 213</u> shows the Group Selector menus for both the Local and the Remote Group Selectors.

# **Workstation Deployment**

Microsoft built RDP into their workstation operating systems so that a permitted user can make a connection to a workstation and transfer the desktop session to another computer. RDP allows ThinManager to capture a session on a Windows XP Pro, Vista Pro, Windows 7, or Windows 10 computer and transfer it to a thin client. This ability is very helpful as it allows applications that are not RDS-compliant to be run on a workstation, but the user can receive the session on a hardened industrial thin client instead of a PC.

Transferring a workstation session to a thin client requires the following.

- Turning on the Remote transfer on the PC
- Creating a Workstation Display Client
- Applying the Workstation Display Client to a Terminal

The workstation ca be a physical computer or a virtual desktop.

## Step 1 – On the PC

To enable the Remote Desktop function on the workstation, follow these instructions. This example uses Windows XP. Consult Microsoft instructions for more detail.

- 1. Go to the workstation Control Panel and open the System Properties, or right-click My Computer and choose Properties.
- 2. Click the Remote tab.

#### Figure 214 - System Properties for XP Workstation

| General                  | Computer                         | Name           | Hardware             | Advanced    |
|--------------------------|----------------------------------|----------------|----------------------|-------------|
| System Res               | tore                             | Automa         | tic Updates          | Remote      |
| Select the location.     |                                  | nis compute    | r can be used from   | another     |
| Remote Assist            | ance                             |                |                      |             |
| Allow Rem                | ote Assistance                   | invitations    | to be sent from this | computer    |
| What is Re               | emote Assistar                   | ice?           |                      |             |
|                          |                                  |                | A                    | dvanced     |
|                          |                                  |                |                      |             |
| lemote Deskt             | and the second second            |                |                      |             |
|                          | to connect re                    | motely to the  | iis computer         |             |
| Full compu               | iter name:                       |                |                      |             |
| xp_56                    |                                  |                |                      |             |
| What is Re               | emote Desktop                    | <u>0</u> 2     |                      |             |
|                          |                                  |                | Select Remo          | ote Users   |
| For users to have a pass |                                  | tely to this c | computer, the user a | ccount must |
|                          | ewall will be o<br>to this compu |                | allow Remote Desi    | ktop        |

- 3. In the Remote Desktop section, check Allow users to connect remotely to this computer.
- 4. Click Select Remote Users.

The Remote Desktop Users dialog box appears, which shows the users authorized to connect to the computer to transfer the session.

Figure 215 - Remote Desktop Users Window

| and a state of the set of | rs group can connect even if they are not listed.                           |
|---------------------------|-----------------------------------------------------------------------------|
| admin1                    | admin5<br>September 2015                                                    |
| admin2                    | ThinMan                                                                     |
| admin4                    |                                                                             |
| burns already h           |                                                                             |
| Add                       | Remove                                                                      |
| o create new i            | user accounts or add users to other groups, go to Control<br>User Accounts. |

5. Click Add.

The Select Users dialog box appears, from which you can authorize users.

#### Figure 216 - Select Users Window

| Select Users                                 |        | ? 🛛   |
|----------------------------------------------|--------|-------|
| Select this object type:                     |        |       |
| Users                                        | Object | Types |
| From this location:                          |        |       |
| XP28                                         | Locat  | ions  |
| Enter the object names to select (examples): |        |       |
| XP28\Operator                                | Check  | Names |
|                                              |        |       |
| Advanced                                     | ОК С   | ancel |

- 6. Enter the desired users to the text box.
- 7. Click Check Names to validate the users you entered.
- 8. Click OK to add the users.
- 9. Close all the windows to finish the tasks.

## **Step 2 - Workstation Display Client**

Create a Workstation Display Client to act as a template for workstation deployment. The Workstation Display Client gets assigned to a specific workstation when it is applied to a terminal.

1. Open ThinManager to the Display Clients tree.

Figure 217 - Access the Workstation Display Client Wizard

| <u>8</u> *                                                                                                    | ThinManager                                                                                                    | - • × |
|----------------------------------------------------------------------------------------------------|----------------------------------------------------------------------------------------------------|-------|
| Edit Manage Install Tools View                                                                                                    | Remote View Help                                                                                                    |       |
| CarbinManager Server TM11AIO CRemove                                                                                                    | <u>O</u> Add <u>O</u> Delete <u>O</u> Add Group <u>Find Group             <u>Find Next (F3)</u>            Modify             <u>O</u> Copy   </u> |       |
| ThinManager Server                                                                                                    | Edit Find                                                                                                    |       |
| Display Clients                                                                                                    | Summary                                                                                                    | •     |
| E Display Clients                                                                                                    | Attribute Value                                                                                                    |       |
| E Remote Desktop Services                                                                                                    | Workstation Display Client Summary           Total Workstation Display Clients         0                                                           |       |
| B Terminal Shadow<br>G _ Works taxan<br>Works taxan<br>Works taxan<br>→ Works taxan<br>Add Display Client<br>B Virtual<br>Add Display Client Group |                                                                                                    |       |
| Display Servers                                                                                                    |                                                                                                    |       |
| Display Clients                                                                                                    |                                                                                                    |       |
| Terminals                                                                                                    |                                                                                                    |       |
| 2 Users                                                                                                    |                                                                                                    |       |
| Locations                                                                                                    |                                                                                                    |       |
| 🙁 🙆 🙁                                                                                                    |                                                                                                    |       |
|                                                                                                    |                                                                                                    |       |

2. Right-click on the Workstation branch of the Display Clients tree of ThinManager and choose Add Display Client.

The Client Name page of the Workstation Display Client Wizard appears.

#### Figure 218 - Client Name Page

|      | Display Client Wizard                      |
|------|--------------------------------------------|
| Clie | ent Name<br>Enter the Display Client name. |
| -D   | isplay Client Name                         |
| C    | lient Name Legacy_HMI                      |
| F    | F Set a Display Name                       |
|      | Display Name HMI                           |
| - 1  | ype of Display Client                      |
| D    | isplay Client Group                        |
|      | Change Group                               |
|      |                                            |
|      | < Back Next > Finish Cancel Help           |

The Client Name Page of the Workstation Display Client wizard is similar to other Display Client Option pages.

- 3. Enter a unique name and select the Next button.
- 4. (Optional) Check Set a Display Name to show an alternative name in the ThinManager Server tree.
- 5. Click Next.

The Display Client Options page of the Workstation Display Client Wizard appears, which is similar to other Display Client Options pages except for the Start Virtual Machine if necessary checkbox. Figure 219 - Display Client Options Page

| 3    | Display Client Wizard                                                       |
|------|-----------------------------------------------------------------------------|
| Dis  | play Client Options<br>Select the options that apply to this Display Client |
| Cli  | ent Options                                                                 |
| F    | Allow Display Client to be tiled                                            |
| F    | Allow Display Client to be moved                                            |
| Г    | Include Camera Overlays                                                     |
| Ţ    | Include Virtual Screen Overlays                                             |
| ٢    | Delay until Relevance User present                                          |
| Co   | nnection Options                                                            |
| F    | Always maintain a connection                                                |
| F    | Connect at boot-up                                                          |
| J.   | Disconnect in the background                                                |
| -Vir | tual Workstation Options                                                    |
| F    | Start Virtual Machine if necessary                                          |
| -    |                                                                             |
| -    |                                                                             |
|      |                                                                             |
|      |                                                                             |
|      |                                                                             |
|      |                                                                             |
| <    | Back Next > Finish Cancel Help                                              |

- 6. (Recommended) Check Start Virtual Machine if necessary.
- 7. Click Next.

The Remote Desktop Services and Workstations Options page of the Workstation Display Client appears, which is similar to other display clients wizards with one exception—Application Link.

Figure 220 - Remote Desktop Services and Workstation Options Page

| Ren | Display Client Wizard                      |
|-----|--------------------------------------------|
|     | Select the options for this Display Client |
| -Co | nnection Options                           |
|     | I Allow Auto-Login                         |
| ſ   | C Application Link                         |
| 1   | ☐ SmaitSession                             |
|     | Enforce Primary                            |
|     | ☐ Instant Failover                         |
|     |                                            |
| <   | Back Next > Finish Cancel Help             |

8. Leave the Application Link checkbox cleared in order to deploy the workstation as a desktop.

9. Click Finish to close the wizard.

The completed display clients are displayed in the Workstation branch of the Display Clients tree.

Figure 221 - Workstations in the Display Client Tree

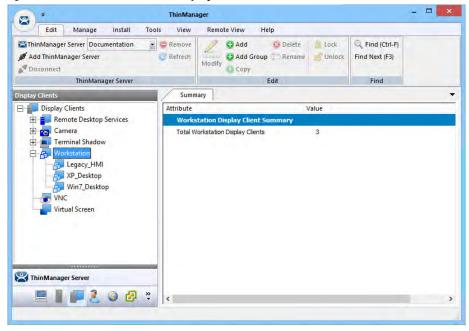

# Add the Workstation Display Client to the Terminal

- 1. Double-click on the Terminal in the Terminal branch of the ThinManager tree to open the Terminal Configuration Wizard.
- 2. Click Next until the Display Client Selection page appears.

#### Figure 222 - Display Client Selection Page

| 8         | Termin                                                        | al Conf     | iguration Wizard      | ()      | ×         |
|-----------|---------------------------------------------------------------|-------------|-----------------------|---------|-----------|
|           | ay Client Selection<br>elect the Display Clients to use on th | nis termina | d -                   |         | $\otimes$ |
| Available | e Display Clients                                             | _           | Selected Display Clie |         | _         |
| □         | Camera                                                        |             | Alarms                |         | •         |
|           | Edit Display Clients                                          | *           |                       | Dvemide |           |
|           | < Back                                                        | Next >      | Finish                | Cancel  | Help      |

- 3. Highlight the workstation to be added and click the right-facing arrow to add it to the Selected Display Clients list.
  - a. If the workstation uses a different Windows account than the Terminal, highlight the workstation in the Selected Display Clients list, and then click Override to change the Windows account that is used for logging in.

The Override Settings dialog box appears.

#### Figure 223 - Override Settings

| Override Settings for 'Legacy_HMI' Display Client |          | 2    |
|---------------------------------------------------|----------|------|
| Display Name                                      | Override | ~    |
| Windows Login Settings                            | Override | ~    |
| Username                                          | Searc    | h    |
| Password                                          |          |      |
| Verify Password                                   |          |      |
|                                                   | Override | Γ    |
| Domain                                            |          |      |
| AppLink Command Line<br>Command Line Options      | Override |      |
| -Video Settings                                   | Override | ~    |
| Resolution Color Depth<br>240x320                 | <b>•</b> |      |
|                                                   | OK Car   | ncel |

- b. Check Override in the Windows Login Settings section and enter the workstation's correct user account credentials to the Username and Password fields. Enter the credentials manually or click Search.
  - The Search for AD User dialog box appears. Search pulls a user account from the Active Directory as shown on page 57.
- c. Check Override in the Video Settings section to choose Resolution and Color Depth from the pull-down menus.
- d.Click OK to return to the Display Client Selection page.

Display Clients with an override display a yellow plus sign on their icon.

#### Figure 224 - Override Indicator

| 8                                    | Termi                                                                                              | nal Conf     | iguration Wizard     | t)     | ×     |
|--------------------------------------|----------------------------------------------------------------------------------------------------|--------------|----------------------|--------|-------|
| Display Client Se<br>Select the Disp | election<br>lay Clients to use on                                                                  | this termina | I.                   |        | times |
| Available Display Clier              | its                                                                                                |              | Selected Display Cli | ents   |       |
| Camera<br>Termin<br>Works<br>Works   | e Desktop Services<br>a<br>al Shadow<br>tation<br>egacy_HMI<br>/in7_Desktop<br>P_Desktop<br>Screen | <b>•</b>     | Alams                |        | •     |
| Edit Displa                          | ay Clients                                                                                         | Next >       | Finsh                | Cancel | Help  |

4. Click Next.

The Workstation Display Client shows a new page—the Complete the Workstation Display Client Configuration Page appears, where you add the workstation you want to transfer to the Terminal. There are two options, using a physical workstation or a VCenter virtual workstation.

Figure 225 - Complete the Workstation Display Client Configuration Page

| 8                                 |           | Terminal Config                                            | uration wizard | 1        |   |
|-----------------------------------|-----------|------------------------------------------------------------|----------------|----------|---|
|                                   |           | ation Display Client Con<br>orkstations to add to this dis |                |          | × |
| Select workstat<br>Selected Works |           | isplay Client 'Win7_Desktop'                               |                |          |   |
|                                   |           |                                                            |                | <u> </u> |   |
| Add Workst                        | ation     | Add Virtual Workstation                                    | ſ              | Remove   |   |
|                                   |           |                                                            |                | Edit     |   |
| Add one or mon                    | e worksta | tions to this display client                               |                |          |   |
|                                   |           |                                                            |                |          |   |

5. Click Add Workstation to add a physical workstation.

The Add Workstation dialog box appears, which allows you to specify a workstation by IP address and name.

#### Figure 226 - Add Workstation

| Add W                    | /orkstation         |
|--------------------------|---------------------|
| Workstation IP Address   | 192 . 168 . 1 . 104 |
| Workstation Display Name | WKSN_104            |
|                          | Add Cancel          |

6. Complete the Workstation IP Address and Workstation Display Name fields.

You may also use this dialog box to point to a virtual workstation. Just complete the fields with the virtual machine's IP address and name.

- 7. Click Add.
- 8. (Optional) If your virtual machines are on a VCenter Server that is defined in ThinManager, click Add Virtual Workstation button on the Complete the Workstation Display Client Configuration page.

The Add Virtual Workstation dialog box appears, which is populated by any VCenter Servers you have defined in ThinManager.

Figure 227 - Add Virtual Machine

|                | Add Virtual Worksta                                                              | ation    |
|----------------|----------------------------------------------------------------------------------|----------|
| Selec<br>Selec | Select VCenter Server V_Fifty                                                    | <u> </u> |
|                | Available Virtual Workstations                                                   | -        |
|                | U_Fifty<br>□ □ □ □ □ □ ha-datacenter<br>□ □ □ □ 2012_1_DC<br>□ □ □ □ 2012_RDS_2a | Add      |
|                |                                                                                  |          |
| -              |                                                                                  |          |
|                |                                                                                  |          |

- a. Choose the VCenter Server from the Select VCenter Server pull-down menu.
- b. From the Available Virtual Workstations pane, expand the VCenter tree.
- c. Highlight the desired virtual workstation and click Add.

The workstation appears in the Selected Workstations pane on the Complete the Workstation Display Client Configuration page.

| Figure 228 - Com | plete the V | Vorkstation Dis | play Client | Confid | juration Pa | age |
|------------------|-------------|-----------------|-------------|--------|-------------|-----|
|------------------|-------------|-----------------|-------------|--------|-------------|-----|

| *   | Terminal Configuration Wizard                                                                                        |
|-----|----------------------------------------------------------------------------------------------------|
| Cor | nplete the Workstation Display Client Configuration<br>Select one or more workstations to add to this display client |
|     | ct workstations for Display Client 'XP_Desktop'<br>cted Workstations                                                 |
| V   | Fifty/ha-datacenter/XP_28                                                                                            |
|     |                                                                                                    |
| -   | Add Workstation Add Virtual Workstation Remove                                                                       |
|     | KBack Next > Finish Cancel Help                                                                                      |

d. (Optional) Add a second workstation as a backup, if desired.

Workstations can have only one connection to a remote user as they use a one-to-one model instead of the one-to-many model of Remote Desktop Services.

ThinManager has an error check system that prevents a workstation from being deployed twice. A dialog box appears if a duplicate workstation is added.

Figure 229 - Duplicate Workstation Warning

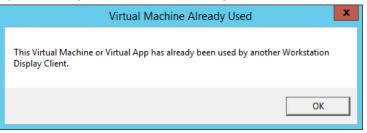

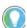

A workstation can be added multiple times as a backup but only once as the primary workstation.

Once the Workstation Display Client is added to a Terminal and the Terminal is restarted, the Terminal connects to the workstation and transfers the workstation display to the Terminal.

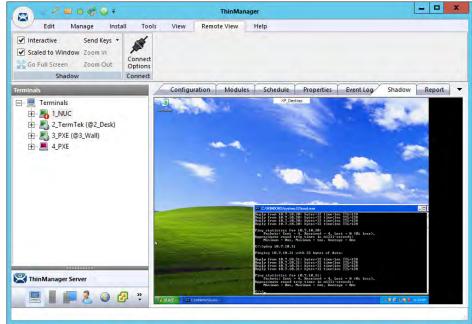

# **VNC Shadow**

ThinManager can connect to a VNC Server and send the VNC shadow to a Terminal as a VNC Display Client.

In order to do so, follow these steps.

- 1. Define the VNC Server as a Display Server source as shown in <u>VNC</u> Servers on page 98.
- 2. Create a Display Client to deploy the source on a client.

# **Shadow Any VNC Server**

A VNC Display Client can be created that allows the user to select from a list of all the VNC Servers.

# Figure 230 - XP Workstation on a Thin Client

#### Figure 231 - Display Clients Tree

| Edit Manage Install Tools View Remove   ThinManager Server Documentation Remove Add Delete Lock   Add ThinManager Server Refresh Modify Add Group Rename Unlock   Pisplay Clients Edit Find     Display Clients   Camera   Camera   Workstation     VIC Display Clients     Vic Display Clients     Vic Display Clients     Vic Display Clients     Vic Display Clients     Vic Display Clients     Vic Display Clients     Vic Display Clients     Vic Display Clients     Vic Display Client     Add Display Client     Add Display Client Group     Total VNC Display Clients     Vis Add Display Client Group     Vis Add Display Client Group                                                                                                    | Edit     Manage     Install     Tools     View     Remote View     Help       Image: Server     Documentation     Image: Remove     Image: Add     Image: Delete     Image: Dock     Image: Find (Ctrl-F)       Image: Server     Image: Refersh     Image: Refersh <th></th>                                                                                                    |  |
|----------------------------------------------------------------------------------------------------|----------------------------------------------------------------------------------------------------|--|
| Add ThinManager Server<br>Connect<br>Disconnect<br>ThinManager Server<br>ThinManager Server<br>Compy<br>Edit<br>Find Next (F3)<br>Find Next (F3)<br>Find<br>Find<br>Fi | Add ThinManager Server     C Refresh     Modify     Q Add Group     Rename     Unlock     Find Next (F3)       Disconnect     ThinManager Server     Edit     Find       Summary     Edit     Find       Display Clients     Summary       Remote Desktop Services     VIC Display Clients       Camera     O       Terminal Shadow     O                                                                                                    |  |
| Summary       Display Clients       Remote Desktop Services       Camera       Terminal Shadow       Morkstation       Morkstation       Morkstation       Vi       Add Display Client Group                                                                                                    | isplay Clients Summary  Summary  Attribute Value  VilC Display Client Summary  Camera  Total VNC Display Clients 0                                                                                                    |  |
| Display Clients     Attribute     Value       Image: Camera     Vi/C Display Client. Summary       Image: Camera     Total VNC Display Clients     0       Image: Camera     Vi/C Display Clients     0       Image: Camera     Vi/C Display Clients     0       Image: Camera     Vi/C Display Clients     0                                                                                                    | Display Clients     Attribute     Value       Image: Second Construction     Vil C Display Client Summary     Vil C Display Clients       Image: Construction     Total VNC Display Clients     0                                                                                                    |  |
| Image: Common Services       VI/C Display Client Summary         Image: Common Services       Total VNC Display Clients       0         Image: Common Services       Image: Common Services       0         Image: Common Services       Image: Common Services       0         Image: C                                                                                                    | Image: Construct and the second second sec                  |  |
| Camera<br>Camera<br>Terminal Shadow<br>Camera<br>Total VNC Display Clients<br>Conversion<br>Conversion                                                                                                    | Camera     Convers     Convers     Convers     Convers     Convers     Convers     Convers     Converse     Converse |  |
| Terminal Shadow<br>Workstation<br>V Add Display Client<br>Add Display Client Group                                                                                                    | Terminal Shadow                                                                                                    |  |
| Add Display Client<br>Vi Add Display Client Group                                                                                                    | 🕀 – 🔂 Workstation                                                                                                    |  |
| Vi Add Display Client Group                                                                                                    |                                                                                                    |  |
|                                                                                                    | Add Display Client                                                                                                    |  |
|                                                                                                    | Add Display Client Group                                                                                                    |  |
|                                                                                                    | ThinManager Server                                                                                                    |  |

To shadow any VNC server, follow these steps.

1. Right-click on the VNC branch of the Display Clients tree and choose Add.

The Display Client Wizard appears.

#### Figure 232 - VNC Display Client

| * | Display Client Wizard                                            |
|---|------------------------------------------------------------------|
| 1 | Client Name<br>Enter the Display Client name.                    |
|   | Display Client Name<br>Client Name VNC_045<br>Set a Display Name |
|   | Type of Display Client                                           |
|   | Display Client Group Change Group                                |
|   | < Back Next > Finish Cancel Help                                 |

- 2. Enter a Client Name and follow the wizard like other display clients.
- 3. (Optional) Click Set a Display Name to configure the display client to display an alternative name in the ThinManager Server tree.

4. Click Next until the VNC Display Client page appears.

| ×      |
|--------|
|        |
|        |
| Add    |
| Delate |
|        |
|        |
|        |
|        |
|        |

- 5. Click All VNC Servers Available to make all VNC servers available to shadow.
- 6. (Optional) Clear the Interactive Shadow checkbox to turn it off.
- 7. Click Finish to create the display client.

Once the VNC Display Client is added to a Terminal and the Terminal is restarted, the VNC Display Client is available.

When you choose a VNC display client with multiple VNC servers, a menu that lists all available VNC servers appears.

#### Figure 233 - VNC Server Menu

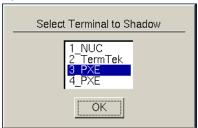

8. Highlight the desired VNC server and click OK.

The VNC server you chose is shadowed.

# **Shadow a Specific VNC Server**

The VNC Display Client can be configured to show the output from a specific VNC server.

To configure a VNC Display Client to shadow a specific VNC server, complete these steps.

1. Right-click on the VNC branch of the Display Clients tree and choose Add Display Client.

The Display Client Wizard for Terminal Shadow appears.

Figure 234 - VNC Display Client Wizard

|                    | Display Client Wizard                         | ×      |
|--------------------|-----------------------------------------------|--------|
| Client Na<br>Enter | a <b>me</b><br>the Display Client name.       | R      |
| Client N           | Client Name<br>Iame VNC_045<br>a Display Name |        |
| VN                 | -                                             |        |
| Display            | Client Group Change Group                     | 1      |
| < Back             | Next> Finish Cancel                           | Help Í |

- 2. Complete the Client Name field.
- 3. (Optional) Click Set a Display Name to configure the display client to display an alternative name in the ThinManager Server tree.
- 4. (Optional) Click Change Group to put the display client into a group.
- 5. Click Next to follow the wizard like other display clients.

| Figure | 235 - | VNC D | isplay | Client | Page |
|--------|-------|-------|--------|--------|------|
|--------|-------|-------|--------|--------|------|

| NC Displa<br>Select th | y Client<br>e VNC Servers to be inclu | uded |        | 5 |
|------------------------|---------------------------------------|------|--------|---|
|                        |                                       |      |        | V |
| Select VNC             | Servers                               |      |        | - |
|                        | Servers Available                     |      |        |   |
|                        |                                       |      | Add    |   |
|                        |                                       |      | Delete | 1 |
|                        |                                       |      |        | - |
|                        |                                       |      |        |   |
|                        |                                       |      |        |   |
|                        |                                       |      |        |   |
|                        |                                       |      |        |   |
| VNC Displa             | y Client Options                      |      |        |   |
|                        | y Client Options                      |      |        |   |
|                        |                                       |      |        |   |
|                        |                                       |      |        |   |
|                        |                                       |      |        |   |

- 6. Clear the All VNC Servers Available checkbox.
- 7. Click Add.

The Select VNC Server or Group dialog box appears.

Figure 236 - Select VNC Server of Group

| Select VNC Server or Gro          | oup ×        |
|-----------------------------------|--------------|
| ⊡- Terminals<br>Cobalt<br>Emerald | OK<br>Cancel |
| ,                                 |              |

8. Highlight the VNC server you want to shadow and click OK.

The chosen VNC server is added to the list to shadow on the VNC Display Client page.

|                                    | Display Client Wi                                                                                                    | zard   |
|------------------------------------|----------------------------------------------------------------------------------------------------|--------|
| NC Display Clier<br>Select the VNC | nt<br>Servers to be included                                                                                                    |        |
| Select VNC Server                  | rs                                                                                                    |        |
| All VNC Serve                      | rs Available                                                                                                    |        |
| Cobalt                             |                                                                                                    | Add    |
|                                    |                                                                                                    | Delete |
| VNC Display Client                 | and the second second sec |        |

#### Figure 237 - Chosen Server Added to VNC Display Client Page

- 9. (Optional) Click Add to repeat the process and add other VNC servers.10.Click Finish to create the display client when done.
- 11. Clear the Interactive Shadow checkbox to turn it off. This puts the shadow in a read-only mode.

Once the VNC Display Client is added to a Terminal and the Terminal is restarted, the VNC Display Client is available.

If you have a single VNC server listed, the display client automatically shows you that shadow. If you add multiple VNC servers to the list, the VNC display client presents the menu with all the listed servers in it.

### **Virtual Screens**

This is a feature that allows you to divide a screen into separate overlays. It allows you to deliver MultiMonitor functionality to a single physical monitor.

The method of creating the Virtual Screen overlays follows the methods of the Camera Display Clients.

#### Virtual Screen Display Client Wizard

Virtual Screens are defined using the Display Client Configuration Wizard.

To define Virtual Screens, follow these steps.

1. Click the Display Clients icon at the bottom of the ThinManager tree.

| 8 *                            |                       | ThinManager                           |                                        |       | - 🗆 🗙 |
|--------------------------------|-----------------------|---------------------------------------|----------------------------------------|-------|-------|
| Edit Mana                      | ge Install T          | ools View                             | Remote View Help                       |       |       |
| Firmware<br>Package<br>Package | Boot Loader           | Licenses License<br>Mode<br>Licensing | TermCap<br>Database<br>TermCap Reports |       |       |
| Display Clients                | DOULTHES              | Summar                                |                                        |       |       |
| Display Clients                |                       | Attribute                             |                                        | Value |       |
|                                | ktop Services         |                                       | creen Display Client Sur               |       |       |
| Camera                         |                       |                                       | al Screen Display Clients              | 0     |       |
| Ac                             | dd Display Client     |                                       |                                        |       |       |
| Ad                             | dd Display Client Gro | up                                    |                                        |       |       |
|                                |                       | <                                     |                                        |       | 3     |
|                                | i 🗊 🕝 🕴               | <                                     |                                        |       | >     |
|                                |                       |                                       |                                        |       |       |

#### Figure 238 - Launch the Virtual Screen Wizard

2. Right-click on the Virtual Screen branch, and choose Add Display Client.

The Client Name page of the Display Client Wizard appears.

The wizard starts like the Remote Desktop Services Display Client Wizard, but changes at the Select or Create the Virtual Screen Layout page.

|                    |              | · · |
|--------------------|--------------|-----|
| Display Client Nan | ne           |     |
| Client Name        | QuadScreen01 |     |
| F Set a Display    | Name         |     |
| _                  |              |     |
| Type of Display C  | lient        |     |
| Virtual Scree      | en           |     |
| Display Client Gro | up           |     |
| 1                  | Change Gro   | oup |
|                    |              |     |
|                    |              |     |
|                    |              |     |

Figure 239 - Client Name Page of the Display Client Configuration Wizard

- 3. Complete the Client Name field to name your display client.
- 4. Click Next to continue through the wizard until the Select or Create the Virtual Screen Layout page appears.

| hoose Layout | Custom   |   | -         |
|--------------|----------|---|-----------|
| isplay Size  | 1024x768 | • |           |
|              |          | 1 |           |
|              |          |   | Add       |
|              |          |   | Remove    |
|              |          |   | Set Order |
|              |          |   |           |
|              |          |   |           |
|              |          |   |           |

#### Figure 240 - Select or Create the Virtual Screen Layout Page

5. Complete the page per the following descriptions.

| Setting           | Description                                                                                                    |
|-------------------|----------------------------------------------------------------------------------------------------|
| Choose Layout     | Use the pull-down menu to choose from templates or Custom, which requires the addition of at least one overlay via Add. See <u>Predefined Templates on page 185</u> and <u>Custom Overlays on page 193</u> for more information. |
| Screen Resolution | Use the pull-down menu to choose the of the Virtual Screen display client.                                                                                                    |
| Add               | Launches the Custom Overlay dialog box, which allows customer overlays to be defined.                                                                                                    |
| Remove            | Removes a highlighted overlay.                                                                                                    |
| Set Order         | Launches the Set Stacking Order of Virtual Screens dialog box, which allows the screens to be prioritized.                                                                                                    |

### **Predefined Templates**

The Choose Layout drop-down has a number of templates that allow you to add anywhere from one to sixteen virtual screens.

| hoose Layout     | 2x2      |   |           |
|------------------|----------|---|-----------|
| Creen Resolution | 1024x768 | - |           |
|                  |          |   |           |
|                  |          |   | Add       |
|                  |          |   | Remove    |
| -                |          |   | Set Order |
|                  |          |   |           |
|                  |          |   |           |

- 1. Choose a template from the Choose Layout pull-down menu.
- 2. Choose a display resolution from the Screen Resolution pull-down menu.
- 3. Click Next.

The Virtual Screen Configuration page appears.

#### Figure 242 - Virtual Screen Configuration Page

| Position / Size                                                                                                    |                 | creen  |                         |
|----------------------------------------------------------------------------------------------------|-----------------|--------|-------------------------|
| Position / Size                                                                                                    | VirtualScreen_1 |        |                         |
| and the second second se |                 |        | No. of Concession, Name |
|                                                                                                    | Тор             | Width  | Height                  |
| 0                                                                                                    | 0               | 512    | 384                     |
|                                                                                                    |                 |        | Add                     |
|                                                                                                    |                 |        | Screen Options          |
| < Back Ne                                                                                                    | ext >           | Finish | Cancel Help             |

The wizard allows display clients to be added to each overlay just as the Camera Display Client Wizard allows you to add a camera to each overlay.

4. Click Add to add a Display Client to the overlay.

The Select Display Client dialog box appears, which lists all display clients.

Figure 243 - Select Display Client Dialog

| Select Display Client                                                                                                    |
|----------------------------------------------------------------------------------------------------|
| Calculator<br>Camera 1<br>Desk2012<br>Desk43<br>Desk44<br>Desk45<br>Form01<br>Form02<br>Form03<br>HMI_1<br>HMI_2<br>Shadow_Cobalt<br>VNC_Any |
| OK Cancel                                                                                                    |

- 5. Highlight the desired Display Client and click OK.
- 6. Repeat as needed for the overlay.

The Display Client appears in the Selected Display Clients field. Each overlay may have one or more display clients in the overlay.

| Figure 244 - | <ul> <li>Virtual Screen</li> </ul> | Configuration | Showing <i>I</i> | Ap | plied Dis | play | y Client |
|--------------|------------------------------------|---------------|------------------|----|-----------|------|----------|
|              |                                    |               |                  |    |           |      |          |

| 8                               | Display                                  | Client Wizar | d 💌            |
|---------------------------------|------------------------------------------|--------------|----------------|
| Virtual Screen<br>Select the op | Configuration<br>otions for this Virtual | Screen       | $\approx$      |
| Virtual Screen                  | VirtualScreen_                           | 1            |                |
| Position / Size -<br>Left       | Top<br>0                                 | Width<br>512 | Height<br>384  |
| Selected Displa                 | y Clients                                |              | Add            |
|                                 |                                          |              | Screen Options |
| < Back                          | Next >                                   | Finish       | Cancel Help    |

- 7. Click Add to add more display clients.
- 8. (Optional) Highlight a display client and click Screen Options to apply virtual screen options.

The Virtual Screen Options dialog box appears.

Figure 245 - Virtual Screen Options

| Virtual Screen Optio                                                                                                    | ns ×                 |  |  |  |  |
|----------------------------------------------------------------------------------------------------|----------------------|--|--|--|--|
| Allow Display Clients to move to/from screen                                                                                                    |                      |  |  |  |  |
| ✓         Show Display Client Selector         Selector Options                                                                                                    |                      |  |  |  |  |
| 🔲 Enable Tiling                                                                                                    | Tiling Options       |  |  |  |  |
| 🗌 Virtual Screen Specific Mouse Button Mapping                                                                                                    | Mouse Button Mapping |  |  |  |  |
| <ul> <li>Show Virtual Screen Border</li> <li>Virtual Screen Always Visible</li> <li>Hide Virtual Screen at Startup</li> <li>Virtual Screen is view only</li> <li>Allow Full-screen</li> <li>Show Messages</li> <li>Use Terminal Setting</li> </ul> |                      |  |  |  |  |
| Swap Options Swap Destination None                                                                                                    |                      |  |  |  |  |
| ✓ Swap on empty Virtual Screen ✓ Show "Swap" in Selector Menu                                                                                                    |                      |  |  |  |  |
| Enable Single-swap mode                                                                                                    |                      |  |  |  |  |
|                                                                                                    | DK Cancel            |  |  |  |  |

| Content |
|---------|
|---------|

| Option                                          | Description                                                                                                    |
|-------------------------------------------------|----------------------------------------------------------------------------------------------------|
| Allow Display Clients to move to/from screen    | Allows movement of a display client from one overlay to the other, much like the movement of display clients between monitors on a MultiMonitor thin client.                                                                                                    |
| Show Display Client Selector                    | Shows the pull-down selector at the top of the overlay. Click Selector Options to configure.                                                                                                    |
| Selector Options                                | Use to configure selector options.                                                                                                    |
| Enable Tiling                                   | Allows tiling of Display Clients within the overlay if you have multiple display clients.                                                                                                    |
| Tiling Options                                  | Use to configure tiling options.                                                                                                    |
| Virtual Screen Specific Mouse<br>Button Mapping | Enables Mouse Button Mapping to configure the mouse with use with the Virtual Screens.                                                                                                    |
| Mouse Button Mapping                            | Use to define mouse buttons as hotkeys.                                                                                                    |
| Virtual Screen Display Option                   | IS State of the second second s |
| Show Virtual Screen Border                      | Shows a border between the overlays.                                                                                                    |
| Virtual Screen Always Visible                   | If the user switches to a different display client, this overlay remains visible even though its display client is hidden.                                                                                                    |
| Hide Virtual Screen at Startup                  | Hides the Virtual Screen at startup. It is intended to be used with the TermMon ActiveX,<br>which toggles the overlay visibility.                                                                                                    |
| Virtual Screen is view only                     | Displays the Display Client in the Virtual Screen, but makes it view-only and not interactive.                                                                                                    |
| Allow Full-screen                               | Allows a Display Client to appear full screen and not show the sidebar.                                                                                                    |
| Show Messages                                   | Allows for control of the status message shown in the upper-left corner of the Terminal display.                                                                                                    |
| Use Terminal Setting                            | Sets the Virtual Screen to follow the configuration of the Terminal.                                                                                                    |
| Yes                                             | Turns on the status messages.                                                                                                    |
| No                                              | Turns off the status messages.                                                                                                    |
| Swap Options                                    |                                                                                                    |
| Swap Destination                                | Allows the location of the Virtual Screen, moved during a swap, to be specified.                                                                                                    |
| Swap on empty Virtual Screen                    | Move the highlighted Virtual Screen to an empty Virtual Screen when selected from the<br>pull-down Selector.                                                                                                    |
| Show "Swap" in Selector Menu                    | Adds the Swap option to the pull-down Selector menu.                                                                                                    |
| Enable Single-swap mode                         | Allows a single mouse click in a Virtual Screen window to initiate the swap.                                                                                                    |

9. Choose the Virtual Screen Options per the following descriptions.

10.Click Selector Options to configure the selector options.

The Display Client Selector Options dialog box appears.

#### Figure 246 - Display Client Selection Options

| Virtual Screen Optio                                                                 | ns ×                 |  |
|--------------------------------------------------------------------------------------|----------------------|--|
| Allow Display Clients to move to/from screen                                         |                      |  |
| Show Display Client Selector                                                         | Selector Options     |  |
| Enable Tiling                                                                        | Tiling Options       |  |
| 🗌 Virtual Screen Specific Mouse Button Mapping                                       | Mouse Button Mapping |  |
| Display Client Selector O                                                            | ptions ×             |  |
| Auto-hide Selector     Tile on Selector activation     Selector Menu Size     Normal | OK<br>Cancel         |  |
| Swap Options<br>Swap Destination None                                                | •                    |  |
| 💌 Swap on empty Virtual Screen                                                       |                      |  |
| Show "Swap" in Selector Menu                                                         |                      |  |
| Enable Single-swap mode                                                              |                      |  |
|                                                                                      | OK Cancel            |  |

Choose from the following Display Client Selector options.

| Option                      | Description                                                                                                    |
|-----------------------------|----------------------------------------------------------------------------------------------------|
| Auto-hide Selector          | Hides the pull-down menu Display Client selector unless the mouse is positioned over it.<br>Clear this checkbox to show the selector at the top-center of the screen. |
| Tile on Selector activation | Adds the tiling command to the pull-down menu when Auto-hide Selector is checked.                                                                                     |
| Selector Menu Size          | Use this pull-down menu to set the font size of the text in the Display Client selector.                                                                              |

- 11. Click OK to close the Display Client Selector Options dialog box.
- 12. Click Virtual Screen Specific Mouse Button Mapping to activate the Mouse Button Mapping button.
  - a. Click Mouse Button Mapping.

The Mouse Button Mapping dialog box appears.

Figure 247 - Mouse Button Mapping Dialog Box

| Button 1 (Left Mouse)        | Default                                                  | - | ^ |
|------------------------------|----------------------------------------------------------|---|---|
| Button 2 (Middle Mouse)      | Default                                                  | - |   |
| Button 3 (Right Mouse)       | Swap                                                     | - |   |
| Button 4 (Scroll Wheel Up)   | Swap<br>Full Screen                                      | ^ |   |
| Button 5 (Scroll Wheel Down) | Go to next display dient<br>Go to previous display dient |   |   |
| Button 6                     | Log on Relevance User<br>Main Menu                       | ~ |   |
| Button 7                     | Default                                                  | • |   |
| Button 8                     | Default                                                  | - |   |
| Button 9                     | Default                                                  | • |   |

13. Complete the Mouse Button Mapping dialog box per the following settings. Each mouse button can be configured with a different function. Use Button 1 (Left Mouse) for touch screens without a mouse.

| Setting                   | Description                                       |
|---------------------------|---------------------------------------------------|
| Default                   | Leaves the button with its original action.       |
| Calibrate Touch Screen    | Initiates the touch screen calibration program.   |
| Tile                      | Initiates the tiling of display clients.          |
| Swap                      | Exchanges display clients in Virtual Screens.     |
| Full Screen               | Expands an overlay to Full Screen.                |
| Go to next display client | Navigates to the next display client in the list. |

14. Click Next to continue to the next overlay once all the dialog windows are closed.

The Display Client Wizard navigates from overlay to overlay, which allows you to add display clients to each one.

Figure 248 - Virtual Screen Configuration Page

| 8                           | Displ                                         | ay Client Wiza | rd             |          |
|-----------------------------|-----------------------------------------------|----------------|----------------|----------|
|                             | een Configuration<br>ne options for this Virt |                |                | $\aleph$ |
| Virtual Scree               | n VirtualScree                                | n 2.           |                | ]        |
| Position / S<br>Left<br>512 | Dize Top                                      | - Width<br>512 | Height<br>384  |          |
| - Selected D                | isplay Clients<br>02                          |                | Add<br>Delete  | 1        |
|                             |                                               |                | Screen Options | ]        |
| < Back                      | Next >                                        | Finish         | Cancel         | Help     |

15. Click Finish when the configuration is done.

### Add a Virtual Screen to a Terminal

Virtual Screen Display Clients are added to a Terminal as any other Display Client.

1. Double-click on the Terminal in the Terminal tree.

The Terminal Configuration Wizard appears.

2. Click Next until the Display Client Selection page appears.

| 8            | Terr                               | minal Co | nfiguration      | Wizard       | x         |
|--------------|------------------------------------|----------|------------------|--------------|-----------|
|              | Client Select<br>ct the Display Cl |          | on this terminal |              | $\approx$ |
| Available Di | isplay Clients                     |          | Selected Dis     | play Clients | _         |
|              | mOverlay01<br>Screens01            | *        |                  |              | - 1       |
|              | w_Cobalt                           | = .      | 1                |              |           |
| VNC_         |                                    | -        |                  |              |           |
| Desk2        |                                    |          | 1                |              | -         |
| Desk4        |                                    |          |                  |              |           |
| Desk4        |                                    | ~        |                  |              |           |
| Edit         | t Display Clients                  |          |                  | Overrid      | e         |
|              |                                    |          |                  |              |           |
|              |                                    |          |                  |              |           |
| < Bac        | k Next                             | . 1      | Finish           | Cancel       | Help      |

Figure 249 - Display Client Selection Page of the Terminal Configuration Wizard

3. Double-click or highlight the Virtual Screen Display Client in the list of Available Display Clients and click the right-facing arrow to move it to the Selected Display Clients pane.

Once the Virtual Screen Display Client is in the Selected Display Clients list it is added to the Terminal.

Figure 250 - Selected Display Clients

| Available Display Clien                                                                                       | e     |    | Selected Display Clients |          |
|----------------------------------------------------------------------------------------------------|-------|----|--------------------------|----------|
| CustomOverlay01<br>Shadow_Cobalt<br>VNC_Any<br>Calculator<br>Desk2012<br>Desk43<br>Desk44<br>Desk45<br>Form01 | 10.1  | •• | QuadScreens01            | 1        |
| Edit Display Cl                                                                                               | ients | 1  | Override                 | <u>.</u> |

4. Click Finish and restart the Terminal to apply the change.

<u>Figure 251</u> shows the QuadScreen01 Virtual Screen Display Client on a Terminal.

Figure 251 - Virtual Screen on the Terminal

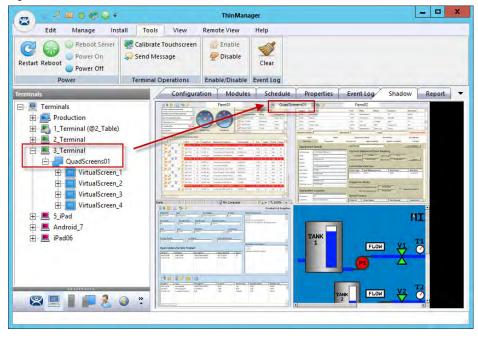

The screen has four virtual screens added and showing.

If Enable Tiling is checked on the Virtual Screen Options dialog box, <u>Figure 267</u> on page 201, then the display clients in an overlay are tiled as shown here.

Figure 252 - Tiling within an Overlay

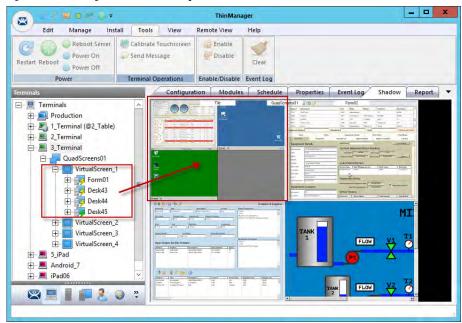

### **Custom Overlays**

ThinManager provides the option of building and defining custom overlays instead of using the predefined templates. This section shows an example of a custom Virtual Screen display client with four custom overlays.

Define Virtual Screens with the Display Client Configuration Wizard.

- 1. Click the Display Clients icon at the bottom of the ThinManager tree.
- 2. Right-click on the Virtual Screen branch and choose Add Display Client.

The Client Name page of the Display Client Wizard appears.

Figure 253 - Display Client Wizard for Virtual Screens

|                                                                                                    | ThinManager                                     | - • × |
|----------------------------------------------------------------------------------------------------|-------------------------------------------------|-------|
| Edit Manage Inst                                                                                                    | all Tools View Remote View Hein                 |       |
| Restart Reboot Power Off Power Power                                                                                                    | Client Name<br>Enter the Display Client name.   |       |
| Display Clients           Display Clients           Image: State of the state of the state of th                                       | Client Name Widescreen01                        | -     |
| Camera Camera Camera Camera Control Shadow Control Shadow Control | Type of Display Clent                           |       |
|                                                                                                    | Permissions<br>< Back Next > Finish Cancel Help |       |
|                                                                                                    | · · · · · · · · · · · · · · · · · · ·           | >     |

- 3. Complete the Client Name field to name your display client.
- 4. Click Next until the Select or Create the Virtual Screen Layout page appears.

#### Figure 254 - Custom Overlay Layout

| oose Layout | Custom      | <u> </u>  |
|-------------|-------------|-----------|
| splay Size  | 1920x1080 💌 |           |
|             |             |           |
|             |             | Add       |
|             |             |           |
|             |             | Remove    |
|             |             | Set Order |
|             |             |           |
|             |             |           |
|             |             |           |

The initial Virtual Screen is a blank canvas and needs at least one overlay added.

5. Click Add.

The Custom Overlay dialog box appears.

Figure 255 - Custom Overlay Layout

|                       | hoose Layout | Custom                                                                                                    |           | -                                                                                                    |
|-----------------------|--------------|----------------------------------------------------------------------------------------------------|-----------|----------------------------------------------------------------------------------------------------|
| Position / Size       |              | Custo                                                                                                    | m Overlay | x                                                                                                    |
| Left Top Width Height | Overlay Name | Main                                                                                                    |           |                                                                                                    |
|                       | Left         | and the second second s |           | And and a second second s |

Complete the Custom Overlay field settings per the following descriptions to set the size and location of the custom overlay.

| Setting       | Description                                        |
|---------------|----------------------------------------------------|
| Overlay Name  | Provides a name to the overlay.                    |
| Position/Size |                                                    |
| Left          | Sets the position of the left edge of the overlay. |
| Тор           | Sets the position of the top edge of the overlay.  |
| Width         | Sets the width of the overlay.                     |
| Height        | Sets the height of the overlay.                    |

This example creates a 1440 x 1080 overlay that is touching the upper-left corner.

6. Click OK to accept the settings.

The created Overlay is shown in Overlay window when done.

#### Figure 256 - Created Overlay

| 8             | Display Client Wizard                                                 | ×                          |
|---------------|-----------------------------------------------------------------------|----------------------------|
|               | the Virtual Screen Layout<br>nfigured virtual screen layout or create | e a custom                 |
| Choose Layout | Custom                                                                | -                          |
| Display Size  | 1920x1080 -                                                           |                            |
|               |                                                                       | Add<br>Remove<br>Set Order |
| < Back        | Next > Finish C                                                       | ancel Help                 |

7. Click Add.

The Custom Overlay dialog box appears again. The example in <u>Figure 257</u> uses an overlay that is 1440 pixels from the left edge and has a screen resolution of 480 x 360 pixels.

### Figure 257 - Custom Overlay #2

|                                 | Custom   | Overlay      | x             |
|---------------------------------|----------|--------------|---------------|
| Overlay Name                    | Side01   |              | OK<br>Cancel  |
| Position / Size<br>Left<br>1440 | Top<br>0 | Width<br>480 | Height<br>360 |

8. Click OK to accept the settings.

### Figure 258 - Display of Created Overlay

| Choose Layout | Custom      | •         |
|---------------|-------------|-----------|
| Display Size  | 1920x1080 💌 |           |
|               |             |           |
|               |             | Add       |
|               |             | Remove    |
|               |             | Set Order |
|               |             |           |
|               |             |           |
|               |             | -         |

9. Click Add.

The Custom Overlay dialog box appears for the next overlay.

#### Figure 259 - Custom Overlay #3

|                                 | Custom      | Overlay      | x             |
|---------------------------------|-------------|--------------|---------------|
| Overlay Name                    | Side02      |              | Cancel        |
| Position / Size<br>Left<br>1440 | Тор<br> 360 | Width<br>480 | Height<br>360 |

This example uses an overlay that is 1440 pixels from the left edge, 360 pixels from the top, and has a screen resolution of 480 x 360 pixels.

Click OK to accept the settings and return to the Select or Create the Virtual Screen Layout page.

Figure 260 - Display of Created Overlay

| 8             | Display Client Wizard                                                | x                          |
|---------------|----------------------------------------------------------------------|----------------------------|
|               | the Virtual Screen Layout<br>figured virtual screen layout or create | a custom                   |
| Choose Layout | Custom                                                               | -                          |
| Display Size  | 1920x1080 💌                                                          |                            |
|               |                                                                      | Add<br>Remove<br>Set Order |
| < Back        | Next > Finish Ca                                                     | ancel Help                 |

Click Add to launch the Custom Overlay dialog box for the next overlay.

#### Figure 261 - Custom Overlay #4

|                                 | Custom     | Overlay      | x             |
|---------------------------------|------------|--------------|---------------|
| Overlay Name                    | Side03     |              | ОК            |
|                                 |            |              | Cancel        |
| Position / Size<br>Left<br>1440 | Тор<br>720 | Width<br>480 | Height<br>360 |

<u>Figure 261</u> uses an overlay that is 1440 pixels from the left edge, 720 pixels from the top, and has a screen resolution of 480 x 360 pixels.

Click OK to accept the settings and return to the Select or Create the Virtual Screen Layout page.

Figure 262 - Display of Created Overlay

| noose Layout | Custom      | -         |
|--------------|-------------|-----------|
| isplay Size  | 1920x1080 💌 |           |
|              | _           | Add       |
|              |             | Remove    |
|              |             |           |
|              |             | Set Order |
|              |             |           |
|              |             |           |

Figure 262 shows the completed layout of the overlays.

10.Click Set Order.

The Set Stacking Order of Virtual Screens dialog box appears. This is important when the overlays overlap.

| Set              | t Stacking Order o | f Virtual S | creens × |
|------------------|--------------------|-------------|----------|
| ,                | Virtual Screens    |             |          |
| Side02<br>Main   |                    |             | Тор      |
| Side03<br>Side01 |                    |             | Up       |
|                  |                    |             | Down     |
|                  |                    |             | Bottom   |
|                  |                    |             |          |
|                  |                    |             |          |
|                  |                    |             |          |
| 1                |                    |             |          |
|                  |                    | ОК          | Cancel   |

Figure 263 - Set Stacking Order of Virtual Screens

11. Highlight the virtual screen and click Top, Up, Down, or Bottom per their respective descriptions to set the priority of stacked overlays.

| Field/Buttons   | Description                                            |  |
|-----------------|--------------------------------------------------------|--|
| Virtual Screens | Lists the overlays added to the virtual screen.        |  |
| Тор             | Moves a highlighted overlay to the top of the list.    |  |
| Ир              | Moves a highlighted overlay higher on the list.        |  |
| Down            | Moves a highlighted overlay lower on the list.         |  |
| Bottom          | Moves a highlighted overlay to the bottom of the list. |  |

12. Click OK to return to the Select or Create the Virtual Screen Layout page. 13. Click Next.

The Virtual Screen Configuration page appears, where you add display clients to the overlays. Each custom overlay needs a display client.

| Figure 264 - Adding Display Clients to the Virtual Screens |
|------------------------------------------------------------|
|------------------------------------------------------------|

|                                       | Displ                                 | ay Client Wi | zard       |       |
|---------------------------------------|---------------------------------------|--------------|------------|-------|
| <b>Artual Screen</b><br>Select the op | Configuration<br>otions for this Virt |              |            | Y     |
| Artual Screen                         | Main                                  |              |            |       |
| Position / Size -                     | Тор                                   |              | Height     |       |
| 0<br>Selected Displa                  | 0<br>v Cliosta                        | 1440         | 1000       |       |
| Selected Displa                       | y Gierits                             |              | - Ado      | + 1   |
|                                       |                                       |              | Dele       |       |
|                                       |                                       |              | Dele       | te    |
|                                       |                                       |              |            |       |
| 1                                     |                                       |              | Screen Opt | ione  |
|                                       |                                       |              |            |       |
|                                       |                                       |              |            |       |
| < Back                                | Next >                                | Finish       | Cancel     | Help  |
|                                       |                                       |              |            | Those |

The wizard shows one overlay at a time. Display clients can be added as shown in <u>Predefined Templates on page 185</u>.

Figure 265 - Adding Display Clients to the Virtual Screens

| 8                        | Displ                                    | ay Client Wiza  | rd             | x        |
|--------------------------|------------------------------------------|-----------------|----------------|----------|
|                          | n Configuration<br>options for this Virt |                 |                | $\aleph$ |
| Virtual Screen           | Main                                     |                 |                |          |
| Position / Size          | Top<br>0                                 | - Width<br>1440 | Height         |          |
| - Selected Disp<br>HMI_1 |                                          |                 | Add            |          |
|                          |                                          | 1               | Screen Options | 1        |
| < Back                   | Next >                                   | Finish          | Cancel         | Help     |

14. Click Add.

The Select Display Client dialog box appears, where you can select a display client from a list of all display clients.

#### Figure 266 - Select Display Client

|                                                                                                    | Select Display Client | x |
|----------------------------------------------------------------------------------------------------|-----------------------|---|
| Calculator<br>Camera 1<br>Desk2012<br>Desk43<br>Desk44<br>Desk45<br>Form01<br>Form02<br>Form03<br>HMI_1<br>HMI_2<br>Shadow_Cobali<br>VNC_Any | t                     |   |
|                                                                                                    | OK Cancel             |   |

- 15. Highlight the desired Display Client and click OK to return to the Virtual Screen Configuration page.
- 16. Click Screen Options.

The Virtual Screen Options dialog box appears.

Figure 267 - Virtual Screen Options

| Virtual Screen Option                                                                                                    | ns 🗶                 |  |  |  |  |  |  |
|----------------------------------------------------------------------------------------------------|----------------------|--|--|--|--|--|--|
| I Allow Display Clients to move to/from screen                                                                                                    |                      |  |  |  |  |  |  |
| ▼         Show Display Client Selector         Selector Options                                                                                                    |                      |  |  |  |  |  |  |
| Enable Tiling Options                                                                                                    |                      |  |  |  |  |  |  |
| ✓ Virtual Screen Specific Mouse Button Mapping                                                                                                    | Mouse Button Mapping |  |  |  |  |  |  |
| Virtual Screen Display Options<br>Show Virtual Screen Border<br>Virtual Screen Always Visible<br>Hide Virtual Screen at Startup<br>Virtual Screen is view only<br>Allow Full-screen<br>Show Messages<br>Use Terminal Setting |                      |  |  |  |  |  |  |
| Swap Options<br>Swap Destination None                                                                                                    | •                    |  |  |  |  |  |  |
| Swap on empty Virtual Screen                                                                                                    |                      |  |  |  |  |  |  |
| ☑ Show "Swap" in Selector Menu                                                                                                    |                      |  |  |  |  |  |  |
| Enable Single-swap mode                                                                                                    |                      |  |  |  |  |  |  |
| c                                                                                                    | K Cancel             |  |  |  |  |  |  |

| 17. Choose the Virtual Screen Overlay of | ptions | per the fol | lowing |
|------------------------------------------|--------|-------------|--------|
| descriptions.                            |        | _           | -      |

| Option                                          | Description                                                                                                    |
|-------------------------------------------------|----------------------------------------------------------------------------------------------------|
| Allow Display Clients to move to/from screen    | Allows movement of a display client from one overlay to the other, much like the movement of display clients between monitors on a MultiMonitor thin client. |
| Show Display Client Selector                    | Shows the pull-down selector at the top of the overlay. Click Selector Options to configure.                                                                 |
| Selector Options                                | Use to configure selector options.                                                                                                    |
| Enable Tiling                                   | Allows tiling of Display Clients within the overlay if you have multiple display clients.                                                                    |
| Tiling Options                                  | Use to configure tiling options.                                                                                                    |
| Virtual Screen Specific Mouse<br>Button Mapping | Enables Mouse Button Mapping to configure the mouse with use with the<br>Virtual Screens.                                                                    |
| Mouse Button Mapping                            | Use to define mouse buttons as hotkeys.                                                                                                    |
| Virtual Screen Display Option                   | 15                                                                                                    |
| Show Virtual Screen Border                      | Show a border between the overlays.                                                                                                    |
| Virtual Screen Always Visible                   | If the user switches to a different display client, this overlay remains visible even<br>though its display client is hidden.                                |
| Hide Virtual Screen at Startup                  | Hides the Virtual Screen at startup. It is intended to be used with the TermMon ActiveX, which toggles the overlay visibility.                               |
| Virtual Screen is view only                     | Displays the Display Client in the Virtual Screen, but makes it view-only and not interactive.                                                               |
| Allow Full-screen                               | Allows a Display Client to appear full screen and not show the sidebar.                                                                                      |
| Show Messages                                   | Allows for control of the status message shown in the upper-left corner of the Terminal display.                                                             |
| Use Terminal Setting                            | Sets the Virtual Screen to follow the configuration of the Terminal.                                                                                         |
| Yes                                             | Turns on the status messages.                                                                                                    |
| No                                              | Turns off the status messages.                                                                                                    |
| Swap Options                                    |                                                                                                    |
| Swap Destination                                | Allows the location of the Virtual Screen, moved during a swap, to be specified.                                                                             |
| Swap on empty Virtual Screen                    | Move the highlighted Virtual Screen to an empty Virtual Screen when selected from the pull-down Selector.                                                    |
| Show "Swap" in Selector Menu                    | Adds the Swap option to the pull-down Selector menu.                                                                                                    |
| Enable Single-swap mode                         | Allows a single mouse click in a Virtual Screen window to initiate the swap.                                                                                 |
|                                                 |                                                                                                    |

18. Click Mouse Button Mapping.

The Mouse Button Mapping dialog box appears, where you configure actions for the mouse buttons through pull-down menus.

### Figure 268 - Mouse Button Mapping

| Mouse Button Mapping         |         |        |  |  |  |  |
|------------------------------|---------|--------|--|--|--|--|
| Iouse Button Action          |         |        |  |  |  |  |
| Button 1 (Left Mouse)        | Default | •      |  |  |  |  |
| Button 2 (Middle Mouse)      | Default | •      |  |  |  |  |
| Button 3 (Right Mouse)       | Swap    | •      |  |  |  |  |
| Button 4 (Scroll Wheel Up)   | Default | • =    |  |  |  |  |
| Button 5 (Scroll Wheel Down) | Default | •      |  |  |  |  |
| Button 6                     | Default | •      |  |  |  |  |
| Button 7                     | Default | •      |  |  |  |  |
| Button 8                     | Default |        |  |  |  |  |
| Button 9                     | Default | -      |  |  |  |  |
|                              | ОК      | Cancel |  |  |  |  |

- 19. Click OK to return to the Virtual Screen Options dialog box.
- 20.Click OK on the Virtual Screen Options dialog box to return to the Virtual Screen Configuration page, which repeats for each overlay.

Figure 269 - Each Overlay is Configurable

| 8                                                                                                    | Display Client Wizan                               | d 🗶            | 8                                | Displa                                   | ay Client Wiza | rd X           | ۵                                                                        | Disp                                 | lay Client Wiza | nd             | *  |
|----------------------------------------------------------------------------------------------------|----------------------------------------------------|----------------|----------------------------------|------------------------------------------|----------------|----------------|--------------------------------------------------------------------------|--------------------------------------|-----------------|----------------|----|
|                                                                                                    | n Configuration<br>aptions for this Virtual Screen | $\approx$      |                                  | en Configuration<br>options for this Vin |                | $\approx$      |                                                                          | Configuration<br>ptions for this Vir |                 |                | st |
| Vitual Sover                                                                                                    | Side(1                                             |                | Vibuel Somen                     | SdH02                                    |                |                | Vitual Somen                                                             | Side(0)                              |                 | H              |    |
| Position / Size<br>Left<br>                                                                                                    | Top Wiath<br>0 480                                 | Height 360     | - Position / Su<br>Laft<br>(1440 | тор<br>(360                              | Width<br>[480  | Height         | Poston / Sur<br>Laft<br>[144]                                            | Tep.<br> 720.                        | Wiath<br>[450   | Height 360     |    |
| Selected Dapa                                                                                                    | ay Clerits                                         |                | Selected Da                      | pay Clerits                              |                |                | Selected Dag                                                             | ay Clients                           |                 |                |    |
| Form(01                                                                                                    |                                                    | Add            | Gerca                            | NO.                                      |                | Add Delete     | Form02                                                                   |                                      |                 | Add            |    |
|                                                                                                    |                                                    | Screen Options |                                  |                                          |                | Screen Options |                                                                          |                                      |                 | Screen Options |    |
| <back [<="" td=""><td>Net - Freih</td><td>Cancel Help</td><td>&lt; Back</td><td>Net</td><td>Freih</td><td>Cancel Help</td><td><back< td=""><td></td><td>Freih</td><td>Cercel He</td><td>6</td></back<></td></back> | Net - Freih                                        | Cancel Help    | < Back                           | Net                                      | Freih          | Cancel Help    | <back< td=""><td></td><td>Freih</td><td>Cercel He</td><td>6</td></back<> |                                      | Freih           | Cercel He      | 6  |

- 21.Click Next to go to the next overlay. The wizard navigates to each overlay, which allows the selection of display clients and settings.
- 22.Click Finish button when done.

Once the Virtual Screen wizard is finished, the Virtual Screen can be added to a Terminal. The Terminal shows the Virtual Screens once it is restarted.

<u>Figure 270 on page 203</u> shows the main overlay with an HMI and the three smaller overlays along the side, each with their own display client. These overlays could have multiple display clients and be tiled, if desired.

Figure 270 - Custom Overlay in Action

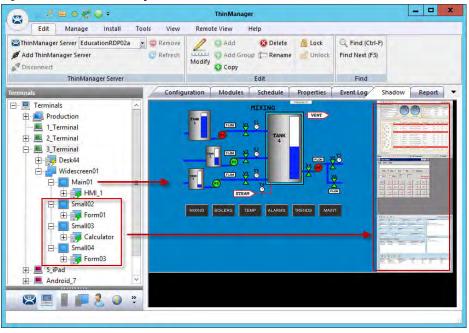

### **Display Client Override on Virtual Screens**

Virtual Screens do not allow an override in the Terminal Configuration Wizard.

#### Figure 271 - Display Client Selection Page Error

|               | Client Selection<br>t the Display Clients to u | use on this terminal                | 2 |
|---------------|------------------------------------------------|-------------------------------------|---|
| Available Dis | play Clients                                   | Selected Display Clients            |   |
| Custor        | Overlay01                                      | QuadScreens01                       |   |
| 1             | Invalid                                        | Display Client Type                 |   |
| Car           | nnot override settings                         | for a Virtual Screen Display Client |   |
| Car           | nnot override settings                         | for a Virtual Screen Display Client |   |
|               |                                                |                                     |   |
|               |                                                |                                     |   |
| E0            |                                                | ОК                                  |   |
| E0            |                                                | ОК                                  |   |

Virtual Screens do not allow an override on the Display Client Selection page of the Terminal Configuration Wizard. It is done from the ThinManager tree instead.

1. Double-click on the Virtual Screen under the Terminal in the Terminal tree of ThinManager.

The Display Client Wizard appears.

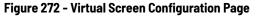

|                                                                                                    | ThinManager                                                                                                    | - 🗆 X |
|----------------------------------------------------------------------------------------------------|----------------------------------------------------------------------------------------------------|-------|
| Edit Manage Inst                                                                                                    | Display Client Wizard                                                                                                    |       |
| Power Off Power Terminals                                                                                           | Select the options for this Virtual Screen                                                                                     |       |
| ⊡ Terminals<br>                                                                                                    | Position / Size                                                                                                    | ~     |
| P 1 Terminal (@2_Table     D 2_Terminal     D 3_Terminal     D 0 3_Terminal     D 0 0 0 0 0 0 0 0 0 0 0 0 0 0 0 0 0 | Left         Top         Width         Height           0         0         512         384           Selected Display Clients | 8     |
|                                                                                                    | Desk44 Delete Desk45 Terminal Override                                                                                         |       |
| iPad06                                                                                                    | Screen Options                                                                                                    |       |
|                                                                                                    | K Back Next > Finish Cancel Help                                                                                               | ~     |
|                                                                                                    |                                                                                                    |       |

2. Click Next until the Virtual Screen Configuration page appears. The Terminal Override button is enabled.

3. In the Selected Display Clients pane, highlight the display client you want to alter and click Terminal Override.

The Override Settings dialog box for that display client appears, which allows normal display client overrides. See Display Client Selection page on page 233 for details.

| Figure | 273 - | Override | Settings | s Page |
|--------|-------|----------|----------|--------|
|--------|-------|----------|----------|--------|

| Override Settings for 'Desk43' Display       | Client ×   |
|----------------------------------------------|------------|
| Windows Login Settings                       | Override   |
| Username                                     | Search     |
| Password                                     |            |
| Verify Password                              |            |
|                                              | Override 🗖 |
| Domain                                       |            |
|                                              |            |
| AppLink Command Line<br>Command Line Options | Override 🗖 |
|                                              |            |
| <br>Video Settings                           |            |
| Resolution Color Depth                       | Override 🗖 |
| 240x320 		 256 Colors                        |            |
|                                              |            |
| Cancel                                       | OK         |
|                                              |            |

4. Click Override in the sections to which the changes apply and click OK.

On Virtual Screen Configuration page, a yellow plus sign on the Display Client indicates that it has a changed setting.

| Virtual Screen                                          | VirtualScreen | 1_1          |                |
|---------------------------------------------------------|---------------|--------------|----------------|
| Position / Size -<br>Left                               | Top<br>0      | Width<br>512 | Height 384     |
| Selected Displa<br>Form01<br>Desk43<br>Desk44<br>Desk45 | y Clients     |              | Add            |
|                                                         |               |              | Screen Options |

5. Click Finish.

**Notes:** 

## **Devices**

### **Terminal Configuration**

There are five types of Terminals that can be used in a ThinManager system.

- ThinManager-ready thin client
- ThinManager-compatible thin client
- aTMC for Android Devices
- iTMC client for iOS, iPads, and iPhones
- WinTMC client for Windows PCs and Surface tablets

Two steps are required to add a device: first, the device needs to be pointed to the ThinManager Server to receive a configuration, then a configuration created in ThinManager for the device to download.

In this section, we explain the configuration of the device in ThinManager, then show how to connect each hardware device to ThinManager.

### **Terminal Configuration Wizard in ThinManager**

To configure the device in ThinManager, follow these steps.

1. Click the Terminals icon at the bottom-left of ThinManager to display the Terminals tree.

Figure 275 - Terminal Branch of the ThinManager Tree

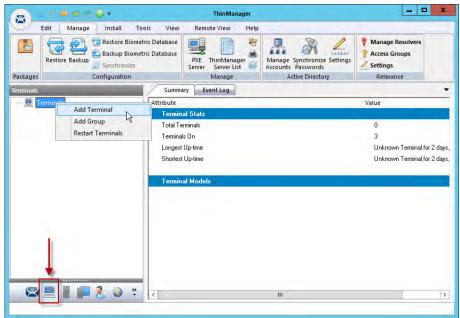

2. Right-click on the Terminals branch and choose Add Terminal.

The Terminal Configuration Wizard appears, opened at the Terminal Name page.

### Terminal Name Page

The first page of the Terminal Configuration Wizard is the Terminal Name page.

Figure 276 - Terminal Name Page

|                                          | Terminal Configuration Wizard                                                                                                    |
|------------------------------------------|----------------------------------------------------------------------------------------------------|
| Terminal Nan<br>Enter the n<br>choose to | e<br>ame for this terminal, select the terminal group to which this terminal belongs, or<br>opy the configuration from another terminal. |
| Terminal Nam                             |                                                                                                    |
| Teminal_1                                | Description                                                                                                    |
|                                          | be a unique name using letters, numbers, hyphens (-), and<br>es (_) only.                                                                |
| Terminal Grou                            |                                                                                                    |
| Copy Settings                            | Change Group                                                                                                    |
| Copy Settings                            | Change Group                                                                                                    |
|                                          |                                                                                                    |
|                                          | ttings from another Terminal                                                                                                    |

1. Complete the Terminal Name page per the following descriptions.

| Field/Button                        | Description                                                                                                    |
|-------------------------------------|----------------------------------------------------------------------------------------------------|
| Terminal Name                       | Specifies the terminal name in ThinManager. Enter a name for the Terminal in 15 characters or less.                                                                                                    |
| Description                         | Launches the Terminal Description dialog box, where you can add extra information about the Terminal.                                                                                                    |
| Terminal Group                      | Adds the terminal to a group of terminals via Change Group.                                                                                                    |
| Change Group                        | Launches tree from which to select group for terminal to join. See <u>Use Groups</u> for Organization on page 244 for details.                                                                                                    |
| Copy Settings from another Terminal | Click to activate Copy From.                                                                                                    |
| Copy From                           | Allows quick creation of terminal in that it launches the Select Terminal dialog<br>box with a tree that allows you to apply a terminal configuration that already<br>exists to the new terminal. See <u>Copy Settings from another Terminal on</u><br><u>page 242</u> for details. |
| Permissions                         | Applies Relevance permissions to the Terminal. See <u>Permission-deployed</u><br><u>Applications in Relevance on page 401</u> for details.                                                                                                    |

a. (Optional) Click Description.

The Terminal Description dialog box appears.

#### Figure 277 - Terminal Description Dialog Box

|                      | Terminal D           | escription | x      |
|----------------------|----------------------|------------|--------|
| Terminal Description |                      |            |        |
|                      | Test Bed Area, Secor | nd Floor   | <      |
| Custom Variables     | []                   |            |        |
| Property             | Value                |            | Add    |
|                      |                      |            | Delete |
|                      |                      |            | Edit   |
|                      |                      | ОК         | Cancel |

# b.Complete the Terminal Description dialog box per the descriptions that follow.

| Field/Button         | Description                                                                                                    |
|----------------------|----------------------------------------------------------------------------------------------------|
| Terminal Description | Allows an extensive description to be added to the Terminal when the Terminal names are industrialized, like "USP_MX10_L1_qty" or "Prod_TrayPkgShrkWrp_OIT". |
| Custom Variables     | Allow a variable to be applied for advanced functionality.                                                                                                   |
| Add                  | Opens the Custom Variable dialog box for adding a custom variable.                                                                                           |
| Delete               | Deletes a highlighted custom variable.                                                                                                    |
| Edit                 | Click to change the settings for the highlighted variable in the Custom Variable dialog box.                                                                 |

Custom variables allow a single display client to be created with a custom variable as part of the path. Each user, Terminal, or location has specific data in the custom variable to modify the content that the display client delivers, which allows one display client to do the work of many.

Additionally, a custom variable can pass specific data to an application through the TermMon ActiveX.

2. (Optional) Add a Custom Variable. a. Click Add.

The Custom Variable dialog box appears.

#### Figure 278 - Custom Variable Dialog Box

|               | Custom Variable |
|---------------|-----------------|
| Name<br>Value | ✓ Hide Value    |

b.Complete the Custom Variable dialog box per these steps.

| <b>Field/Button</b> | Description                                                                    |  |
|---------------------|--------------------------------------------------------------------------------|--|
| Name                | Assigns the name to the custom variable.                                       |  |
| Value               | Assigns the value or content to the custom variable.                           |  |
| Hide Value          | Obscures the text in the Value field. Clear the checkbox to display the value. |  |
| OK                  | Accepts the changes and closes the dialog box.                                 |  |
| Cancel              | Closes the dialog box without changes saved.                                   |  |

c. Click OK to close the Custom Variable dialog box. d.At the Terminal Description dialog box, click OK. e. At the Terminal Name page, click Next.

The Terminal Hardware page appears.

### Terminal Hardware Page

The Terminal Hardware page allows you to specify the make and model of the Terminals you are adding.

| Figure | 279 - | Terminal | Hardware | Page of t | he Terminal | Configuration | 1 Wizard |
|--------|-------|----------|----------|-----------|-------------|---------------|----------|
|        |       |          |          |           |             |               |          |

| Select the r      | manufacturer and mo   | del of this terminal.   | Z         |
|-------------------|-----------------------|-------------------------|-----------|
| Use this to confi | gure the type of hard | ware for this terminal. |           |
| Make / OEM        | ACP                   |                         | -         |
| Model             | DC-40-100             |                         | •         |
| DEM Model         | DC-40-100             |                         |           |
| Video Chipset     | MediaGX               |                         |           |
|                   |                       |                         |           |
| Terminal Firmwa   | re Package            | Model Default           |           |
|                   |                       | Terminal will run       | Package 5 |
| Terminal ID ar    | nd IP Address         |                         |           |
| Terminal ID       | None                  | _                       | Clear     |
| reminal ID        | None                  | -                       | Edit      |

1. Complete the Terminal Hardware page per the descriptions that follow.

| Field/Button              | Description                                                                                                    |
|---------------------------|----------------------------------------------------------------------------------------------------|
| Make/OEM                  | Choose the make of the hardware from the pull-down menu.                                                                                                    |
| Model                     | Choose the model of the hardware from the pull-down menu.                                                                                                    |
| OEM Model                 | Displays the actual model as listed in the TermCap.                                                                                                    |
| Video Chipset             | Displays the video chipset used once the terminal connects to ThinManager as listed in the TermCap.                                                                                                    |
| Terminal Firmware Package | Use the pull-down menu to change the firmware package that the terminal uses. Must be enabled in Package Manager (Manage>Packages).                                                                                                    |
| Clear                     | Removes the Terminal ID identifier from the configuration of an active terminal. The MAC address of the terminal is used for the Terminal ID. Clearing the Terminal ID frees hardware that is already tied to a configuration and allows the terminal to be tied to a different configuration without deleting its original configuration. It also allows the make and model of the hardware to be changed.                                                                                                    |
| Edit                      | Launches the Edit Terminal ID dialog box that allows for the manual change of the MAC address of the configuration. Allows for the replacement of an old terminal by entering the MAC address of the replacement. Entering the new MAC address allows the new terminal to boot and retrieve its configuration without selecting the terminal from the list. Once a MAC address is registered within ThinManager, you can assign a static IP address to it if the Terminal is PXE Booting and if the ThinManager PXE Server is set to Not Using Standard DHCP Server. See Figure 372 on page 276. |

Use the correct Make and Model if you can, which allows you to configure the Terminal to match the capabilities of the hardware used.

When a Terminal connects to its configuration for the first time, ThinManager adjusts the configuration to match the actual hardware used and not the preconfigured hardware selected to prevent errors. The default model, the ACP DC-40-100, is used because it has limited video resolutions that every modern Terminal can use. If a different model is assigned to this configuration, it may end up with the lower video resolutions.

ThinManager uses the MAC address to identify the Terminals. The Terminal ID field is automatically populated when hardware is associated with the configuration.

| Figure 280 - PXE Boot Confi | guration for ThinMana | ger-compatible | Thin Clients |
|-----------------------------|-----------------------|----------------|--------------|
|-----------------------------|-----------------------|----------------|--------------|

| Terminal Han               | dware                  | onfiguration Wizard                  |           |
|----------------------------|------------------------|--------------------------------------|-----------|
| Select the f               | manuracturer and m     | odel of this terminal.               |           |
| Use this to confi          | igure the type of har  | dware for this terminal.             |           |
| Make / OEM                 | GENERIC                |                                      | •         |
| Model                      | PXE                    |                                      | •         |
|                            |                        |                                      |           |
| DEM Model                  | PXE                    |                                      |           |
| OEM Model<br>Video Chipset | PXE<br>Unknown         |                                      |           |
|                            | Unknown<br>are Package | Model Default<br>Terminal will run f | Package 7 |

- 2. Configure the ThinManager-compatible thin clients as GENERIC/PXE as they use PXE boot to download their firmware.
- 3. Configure the PXE Server in ThinManager at Manage>PXE Server. See <u>PXE Server and PXE Boot on page 264</u> for information.
- 4. Click Next.

The Terminal Options page appears.

#### **Android Devices**

ThinManager has an Android application that allows the Android to run an RDP session that is controlled and managed by ThinManager.

|                | Terminal Co                           | onfiguration Wizard         |
|----------------|---------------------------------------|-----------------------------|
| Ferminal Ha    | <b>ndware</b><br>e manufacturer and m | odel of this terminal.      |
| Jse this to co | nfigure the type of ha                | rdware for this terminal.   |
| Make / OEM     | GENERIC                               | 2                           |
| Model          | Android Device                        | - <u>-</u>                  |
| DEM Model      | Android                               |                             |
| /ideo Chipset  | UNKNOWN                               |                             |
| Ferminal Firmv | vare Package                          | Model Default               |
| -              |                                       | Terminal will run Package 7 |
| Terminal ID    | and IP Address                        | Clear                       |
| Terminal ID    | None                                  | Edit                        |

### • Choose GENERIC/Android Device as the Make and Model of the client.

### **Apple Devices**

| Ferminal Hard<br>Select the r | nanufacturer and moo  | del of this terminal.   |          |
|-------------------------------|-----------------------|-------------------------|----------|
| lse this to confi             | gure the type of hard | ware for this terminal. |          |
| Make / OEM                    | Apple                 |                         |          |
| Model                         | iOS Device            |                         | -        |
| OEM Model                     | iOS                   |                         |          |
| Video Chipset                 | UNKNOWN               |                         |          |
|                               |                       |                         |          |
| Ferminal Firmwa               | re Package            | Model Default           | -        |
| -                             |                       | Terminal will run f     | ackage 7 |
| Terminal ID ar                | id IP Address         | [r                      | -        |
|                               | None                  | L                       | Clear    |

Figure 282 - Hardware Configuration for Apple iPad

• Choose Apple/iOS Device as the Make and Model of the client.

#### **WinTMC Clients**

ThinManager has a PC application that allows the PC to run an RDP session that is controlled and managed by ThinManager.

| Figure 283 | 3 - Hardware | Configuratio | n for WinTMC | Clients |
|------------|--------------|--------------|--------------|---------|

| 3                         | Terminal Co                   | onfiguration Wizard      |           |
|---------------------------|-------------------------------|--------------------------|-----------|
| Terminal Ha<br>Select the | rdware<br>manufacturer and mo | odel of this terminal.   | ×         |
| Use this to co            | figure the type of har        | dware for this terminal. |           |
| Make / OEM                | GENERIC                       |                          |           |
| Model                     | WinTMC                        |                          | •         |
| OEM Model                 | WinTMC                        |                          |           |
| Video Chipset             | UNKNOWN                       |                          |           |
|                           |                               |                          |           |
| Terminal Firmv            | are Package                   | Model Default            | -         |
| Tominal ID                | and IP Address                | Terminal will run F      | Package 7 |
| - reminario               | and in Address                | [ <b>r</b>               | Clear     |
| Teminal ID                | None                          |                          | Edit      |
| < Back                    | Next >                        | Finish Cancel            | Help      |

• Choose GENERIC/WinTMC as the Make and Model of the client.

### Terminal Options Page

The Terminal Options page starts the configuration process.

#### Figure 284 - Terminal Options Page of the Terminal Configuration Wizard

| 8    |
|------|
|      |
|      |
|      |
|      |
|      |
|      |
|      |
|      |
|      |
|      |
| _    |
|      |
|      |
| Help |
|      |

1. Complete the Terminal Options page per these descriptions.

| Setting/Button                                | Description                                                                                                    |  |  |  |
|-----------------------------------------------|----------------------------------------------------------------------------------------------------|--|--|--|
| Terminal Options                              |                                                                                                    |  |  |  |
| Allow replacement at the terminal if off line | Allows the terminal to appear in the replacement list during a new terminal connection.                                                           |  |  |  |
| Put Terminal in Admin Mode<br>at Startup      | Turns the Terminal on without showing the display clients, which is useful to use as the Terminal to register HID cards or fingerprint scans.     |  |  |  |
| Enforce Boot Priority                         | Allows you to set an order for the Terminals to boot when many reboot at once.                                                                    |  |  |  |
| Priority Settings                             | Launches the Boot Priority Settings dialog box.                                                                                                   |  |  |  |
| Terminal Schedule                             |                                                                                                    |  |  |  |
| Set Schedule                                  | Makes Schedule active.                                                                                                    |  |  |  |
| Schedule                                      | Launches the Event Schedule dialog box for the terminal.                                                                                          |  |  |  |
| Terminal Effects                              |                                                                                                    |  |  |  |
| Enable Terminal Effects                       | Allows the desktops in MultiSession to slide smoothly into the desktop instead of appearing instantaneously.                                      |  |  |  |
| Show terminal status messages                 | Allows the Terminal to display status messages in the upper-left corner of the screen. Clear the checkbox to hide the messages from the operator. |  |  |  |
| Shadowing                                     |                                                                                                    |  |  |  |
| Allow terminal to be shadowed                 | Sets the Shadowing setting, which allows configuration of<br>Shadowing Options.                                                                   |  |  |  |
| No                                            | Prevents the Terminal from being shadowed by anyone.                                                                                              |  |  |  |
| Ask                                           | Asks the user to allow shadowing. The user must click Yes in a message dialog box before shadowing is allowed.                                    |  |  |  |

| Setting/Button Description |                                                                                                    |
|----------------------------|----------------------------------------------------------------------------------------------------|
| Warn                       | Displays a dialog box that alerts that the Terminal that it is to be shadowed, but does not require user input before shadowing is allowed. |
| Yes                        | Allows shadowing to occur without warning or user input.                                                                                    |
| Allow Interactive Shadow   | Allows users with Shadowing permission to interactively shadow the Terminal.<br>Clearing this checkbox puts it into a read-only mode.       |

a. Click Priority Settings.

The Boot Priority Settings dialog box appears.

# Figure 285 - Boot Priority Settings

| Boot Pi                      | riority Settings |
|------------------------------|------------------|
| Boot Priority                | 0                |
| Maximum wait time (seconds)  | 0                |
| Reboot Lower Priority Termin | nals on startup  |
|                              |                  |
|                              | OK Cancel        |
|                              | OK Cancel        |

b. Complete the Boot Priority Settings dialog box per the descriptions that follow.

| Setting                                    | Description                                                                                                    |
|--------------------------------------------|----------------------------------------------------------------------------------------------------|
| Boot Priority                              | Sets the priority level of the terminal, with 1 as the highest priority and 99 as the lowest. The higher the number, the lower the priority.                                                                                        |
| Maximum wait time (seconds)                | Sets the maximum interval the Terminal waits before starting to reboot.                                                                                                    |
| Reboot Lower Priority Terminals on startup | Reboots lower priority (higher number) Terminals when this Terminal reboots,<br>which is useful if the lower priority Terminals are running an application that has a<br>dependency on the higher priority (lower number) Terminal. |

c. Click OK.

2. Click Next to continue the configuration.

The Terminal Mode Selection page appears.

# Terminal Mode Selection Page

The Terminal Mode Selection page sets the modes used by the Terminal.

Figure 286 - Terminal Mode Selection

| ×      | Terminal Configuration Wizard                                  |
|--------|----------------------------------------------------------------|
|        | al Mode Selection<br>ect the operating modes for this terminal |
| Termin | nal Mode                                                       |
|        | I Enable Relevance User Services                               |
|        | F Enable Relevance Location Services                           |
|        | F Enable MultiMonitor                                          |
|        | Enable MultiStation                                            |
|        |                                                                |
|        |                                                                |
|        |                                                                |
|        |                                                                |
|        |                                                                |
| -      |                                                                |
| _      | < Back Next > Finish Cancel Help                               |

1. Complete the Terminal Mode Selection page per these descriptions.

| Setting                               | Description                                                                                                    |
|---------------------------------------|----------------------------------------------------------------------------------------------------|
| Enable Relevance User Services        | Uses Permissions and the membership of an Access Group to grant or deny access to applications, Terminals, or locations. See <u>Permission-deployed Applications in</u> <u>Relevance on page 401</u> for details. |
| Enable Relevance Location<br>Services | Allows the Terminal to be assigned a Location and use the Relevance location features. <u>Relevance Location Services on page 493</u> .                                                                           |
| Enable MultiMonitor                   | Allows you to configure the Terminal to use two to five monitors depending on the hardware capability. <u>MultiMonitor on page 353</u> .                                                                          |
| Enable MultiSession                   | An advanced MultiMonitor function that allows multiple users to share a single MultiMonitor Terminal. It is not active unless MultiMonitor is activated. See <u>Select Hotkey Dialog Box on page 227</u> .        |

ThinManager uses Display Clients to deploy applications. Check Use Display Clients to use them. If you clear the Use Display Clients checkbox, you lose other functions like MultiMonitor, TermSecure, MultiSession, and Instant Failover. See Figure 379 on page 282.

2. Click Next.

The Display Client Selection page appears.

# **Display Client Selection Page**

The Display Client Selection page allows the applications to be assigned to the Terminal.

| 8    | Termin                                         | al Configuration Wizard  |      |
|------|------------------------------------------------|--------------------------|------|
|      | nt Selection<br>e Display Clients to use on th | nis terminal             | >    |
| Came | te Desktop Services                            | Selected Display Clients | •    |
| Edit | Display Clients                                | Override                 |      |
|      | < Back                                         | Next> Finish Cance       | Help |

1. Move created display clients from the Available Display Clients list to the Selected Display Clients list to add them to the Terminal configuration. Double-click or highlight the display client and use the right arrow.

Figure 288 - Display Client Selection Page of the Terminal Configuration Wizard

| 3                                                                       | Termina                                        | I Configuration Wizard          | ×    |
|-------------------------------------------------------------------------|------------------------------------------------|---------------------------------|------|
| Display Client<br>Select the [                                          | Selection<br>Display Clients to use on this    | steminal                        | tema |
| Camera<br>Car<br>Car<br>Car<br>Termina<br>Worksta<br>Worksta<br>Worksta | Desktop Services<br>meras<br>I Shadow<br>stion | Selected Display Clients        | •    |
|                                                                         | isplay Clients                                 | Override<br>Next > Finish Cance | Heip |

The addition of two or more display clients is MultiSession, which provides the ability to deploy applications from different servers with ease.

2. Click Override.

The Override Settings dialog box appears.

## Figure 289 - Override Settings Dialog Box

| Display Name                              |              |                        | Override    | Г     |
|-------------------------------------------|--------------|------------------------|-------------|-------|
| Windows Login Settin                      | igs          |                        | Override    | 1     |
| Username                                  | Operator036@ | production             | Searc       |       |
| Password                                  | L            |                        | Password Op | tions |
|                                           |              |                        | Override    | Г     |
| Domain                                    | 1            |                        | Verify U    | lser  |
| AppLink Command Lir<br>Command Line Optic |              |                        | Override    | ŗ     |
| /ideo Settings                            |              |                        | Override    |       |
| R<br>1024>                                | tesolution   | Color Depth 256 Colors | ]           |       |

The Override Settings page allows you to change the user account used for logins, add a command line option, or change the resolution.

If you are in a domain, you can use the Search button to pull a user account from the Active Directory. See <u>User Accounts in the Terminal Configuration</u> <u>Wizard on page 230</u>.

3. Click OK.

The Override Settings window closes.

# Figure 290 - Override Indicator Icon

|                                                                                                    |                                      | Configuration Wizard     |           |
|----------------------------------------------------------------------------------------------------|--------------------------------------|--------------------------|-----------|
| Display Client Se<br>Select the Displ                                                                                                    | lection<br>ay Clients to use on this | terminal                 | $\approx$ |
| Camera<br>Camera<br>Camera<br>Comminal Sha<br>Workstation<br>Comminal Sha<br>Workstation<br>Comminal Sha<br>Workstation<br>Comminal Sha<br>Workstation<br>Comminal Sha<br>Workstation<br>Comminal Sha<br>Workstation<br>Comminal Sha<br>Workstation<br>Comminal Sha<br>Workstation<br>Comminal Sha<br>Workstation<br>Comminal Sha<br>Workstation<br>Comminal Sha<br>Workstation<br>Comminal Sha<br>Workstation<br>Comminal Sha<br>Workstation<br>Comminal Sha<br>Workstation<br>Comminal Sha<br>Comminal Sha<br>Commin | ktop Services<br>adow                | Selected Display Clients | •         |
| Edit Displa                                                                                                    |                                      | Override                 | el l Help |

If a Display Client has a setting overridden, then the Display Client shows a Changed icon in the Selected Display Clients list.

4. Click Next on the Display Client Selection page.

The Terminal Interface Options page appears.

Terminal Interface Options Page

The Terminal Interface Options page sets the methods to switch between display clients when using MultiSession.

## Figure 291 - Terminal Interface Options Page

| Terminal Configu                                                                                | ration Wizard                       |
|-------------------------------------------------------------------------------------------------|-------------------------------------|
| Terminal Interface Options<br>Select the display client selector and main r<br>on the terminal. | menu options that will be available |
| Display Client Selection Options                                                                |                                     |
| I Show Selector on Terminal                                                                     | Selector Options                    |
| F Enable Tiling                                                                                 | Tiling Options                      |
| C Screen Edge Display Client Selection                                                          |                                     |
| Allow Display Clients to move to/from s                                                         | creen                               |
| Main Menu Options                                                                               | Main Menu Options                   |
| Pin Pad Options                                                                                 | Pin Pad Options                     |
| < Back Next > Fi                                                                                | inish Cancel Help                   |

A single display client needs no additional navigation on the Terminal. However, if you have multiple display clients on the Terminal, you need to have a method to switch between the sessions. The Terminal Interface Options and Hotkey Configuration pages allow you to configure switching methods.

1. Complete the mouse options for switching as described here.

| Setting/Button                                   | Description                                                                                                    |  |  |
|--------------------------------------------------|----------------------------------------------------------------------------------------------------|--|--|
| Display Client Selection Options                 |                                                                                                    |  |  |
| Show Selector on Terminal                        | Displays an on-screen pull-down menu that can be activated by mouse.                                                                               |  |  |
| Selector Options                                 | Launches the Display Client Selector Options dialog box, which contains settings for tiling sessions when using MultiSession.                      |  |  |
| Enable Tiling                                    | Allows Display Clients to be tiled on the monitor to provide an overview of all sessions at once.                                                  |  |  |
| Tiling Options                                   | Launches the Tile Options dialog box, which has the settings for tiling sessions when using MultiSession.                                          |  |  |
| Screen Edge Group Selection                      | Activates a feature that switches windows if the mouse is moved off screen.                                                                        |  |  |
| Allow Display Clients to move to/<br>from screen | Allows a display client to be moved to any active screen on a MultiMonitor thin client.                                                            |  |  |
| Main Menu Options                                | Shown when the Enable Relevance User Services is checked on the Terminal Mode Section page.                                                        |  |  |
| Pin Pad Options                                  | Opens the Pin Pad Options dialog box, which allows you to configure the PIN pad when using a Personal Identification Number instead of a password. |  |  |
|                                                  |                                                                                                    |  |  |

a. Click Selector Options.

The Display Client Selector Options dialog box appears.

The Display Client Selector is hidden in the top center of the Terminal screen and is revealed when the mouse is moved to the center of the top edge.

## Figure 292 - Display Client Selector Options

| Display Client Selector Optio | ns 🗙   |
|-------------------------------|--------|
| ✓ Auto-hide Selector          | ОК     |
| Tile on Selector activation   | Cancel |
| Selector Menu Size Normal 💌   |        |

b.Complete the Display Client Selector Options dialog box as described.

| Setting                     | Description                                                                                                    |
|-----------------------------|----------------------------------------------------------------------------------------------------|
| Auto-hide Selector          | Hides the pull-down Display Client Selector menu until the mouse hovers over the top-center of the screen. Clear the checkbox to show the pull-down Display Client Selector at the top-center of the screen. |
| Tile on Selector activation | Tiles the sessions when an auto-hid selector is activated.                                                                                                    |
| Selector Menu Size          | Sets the size of the text in the Display Client Selector.                                                                                                    |

c. Click OK to accept changes.

d.Click Tiling Options.

The Tile Options dialog box appears.

# Figure 293 - Tiling Options

| Tile Options                                                                                                    | ×            |
|----------------------------------------------------------------------------------------------------|--------------|
| <ul> <li>Show Grid</li> <li>Tile Inactivity Time (secs)</li> <li>Tile Display Clients at startup</li> <li>Include Main Menu as tile</li> <li>Tile Interactive</li> </ul> | OK<br>Cancel |

The Tile Options window has several settings for tiling sessions when using MultiSession.

e. Complete the Tile Options dialog box as described.

| Setting                         | Description                                                                                                    |
|---------------------------------|----------------------------------------------------------------------------------------------------|
| Show Grid                       | Shows tiled sessions in a grid with each grid labeled with the session name while the session is loading.                                                                                                    |
| Tile Inactivity Time (secs)     | Sets the length of time that the Terminal screen stays focused on a selected session before reverting to a tiled state due to inactivity.                                                                                                    |
| Tile Display Clients at startup | Shows the sessions tiled when the Terminal first connects to its sessions.                                                                                                    |
| Include Main Menu as tile       | Includes a session displaying the TermSecure<br>Main Menu.                                                                                                    |
| Tile Interactive                | Allows a user to click into a tiled session and control it interactively without<br>switching focus to a single session. To focus on a single session, use the Display<br>Client Selector pull-down menu or the tiling hotkey<br>(CTRL + T), if enabled. |

f. Click OK to accept changes.

g.Click Main Menu Options.

The Main Menu Options dialog box appears.

## Figure 294 - Main Menu Options

| Main Menu Options                                                                                             | x            |
|----------------------------------------------------------------------------------------------------|--------------|
| <ul> <li>Allow reboot / restart</li> <li>Show Main Menu on Selector</li> <li>Show Virtual Keyboard</li> </ul> | OK<br>Cancel |

The Main Options dialog box that has the settings for Main Menu when using Relevance User Services. It is not visible unless Relevance User Services is chosen on the Terminal Mode Selection page.

2. Complete the Main Menu Options dialog box as described here.

| Setting Description        |                                                                                          |
|----------------------------|------------------------------------------------------------------------------------------|
| Allow Reboot/Restart       | Adds a terminal Restart and Reboot button on the Main Menu.                              |
| Show Main Menu on Selector | Lists the Main Menu as an option on the Display Client Selector pull-down menu.          |
| Show Virtual Keyboard      | Launches a virtual keyboard with the Main Menu open so the operator can log in manually. |

a. Click OK.

b.Click Pin Pad Options.

The Pin Pad Options dialog box appears.

### Figure 295 - Pin Pad Options Window

| Pin Pad Options              | ×        |
|------------------------------|----------|
| Reverse PIN Pad Button Order |          |
| PIN Pad Size                 | 50 💌     |
| Show Feedback                | <b>v</b> |
| ОК                           | Cancel   |

The Pin Pad Options dialog box allows you to configure the PIN pad when using a Personal Identification Number instead of a password.

3. Complete the Pin Pad Options dialog box as described here.

| Setting                      | Description                                                                                           |
|------------------------------|----------------------------------------------------------------------------------------------------|
| Reverse Pin Pad Button Order | Changes the pin pad from 1-2-3 on the top row like a phone to 7-8-9 on the top row like a calculator. |
| Pin Pad Size                 | Sets the size of the pin pad as a percentage of the screen.                                           |

4. Click Next on the Terminal Interface Options page.

The Relevance Options page appears.

# **Relevance** Options Page

The Relevance Options page allows the setting of the Relevance options.

Figure 296 - Relevance Options Page

|                                   | Terminal Configuration Wi                                                                                           | zard            |
|-----------------------------------|----------------------------------------------------------------------------------------------------|-----------------|
|                                   | e <b>Options</b><br>he types of Relevance Resolvers to use on t<br>illy choose an assigned location for this client |                 |
| - Assigned                        | Location                                                                                                    | Change<br>Clear |
| ☐ Use<br>☐ Allo<br>☐ Enf<br>☐ Con | ed Resolver Types                                                                                                   | Г¢              |

Choose the Options before assigning a location, which locks the Options. If you need to change an option, click Clear to clear the location, change the option, and then reassign the Location.

1. Choose the Options as described here.

| Setting                                            | Description                                                                                                    |
|----------------------------------------------------|----------------------------------------------------------------------------------------------------|
| Assigned Location                                  |                                                                                                    |
| Change                                             | Launches the Select Location dialog box.                                                                                                    |
| Clear                                              | Clears the Assigned Location.                                                                                                    |
| Enabled Resolver Types                             |                                                                                                    |
| Enable QR Code Location Ids                        | Allows the scanning of a QR code to determine the location.                                                                                                    |
| Enable Bluetooth Locations                         | Allows the use of Bluetooth beacons to determine the location.                                                                                                    |
| Enable GPS Locations                               | Allows the Global Positioning System of the mobile device to determine the location.                                                                                                    |
| Enable Wi-Fi Locations                             | Allows the signal strength of Wi-Fi access points to determine the location.                                                                                                    |
| Use Force Transfer to restore<br>Assigned Location | Lets an operator restore a transferred session without asking permission.                                                                                                    |
| Allow Selection of the Location manually           | Lets the user select the location manually from a menu on the mobile device. If this checkbox is cleared, then the user must use a Resolver.                                                    |
| Enforce fencing on a manual<br>Location selection  | Allows a manual login anywhere from that Terminal, which could be helpful on a control room Terminal. When chosen, this enforces fencing on that Terminal when a location is selected manually. |
| Confirm before entering a location                 | Enables a dialog box that is shown each time a user enters an area.                                                                                                    |
| Resolver Update Interval                           | The frequency that the resolver updates.                                                                                                    |

Regarding Enable Resolver Types, Relevance has several methods of resolving the location to allow specific applications to get sent to specific locations. Each method selected requires configuration to associate a location with the Resolver data. 2. Click Change.

The Select Location dialog box appears.

| Figure 297 - | Select Location | Window |
|--------------|-----------------|--------|
|--------------|-----------------|--------|

|                                                  | Select Location | x            |
|--------------------------------------------------|-----------------|--------------|
| - Locations<br>- 1_Desk<br>- 2_Table<br>- 3_Wall |                 | OK<br>Cancel |
|                                                  |                 |              |

The created Locations are displayed in the Select Location tree.

3. Highlight the desired Location and click OK.

Once the Location is assigned, the Options are locked.

Figure 298 - Location Assigned

|                       | Terminal Configu                                                                                                    | uration Wizard  |      |
|-----------------------|----------------------------------------------------------------------------------------------------|-----------------|------|
| Select                | <b>ce Options</b><br>the types of Relevance Resolve<br>ally choose an assigned location                                                                              |                 | ٢    |
| -Assigned             | Location                                                                                                    | Change<br>Clear |      |
| - Options -<br>- Enal | Ind Resolver Types<br>Enable QR Code Location<br>Enable Bluetooth Location<br>Enable GPS Locations<br>Enable WrFi Locations                                          |                 |      |
|                       | e Force Transfer to restore Assig<br>ow selection of Location manual<br>force fencing on manual Location<br>infirm before entering a location<br>ver Update Interval | ly.             |      |
| < Back                | Next > Finis                                                                                                    |                 | Help |

4. Click Clear to clear the location and make the options available if you need to change an option, then re-assign the Location.

5. Click Next.

# Select Hotkey Dialog Box

The Select Hotkey dialog box allows you to configure hotkeys for display client switching.

## Figure 299 - Select Hotkey

| Select Hotkey |                                                                                                    |   | ×      |
|---------------|----------------------------------------------------------------------------------------------------|---|--------|
| Hotkey Action | Tile                                                                                                    | • | ОК     |
|               | Tile<br>Swap<br>Full Screen<br>Go to next display client<br>Go to previous display client<br>Instant Failover<br>Calibrate Touchscreen<br>Log on Relevance User<br>Log off Relevance User<br>Log in to location | ^ | Cancel |
| € Alt         | Log out of location t<br>Force failover to next dis                                                                                                    |   |        |

1. Complete the Select Hotkey dialog box per these descriptions.

| Setting                               | Description                                                                                                    |
|---------------------------------------|----------------------------------------------------------------------------------------------------|
| Tile                                  | Initiates the Tiling of display clients.                                                                                                    |
| Swap                                  | Exchanges display clients in Virtual Screens.                                                                                                    |
| Full Screen                           | Expands an overlay to Full Screen.                                                                                                    |
| Go to next display client             | Navigates to the next display client in the list.                                                                                                    |
| Go to previous display client         | Navigates to the last-used display client.                                                                                                    |
| Instant Failover                      | Allows hotkey switch between different sessions of a terminal using MultiSession.                                                                                                    |
| Calibrate Touchscreen                 | Initiates the touch screen calibration program.                                                                                                    |
| Log on Relevance User                 | Opens the Relevance Login dialog box.                                                                                                    |
| Log off Relevance User                | Logs off the Relevance User.                                                                                                    |
| Log in to location                    | Opens a login dialog box.                                                                                                    |
| Log out of location                   | Logs off the user from the location.                                                                                                    |
| Set keyboard focus to a screen        | Directs the output of the keyboard to the specified screen. <b>Note</b> : to use this setting, the terminal must have MultiMonitor enabled. Set the Hotkey parameter to designate which screen receives the output.                                                                                                    |
| Force failover to next display server | Allows you to fail over the active Remote Desktop Display Server set on a specified Display Client to another listed Remote Desktop Display Server. The failover affects the designated Display Clients only, and it does not disable or fail over the Display Server elsewhere. This setting is effective for Display Clients configured for Failover, instant Failover, and SmartSession. <b>Note</b> : this setting does not work on Display Clients set to Enforce Primary. |

a. (Optional) Choose Enable Instant Failover Hotkey, and then click Change Hotkey, which allows the hotkeys to be changed from the default.

The Select Hotkeys dialog box appears.

#### Figure 300 - Select Hotkeys for Instant Failover

|                                                   | Select Hotkeys | x            |
|---------------------------------------------------|----------------|--------------|
| Instant Failover Hotkey<br>Control Key<br>Alt Key | F9 💽           | OK<br>Cancel |

The default hotkey for Instant Failover switching is set to Control+F9.

- b. Click Alt Key or choose another function key from the pull-down menu.
- c. Click OK to accept changes.
- d. (Optional) Click Enable Display Client Hotkeys, and then click Change Hotkeys, which allows the MultiSession switching hotkeys to be changed from the defaults.

The Select Hotkeys dialog box appears.

Figure 301 - Select MultiSession Switching Hotkeys

|                                                   | Select Hotkeys     | x            |
|---------------------------------------------------|--------------------|--------------|
| Next Display Client Hot<br>Control Key<br>Alt Key | key<br>Page Down ▼ | OK<br>Cancel |
| Previous Display Client                           | Hotkey<br>Page Up  |              |

The default hotkey for MultiSession switching is set to Control+Page Up and Control+Page Down.

- e. Click Alt Key or use the pull-down menu to select another hotkey.
- f. Click OK to accept changes or Cancel to close.
- g. (Optional) Choose Enable Tiling Hotkey, and then click Change Hotkey, which allows the hotkey to be changed from the default.

#### Figure 302 - Select SessionTiling Hotkeys

|             | Select Hotkeys | X            |
|-------------|----------------|--------------|
| Tile Hotkey | t 💌            | OK<br>Cancel |

The default hotkey for SessionTiling activation is set to Control+t.

- h.Click Alt Key or use the pull-down menu to select another hotkey.
- i. Click OK to continue or the Cancel button to close without accepting changes.
- 2. Click Next on the Hotkey Configuration page to continue the configuration.
- 3. Click Mouse Button Mapping.

The Mouse Button Mapping dialog box appears, which allows you to configure actions for the mouse buttons through pull-down menus.

#### Figure 303 - Mouse Button Mapping

| Mous                         | e Button Mapping | x      |
|------------------------------|------------------|--------|
| Nouse Button Action          |                  |        |
| Button 1 (Left Mouse)        | Default          | • ^    |
| Button 2 (Middle Mouse)      | Default          | •      |
| Button 3 (Right Mouse)       | Swap             | •      |
| Button 4 (Scroll Wheel Up)   | Default          | · =    |
| Button 5 (Scroll Wheel Down) | Default          | •      |
| Button 6                     | Default          | •      |
| Button 7                     | Default          | •      |
| Button 8                     | Default          | •      |
| Button 9                     | Default          |        |
|                              | r                |        |
|                              | OK               | Cancel |

- 4. Click OK to accept any setting changes and close the window.
- 5. Click Next on the Hotkey Configuration page.

The Log In Information page appears, which is used to specify a Windows Account that is used to log on to all Display Clients assigned to the Terminal automatically. See <u>Figure 304 on page 230</u>.

# **User Accounts in the Terminal Configuration Wizard**

Each Terminal needs a unique Windows account to start sessions on Windows Remote Desktop Servers.

These Windows accounts can be created locally on each Remote Desktop Server or in an Active Directory for domain accounts using standard Windows procedures. You can apply Microsoft security as desired.

Figure 304 - Log In Information Page

| Jsemame         | Information | <br>Search |
|-----------------|-------------|------------|
| assword         |             |            |
| Verify Password |             |            |
|                 |             |            |

Leaving the Windows Log In Information fields blank forces the user to manually log in to their sessions, which is useful for office settings or shared Terminals. Each user logs in with their personal account and gets the privileges that the administrator granted them.

Local Windows User Accounts

Complete the Windows Log In Information fields with an established Windows account to allow the Terminal to log in automatically and start sessions without user action. Completing this page is useful in industrial settings, where the Terminals are public and always run.

| Figure 305 - C | ompleted Loc | ı in informa | ition Page |
|----------------|--------------|--------------|------------|
|----------------|--------------|--------------|------------|

| lsemame        | terminal_03 | Search |
|----------------|-------------|--------|
| assword        | *****       |        |
| erify Password |             |        |
| lomain         |             | _      |
|                |             |        |

1. Complete the Log In Information page as described here.

| Setting         | Description                                                                                                    |
|-----------------|----------------------------------------------------------------------------------------------------|
| Username        | A local Windows account.                                                                                             |
| Password        | The password for the local Windows account. Complete this field if you want the<br>Terminal to log in automatically. |
| Verify Password | Confirm the password. Complete this field if you want the Terminal to log in automatically.                          |
| Domain          | Complete this field to use a domain Windows account.                                                                 |

Leave the fields blank to require the user to log in manually each time the Terminal connects.

Individual display clients can be set to require a manual login by clearing the Allow Auto-Login checkbox on the Remote Desktop Services and Workstation Options page of the Display Client Wizard. See <u>Figure 138 on page 112</u>.

Individual display clients can be set to use a different Windows account than the Terminal by using the Override button on the Display Client Selection page of the Terminal Configuration Wizard. See <u>Figure 222 on page 172</u>.

2. Click Next to continue the configuration.

### Active Directory User Login Account

A ThinManager Server in a domain can pull an Active Directory account into the Username field using the Search button. This launches a series of dialog boxes, which allow you to select a domain user account for the Terminal login account.

1. Click Search.

The Search for AD User dialog box appears, which allows you to select an Active Directory user.

## Figure 306 - Search for AD User Window

|        |          | Search for AD User  | x                   |
|--------|----------|---------------------|---------------------|
| Filter | Contains | Recurse             | Locations<br>Search |
| Name   |          | User Principal Name |                     |
| ,      |          | 0                   | Cancel              |

2. Complete the Search for AD User dialog box per these descriptions.

| Button/Setting | Description                                                                                                    |  |
|----------------|----------------------------------------------------------------------------------------------------|--|
| Locations      | Opens the Select AD Location to Search dialog box to select the Organizational Unit (OU) to search.                                                                                                    |  |
| Search         | Searches the selected OU and populates the Name field with the OU members.                                                                                                    |  |
| Filter         | Filters the results with either the Contains or Starts With function and what you type into text field.                                                                                                    |  |
| Recurse        | Sets the Search function to search nested Windows Security Groups when you search<br>a Windows Security Group. The Choose AD Synchronization Mode must be set to<br>Security Group on the Active Directory System Settings dialog box to work, which is<br>launched from Manage>Active Directory>Settings. |  |

3. Click Locations.

The Select AD Location to Search dialog box appears.

| Figure 307 | - Select AD | Location | to Search |
|------------|-------------|----------|-----------|
|------------|-------------|----------|-----------|

| ОК | Cancel        |
|----|---------------|
|    | ion to Search |

4. Highlight the branch of the Active Directory tree that contains your administrative user account and click OK. Highlighting an Active Directory branch reopens the Search for AD User window with the list of domain users from that branch.

The OU is propagated to the location field of the Search for AD User dialog box.

## Figure 308 - Search Organizational Unit

|          |          | Search fo         | or AD User |           | x         |
|----------|----------|-------------------|------------|-----------|-----------|
| Hannibal |          |                   |            |           | Locations |
| Filter   | Contains | •                 |            | Recurse 🗖 | Search    |
| Name     |          | User Principal Na | ame        |           |           |
|          |          |                   |            |           |           |
|          |          |                   |            |           |           |
|          |          |                   |            |           |           |
|          |          |                   |            |           |           |
|          |          |                   |            |           |           |
| 1        |          |                   |            | ОК        | Cancel    |

5. Click Search.

The list of domain users from that branch are populated to the dialog box.

## Figure 309 - Search for AD User Window

|                                                                 | Search for AD User                                                                                                    | X         |
|-----------------------------------------------------------------|----------------------------------------------------------------------------------------------------|-----------|
| Hannibal<br>Filter Contains                                     | Recurs                                                                                                    | Locations |
| Name<br>Becky Thatcher<br>Huck Finn<br>Mark Twain<br>Tom Sawyer | User Principal Name<br>bthatcher @Education.local<br>hfinn@Education.local<br>mtwain@Education.local<br>tsawyer @Education.local |           |
| ,                                                               |                                                                                                    | OK Cancel |

6. Highlight the desired user and click OK.

The domain user is added to the Username field of the Log In Information page.

#### Figure 310 - Domain User Added to Username Field

| windows Log<br>Isemame | In Information<br>hfinn@Education.local | Search           |
|------------------------|-----------------------------------------|------------------|
| assword                |                                         | Password Options |
| omain                  | 1                                       | Verify           |
|                        | 1                                       | - Volay          |
|                        |                                         |                  |
|                        |                                         |                  |

- 7. Type the correct password into the Password field.
- 8. Click Verify to check whether the password entered is correct.

a. If you receive a message of an invalid account, click OK and try again.

# Figure 311 - Invalid Account Message

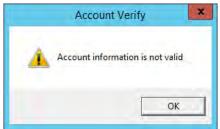

b. If you receive verification, click OK..

| Figure 312 - | Valid Password | Message |
|--------------|----------------|---------|
|--------------|----------------|---------|

| Jsemame | In Information                           | Search           |
|---------|------------------------------------------|------------------|
| assword |                                          | Password Options |
| Domain  | Account Verify Account information is va | lid              |
|         |                                          |                  |

9. Click Next to continue in the configuration wizard.

The Video Resolution page appears.

Video Resolution Page

The Video Resolution page of the Terminal Configuration Wizard lets you choose the Resolution, Color Depth, Refresh Rate, and Rotation for your monitor.

The resolutions in the pull-down menus are dependent on the make and model of hardware used.

## Figure 313 - Video Resolution

| Ferminal Configuration Wizard                           |                       |                |               |      | × |
|---------------------------------------------------------|-----------------------|----------------|---------------|------|---|
| fideo Resolution<br>Select the video resolution for thi | is terminal.          |                |               |      | × |
| Select Video Resolution                                 |                       |                |               |      | _ |
| These are the resolutions                               | supported by the Thin | I Client model | you selected. |      |   |
| Resolution                                              | Color Dep             | oth            | Refresh       | Rate |   |
| 1280x1024                                               | 64K Colors            | •              | 70Hz          | •    |   |
| Rotation                                                | 0 degrees             |                |               |      |   |
|                                                         | -                     | _              |               |      |   |
|                                                         |                       |                |               |      | _ |
|                                                         |                       |                |               |      |   |

| Setting                      | Description                                                                                                    |
|------------------------------|----------------------------------------------------------------------------------------------------|
| Resolution                   | Choose the desired screen size from the pull-down menu, which lists the sizes available for the<br>hardware chosen on the Terminal Hardware page. <b>Note</b> : WinTMC configurations offer a Full Screen<br>option.                 |
| Color Depth                  | Choose the desired color depth from the pull-down menu, which contains the values available for the hardware chosen on the Terminal Hardware page.                                                                                   |
| Refresh Rate                 | Choose the desired refresh rate for the monitor from the pull-down menu, which contains the values available for the hardware chosen on the Terminal Hardware page. Adjustment to this setting can fix issues where the screen pans. |
| Rotation (for portrait mode) | Choose the desired rotation (0°, 90°, 180°, or 270°) from the pull-down menu to set the clockwise rotation of the attached monitor. <b>Note</b> : Available for terminals that use Firmware 9.1 and later.                           |

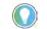

Match the Resolution and Color Depth settings to your monitor's specifications for a clear picture.

1. After making your choices, click Next.

# WinTMC Settings

A Terminal configured as a WinTMC Terminal displays a WinTMC Settings page in the configuration wizard for WinTMC clients. These only apply to connections made by the WinTMC application.

## Figure 314 - WinTMC Settings Page

| Win TMC Set<br>Select the | tings<br>local devices to be redirected, the experience settings and client control settings. |
|---------------------------|-----------------------------------------------------------------------------------------------|
| -Redirect Loc             | al Resources                                                                                  |
| Γ                         | Redirect Serial Ports                                                                         |
| Г                         | Redirect Drives                                                                               |
| Г                         | Redirect Printers                                                                             |
| Г                         | Redirect Sound                                                                                |
| Г                         | Redirect Smart Cards                                                                          |
| Client Control            | Settings                                                                                      |
| F                         | Allow client to be closed                                                                     |
| ,                         | Allow client to be sized                                                                      |
| 5                         | Always maintain monitor connection                                                            |
| 1                         | Show display clients as separate windows                                                      |
| Experience S              | ettings                                                                                       |
| F.                        | Show desktop background                                                                       |
| F.                        | Show window contents while dragging                                                           |
| F.                        | Show menu / window animations                                                                 |
| 5                         | Show themes                                                                                   |
|                           | Disable NLA                                                                                   |
|                           |                                                                                               |
|                           |                                                                                               |

1. Complete the WinTMC Settings page per these descriptions.

| Setting                                  | Description                                                                                                    |
|------------------------------------------|----------------------------------------------------------------------------------------------------|
| Redirect Local Resources                 |                                                                                                    |
| Redirect Serial Ports                    | Makes local serial ports available in a session. <sup>(1)</sup>                                                                                                    |
| Redirect Drives                          | Makes local drives available in a session. <sup>(1)</sup>                                                                                                    |
| Redirect Printers                        | Makes your local printer available in a session.                                                                                                    |
| Redirect Sound                           | Allows audio played in your session to play locally. <sup>(1)</sup>                                                                                                    |
| Redirect Smart Cards                     | Makes your smart card available in a session. <sup>(1)</sup>                                                                                                    |
| Client Control Settings                  |                                                                                                    |
| Allow client to be closed                | Enables your user to close the client (WinTMC program).                                                                                                    |
| Allow client to be sized                 | Enables your user to resize the client.                                                                                                    |
| Always maintain monitor connection       | Keeps the monitoring connection active when WinTMC is closed to allow shadowing.<br>Clear this checkbox to release the WinTMC license when the WinTMC program is closed<br>but denies shadow access. |
| Show display clients as separate windows | Displays multiple Display Clients as separate windows rather than in one window shell.                                                                                                    |
| Experience Settings                      |                                                                                                    |
| Show desktop background                  | Enables your user to select a Windows Desktop Background. If not selected, the background is a solid color.                                                                                          |
| Show window contents while dragging      | Allows the window contents to be shown while the window is being dragged.                                                                                                    |
| Show menu/window animations              | Enables menu/window animations on the client.                                                                                                    |
| Show themes                              | Enables your user to select a Windows Theme.                                                                                                    |
| Disable NLA                              | Disables the user of Network Level Authentication for the client.                                                                                                    |

(1) Does not work when you connect to a Remote Desktop Server running Windows 2000 or earlier.

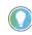

These functions may be denied by user policies or Remote Desktop Server configuration. Check the Microsoft Local Policy, Group Policy, and Remote Desktop Services Configuration.

2. Click Next.

# Mobile Device Settings

A Terminal configured as an Android or Apple iOS Terminal displays a Mobile Device Options page.

Figure 315 - Mobile Device Options

|                | Terminal Configuration Wizard           |
|----------------|-----------------------------------------|
|                | vice Options Service Options            |
| Toolbar But    | tons                                    |
|                | I Show Scan Data Button                 |
|                | Show Scan Resolver Button               |
|                | I ✓ Show User Login Button              |
| - Sound Opti   | ons                                     |
|                | ✓ Play Location Sounds                  |
| _              | I Play User Login Sounds                |
| - User Interfa | ace Settings                            |
|                | Show Zoom Map                           |
|                | Show Toolbar                            |
|                | ✓ Allow Exit to ThinManager Server List |
|                | ✓ Allow Terminal to sleep               |
|                |                                         |
|                |                                         |
|                | < Back Next > Finish Cancel Help        |

The Mobile Device Options page has several settings that control the user experience on mobile devices. It is displayed only when configuring an Android or iPad Terminal. This page allows you to disable features normally displayed in the mobile apps.

1. Complete this page per the these descriptions.

| Setting Description                   |                                                                                             |  |  |
|---------------------------------------|---------------------------------------------------------------------------------------------|--|--|
| Toolbar Buttons                       |                                                                                             |  |  |
| Show Scan Data Button                 | Clear this checkbox to hide the Scan Data button.                                           |  |  |
| Show Scan Resolver Button             | Clear this checkbox to hide the Scan Resolver button.                                       |  |  |
| Show User Login Button                | Clear this checkbox to hide the User Login button.                                          |  |  |
| Sound Options                         |                                                                                             |  |  |
| Play Location Sounds                  | Plays a sound when a location is entered.                                                   |  |  |
| Play User Login Sounds                | Plays a sound when the user logs in as a TermSecure or Relevance user.                      |  |  |
| User Interface Settings               |                                                                                             |  |  |
| Show Zoom Map                         | Clear this checkbox to hide the screen map while zooming.                                   |  |  |
| Show Toolbar                          | Clear this checkbox to hide the app toolbar.                                                |  |  |
| Allow Exit to ThinManager Server List | Clear this checkbox to prevent the user from leaving the app to switch ThinManager Servers. |  |  |
| Allow Terminal to sleep               | Clear this checkbox to keep a tablet from going into sleep mode.                            |  |  |

2. Click Next.

# Module Selection

|                         | Terminal Configuration Wizard                              |
|-------------------------|------------------------------------------------------------|
| Module Sel<br>Select th | ection<br>e modules that load on this terminal at boot up. |
|                         | Installed Modules                                          |
| Module                  |                                                            |
|                         |                                                            |
|                         |                                                            |
|                         |                                                            |
|                         |                                                            |
|                         | Mávetta Movetanon                                          |
|                         | Möve Up. Möve Down                                         |
| Add                     | Move Up. Move Down                                         |
| Add                     |                                                            |

Figure 316 - Module Selection Page of the Terminal Configuration Wizard

Modules are components that provide additional functions to a Terminal but are not required for running the basic configuration. Modules include touchscreen and sound drivers, dual Ethernet port modules, USB drives, screen savers, and so on.

1. Click Add to launch the Attach Module to Terminal dialog box, which allows you to choose a module to add to the Terminal.

#### Figure 317 - Attach Module to Terminal

| Attach Module to Terminal                                                                                                    |                              |                 |  |  |
|----------------------------------------------------------------------------------------------------|------------------------------|-----------------|--|--|
| Module Type                                                                                                    | Touch Screen<br>Show Advance | <br>d Modules □ |  |  |
| DMC TSC Series To<br>Dupapro Touch Scri                                                                                                    |                              | ^               |  |  |
| Dynapro Touch Screen Driver<br>eGalax Touch Screen Driver<br>Elographics Touch Screen Driver<br>Gunze AHL Touch Screen Driver<br>Hampshire TSHARC Touch Screen Driver<br>Infra-T Touch Screen Driver<br>MicroTouch Touch Screen Driver<br>PanJit TouchSet Touch Screen Driver<br>PenMount Touch Screen Driver<br>Touch Control Touch Screen Driver |                              |                 |  |  |
| USB Touch Screen Driver<br>Zytronic Touch Screen Driver                                                                                                    |                              |                 |  |  |
| OK Cancel                                                                                                    |                              |                 |  |  |

2. Click OK to add the module and return to the Module Selection page.

Modules are covered in detail in <u>Modules on page 317</u>.

3. Click Next on the Module Selection page to continue the configuration.

The ThinManager Server Monitor List page appears.

| Fiaure 318 - | ThinManage | r Server | Monitor | List Pac | ıe |
|--------------|------------|----------|---------|----------|----|
|--------------|------------|----------|---------|----------|----|

| 8                                       | Terminal Co                                                 | onfiguratio             | n Wizard             | x      |
|-----------------------------------------|-------------------------------------------------------------|-------------------------|----------------------|--------|
| ThinManage<br>This termin<br>Servers in | r Server Monitor I<br>nal will establish a mo<br>this list. | List<br>nitoring connec | tion to all Thin Man | ager 🔀 |
| Available Thin1                         | Manager Servers                                             | Selected                | Thin Manager Servi   | ers    |
| Edit S                                  | erver List                                                  |                         |                      | •      |
| < Back                                  | Next >                                                      | Finish                  | Cancel               | Help   |

The ThinManager Server Monitor List page is a legacy page from early versions of ThinManager and is not used. This page was used before Auto-Synchronization was added to ThinManager. This page was needed to list the ThinManager Servers for the Terminals. Auto-Synchronization does this automatically; so, the page does not appear when using Auto-Synchronization.

However, the ThinManager Monitor List page remains as part of the configuration wizard to prevent problems when upgrading from an old ThinManager system to a modern one.

4. Click Next to continue the configuration.

The Monitoring Configuration page appears, which sets the speed with which failover is detected and initiated.

| Figure 319 - Monitoring Cor | nfiguration | Page |
|-----------------------------|-------------|------|
|-----------------------------|-------------|------|

| 8 T                                                                                                    | erminal Configuration Wizard                | x        |
|----------------------------------------------------------------------------------------------------|---------------------------------------------|----------|
| Monitoring Configu<br>Select the setting<br>monitored by this                                                                                                    | for how often the Terminal Server status is | $\aleph$ |
| Connection Monitor<br>Pre-set Monitor Inter<br>Monitor Interval<br>Monitor Timeout<br>Monitor Retry<br>Primary Up Delay M<br>Primary Up Delay<br>Connection Timeout | Invals                                      |          |
| < Back N                                                                                                    | ext Cancel                                  | Help     |

A thin client creates a socket connection to the Remote Desktop Server. If the socket is disconnected, the Terminal tries to reconnect and fails over based on these settings.

| 5. Complete the Monitori | ing Configuration base | ed on these descriptions.   |
|--------------------------|------------------------|-----------------------------|
| j. dempièce die memeer   | ing comigaration bab   | ea en incese accernptioner. |

| Setting Description         |                                                                                                    |  |
|-----------------------------|----------------------------------------------------------------------------------------------------|--|
| Pre-set Monitor Interval    |                                                                                                    |  |
| Fast/Medium/Slow            | These setting have a set rate for the frequency whith which the Remote Desktop Server status is checked.                                                                                                    |  |
| Custom                      | Allows the administrator to change the settings from the defaults.                                                                                                    |  |
| Monitor Interval            | The period of time the Terminal waits after losing the socket connection before it tries to reconnect.                                                                                                    |  |
| Monitor Timeout             | The period of time the Terminal waits between tries.                                                                                                    |  |
| Monitor Retry               | The number of times the Terminal tries to reestablish a connection before failing over.                                                                                                    |  |
| Primary Up Delay Multiplier | A constant used to generate the Primary Up Delay time.                                                                                                    |  |
| Primary Up Delay            | A delay added (usually set to 30 or 60 seconds) to allow a Remote Desktop<br>Server to get fully booted before the Terminal tries to login. This time period is<br>equal to the Monitoring Interval multiplied by the Primary Up Delay Multiplier.<br>This setting prevents a Terminal using Enforce Primary from switching back to<br>its primary Remote Desktop Server before it is ready. |  |
| Connection Timeout          | The amount of time in which a Terminal tries to connect to a Remote Desktop Server before giving up to try the next server.                                                                                                    |  |

The Fast setting is a good setting to use.

Faster rates cause a quicker failover, but more frequent checks on Remote Desktop Server status cause more network traffic. Slower rates cause less traffic, but they slow the failover speed a little.

6. Click Finish to save the settings.

# **Copy Settings from another Terminal**

You can copy the settings from one Terminal during the creation process to speed the configuration.

To create a new Terminal, follow these steps.

1. Right-click on the Terminals branch and choose Add Terminal.

The Terminal Name page of the Terminal Configuration Wizard appears.

## Figure 320 - Terminal Name Page

| *        | Terminal Config                                                                                       | uration Wizard        |                    |   |
|----------|----------------------------------------------------------------------------------------------------|-----------------------|--------------------|---|
|          | Name<br>he name for this terminal, select the termina<br>e to copy the configuration from another ter |                       | rminal belongs, or | 0 |
| Terminal | Name                                                                                                  |                       |                    | - |
| Boiler   | 03                                                                                                    |                       | Description        |   |
|          | must be a unique name using letters, numberscores (_) only.                                           | ers, hyphens (-), and |                    |   |
|          | 4                                                                                                    |                       | Change Group       |   |
| Copy Se  |                                                                                                    |                       | c                  |   |
| I✓ Co    | by Settings from another Terminal                                                                     |                       | Copy From          |   |
| -        |                                                                                                    |                       |                    |   |
|          |                                                                                                    | Permissions           |                    |   |

- 2. Check Copy Settings from another Terminal.
- 3. Click Copy From.

The Select Terminal dialog box appears, which shows a tree with all of the created Terminals.

| Figure | 321 - | Select | Termi | inal |
|--------|-------|--------|-------|------|
|--------|-------|--------|-------|------|

4. Highlight a Terminal and click OK.

The dialog box closes and the configuration is applied from the highlighted Terminal to the new Terminal.

5. Click Next.

The Terminal Hardware page appears, where the new Terminal gets Terminal hardware applied to it.

Figure 322 - Terminal Hardware Page

| Select the manufacturer and mo        | odel of this terminal.   |                                     |
|---------------------------------------|--------------------------|-------------------------------------|
| Jse this to configure the type of har | dware for this terminal. |                                     |
| Make / OEM GENER                      | NC                       |                                     |
| Model PXE                             |                          | <u>.</u>                            |
| OEM Model PXE                         |                          |                                     |
| Video Chipset Unknown                 |                          |                                     |
| nuco cripact on criminowit            |                          |                                     |
| Terminal Firmware Package             | Model Default            | -                                   |
| Terminal Firmware Package             | the second second        | <br>Terminal will run Package S     |
|                                       | the second second        | Teminal will run Package S<br>Clear |
| Terminal Firmware Package             | the second second        |                                     |
| Terminal Firmware Package             | the second second        | Teminal will run Packag             |

6. Choose the hardware Make and Model to make Finish available.

You should also verify the Username and Password on the Windows Log In Information page since every Terminal needs a unique Windows account login. See <u>Figure 676 on page 500</u> for more details.

# **Use Groups for Organization**

ThinManager allows the consolidation of Terminals into Terminal Groups. which are used like folders to organize the Terminals into functional or geographic groups. The Group Setting checkbox allows settings to be applied to all members of the group to speed configuration and change deployment.

Any group setting is passed down to its members.

The Group Terminal Configuration Wizard is launched from the Terminals branch of the ThinManager tree.

1. Click the Terminal icon at the bottom of the ThinManager tree to open the Terminals tree.

Figure 323 - Add Group Command

| 8         |               | e 🛛 🕫          |           | ThinManager                           |                                                   |                                                                               | x    |
|-----------|---------------|----------------|-----------|---------------------------------------|---------------------------------------------------|-------------------------------------------------------------------------------|------|
|           | Edit Manag    | ge Install To  | ols View  | Remote View Help                      |                                                   |                                                                               |      |
|           | Restore Backu | Restore Biomet |           | PXE ThinManager<br>Server Server List | Manage Synchronize Settings<br>Accounts Passwords | <ul> <li>Manage Resolvers</li> <li>Access Groups</li> <li>Settings</li> </ul> |      |
| Packages  |               | Configuration  | -         | Manage                                | Active Directory                                  | Relevance                                                                     |      |
| Terminals | -             |                | Summ      | ary Event Log                         |                                                   |                                                                               | •    |
| - Inner   | Add           | Terminal       | Attribute |                                       |                                                   | Value                                                                         |      |
|           |               | Group          |           | al Stats                              |                                                   | -                                                                             | _    |
|           |               | art Terminals  |           | erminals                              |                                                   | 3                                                                             |      |
|           |               |                | Termina   |                                       |                                                   | 3<br>1. Terminal for 14 minu                                                  | Q. 1 |
|           |               |                | 100000    | t Up-time<br>t Up-time                |                                                   | 3 Terminal for 13 minu                                                        |      |
|           |               |                |           | t up∙time<br>∋ Up•time                |                                                   | 3_Terminai for 13 minu<br>20 minutes                                          | ttes |
|           |               |                | Average   | e op-une                              |                                                   | 20 minutes                                                                    |      |
|           |               |                | Termin    | al Models                             |                                                   |                                                                               |      |
|           |               |                | PXE       |                                       |                                                   | 3                                                                             |      |
|           |               |                | Termir    | als for which running Firm            | ware does not match Installed F                   |                                                                               |      |
|           |               |                | None      |                                       |                                                   |                                                                               |      |
|           |               |                |           |                                       |                                                   |                                                                               |      |
|           |               |                |           |                                       |                                                   |                                                                               |      |
| -         |               |                |           |                                       |                                                   |                                                                               | _    |
| ×         |               | 2 🥥 👻          | <         |                                       | IB                                                |                                                                               | >    |
| -         |               |                |           |                                       |                                                   |                                                                               | 1    |

2. Right-click on the Terminals branch and choose Add Group.

The Terminal Configuration Wizard appears. The wizard for the Group parallels the Terminal Configuration Wizard since the group is a collection of Terminals.

## Figure 324 - Add Group Menu

| 8_               | 200          | <b>2</b> 9 =      |           | ThinManager                           |                                                   | - <b>-</b> x                                                                  |
|------------------|--------------|-------------------|-----------|---------------------------------------|---------------------------------------------------|-------------------------------------------------------------------------------|
|                  | dit Man      | age Install Too   | ols View  | Remote View Help                      | j.                                                |                                                                               |
|                  | Restore Back | Synchronize       |           | PXE ThinManager<br>Server Server List | Manage Synchronize Settings<br>Accounts Passwords | <ul> <li>Manage Resolvers</li> <li>Access Groups</li> <li>Settings</li> </ul> |
| Packages         |              | Configuration     |           | Manage                                | Active Directory                                  | Relevance                                                                     |
| <b>Ferminals</b> | _            |                   | Config    | guration Modules S                    | chedule Event Log Report                          |                                                                               |
| 🖃 💻 Te           | rminals      |                   | Attribute |                                       | Value                                             |                                                                               |
| Þ 🧾              | Production   | Add Terminal      | C         |                                       |                                                   | 1                                                                             |
|                  | E Line       | There a community |           | me                                    | Production                                        |                                                                               |
| 1.               | 📃 Line       | Add Group         |           | scription                             | None                                              |                                                                               |
| Ð 🛃              | 1_Termi      | Restart Terminals |           |                                       |                                                   |                                                                               |
|                  | 2_Termi      | Modify            |           |                                       |                                                   |                                                                               |
|                  | 3_Termi      | Rename            |           |                                       |                                                   |                                                                               |
|                  | 4_Termi      | Сору              |           |                                       |                                                   |                                                                               |
|                  |              | Delete            | Ctrl+D    |                                       |                                                   |                                                                               |
|                  |              |                   |           |                                       |                                                   |                                                                               |
|                  |              |                   |           |                                       |                                                   |                                                                               |
|                  |              |                   |           |                                       |                                                   |                                                                               |
|                  |              |                   |           |                                       |                                                   |                                                                               |
|                  |              |                   |           |                                       |                                                   |                                                                               |
|                  |              |                   |           |                                       |                                                   |                                                                               |
|                  |              |                   |           |                                       |                                                   |                                                                               |
| 1.94             |              |                   |           |                                       |                                                   |                                                                               |
| ×                |              | 📕 🧶 🥥 😤           | <         |                                       | ш                                                 | >                                                                             |
| -                |              |                   |           |                                       |                                                   |                                                                               |

3. (Optional) Right-click on a group and choose Add Group to add a subgroup, which adds a group under the highlighted group.

## Figure 325 - Change Group Button

| 8   | Terminal Configuration Wizard                                                                                                    |
|-----|----------------------------------------------------------------------------------------------------|
| E   | inal Name<br>Inter the name for this terminal, select the terminal group to which<br>his terminal belongs, or choose to copy the configuration from<br>nother terminal. |
| Tem | ninal Name                                                                                                    |
|     | 4_Teminal                                                                                                    |
|     | This must be a unique name using letters, numbers, hyphens (-),<br>and underscores (_) only.                                                                            |
|     | Description                                                                                                    |
| Tem | ninal Group                                                                                                    |
|     | Change Group                                                                                                    |
| Cop | y Settings                                                                                                    |
|     | Copy Settings from another Terminal Copy From                                                                                                    |
|     |                                                                                                    |
|     | Permissions                                                                                                    |
| ¢ E | Back Next > Finish Cancel Help                                                                                                    |

4. Click Change Group to add a Terminal.

The Select Terminal Group dialog box appears, which lists the groups and subgroups.

#### Figure 326 - Select Terminal Group

|    | Sel                                               | ect Terminal G | roup 💌       |  |
|----|---------------------------------------------------|----------------|--------------|--|
| Te | ⊡- Terminals<br>⊡- Production<br>Line_1<br>Line_2 |                | OK<br>Cancel |  |
| Te |                                                   |                |              |  |
| Cc |                                                   |                |              |  |
|    |                                                   |                |              |  |

5. Expand the tree as needed, highlight the desired group, and click OK.

The Terminal is assigned to the selected group.

6. Click Finish to close the wizard and apply the changes before you continue. If you need to adjust the configuration, close the wizard and then reopen it.

Figure 327 - Group Membership

|                                                                                                    | ThinManager                                                                                                    | _ <b>_</b> X                                                                  |
|----------------------------------------------------------------------------------------------------|----------------------------------------------------------------------------------------------------|-------------------------------------------------------------------------------|
| Edit Manage Instat                                                                                                | Tools View Remote View Help<br>Terminal Configuration Wizard<br>Terminal Name<br>Enter the name for this terminal, select the terminal group to which this terminal belongs, or choose to copy the configuration from | <ul> <li>Manage Resolvers</li> <li>Access Groups</li> <li>Settings</li> </ul> |
| Packages Configure<br>Terminals<br>Production<br>Production<br>Line_1<br>Line_2<br>Line_2<br>1_Terminal (@1_Desk) | another terminal.  Terminal Name  Stemmos  This must be a unique name using letters, numbers, hyphens (-), and underscores (_) only.  Description  Terminal Group                                                     | Refevance                                                                     |
| 2_Terminal                                                                                                    | Production/Line_1 Copy Settings Copy Settings from another Terminal Copy From                                                                                                    |                                                                               |
| × <u>- 1 - 2</u> 4                                                                                                | Permissions                                                                                                    | <b>)</b>                                                                      |

The group appears in the Terminal Group field, and the Terminal appears nested in the group in the Terminals tree.

# Moving Out of a Group

A Terminal can be removed from a group by moving it to the Terminals branch of the Select Terminal Group dialog box.

1. Double-click on the Terminal you want to change in the Terminals tree.

The Terminal Name page of the Terminal Configuration Wizard appears.

Figure 328 - Change Group Button on the Terminal Name Page

| *        | Terminal Configuration                                                                                         | n Wizard 🛛 💌        |
|----------|----------------------------------------------------------------------------------------------------|---------------------|
| this te  | Name<br>the name for this terminal, select the term<br>minal belongs, or choose to copy the co<br>er terminal. |                     |
| Teminal  | Name                                                                                                    |                     |
| 4_T      | eminal                                                                                                    |                     |
|          | must be a unique name using letters, nur<br>underscores (_) only.                                              | nbers, hyphens (-), |
|          |                                                                                                    | Description         |
| Teminal  | Group                                                                                                    |                     |
| Proc     | Juction\Line_1                                                                                                 | Change Group        |
| Copy Set | tings                                                                                                    |                     |
| Γ¢       | Copy Settings from another Terminal                                                                            | Copy From           |
|          |                                                                                                    |                     |
|          |                                                                                                    |                     |
|          | Permissions                                                                                                    |                     |
| Back     | Next > Finish                                                                                                  | Cancel Help         |
| 2 Black  | Next > Finish                                                                                                  | Cancel Help         |

2. Click Change Group.

The Select Terminal Group dialog box appears.

Figure 329 - Select Terminal Group Window

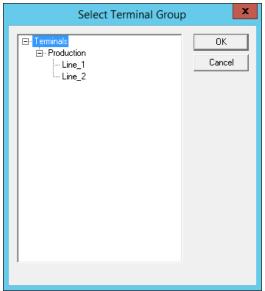

- 3. Choose the top-level Terminals in the Terminal Group tree and click OK.
- 4. In the Terminal Configuration Wizard, click Finish.

The changes are applied. If you need to adjust the configuration, close the wizard, then reopen it.

Figure 330 - Terminals Tree Showing Ungrouped Terminal

| 🕿 🔄 🖉 🔍 🖉 🔍 🔻                                                                            | ThinManager                                                                                                    |             |
|------------------------------------------------------------------------------------------|----------------------------------------------------------------------------------------------------|-------------|
| Edit Manage Install Tool                                                                 |                                                                                                    |             |
| Restore Backup Biometri<br>Restore Backup Piometri<br>Synchronize<br>Configuration       | 100 Terminal Carbinstead Minned                                                                                          | e<br>Report |
| Terminals  Constraints  Production  Line_1  Line_2 Line_2  Terminal (@1_Desk)  CTerminal | Att Terminal Name  This must be a unique name using letters, numbers, hyphens (-), and underscores (_) only. Description |             |
| 4_Terminal                                                                               | Terminal Group                                                                                                    |             |
|                                                                                          | Copy Settings                                                                                                    |             |
|                                                                                          | Permissions                                                                                                    |             |
| 🕿 📃 📕 📕 🤱 🥥 😤                                                                            |                                                                                                    |             |

Once the wizard is closed, the ThinManager Terminals tree shows the Terminal under the Terminals branch and the Terminal Group field of the Terminal Name page is empty.

# **Use Groups for Configuration**

ThinManager Terminal Groups can be used for faster configuration as you only have to make a configuration change once to have it deployed to all the Terminals in the group. You can use Group Setting with every setting in the Group Configuration Wizard.

Adding display clients is easy when you use Group Settings.

1. In the Terminals tree, double-click on a Terminal.

The Terminal Group Name page of the Terminal Configuration Wizard appears.

2. Click Next until the Display Client Selection page appears.

<u>Figure 331</u> shows that Line\_1 group has three Terminals with a single display client assigned.

| 😦 🔌 🖄 🖬 🛛 💐 😡 🔻                                                                                                    | ThinManager                                                                                                    |       | x |
|----------------------------------------------------------------------------------------------------|----------------------------------------------------------------------------------------------------|-------|---|
| Restore Backup Biom                                                                                                    | Display Client Selection<br>Select the Display Clients to use on this terminal                                                          |       |   |
| Production  Production  Produc | Available Display Clients<br>Selected Display Clients<br>Selected Display Clients<br>WNC_Any<br>Calculator<br>Desk43<br>Desk45<br>HMI_2 | vance |   |
| S 🗉 📔 🖉 🔅 🔅                                                                                                    | Edit Display Clients Override                                                                                                    |       |   |

Figure 331 - Display Client Deployed With Group Settings

- 3. Check Group Setting.
- 4. Change the Selected Display Clients.
- 5. Click Finish.
- 6. Restart the Terminals.

Figure 332 shows that the Line\_1 group had its group display clients changed one time, and the change was propagated to all the member Terminals.

| 8 2         | 😐 o 🛃       | () <del>;</del>     |                   | ThinMana         | ger                 |                     |            | -        |   | x  |
|-------------|-------------|---------------------|-------------------|------------------|---------------------|---------------------|------------|----------|---|----|
| Edit        | Manage      | Install Tool        | View Rer          | note View        | Help                |                     |            |          |   |    |
|             | 19 5        | a Restore Biometrie | 8                 | Termir           | al Configura        | tion Wizard         | x          | Resolver | 5 |    |
|             | ore Backup  | Backup Biometrie    | Display Clie      | nt Selection     |                     |                     | (0)        | iroups   |   |    |
| ackages     |             | Configuration       | Select the        | e Display Client | s to use on this te | minal               | $\sim$     | nce      |   |    |
| erminals    |             |                     |                   |                  | -                   | C                   | ietting 🔽  |          |   |    |
| 🗌 💻 Termini |             |                     | Available Display | v Clients        | Selec               | ted Display Clients | ietting IV |          |   | _  |
| E Pro       |             |                     | Shadow_C          |                  |                     | IMI_1               | -          |          |   |    |
|             |             | ninal               | VNC_Any           | -                | - <b></b>           | alculator           |            |          |   |    |
|             | н 🗾         |                     | Desk2012          |                  |                     |                     |            | _        |   |    |
|             | 🗄 🛃 Ca      |                     | Desk43            |                  | _                   |                     |            | _        |   |    |
|             | 🗄 😼 HI      |                     | Desk45            |                  | •                   |                     | -          |          |   |    |
|             | 🗄 🙀 Ca      |                     | HMI_2             |                  |                     |                     | _          |          |   |    |
| Ð           | 4_Tern      |                     |                   |                  |                     |                     |            |          |   |    |
|             | 1 1141      | lculator            |                   |                  |                     |                     |            |          |   |    |
|             | Line_2      | 1.11                | Edit Disp         | play Clients     |                     | Override            |            |          |   |    |
| ⊞- 🛃 1_T    | erminal (@1 | _Desk)              |                   |                  |                     |                     |            |          |   |    |
|             |             |                     |                   |                  |                     |                     |            |          |   |    |
|             |             |                     |                   |                  |                     | 1                   |            |          |   |    |
|             |             | 1 🕥 »               | < Back            | Next >           | Finish              | Cancel              | Help       | -        |   | >  |
|             | and and     |                     |                   |                  |                     |                     |            |          |   | 14 |

Figure 332 - Display Clients Deployed With Group Settings

To demonstrate the effects of using Group Setting, the following figures show the Group Configuration Wizard on the left and the Terminal Configuration Wizard of a member Terminal on the right.

| Terminal Configuration Wizard                                                                | Terminal Configuration W                                                                                                    | lizard                         |
|----------------------------------------------------------------------------------------------|----------------------------------------------------------------------------------------------------|--------------------------------|
| Terminal Group Name<br>Enter the name for the terminal group                                 | Terminal Name<br>Enter the name for this terminal, select the terminal<br>this terminal belongs, or choose to copy the configu-<br>another terminal. | group to which<br>iration from |
| Group Name                                                                                   | Teminal Name                                                                                                    |                                |
| This must be a unique name using letters, numbers, hyphens (-),<br>and underscores (_) only. | Terminal      This must be a unique name using letters, number and underscores (_) only.                                                             | s, hyphens (-),                |
| Description                                                                                  |                                                                                                    | Description                    |
| Terminal Group                                                                               | ┌─ Teminal Group                                                                                                    |                                |
| Production Change Group                                                                      | Production\Line_1                                                                                                    | Change Group                   |
|                                                                                              | Copy Settings                                                                                                    |                                |
|                                                                                              | Copy Settings from another Terminal                                                                                                    | Copy From                      |
|                                                                                              |                                                                                                    |                                |
| Permissions                                                                                  | Permissions                                                                                                    |                                |
| Back Next > Finish Cancel Help                                                               | <back next=""> Finish</back>                                                                                                    | Cancel Help                    |

The left figure shows the opening screen of the Group Configuration Wizard while the right figure shows the Terminal Configuration Wizard of a group member.

The Group Configuration Wizard does not show the Terminal Hardware page since that is an individual selection, not a group selection. The Terminal Configuration Wizard shows the Terminal Hardware page, where you select the hardware for the individual device.

Figure 334 - Terminal Group Options and Terminal Options Pages

| □ Put Terminal in Admin Mode at Statup       □ Put Terminal Schedule         □ Terminal Schedule                                                                                                    | placement al terminal if off line<br>minal in Admin Mode at Startup<br>dule |
|----------------------------------------------------------------------------------------------------|-----------------------------------------------------------------------------|
| Image: Constraint of the constraint of the constr | placement al terminal if off line<br>minal in Admin Mode at Startup<br>dule |
| □       □       Put Terminal in Admin Mode at Startup       □       □       Put Terminal Schedule         □       Terminal Schedule       □       □       Terminal Schedule       □         □       Terminal Schedule       □       □       □       □         □       Terminal Schedule       □       □       □       □         □       Terminal Schedule       □       □       □       □         □       Terminal Schedule       □       □       □       □         □       Terminal Schedule       □       □       □       □         □       Terminal Schedule       □       □       □       □       □         □       Terminal Schedule       □       □       □       □       □       □       □       □       □       □       □       □       □       □       □       □       □       □       □       □       □       □       □       □       □       □       □       □       □       □       □       □       □       □       □       □       □       □       □       □       □       □       □       □       □       □       □                                                                                                    | minal in Admin Mode at Startup                                              |
| Terminal Schedule Terminal Scher                                                                                                    |                                                                             |
| □ Set Schedule     □ Set Sch       □ Terminal Effects     □ Group Setting IV                                                                                                    |                                                                             |
| Terminal Effects                                                                                                    |                                                                             |
|                                                                                                    |                                                                             |
|                                                                                                    | a<br>Terminal Effects                                                       |
|                                                                                                    | erminal status messages                                                     |
| Group Setting 🔽                                                                                                    |                                                                             |
|                                                                                                    | al to be shadowed WARN +                                                    |
|                                                                                                    | iteractive Shadow                                                           |
|                                                                                                    |                                                                             |

On the left, Group Settings is checked in the Group Configuration. On the right, the Terminal Configuration inherits Group Settings; therefore, Group Settings is dimmed.

# Figure 333 - Terminal Group Name and Terminal Name Pages

| Terminal Mode                        |                 | - Terminal Mode                      |
|--------------------------------------|-----------------|--------------------------------------|
| I Use Display Clients                | Group Setting 🔽 | 🖙 Use Display Clients                |
|                                      |                 | F Enable MultiMonitor                |
|                                      |                 | 🗖 Enable MultiStation                |
| Enable Relevance User Services       | Group Setting 🔽 | ₩ Enable Relevance User Services     |
| ☑ Enable Relevance Location Services | Group Setting 🔽 | F Enable Relevance Location Services |
|                                      |                 |                                      |

Figure 335 - Group Terminal Mode Selection and Terminal Mode Selection Pages

In the Terminal Configuration Wizard on the right, Enable MultiMonitor is available because that is based on the hardware selected and not the group membership.

| 8                                       | Terminal Con                                          | figuration Wizard              | x        | 8                | Termin                                        | al Conf   | iguration Wizard         | x         |
|-----------------------------------------|-------------------------------------------------------|--------------------------------|----------|------------------|-----------------------------------------------|-----------|--------------------------|-----------|
|                                         | i <b>ent Selection</b><br>he Display Clients to use o | on this terminal               | $\aleph$ |                  | <b>Tient Selection</b><br>the Display Clients | to use or | n this terminal          | $\approx$ |
| Available Displ                         |                                                       | Group Selected Display Clients | etting 🔽 | Available Disp   |                                               | - 7       | Selected Display Clients | _         |
| VNC_Any<br>Desk201:<br>Desk43<br>Desk44 |                                                       | Calculator                     |          | VNC_Ar<br>Desk20 | 12                                            | *         | Calculator               | 4         |
| Desk45                                  | <u> </u>                                              | 1                              | •        | Desk45           |                                               | 4         |                          | -         |
| Edit Di                                 | isplay Clients                                        | Överride                       | _        | Edit [           | Display Clients                               |           | Oven                     | dê        |
| < Back                                  | Next >                                                | Finish Cancel                  | Help     | < Back           | Next >                                        | ]F        | inish Cancel             | Help      |

Choose display clients on the Group Configuration Wizard and check Group Setting to assign those display clients to all member Terminals. You cannot add or subtract from the list in the Terminal Configuration Wizard.

The Group Setting is great when all members of a group run the same applications. If they need different applications, then clear the Group Setting checkbox and assign the display clients individually.

Rockwell Automation Publication TM-UM001D-EN-P - December 2020

| Terminal Configuration Wizard  Ferminal Interface Options Select the display client selector and main menu options that will be available on the terminal. | Terminal Configuration Wizard           Terminal Interface Options           Select the display client selector and main menu options that will be available on the terminal. |
|----------------------------------------------------------------------------------------------------|----------------------------------------------------------------------------------------------------|
| Group Setting 🔽                                                                                                    | Display Client Selection Options                                                                                                    |
| Show Selector on Terminal Selector Options                                                                                                    | F Show Selector on Terminal Selector Options                                                                                                    |
| Enable Tiling     Tiling Diptions     Soreen Edge Display Client Selection                                                                                 | Enable Tilling,     Tiling Options     Spreen Edge Display Client Selection                                                                                                   |
| Main Menu OptionsMain Menu Options                                                                                                    | Main Menu Options                                                                                                    |
|                                                                                                    |                                                                                                    |

On the left, the Group Configuration has Group Settings checked. On the right, the Terminal Configuration has the settings dimmed because it is inheriting the Group Settings.

## Figure 338 - Group Hotkey Configuration and Terminal Hotkey Configuration Pages

|                                                     | Group Setting 🔽 |                                       |                |
|-----------------------------------------------------|-----------------|---------------------------------------|----------------|
| minal Hotkeys                                       |                 | Terminal Hotkeys                      |                |
| <ul> <li>Enable Instant Failover Hotkeys</li> </ul> | Change Hotkeys  | Intersection Instant Failurer Hotkeys | Change Holkeys |
| Enable Display Client Hotkeys                       | Change Hotkeys  | Enable Display Client Hotkeys         | Change Hotkeys |
| Enable Tiling Hotkey                                | Change Hotkey   | F Enable Tiling Hotkey                | Change Hotkey  |
| Enable Main Menu Hotkey                             | Change Hotkey   | 🔽 Enable Main Menu Hofkey             | Change Holkey  |
|                                                     |                 |                                       |                |

On the left, the Group Configuration has the Group Settings checked. On the right, the Terminal Configuration has the settings dimmed because it is inheriting the Group Settings.

## Figure 337 - Group Terminal Interface Options and Terminal Interface Options Pages

| Vindows Log In Information |        | Windows Log In Information |                     |
|----------------------------|--------|----------------------------|---------------------|
| semame                     | Search | Usemame Test02@Edu         | cation Jocal Search |
| assword                    |        | Password                   | Password Options    |
| erify Password             |        |                            |                     |
| main                       |        | Domain                     | Verify              |
|                            |        |                            |                     |
|                            |        |                            |                     |
|                            |        |                            |                     |

Figure 339 - Group Log In Information and Terminal Log In Information Pages

The Group Log In Information page is dimmed and does not allow a group user account to be added. This is because each Terminal needs a unique Windows account to log in to Remote Desktop Servers.

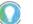

Use a unique Windows account for each Terminal.

Figure 340 - Group Video Resolution and Terminal Video Resolution Pages

| *      | Terminal Configuration                                                              | Wizard       | 8      | Termina                                                         | I Configuration           | Wizard        | x    |
|--------|-------------------------------------------------------------------------------------|--------------|--------|-----------------------------------------------------------------|---------------------------|---------------|------|
|        | D Resolution<br>e video resolution for this group                                   | ×            |        | Resolution<br>act the video resolution                          | for this terminal.        |               | X    |
| Th     | P Resolution Group<br>ese are the resolutions supported by the<br>del you selected. | o Setting T  | Select | Video Resolution<br>These are the resolu<br>model you selected. | tions supported by th     | e Thin Client |      |
| 1024   | Resolution Color Depth                                                              | Refresh Rate | ſ      | Resolution                                                      | Color Depth<br>64K Colors | Refresh Rate  |      |
| < Back | Next > Finish                                                                       | Cancel Help  | < Bac  | sk Next >                                                       | Finish                    | Cancel        | Help |

The video resolution can be applied to all members of a group. However, if you have to add a differently sized monitor in an emergency, you must clear the Group Settings checkbox and apply the resolutions individually.

Since switching monitors is a task that almost anyone can do, it can be better to set the video resolutions individually.

#### Figure 341 - WinTMC Settings

| 8         | Terminal Configuration Wizard                                              |
|-----------|----------------------------------------------------------------------------|
|           | esolution<br>t the video resolution for this terminal.                     |
| -Select V | /ideo Resolution                                                           |
|           | These are the resolutions supported by the Thin Client model you selected. |
| 10        | Resolution Color Depth Refresh Rate                                        |
|           |                                                                            |
|           |                                                                            |
|           |                                                                            |
| < Back    | K Next > Finish Cancel Help                                                |

The Group Configuration Wizard has a WinTMC Settings page, which allows configuration of WinTMC clients with Group Settings.

The WinTMC Settings page does not appear in the Terminal Configuration Wizard unless GENERIC/WinTMC is chosen as the Make and Model on the Terminal Hardware page.

Figure 342 - Mobile Device Group Options

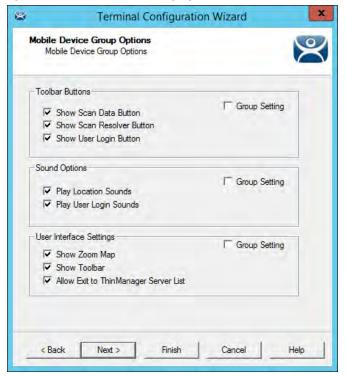

The Group Configuration Wizard has a Mobile Device Group Options page, which allows mobile clients to be configured with Group Settings.

This page does not appear on the Terminal Configuration Wizard unless GENERIC/Android Device or Apple/iOS are chosen as the Make and Model on the Terminal Hardware page.

Figure 343 - Group Module Selection and Terminal Module Selection

| 8             | Terminal Configuration Wizard                                                               | X Terminal Configuration Wizard X                                             |
|---------------|---------------------------------------------------------------------------------------------|-------------------------------------------------------------------------------|
|               | Selection for this Group<br>ct the modules that load on Terminals in this group at boot up. | Module Selection<br>Select the modules that load on this terminal at boot up. |
|               | Installed Modules                                                                           | Installed Modules                                                             |
| Module<br>RDI | Packages<br>P Senal Port Redirection Module 5,6,7,7,1,99.                                   | Module<br>RDP Serial Port Redirection Module<br>USB Touch Screen Driver       |
| Ad            | Move Up Move Down                                                                           | Move Up Move Down                                                             |
| < Bac         | k Next > Finish Cancel Help                                                                 | <back next=""> Finish Cancel Help</back>                                      |

Modules can be added at the Group and Terminal levels. Modules selected for a group display a Group icon on the Module Selection page of its members.

The left-side image in Figure 343 shows a module added to the group configuration. The image on the right shows that module on the Terminal with the Group icon to show from where it originated. Also in the image at right, the USB touch screen module was added to the Terminal, but does not show a group icon.

Figure 344 - Terminal Group Name and Terminal Name

| Monitor Timeout T 🚽 Seconds Monitor Timeout T 🚽 Seconds |  |
|---------------------------------------------------------|--|
|                                                         |  |
| Monitor Retry 3 🛨 Monitor Retry 3 🛨                     |  |
| Primary Up Delay Multiplier                             |  |
| Primary Up Delay 30 Seconds Primary Up Delay 30 Seconds |  |
| Connection Timeout                                      |  |
|                                                         |  |

In <u>Figure 344</u>, the Group Configuration on the left has the Group Settings selected. The Terminal Configuration on the right has the settings dimmed because it is inheriting the Group Settings.

## **Deleting Old Groups**

Follow these steps to delete an unnecessary group.

1. Click the Terminals icon at the bottom-left of ThinManager to open the Terminals tree.

Figure 345 - Delete Option on Group Right-click Menu

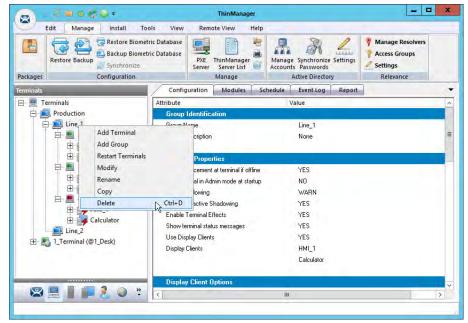

2. Right-click on the group and choose Delete.

The Delete dialog box appears.

#### Figure 346 - Delete Dialog Box

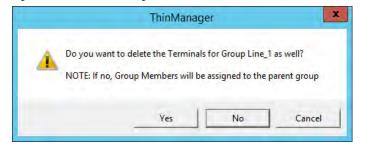

**IMPORTANT** Read the dialog box before taking an action to prevent the loss of needed Terminals.

- 3. Click Yes, No, or Cancel.
  - a. Click Yes to delete the group **and** member Terminals.
  - b.Click No to delete the group but leave the Terminals under the Terminals tree.
  - c. Click Cancel closes the dialog without deletion.

| 8          | 🖴 o 😒 🤤 🕈         |                           | ThinManager                |                                 |                                                               |
|------------|-------------------|---------------------------|----------------------------|---------------------------------|---------------------------------------------------------------|
| Edit       | Manage Install 1  | ools View                 | Remote View Help           |                                 | 21                                                            |
|            | Restore Biom      |                           | PXE ThinManager            | Manage<br>Accounts<br>Passwords | Manage Resolvers     Access Groups     Settings     Relevance |
| Packages   | Configuration     |                           | Manage                     | Active Directory                | Relevance                                                     |
| erminals   |                   | Summ                      | ary Event Log              |                                 |                                                               |
| E Ermina   |                   | Attribute                 |                            |                                 | Value                                                         |
| E Pro      | Line 2            |                           | al Stats                   |                                 |                                                               |
| i interest | 2_Terminal        | Total Termina             |                            |                                 | 4                                                             |
|            | 3_Terminal        | 0 5000                    | iis ∪n<br>t Up•time        |                                 | 3<br>1. Terminal for 1 hour, 24                               |
|            | 4 Terminal        | Contraction of the second | t Up-time                  |                                 | 2 Terminal for 1 hour, 24                                     |
|            | erminal (@1_Desk) |                           | t Up•time                  |                                 | 2_reminarior r nour, 2.                                       |
|            |                   | Arologi                   | op une                     |                                 | 2 Hours, 4 minutes                                            |
|            |                   | Termin                    | al Models                  |                                 |                                                               |
|            |                   | PXE                       |                            |                                 | 4                                                             |
|            |                   |                           |                            |                                 |                                                               |
|            |                   | Termin                    | als for which running Firm | ware does not match Installed F |                                                               |
|            |                   | None                      |                            |                                 |                                                               |
|            |                   |                           |                            |                                 |                                                               |
|            |                   |                           |                            |                                 |                                                               |
|            |                   |                           |                            |                                 |                                                               |
|            |                   |                           |                            |                                 |                                                               |
|            | 2 3 3 ×           | <                         |                            | 18                              |                                                               |

The Terminals from Line\_1 are now nested under the Production group in the Terminals tree.

| EXAMPLE | The two active Terminals from the Line_1 group are showing the Alert<br>icon, indicating that they must be restarted to load the changed<br>configurations. |
|---------|----------------------------------------------------------------------------------------------------|
|         | comparations.                                                                                                    |

# **IP Configuration**

These are the five types of Terminals that can be used in a ThinManager system.

- ThinManager-ready thin clients
- ThinManager-compatible thin clients
- WinTMC client for Windows PCs
- iTMC client for iOS, iPads, and iPhones
- aTMC client for Android mobile devices

Each type has a different method for connecting to ThinManager to receive its configuration.

A ThinManager-ready thin client is shipped from the factory with the ThinManager BIOS onboard. A ThinManager-ready thin client requires these two things to connect to the ThinManager system.

- An IP Address for the client
- The ThinManager Server Address to retrieve the needed boot file and configuration

A ThinManager-ready thin client can use Dynamic Host Configuration Protocol (DHCP) or a static IP address for the client and ThinManager Server IP address. Its BIOS instructs it to download the firmware.

A ThinManager-compatible thin client is a common off-the-shelf thin client that lacks the ThinManager BIOS. ThinManager-compatible thin clients do not store static IP addresses; so, each of them requires DHCP to assign the client IP address. The ThinManager Server IP address and bootfile name can be provided by a DHCP server or the ThinManager PXE Server.

A ThinManager-compatible thin client requires these three things to connect to the ThinManager system.

- PXE Boot enabled in ThinManager
- An IP Address for the client
- The ThinManager Server Address to retrieve the needed boot file

The WinTMC client is a ThinManager client that runs on a Windows operating system and provides a centrally managed connection to the Remote Desktop Server.

Each client PC requires these two things to connect to the ThinManager system.

- The installation of the WinTMC program
- The IP address of the ThinManager Server

The iTMC client is a ThinManager client that runs on an Apple iOS operating system and provides a centrally managed connection to the Remote Desktop Server.

Each iPad requires these three things to connect to the ThinManager system.

- The installation of the iTMC program from the Apple App Store
- Membership on the ThinManager Server network
- The IP address of the ThinManager Server

The AndroidTMC client is a ThinManager client that runs on the Android operating system and provides a centrally managed connection to the Remote Desktop Server.

Each Android device requires these three things to connect to the ThinManager system.

- The installation of the aTMC program from the Google Play Store
- Membership on the ThinManager Server network
- The IP address of the ThinManager Server

## ThinManager-ready Thin Client IP Configuration

DHCP

A ThinManager-ready thin client is shipped from the factory set to use DHCP (Dynamic Host Configuration Protocol).

1. After the Terminal is turned on, a prompt to press any key to configure the IP setting appears. Press the space bar.

Figure 348 - IP Configuration Prompt Page

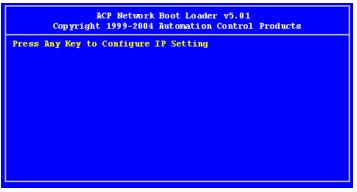

The IP Configuration Menu appears.

Figure 349 - IP Configuration Menu Page

| ACP Network Boot Loader v5.0<br>Copyright 1999-2004 Automation Contro                                                                                                    |  |
|----------------------------------------------------------------------------------------------------|--|
| IP Configuration Menu                                                                                                    |  |
| <ul> <li>(A) Terminal IP Address = DHCP</li> <li>(B) Primary ThinManager Server IP Address =<br/>Secondary ThinManager Server IP Address</li> <li>(F) Password Status : Disabled</li> <li>(G) Load Default Values</li> <li>(H) Help</li> </ul> |  |
| (Q) Abort Changes and Exit<br>(S) Save Changes and Exit                                                                                                    |  |
| Select Letter:                                                                                                    |  |
|                                                                                                    |  |
|                                                                                                    |  |
|                                                                                                    |  |

Out of the box, ThinManager-ready thin clients use DHCP, which passes out IP addresses However, the thin client also needs the IP address of the ThinManager Server. The IP address can be provided by the DHCP server using Option 066, Boot Server Host Name.

Figure 350 - Microsoft DHCP Server

| Scope Options                                                                                                    | ? ×                                                                     |
|----------------------------------------------------------------------------------------------------|-------------------------------------------------------------------------|
| General Advanced                                                                                                    | 1                                                                       |
| Available Options          Available Options         064 NIS+ Domain Name         065 NIS+ Servers         Ø66 Boot Server Host Name         067 Bootfile Name         Image: Image: Image | Description A<br>The name o<br>A list of IP a<br>TFTP boot Bootfile Nan |
| ÖK Canc                                                                                                    | el <u>A</u> pply                                                        |

2. Check option 066 Boot Server Host Name, and enter the IP address of the ThinManager Server in the String value field to have the DHCP server send the IP address to the ThinManager-ready thin clients.

PCs and laptops that use DHCP ignore this setting.

Static IP Addressing

Most models of ThinManager-ready thin clients allow the usage of static IPs, which are set on the IP Configuration Menu.

1. Press any key at the IP Configuration Prompt page.

The IP Configuration Menu appears.

## Figure 351 - IP Configuration Menu - Static IP

|                                                | ACP Network Boot Loader v5.01<br>Copyright 1999-2004 Automation Control Products                                                                                                    |
|------------------------------------------------|----------------------------------------------------------------------------------------------------|
| IP Co                                          | nfiguration Menu                                                                                                    |
| (B) Pr<br>(C) Se<br>(D) Ro<br>(E) St<br>(F) Pa | rminal IP Address 192.168.3.115<br>imary ThinManager Server IP Address = 192.168.3.11<br>condary ThinManager Server IP Address = 192.168.3.12<br>uter IP Address = 0.0.0.0<br>bhet Mask = 255.255.255.0<br>issword Status : Disabled<br>ad Default Values<br>Plp |
|                                                | ort Changes and Exit<br>we Changes and Exit                                                                                                    |
| Select                                         | Letter:                                                                                                    |

2. Press A to allow the client IP address to change from DHCP to static.

3. Type the static IP address for the client, including the separating periods, and press Enter.

Once the Terminal has a static IP assigned, the IP Configuration Menu is shown to allow the setting of other values.

| Setting | Configuration                              | Description                                                                                                    |
|---------|--------------------------------------------|----------------------------------------------------------------------------------------------------|
| (A)     | Terminal IP Address                        | A unique address for the Terminal.                                                                                                    |
| (B)     | Primary ThinManager Server<br>IP Address   | The unique address for your main ThinManager Server.                                                                                                    |
| (C)     | Secondary ThinManager Server<br>IP Address | The Secondary ThinManager field allows the Terminal to use two<br>ThinManager Servers. If the Terminal cannot connect to the Primary<br>ThinManager Server, it connects to the Secondary ThinManager Server to<br>receive its configuration. If you are not using a Secondary ThinManager<br>Server, set the IP address to 0.0.0.0. |
| (D)     | Router IP Address                          | Fill in the IP address of the router or gateway. If one is not used, set to 0.0.0.0.                                                                                                    |
| (E)     | Subnet Mask                                | Set to 0.0.0.0.                                                                                                    |
| (F)     | Password Status                            | Set this to your subnet mask. 255.255.255.0 is a standard setting.<br>IMPORTANT: Do not forget this password.                                                                                                    |
| (G)     | Load Default Values                        | Resets the ThinManager-ready thin client to the original IP values.                                                                                                    |
| (H)     | Help                                       | Launches Help to explain the IP Configuration Menu.                                                                                                    |
| (Q)     | Abort Changes and Exit                     | Cancel any setting changes and let the Terminal continue to boot with the old settings.                                                                                                    |
| (S)     | Save Changes and Exit                      | Apply any changes and allow the Terminal to continue to boot with the new settings.                                                                                                    |

4. Type the letter of the desired setting and type the IP address, with periods. Press the Enter key on the keyboard to accept each change.

## Hybrid IP Addressing

ThinManager-ready thin clients with Boot Loader 5.01 and later can use DHCP to assign the Terminal IP address. However, they can assign the ThinManager Server IP address as a static IP in the IP Configuration Menu, as well.

1. Boot your thin client and press the spacebar when prompted on the IP Configuration Prompt page.

The IP Configuration Menu appears.

Figure 352 - Boot Loader Default Values

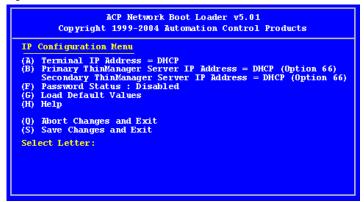

- 2. Press B to add a static IP for the ThinManager Server.
- 3. Type the address.

#### Figure 353 - DHCP with Static ThinManager Server

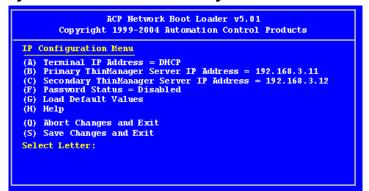

- 4. Once a ThinManager Server is assigned, type C to allow a redundant secondary ThinManager Server to be assigned.
- 5. Type S to save the changes and allow the connection to the ThinManager Server.

The Terminal nows boot using DHCP.

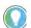

The Escape key lets you exit the entry field and return to the IP Configuration Menu.

## Firmware Download

Once the ThinManager-ready thin client is configured, the Terminal connects to the ThinManager Server and downloads the firmware and configuration.

#### Figure 354 - Firmware Download

| ACP Network Boot Loader v5.01<br>Copyright 1999-2004 Automation Control Products                                                                                                    |
|----------------------------------------------------------------------------------------------------|
| Status:Loading from ThinManager Server 192.168.3.11                                                                                                    |
| Terminal IP Information                                                                                                    |
| Model: XA1300<br>IP Method: Static<br>Terminal IP: 192.168.3.173<br>Primary ThinManager Server: 192.168.3.11<br>Secondary ThinManager Server: 192.168.3.12<br>Router: 192.168.3.36<br>Subnet Mask: 1255.255.255.0<br>MAC Address: 0123456789ABCD<br>Multicast IP and Port: None |
|                                                                                                    |
| Download Progress Meter                                                                                                    |

If the static IP address for the Terminal is a duplicate of another IP address on the network, an error message is displayed, and the firmware download stops.

Figure 355 - Duplicate IP Address Error

|                                                                                                    | work Boot Loader v5.01<br>2004 Automation Control Products                                     |
|----------------------------------------------------------------------------------------------------|------------------------------------------------------------------------------------------------|
|                                                                                                    | on the Network with this Terminal's IP<br>t Resolve this Conflict to Continue<br>el to Restart |
| Terminal IP Information                                                                                                    |                                                                                                |
| Model: XA1300<br>IP Method : Static<br>Terminal IP : 192.168.3<br>Primary ThinManager Ser<br>Secondary ThinManager S<br>Router : 192.168.3.36<br>Subnet Mask: 1255.255.2<br>MAC Address: 0123456789 | ver : 192.168.3.11<br>erver : 192.168.3.12<br>255.0                                            |
|                                                                                                    |                                                                                                |
| Down                                                                                                    | load Progress Meter                                                                            |
|                                                                                                    |                                                                                                |

A Terminal with an error message needs to be rebooted and the IP address corrected, see <u>Figure 355</u>.

## **Add and Configure Thin Clients**

## Connect and Start Wizard

When a Terminal is turned on for the first time, it initiates the Create New Terminal mode given one of the conditions that follow are true.

- No Terminals are defined in ThinManager.
- All the defined Terminals are currently connected.
- All the defined Terminals that are turned off have the Allow replacement at terminal if off line checkbox cleared on the Terminal Group Options page. See Figure 334 on page 250.

When a Terminal enters the Create New Terminal Mode, the Terminal launches the Terminal Configuration Wizard on the ThinManager Server. The Terminal displays a dialog box that indicates to wait until the configuration is finished before you proceed.

Figure 356 - Create New Terminal Mode Screen

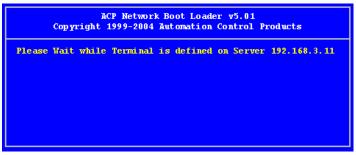

Preconfigure and Select Configuration

The Replace or Create New Terminal Mode is initiated when a Terminal is turned on for the first time and Allow replacement at terminal if off line is checked on the Terminal Group Options page. See <u>Figure 334 on page 250</u>,

| This Terminal is undefined on Server 192.168.3.11<br>Choose the terminal to Replace or Action |          |  |  |
|-----------------------------------------------------------------------------------------------|----------|--|--|
| Terminal                                                                                      | Group    |  |  |
| Annex1A                                                                                       | Annex    |  |  |
| Annex1B                                                                                       | Annex    |  |  |
| Annex2C                                                                                       | Annex    |  |  |
| Boiler1                                                                                       | Boilers  |  |  |
| Boiler3                                                                                       | Boilers  |  |  |
| Parts1                                                                                        | Parts    |  |  |
| Shipping 2                                                                                    | Shipping |  |  |
| Create New Terminal                                                                           |          |  |  |

The dialog box displays all the offline Terminals that the Terminal can replace. Groups are displayed, which requires a pull-down menu to the desired Terminal.

Highlight the desired Terminal name using the keyboard and press Enter.

The Terminal retrieves the selected configuration and assumes its identity.

If a Terminal has previously connected to ThinManager and received its configuration, rebooting it does not give it a choice of configurations, but applies its normal configuration.

## **PXE Server and PXE Boot**

A ThinManager-ready thin client is shipped from the factory with the ThinManager BIOS onboard. A ThinManager-ready thin client can use DHCP or static for the client and ThinManager Server IP addresses. Its BIOS instructs it to download the firmware.

A ThinManager-compatible thin client is a common off-the-shelf thin client that lacks the ThinManager BIOS. ThinManager-compatible thin clients do not store static IP addresses; so, each of them requires DHCP to assign the client IP address. The ThinManager Server IP address and boot file name can be provided by a DHCP server or the ThinManager PXE Server.

A ThinManager-compatible thin client requires three things to connect to the ThinManager system.

- An IP Address for the device.
- The ThinManager Server Address to retrieve the needed boot file.
- The Boot File name.

### **PXE Server Modes**

There are four modes or methods that a ThinManager-compatible thin client can use to receive information.

- Using standard DHCP server
- Using standard DHCP server on this machine
- Using standard DHCP server with Boot Options (PXE Disabled)

- Not using standard DHCP server
- Table 2 ThinManager-compatible Thin Client IP Sources

| Mode/Method                    | Device IP   | ThinManager IP  | Boot File Name  |
|--------------------------------|-------------|-----------------|-----------------|
| Using Standard DHCP            | DHCP Server | ThinManager     | ThinManager     |
| Using Standard DHCP on machine | DHCP Server | ThinManager     | ThinManager     |
| DHCP with Boot Options         | DHCP Server | DHCP Option 066 | DHCP Option 067 |
| Not Using Standard DHCP        | ThinManager | ThinManager     | ThinManager     |

Using Standard DHCP Server

Use the Using standard DHCP server mode when you have an existing DHCP server in your system to pass out the IP addresses.

1. Choose Manage>PXE Server to open the PXE Server Wizard.

The PXE Server Configuration page appears.

Figure 358 - PXE Server Configuration Wizard

| 8                         | PXE Server Wizard                                                      | ×   |
|---------------------------|------------------------------------------------------------------------|-----|
|                           | er Configuration<br>/ Disable PXE Server                               | st  |
| The ThinMa<br>PXE booting | anager PXE Server allows the use of terminals that support Intel<br>g. |     |
|                           | ☑ Enable PXE Server                                                    |     |
| < Back                    | Next > Finish Cancel H                                                 | elp |

2. Check Enable PXE Server and click Next.

The Network Interface Configuration page appears.

Figure 359 - Network Interface Configuration Page of PXE Server Configuration

|                     | PXE Server Wizard                                                                                |
|---------------------|--------------------------------------------------------------------------------------------------|
|                     | t Interface Configuration<br>t the settings for each network interface                           |
| Select In           | erface to Configure                                                                              |
| Microsof            | Hyper-V Network Adapter                                                                          |
| Interface           | Primary IP Address 10.3.10.153                                                                   |
|                     |                                                                                                  |
|                     |                                                                                                  |
|                     |                                                                                                  |
|                     | rver Mode                                                                                        |
|                     | Using standard DHCP server                                                                       |
|                     | Using standard DHCP server on this machine                                                       |
|                     |                                                                                                  |
|                     | Using standard DHCP server with Boot Options (PXE Disabled)                                      |
|                     | Using standard DHCP server with Boot Options (PXE Disabled)<br>Not using standard DHCP server    |
| 6                   |                                                                                                  |
| (<br>IP Addr        | <sup>*</sup> Not using standard DHCP server                                                      |
| (<br>IP Addr<br>(   | <sup>×</sup> Not using standard DHCP server<br>ess Conflict Detection                            |
| (<br>IP Addi<br>(   | Not using standard DHCP server ess Conflict Detection     ARP                                    |
| (<br>– IP Addr<br>( | Not using standard DHCP server ess Conflict Detection     ARP     None     Allow New PXE clients |

| Setting                                                           | Description                                                                                                    |
|-------------------------------------------------------------------|----------------------------------------------------------------------------------------------------|
| Select Interface to Configure                                     | Pull-down menu allows the network interfaces to be configured individually if ThinManager Server has multiple network cards.                                                                                                    |
| PXE Server Mode                                                   |                                                                                                    |
| Using standard DHCP server                                        | Uses existing DHCP server to provide client IP addresses while the ThinManager PXE server provides the ThinManager IP and boot file name.                                                                                                    |
| Using standard DHCP server on this machine                        | Required to provide the PXE information when a standard DHCP server is installed on the same computer as the ThinManager Server. Additionally, Port UDP-4011 must be open on the computer.                                                                                                    |
| Using standard DHCP server<br>with Boot Options<br>(PXE Disabled) | Allows DHCP server to provide all needed information. Use if your DHCP server is configured to use Option 066 (Boot Server Host Name) with the ThinManager Server IP address. You must use Option 067 (Boot file name) set to <i>acpboot.bin</i> .                                                       |
| Not Using standard DHCP server                                    | Allows PXE thin clients to connect to ThinManager, which provides all necessary<br>information, through the selected network interface. Clear this checkbox if you only<br>want known clients to connect.                                                                                                |
| IP Address Conflict Detection                                     |                                                                                                    |
| ARP                                                               | Checks for conflicts in the Address Resolution Protocol.                                                                                                    |
| None                                                              | Does not check for conflicts in the Address Resolution Protocol.                                                                                                    |
| Allow New PXE Clients                                             | Allows unknown PXE thin clients to connect to ThinManager through the selected<br>network interface. Clear the checkbox to allow only known clients to connect, which<br>is a security feature that can prevent the provision of PXE information to new PXE<br>boot ThinManager-compatible thin clients. |

|                              | PXE Server Wizard                                                                                                    |       |
|------------------------------|----------------------------------------------------------------------------------------------------|-------|
|                              | erface Configuration<br>e settings for each network interface                                                                                                    |       |
| Select Interfac              | se to Configure                                                                                                    |       |
| Microsoft Hyp                | per-V Network Adapter                                                                                                    | *     |
| nterface Prim                | nary IP Address 10.3.10.153                                                                                                    |       |
|                              |                                                                                                    |       |
| PXE Server<br>© Us           | Mode<br>sing standard DHCP server                                                                                                    |       |
| ⊙ Us                         |                                                                                                    |       |
| େ Us<br>୮ Us                 | sing standard DHCP server                                                                                                    | bled) |
| ତ Us<br>ମ Us<br>ମ Us         | sing standard DHCP server<br>sing standard DHCP server on this machine                                                                                                    | bled) |
| € Us<br>C Us<br>C Us<br>C No | sing standard DHCP server<br>sing standard DHCP server on this machine<br>sing standard DHCP server with Boot Options (PXE Disa                                                        | bled) |
| € Us<br>C Us<br>C Us<br>C No | sing standard DHCP server<br>sing standard DHCP server on this machine<br>sing standard DHCP server with Boot Options (PXE Disa<br>ot using standard DHCP server<br>Conflict Detection | bled) |
| ♥ Us ♥ Us ♥ Us ♥ Us ♥ Not    | sing standard DHCP server<br>sing standard DHCP server on this machine<br>sing standard DHCP server with Boot Options (PXE Disa<br>of using standard DHCP server<br>Conflict Detection | bled) |

Figure 360 - Synchronized Network Interface Configuration Page

A synchronized ThinManager Server has a pull-down menu for the network interface on both ThinManager Servers.

The easiest method of PXE boot is if you have an existing DHCP server.

3. Choose Using standard DHCP server and click Finish.

The PXE Server Initialization dialog box appears.

#### Figure 361 - PXE Server Initialization Dialog

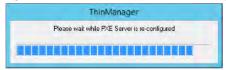

The PXE server initializes and becomes active.

When the ThinManager-compatible thin client is turned on, it requests the DHCP and PXE information. The DHCP server responds with the client IP address. ThinManager responds with the PXE boot information, and the thin client connects to ThinManager.

### Using Standard DHCP Server on this Machine

Use the Using standard DHCP server on this machine mode when you have an existing DHCP server in your system to pass out the IP addresses, and it is installed on the ThinManager Server.

## Figure 362 - Using standard DHCP server on this machine

|               | PXE Server Wizard                                                |
|---------------|------------------------------------------------------------------|
|               | nterface Configuration<br>he settings for each network interface |
| Select Interf | ace to Configure                                                 |
| Microsoft H   | yper-V Network Adapter                                           |
| Interface Pr  | imary IP Address 10.3.10.153                                     |
| PXE Serve     | er Mode                                                          |
| CI            | Using standard DHCP server                                       |
| •             | Using standard DHCP server on this machine                       |
| C 1           | Using standard DHCP server with Boot Options (PXE Disabled)      |
| CI            | Not using standard DHCP server                                   |
| -IP Address   | s Conflict Detection                                             |
| G,            | ARP                                                              |
| C             | None                                                             |
|               | Allow New PXE clients                                            |
| < Back        | Next > Finish Cancel Helo                                        |
| COUCK         | Next > FINISH Cancel Help                                        |

This mode optimizes the PXE server when the ThinManager Server is installed on the same machine as the DHCP server.

Port UDP-4011 must be open for this setting, and it is also required for Unified Extensible Firmware Interface (UEFI) boot PXE clients.

Using standard DHCP server with Boot Options

Use the Using standard DHCP server with Boot Options mode when you have an existing DHCP server and want it to provide all the information.

The DHCP server needs to be configured to provide Option 66, Boot Server Host Name, and Option 67, Bootfile Name.

### **On the DHCP Server**

1. Choose Start>Administrative Tools>Computer Management on your Microsoft DHCP server to open the Microsoft DHCP Service.

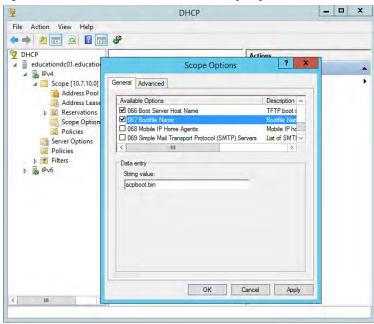

Figure 363 - Microsoft 2012 Server DHCP Scope Options

2. Right-click on Scope Options in the Scope tree and choose Configure Options.

The Scope Options dialog box appears.

- 3. Scroll to and check Option 066 Boot Server Host Name. Type the IP address of the ThinManager Server in the String value field. If you use a redundant pair of ThinManager Servers, enter both IP addresses separated by a space.
- 4. Scroll to and check Option 067 Bootfile Name. Type acpboot.bin in the String value field.

The DHCP server is allowed to provide the boot information to both ThinManager-ready thin clients using the default DHCP and ThinManager-compatible thin clients via PXE boot. DHCP server is able to do this because we configured a DHCP to provide IP addresses, the ThinManager Server IP address as Option 066 and the acpboot.bin bootfile as Option 067.

### In ThinManager

- 1. Choose Manage>PXE Server to open the PXE Server Wizard.
- 2. On the PXE Server Configuration page, check Enable PXE Server.
- 3. Click Next.

The Network Interface Configuration page appears.

#### Figure 364 - Network Interface Configuration Page

|           | PXE Server Wizard                                                                                                    |
|-----------|----------------------------------------------------------------------------------------------------|
|           | k Interface Configuration<br>sct the settings for each network interface                                                                                                    |
| Select In | terface to Configure                                                                                                    |
| Microso   | ft Hyper-V Network Adapter                                                                                                    |
| Interface | Primary IP Address 10.3.10.153                                                                                                    |
| 4         | erver Mode<br>Using standard DHCP server<br>Using standard DHCP server on this machine<br>Using standard DHCP server with Boot Options (PXE Disabled)<br>Not using standard DHCP server |
| IP Add    | ress Conflict Detection                                                                                                    |
| 1         | ARP                                                                                                    |
| 1         | S None                                                                                                    |
| ſ         | Allow New PXE clients                                                                                                    |
| < Bac     | k Next > Finish Cancel Help                                                                                                    |

- 4. In the PXE Server Mode section, choose Using standard DHCP server with Boot Options (PXE Disabled).
- 5. Click Finish.

The PXE server is configured.

When the ThinManager-compatible thin client is turned on, it makes a DHCP request. The DHCP server responds with the client IP address, ThinManager IP address, and name of the bootfile to download. The ThinManager-compatible thin client connects to ThinManager.

Not using standard DHCP server

Use the Not using standard DHCP server mode when you do not have an existing DHCP server. This mode is configured to give ThinManager the ability to pass all the information needed to boot.

ThinManager only passes IP addresses to terminals making a PXE request. It ignores traditional DHCP requests.

1. To open the PXE Server Wizard, choose Manage>PXE Server.

The PXE Server Configuration page appears.

- 2. Check Enable PXE Server.
- 3. Click Next.

The Network Interface Configuration page appears.

#### Figure 365 - Network Interface Configuration Page

| 8                                   | PXE Server Wizard                                                                                                    | 2       |
|-------------------------------------|----------------------------------------------------------------------------------------------------|---------|
|                                     | nterface Configuration<br>he settings for each network interface                                                                                            | ×       |
| Select Interfa                      | ace to Configure                                                                                                    |         |
| Microsoft H                         | yper-V Network Adapter                                                                                                    | •       |
| Interface Pri                       | imary IP Address 10.3.10.153                                                                                                    |         |
| ⊢ PXE Serve                         | er Mode                                                                                                    |         |
| CL                                  | Jsing standard DHCP server<br>Jsing standard DHCP server on this machine<br>Jsing standard DHCP server with Boot Options (PXE Dis                           | sabled) |
| CL<br>CL                            | Using standard DHCP server on this machine                                                                                                    | sabled) |
|                                     | Using standard DHCP server on this machine<br>Jsing standard DHCP server with Boot Options (PXE Dia                                                         | sabled) |
|                                     | Using standard DHCP server on this machine<br>Jsing standard DHCP server with Boot Options (PXE Dis<br>Not using standard DHCP server<br>Conflict Detection | sabled) |
| CL<br>CL<br>FI<br>IP Address<br>© A | Using standard DHCP server on this machine<br>Jsing standard DHCP server with Boot Options (PXE Dis<br>Not using standard DHCP server<br>Conflict Detection | sabled) |

- 4. Click Not using standard DHCP server.
- 5. (Optional) Click ARP to have the IP Address Conflict Detection check for conflicts in the Address Resolution Protocol.
- 6. (Optional) Check Allow New PXE clients to control whether ThinManager gives PXE information to new PXE boot ThinManager-compatible thin clients.
- 7. Click Next.

The IP Address Range Configuration page appears.

| Figure 366 - IP Address Range Configuration | Figure 366 - IF | <b>, Address F</b> | Range Co | nfiguratio |
|---------------------------------------------|-----------------|--------------------|----------|------------|
|---------------------------------------------|-----------------|--------------------|----------|------------|

| * | P>                                                    | (E Server Wizar   | rd     | x         |
|---|-------------------------------------------------------|-------------------|--------|-----------|
| 1 | P Address Range Configu<br>Configure each range of IP |                   |        | $\approx$ |
| F | Beginning IP Address                                  | Ending IP Address | 1      | _         |
|   |                                                       |                   |        |           |
|   |                                                       |                   |        |           |
| - | Add                                                   | Delete            | -      | Edit      |
| E | < Back Next>                                          | Finish            | Cancel | Help      |

The ThinManager Server needs to have a range of IP addresses added so that it can give the ThinManager-compatible thin clients their IP addresses.

8. Click Add.

The IP Address Range dialog box appears.

| Figure | 367 | - IP | Address | Range |
|--------|-----|------|---------|-------|
|--------|-----|------|---------|-------|

| IP Add               | Iress Range 🛛 🗙     |
|----------------------|---------------------|
| Starting IP Address  |                     |
| Ending IP Address    | 0.0.0.0             |
| Subnet Mask          | 255 . 255 . 255 . 0 |
| Router IP Address    | 0 . 0 . 0 . 0       |
| Exclusions           | ervations Advanced  |
| Clear IP Assignments |                     |
|                      | OK Cancel           |

9. Complete the IP Range dialog box per these descriptions.

| Setting                                                                     | Description                                                                                     |  |  |
|-----------------------------------------------------------------------------|-------------------------------------------------------------------------------------------------|--|--|
| Starting IP Address Type the first IP address for the PXE Server to assign. |                                                                                                 |  |  |
| Ending IP Address                                                           | Type the last IP address for the PXE Server to assign.                                          |  |  |
| Subnet Mask                                                                 | The subnet mask of the network.                                                                 |  |  |
| Router IP Address                                                           | If needed, type the IP address of your router. Leave as 0.0.0.0 if not needed.                  |  |  |
| Buttons                                                                     | ·                                                                                               |  |  |
| Exclusions                                                                  | Launches the Exclusions dialog box to exclude a specific IP address from the<br>available page. |  |  |

| Setting              | Description                                                                                                    |
|----------------------|----------------------------------------------------------------------------------------------------|
| Reservations         | Launches the Reservations dialog box that allows you to reserve a specific IP address to be assigned to a thin client based on the thin client MAC add address. |
| Advanced             | Launches the Advanced IP Range Settings dialog box, which allows the addition of DHCP options.                                                                  |
| Clear IP Addignments | Clears the settings from the IP Address Range dialog box.                                                                                                    |

Exclusions

To add an exclusion to the IP address range, complete these steps.

1. On the Exclusions dialog box, click Add.

The Exclusion Range dialog box appears.

| Figure 368 - | <b>Exclusions and</b> | Exclusion | Range | Dialog | Boxes |
|--------------|-----------------------|-----------|-------|--------|-------|
|--------------|-----------------------|-----------|-------|--------|-------|

|       | Ex                          | clusions          | C |
|-------|-----------------------------|-------------------|---|
| Begin | ning IP Address Ending IP , | Address           | - |
|       | Exclu                       | sion Range        |   |
|       | Exclusion Start IP Address  | 10 . 7 . 10 . 153 |   |
|       | Exclusion End IP Address    | 10 . 7 . 10 . 156 |   |
|       |                             | OK Cancel         |   |
|       | AUU EUIL                    | Delete            |   |
|       |                             | ОК                | ] |

- 2. Type the Exclusion Start IP Address.
- 3. Type the Exclusion End IP Address.

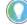

To exclude a single IP address, enter it in the Exclusion Start IP Address field.

- 4. Click OK to close the Exclusion Range dialog box.
- 5. Click OK to close the Exclusions dialog box.

The range of IP addresses to exclude from assignment is complete.

## **Reservations**

Reservations allow you to assign a specific IP address to a thin client each time it boots. This can be done in the PXE Server or in the Terminal Configuration Wizard.

Reservations in the PXE Server

To add a Reservation, complete these steps.

1. On the IP Address Range dialog box, click Reservations.

The Reservations dialog box appears.

2. Click Add.

The Reservation dialog box appears.

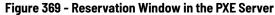

|                                  | Reservations <b>x</b>            |
|----------------------------------|----------------------------------|
| Unduran Address Cores            | ndenul Jacoburana Add TD Address |
|                                  | Reservation X                    |
| Hardware Address (MAC)           |                                  |
| Secondary Hardware Address (MAC) |                                  |
| IP Address                       | 255 . 255 . 255 . 255            |
|                                  | OK Cancel                        |
|                                  | ОК                               |

- 3. Type the MAC address from the ThinManager-compatible thin client in the Hardware Address (MAC) field.
- 4. Type a secondary MAC address if the ThinManager-compatible thin client has two NICs. These MAC addresses are often on the serial number label.
- 5. Type the IP Address you want to assign to it.
- 6. Click OK on the Reservation dialog box.
- 7. Click OK on the Reservations dialog box.

The IP address range is displayed on the IP Address Range Configuration page when the IP Address Range dialog box is closed.

Figure 370 - IP Address Range in PXE Server

| Destantes ID Address                | Contract ID Address              | -    |
|-------------------------------------|----------------------------------|------|
| Beginning IP Address<br>10.7.10.150 | Ending IP Address<br>10.7.10.159 |      |
| Add                                 | Delete                           | Edit |

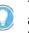

The ThinManager PXE server is not a true DHCP server. It only issues IP addresses to PXE boot devices. It does not assign IP addresses to other computers, laptops, or devices.

Reservations in the Terminal Configuration Wizard

ThinManager has an easy way to reserve IP addresses for PXE boot thin clients.

Follow these steps.

1. Turn on the device and associate it with a configuration.

Figure 371 - Original Assigned IP Address

|                                                                                            |                   | ThinManager      |                 |                                          |             | ~ □    | x |
|--------------------------------------------------------------------------------------------|-------------------|------------------|-----------------|------------------------------------------|-------------|--------|---|
|                                                                                            | ools View Rem     | ote View Help    |                 |                                          | _           |        |   |
| ThinManager Server EducationRDP02a  Add ThinManager Server  Disconnect  ThinManager Server | Refresh Modify    |                  | A Lock          | G Find (Ctrl-F<br>Find Next (F3)<br>Find | 7           |        |   |
| Terminals                                                                                  | Configuration     | Modules Schedule | Properties      | Event Log                                | Shadow      | Report | • |
| 🖃 💻 Terminals                                                                              | Attribute         | Vi               | alue            |                                          |             |        | ~ |
| 🕀 🧾 Production                                                                             | Terminal Inform   | ation            |                 |                                          |             |        |   |
| 🕀 🛃 1_Terminal (@1_Desk)                                                                   | IP Address.       |                  | 10.7.10.152     |                                          |             |        | - |
| 2 Terminal                                                                                 | TerminaLID        | 000C29EF1AC3     |                 |                                          |             |        |   |
|                                                                                            | Firmware Version  | 7.2.0            |                 |                                          |             | =      |   |
|                                                                                            | Firmware Package  | 7.2.debug        |                 |                                          |             |        |   |
|                                                                                            | Hardware Model    |                  | PXE             |                                          |             |        |   |
|                                                                                            | Network Boot ROI  | M Version        | PXE             |                                          |             |        |   |
|                                                                                            | Boot Loader Versi | on               | 2.3             |                                          |             |        |   |
|                                                                                            | Up Time           |                  | 2 hours, 51 mi  | nutes                                    |             |        |   |
|                                                                                            | Relevance Pro     | perties          |                 |                                          |             |        |   |
|                                                                                            | Current Location  |                  |                 |                                          |             |        |   |
|                                                                                            | Terminal CPU I    | nformation       |                 |                                          |             |        |   |
|                                                                                            | Vendor            |                  | GenuineIntel    |                                          |             |        |   |
|                                                                                            | Name              |                  | Intel(R) Core(1 | FM) i7-2630QM CF                         | PU @ 2.00GI | Hz     | ~ |
| 🚬 😫 📃 📗 🚛 🤶 🍛 🤻                                                                            | <                 | IB               |                 |                                          |             |        | > |

Figure 371 shows the original IP address.

2. Turn off the device. You cannot change the IP address of a Terminal that is on.

The Terminal icon in the tree turns red.

- 3. Double-click on a turned off Terminal in the ThinManager tree to open the Terminal Configuration Wizard.
- 4. Navigate to the Terminal Hardware page and click Edit.

The Edit Terminal Id page appears, which is only be active on Terminals that are off.

#### Figure 372 - Edit Terminal ID Window

|             | Hardware<br>t the manufacturer ar | nd model of this terminal.                                                                                                    |
|-------------|-----------------------------------|----------------------------------------------------------------------------------------------------|
|             | E                                 | dit Terminal Id                                                                                                    |
| Terminal Io | d (MAC)                           | 000C29EF1AC3                                                                                                    |
| Secondary   | / MAC Address (optic              | onal)                                                                                                    |
| -IP Addre   | ess (for PXE clients) -           |                                                                                                    |
| 🔽 Stati     | ically assign IP Addre            | ss                                                                                                    |
| Static IF   | P Address                         | 10 . 7 . 10 . 158                                                                                                    |
|             |                                   | OK Cancel                                                                                                    |
| Terminal    | I ID 000C29EF1A                   | Clear Clear |
|             |                                   |                                                                                                    |

- 5. Check Statically assign IP Address, which allows you to set a static IP reservation when addresses are assigned with the ThinManager PXE server.
- 6. Click OK to close the Edit Terminal Id page.
- 7. Click Finish to close the Terminal Configuration Wizard.
- 8. Right-click the Terminal, and choose Restart.

It is now assigned the new IP address.

### Figure 373 - Newly Assigned IP Address

| Edit Manage Install T                                                                     | ools View                | Remote View     | Help                              |                 |                                          |            |             |    |
|-------------------------------------------------------------------------------------------|--------------------------|-----------------|-----------------------------------|-----------------|------------------------------------------|------------|-------------|----|
| ThinManager Server EducationRDP02a  Add ThinManager Server Disconnect  ThinManager Server |                          | Modify O Copy   | 😮 Delete<br>oup (🗖 Rename<br>Edit | A Lock          | G Find (Ctrl-F<br>Find Next (F3)<br>Find | )          |             |    |
|                                                                                           |                          | Ý               | v v                               | Y               |                                          |            | · · · · · · | 1  |
| Terminals                                                                                 | Configur                 | ation Modules   | Schedule                          | Properties      | Event Log                                | Shadow     | Report      |    |
| 🖃 💻 Terminals                                                                             | Attribute                |                 | Va                                | alue            |                                          |            |             | ^  |
| <ul> <li>Production</li> <li>1_Terminal (@1_Desk)</li> </ul>                              | Terminal                 | Information     |                                   |                 |                                          |            |             |    |
|                                                                                           | IP Address               | IP Address      |                                   | 10.7.10.158     |                                          |            |             | -  |
| 2_Terminal                                                                                | Terminal ID              |                 |                                   | 000C29EF1A0     | 3                                        |            |             |    |
|                                                                                           | Firmware Version         |                 |                                   | 7.2.0           |                                          |            |             | 88 |
|                                                                                           | Firmware Package         |                 |                                   | 7.2.debug       |                                          |            |             | 1  |
|                                                                                           | Hardware Model           |                 |                                   | PXE             |                                          |            |             |    |
|                                                                                           | Network Boot ROM Version |                 |                                   | PXE             |                                          |            |             |    |
|                                                                                           | Boot Loader Version      |                 |                                   | 2.3             |                                          |            |             | -  |
|                                                                                           | Up Time                  |                 |                                   | 0 minutes       |                                          |            |             |    |
|                                                                                           | Relevand                 | e Properties    |                                   |                 |                                          |            |             |    |
|                                                                                           | Current Lo               | cation          |                                   |                 |                                          |            |             | 1  |
|                                                                                           | Terminal                 | CPU Information |                                   |                 |                                          |            |             |    |
|                                                                                           | Vendor                   |                 |                                   | GenuineIntel    |                                          |            |             |    |
|                                                                                           | Name                     |                 |                                   | Intel(R) Core(T | FM) i7-2630QM CF                         | PU @ 2.00G | Hz          | ~  |
| - 🙁 💻 📗 🚛 🧎 🥥 🤻                                                                           | <                        |                 | 18                                |                 |                                          |            | I I         | >  |

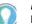

An advantage of using ThinManager to assign IP addresses is, if you do a replacement, the replacement Terminal is assigned the reserved IP address.

## Local WinTMC Configuration

WinTMC is a PC application that allows ThinManager to manage the RDP connections between the PC and Remote Desktop Servers. Also, WinTMC provides enhanced features like failover and Instant Failover, which standard RDP connections lack.

The WinTMC needs to be installed on the PC, then it needs to be configured to point to ThinManager to receive its configuration.

When WinTMC starts, Configure is displayed on the ThinManager splash screen.

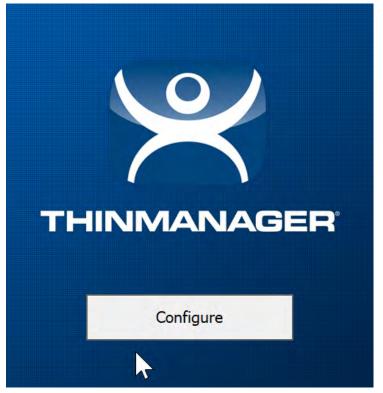

Figure 374 - WinTMC Splash Screen

1. Click Configure to specify the ThinManager Server(s) to use.

The Add New ThinManager Server dialog box appears.

| Figure 375 · | - WinTMC ThinM | 1anager Server | <b>List Configuration</b> |
|--------------|----------------|----------------|---------------------------|

| Add New ThinManager Server $$ $	imes$ |  |
|---------------------------------------|--|
| Description                           |  |
| ThinManager                           |  |
| Primary                               |  |
| 192.168.1.15                          |  |
| Secondary                             |  |
| 192.168.1.16                          |  |
| OK Cancel                             |  |

The ThinManager Server List allows the WinTMC to be pointed to one or more ThinManager Servers to retrieve its configuration.

- 2. Type the IP address or name of your ThinManager Servers in the Enter new ThinManager Server Name or IP Address field and click OK to add them to the Current ThinManager Server list.
- 3. Click Move Up and Move Down to change the list order of ThinManager Servers with which WinTMC tries to connect.
- 4. Click Delete to remove unneeded ThinManager Servers.
- 5. (Optional) Click Set Password to password protect this configuration menu.

Once a password is configured, it is required to change the configuration when a user clicks Configure when WinTMC is started.

If OK is clicked without entering a ThinManager Server, an error dialog reminds you to enter a ThinManager Server address.

| 1 | No ThinManager Server Specified                  |
|---|--------------------------------------------------|
|   | No ThinManager Server Specified 🛛 🔀              |
|   | You must specify at least one ThinManager Server |
|   | (OK                                              |

Once the local configuration is set, WinTMC connects to a ThinManager Server and attempts to retrieve its configuration.

| Terminal Replacement Dialog                                                                                                    |
|----------------------------------------------------------------------------------------------------|
| Select a Terminal to Replace X                                                                                                    |
| Remote1 - Terminal<br>Remote2 - Terminal<br>UNIT1 - Terminal<br>UNIT2 - Terminal<br>UNIT3 - Terminal<br>UNIT4 - Terminal<br>WorkStation1 - Terminal<br>Workstation2 - Terminal |
| Create a new Terminal OK                                                                                                    |

If the WinTMC PC has not been defined, the user is prompted with a dialog box to allow for the creation of a new configuration or to replace an existing Terminal configuration on the ThinManager Server.

This functionality is similar to that of the create/replacement menu on a Thin Client. Select the thin client configuration you want to assume. Once the WinTMC is assigned a configuration, you do not need to make a selection again.

## WinTMC Configuration in ThinManager

To create a WinTMC client in ThinManager using the Terminal Configuration Wizard, follow these steps.

1. Choose GENERIC from the Make/OEM pull-down menu and WinTMC from the Model pull-down menu on the Terminal Hardware page.

| Figure 376 - | WinTMC So | ettings in | Terminal | Hardware |
|--------------|-----------|------------|----------|----------|
|--------------|-----------|------------|----------|----------|

| k.                         | Terminal Co                   | nfiguration Wizard                |                     |
|----------------------------|-------------------------------|-----------------------------------|---------------------|
| Terminal Han<br>Select the | dware<br>manufacturer and mod | del of this terminal.             | P                   |
| Use this to conf           | figure the type of hard       | ware for this terminal.           |                     |
| Make / OEM                 | GENERIC                       |                                   |                     |
| Model                      | WinTMC                        |                                   | •                   |
| OEM Model                  | WinTMC                        |                                   |                     |
| Video Chipset              | UNKNOWN                       |                                   |                     |
|                            |                               |                                   |                     |
|                            |                               |                                   |                     |
| Terminal Firmwa            | are Package                   | Model Default                     | -                   |
| Teminal Firmwa             | are Package                   | Model Default<br>Teminal will run | Package 7.          |
|                            | are Package<br>nd IP Address  | 1                                 |                     |
| -Terminal ID ar            | nd IP Address                 | 1                                 | Package 7.<br>Clear |
|                            |                               | 1                                 |                     |

The Terminal ID populates with the name of the PC once the WinTMC client is tied to a PC.

The Terminal Configuration Wizard for a WinTMC client is the same as for a thin client with a few exceptions—the Video Resolution page and the WinTMC Settings page.

Figure 377 - Video Resolution for WinTMC

| *   | Terminal Configuration Wizard                                              |
|-----|----------------------------------------------------------------------------|
| Vic | Select the video resolution for this terminal.                             |
| -ș  | elect Video Resolution                                                     |
|     | These are the resolutions supported by the Thin Client model you selected. |
|     | Resolution Color Depth                                                     |
|     | FullScreen 🔄 64K Colors 💌                                                  |
|     |                                                                            |
|     |                                                                            |
|     |                                                                            |
| -   | < Back Next > Finish Cancel Help                                           |

The Video Resolution for WinTMC includes a setting for FullScreen, which populates with whatever resolution the PC client runs.

Also, you may choose from set resolutions.

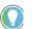

WinTMC that runs on computers with multiple monitors can run as MultiMonitor WinTMC clients.

## Figure 378 - WinTMC Settings

| Sele    | IC Settings<br>ect the local devices to be redirected, the experience settings and<br>nt control settings. |
|---------|----------------------------------------------------------------------------------------------------|
|         | ct Local Resources                                                                                         |
|         | Redirect Serial Ports                                                                                      |
|         | Redirect Drives Redirect Printers                                                                          |
| N       | Redirect Sound                                                                                             |
|         | Redirect Smart Cards                                                                                       |
| Client  | Control Settings                                                                                           |
| 1       | Allow client to be closed                                                                                  |
| V 1     | Allow client to be sized                                                                                   |
|         | Always maintain monitor connection                                                                         |
| 1 3     | Show display clients as separate windows                                                                   |
| Experie | ence Settings                                                                                              |
| ₹ :     | Show desktop background                                                                                    |
| ₹ :     | Show window contents while dragging                                                                        |
| ₹.      | Show menu / window animations                                                                              |
|         | Show themes                                                                                                |
| FI      | Disable NLA                                                                                                |
|         |                                                                                                    |
|         |                                                                                                    |
|         |                                                                                                    |

The Terminal Configuration Wizard includes a WinTMC Settings page for WinTMC clients. These settings only apply to connections made by the WinTMC application and include the following.

| Setting                                  | Description                                                                                                    |  |  |  |
|------------------------------------------|----------------------------------------------------------------------------------------------------|--|--|--|
| Redirect Local Resources                 |                                                                                                    |  |  |  |
| Redirect Serial Ports                    | Makes local serial ports available in a session. <sup>(1)</sup>                                                                                                    |  |  |  |
| Redirect Drives                          | Makes local drives available in a session. <sup>(1)</sup>                                                                                                    |  |  |  |
| Redirect Printers                        | Makes your local printer available in a session.                                                                                                    |  |  |  |
| Redirect Sound                           | Allows audio played in your session to play locally. <sup>(1)</sup>                                                                                                    |  |  |  |
| Redirect Smart Cards                     | Makes your smart card available in a session. <sup>(1)</sup>                                                                                                    |  |  |  |
| Client Control Settings                  |                                                                                                    |  |  |  |
| Allow client to be closed                | Enables your user to close the client (WinTMC program).                                                                                                    |  |  |  |
| Allow client to be sized                 | Enables your user to resize the client.                                                                                                    |  |  |  |
| Always maintain monitor connection       | Keeps the monitoring connection active when WinTMC is closed to allow shadowing.<br>Clear this checkbox to release the WinTMC license when the WinTMC program is closed<br>but denies shadow access. |  |  |  |
| Show display clients as separate windows | Displays multiple Display Clients as separate windows rather than in one window shell.                                                                                                    |  |  |  |
| Experience Settings                      |                                                                                                    |  |  |  |
| Show desktop background                  | Enables your user to select a Windows Desktop Background. If not selected, the<br>background is a solid color.                                                                                       |  |  |  |
| Show window contents while dragging      | Allows the window contents to be shown while the window is being dragged.                                                                                                    |  |  |  |

| Setting                     | Description                                                       |
|-----------------------------|-------------------------------------------------------------------|
| Show menu/window animations | Enables menu/window animations on the client.                     |
| Show themes                 | Enables your user to select a Windows Theme.                      |
| Disable NLA                 | Disables the user of Network Level Authentication for the client. |

(1) Does not work when you connect to a Remote Desktop Server running Windows 2000 or earlier.

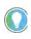

These functions may be denied by user policies or Remote Desktop Server configuration. Check the Microsoft Local Policy, Group Policy, and Remote Desktop Services Configuration.

### MultiMonitor WinTMC

ThinManager supports MultiMonitor for WinTMC if the PC runs Windows on multiple video cards. If the PC successfully runs multiple monitors on the host OS, then WinTMC can run MultiMonitor on up to five monitors.

Figure 379 - MultiMonitor - Enable MultiMonitor

| * | Terminal Configuration Wizard                                           | x        |
|---|-------------------------------------------------------------------------|----------|
| 1 | Ferminal Mode Selection<br>Select the operating modes for this terminal | $\aleph$ |
| f | Terminal Mode                                                           |          |
|   | Use Display Clients                                                     |          |
|   | Enable MultiMonitor     Enable MultiStation                             |          |
|   | Enable TermSecure                                                       |          |
|   |                                                                         |          |
|   |                                                                         |          |
|   |                                                                         |          |
| 4 | < Back Next > Finish Cancel                                             | Help     |

MultiMonitor requires the use of Display Clients.

- 1. Check Use Display Clients to enable Enable MultiMonitor.
- 2. To configure a WinTMC client for MultiMonitor use, check Enable MultiMonitor.
- 3. Click Next.

The Terminal Configuration Wizard displays the MultiMonitor Video Settings page, Monitor Layout page, and Display Client Selection page as it does for thin clients.

### WinTMC Modules

WinTMC clients cannot use the ThinManager modules because they are running Windows locally. Touch drivers, sound drivers, printers, and so on must be installed through the local Windows operating system instead of relying on ThinManager modules.

## **Mobile Devices**

ThinManager supports Microsoft tablets with WinTMC, Apple iPads and iPhones with iTMC, and Android devices with aTMC.

Apple iPad 2 is supported, but Bluetooth requires iPad 4.

Currently, ThinManager supports Android 5.0 and higher.

## Configure an iPad in ThinManager

A configuration needs to be created in ThinManager so that the mobile device can join the system as a Terminal.

1. Open ThinManager and click the Terminal icon to show the Terminals branch of the tree.

Figure 380 - ThinManager Terminal Configuration Wizard

|                                                                                        | ThinManager                                                                                                    | - 🗆 X                                                |
|----------------------------------------------------------------------------------------|----------------------------------------------------------------------------------------------------|------------------------------------------------------|
| Edit Manage Insta                                                                      | Terminal Configuration Wizard                                                                                                    |                                                      |
| ThinManager Server Educations<br>Add ThinManager Server<br>Disconnect<br>ThinManager S | Terminal Name<br>Enter the name for this terminal, select the terminal group to which<br>this terminal belongs, or choose to copy the configuration from<br>another terminal. | hd (Ctrl-F)<br>lext (F3)<br>jind                     |
| Terminals                                                                              | Terminal Name                                                                                                    | •                                                    |
| - E Terminals                                                                          | 5_iPab                                                                                                    | Value                                                |
| Production     I Production                                                            | This must be a unique name using letters, numbers, hyphens (-),<br>and underscores (_) only.                                                                                  | 4                                                    |
| 🕀 🛄 2_Terminal                                                                         | Description                                                                                                    | 3                                                    |
| 庄 💻 3_Terminal                                                                         |                                                                                                    | 2_Terminal for 14 hours, 15 m                        |
|                                                                                        | Terminal Group Change Group                                                                                                    | 3_Terminal for 13 hours, 40 m<br>21 hours, 5 minutes |
|                                                                                        | Copy Settings                                                                                                    |                                                      |
|                                                                                        | Copy Settings from another Terminal                                                                                                    | 4                                                    |
|                                                                                        | Permissions                                                                                                    | F                                                    |
|                                                                                        | < Back Next > Finish Cancel Help                                                                                                    |                                                      |
|                                                                                        | 150                                                                                                    | >                                                    |
|                                                                                        |                                                                                                    |                                                      |

2. Right-click on the Terminals branch and choose Add Terminal.

The Terminal Configuration wizard appears.

3. Type the name for your mobile device in the Terminal Name field and click Next.

The Terminal Hardware page appears.

#### Figure 381 - Terminal Hardware Page

| Terminal Configuration Wizard                   | Termi                                      |
|-------------------------------------------------|--------------------------------------------|
| ware<br>anufacturer and model of this terminal. | erminal Hardware<br>Select the manufacture |
| ure the type of hardware for this terminal.     | se this to configure the typ               |
| Apple                                           | ake / OEM Apple                            |
| iOS Device                                      | odel iOS Dev                               |
| iOS                                             | EM Model iOS                               |
| UNKNOWN                                         | deo Chipset UNKNO                          |
| Terminal will run Package 7.                    | eminal Firmware Package                    |
| (e ) (e ) (e ) (e ) (e ) (e ) (e ) (e )         | Terminal ID and IP Addres                  |
|                                                 | Terminal ID None                           |
| Terminal will run Package                       | Terminal ID and IP Addres                  |

- 4. Choose Apple/iOS Device from the pull-down menus for the make and model of hardware.
- 5. Click Next.

The Terminal Mode Selection page appears.

Figure 382 - Terminal Mode Selection Page

|      | Terminal Mode Selection<br>Select the operating modes for this terminal |      |  |  |  |  |  |
|------|-------------------------------------------------------------------------|------|--|--|--|--|--|
| Term | inal Mode                                                               |      |  |  |  |  |  |
|      | Enable Relevance User Services                                          |      |  |  |  |  |  |
|      | ☐ Enable Relevance Location Services                                    |      |  |  |  |  |  |
|      | Enable MultiMonitor     Enable MultiMonitor     ■                       |      |  |  |  |  |  |
|      | 🏳 Enable MultiStation                                                   |      |  |  |  |  |  |
|      |                                                                         |      |  |  |  |  |  |
|      |                                                                         |      |  |  |  |  |  |
|      |                                                                         |      |  |  |  |  |  |
|      |                                                                         |      |  |  |  |  |  |
|      | < Back Next > Finish Cancel                                             | Help |  |  |  |  |  |

An iPad can run as a traditional client and have an application sent to it without using Relevance.

- 6. Check Enable Relevance User Services and Enable Relevance Location Services to control content by user permission or location.
- 7. Click Next.

The Relevance Options page appears, which allows you to assign a location to the iPad. You may not want to assign the iPad to a location, but have it interact with different locations.

Figure 383 - Relevance Options Page

| 8        | Terminal Con                                                                                                    | figuration                 | Wizard          |   |
|----------|----------------------------------------------------------------------------------------------------|----------------------------|-----------------|---|
| Se       | ance Options<br>ect the types of Relevance Re<br>tionally choose an assigned loc                                                                               |                            |                 | Y |
| - Assigr | ned Location                                                                                                    |                            | Change<br>Clear |   |
| - Option | ns<br>nabled Resolver Types<br>F Enable QR Code Loca<br>Enable Bluetooth Loca<br>Enable GPS Locations<br>Enable Wi-Fi Location                                 | ations<br>s                |                 |   |
|          | Use Force Transfer to restore /<br>Allow selection of Location ma<br>Enforce fencing on manual Lo<br>Confirm before entering a locat<br>solver Update Interval | nually<br>cation selection |                 |   |

The Relevance Options page allows you to enable various Resolver types. Check the ones you want to use from the iPad.

| Setting                     | Description                                                                          |
|-----------------------------|--------------------------------------------------------------------------------------|
| Enabled Resolver Types      |                                                                                      |
| Enable QR Code Location Ids | Allows the scanning of a QR code to determine the location.                          |
| Enable Bluetooth Locations  | Allows the use of Bluetooth beacons to determine the location.                       |
| Enable GPS Locations        | Allows the Global Positioning System of the mobile device to determine the location. |
| Enable Wi-Fi Locations      | Allows the signal strength of Wi-Fi access points to determine the location.         |

Each method selected requires configuration to associate a location with the Resolver data.

8. Click Next.

The Mobile Device Options page appears, which has several settings that control the user experience on mobile devices.

#### Figure 384 - Mobile Device Options

| tton<br>r Button<br>tton                                                                                                    |
|----------------------------------------------------------------------------------------------------|
| is and the second second s |
| is and the second second s |
| is                                                                                                    |
| s                                                                                                    |
|                                                                                                    |
|                                                                                                    |
|                                                                                                    |
|                                                                                                    |
|                                                                                                    |
|                                                                                                    |
|                                                                                                    |
| nager Server List                                                                                                    |
| ep                                                                                                    |
|                                                                                                    |

This page allows you to disable features normally displayed in the mobile apps.

9. Complete the Mobile Device Options page per these descriptions.

| Setting                               | Description                                                                                 |  |  |  |
|---------------------------------------|---------------------------------------------------------------------------------------------|--|--|--|
| Toolbar Buttons                       |                                                                                             |  |  |  |
| Show Scan Data Button                 | Clear this checkbox to hide the Scan Data button.                                           |  |  |  |
| Show Scan Resolver Button             | Clear this checkbox to hide the Scan Resolver button.                                       |  |  |  |
| Show User Login Button                | Clear this checkbox to hide the User Login button.                                          |  |  |  |
| Sound Options                         |                                                                                             |  |  |  |
| Play Location Sounds                  | Plays a sound when a location is entered.                                                   |  |  |  |
| Play User Login Sounds                | Plays a sound when the user logs in as a TermSecure or Relevance user.                      |  |  |  |
| User Interface Settings               |                                                                                             |  |  |  |
| Show Zoom Map                         | Clear this checkbox to hide the screen map while zooming.                                   |  |  |  |
| Show Toolbar                          | Clear this checkbox to hide the app toolbar.                                                |  |  |  |
| Allow Exit to ThinManager Server List | Clear this checkbox to prevent the user from leaving the app to switch ThinManager Servers. |  |  |  |
| Allow Terminal to sleep               | Clear this checkbox to keep a tablet from going into sleep mode.                            |  |  |  |
|                                       |                                                                                             |  |  |  |

10.Complete the wizard as you would for any other thin client.

## Configure an iPad for ThinManager

The iPad needs to have the iTMC client installed. The iTMC application can be downloaded from the Apple App Store for free.

- 1. Go to the Apple App Store.
- 2. Type ThinManager in the search field.
- 3. Choose the iTMC application and click Open.

It downloads and installs on your iPad.

#### Figure 385 - ThinManager iTMC Icon on iPad

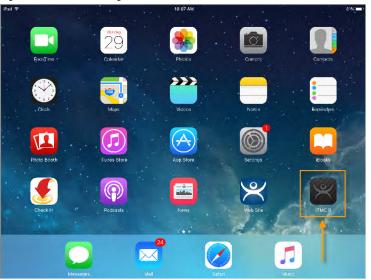

4. Press the iTMC icon to launch the iTMC program.

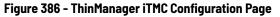

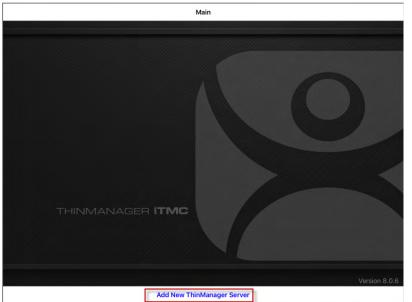

5. Press Add New ThinManager Server at the bottom of the configuration page to add a ThinManager Server connection.

The Primary ThinServer Name or IP Address dialog box appears.

#### Add New ThinManager Server Enter the Primary ThinServer Name or IP Address 10.7.10.62 Cancel 5 C đ 1 2 3 4 5 6 7 8 9 0 $\overline{\mathbf{x}}$ @ \$ & : ; ( ) return " undo ? 1 #+= #+= ABC ABC 0

Figure 387 - ThinManager Server Name or IP Address Dialog Box

6. Type the IP address of your primary ThinManager Server and click OK.

The Add ThinManager Server page appears.

| Cancel      | Cancel       |           |   | Add Th | Add ThinManager Server |    |   |   |     |                          |
|-------------|--------------|-----------|---|--------|------------------------|----|---|---|-----|--------------------------|
| DESCRIPTION | ų            |           |   |        |                        |    |   |   |     |                          |
| EducationRI | DP02a        |           |   |        |                        |    |   |   |     |                          |
| PRIMARY TH  | NMANAGER SER | VER IP    |   |        |                        |    |   |   |     |                          |
| 10.7.10.62  |              |           |   |        |                        |    |   |   |     |                          |
| SECONDARY   | THINMANAGER  | SERVER IP |   |        |                        |    |   |   |     |                          |
| ⊨ e .       |              |           |   |        |                        |    |   |   |     |                          |
|             |              |           |   |        |                        |    |   |   |     |                          |
| 50          | ð            |           |   |        |                        |    |   |   |     |                          |
| 1           | 2            | 3         | 4 | 5      | 6                      | 7  | 8 | 9 | 0   | $\langle \times \rangle$ |
| -           | 1            | :         | ; | ¢      | )                      | \$ | & | @ | re  | turn                     |
| #+=         | unde         | D         |   |        | ?                      | 1  | , | " | 1   | #+=                      |
| ABC         | Q            |           |   |        |                        |    |   |   | ABC |                          |

- 7. Type the name of the primary ThinManager Server in the Description field.
- 8. Type the IP address of a secondary ThinManager Server in the Secondary ThinManager Server IP field if you have one.
- 9. Click Save in the upper-right corner of the page.

You are returned to the Main page.

Associate the iPad to the Configuration

Once the ThinManager Server is defined on the iPad, you must associate the hardware to the iTMC configuration you created.

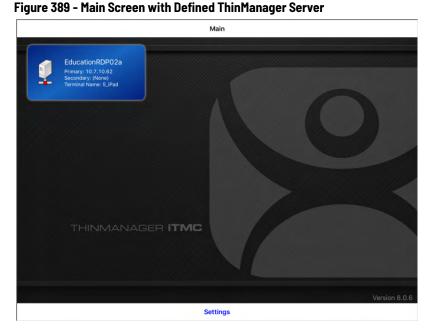

The defined ThinManager Server is displayed on the Main screen.

1. Press the ThinManager Server.

You are connected to that ThinManager Server.

A Pick Replacement page appears, which allows you to choose the newly created Terminal configuration or launch the Terminal Configuration Wizard when you click Create New Terminal.

Figure 390 - Pick Replacement

| <main< th=""><th>EducationRDP02a</th><th></th><th>Memili.</th></main<> | EducationRDP02a                                                      |   | Memili.                     |
|------------------------------------------------------------------------|----------------------------------------------------------------------|---|-----------------------------|
| РСК<br>#<br>                                                           | REPLACEMENT<br>Cancel<br>Create new Terminal<br>Production<br>5_JPad | • | Treffed (s a se france a se |
|                                                                        |                                                                      |   | .*                          |

2. Press your newly defined Terminal to choose the configuration you created for the iPad.

#### Figure 391 - iTMC Client Session

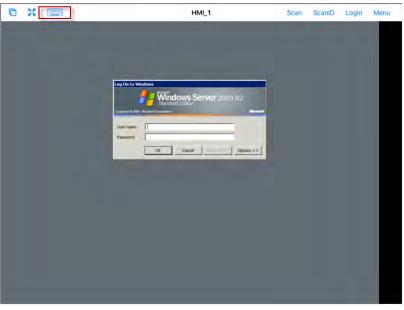

Once the iTMC client connects, the display client assigned in ThinManager is launched.

3. Press the Keyboard icon in the upper-left corner to launch the keyboard.

#### Figure 392 - Display Client Session on iPad

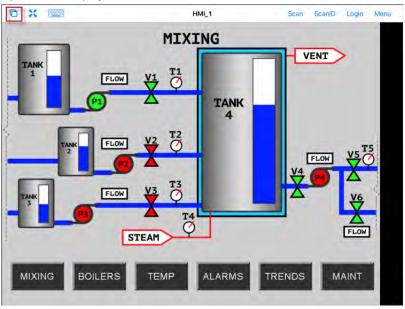

The iPad displays one session at a time.

- 4. In MultiSession configurations, when you use more than one display client, use a finger swipe to minimize and switch display clients.
- 5. Press the Cascade icon in the upper-left corner to show all the available display clients and navigate amongst them.

Menu

#### Figure 393 - Multiple Display Clients

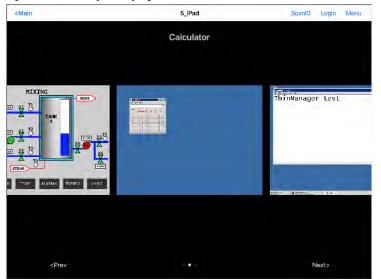

6. Press a minimized display client to open it in full screen.

iTMC iPad Gestures

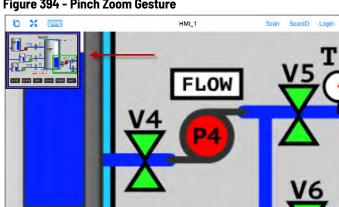

Figure 394 - Pinch Zoom Gesture

The iPad program can use multiple figure gestures to control the application.

FLOW

1. Zoom in by using two fingers to expand the screen.

#### Figure 395 - Main Menu

| © X 📟 |                                                                                                  | HMI_1                                                                                  | Scan  | ScanID  | Login Manu |
|-------|--------------------------------------------------------------------------------------------------|----------------------------------------------------------------------------------------|-------|---------|------------|
|       | Cancel<br>ACTIONS<br>Login Usur<br>Login 11 + 15-core<br>Seam D<br>Bioan a relevance (d)<br>Seam | Main Menu                                                                              | Steri | V5      | T5         |
|       | Use the scanner as<br>INFORMATION<br>Info<br>Cestures and active<br>About                        | a heyboard verdige for this display of ent<br>esign inte<br>écoure into, Locato și 110 |       | ∆<br>ve | 5          |
|       |                                                                                                  | _                                                                                      |       |         |            |

The complete list of supported gestures is on the Info page.

2. To open the Info page, press Menu in the upper-right corner to launch the Main Menu, then press Info.

This launches a list of gestures.

#### Figure 396 - Info Page of the iPad Program

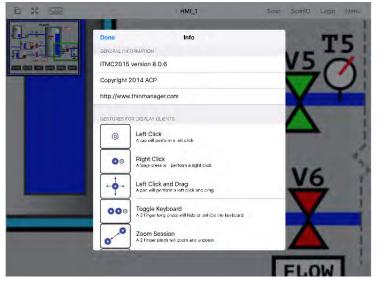

| Gestures                | Description                                                          |
|-------------------------|----------------------------------------------------------------------|
| Left-click              | A tap performs a left-click.                                         |
| Right-click             | A long press performs a right-click.                                 |
| Left-click and Drag     | Pans in the session.                                                 |
| Toggle Keyboard         | A two-finger long press hides or reveals the keyboard.               |
| Zoom Session            | A two-finger pinch zooms in and zooms out.                           |
| Pan Session             | A two-finger pan allows you to pan while zoomed in.                  |
| Toggle Menu Bar         | A three-finger long press hides or reveals the top menu bar.         |
| Next Display Client     | A three-finger swipe left moves you to the next display client.      |
| Previous Display Client | A three-finger swipe right moves you to the previous display client. |

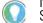

If your three-finger commands do not work, choose Settings>General>Accessibility and turn off the Zoom feature. Close the iTMC App

1. Double-click Home and swipe the app, or return to the Main Menu, to close the iTMC app.

Figure 397 - Multiple Display Clients

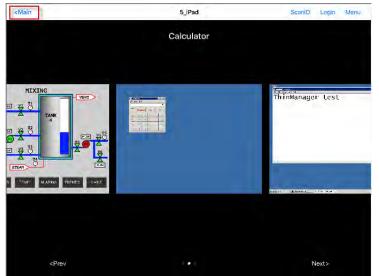

Main is displayed when the display clients are minimized.

2. Touch Main.

A dialog box prompts for confirmation of connection termination.

Figure 398 - Close Application Dialog

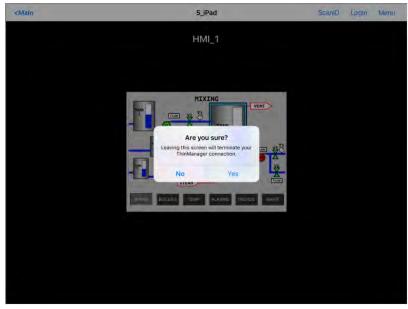

3. Click Yes.

The iTMC connection closes and you are returned to the Main Menu.

## **Configure an Android Device in ThinManager**

A configuration needs to be created in ThinManager so that the mobile device can join the system as a Terminal.

- 1. Open ThinManager and click the Terminal icon to show the Terminal branch of the tree.
- 2. Right-click on the Terminals branch and choose Add Terminal.

The Terminal Configuration Wizard launches.

Figure 399 - ThinManager Terminal Configuration Wizard

|                                                         | ThinManager                                                                                                    | _ <u> </u>                         |  |  |  |
|---------------------------------------------------------|----------------------------------------------------------------------------------------------------|------------------------------------|--|--|--|
| Edit Manage Inst                                        | Terminal Configuration Wizard                                                                                                    | nd (Ctrl-F)                        |  |  |  |
| M Add ThinManager Server<br>Disconnect<br>ThinManager S | Terminal Name<br>Enter the name for this terminal, select the terminal group to which<br>this terminal belongs, or choose to copy the configuration from<br>another terminal. | lext (F3)                          |  |  |  |
| Termīnals                                               | Terminal Name                                                                                                    | · · · · · ·                        |  |  |  |
| E E Terminals                                           | Android_7                                                                                                    | Value                              |  |  |  |
| Production     I_F Production                           | This must be a unique name using letters, numbers, hyphens (-),<br>and underscores (_) only.                                                                                  |                                    |  |  |  |
| ⊕ ■ 1_Terminal (@1_Desk) ⊕ ■ 2 Terminal                 | Description                                                                                                    | 6                                  |  |  |  |
|                                                         |                                                                                                    | 3<br>2 Terminal for 3 days, 17 hou |  |  |  |
| 🕀 💻 5_iPad                                              | Terminal Group                                                                                                    | 3_Terminal for 3 days, 16 hou      |  |  |  |
| 庄 💻 iPad06.                                             | Change Group                                                                                                    | 5 days, 13 hours, 41 minutes       |  |  |  |
|                                                         | Copy Settings                                                                                                    |                                    |  |  |  |
|                                                         | Copy Settings from another Terminal Copy From                                                                                                    | 4                                  |  |  |  |
|                                                         |                                                                                                    | 2                                  |  |  |  |
|                                                         | Permissions                                                                                                    | F                                  |  |  |  |
|                                                         | < Back Next > Finish Cancel Help                                                                                                    |                                    |  |  |  |
| S 😫 📃 👘 💭 💄                                             | 1×1                                                                                                    | >                                  |  |  |  |
|                                                         |                                                                                                    |                                    |  |  |  |

3. Type the Terminal Name for your mobile device and click Next.

The Terminal Hardware page appears.

#### Figure 400 - Terminal Hardware Page

| Terminal Hard<br>Select the r                        | dware<br>manufacturer and model        | of this terminal.                  |                       |
|------------------------------------------------------|----------------------------------------|------------------------------------|-----------------------|
| Use this to confi                                    | igure the type of hardwa               | re for this terminal.              |                       |
| Make / OEM                                           | GENERIC                                |                                    |                       |
| Model                                                | Android Device                         |                                    | •                     |
|                                                      |                                        |                                    |                       |
| OEM Model                                            | Android                                |                                    |                       |
| OEM Model<br>Video Chipset                           | Android                                |                                    |                       |
|                                                      |                                        |                                    |                       |
|                                                      | UNKNOWN                                | Model Default                      | -                     |
| Video Chipset                                        | UNKNOWN                                | Model Default<br>Terminal will rur | T Package 7.          |
| Video Chipset                                        | UNKNOWN<br>re Package                  |                                    |                       |
| Video Chipset<br>Terminal Firmwa<br>— Terminal ID ar | UNKNOWN<br>re Package<br>nd IP Address |                                    | n Package 7.<br>Clear |
| Video Chipset<br>Terminal Firmwa                     | UNKNOWN<br>re Package                  |                                    |                       |

- 4. Choose Generic/Android Device from the Make/OEM and Model pull-down menus.
- 5. Click Next.

The Terminal Mode Selection page appears.

6. Complete the wizard as you would for any other thin client.

Configure an Android for ThinManager

The Android device needs to have the aTMC client installed. The aTMC application is a free download from the Google Play app.

Figure 401 - aTMC at the Google Play Store

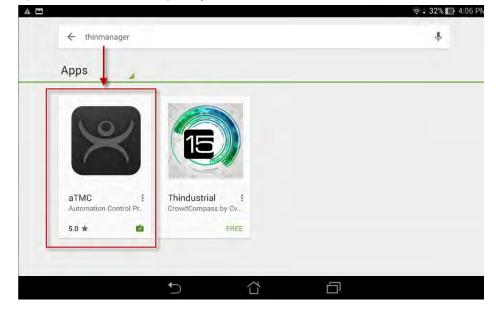

1. In the Google Play App Store, search for ThinManager and install the aTMC application.

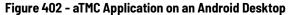

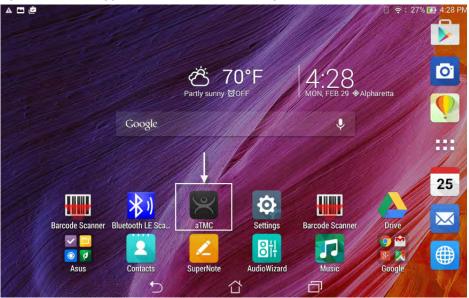

2. Once installed, press the aTMC program to launch it from the desktop icon.

The Add New ThinServer dialog box appears, where your first action is to define the ThinManager Server.

Figure 403 - Add New ThinServer Dialog Box

| A 🖿 🔤                  | <u>گ</u> |                |               |                  |           |                  |              | e 29 | 9% 🔲 4:23 P |
|------------------------|----------|----------------|---------------|------------------|-----------|------------------|--------------|------|-------------|
| 😤 a1                   | MC - Ad  | d New Thin     | Server        |                  |           |                  |              |      |             |
| Descriptic<br>Educatic |          | а              |               |                  |           |                  |              |      |             |
| Primary<br>10.7.10.6   | 52       |                |               |                  |           |                  |              |      |             |
| Secondar               | у        |                |               |                  |           |                  |              |      |             |
| 6                      | in.      | ļ              | þ             | 123              |           | 80               | ( <b>T</b> ) |      | 1           |
|                        | 1        | 2 @            | 3 * 4         | 4 <sup>s</sup> 5 | % 6       | ^ 7 <sup>8</sup> | 8            | 9 (  | 0)          |
| q                      | w        | <sup>1</sup> e | r             | t                | у         | u                | i o          | p *  |             |
|                        | a        | S              | d f           | g                | h         | 1 J 1            | k "          | -1.  | Next        |
| Ŷ                      | z        | х              | С             | v                | b -       | n                | m′!          | ?    | Û           |
| ¢                      | 1@#      | Ų              |               |                  | . <b></b> |                  |              |      | :-)         |
|                        |          |                | $\rightarrow$ |                  |           | Ċ                |              |      |             |

- 3. Type the ThinManager Server name in the Description field.
- 4. Type the Primary ThinManager Server IP address in the Primary field.
- 5. (Optional) Type the Secondary ThinManager Server IP address in the Secondary field.

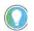

If you have only one ThinManager Server, you need to click Next to cycle to Done.

| A 🖪 🗳                          |           |     | 📋 🤶 29% 🔲 4:23 PM |
|--------------------------------|-----------|-----|-------------------|
| aTMC - Add New T               | hinServer |     |                   |
| Description<br>EducationRDP02a |           |     |                   |
| Primary<br>10.7.10.62          |           |     |                   |
| Secondary                      |           |     |                   |
|                                | Cancel    | Add |                   |
|                                |           |     |                   |
|                                | Ċ         | Ð   |                   |

6. Click Add.

The aTMC app shows your ThinManager Server listed.

Associate the Android Device to the Configuration

Once the ThinManager Server is defined on the tablet, associate the hardware to the aTMC configuration you created.

The aTMC Start Screen shows the registered ThinManager Server.

#### Figure 405 - aTMC Start Screen

| A 🗖 🖄                         |   |          | 🛛 🛜 🛊 29% 🔲 4:24 PM |
|-------------------------------|---|----------|---------------------|
| 📯 атмс                        |   |          |                     |
| EducationRDP02a<br>10.7.10.62 |   |          |                     |
|                               |   |          |                     |
|                               |   |          |                     |
|                               |   |          |                     |
|                               |   |          |                     |
|                               |   | Settings |                     |
|                               | ſ |          |                     |

1. Touch the ThinManager Server to connect.

The aTMC connects to the ThinManager Server.

#### Figure 406 - Connecting Status

| 1 m 1 to A B' | -          |        |   | □ <b>?</b> ‡ | 1:48 PM |
|---------------|------------|--------|---|--------------|---------|
|               |            |        |   | a di         |         |
|               |            |        |   |              |         |
|               |            |        |   |              |         |
|               |            |        |   |              |         |
|               | Connecting |        |   |              |         |
|               |            | Cancel |   |              |         |
|               |            |        |   |              |         |
|               |            |        |   |              |         |
|               |            |        |   |              |         |
|               |            |        |   |              |         |
|               | 4          | ~      | - |              |         |
|               | D          | Ξ.     | Ð |              |         |

Once the aTMC connects to the ThinManager Server, the Select a Terminal to Replace dialog box appears.

Figure 407 - Select a Terminal to Replace

| ▲ ◘ ₫              |                    |          |     | 🗐 🛜 🖡 28% 🛄 4:24 PM |
|--------------------|--------------------|----------|-----|---------------------|
| ThinClientActivity | -                  |          |     | SCAN                |
|                    | Select Terminal to | Replace: |     |                     |
|                    | Create new         | Terminal |     |                     |
|                    | Production         |          | •   |                     |
|                    | 5_iPad             |          |     |                     |
|                    | Android_7          |          |     |                     |
|                    | iPad06             |          |     |                     |
|                    | _                  | Cancel   |     | le l                |
|                    |                    |          |     |                     |
|                    | t)                 |          | D . |                     |

- 2. Choose an existing Terminal configuration or click Create new Terminal.
  - a. If you click Create New Terminal, a Terminal Configuration Wizard launches on the ThinManager Server that lets you configure the aTMC as a new Terminal.

Once connected, the Android device displays the applications assigned in ThinManager. If the Android client uses MultiSession, then the display clients are shown on tabs at the top of the screen.

#### Figure 408 - aTMC Client CALCULATOR DESK43 HML\_1 🛜 🛊 28% 🔲 4:25 PM A 🗖 🖄 Android\_7 LOGIN SCANID SCAN MIXING VENT T1 V1 FLOW TANK 4 T2 FLOW ₩2 FLOW 67 ₩4 T3 FLOW $\Delta$ P3 $\Delta$ T4 FLOW STEAM 5

Notes:

# **Active Directory User Login Account**

A ThinManager Server in a domain can pull an Active Directory account into the Username field of the Log In Information page of the Terminal Configuration Wizard. See <u>Figure 413 on page 303</u>.

1. Click Search, which launches a series of dialog boxes that allows you to select a domain user account for the Terminal login account.

The method is the same on Display Servers, Terminals, and Relevance Users.

A Search for AD User dialog box appears that allows you to select an Active Directory user.

#### Figure 409 - Search for AD User Dialog Box

|        | Search for AD User  | x                   |
|--------|---------------------|---------------------|
| Filter | Recurse Contains    | Locations<br>Search |
| Name   | User Principal Name |                     |
|        |                     |                     |
| ,      | ОК                  | Cancel              |

#### Buttons Description

| Locations | Opens the Select AD Location to Search dialog box to select the Organizational Unit (OU) to search.                                                                                                    |  |  |  |
|-----------|----------------------------------------------------------------------------------------------------|--|--|--|
| Search    | Searches the selected OU and populates the Name field with the OU members.                                                                                                    |  |  |  |
| Options   |                                                                                                    |  |  |  |
| Filter    | Filters results with either the Contains or Starts With function and what is entered into the text box.                                                                                                    |  |  |  |
| Recurse   | Sets the Search function to search nested Windows Security Groups when searching a Windows Security Group. The Choose AD Synchronization Mode must be set to Security Group on the Active Directory System Settings dialog box to work. Choose Manage>Active Directory>Settings to open the Active Directory System Settings dialog box. |  |  |  |

Search for Active Directory Location The Search for AD User dialog box has a Location button that allows you to search the Active Directory locations.

# Search for Active Directory User

2. Click Locations.

The Select AD Location to Search dialog box appears.

Figure 410 - Select AD Location to Search Dialog Box

| Select AD Loca                                                                                                    | tion to Search | x      |
|----------------------------------------------------------------------------------------------------|----------------|--------|
| Education.local     ACP_Education     Computers     Computers     ForeignSecurityPrincipals     Hannibal     Hannibal     HocationAccounts     B- Managed Service Accounts     B- Program Data     B- Station01     B- System     TestOU_01     B- Users |                |        |
|                                                                                                    | ОК             | Cancel |

3. Highlight the branch of the Active Directory tree that contains your administrative user account and click OK.

The organizational unit is listed as the location.

#### Figure 411 - Search Organizational Unit

|          |          | :    | Search for AD    | User      | x         |
|----------|----------|------|------------------|-----------|-----------|
| Hannibal |          |      |                  |           | Locations |
| Filter   | Contains | •    |                  | Recurse 🗖 | Search    |
| Name     |          | User | r Principal Name |           |           |
|          |          |      |                  |           |           |
|          |          |      |                  |           |           |
|          |          |      |                  |           |           |
|          |          |      |                  |           |           |
|          |          |      |                  |           |           |
|          |          |      |                  |           |           |
| r        |          |      |                  | ОК        | Cancel    |

4. Click Search to populate the dialog box with the users.

|                                                                 | Search for AD User                                                                                                    | ×                   |
|-----------------------------------------------------------------|----------------------------------------------------------------------------------------------------|---------------------|
| Hannibal<br>Filter Contains                                     | Recurse                                                                                                    | Locations<br>Search |
| Name<br>Becky Thatcher<br>Huck Finn<br>Mark Twain<br>Tom Sawyer | User Principal Name<br>bthatcher @Education.local<br>hfinn @Education.local<br>mtwain @Education.local<br>tsawyer @Education.local |                     |
| ,                                                               | OK                                                                                                    | Cancel              |

5. Highlight the desired user and click OK.

The domain user is added to the Username field of the Log In Information page.

#### Figure 413 - Remote Desktop Server Name–Domain

| 8        | Terminal Configuration                                                                                | n Wizard         |
|----------|----------------------------------------------------------------------------------------------------|------------------|
|          | ormation<br>he log in information to log in automatic<br>tion blank or fill only some of the fields i |                  |
| Windows  | Log In Information                                                                                    |                  |
| Usemame  | hfinn@Education.local                                                                                 | Search           |
| Password | ******                                                                                                | Password Options |
| Domain   |                                                                                                    | Verify           |
| < Back   | Next > Finish                                                                                         | Cancel Help      |

- 6. Type the password in the Password field.
- 7. Click Verify to check whether the password you entered is valid.
- 8. Once it is verified, click Next to continue with the wizard.

#### Figure 414 - Invalid Account Message

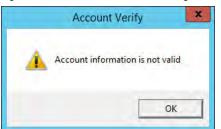

a. If the dialog box indicates an invalid password, click OK and try again.

#### Figure 415 - Valid Password Message

| Usemame  | In Information                                 | Search           |
|----------|------------------------------------------------|------------------|
| Password |                                                | Password Options |
| Domain   | Account Verify Account information is valid OK | Venfy            |

b. If the dialog box indicates a valid user account, click OK to close the Account Verify dialog box.

9. Click Next to continue the configuration wizard.

# **Packages**

# Firmware, Packages, and Modules

Firmware is the basic operating system that thin clients run. It is downloaded and expanded into memory, where it serves as an operation system.

Modules are additional functions that a thin client may use. These include touch screens, keyboard modules, and sound modules.

Packages contain a version of firmware and the modules that belong with it.

In the past, ThinManager made all of the firmware changes backward compatible so that a 12-year-old x86 thin client could run the same firmware as the latest model of thin client. This limited what ThinManager could do to take advantage of new hardware.

ThinManager 6.0 introduced a new approach to firmware and modules called Packages. ThinManager has the ability to run different versions of the firmware on different thin clients. Legacy thin clients can run Package 5 that is equal to the ThinManager 5 firmware while newer thin clients can run Package 6 and later. As new hardware is released, you are able to run even newer packages to take advantage of new features.

A package, the firmware version and the modules that go with it, can get assigned by default to a thin client, or you can override the setting and run a different package.

This is particularly helpful in validated systems. If new hardware is purchased that requires new firmware, you can assign a new package to the new hardware while the existing thin clients can continue to run the original validated package.

Packages, firmware, and modules are included with ThinManager and are registered automatically during ThinManager installation and service package updates. Packages may be updated occasionally and can be downloaded from the ThinManager web site at <u>http://downloads.thinmanager.com/</u> and applied to ThinManager.

### **Update Packages and Files**

ThinManager allows updates of Packages. Also, you can update just the firmware or specific modules if needed.

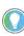

Firmware and modules get updated automatically during Service Pack upgrades. This section shows how to update firmware and modules without an update to a Service Pack.

- 1. Download new components from the ThinManager web site at <a href="http://downloads.thinmanager.com/">http://downloads.thinmanager.com/</a>.
- 2. Choose Install>Firmware Package from the ThinManager menu bar.

A file browser appears, which allows you to install a \* . pkg file.

3. Choose Install>Firmware.

A file browser appears, which allows you to install a \* . fw file. Also, you can use this command to load a new version of the legacy firmware.acp firmware file

4. Choose Install>Module.

A file browser appears, which allows you to install a \* .mod file.

ThinManager uses a Boot Loader and a Chain Loader during PXE boot.

5. Choose Install>Boot Loader.

A file browser appears, which allows you to install a \* . bin file.

6. Choose Install>Chain Loader.

A file browser appears, which allows you to install a \* . bin file.

ThinManager uses a Terminal Capabilities Database, or TermCap, to aid in configuring the thin clients.

- 7. Choose Install>TermCap Database.
  - A file browser appears, which allows you to install a \* . db file.

| Figure | 416 - | Package | Installation |
|--------|-------|---------|--------------|
|--------|-------|---------|--------------|

|                   | Ope                   | n         |                        |          |
|-------------------|-----------------------|-----------|------------------------|----------|
| € + ↑             | A_ACP_Misc 🕨 Firmware | v Ċ       | Search Firmware        | P        |
| Organize 👻 New fo | lder                  |           |                        |          |
| 🛠 Favorites       | Name                  |           | Date modified          | Туре     |
| E Desktop         | termpack-5.0.1.pkg    |           | 4/12/2012 11:38 AM     | PKG File |
| 🚺 Downloads       | termpack-5.0.5.pkg    |           | 12/26/2013 1:01 PM     | PKG File |
| 🔚 Recent places   | termpack-6.0.13.pkg   |           | 1/8/2014 3:09 PM       | PKG File |
|                   | termpack-6.0.16.pkg   |           | 4/17/2014 1:23 PM      | PKG File |
| 📳 This PC         | termpack-7.1.0.pkg    |           | 4/17/2015 11:36 AM     | PKG File |
|                   |                       |           |                        |          |
|                   |                       |           |                        |          |
|                   | <                     | m         |                        |          |
| File              | <                     | iii.<br>V | Firmware Package (*.pk | g) 🗸     |

8. Choose Install>Firmware Package.

A file browser appears, which allows you to install a \*.pkg file.

Figure 416 shows a folder with three firmware package versions.

9. Highlight the desired firmware package and click Open.

Figure 417 - Firmware Installation

| 8                     | Open                 |       |                                         |             |
|-----------------------|----------------------|-------|-----------------------------------------|-------------|
| 🔄 🔹 🕈 📕 « A_A         | CP_Misc 🕨 Firmware   | V C S | Search Firmware                         | Q           |
| Organize 👻 New folder |                      |       | III 🔹                                   |             |
| 🔶 Favorites           | Name                 |       | <ul> <li>Date modified</li> </ul>       | Туре        |
| Desktop               | firmware-6.0.3.fw    |       | 4/13/2012 2:17 PM<br>4/26/2012 12:14 PM | FW File     |
| 🗓 Recent places       | firmware-6.0.104.fw  |       | 4/1/2014 10:38 AM                       | FW File     |
| 💭 This PC             | firmware-7.0.2.fw    |       | 4/1/2014 10:34 AM                       | FW File     |
| Network               |                      | 10    |                                         |             |
|                       | e: firmware-7.0.2.fw | 1 1   | All Firmware (*.fw;firmv                | vare acr. M |
| , including           |                      | I     |                                         | Cancel      |

10.Choose Install>Firmware.

A file browser appears, which allows you to install a \* . fw file.

a. Also, use this command to load a new version of the legacy firmware.acp firmware file.

Figure 417 on page 307 shows a folder with several versions of firmware.

11. Highlight the desired firmware and click Open.

#### Figure 418 - Module Installation

| 3                  |                        | Open       |     |                      |       | )   |
|--------------------|------------------------|------------|-----|----------------------|-------|-----|
| € • ↑ <b>∭</b> « . | A_ACP_Misc 🕨 Firr      | mware      | v Ċ | Search Firmware      |       | ,o  |
| Organize - New fol | lder                   |            |     | 8 <b>55 *</b>        |       | 0   |
| 🔆 Favorites        | Name                   | ÷          |     | Date modified        | Туре  |     |
| E Desktop          | icaclient12            | -6.0.1.mod |     | 6/1/2012 10:53 AM    | Movie | Cli |
| 🚺 Downloads        | sb_sound-              | 5.0.0.mod  |     | 6/12/2012 6:25 AM    | Movie | Cli |
| 🔚 Recent places    | 🔳 sound-5.0.           | 2.mod      |     | 6/12/2012 6:24 AM    | Movie | Cli |
|                    | 🔳 sound-6.0.           | 1.mod      |     | 6/8/2012 4:19 PM     | Movie | Cli |
|                    |                        |            |     |                      |       |     |
|                    |                        |            |     |                      |       |     |
|                    | <                      | i          | 1   |                      |       |     |
| File               | <<br>name: sound-6.0.1 |            | 1   | Module Files (*.mod) |       | *   |

12.Choose Install>Module.

A file browser appears, which allows you to install a \* . mod file.

Figure 418 shows a folder with two sound modules.

13. Highlight the desired module and click Open.

## **Customizing Packages**

ThinManager allows you to run different packages on different models or individual Terminals. You can modify a package by copying it and making changes to it.

Modules and packages are normally updated with service packs and releases. You can download updated modules at <u>http://downloads.thinmanager.com/</u> when needed.

1. Choose Manage>Packages.

The Package Manager appears.

#### Figure 419 - Package Manager

|                               | Package Manager                          |
|-------------------------------|------------------------------------------|
| Model Specific Default Packag | e                                        |
| Manufacturer                  | ACP                                      |
| Model                         | DC-30-100                                |
| Package                       | Termcap Model Default                    |
| Allow Chain Loader            | <b>N</b>                                 |
| Allow the setting of          | of the Package in Terminal Configuration |
| Install Package               |                                          |
| Edit Packages                 | OK Cancel                                |

2. Click Edit Packages.

The Edit Firmware Packages dialog box appears.

Figure 420 - Edit Firmware Packages Dialog Box

|    |                           | Package Manager        | x         |
|----|---------------------------|------------------------|-----------|
| Mo | del Specific Default Pack | age                    |           |
|    |                           | Edit Firmware Packages | ×         |
|    | Select Package            | 6                      | Сору      |
|    | Package Settings -        |                        | Delete    |
|    | 🗆 Lock                    |                        | Rename    |
|    |                           |                        | Backup    |
|    |                           |                        | Done      |
|    | dit Packages              |                        | OK Cancel |

3. Choose the package version you want from the Select Package pull-down menu to modify in the Select Package dialog box and click Copy.

The Package Name dialog box appears.

#### Figure 421 - Package Name Dialog Box

| Edit Firmwa               | are Packages X |
|---------------------------|----------------|
| Packag                    | ge Name        |
| Enter name of new package | 6_B            |
|                           | OK Cancel      |
|                           | Done           |

4. Type a name for the new package in the Enter name of new package field.

Success is confirmed in the Copy Firmware Package dialog box.

#### Figure 422 - Success Dialog

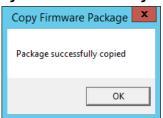

- 5. Click OK.
- 6. Click Done on the Edit Firmware Packages and OK on the Package Manager dialog boxes.

### Figure 423 - Modules Dialog Box

| E Firmu<br>mwart Mod<br>ickage<br>Packages                                                                                                    | ules Chain Loader Licenses TermCap<br>Database                                                                                                    | Reports<br>Reports                                                                                                    |                                                                                   |                                                                         |
|----------------------------------------------------------------------------------------------------|----------------------------------------------------------------------------------------------------|----------------------------------------------------------------------------------------------------|-----------------------------------------------------------------------------------|-------------------------------------------------------------------------|
| ninals                                                                                                    |                                                                                                    | ent Log                                                                                                    |                                                                                   |                                                                         |
| Termin     Termin     Pro     To     Pro     To     T                                                                                                    | Installed Modules<br>Module Type All Modules                                                                                                    | ▼ Package                                                                                                    | All Packages                                                                      |                                                                         |
| <ul> <li>□ = □</li> <li>□ = □</li> <li< td=""><td>Description AMD Geode Video Driver AMD Geode Video Driver AMD Geode Video Driver AMD Geode Video Driver AMD Geode Video Driver AMD cst53x Sound Driver AMD cst53x Sound Driver AMD cst53x Sound Driver AMD cst53x Sound Driver AMD cst53x Sound Driver AMD cst53x Sound Driver AMD cst53x Sound Driver AMD cst53x Volta Driver ATI Mach64 Video Driver ATI Mach64 Video Driver ATI Mach64 Video Driver ATI Mach64 Video Driver ATI Mach64 Video Driver ATI Mach64 Video Driver</td><td>Package         Version           6         6.00           5         5.00           7         7.11           7.2         7.11           7.2         7.11           7.2         7.01           5         5.00           6         6.02           7         7.1100           5         5.00           7.199         7.1100           7.2.debug         7.2100           6         6.00           7.1.99         7.1.100           7.1.93         7.1.0           7.1.93         7.1.0           7.2.debug         7.2.0</td><td>License Required A<br/>NONE<br/>NONE<br/>NONE<br/>NONE<br/>NONE<br/>NONE<br/>NONE<br/>NON</td><td>inal for 3 days, 17 ho<br/>mal for 3 days, 16 ho<br/>13 hours, 41 minutes</td></li<></ul> | Description AMD Geode Video Driver AMD Geode Video Driver AMD Geode Video Driver AMD Geode Video Driver AMD Geode Video Driver AMD cst53x Sound Driver AMD cst53x Sound Driver AMD cst53x Sound Driver AMD cst53x Sound Driver AMD cst53x Sound Driver AMD cst53x Sound Driver AMD cst53x Sound Driver AMD cst53x Volta Driver ATI Mach64 Video Driver ATI Mach64 Video Driver ATI Mach64 Video Driver ATI Mach64 Video Driver ATI Mach64 Video Driver ATI Mach64 Video Driver | Package         Version           6         6.00           5         5.00           7         7.11           7.2         7.11           7.2         7.11           7.2         7.01           5         5.00           6         6.02           7         7.1100           5         5.00           7.199         7.1100           7.2.debug         7.2100           6         6.00           7.1.99         7.1.100           7.1.93         7.1.0           7.1.93         7.1.0           7.2.debug         7.2.0 | License Required A<br>NONE<br>NONE<br>NONE<br>NONE<br>NONE<br>NONE<br>NONE<br>NON | inal for 3 days, 17 ho<br>mal for 3 days, 16 ho<br>13 hours, 41 minutes |
| 8 🗉                                                                                                    | Install Module                                                                                                    | lule from All Terminals                                                                                                    | Done                                                                              |                                                                         |

7. Choose Install>Modules.

The Modules dialog box for that server appears.

8. Click Install Module.

A file browser appears, which you can use to navigate to your downloaded modules.

| 8                 |                    | Open           |   |                      | )         |
|-------------------|--------------------|----------------|---|----------------------|-----------|
| 🕐 👘 🕈 📕 🦇         | A_ACP_Misc ► Fi    | irmware v      | Ċ | Search Firmware      | Q         |
| Organize 👻 New fo | lder               |                |   |                      |           |
| 🔆 Favorites       | Name               | *              |   | Date modified        | Туре      |
| 📃 Desktop         | egalax_to          | ouch-6.0.5.mod |   | 2/24/2014 9:59 AM    | Movie Cli |
| 📕 Downloads       | icaclient          | 12-6.0.1.mod   |   | 6/1/2012 10:53 AM    | Movie Cli |
| 🔢 Recent places   | B sb_sound         | 1-5.0.0.mod    |   | 6/12/2012 6:25 AM    | Movie Cl  |
|                   | 🔳 sound-5.         | 0.2.mod        |   | 6/12/2012 6:24 AM    | Movie Cli |
| 🛀 This PC         | 🔳 sound-6.         | 0.1.mod        |   | 6/8/2012 4:19 PM     | Movie Cl  |
| 🗣 Network         |                    |                |   |                      |           |
|                   | <                  | ill            |   |                      |           |
| <b>F</b> 1        | and the second     |                |   | 5.4 1 1 ET /* B      |           |
| File              | e name: egalax_tou | uch-6.0.5.mod  | * | Module Files (*.mod) | *         |

9. Highlight the needed module and click Open.

A dialog box appears, which allows the selection of a package you want to add the module.

Figure 425 - Select Firmware Package Dialog Box

Figure 424 - File Browser

| nstalled Modules                                                   | Select Firmv                   | /are Package(s)               |         |
|--------------------------------------------------------------------|--------------------------------|-------------------------------|---------|
| Module Type                                                        | Select the packages to which t | his module should be applied. | •       |
| Description                                                        |                                |                               | uired 🔨 |
| AMD Geode Video Driv<br>AMD Geode Video Driv                       | Available Packages             |                               | _       |
| AMD Geode Video Driv<br>AMD Geode Video Driv                       | 6<br>6_8                       | Install                       |         |
| AMD Geode Video Driv<br>AMD Geode Video2 Dr<br>AMD cs553x Sound Dr |                                | Install For All Packages      |         |
| AMD cs553x Sound Dr<br>AMD cs553x Sound Dr                         |                                | Create New Package            |         |
| AMD cs553x Sound Dr<br>AMD cs553x Sound Dr                         |                                | Cancel                        |         |
| ATI Mach64 Video Driv<br>ATI Mach64 Video Driv                     |                                |                               |         |
| ATI Mach64 Video Driv<br>ATI Mach64 Video Driv                     |                                |                               | v       |
|                                                                    |                                |                               |         |

10. Highlight your copied module and click Install.

The new module is added to that package.

11. Click Done on the Modules dialog box to finish.

You can lock a package on the Edit Firmware Packages window.

#### - 🗆 X 🦉 🖴 🛛 🥶 🥥 🕫 ThinManager 8 Edit Manage Install Help Tools View Remote View Restore Biometric Database Testore Biometric Database . -R 0 Manage Resolvers -P Access Groups . PXE ThinManager Manage Synchronize Settings Settings Server Accounts Passwords Packages x Relevance Package Manager Model Specific Default Package - 💻 Terminals Value Edit Firmware Packages x 🕀 🧾 Production 🕀 🛃 1\_Terminal (@1\_D 7 • Select Package Copy 🕀 🛄 2\_Terminal 🛨 💻 3\_Terminal Delete Package Settings 2 Terminal for 3 days, 17 hou 🗄 💻 5\_iPad 3 Terminal for 3 days, 16 hou Rename ₩ Lock 🕀 💻 Android\_7 5 days, 13 hours, 41 minutes 🗄 💻 iPad06 Backup 4 Done 2 Edit Packages Cancel OK 😫 📃 📗 🚛 🤱 🥥 🤻

12. Choose Manage>Packages on the ThinManager menu bar.

The Package Manager dialog box appears.

Figure 426 - Edit Firmware Packages Dialog Box

13. Click Edit Packages.

The Edit Firmware Packages dialog box appears.

14. Choose the package from the Select Package pull-down menu and check Lock.

The package is locked.

# Configuring Packages for a Model of Thin Client

ThinManager allows you to change the package for all units of a make and model.

1. Choose Manage>Packages.

The Package Manager dialog box appears.

#### Figure 427 - Package Manager

|                                | Package Manager                       |
|--------------------------------|---------------------------------------|
| Model Specific Default Package |                                       |
| Manufacturer                   | ACP                                   |
| Model                          | DC-30-100                             |
| Package                        | Termcap Model Default                 |
| Allow Chain Loader             | <b>v</b>                              |
| Allow the setting of           | the Package in Terminal Configuration |
| Install Package                |                                       |
| Edit Packages                  | OK Cancel                             |

- 2. Choose your Manufacturer and Model from the pull-down menus.
- 3. Choose the Package you want from the pull-down.

This becomes the Model Default.

4. Click OK.

The Package Manager dialog box closes.

Older makes and models have fewer options than newer, more powerful makes and models.

Figure 428 - ACP DC-30-100 Firmware

| Package Manager                                            | x      |
|------------------------------------------------------------|--------|
| Model Specific Default Package                             |        |
| Manufacturer ACP 💌                                         |        |
| Model DC-30-100                                            |        |
| Package Termcap Model Default                              |        |
| Allow Chain Loader Termcap Model Default                   |        |
| Allow the setting of the Package in Terminal Configuration |        |
| Install Package                                            |        |
| Edit Packages OK                                           | Cancel |

<u>Figure 428</u> provides an example of limited package availability for the DC-30-100, an older model, as it can only run package 5. This is set in the TermCap as the default package.

#### Figure 429 - ACP TC3500 Firmware

|                                | Package Manager                   |
|--------------------------------|-----------------------------------|
| Model Specific Default Package |                                   |
| Manufacturer                   | ACP 👤                             |
| Model                          | TC3000 💌                          |
| Package                        | Termcap Model Default             |
| Allow Chain Loader             | 5<br>6<br>6_B                     |
| Allow the setting of           | 7<br>7_B<br>Termcap Model Default |
| Install Package                |                                   |
| Edit Packages                  | OK Cancel                         |

<u>Figure 429</u> shows package options for the more recent ACP TC3000, which can run several versions of firmware and custom firmware.

#### Figure 430 - New Default Firmware

|                                                | Package Manager                         |
|------------------------------------------------|-----------------------------------------|
| ⊢Model Specific Default Packag<br>Manufacturer | ACP 💌                                   |
| Model                                          | TC3000                                  |
| Package                                        | <u>5_</u> B                             |
| Allow Chain Loader                             | <b>v</b>                                |
| Allow the setting o                            | f the Package in Terminal Configuration |
| Install Package                                |                                         |
| Edit Packages                                  | OK Cancel                               |

The firmware package chosen from the Package pull-down menu sets that firmware as the default to run on any Terminal of that make and model.

# Configure Packages for an Individual Thin Client

Packages can be changed for an entire series of thin clients or for an individual thin client. This change is done in the Package Manager dialog box.

1. Choose Manage>Packages.

The Package Manager dialog box appears.

#### Figure 431 - Package Manager

| Package Manager                                            |  |
|------------------------------------------------------------|--|
| Model Specific Default Package                             |  |
| Manufacturer ACP 💌                                         |  |
| Model TC3000 💌                                             |  |
| Package 6_B                                                |  |
| Allow Chain Loader 🛛 🔽                                     |  |
| Allow the setting of the Package in Terminal Configuration |  |
| Install Package                                            |  |
| Edit Packages OK Cancel                                    |  |

- 2. Check Allow the setting of the Package in Terminal Configuration, which allows you to override an individual thin client's package setting.
- 3. Click OK.

The Package Manager dialog box closes.

4. Double-click on the Terminal in the Terminal branch of the ThinManager tree.

The Terminal Configuration Wizard appears.

5. Click Next until the Terminal Hardware page appears.

|                           | Terminal Co                   | nfiguration Wizard            |
|---------------------------|-------------------------------|-------------------------------|
| Terminal Ha<br>Select the | rdware<br>manufacturer and mo | del of this terminal.         |
| Use this to cor           | figure the type of hard       | ware for this terminal.       |
| Make / OEM                | ACP                           |                               |
| Model                     | TC3000                        | •                             |
| OEM Model                 | TC3000                        |                               |
| Video Chipset             | S3 Savage4                    |                               |
| Terminal Firmw            | are Package                   | Model Default                 |
|                           | aloriadiago                   | Terminal will run Package 6 B |
| - Terminal ID a           | and IP Address                |                               |
|                           | None                          | Clear                         |
| Terminal ID               | TACHE                         | Edit                          |

The Terminal Firmware Package pull-down menu allows you to pick a different package to run once you allow individual firmware on the Package Manager dialog box.

Figure 432 on page 315 shows that Package 6\_b that was used in the previous example.

Once the firmware setting is allowed on the Package Manager dialog box, it appears in the Terminal Firmware Package pull-down menu on the Terminal Hardware page, which allows you to choose it for that individual Terminal.

| Use this to configure the type of hardware for this terminal.<br>Make / OEM ACP<br>Model TC3000<br>OEM Model TC3000<br>Video Chipset S3 Savage4 |          |
|----------------------------------------------------------------------------------------------------|----------|
| Model TC3000<br>OEM Model TC3000                                                                                                    |          |
| OEM Model TC3000                                                                                                    | •        |
|                                                                                                    | •        |
| Video Chipset S3 Savage4                                                                                                    |          |
|                                                                                                    |          |
| Terminal Firmware Package Model Default                                                                                                    | <u>.</u> |
| Terminal ID and IP Address                                                                                                    |          |
| Terminal ID None 7_B<br>Model Default Edit                                                                                                    |          |

Figure 433 - New Terminal Firmware Package Setting

- 6. Choose the Terminal Firmware Package from the pull-down menu.
- 7. Click Finish.

The Terminal Configuration Wizard closes.

8. Highlight the Terminal in the ThinManager Servers tree and choose Tools>Reboot from the ThinManager menu.

The Terminal reboots, and the ThinManager splash screen for that firmware is displayed.

# **Modules**

Modules are components and drivers for the Terminals that are not needed for the basic boot but can be added to enhance the features and functions of the Terminals.

Modules are added to Terminals individually or through Terminal Groups.

ThinManager divides the modules into a number of categories, or types, to make navigation of the module list easier. Although details on the specific modules follow, the types and modules include the following.

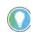

Certain modules are used in limited, specific cases and are considered advanced modules. These are marked with a (\*). See Advanced Modules for details.

This manual covers the details of a dozen modules. The first covers the general steps with the Key Block Module. The other modules cover the individual configuration.

# **Module List**

ICA\* - see ICA Modules on page 322.

- Citrix ICA UseAlternateAddress Module
- Citrix ICA wfclient.ini Extension Module

Keyboard – See <u>Keyboard Modules on page 323</u>.

- Key Block Module
- Key Block Single Key Module
- Keyboard Configuration Module
- On-Screen Keyboard Configuration Module
- RF Ideas pcProx USB Module
- Share Keyboard and Mouse Controller Module
- Share Keyboard and Mouse Follower Module

Language - See Language Modules on page 326.

• Language Selection Module

Local Storage - See Local Storage Modules on page 327.

- USB Flash Drive Module
- USB Memory Card Reader Module (Package 5 only)

Miscellaneous - See Miscellaneous Modules on page 328.

- Add Serial Port
- Bluetooth Module

- Firmware Update Module
- Local Printer Module
- MultiStation Configuration Module
- Redundant Ethernet Module
- Serial to TCP Module
- TermMon ActiveX Configuration
- Time Zone Redirection Module
- TMTerm DLL Configuration Module
- USB to Serial Module
- User Override Module

Mouse - See Mouse Modules on page 332.

- Locate Pointer Module
- Mouse Configuration
- Serial Mouse Driver
- Share Keyboard and Mouse Controller Module
- Share Keyboard and Mouse Follower Module

Network - See <u>Network Modules on page 334</u>.

- Domain Name System Module
- Second Network Module
- Third Network Module

RDP - See <u>RDP Modules on page 336</u>.

- RDP Experience Module
- RDP Port Module
- RDP Serial Port Redirection Module
- RDP Session IP Module
- Smart Cart Module

Relevance - See <u>Relevance Modules on page 337</u>.

- Bluetooth Module
- DigitalPersona UareU Fingerprint Reader
- RF Ideas pcProx Module
- RF Ideas pcProx USB Module
- RF Ideas pcProx Sonar Module
- TermMon ActiveX Configuration Module
- USB Flash Drive Module
- USB ID Reader Module

Screen Saver - See Screen Saver Modules on page 344.

- MultiSession Screen Saver Module
- Screen Saver Module

Sound - See Sound Modules on page 346.

• Universal Sound Module

TermSecure - See TermSecure Modules

- Bluetooth Module
- DigitalPersona UareU Fingerprint Reader
- RF Ideas pcProx Module
- RF Ideas pcProx USB Module
- RF Ideas pcProx Sonar Module
- TermMon ActiveX Configuration Module
- USB Flash Drive Module
- USB ID Reader Module

Touch Screen - See Touch Screen on page 348.

- Arista ARP-16XXXAP-ACP Touch Screen Driver
- CarrollTouch Touch Screen Driver
- Contec Touch Screen Driver (Package 5 only)
- DMC Touch Screen Driver (Package 5 only)
- DMC TSC Series Touch Screen Driver
- Dynapro Touch Screen Driver
- eGalax Touch Screen Driver
- Elographics Touch Screen Driver
- Gunze AHL Touch Screen Driver
- Hampshire TSHARC Touch Screen Driver
- Intra-T Touch Screen Driver
- MicroTouch Touch Screen Driver
- Panjit TouchSet Touch Screen Driver
- PenMount Touch Screen Driver
- Ronics Touch Screen Driver (Package 5 only)
- Touch Control Touch Screen Driver
- Touch International IR Touch Screen Driver (Package 5 only)
- USB Touch Screen Driver
- Xycom 33XX Touch Screen Driver (Package 5 only)
- Zytronic Touch Screen Driver

Video Driver - See Video Driver Modules on page 351.

- Custom Video Mode Module
- Monitor Configuration Module

# Add a Module

1. Double-click on your Terminal.

The Terminal Configuration Wizard appears.

2. Click Next until the Module Selection page appears.

#### Figure 434 - Module Selection Page

| Module Se<br>Select t | election<br>the modules that load on this terminal at boot up. |
|-----------------------|----------------------------------------------------------------|
|                       | Installed Modules                                              |
| Module                | j.                                                             |
|                       |                                                                |
|                       |                                                                |
|                       |                                                                |
|                       |                                                                |
|                       | Marine Her T. Monore Themas                                    |
|                       | Möve Up. Möve Down                                             |
| Add                   |                                                                |

3. Click Add.

The Attach Module to Terminal dialog box appears.

Figure 435 - Attach Module to Terminal Window

| Attach                                   | Module to Terminal                    | x      |
|------------------------------------------|---------------------------------------|--------|
| Module Type                              | Keyboard<br>Show Advanced Module      | •<br>s |
| RF Ideas pcProx US<br>Share Keyboard and | tion Module<br>d Configuration Module |        |
| 1                                        | Cance                                 | 1      |

Modules can be viewed by category or as a whole.

- 4. Choose a module category from the Module Type pull-down menu.
- 5. Highlight a module and click OK.

|        | Terminal Configuration Wizard                                      |
|--------|--------------------------------------------------------------------|
|        | Selection<br>ct the modules that load on this terminal at boot up. |
|        | Installed Modules                                                  |
| Module |                                                                    |
| Key    | Black Module                                                       |
|        |                                                                    |
|        |                                                                    |
|        |                                                                    |
|        |                                                                    |
|        |                                                                    |
|        | Move Up Move Do                                                    |
| _      | Move Up Move Do                                                    |
|        |                                                                    |
| Ad     | Move Up Move Do                                                    |
| Ad     |                                                                    |

Figure 436 shows the Key Block Module in the Installed Modules pane.

The Key Block Module has configurable settings.

6. Highlight the Key Block Module and click Configure.

The Module Properties dialog box appears, in which settings can be configured.

| Figure 437 - Module Proper | ties |
|----------------------------|------|
|----------------------------|------|

|                      |           | Module Properties | ; |      | x      |
|----------------------|-----------|-------------------|---|------|--------|
|                      |           |                   | _ |      |        |
| Block Ctrl           | NO        |                   | - |      | ^      |
| Block Ctrl+Alt+Del   | YES       |                   | • |      |        |
| Block Ctrl+Alt+Enter | YES       |                   | • |      |        |
| Block Ctrl+Esc       | YES       |                   | • |      |        |
| Block Alt            | NO        |                   | • |      | ≡      |
| Block Alt+F4         | NO        |                   | • |      |        |
| Block Alt+F          | YES<br>NO | <u>}</u> ₹        |   |      |        |
| Block Alt+Tab        | NO        | v                 | • |      |        |
| Block Alt+Space      | NO        |                   | • |      |        |
| Block Windows Key    | YES       |                   | • |      |        |
| Plack Manu Kau       | luo.      |                   |   |      | ×      |
| Set to Default       |           |                   |   |      |        |
|                      |           |                   |   | Done | Cancel |

7. Use the pull-down menu to change a parameter or type a new setting.

By default CTRL+ALT+DEL, CTRL+ALT+ESC, and CTRL+ESC are blocked.

- a. To change other key combinations, change the respective pull-down value to Yes.
- 8. Click Done to close the Module Properties dialog box.

#### Figure 438 - Modules Tab for a Terminal

| 8_        | ∠ = 0 👷 🛛 ∓                                                                         |                    | ThinManager                          |          |                                                   |               |                                                                                          |        | x |
|-----------|-------------------------------------------------------------------------------------|--------------------|--------------------------------------|----------|---------------------------------------------------|---------------|------------------------------------------------------------------------------------------|--------|---|
|           | Edit Manage Install                                                                 | Tools View Rem     | ote View He                          | lp       |                                                   |               |                                                                                          | _      |   |
| Packages  | Restore Backup Bion<br>Restore Backup @ Backup Bion<br>Synchronize<br>Configuration |                    | ThinManager<br>Server List<br>Manage | Manag    | e Synchronize<br>ts Passwords<br>Active Directory |               | <ul> <li>Manage Res</li> <li>Access Grou</li> <li>Settings</li> <li>Relevance</li> </ul> | ps     |   |
| Terminals | -                                                                                   | Configuration      | Modules                              | Schedule | Properties                                        | Event Lo      | og Shadow                                                                                | Report | • |
| E- 💻 Te   | erminals                                                                            | Attribute          |                                      |          | /alue                                             |               |                                                                                          |        | - |
| œ 🧾       | Production                                                                          | Installed Modul    | les                                  |          |                                                   |               |                                                                                          |        |   |
| ± .       | 1_Terminal (@1_Desk)                                                                | Module             | Module                               |          |                                                   | Module        |                                                                                          |        |   |
| Ð 📕       | 2_Terminal                                                                          | Download           | Download                             |          |                                                   | key_block.mod |                                                                                          |        |   |
| Ð 🛓       | 3_Terminal                                                                          | Block Ctrl         |                                      |          | NO                                                |               |                                                                                          |        |   |
|           | 5_iPad                                                                              | Block Ctrl+Alt+Del |                                      |          | YES                                               |               |                                                                                          |        |   |
| Ē-        | Android_7                                                                           | Block Ctrl+Alt+Ent | er                                   |          | YES                                               |               |                                                                                          |        |   |
| ±         | liPad06                                                                             | Block Ctrl+Esc     | YES                                  |          |                                                   |               |                                                                                          |        |   |
|           |                                                                                     | Block Alt          |                                      | NO       |                                                   |               |                                                                                          |        |   |
|           |                                                                                     | Block Alt+F4       |                                      |          | YES                                               |               |                                                                                          |        |   |
|           |                                                                                     | Block Alt+F        |                                      |          | NO                                                |               |                                                                                          |        |   |
|           |                                                                                     | Block Alt+Tab      |                                      |          | NO                                                |               |                                                                                          |        |   |
|           |                                                                                     | Block Alt+Space    |                                      |          | NO                                                |               |                                                                                          |        |   |
|           |                                                                                     | Block Windows Key  |                                      |          | YES                                               |               |                                                                                          |        |   |
|           |                                                                                     | Block Menu Key     |                                      |          | NO                                                |               |                                                                                          |        |   |
|           |                                                                                     | Block Print Key    |                                      |          | NO                                                |               |                                                                                          |        |   |
| ×         |                                                                                     | <                  |                                      |          | 01                                                |               |                                                                                          |        | > |

The module and settings are displayed on the Modules tab when the Terminal is highlighted.

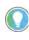

The 3\_Terminal shows the red Configuration Indicator icon to indicate that the configuration changed when the module was added, but it has yet to be restarted to load the new configuration.

# **Individual Module Details**

ThinManager divides the modules into a number of categories or types to make navigation of the module list easier. The types and modules include ICA, Local Storage, Miscellaneous, Mouse, RDP, Screen Saver, Sound, TermSecure, Touch Screen, and Video.

### **ICA Modules**

ICA Modules are advanced modules for advanced users of the ICA client communication protocol.

Citrix ICA UseAlternateAddress Module

The Citrix ICA UseAlternateAddress Module is used by advanced Citrix users to specify connections to Citrix Servers.

Configuration includes Use Alternate Address, Browser Protocol, and HttpBrowser Addresses.

#### Citrix ICA wfclient.ini Extension Module

The Citrix ICA wfclient.ini Extension Module is used by advanced Citrix users. This module allows up to 8 strings of text to be added to the wfclient.exe for passing Citrix parameters.

# **Keyboard Modules**

Keyboard Modules are modules used to control or alter keyboard behavior.

# **Key Block Module**

The Key Block module traps certain keystrokes and prevents them from being sent to the Remote Desktop Server for processing.

Key combinations to be blocked can be configured by in the Module Properties. To launch Module Properties, follow these steps.

1. Highlight the module on the Module Selection page and click Configure.

A Module Properties dialog box appears.

2. Choose the parameter to change in the Module Properties dialog box and choose the Value in the pull-down menu.

The key combinations that have a value of YES are blocked from reaching the Remote Desktop Server.

# **Key Block Single Key Module**

The Key Block Single Key Module lets you block a single key combination from being sent from the Terminal to the session.

Figure 439 - Key Block Single Key Module Properties

|                          | Module Properties | : |
|--------------------------|-------------------|---|
| Modifier<br>Key to Block | CTRL              | * |
| Set to Default           | Done Cancel       | ] |

Add and configure the Key Block Single Key Module to block a single set of key combinations.

You can set ALL, CTRL, ALT, or CTRL+ALT as the modifier key(s) and set A-Z, F1-F12, and ESC, Tab, Backspace, and so on as the key to block.

If you have multiple keys to block, add the Key Block Single Key Module once for each combination and configure them accordingly.

## **Keyboard Configuration Module**

The Keyboard Configuration Module allows you to set the keyboard language and control the behavior of the Caps Lock and Number Lock on the Terminal.

Figure 440 - Keyboard Configuration Module Properties

|                              | Module Properties     |
|------------------------------|-----------------------|
|                              |                       |
| Num Lock State               | On_At_Startup         |
| Caps Lock State              | Off_At_Startup        |
| Scroll Lock State            | Off_At_Startup        |
| Repeat Delay (ms)            | 500 💌                 |
| Repeat Rate (chars/sec)      | 30                    |
| Disable Repeat for Enter Key | NO                    |
| Keyboard Layout              | English(UnitedStates) |
| Use Event Interface          | NO                    |
|                              |                       |
|                              |                       |
|                              |                       |
| Set to Default               |                       |
|                              |                       |
|                              | Done Cancel           |

The Keyboard Configuration parameters include the following.

| Parameters                                                                                           | Description                                                                                                    |
|----------------------------------------------------------------------------------------------------|----------------------------------------------------------------------------------------------------|
| Num Lock State                                                                                       | Allows the Number Lock to be set to On at startup, Off at startup, always On, or always Off.                                                                                                    |
| Cap Lock State Allows the Caps Lock to be set to On at startup, Off at startup, always On, or always |                                                                                                    |
| Scroll Lock State                                                                                    | Alows the Scroll Lock to be set to On at startup, Off at startup, always On, or always Off.                                                                                                    |
| Repeat Delay (ms)                                                                                    | Sets the amount of time that a key needs to be held down before it starts repeating the keystroke. If this parameter is set to Disable, a key sends only one keystroke even if the key is held down. |
| Repeat Rate (char/sec)                                                                               | Sets the number of characters per second that a held down key sends.                                                                                                    |
| Disable Repeat for Enter<br>Key                                                                      | When set to Yes, it prevents the Enter key from repeating if it is held down.                                                                                                    |
| Keyboard Layout                                                                                      | Alows the thin client to use keyboards other than the default English (United States) keyboard map.                                                                                                  |

#### **On-Screen Keyboard Module**

The On-Screen Keyboard Module allows you to configure an on-screen keyboard for touch screens. The configuration of the launch of the keyboard through a long touch or hold is done within the Touch Screen Module. The settings in the on-screen keyboard are configured in the On-Screen Keyboard Module.

| Parameters                   | Description                                                   |
|------------------------------|---------------------------------------------------------------|
| Show Keypad                  | Adds the keypad to the display.                               |
| Show Function Keys           | Adds the function keys to the display.                        |
| Show Control Key             | Adds the Control key to the display.                          |
| Show Alt Key                 | Adds the ALT key to the display.                              |
| Num Lock State               | Turns the numbers lock on or off on launch.                   |
| Inactivity Timeout (seconds) | Sets the duration of the idle time that closes the keyboard.  |
| Keyboard Scale Percentage    | Sets the width of the keyboard as a percentage of the screen. |
| Font Size                    | Sets the font size of the keys.                               |

#### **RF Ideas pcProx USB Module**

The RF Ideas pcProx USB Module uses a USB device that allows a Terminal to use RF Ideas pcProx cards as TermSecure ID cards.

ThinManager supports the RDR-xx81AKx family of card readers from RFIdeas. These include the serial RDR-6081AK2 reader and RDR-6081AKU (Package 5, 6, or 7), RDR-80582AK0 (Package 6 or 7), and RDR-80081AKU (Package 7.1.4 and later) USB readers.

These are the parameters.

| Parameters                     | Description                                                                                                    |
|--------------------------------|----------------------------------------------------------------------------------------------------|
| Mode                           | Allows the device to be used in TermSecure Mode, Wedge, or TermMon mode.                                                                                                   |
| TermSecure                     | Sends data to ThinManager for use with TermSecure.                                                                                                    |
| Wedge                          | Sends data straight to the session as a keyboard wedge.                                                                                                    |
| TermMon                        | Sends data to the TermMon ActiveX that you embed in your application.                                                                                                    |
| Allow Manual TermSecure Login  | When set to Yes, allows a Relevance user to log in to a Terminal without a TermSecure ID device. If set to No, TermSecure users must use a TermSecure ID device to log in. |
| Prompt for TermSecure Password | When set to Yes, requires a TermSecure user to enter their password for access even if the password is configured in ThinManager.                                          |

See <u>Card and Badge Configuration for a Relevance User on page 473</u> for details.

#### **Share Keyboard and Mouse Module**

The Share Keyboard and Mouse Module allows several thin clients to be controlled with a single keyboard and mouse without the need of a KVM switch (Keyboard/Video/Mouse).

Share Keyboard and Mouse has a Controller module that is added to the controlling Terminal and a Follower module that is added to the dependent Terminals.

Share Keyboard and Mouse allows you to place several monitors connected to thin clients, side-by-side or top-to-bottom. The Share Keyboard and Mouse Controller module is loaded on the center thin client.

1. Add the IP addresses of the secondary follower thin clients to configure it.

The other Terminals receive the Share Keyboard and Mouse Follower module.

2. Once the Share Keyboard and Mouse Controller Module is added to a Terminal, highlight it in the Installed Module dialog box and click Configure.

| Setting                                | Description                                                                                                    |
|----------------------------------------|----------------------------------------------------------------------------------------------------|
| Left Terminal IP Address               | Enter the correct IP address for the Follower Terminal on the left of the Controller<br>Terminal, if used, and click Set.                                                                                                    |
| Right Terminal IP Address              | Enter the correct IP address for the Follower Terminal on the right of the Controller<br>Terminal, if used, and click Set.                                                                                                    |
| Top Terminal IP Address                | Enter the correct IP address for the Follower Terminal on the top of the Controller<br>Terminal, if used, and click Set.                                                                                                    |
| Bottom Terminal IP Address             | Enter the correct IP address for the Follower Terminal on the bottom of the Controller Terminal, if used, and click Set.                                                                                                    |
| Allow Interactive Shadow of Controller | Normally, a Terminal with the controller module loaded is blocked from interactive shadow. If you want to allow interactive shadowing on the Controller, highlight the Allow Interactive Shadow of Controller parameter, choose Yes from the Value pull-down menu, and click Set. |
| Controller IP Address                  | Enter the IP address of the Controller Terminal and click Set to allow the follower module to be configured to connect to a specified Controller.                                                                                                    |

These are the configuration settings.

The Share Keyboard and Mouse Follower module is loaded on the secondary thin clients using the same methods in which other modules are loaded.

3. Click Done when finished.

Once the ThinManager Enabled thin clients are booted, the mouse on the master thin client can be moved seamlessly into the other desktops. The keyboard is active on whatever screen the mouse pointer is present.

This feature allows an operator to have control of several displays with only one keyboard and mouse. The mouse movement is seamless, which allows access to displays without switching.

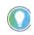

A Controller Share Keyboard and Mouse session cannot be interactively shadowed in ThinManager unless it is configured to allow it.

The keyboards and mice for the follower thin clients can be left attached but stowed away until a multi-user configuration is needed.

#### Language Modules

The Language modules allow different languages to be used by the terminal.

#### Language Selection Module

The Language Selection Module sets the language on the terminal. You can use the Keyboard Configuration module to set the keyboard language and set the language in the session.

# **Local Storage Modules**

The Local Storage modules allow the use of USB ports on thin clients. By default, the USB ports are not active for security reasons.

#### **USB Flash Drive Module**

By default, USB ports are disabled in the ThinManager system. You can use the USB ports for keyboards and mice, but not USB flash drives. For USB flash drives, you need to allow the port to be used with the USB Flash Drive Module.

Also, the USB port works with a device that functions as a keyboard wedge.

Figure 441 - USB Flash Drive Module Properties

|    | N                              | Iodule Properties |      | x      |
|----|--------------------------------|-------------------|------|--------|
|    | Drive Access Rights in Session | None              | •    |        |
|    | Use with TermSecure            | NO                | •    |        |
|    | Allow Manual Logon             | YES               | •    |        |
|    | Prompt for Password            | NO                | •    |        |
|    |                                |                   |      |        |
|    |                                |                   |      |        |
|    |                                |                   |      |        |
|    |                                |                   |      |        |
|    |                                |                   |      |        |
|    |                                |                   |      |        |
| Se | et to Default                  |                   |      |        |
|    |                                |                   | Done | Cancel |

The USB Flash Drive Module has several parameters.

| Parameter                      | Description                                                                                                    |
|--------------------------------|----------------------------------------------------------------------------------------------------|
| Drive Access Rights in Session | <ul> <li>ReadWrite allows the user to read and write to the flash drive</li> <li>ReadOnly allows the user to read data, but not write data</li> <li>None sets the flash drive to access only the unique serial number to make it usable as a TermSecure ID device</li> </ul> |
| Use with TermSecure            | <ul> <li>YES allows the device to be a TermSecure identifier</li> <li>NO in conjunction with a ReadWrite Access Rights allows the device to be used as a remote storage drive</li> </ul>                                                                                     |
| Allow Manual Login             | <ul> <li>Yes allows a Relevance user to log in to a Terminal without a TermSecure ID device</li> <li>No requires TermSecure users to use a TermSecure ID device to log in</li> </ul>                                                                                         |
| Prompt for Password            | Yes requires a Relevance User to enter their password for access even if the password is configured in ThinManager.                                                                                                    |

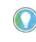

USB does not map to the session like serial does. If you want to add a USB device that requires a driver to be installed, such as a printer, you can use an IP-to-USB converter that allows you to address the device and mount the drives from the session.

#### **USB Memory Card Reader Module**

The USB Memory Card Reader Module allows USB card readers to connect to a Terminal.

These are the USB Memory Card Reader Module parameters.

| Parameter                 | Description                                                                                                    |
|---------------------------|----------------------------------------------------------------------------------------------------|
| Number of Slots in Reader | Sets the number of slots that the card reader uses.                                                                     |
| Read Only Access          | <ul> <li>Yes limits the user to reading the card.</li> <li>No allows the user to read and write to the card.</li> </ul> |

## **Miscellaneous Modules**

These are modules that do not fit into other categories.

#### **Add Serial Port**

The Add Serial Port Module is used only to configure the serial ports of daughter boards that add additional serial ports to Terminals.

1. Add a module for each additional serial port.

Each module lets the user configure one additional port.

These are the Add Serial Port Module parameters.

| Parameter    | Description                               |
|--------------|-------------------------------------------|
| Port Number  | Set to the port number of the new port.   |
| Port Address | Set to the port address of the new port.  |
| IRQ          | Set to the IRQ of the new port.           |
| UART         | Set to the chipset type for the new port. |

#### **Barcode Configuration Module**

This module sets the protocols that a tablet uses to scan barcodes.

#### **Bluetooth Module**

See the <u>Relevance Modules on page 337</u> for more information.

#### **Firmware Update Module**

The Firmware Update module allows a ThinManager-ready thin client with an embedded firmware to be updated.

ThinManager enables some models of Terminals to store the firmware with Disk On Chip or Compact Flash storage so that the unit does not have to download the entire firmware at boot. Instead, the unit can boot locally and download just the configuration to save bandwidth. This is most commonly used with units that connect over low-bandwidth networks, like wireless networks or WANs. These units can use the Firmware Update module to download and flash new firmware when the firmware is updated in ThinManager. The ability to update stored firmware Terminals eliminates the need to send the Terminal back to the manufacturer to update the firmware.

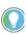

The firmware download can vary depending on the bandwidth of the connection and the size of the update. It is recommended that updates be done over a wired LAN versus a wireless connection.

The Firmware Update module has three configurable parameters.

| Parameter           | Description                                                                                                    |
|---------------------|----------------------------------------------------------------------------------------------------|
| Confirm at Terminal | <ul> <li>Yes prompts the operator to choose between an immediate firmware update or an update at the next Terminal boot.</li> <li>No causes the firmware download to take place immediately.</li> </ul>                                                |
| Force Update        | Yes forces the Terminal to always download the firmware for an update. Ordinarily, a stored firmware Terminal with the Firmware Update module checks firmware version numbers at boot and only downloads a new firmware if the versions are different. |
| Disable Update      | Prevents the download and flash of a new firmware if it is installed. This allows the administrator to select the time of update instead of an automatic update.                                                                                       |

The module downloads firmware when it detects a different firmware. Since this only happens at the first reboot after updating the ThinManager firmware, it is safe to leave this module added to Terminals permanently when Force Update is set to No. It does not need to be added and removed each time the firmware is updated. However, since it updates when the firmware is different, it tries to update the firmware if you boot it from a ThinManager server with older firmware.

#### Firmware Update Program

Once the new firmware is downloaded, an update program runs on the Terminal to rewrite the new firmware to the storage. The program displays a warning, which state that the Terminal must not be reset or powered off during the process, which usually takes around 30 seconds. If you ignore the warning, the stored firmware can be corrupted; so, it is important to leave the Terminal alone for that time period.

| IMPORTANT | The Terminal must not be reset or powered off during the brief<br>period that the update program writes the firmware to the firmware<br>storage device. It is recommended that you update firmware over a<br>wirdd AN wreat or wirdgate comparison |
|-----------|----------------------------------------------------------------------------------------------------|
|           | wired LAN versus a wireless connection.                                                                                                    |

Stored Firmware Terminal Configuration

A stored firmware Terminal loads the firmware locally before it connects to the ThinManager server. The stored firmware Terminals have a setup program that allows configuration of the connection.

1. Press any key to enter the program when prompted during the boot process.

A setup screen is displayed.

2. Save or discard changes before the boot process resumes.

#### **Instant Failover Module**

The Instant Failover Module is to be used only with Terminal configurations that use the legacy "Individual Remote Desktop Servers" method instead of the preferred Display Clients method.

Since the use of Display Clients is a preferred method of getting Remote Desktop Services sessions versus using the legacy "Individual Remote Desktop Servers," the module is hidden from view unless Show Advanced Modules is checked.

Instant Failover allows a Terminal to connect to a session on two Remote Desktop Servers. Both sessions are active, but only one is displayed. If the first Remote Desktop Server fails, the second session is displayed immediately, which eliminates any downtime due to Remote Desktop Server failure. See <u>Instant Failover on page 141</u> for details.

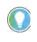

The Instant Failover Module is used only with Terminals that use Individual Remote Desktop Servers. Terminals using Display Clients have Instant Failover checked in order to use it. (See Figure 138 on page 112). **Do not use the Instant Failover module while using Display Clients.** 

The Instant Failover function requires an Instant Failover license for each Terminal that uses it.

Instant Failover Configuration with Use of Individual Remote Desktop Servers

The thin client cascades both sessions, with the primary in front. You cannot see the secondary session as it is hidden behind the primary session. There is an option that allows one to switch between sessions with a hot key.

| Parameter                   | Description                                                                                  |
|-----------------------------|----------------------------------------------------------------------------------------------|
| Hot Key Session Switching   | Set to Enabled for the hotkey combination to toggling between sessions.                      |
| Hotkey Combination is CTRL+ | The value of the hotkey is defaulted to CTRL+F9, but it can be assigned to any function key. |

#### **Local Print Module**

The Local Print Module simplifies printing through the parallel port on thin clients.

There are three steps.

- 1. Install the print driver on the Remote Desktop Servers to which the client connects.
- 2. Add the Local Print Module to the thin client as described in Add a Module on page 319.
- 3. Configure the Print Driver Name parameter in the module to contain the print driver's name. The Local Print module works when the name of the print driver is entered in the Value field for the Printer Driver Name. The Print Driver name is provided by the properties page for the printer.
  - a. Choose Start>Settings>Printers to launch the Printer Property page for a printer and choose the appropriate printer.

The Printer Queue dialog box appears.

b.Choose Printer>Properties to launch the Printer Properties page.

The Advanced tab on the Printer Properties page contains the Print Driver name.

c. Type the Print Driver name into the appropriate field on the Local Print Module.

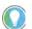

When printing from the client, the printer is displayed as Printer/username/session number.

#### **MultiStation Configuration Module**

The MultiStation Configuration Module allows you to specify how many keyboards and mice are at each station.

The settings include these.

| Setting             | Description                                           |
|---------------------|-------------------------------------------------------|
| Station Number      | Specifies the station number to configure.            |
| Number of Keyboards | Sets the number of keyboards at the selected station. |
| Number of Mice      | Sets the number of mice at the selected station.      |

#### **Redundant Ethernet Module**

Adding the Redundant Ethernet Module to a Terminal with dual network ports allows the Terminal to use the second port as a backup. The Terminal has one IP address, but it can have the ports plugged into two switches to have redundant paths to the Remote Desktop Servers.

The Redundant Ethernet Module has no configurable settings. Plug each network port into different switches on the same network.

The Terminal boots from the first available network port and downloads the configuration. If the first network path fails, it seamlessly switches to the backup port to prevent interruption of service.

#### **Terminal Shadow Module**

This module needs to be installed in ThinManager, but it is not applied to a Terminal. A Terminal automatically downloads this module if it is needed.

#### **TermMon ActiveX Configuration Module**

This configures the TermMon ActiveX control that collects Terminal information and can perform Terminal functions. It is listed as both a Miscellaneous Module and a TermSecure Module, but is described in the <u>TermSecure Modules</u> section.

See <u>TermMon ActiveX Configuration on page 343</u> for details.

#### **Time Zone Redirection Module**

The Time Zone Redirection Module allows a Terminal to display local time when it is connected to a Remote Desktop Server in another time zone.

- 1. Highlight the Time Zone parameter to activate the Value pull-down menu that contains time zones.
- 2. Click Set to accept the changes.
- 3. Allow time zone redirection in the Group Policy Console of the Windows Remote Desktop Servers.

The Allow Time Zone Redirection policy is found under Local Computer Policy\Computer Configuration\Administrative Templates\Windows Components\Terminal Services\Client\Server data redirection folder for Server 2003 or Local Computer Policy\Computer Configuration\Administrative Templates\Windows Components\Terminal Services\Remote Desktop Server\Device and Resource Redirection for Server 2008 of the Group Policy.

See Microsoft documentation for information on Group Policy.

#### **TMTerm DLL Configuration Module**

The TMTerm DLL Configuration module is used to communicate with the Terminal sessions from another Terminal or computer.

| Setting                           | Description                                                                                                    |
|-----------------------------------|----------------------------------------------------------------------------------------------------|
| Allow Connections from            | <ul> <li>ANY_IP allows you to configure the communication from any computer</li> <li>List allows you to limit communication to specified computers.</li> </ul> |
| IP Address list (comma separated) | Allows you to list the IP addresses of computers authorized to retrieve the<br>TermMon data. Separate multiple computer IP addresses with a comma.             |

#### **USB to Serial Module**

The USB to Serial module allows you to map the USB ports to serial ports if you are using a USB-to-Serial device plugged into the Terminal.

#### **User Override Module**

The User Override Module is a temporary module that allowed users of ThinManager 3.1 to use the User Override function in Display Clients. It is no longer needed in ThinManager 3.2 and later.

See Display Client Override for the current method of User Override.

#### **Mouse Modules**

Mouse Modules can configure mouse functions in the ThinManager system.

#### **Locate Pointer Module**

The Locate Pointer Module adds a large crosshair to the cursor when it becomes active after being idle, which allows you to see its location quickly. This feature is particularly helpful in a MultiMonitor system.

Figure 442 - Locate Pointer Module

| Modul                                 | le Properties |
|---------------------------------------|---------------|
| Locate Pointer Hotkey                 | NONE          |
| Locate Pointer Hotkey Modifier        | CTRL          |
| Home Pointer Hotkey                   | NONE          |
| Home Pointer Hotkey Modifier          | CTRL          |
| Locator Inactivity Time (seconds)     | 300           |
| Home Pointer Inactivity Time (seconds | 1800          |
| Locator Display Time (seconds)        | 3             |
|                                       |               |
|                                       |               |
|                                       |               |
| J                                     |               |
| Set to Default                        |               |
|                                       | Done Cancel   |

The settings include these.

| Setting                                   | Description                                                                                                  |
|-------------------------------------------|----------------------------------------------------------------------------------------------------|
| Locate Pointer Hotkey                     | Allows you to set a hotkey to make the cursor appear.                                                        |
| Locate Pointer<br>Hotkey Modifier         | Allows you to set the modifier key to activate the hotkey to show the pointer cursor.                        |
| Home Pointer Hotkey                       | Allows you to set a hotkey that moves the cursor to the center of the main screen.                           |
| Home Pointer<br>Hotkey Modifier           | Allows you to set the modifier key that moves the cursor to the center of the main screen.                   |
| Locate Inactivity<br>Time (seconds)       | Sets the length of the idle time before the locate pointer cursor is activated.                              |
| Home Pointer Inactivity<br>Time (seconds) | Sets the length of the idle time before the locate pointer cursor is moved to the center of the main screen. |
| Locate Display<br>Time (seconds)          | The length of time that the locate pointer crosshair cursor is displayed when activated.                     |

#### **Mouse Configuration Module**

The Mouse Configuration Module allows USB or PS/2 mice to be configured and allows the use of two mice. These are the Mouse configuration settings.

| Setting                         | Description Allows both a PS/2 mouse and USB mouse to be used on a Terminal. Define which mouse is considered the primary mouse. |  |  |  |
|---------------------------------|----------------------------------------------------------------------------------------------------|--|--|--|
| Primary Mouse Type              |                                                                                                    |  |  |  |
| Mouse Protocol                  | Allows the selection of different protocols used by the mouse.                                                                   |  |  |  |
| Scroll Mouse                    | When set to Yes, allows a scroll mouse to function on a Terminal.                                                                |  |  |  |
| Acceleration Multiplier         | Allows the mouse movement to be slowed down or sped up.                                                                          |  |  |  |
| Acceleration Threshold (pixels) | The number of pixels a mouse must move before the acceleration multiplier takes effect.                                          |  |  |  |
| Left Button                     | Disables the left mouse button when set to Disabled.                                                                             |  |  |  |

| Setting       | Description                                           |  |
|---------------|-------------------------------------------------------|--|
| Right Button  | Disables the right mouse button when set to Disabled. |  |
| Scroll Button | Disables the scroll button when set to Disabled.      |  |
| Scroll Wheel  | Disables the scroll wheel when set to Disabled.       |  |

1. To change a parameter, highlight the parameter and choose a new value from the Value pull-down menu.

2. Click Set to accept the new parameter value.

#### **PS/2 Mouse Module**

The PS/2 Mouse Module is the predecessor of the Mouse Configuration Module. It allows the changing of PS/2 settings like mouse type, acceleration, and threshold. All of these features are now available in the Mouse Configuration Module.

| Setting                         | Description                                                                                                    |
|---------------------------------|----------------------------------------------------------------------------------------------------|
| Primary Mouse Type              | Allows both a PS/2 mouse and USB mouse to be used on a Terminal. Define which mouse is considered the primary mouse. |
| Scroll Mouse                    | When set to Yes, allows a scroll mouse to function on a Terminal.                                                    |
| Acceleration Multiplier         | Allows the mouse movement to be slowed down or sped up.                                                              |
| Acceleration Threshold (pixels) | The number of pixels a mouse must move before the acceleration multiplier takes effect.                              |

### **Serial Mouse Driver**

The Serial Mouse Driver allows a serial mouse to be used with thin clients.

| Setting     | Description                                                  |
|-------------|--------------------------------------------------------------|
| Mouse Type  | Defines what type of mouse is used.                          |
| Serial Port | Set this value to the serial port number used for the mouse. |

#### **Share Keyboard and Mouse Modules**

See Share Keyboard and Mouse Modules on page 334.

The Share Keyboard and Mouse Master module is licensed for each master thin client. The Share Keyboard and Mouse Follower module is free. Each controller module can have 1...4 follower units. Future releases expand the number of replicas that the master can control.

# **Network Modules**

#### **Domain Name System Module**

The Domain Name System Module allows you to specify a DNS server for a Terminal without the need to turn on DNS for the entire ThinManager Server system.

#### **Second Network Module**

The Second Network Module allows you to use the dual network ports on a Terminal on different networks.

Add the Second Network Module and configure the second port.

The Terminal always boots from the first port; but once booted, it enables the second port and allows communication on both networks. This is useful for separating IP camera bandwidth from the process control network, for example.

Figure 443 - Second Network Module

|                          | Module Properties | x           |
|--------------------------|-------------------|-------------|
|                          |                   |             |
| IP Method                | STATIC            | <b>•</b>    |
| IP Address (Static Only) | 0.0.0.0           |             |
| NetMask (Static Only)    | 255.255.255.0     |             |
| Router (Static Only)     | 0.0.0.0           |             |
|                          |                   |             |
|                          |                   |             |
|                          |                   |             |
|                          |                   |             |
|                          |                   |             |
|                          |                   |             |
|                          |                   |             |
|                          |                   |             |
| Set to Default           |                   |             |
|                          |                   |             |
|                          |                   | Done Cancel |

The settings include these.

| Setting                  | Description                                                |
|--------------------------|------------------------------------------------------------|
| IP Method                | Allows the second port to use DHCP or a static IP.         |
| IP Address (Static Only) | Allows the second port to be assigned a static IP address. |
| NetMask (Static Only)    | Allows the second port to be assigned a subnet mask.       |
| Router (Static Only)     | Allows the second port to be assigned a router.            |

#### **Third Network Module**

The Third Network Module allows you to configure a third network port to connect to a different network than the first network port on Terminals with three network ports.

| Parameter                | Description                                                                            |  |  |  |
|--------------------------|----------------------------------------------------------------------------------------|--|--|--|
| IP Method                | Allows you to choose a static IP or use DHCP.                                          |  |  |  |
| IP Address (Static Only) | Allows you to set a static IP address if Static was the chosen IP method.              |  |  |  |
| NetMask (Static Only)    | Allows you to set a NetMask if Status was the chosen IP method.                        |  |  |  |
| Router (Static Only)     | Allows you to set a static IP address for a router if Static was the chosen IP method. |  |  |  |

These are the Third Network Module parameters.

#### **RDP Modules**

#### **RDP Experience Module**

The RDP Experience Module allows a session to add features when connected to a Windows 2003 Remote Desktop Server with RDP.

| These are the RDP  | <b>n</b> ' <b>x</b> 11 |               |
|--------------------|------------------------|---------------|
| These are the RIDU | Evnerience Modula      | norometere    |
| These are the RDT  | LADUICULC MOUUN        | , parameters. |
|                    | 1                      | 1             |

| Parameter                                   | Description                                                                                                    |  |  |
|---------------------------------------------|----------------------------------------------------------------------------------------------------|--|--|
| Allow Desktop<br>Background                 | If set to Yes, allows a Terminal to show a desktop background.                                                                                                    |  |  |
| Show Window Contents<br>While Dragging      | If set to Yes, allows a Terminal to show window contents while dragging.                                                                                                    |  |  |
| Allow Menu and Window<br>Animation          | If set to Yes, allows a Terminal to show window and menu animations.                                                                                                    |  |  |
| Allow Themes                                | If set to Yes, allows a Terminal to show a desktop theme.                                                                                                    |  |  |
| Allow Font Smoothing                        | If set to Yes, uses the Microsoft font smoothing in the session.                                                                                                    |  |  |
| Duplicate Server<br>Connect Delay (seconds) | Adds a delay when a Terminal is creating multiple connections to a Remote Desktop Server<br>and, normally, displays an error message that the server is busy. Add a delay to possibly<br>minimize that error message. |  |  |
| Enable Network Level<br>Authentication      | Allows you to turn off NLA (Network Level Authentication) for that Terminal.                                                                                                    |  |  |
| Use Hardware Scaling<br>When Available      | If set to Yes, uses the local video hardware for scaling.                                                                                                    |  |  |

Enable RDP Experience in Windows Group Policy Editor in order to use these features. See Microsoft documentation for details.

#### **RDP Port Module**

The RDP Port Module allows the port that RDP uses to communicate to the Remote Desktop Server with to be changed from the default 3389.

• Type the new port number for RDP in the RDP Server Port Number (decimal) field.

#### **RDP Serial Port Redirection Module**

The use of serial ports on a thin client presents a paradox: the session runs on a Remote Desktop Server and not the thin client. If you connect a serial device to the thin client and reference it in the session, the session looks at the local serial ports on the server and not the remote serial ports on the Terminal where the device is attached.

Adding the RDP Serial Port Redirection Module maps the remote ports on the Terminal to the local ports in the session. If the session references COM Port 1, it is sent to the Terminal COM Port 1.

The RDP Serial Port Redirection Module has no configuration, add it to map the remote COM Ports.

#### **RDP Session IP Module**

The RDP Session IP Module allows a Terminal to use an alias IP address for a specific Display Client session.

| The RDP | Session II | , module | has  | three | settings   |
|---------|------------|----------|------|-------|------------|
| THE RDI | 0000101111 | mouule   | IIas | unce  | securitys. |

| Setting                                    | Description                                                                                             |
|--------------------------------------------|----------------------------------------------------------------------------------------------------|
| Group Name                                 | Specifies the Display Client to use.                                                                    |
| Session IP Address                         | The IP address to use as the alias.                                                                     |
| Session IP Address for<br>Instant Failover | The IP address to use for a backup session if the Display Client is configured to use Instant Failover. |

#### **Smart Card Module**

The Smart Card module must be added to use a Smart Card Reader and Smart Cards.

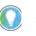

Network Level Authentication (NLA) must be disabled on the Remote Desktop Servers to use a smart card as a login device. It can be left enabled if you are using the smart card to send information to the active session.

# **Relevance Modules**

#### **Bluetooth Module**

ThinManager supports Bluetooth 4.0 USB adapters as resolvers for Relevance. A Bluetooth USB adapter can be plugged into a thin client USB port to provide a Bluetooth beacon that does not require batteries. The Bluetooth module allows you to configure the USB adapter.

#### Figure 444 - Bluetooth Module

| Modu                                                                       | le Properties                   |
|----------------------------------------------------------------------------|---------------------------------|
| Device Number                                                              | 0                               |
| Advertising Mode                                                           |                                 |
| Advertising Name                                                           |                                 |
|                                                                            | ACP-(BD_ADDR)                   |
| Custom Advertising Name (16 char ma<br>Advertising Interval (Milliseconds) | 250                             |
| UUID (iBeacon Only)                                                        | 1111111-2222-3333-4444-55555555 |
| Major Number (0-65535) (iBeacon Onl                                        | y) 1                            |
| Minor Number (0-65535) (iBeacon Onl                                        | 1 (ب                            |
|                                                                            |                                 |
|                                                                            |                                 |
|                                                                            |                                 |
| Set to Default                                                             |                                 |
|                                                                            | Dura Court                      |
|                                                                            | Done Cancel                     |

The Bluetooth Module has several settings.

| Setting                                  | Description                                                                                                    |  |
|------------------------------------------|----------------------------------------------------------------------------------------------------|--|
| Device Number                            | Add this module for each device added and assign each device a different number.<br>ThinManager sorts out which is which.                                                     |  |
| Advertising Mode                         | Allows you to set the transmission mode of the USB adapter.                                                                                                    |  |
| ACP                                      | Sets the adapter to transmit in the ACP protocol.                                                                                                    |  |
| iBeacon                                  | Sets the adapter to transmit in the iBeacon protocol. You must assign a UUID, a major number, and a minor number.                                                             |  |
| Disabled                                 | Stops the transmission from the adapter.                                                                                                    |  |
| Advertising Name                         | Allows you to choose which naming convention is used to identify the Bluetooth USB adapter.                                                                                   |  |
| ACP-{BD_ADDR}                            | Transmits the Bluetooth address of the USB adapter with the "ACP-" prefix.                                                                                                    |  |
| ACP-{Terminal Name}                      | Transmits the Terminal name of the client that hosts the USB adapter with the "ACP-" prefix.                                                                                  |  |
| BD-Address                               | Transmits the Bluetooth address of the USB adapter.                                                                                                    |  |
| Terminal Name                            | Transmits the Terminal name of the client that hosts the USB adapter.                                                                                                    |  |
| Custom                                   | Allows you to set a custom advertising name in the Custom Advertising Name (16 char max) field.                                                                               |  |
| Custom Advertising Name<br>(16 char max) | Allows you to set a Custom Advertising Name if Custom is chosen in the Advertising Name pull-down menu. You are limited to 16 characters.                                     |  |
| Advertising Interval<br>(Milliseconds)   | Sets the frequency of the Bluetooth signal.                                                                                                    |  |
| UUID (iBeacon Only)                      | Each iBeacon has a Universally Unique Identifier (UUID). Allows you to associate your iBeacon to the Terminal if iBeacon was chosen from the Advertising Mode pull-down menu. |  |
| Major Number (0-65535)<br>(iBeacon Only) | Allows you to add the iBeacon major number for registration.                                                                                                    |  |
| Minor Number (0-65535)<br>(iBeacon Only) | Allows you to add the iBeacon minor number for registration.                                                                                                    |  |

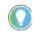

iBeacon USB adapters normally have a UUID, a major number, and a minor number assigned to them. These must be added to the Bluetooth Module in the appropriate fields.

Thin Manager<sup>®</sup> with Relevance<sup>®</sup> filters Bluetooth adapters by default and only shows Bluetooth beacons with the ACP prefix. If you use the BD-Address, Terminal Name, or Custom advertising names you must turn off the ACP filter, which is done in the Relevance Settings dialog box.

1. From the ThinManager menu bar, choose Manage>Relevance>Settings.

The Relevance Settings dialog box appears.

#### Figure 445 - Relevance Settings Dialog Box

| Relevance Settings                   |         |       | ×      |
|--------------------------------------|---------|-------|--------|
| Location Transfer Timeout            | 15 ] se | conds |        |
| Location Transfer Extension Time     | 15 se   | conds |        |
| Bluetooth Device Name Filter Prefix  | ACP-    |       |        |
| iBeacon GUIDs                        |         |       |        |
|                                      |         |       | Add    |
|                                      |         |       | Delete |
|                                      |         |       | Edit   |
|                                      |         |       |        |
| Enable iPhone Beacons                |         |       |        |
| Allow New Resolvers to be registered |         |       |        |
|                                      |         | ОК    | Cancel |

| Setting                                       | Description                                                                                                    |
|-----------------------------------------------|----------------------------------------------------------------------------------------------------|
| Location Transfer Timeout<br>(seconds)        | The amount of time an operator has to allow a session to transfer during a normal<br>Transfer.                                                                                                    |
| Location Transfer<br>Extension Time (seconds) | The amount of time that a transfer can wait when user selects More Time during a transfer.                                                                                                    |
| Bluetooth Device Name<br>Filter Prefix        | Allows you to filter Bluetooth beacons by their prefix.                                                                                                    |
| iBeacon GUIDs                                 | Lists the registered iBeacon devices.                                                                                                    |
| Enable iPhone Beacons                         | Check to allow the ThinManager Beacon application on an iPhone to work as a beacon to identify the location of the Relevance user. This setting tells the client application (iTMC or aTMC) to look for devices that run ThinManager Beacon, which a free iPhone application available from the App Store <sup>®</sup> . |
| Allow New Resolvers to be registered          | Check to allow new resolvers to be added. Clear this checkbox to prevent the addition of new resolvers unless an administrator re-enables this setting.                                                                                                    |
| a1                                            |                                                                                                    |

2. Clear or change the Bluetooth Device Name Prefix if you use the BD-Address, Terminal Name, or Custom advertising names.

The iTMC application can show the Bluetooth beacons it is receiving.

3. Click Menu in the upper-right corner of the iTMC menu bar.

The Main Menu appears.

4. Click View Bluetooth Beacons to see the Bluetooth beacons.

Figure 446 - Bluetooth Beacons in iTMC Application

| Done                                                                                         | Bluetooth                                |
|----------------------------------------------------------------------------------------------|------------------------------------------|
| STATUS                                                                                       |                                          |
| Scanning<br>Bluetooth State: On                                                              |                                          |
| BLUETOOTH BEACONS                                                                            |                                          |
| ACP-1_Terminal<br>RSSI: -68 (avg) : -68 (last reading)<br>Fransmission Interval: 0.379 secor | nds (avg) : 0.153 seconds (last reading) |
| ACP-9059AF08ADB5<br>RSSI: -75 (avg) : -78 (last reading)                                     |                                          |

Figure 446 on page 339 shows a beacon using the ACP-{Terminal Name} advertising name.

#### **iPhone Beacon**

To use your iPhone as a beacon, follow these steps.

1. Choose Manage>Relevance>Settings.

The Relevance Settings dialog box appears.

- 2. Check Enable iPhone Beacons.
- 3. Launch the ThinManager Beacon app on your iPhone.

The ThinManager Beacon app is available at the App Store. Once the app is turned on, the iPhone can be used as a beacon.

#### **DigitalPersona UareU Fingerprint Reader**

ThinManager supports the DigitalPersona UareU Fingerprint Reader biometric reader from Crossmatch to add another element of security to a ThinManager system.

See <u>Fingerprint Reader on page 484</u> for more details.

Figure 447 - DigitalPersona UareU Fingerprint Reader Module

| Mc                             | dule Properties  |          | x   |
|--------------------------------|------------------|----------|-----|
|                                |                  |          | - 1 |
| Mode                           | TermSecure       | •        |     |
| Data Format                    | ISO_19794_2_2005 | •        |     |
| Show Status Messages           | YES              | <b>•</b> |     |
| Allow Manual Logon             | NO               | •        |     |
| Prompt for TermSecure Password | NO               | •        |     |
|                                |                  |          |     |
|                                |                  |          |     |
|                                |                  |          |     |
|                                |                  |          |     |
|                                |                  |          |     |
|                                |                  |          |     |
| Set to Default                 |                  |          |     |
|                                |                  |          |     |
|                                | Done             | Cancel   |     |

The DigitalPersona UareU Module has several settings.

| Setting                           | Description                                                                                   |
|-----------------------------------|-----------------------------------------------------------------------------------------------|
| Mode                              | Allows you to use the reader with TermSecure, TermMon ActiveX, or as a TermMon Lookup device. |
| Data Format                       | Allows you to choose the data format used by the biometric reader.                            |
| Show Status Messages              | Displays activity messages in the upper-right corner of the Terminal.                         |
| Allow Manual Logon                | Can be set to No to require access only through the biometric device.                         |
| Prompt for TermSecure<br>Password | Set to Yes to require a password in addition to fingerprint scan.                             |

#### **RF Ideas pcProx Modules**

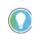

On the Biometric Device Configuration page of the ThinManager Server Configuration Wizard, check Support Finger Print Readers to use a fingerprint scanner. Set the data format here, as well.

ThinManager supports card readers from RF Ideas for use with badges in TermSecure. There is a serial RF Ideas pcProx Module and a USB RF Ideas pcProx Module.

Serial RF Ideas pcProx Module

This module is used with the RFIdeas pcProx Enroll Series 81 readers like RDR-xx81AKx.

Figure 448 - RF Ideas pcProx Module Parameters

| operties 🛛 🗙                          |
|---------------------------------------|
| •                                     |
|                                       |
| •                                     |
| •                                     |
| •                                     |
| -                                     |
|                                       |
|                                       |
|                                       |
|                                       |
|                                       |
|                                       |
| Done Cancel                           |
| · · · · · · · · · · · · · · · · · · · |

These are the parameters.

| Parameter                        | Description                                                                                                    |
|----------------------------------|----------------------------------------------------------------------------------------------------|
| Port                             | Choose the port on which the RF Ideas pcProx card reader is installed.                                                                                                    |
| Number of Data Bits              | As different cards use different numbers of data bits in their format, this sets the number of data bits to match that used by the card as an identifier. The choices are 26, 37, or Raw. |
| Use Facility Code                | Set to Yes to require the addition of the card's Facility Code to the Card/Badge ID number.                                                                                               |
| Allow Manual Login               | <ul> <li>Yes allows a Relevance user to log in to a Terminal without a TermSecure ID device.</li> <li>No requires TermSecure users to use a TermSecure ID device to log in.</li> </ul>    |
| Prompt for Password              | Set to Yes to require a TermSecure user to enter their password for access even if the password is configured in ThinManager.                                                             |
| Zero Pad Facility<br>Code and ID | Adds a zero to the number string. This is rarely needed.                                                                                                    |

USB RF Ideas pcProx USB Module

This module is used with the RDR-6081AKU, RDR-80582AKo, and RDR-80082AKo USB RFIdeas pcProx readers.

#### Figure 449 - RF Ideas pcProx USB Module

| Module Pr                                                                                                    | operties ×                                                       |  |
|----------------------------------------------------------------------------------------------------|------------------------------------------------------------------|--|
| Model<br>Mode<br>Bits in ID Number (AK0 Only)<br>Bits in Facility Code (AK0 Only)<br>Zero Pad Facility Code and ID (AK0 Only)<br>Allow Manual TermSecure Logon | RDR-6081AKU       TermSecure       16       8       NO       YES |  |
| Prompt for TermSecure Password NO   Expose Card ID to TermMon ActiveX Control NO                                                                               |                                                                  |  |
| Set to Default                                                                                                    | Done Cancel                                                      |  |

These are the RF Ideas USB pcProx Module parameters.

| Parameter                                       | Description                                                                                                    |
|-------------------------------------------------|----------------------------------------------------------------------------------------------------|
| Model                                           | Allows you to choose between the RDR-6081AKU, RDR-80582AKO, and RDR-80082AKO USB pcProx card reader.                                                                                                    |
| Mode                                            | <ul> <li>TermSecure Mode allows the card to be used with TermSecure as a login device</li> <li>Wedge Mode allows the data to be sent to the session as a character string</li> <li>TermMon Mode allows the data to be sent to the TermMon ActiveX</li> </ul> |
| Bits in ID Number (AKO<br>Only)                 | As different cards use different numbers of data bits in their format, this sets the number of data bits to match that used by the card as an identifier.                                                                                                    |
| Bits in Facility Code<br>(AKO Only)             | As different cards use different numbers of data bits in their format, this sets the number of data bits of the Facility Code.                                                                                                    |
| Zero Pad Facility Code<br>and ID (AKO Only)     | Adds a leading 0 to the Facility Code if needed.                                                                                                    |
| Allow Manual<br>TermSecure Login                | <ul> <li>Yes allows a Relevance user to log in to a Terminal without a TermSecure ID device.</li> <li>No requires TermSecure users to use a TermSecure ID device to log in.</li> </ul>                                                                       |
| Prompt for<br>TermSecure Password               | Set to Yes to require a TermSecure user to enter their password for access even if the password is configured in ThinManager.                                                                                                    |
| Expose Card ID to<br>TermMon ActiveX<br>Control | Allows the card data to be sent to the TermMon ActiveX without using it as a Relevance User identifier.                                                                                                    |

To configure a parameter, follow these steps.

- 1. Highlight the parameter.
- 2. Change the value.
- 3. Click Set to apply the new value.
- 4. Click Done to accept the changes.

Once the Terminal has the module added, it needs to be restarted for the changes to take effect.

- 5. Click Finish to close the Terminal Configuration Wizard.
- 6. Right-click on the Terminal in the ThinManager tree and choose Restart.

RFIdeas pcProx Sonar Module

RF Ideas has a sonar device that can be a pointer to the operator. It becomes active when a Relevance User logs on and measures the time for a sonar echo.

If the user walks away without logging off, the sonar detects the absence because of the increase in the time interval of the echo.

Figure 450 - RFIdeas pcProx Sonar Module

| Module Properties           | ĸ |
|-----------------------------|---|
| Walk-Away Modifier CTRL+ALT | - |
| Set to Default Done Cancel  |   |

| Parameter             | Description                                               |
|-----------------------|-----------------------------------------------------------|
| Walk-Away<br>Modifier | Allow you to use a key combination to trigger to turn off |
| Walk-Away<br>Key      | the sonar.                                                |
| Walk-Up<br>Modifier   | Allow you to use a key combination to turn on the sonar.  |
| Walk-Up Key           |                                                           |

#### **TermMon ActiveX Configuration**

This configures the TermMon ActiveX control that collects Terminal information and can perform Terminal functions.

Normally, the TermMon ActiveX, when registered on a Remote Desktop Server, allows a Remote Desktop Server session to communicate with its Terminal and act upon it without the need of the TermMon ActiveX module. The TermMon ActiveX module can be added to the Terminal configuration to either deny the default Remote Desktop Server to Terminal access or to allow access to other sessions and PCs.

| Parameter                              | Description                                                                                                    |
|----------------------------------------|----------------------------------------------------------------------------------------------------|
| Allow ActiveX<br>Connections           | <ul> <li>Yes allows the ActiveX control to function.</li> <li>No prevents any ActiveX communication to the Terminal, which includes the default Remote Desktop Server to Terminal access.</li> </ul>                                                                                                    |
| Only Allow Connections<br>from Session | <ul> <li>Yes allows other Remote Desktop Server sessions and PCs to communicate to the Terminal with the ActiveX functions.</li> <li>No restricts communication to that between the Terminal and a session on the Remote Desktop Server belonging to the Terminal, provided that Allow ActiveX Connections is set to Yes.</li> </ul> |

See Registering the Control on page 731 of the ThinManager for Relevance 11.2 User Manual for details.

#### **USB Flash Drive Module**

The USB Flash Drive Module can be used to allow USB flash drives to be used as TermSecure ID devices.

See <u>Figure on page 327</u> in Local Storage Modules for details.

### Wavetrend Tag Reader (Package 5 Only)

The Wavetrend Tag Reader Module allows a Terminal to use Wavetrend RFID cards as TermSecure ID cards. This logs in a user through TermSecure when they approach the Terminal and logs them out when they leave the area. The distance required to log in and log out isconfigurable in the module.

These are the parameters.

| Parameter             | Description                                                                                                    |
|-----------------------|----------------------------------------------------------------------------------------------------|
| Port                  | Specifies which COM Port the reader is attached to as the WaveTrend Tag Reader Module connects to a thin client through the serial port.                           |
| Use Vendor Code       | When set to YES, the vendor code is included as part of the identifier number.                                                                                     |
| Allow Manual Login    | <ul> <li>YES allows a Relevance User to use the hotkey to initiate logins, or the device.</li> <li>NO forces a Relevance User to use a device to login.</li> </ul> |
| Prompt for Password   | <ul> <li>NO allows the device to login without a password.</li> <li>YES forces every Relevance User to enter a password after using the device.</li> </ul>         |
| Entry Signal Strength | The signal strength required to register the card as in range.                                                                                                    |
| Exit Signal Strength  | The signal strength required to register the card as out of range.                                                                                                 |
| Entry Sensitivity     | The number of reads above the Entry Signal Strength reads required to register as "Entered."                                                                       |
| Exit Sensitivity      | The number of reads below the Exit Signal Strength required to register as "Exited."                                                                               |

# **Screen Saver Modules**

The use of ThinManager Screen Savers is recommended because they run on the client. A Microsoft screen saver running in a session can utilize processing power that could be better applied to another session.

#### **MultiSession Screen Saver Module**

The MultiSession Screen Saver Module is a screen saver that allows the different sessions of a MultiSession client to cycle.

| Мо                                                                      | odule Propertie       | s X         |
|-------------------------------------------------------------------------|-----------------------|-------------|
| Mode<br>Start Delay Time in secs<br>Switch Interval in secs (Cycle only | Cycle<br>300<br>/) 15 |             |
| Set to Default                                                          |                       | Done Cancel |

#### Figure 451 - MultiSession Screen Saver Module

The MultiSession Screen Saver Module has two modes. It can be set to cycle through the MultiSession windows when the Terminal is inactive, or it can be set to return to the main MultiSession screen when the Terminal is inactive.

These are the parameters.

| Parameter                                    | Description                                                                                                    |
|----------------------------------------------|----------------------------------------------------------------------------------------------------|
| Mode                                         | <ul> <li>Cycle switches between all active sessions on the Terminal.</li> <li>GotoFirstGroup switches the Terminal to the main session when it is inactive.</li> </ul> |
| Start Delay Time in secs                     | The number of seconds of inactivity that the Terminal allows before the screen saver starts.                                                                           |
| Switch Interval in secs<br>(Cycle mode only) | The number of seconds the Terminal displays each session when using the Cycle mode.                                                                                    |

#### **Screen Saver Module**

Screen Saver Module loads a screen saver on the client. The screen saver runs when the Terminal is idle to protect the monitor. Since the screen saver runs on the client, it saves CPU resources on the Remote Desktop Server.

This module has a Disable Time Period function that disables the screen saver during working hours so that the screen is visible during those hours.

#### Figure 452 - Screen Saver Module

| Module                            | e Properties X |
|-----------------------------------|----------------|
| Screen Saver                      | BlankScreen    |
| Wait Time in Minutes              | 30             |
| Use Disable Time Period           | NO             |
| Disable Start Hour (0-23)         | 0              |
| Disable End Hour (0-23)           | 0              |
| Force Off when Start Hour Reached | NO             |
|                                   |                |
|                                   |                |
|                                   |                |
|                                   |                |
|                                   |                |
| Set to Default                    |                |
|                                   | Done Cancel    |

The Screen Saver Module configuration includes these parameters.

| Parameter                               | Description                                                                                                    |  |
|-----------------------------------------|----------------------------------------------------------------------------------------------------|--|
| Screen Saver                            | The graphic displayed when the screen saver is active.                                                                                                    |  |
| Wait Time in Minutes                    | The length of time that the Terminal must be idle before the screen saver starts.                                                                                      |  |
| Use Disable Time Period                 | The screen saver can be set to be disabled or unavailable during a time block. This can be used to prevent the screen saver from running during normal business hours. |  |
| Disable Start Time (0-23)               | Sets the start of the disabled time block. 0 is Midnight and 23 is 11:00 p.m.                                                                                          |  |
| Disable End Time (0-23)                 | Sets the end of the disabled time block. 0 is Midnight and 23 is 11:00 p.m.                                                                                            |  |
| Force Off when Start Hour<br>is Reached | Set to Yes to turn the screen saver off when the Disable End Time is reached.                                                                                          |  |

# **Sound Modules**

Many ThinManager-ready thin clients and ThinManager-compatible thin clients have audio ports for speakers.

The use of sound from a thin client requires several things.

- Hardware with a Line Out/Speaker plug
- Amplified speaker(s)
- Universal Sound Driver Module
- 1. Plug the speaker(s) into the Line Out plug on the Terminal.
- 2. Add the module.
- 3. Connect to the Remote Desktop Server.

#### **Universal Sound Driver**

The Universal Sound Driver Module activates ThinManager to send the correct sound driver for that Terminal. This module can be added to any thin client that has an audio jack to enable sound.

| Module Prope                                    | rties       |  |
|-------------------------------------------------|-------------|--|
| Audio Bandwidth (ICA Only)                      | HIGH        |  |
| Sound In Session                                | ENABLED     |  |
| Terminal Sound Effects                          | ENABLED     |  |
| Only Play Sound in Foreground Session (RDP Only | ND 💌        |  |
| Master Volume Level (0 - 100)                   | 85          |  |
| Start Sound Volume Level (0 - 100)              | 60          |  |
| Sound Effects Volume Level (0 - 100)            | 60          |  |
| Sound Card Number                               | 1           |  |
| Playback Device Number                          | AUTO 🔽      |  |
|                                                 |             |  |
| Set to Default                                  |             |  |
|                                                 | Done Cancel |  |

The Universal Sound Module has several settings.

| Setting                                  | Description                                                                                                    |
|------------------------------------------|----------------------------------------------------------------------------------------------------|
| Audio Bandwidth (ICA Only)               | Set to Low, Medium, or High bandwidth when using Citrix ICA.                                                                                                    |
| Sound in Session                         | <ul> <li>Enabled allows sound generated within the session to be played through the Terminal.</li> <li>Disabled turns off the session sounds, but system sounds are generated during TermSecure login for audio feedback during the login process.</li> </ul> |
| Terminal Sound Effects                   | Set to Enabled to allow Terminal sound effects like TermSecure login sounds on the Terminal.                                                                                                    |
| Only Play sound in<br>Foreground Session | Turns off the sound in background sessions when using MultiSession.                                                                                                    |
| Master Volume Level (0-100)              | Sets the master volume for the Terminal.                                                                                                    |
| Start Sound Volume Level (0-<br>100)     | Sets the master volume for the Terminal.                                                                                                    |
| Sound Effects Volume Level<br>(0-100)    | Sets the level for sound effects on the Terminal.                                                                                                    |
| Sound Card Number                        | Lets you specify which sound card to use if you have multiple sound cards.                                                                                                    |
| Playback Device Number                   | Lets you choose the playback device output of the sound card.                                                                                                    |

# **TermSecure Modules**

There is a legacy category for TermSecure that was superseded by the Relevance category.

The modules in the TermSecure list are identical to the modules in the Relevance list. See <u>Relevance Modules on page 337</u>.

These are the modules.

- Bluetooth Module
- DigitalPersona UareU Fingerprint Reader
- Serial RF Ideas pcProx Module
- USB RF Ideas pcProx USB Module
- RFIdeas pcProx Sonar Module
- TermMon ActiveX Configuration Module
- USB Flash Drive Module

- USB ID Reader Module
- Wavetrend Tag Reader (Package 5 Only)

# **Touch Screen**

ThinManager supports over a dozen serial touch screen controllers and a universal USB driver. You must add the proper driver for the controller. Some manufacturers are not consistent and use different controllers for different product lines.

# **Serial Drivers**

Each serial touch screen has a specific touch driver based on the touch controller of the monitor. You must add the appropriate driver that matches the touch controller.

- Arista ARP-16XXXAP-ACP Touch Screen Driver
- CarrollTouch Touch Screen Driver
- Contec Touch Screen Driver (Package 5 only)
- DMC Touch Screen Driver (Package 5 only)
- DMC TSC Series Touch Screen Driver
- Dynapro Touch Screen Driver
- Elographics Touch Screen Driver
- Gunze AHL Touch Screen Driver
- Hampshire TSHARC Touch Screen Driver
- MicroTouch Touch Screen Driver
- Panjit TouchSet Touch Screen Driver
- PenMount Touch Screen Driver
- Ronics Touch Screen Driver (Package 5 only)
- Touch Control Touch Screen Driver
- Touch International IR Touch Screen Driver (Package 5 only)
- USB Touch Screen Driver
- Xycom 33XX Touch Screen Driver (Package 5 only)
- Zytronic Touch Driver

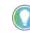

The touch controller is the important component. Many manufacturers make touch screen monitors, but fewer make the controller. You need the module that matches the controller.

|        | Module                                | Properties |      |        | x        |
|--------|---------------------------------------|------------|------|--------|----------|
| S      | erial Port                            | COM1       |      | •      | <u>^</u> |
| M      | fonitor Number                        | 1          |      | •      |          |
| D      | ouble Touch Area (pixels)             | 10         |      |        |          |
| D      | ouble Touch Time (milliseconds)       | 1000       |      | •      | ≡        |
| т      | ouch De-bounce Timeout (milliseconds) | 0          |      | •      |          |
| s      | wap XY Coordinates                    | NO         |      | •      |          |
| н      | lold Down Time (milliseconds)         | DISABLED   |      | •      |          |
| н      | lold Down Area (pixels)               | 20         |      |        |          |
|        | Hold Down Action                      | RightClick |      | •      |          |
| N      | lumber of Calibration Points          | 5          |      | •      |          |
| c      | alibration Margin Percentage          | 10         |      | •      | ~        |
| Set to | Default                               |            |      |        |          |
|        |                                       |            | Done | Cancel |          |

Some, but not all, touch screen modules have parameters that can be modified, which may include these.

| Parameter                                                                                                    | Description                                                                                                    |
|----------------------------------------------------------------------------------------------------|----------------------------------------------------------------------------------------------------|
| Connection                                                                                                    |                                                                                                    |
| Serial Port                                                                                                    | Sets the COM port that a serial touch screen is connected to.                                                                                                    |
| Baud Rate                                                                                                    | Sets the speed used for communication between the Terminal and the touch screen on some serial touch screens.                                                                                  |
| Monitor Number                                                                                                    | Used to specify which monitor in a MultiMonitor scheme uses for the touch screen.<br>MultiMonitor thin clients with multiple touch screens need a module loaded for each<br>touch screen used. |
| Touch Settings                                                                                                    |                                                                                                    |
| Double Touch Area (pixels)                                                                                                    | Sets the size of the area that a second touch registers as a double-touch.                                                                                                    |
| Double Touch Time<br>(milliseconds)                                                                                                    | Amount of time between touches that qualifies as a double-touch.                                                                                                    |
| Touch De-Bounce Timeout                                                                                                    | A time interval used to prevent a single touch from being registered as multiple touches.                                                                                                    |
| Swap XY Coordinates                                                                                                    | If X and Y are reversed, this setting corrects the orientation.                                                                                                    |
| Hold Down Time<br>(milliseconds)                                                                                                    | When enabled, initiates the Hold Down Action when the touch is held for the configured time                                                                                                    |
| Hold Down Action                                                                                                    | Sets the action that a long touch initiates, includes Right-Click and<br>OnBoard Keyboard.                                                                                                    |
| Hold Down Area (pixels)                                                                                                    | Sets the size of the area that a second touch registers as a right-click.                                                                                                    |
| Calibration                                                                                                    |                                                                                                    |
| Number of Calibration Point                                                                                                    | Sets the number of calibration points that the calibration program uses during the calibration process.                                                                                        |
| Calibration Margin Percentage                                                                                                    | Sets the distance from the edge of the screen at which calibration points are displayed.                                                                                                    |
| Calibration Hotkey                                                                                                    | Allows a function key to be set as a hotkey so that the calibration can be launched from a keyboard.                                                                                           |
| Calibration Hotkey Modifier                                                                                                    | Adds CTRL or ALT to the hotkey to launch the calibration from the keyboard, if desired.                                                                                                    |
| Calibration Hold Down Time<br>(seconds) When enabled, launches the calibration program when the screen is touched<br>for the assigned number of seconds. Cannot be used with the Right-Click<br>Hold Time. |                                                                                                    |
| Clean Time                                                                                                    | Sets an idle time before the calibration to allow you to clean and wash a touch screen.<br>The calibration waits until you are done touching the screen while cleaning.                        |
| Calibration (entered automatically)                                                                                                    | Set automatically by machine. These are the values set during the calibration process.                                                                                                    |

| Parameter                           | Description                                                                              |  |
|-------------------------------------|------------------------------------------------------------------------------------------|--|
| Miscellaneous                       |                                                                                          |  |
| Hide Mouse Cursor                   | Hides the mouse cursor if a mouse is not present.                                        |  |
| Orientation (entered automatically) | Set automatically by machine. Used at the direction of Tech Support in error correction. |  |

# **USB Touch Screen Driver**

USB touch screens are easy to use as they use a standardized format. The USB Touch Screen Driver should work for all USB touch screens.

Figure 455 - USB Touch Screen Module

| Module                                 | Properties   | x |
|----------------------------------------|--------------|---|
| Monitor Number                         | 1            | ^ |
| Double Touch Area (pixels)             | 10           |   |
| Double Touch Time (milliseconds)       | 1000 💌       |   |
| Touch De-bounce Timeout (milliseconds) | 0 🔹          | = |
| Swap XY Coordinates                    | NO           |   |
| Hold Down Time (milliseconds)          | DISABLED     |   |
| Hold Down Action                       | RightClick 🔹 |   |
| Hold Down Area (pixels)                | 20           |   |
| Number of Calibration Points           | 5 🗸          |   |
| Calibration Margin Percentage          | 10 💌         |   |
| Calibration Hotkey                     | NONE         | ~ |
| Set to Default                         |              |   |
|                                        | Done Cance   | ! |

Some, but not all, touch screen modules have parameters that can be modified, including these.

| Parameter                           | Description                                                                                                    |  |  |
|-------------------------------------|----------------------------------------------------------------------------------------------------|--|--|
| Connection                          |                                                                                                    |  |  |
| Monitor Number                      | Used to specify which monitor in a MultiMonitor scheme uses for the touch screen.<br>MultiMonitor thin clients with multiple touch screens need a module loaded for each<br>touch screen used. |  |  |
| Touch Settings                      |                                                                                                    |  |  |
| Double Touch Area (pixels)          | Sets the size of the area that a second touch registers as a double-touch.                                                                                                    |  |  |
| Double Touch Time<br>(milliseconds) | Amount of time between touches that qualifies as a double-touch.                                                                                                    |  |  |
| Touch De-Bounce Timeout             | A time interval used to prevent a single touch from being registered as multiple touches.                                                                                                    |  |  |
| Swap XY Coordinates                 | If X and Y are reversed, this setting corrects the orientation.                                                                                                    |  |  |
| Hold Down Time<br>(milliseconds)    | When enabled, initiates the Hold Down Action when the touch is held for the configured time.                                                                                                   |  |  |
| Hold Down Action                    | Sets the action that a long touch initiates, includes Right-Click and<br>OnBoard Keyboard.                                                                                                    |  |  |
| Hold Down Area (pixels)             | Sets the size of the area that a second touch registers as a right-click.                                                                                                    |  |  |
| Calibration                         |                                                                                                    |  |  |
| Number of Calibration Point         | Sets the number of calibration points that the calibration program uses during the calibration process.                                                                                        |  |  |
| Calibration Margin Percentage       | Sets the distance from the edge of the screen at which calibration points are displayed.                                                                                                    |  |  |

| Parameter                               | Description                                                                                                    |
|-----------------------------------------|----------------------------------------------------------------------------------------------------|
| Calibration Hotkey                      | Allows a function key to be set as a hotkey so that the calibration can be launched from a keyboard.                                                                    |
| Calibration Hotkey Modifier             | Adds CTRL or ALT to the hotkey to launch the calibration from the keyboard, if desired.                                                                                 |
| Calibration Hold Down Time<br>(seconds) | When enabled, launches the calibration program when the screen is touched and held for the assigned number of seconds. Cannot be used with the Right-Click Hold Time.   |
| Clean Time                              | Sets an idle time before the calibration to allow you to clean and wash a touch screen.<br>The calibration waits until you are done touching the screen while cleaning. |
| Calibration (entered automatically)     | Set automatically by machine. These are the values set during the calibration process.                                                                                  |
| Miscellaneous                           |                                                                                                    |
| Hide Mouse Cursor                       | Hides the mouse cursor if a mouse is not present.                                                                                                    |
| Orientation (entered automatically)     | Set automatically by machine. Used at the direction of Tech Support in error correction.                                                                                |

The Right Click Hold Time (milliseconds) setting allows you to send a right-click to the session. Check Tile on right click setting, in the Tile Options dialog box, to allow a user to switch screens on a touch screen without a keyboard or mouse.

#### Figure 456 - Tile Options

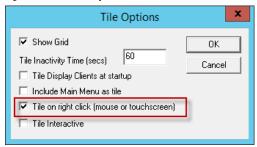

The Tile Options dialog box appears when Tiling Options is clickeed on the Terminal Interface Options page of the Terminal Configuration Wizard.

**Video Driver Modules** The method of downloading video drivers was changed in ThinManager 3.0. In previous versions, all video drivers were contained in the firmware and were downloaded at boot. In ThinManager 3.0, the video was split out of the firmware and each thin client only downloads the video driver that it needs.

One does not need to add the video module to the Terminal, but must only have the video module installed in ThinManager to make it available. As each Terminal connects to ThinManager, it downloads the correct module.

These modules are normally installed with ThinManager.

#### **Custom Video Mode Module**

ThinManager-ready thin clients are designed for use with traditional computer monitors. The TermCap lists the standard resolutions for each Terminal. Some TVs, when used as a monitor, use a different non-traditional mode line. The Custom Video Mode Module allows a different set of parameters to be sent to the Terminal with use with the monitor. This module is normally not needed and is used under direction of the ThinManager technical support staff.

# **Monitor Configuration Module**

The Monitor Configuration Module allows the manual configuration of a monitor. This is generally used at the direction of ThinManager tech support as most monitors are supported automatically by ThinManager.

| Parameter                           | Description                                                      |
|-------------------------------------|------------------------------------------------------------------|
| Monitor 1 Connection Type           | Allows you to choose the connection type of your first monitor.  |
| Monitor 2 Connection Type           | Allows you to choose the connection type of your second monitor. |
| Monitor 3 Connection Type           | Allows you to choose the connection type of your thirde monitor. |
| Monitor 4 Connection Type           | Allows you to choose the connection type of your fourth monitor. |
| Monitor 5 Connection Type           | Allows you to choose the connection type of your fifth monitor.  |
| Enable TwinView for nVidia Adapters | Enables TwinView.                                                |

# **MultiMonitor**

The MultiMonitor method uses specific ThinManager-ready thin clients that have multiple video ports built into the hardware. Each MultiMonitor thin client can have from two to five monitors attached. These monitors can be configured to merge into an expanded desktop, called "spanned" by ThinManager; or can display individual desktops, called "screened" by ThinManager; or combinations of "spanned" and "screened" sessions.

# MultiMonitor

#### Figure 457 - MultiMonitor Thin Client with Four Monitors

WinTMC supports MultiMonitor sessions on PCs that run Windows on multiple desktops.

MultiMonitor is configured in the Terminal Configuration Wizard or the Group Configuration Wizard.

#### Figure 458 - Terminal Hardware

| Terminal Hare<br>Select the r                      | dware<br>manufacturer and mode | el of this terminal.             |               |
|----------------------------------------------------|--------------------------------|----------------------------------|---------------|
| Use this to confi                                  | igure the type of hardwa       | are for this terminal.           |               |
| Make / OEM                                         | Arista                         |                                  | •             |
| Model                                              | BoxPC240                       |                                  | •             |
| OEM Model                                          | BoxPC240-ACP                   |                                  |               |
|                                                    |                                |                                  |               |
| Video Chipset                                      | Via Unichrome                  |                                  |               |
| Video Chipset<br>Terminal Firmwa<br>Terminal ID ar | ire Package                    | Model Default<br>Terminal will r | un Package 7. |

1. On the Terminal Hardware page of the Terminal Configuration Wizard, choose a MultiMonitor-capable thin client to initiate MultiMonitor configuration.

Figure 459 - MultiMonitor - Enable MultiMonitors

| 8        | Terminal Configuration                                  | Wizard      |
|----------|---------------------------------------------------------|-------------|
|          | Mode Selection<br>the operating modes for this terminal | ×           |
| Terminal | Mode                                                    |             |
| -        | Display Clients                                         |             |
| -        | ble MultiMonitor                                        |             |
|          | ble Relevance User Services                             |             |
|          | ble Relevance Location Services                         |             |
| 1.00     |                                                         |             |
|          |                                                         |             |
|          |                                                         |             |
|          |                                                         |             |
|          |                                                         |             |
| < Back   | Next > Finish                                           | Cancel Help |

MultiMonitor requires the use of Display Clients.

- 2. On the Terminal Mode Selection page, check Use Display Clients to make the Enable MultiMonitor terminal mode available.
- 3. Click Next until the MultiMonitor Layout page appears.

# **MultiMonitor Layout Page**

The MultiMonitor configuration process changed in ThinManager 11.1.

#### Figure 460 - Monitor Layout

| <b>Ionitor Layout</b><br>Select the phy | sical monitor layout. |   | ×             |
|-----------------------------------------|-----------------------|---|---------------|
| olor Depth                              | 64K Colors            |   | Add           |
|                                         |                       |   | Delete        |
|                                         |                       |   | Edit          |
|                                         |                       |   |               |
|                                         | 4                     | 2 | Reset Scale   |
|                                         | · · ·                 | - | Choose Layout |
|                                         |                       |   |               |
|                                         |                       |   |               |
|                                         |                       |   |               |
|                                         |                       |   |               |

The default setting shows two monitors. You can add more as needed.

| Setting       | Description                                                                                                    |
|---------------|----------------------------------------------------------------------------------------------------|
| Add           | Launches the Monitor Properties dialog box and adds a new monitor.                                                    |
| Delete        | Deletes a highlighted monitor.                                                                                        |
| Edit          | Opens the Monitor Properties dialog box of a highlighted monitor, where the resolution can<br>be changed.             |
| Reset Scale   | Centers the monitors in the configuration wizard. Also, you can use the scroll wheel of the mouse to zoom in and out. |
| Choose Layout | Allows you to select from layout templates. Otherwise, you can drag monitors to a location.                           |

The monitor resolution is set in the Monitor Properties .

1. Click Add.

The Monitor Properties dialog box appears, where the monitor resolution is set when you create another monitor.

#### Figure 461 - Monitor Properties

| Monitor Properties | ×           |
|--------------------|-------------|
| Resolution         | 1920x1080 💌 |
| Rotation           | 0 degrees 💌 |
| Refresh Rate       | 60Hz 💌      |
|                    | OK Cancel   |

| Setting      | Description                                                                                                    |  |  |  |
|--------------|----------------------------------------------------------------------------------------------------|--|--|--|
| Resolution   | Choose the desired video resolution for the monitor from the pull-down menu.                                                                                            |  |  |  |
| Rotation     | Choose the clockwise rotation, in degrees, for a monitor from the pull-down menu. Use when the monitor is in vertical, portrait mode versus horizontal, landscape mode. |  |  |  |
| Refresh Rate | Choose the refresh rate for the monitor from the pull-down menu.                                                                                                    |  |  |  |

2. Click OK to return to the Monitor Layout page.

#### Figure 462 - Monitor Layout Page

| Monitor Layou<br>Select the p | <b>t</b><br>hysical monitor layout |   |     | ×             |
|-------------------------------|------------------------------------|---|-----|---------------|
| Color Depth                   | 64K Colors                         | • |     | <br>Add       |
|                               |                                    |   |     | Delete        |
|                               |                                    |   |     | Edit          |
|                               | 1 2 3                              |   | 6.7 | Reset Scale   |
|                               |                                    |   |     | Choose Layout |
|                               |                                    |   |     |               |
|                               |                                    |   |     |               |
|                               |                                    |   |     |               |

Once the necessary monitors are added, drag them to move them.

| Color Depth | 64K Colors | - |   | Add          |
|-------------|------------|---|---|--------------|
|             |            | _ |   | Delete       |
|             | 1          | 2 |   | Edit         |
|             | 3          | 4 |   | Reset Scale  |
|             |            |   |   | Choose Layou |
|             | 5          | 6 | 7 |              |
|             |            |   |   |              |

#### Figure 463 - Monitor Layout - Rearranged

The Screen Layout page of the Terminal Configuration Wizard allows you to logically segment the monitors. Each letter represents a unique group of monitors. Sessions on monitors that share the same letter are called "Spanned" sessions and logically act like a single monitor. Sessions on monitors that have a unique letter are called "Screened" sessions, and the session appears on the specified monitor only.

Spanned monitors must form a rectangular shape and have the same resolution.

All monitors start as Screen A.

| Screer | E | ▼E | iit Properties |  |
|--------|---|----|----------------|--|
| 1      | А | в  | E              |  |
|        | С | D  |                |  |
|        |   |    |                |  |

Figure 464 - Monitor Layout - Screen Letters Assigned

3. Choose the screen letter from the Screen pull-down menu to change a monitor letter designation, and then click a monitor icon, which applies the monitor letter to the screen.

Monitors can share a desktop if they have the same letter designation. They must be the same resolution and form a rectangle; they cannot be askew.

4. Click Edit Properties.

The Screen Options dialog box appears, where you can configure monitor properties.

Figure 465 - Screen Options Dialog Box

| creen Options                                |                      | ×      |
|----------------------------------------------|----------------------|--------|
| Main Monitor                                 |                      | OK     |
| Allow Display Clients to move to/from screen |                      | Cancel |
| ☑ Show Display Client Selector               | Selector Options     |        |
| I Enable Tiling                              | Tiling Options       |        |
| 🔽 Screen Specific Mouse Button Mapping       | Mouse Button Mapping |        |
| □ Use Microsoft Extended Desktop             |                      |        |
| Main Desktop Monitor                         | -                    |        |
| MultiStation Options                         |                      |        |
| 🔽 Station has a keyboard                     |                      |        |
| 🔽 Station has a mouse                        |                      |        |
| 📕 Screen Edge Display Client Selection       | 1                    |        |

| Setting                                         | Description                                                                                                    |
|-------------------------------------------------|----------------------------------------------------------------------------------------------------|
| Main Monitor                                    | Sets which monitor has the mouse focus on boot and displays the Relevance Main Menu.                                                                                                    |
| Allow Display Clients to move<br>to/from screen | Allows you to move Display Clients from monitor to monitor because it lets you open the Display Client in a different monitor.                                                                                                    |
| Show Display Client Selector                    | Makes the Group Selector pull-down menu available.                                                                                                    |
| Selector Options                                | Makes the Display Client Selector Options dialog box appear.                                                                                                    |
| Auto-hide Selector                              | Check to hide the Group Selector pull-down menu. Clear the checkbox to display the Group Selector.                                                                                                    |
| Tile on Selector Activation                     | If selected, tiles the sessions when an auto-hide selector is activated.                                                                                                    |
| Select Menu Size                                | Allows you to change the size of the Group Selector.                                                                                                    |
| Enable Tiling                                   | Shows all Display Clients assigned to a monitor in a tiled mode, if selected.<br>Select one tile to display it on the full monitor.                                                                                                    |
| Tiling Options                                  | Opens the Tile Options dialog box that configures tile options.                                                                                                    |
| Show Grid                                       | Displays grid lines when it is tiled.                                                                                                    |
| Tile Activity Time (secs)                       | Sets the time before the monitor reverts to tiled mode when a single screer is displayed.                                                                                                    |
| Tile Display Clients at start up                | Configures the monitor to show the display clients in tiled mode at startup.                                                                                                    |
| Include Main Menu as tile                       | Adds a tile with the Main Menu in it, which is handy for terminals with touch screens.                                                                                                    |
| Tile Interactive                                | Changes the behavior of the mouse. Instead of a switch from tiled mode to<br>single display client, it allows the user to click in the tiled session and use th<br>session in the tiled mode.                                                                                                    |
| Screen Specific Mouse Button Mapping            | Allows you to assign actions to mouse buttons.                                                                                                    |
| Mouse Button Mapping                            | be configured with one of these actions. <sup>(1)</sup> <ul> <li>Calibrate Touch Screen</li> <li>Tile</li> <li>Swap</li> <li>Full Screen</li> <li>Go to next display client</li> <li>Go to previous display client</li> <li>Log on Relevance user</li> <li>Main Menu</li> <li>Left Mouse Button</li> <li>Right Mouse Button</li> <li>Scroll Up</li> <li>Scroll Down</li> <li>Virtual Keyboard</li> <li>Disable Button</li> </ul> |
| Use Microsoft Extended Desktop                  | Apply the Microsoft Extended Desktop to a spanned set of monitors.<br>With the Microsoft Extended Desktop, an expanded application stops at the<br>monitor boundary as it does in Windows.<br>Without the Microsoft Extended Desktop, an expanded application fills the<br>entire desktop.                                                                                                    |
| Main Desktop Monitor                            | Sets which monitor of a spanned set is the primary desktop.                                                                                                    |
| MultiStation Options                            | Applies to MultiStation, a feature where a MultiMonitor thin client can suppor<br>several users by adding multiple keyboards and mice. It is turned on by<br>selecting the selecting the Enable MultiStation checkbox on the Terminal<br>Mode Selection page of the Terminal Configuration Wizard.                                                                                                    |
| Station has a keyboard                          | Use this checkbox if you are using a keyboard with MultiStation.                                                                                                    |
| Station has a mouse                             | Use this checkbox if you are using a mouse with MultiStation.                                                                                                    |
| Screen Edge Display Client Selection            | Allows you to switch between display clients by moving the mouse to either                                                                                                    |

The Reset Scale button on the Monitor Layout page makes monitor configuration easier to see once in order.

 Touch Screen Modules have a Hold Time that can convert a long touch to a right-click. Use the Mouse Button Mapping feature to apply any of these actions to the long hold. The Display Client Selection page of the Terminal Configuration Wizard appears, where Display Clients are assigned to the screens.

# MultiMonitor Display Client Selection Page

#### Figure 466 - Display Client Selection

5. Click Next to continue.

change to this higher resolution.

| Screen         | A                          | -        | - | -        | - |      |
|----------------|----------------------------|----------|---|----------|---|------|
| Available Disp | olay Clients               |          |   |          |   |      |
| T S            | mote Desktop S<br>mera     | Services |   | Screen A |   |      |
| ter Ter        | minal Shadow<br>orkstation |          |   | Desktop  |   |      |
|                | C                          |          |   |          |   | Up   |
| 1 Virt         | ual Screen                 |          |   |          |   | Down |
|                |                            |          |   |          |   |      |
|                |                            |          |   |          |   |      |
|                |                            |          |   |          |   |      |

The desktop of a spanned session is limited to  $4096 \times 2048$  in Server 2008 R2 and earlier. The resolution of a Server 2012 is 8196 x 8196. The Use Session Size Limits pull-down menu on the MultiMonitor Video Setting page allows you to

The selection of monitor resolution on the MultiMonitor Video Settings page can affect the number of monitors that you can add to a spanned session.

- 1. From the Screen pull-down menu, choose the screen.
- 2. Highlight a display client in Available Display Clients list and use the right-facing arrow to move it to the Screen list on the right side of the dialog box.

| Terminal Configuration Wizard                                                                       | le le le le le le le le le le le le le l |
|----------------------------------------------------------------------------------------------------|------------------------------------------|
| Display Client Selection<br>Select the Display Clients to put on                                    | each screen or station                   |
| Screen E 💌                                                                                          |                                          |
| Available Display Clients                                                                           |                                          |
| Remote Desktop Services<br>Alams Boiler Calibrate Desktop HMI HMI_2 Reports Shipping Camera Cameras | Screen E                                 |
| Edit Display Clients                                                                                | Override                                 |

3. In the Screen pull-down menu, change the screen letter to choose a different screen to which to apply the display client. The icon of the screen changes color to show which screen is being edited.

Multiple display clients can be added to each screen.

4. Click Override.

The Override Settings dialog box appears, where you can apply customized settings to the display client.

### **Override Function**

By default, Microsoft restricts each user to a single session on a serve. Keep this setting to prevent conflicts. If it is disabled, then a user creates multiple sessions, which consumes licenses and resources, which makes it more difficult to connect to the proper session.

#### Figure 468 - Limit Number of Sessions

|                                                                                                    | 1                                                                                                    | Local Group Policy Editor                                                                                                    | ×     |
|----------------------------------------------------------------------------------------------------|----------------------------------------------------------------------------------------------------|----------------------------------------------------------------------------------------------------|-------|
| File Action View Help                                                                                                    |                                                                                                    |                                                                                                    |       |
| <b>◆ →   2 💼   8   1</b> 🖬   7                                                                                                    |                                                                                                    |                                                                                                    |       |
| Game Explorer     Game Explorer     Game Explorer     Internet Explorer     Internet Explorer     Internet Explorer     Internet Explorer     Internet Explorer     Internet Scheduler     Maintenance Scheduler     Network Projector     Online Assistance     Portable Operating System     Presentation Settings     Remote Desktop Setwices     RD Licensing     Printer Redirection     Profiles     RD Connections Roker     RD Connection Broker     RD Connection Broker     RD Connection Broker     RD Connection Broker     RD Connections Environme     Security     Session Time Limits     Temporary folders     Sserch | Connections Unit number of connections Edit policy setting Requirements At least Windows Server 2003 Description: Specifics whether Remote Desktop Services limits the number of simultaneous connections to the server. You can use this setting to restrict the number of Remote Desktop Services sessions that can be active on a server. If this number is server is buy and to try again later. Restricting the number of sessions improve performance because fewer assions are demanding system resource.By allow numinited number of services buy and to try again later. Restricting the number of sessions improve performance because fewer assions are demanding system resource.By allow numinited number of services buy and to try again later. Restricting the number of sessions improve performance because fewer assions are demanding system resource.By allow numinited number of allow to number of allow to number of services testions and Remote Desktop for administration allows two Remote | Setting Automatic reconnection Allow users to connect remotely by using Remote Desktop 5 Congrue keep-alive connection interval Configure keep-alive connection interval Configure keep-alive connection interval Configure keep-alive connection interval Configure keep-alive control of Remote Desktop Services use Set rules for remote control of Remote Desktop Services use Select network detection on the server Select network detection on the server Select network detection contextors Restrict Remote Desktop Services users to a single Remote D | Con   |
| Security Center<br>Shutdown Options<br>Smart Card<br>Sound Recorder                                                                                                    | Desktop Services sessions.<br>To use this setting, enter the<br>number of connections you want<br>Extended \Standard \                                                                                                    | × .                                                                                                    | <br>3 |

MultiMonitor has an Override function that allows Display Clients on a MultiMonitor thin client to log in with different user accounts or video resolutions. This prevents conflicts between monitors over a single session.

This could be necessary to run duplicate copies of a program on the same thin client.

Figure 469 - Remote Desktop Server Users

-x ThinManager = × Edit Manage Install Tools View **Remote View** Help 0 Restore Q SN 13 🖾 Backup . Manage Synchronize Settings Accounts Passwords Access Groups PXE ThinManager Synchronize đ Server Server List Configuration Active Directory TermSecure Packages Manage Configuration Properties Schedule -Users Sessions Graph **Display Servers** E- m Session Туре ~ 😑 🧧 Terminal Servers administra. Education6 bthatcher C:\Program Files\Internet Explorer\iexplore.exe -k C:\HMI\mixing. 🛨 📑 EducationRI bthatcher calc.exe Cameras hfinn calc.exe hfinn C:\Program Files\Internet Explorer\iexplore.exe -k C:\HMI\mixing. mtwain C:\Program Files\Internet Explorer\iexplore.exe -k C:\HMI\mixing.. mtwain C:\Program Files\Internet Explorer\iexplore.exe -k C:\HMI\Form01 -Test01 Test02 C:\Program Files\Internet Explorer\iexplore.exe -k C:\HMI\Form01 Test02 C:\Program Files\Internet Explorer\iexplore.exe -k C:\HMI\Form02 Test02 C:\Program Files\Internet Explorer\iexplore.exe -k C:\HMI\mixing Test04 C:\Program Files\Internet Explorer\iexplore.exe -k C:\HMI\Form01 Test04 C:\Program Files\Internet Explorer\iexplore.exe -k C:\HMI\Form02. Test04 C:\Program Files\Internet Explorer\iexplore.exe -k C:\HMI\mixing. < > tsawyer m  $\mathbb{X}$ \* ÎŰ >

In reality, a user can log in to a Remote Desktop Server multiple times as long as they are running different applications. Each Username/Application needs to be unique.

It is common to want to run the same application twice on MultiMonitor displays. Typically, that presents a problem. However, the Override function solves this issue.

| Figure | 470 - | Override | Button |
|--------|-------|----------|--------|
|--------|-------|----------|--------|

|                                                               | ent Selection<br>ne Display Clien                                                                        |   | each screer | n or station                                 |     | >          |
|---------------------------------------------------------------|----------------------------------------------------------------------------------------------------|---|-------------|----------------------------------------------|-----|------------|
| Screen                                                        | В                                                                                                    | • | 1-          | _                                            |     |            |
| Available Dis                                                 | play Clients                                                                                             |   |             |                                              |     |            |
| <ul> <li>A sub-sub-sub-sub-sub-sub-sub-sub-sub-sub-</li></ul> | Alams<br>Boiler<br>Calibrate<br>Desktop<br>HMI<br>HMI_2<br>Reports<br>Shipping<br>amera<br>eminal Shadow |   |             | Screen B<br>Boiler<br>Calibra<br>HMI<br>Ship | ate | Up<br>Down |
| Edit                                                          | Display Clients                                                                                          |   |             |                                              | Ov  | enide      |

- 1. Highlight a Display Client assigned to the MultiMonitor thin client on the Display Client Selection page.
- 2. Click Override.

The Override Settings dialog box appears.

#### Figure 471 - Override Settings

| Display Name           |                      |
|------------------------|----------------------|
| Display Name           | Override 🔽           |
| Windows Login Settings | Override 🔽           |
|                        |                      |
| Username               |                      |
| Password               |                      |
| Verify Password        |                      |
|                        | Override             |
| Domain                 |                      |
|                        |                      |
| AppLink Command Line   |                      |
| Command Line Options   | Override Г           |
| Video Settings         |                      |
| Resolution             | Override Color Depth |
|                        |                      |
| 240x320 💌 25           | 56 Colors 🔄          |

3. Click Override to activate the respective override setting and allow customization.

| Setting                | Description                                                                         |
|------------------------|-------------------------------------------------------------------------------------|
| Display Name           | Allows the display client to show a different name than the one originally listed.  |
| Windows Login Settings | Allows different credentials to be used for the display client.                     |
| AppLink Command Line   | Allows different command line parameters to be applied to the program.              |
| Video Settings         | Allows the resolution of the display client to be changed from the monitor setting. |

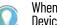

When multiple user accounts are used on a Terminal, it does not affect the "Per Device" TS/RDS CAL count, but it requires more "Per User" TS/RDS CALs.

#### Figure 472 - Display Client Selection

| Display Client Selection<br>Select the Display Clients to put or                         | n each screen o | r station                                          |          | >          |
|------------------------------------------------------------------------------------------|-----------------|----------------------------------------------------|----------|------------|
| Screen B 💽                                                                               |                 |                                                    |          |            |
| Remote Desktop Services Alams Boiler Calibrate Desktop HMI HMI_2 Reports Shipping Camera |                 | Screen B<br>Boiler<br>Calibrate<br>HMI<br>Shipping |          | Up<br>Down |
| Edit Display Clients                                                                     | -               | 1                                                  | Override |            |

<u>Figure 472</u> shows the Override button and the Plus icon for a Display Client with its properties overridden.

4. Repeat for any display client that requires a different user account.

The Share Keyboard and Mouse module allows several ThinManager-ready thin clients to be controlled with a single keyboard and mouse without the need of a KVM (Keyboard/Video/Mouse) switch.

### Share Keyboard and Mouse Module

Left Master Right

Shared Keyboard and Mouse Module

The Share Keyboard and Mouse module can be used by placing several monitors connected to ThinManager-ready thin clients side-by-side or top-tobottom. The Share Keyboard and Mouse Master module is loaded on the center thin client. This module is configured by adding the IP addresses of the secondary follower thin clients. The other Terminals receive the Share Keyboard and Mouse follower module.

Place three Terminals and their monitors side-by-side.

### **Master Thin Client Configuration**

Figure 473 - Share Keyboard and Mouse Layout

One thin client needs to be configured as the Master. It is the dominant Terminal whose keyboard and mouse are used to control the grouped Terminals.

1. Double-click the center Terminal in the ThinManager tree.

The Terminal Configuration Wizard appears.

- 2. Click Next until the Module Selection page appears.
- 3. Click Add.

The Attach Module to Terminal dialog box appears.

4. Highlight Share Keyboard and Mouse Master Module and click OK.

The module appears in the Installed Modules list of the Module Selection page.

5. Highlight Share Keyboard and Mouse Master Module and click Configure.

The Module Properties dialog box appears.

| Мо                                                                                                    | dule Properties                                          |
|----------------------------------------------------------------------------------------------------|----------------------------------------------------------|
| Left Terminal IP Address<br>Right Terminal IP Address<br>Top Terminal IP Address<br>Bottom Terminal IP Address<br>Allow Interactive Shadow of Maste | 192.168.1.101<br>192.168.1.103<br>NONE<br>NONE<br>™ NO ▼ |
| Set to Default                                                                                                    | Done Cancel                                              |

#### Figure 474 - Share Keyboard and Mouse Master Module

The Share Keyboard and Mouse Master module has a few settings.

| Setting                            | Description                                                                        |
|------------------------------------|------------------------------------------------------------------------------------|
| Left Terminal IP Address           | Enter the IP address of the left Terminal, if present.                             |
| Right Terminal IP Address          | Enter the IP address of the right Terminal, if present.                            |
| Top Terminal IP Address            | nter the IP address of the top Terminal, if present.                               |
| Bottom Terminal IP Address         | Enter the IP address of the bottom Terminal, if present.                           |
| Allow Interactive Shadow of Master | controls whether the master Terminal is allowed to be controlled by a remote user. |

- 6. Click Done.
- 7. Restart the ThinManager-ready thin client to apply the changes.

### **Replica Thin Client Configuration**

The other Terminals in the group need the Replica module.

1. Double-click each Terminal in the ThinManager tree.

The Terminal Configuration Wizard appears.

- 2. Click Next until the Module Selection page appears.
- 3. Click Add.

The Attach Module to Terminal dialog box appears.

4. Highlight Share Keyboard and Mouse Follower Module and click OK.

The module appears in the Installed Modules list of the Module Selection page.

5. Highlight Share Keyboard and Mouse Follower Module and click Configure.

The Module Properties dialog box appears.

| Module Properties     | ×           |
|-----------------------|-------------|
| Master IP Address ANY |             |
| Set to Default        | Done Cancel |

Figure 475 - Share Keyboard and Mouse Follower Module Properties

The Share Keyboard and Mouse Follower Module Properties dialog box has one parameter that allows the replicas to point to a master.

| Setting           | Description                                                                                                    |
|-------------------|----------------------------------------------------------------------------------------------------|
| Master IP Address | Set to ANY, then this Terminal can be added to several master Terminals and<br>controlled from any. To prevent confusion, a single master Terminal can be<br>defined in the field. |

6. Click Done.

7. Restart the ThinManager-ready thin client to apply the changes.

Once the ThinManager-enabled thin clients are booted, the mouse on the master thin client can be moved seamlessly into the other desktops. The keyboard is active in the screen on which the mouse pointer is present.

This allows an operator to have control of several displays with only one keyboard and mouse. The mouse movement is seamless, allowing access to displays without switching.

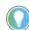

A Controller Share Keyboard and Mouse session cannot be interactively shadowed in ThinManager unless that parameter is activated.

The keyboards and mice for the follower thin clients can be left attached, but stowed away until a multi-user configuration is needed.

#### Share Keyboard and Mouse with MultiMonitor

Share Keyboard and Mouse module use fell out of favor when the MultiMonitor hardware was introduced. It is easier to use a single MultiMonitor thin client to show multiple displays than to use several thin clients and the Share Keyboard and Mouse module.

The Share Keyboard and Mouse module made a comeback once people realized they could tie several MultiMonitor thin clients together to provide a wall of monitors in a control room.

#### Figure 476 - MultiMonitor with Share Keyboard and Mouse

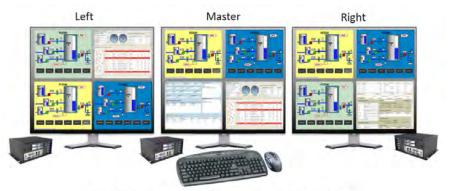

MultiMonitor Shared Keyboard and Mouse Module

The configuration of the Controller and Follower Share Keyboard and Mouse modules are the same with MultiMonitor thin clients as they are with single monitor thin clients.

# **ThinManager Server Configuration Wizard**

The ThinManager Server Configuration Wizard allows the configuration of global ThinManager settings. It can be launched one of these ways.

- Choose Edit>Modify while the ThinMan icon is highlighted in the ThinManager tree
- Double-click on the ThinManager icon in the ThinManager tree
- Right- click the ThinMan icon and choose Modify

### **Introduction Page**

#### Figure 477 - ThinManager Server Configuration Wizard

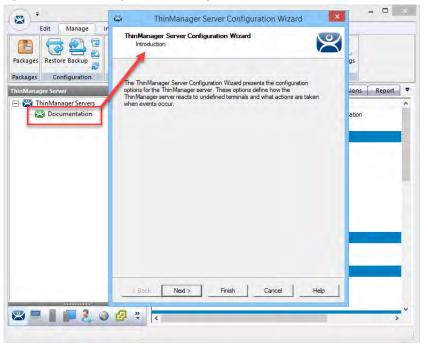

Importance of Page: This displays introductory information.

### **Unknown Terminals Page**

#### Figure 478 - Unknown Terminals

| this ThinManager Server.                  |          |   |
|-------------------------------------------|----------|---|
| Jnknown Terminals                         |          |   |
| Allow unknown terminals to connect        |          | V |
| uthentication Required for Replacement    | None     | • |
| Password                                  | 1-       | - |
| Confirm Password                          | 1        |   |
| Enable Terminal Auto Create               |          |   |
| Auto Create Mask                          | AutoTerm |   |
| Local Terminal Settings                   |          |   |
| Require Authentication to change local se | ettings  | E |
|                                           | ettings  | F |

Importance of Page: Controls creation and replacement of Terminals through use of passwords and auto-creation.

| Setting                                         | Description                                                                                                    |
|-------------------------------------------------|----------------------------------------------------------------------------------------------------|
| Allow unknown terminals to connect              | Allows the addition of new Terminals to the ThinManager Server. Clear this checkbox to prevent replacements and new Terminals.                                                                                                    |
| Authentication Required for Replacement         | Controls replacement authorization.                                                                                                    |
| None                                            | Allows a Terminal to be added without authentication.                                                                                                    |
| ThinManager Password                            | Allows you to set a password so that only authorized personnel can add Terminals to the ThinManager Server. Check to enable the password fields and allow the addition of a password.                                                                            |
| Windows Account                                 | Requires that the replacer enter their Windows account on the Terminal as it is being replaced. ThinManager checks and allows the replacement if the replacer is a member of a Windows Security Group that has the Allow Terminal Replacement task granted.      |
| Enable Terminal AutoCreate                      | Check to allow the auto-creation of an array of Terminals as described in Auto-Creation of Terminals.                                                                                                    |
| AutoCreate Mask                                 | Base name used in the array of Terminals when using Auto-Creation of Terminals.                                                                                                    |
| Require Authentication to change local settings | Requires authentication from a Windows Group that was granted the Edit Local<br>ThinManager Server List function on the ThinManager Security Page in the ThinManager<br>Server Configuration Wizard. This applies to mobile devices like iTMC, aTMC, and WinTMC. |

Why Change from Default Settings? Require a password to control who adds Terminals. Use auto-creation to help with some large deployments.

Click Next to continue, Finish to save and close, or Cancel to close and not save.

### **Terminal Replacement Page**

#### Figure 479 - Terminal Replacement

| \$<br>ThinManager Server Configuration Wizard                                                                     | 1 |
|----------------------------------------------------------------------------------------------------|---|
| Terminal Replacement<br>Select whether replacement of offline terminals is allowed on this<br>ThinManager Server. | 0 |
| Replacement                                                                                                    |   |
| Check the "Enable Replacement" box to allow new terminals to replace offline terminals                            |   |
| Enable Replacement                                                                                                |   |
| Allow replacement only with like model                                                                            |   |
| Allow Terminal Creation during replacement                                                                        |   |
|                                                                                                    |   |
|                                                                                                    |   |

Importance of Page: Sets the global setting for enabling replacement of offline Terminals.

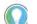

Terminals that are turned on cannot be replaced until they are turned off.

These are the settings on the Terminal Replacement page.

| Setting                                       | Description                                                                                                    |
|-----------------------------------------------|----------------------------------------------------------------------------------------------------|
| Enable Replacement                            | Gives global permission for Terminals to be replaced. Clear this checkbox to prevent the appearance of all Terminals in the replacement list when a new Terminal is added, which makes Create New Terminal the only option. Also, this feature is available for the Group and Terminal level on the first page of the wizard. However, if this checkbox is cleared in the ThinManager Server Configuration Wizard, to check it in a Terminal Configuration Wizard has no effect. |
| Allow replacement only with like model        | Prevents the replacement of a Terminal with a different model to prevent configuration changes. For example, only a PXE can replace a PXE, or only an Android can replace an Android.                                                                                                    |
| Allow Terminal Creation<br>during replacement | Normally, a Terminal displays the Create New Terminal option during replacement. Clear this checkbox to remove that option and only allow a Terminal replacement, not a new configuration.                                                                                                    |

Why Change from Default Settings? Clear the checkbox to prevent the appearance of all Terminals in the replacement list when a new Terminal is added, which makes Create New Terminal the only option.

Click Next to continue, Finish to save and close, or Cancel to close and not save.

### **Historical Logging Page**

#### Figure 480 - Historical Logging

|                                  | ThinManager Se                                                                                                    | rver Config                                         | uration Wizard  |
|----------------------------------|----------------------------------------------------------------------------------------------------|-----------------------------------------------------|-----------------|
| Selec                            | I Logging<br>t the items to log and ho<br>ation.                                                                                                    | w long to mainta                                    | in the logged   |
| - Historica                      | l Data                                                                                                    |                                                     |                 |
| Mainta                           | in Historical Log for                                                                                                    | I                                                   | days            |
|                                  |                                                                                                    |                                                     | Clear History   |
| Event Lo                         | og -                                                                                                    |                                                     |                 |
| Mainta                           | in Event Log for                                                                                                    | 7                                                   | days            |
| Choose                           | e events to log                                                                                                    |                                                     |                 |
| ✓ Ten<br>✓ Ten<br>✓ Ten<br>✓ Use | Manager Server Start/S<br>minal Server Monitor Com<br>minal Monitor Connection<br>minal Configuration Chan<br>r Configuration Change I<br>ware Installation Events<br>mCap Database Installati | nnection Events<br>n Events<br>nge Events<br>Events | < III >         |
|                                  |                                                                                                    |                                                     | Clear Event Log |

Importance of Page: Sets the duration that logs are maintained.

These are the settings for the Historical Logging page.

| Setting                               | Description                                                                                                    |
|---------------------------------------|----------------------------------------------------------------------------------------------------|
| Maintain Historical Log<br>for X days | Determines the length of time that the Remote Desktop Server CPU and memory data from the Remote Desktop Server Graph tab is stored. See Details Pane for an example of the graph. |
| Maintain Event Log for X days         | Determines how long the event log is kept.                                                                                                    |
| Choose events to log                  | Determines which events are stored in the log.                                                                                                    |
| Buttons                               |                                                                                                    |
| Clear History                         | Erases the Historical log.                                                                                                    |
| Clear Event Log                       | Erases the Event log.                                                                                                    |

Why Change from Default Settings? You can add Remote Desktop Server events and Relevance User events that are not collected by default. You can change the duration of the logs.

Click the Event Log tab to show the events for the highlighted tree icon.

## **Event Log Tab**

#### Figure 481 - Event Log Tab

| ThinManager Server  Add ThinManager Server  Content  ThinManager Server  ThinManager Server  ThinManager Server                             | Refresh                                                                                                    |                                                                                                    | 😵 Delete<br>ip 📺 Rename<br>Edit                                                                                                    | Lock                                                                                                    | Find (Ctr<br>Find Next (F.                                                                                                    |                                                                                                    |        |   |
|----------------------------------------------------------------------------------------------------|----------------------------------------------------------------------------------------------------|----------------------------------------------------------------------------------------------------|----------------------------------------------------------------------------------------------------|----------------------------------------------------------------------------------------------------|----------------------------------------------------------------------------------------------------|----------------------------------------------------------------------------------------------------|--------|---|
| Terminals                                                                                                    | Configuration                                                                                                    | Modules                                                                                                    | Schedule                                                                                                    | Properties                                                                                                    | Event Log                                                                                                    | Shadow                                                                                                    | Report |   |
| Terminals<br>Production<br>2. Terminal (@1.Desk)<br>2. Terminal<br>3. Terminal<br>3. Terminal<br>4. S. j.Pad<br>4. Android_7<br>4. J. Pad06 | Event<br>User Session Establi<br>User Session Ended<br>User Session Ended<br>User Session Ended<br>User Session Ended<br>User Session Ended<br>User Session Establi<br>User Session Establi<br>User Session Ended<br>User Session Ended<br>User Session Ended<br>User Session Establi<br>User Session Establi<br>User Session Establi<br>User Session Establi<br>User Session Ended<br>User Session Ended<br>User Session Ended<br>User Session Ended<br>User Session Ended<br>User Session Ended<br>User Session Ended<br>User Session Ended<br>User Session Ended<br>User Session Ended<br>User Session Ended<br>User Session Ended | on Server Gold43<br>shed on Server Gold4-<br>on Server Gold4-<br>on Server Gold4-<br>hed on Server Gold4-<br>hed on Server Gold4-<br>on Server Gold4-<br>on Server Gold4-<br>shed on Server Gold4-<br>shed on Server Gold4-<br>shed on Server Gold4-<br>on Server Gold4-<br>on Server Gold4-<br>on Server Gold4-<br>on Server Gold4-<br>on Server Gold4-<br>on Server Gold4- | 5 for Display Ché<br>5 for Display Ché<br>1 for Display Ché<br>1 for Display Ché<br>5 for Display Ché<br>5 for Display Ché<br>0 dd45 for Display Ché<br>0 dd45 for Display Ché<br>1 for Display Ché<br>1 for Display Ché | nt Calculator. The<br>Client Desk43. The in<br>th Client Alexta. The in<br>th HML_1. The un<br>th HML_1. The un<br>client Calculator<br>th Calculator. The<br>Client Desk43. The in<br>th HML_1. The un<br>Client Calculator. The<br>Client Calculator. The<br>Client Desk43. The in<br>th Desk43. The in<br>th Calculator. The<br>Client Calculator. The<br>Client Calculator. The<br>Client Calculator. The<br>Client Calculator. The<br>Client Calculator. The<br>Client Calculator. The<br>Calculator. The Calculator. The<br>Calculator. The Calculator. The Calculator. The<br>Calculator. The Calculator. The Calculator. | e user manually log<br>ser manually log<br>ser manually log<br>er manually log<br>e user manually log<br>e user manually log<br>er manually log<br>er manually log<br>ser manually log<br>eser manually log<br>e user manually log<br>e user manually log<br>e user manually log | gged off<br>gged off<br>logged off<br>gged off<br>gged off<br>logged off<br>logged off<br>gged off<br>gged off<br>gged off<br>gged off<br>gged off | User   | ~ |

Double-click on an event to view its details in the Event Details dialog box.

#### Figure 482 - Event Details

|                                                    | Event Details                                                                                                    | x                          |
|----------------------------------------------------|----------------------------------------------------------------------------------------------------|----------------------------|
| Date<br>Time<br>User                               | 03/01/16<br>19:07:38                                                                                                  | ОК                         |
| Event Type<br>Source Type<br>Source<br>Description | TerminalSessionEvent<br>terminal<br>1_Terminal<br>User Session Established on Server Gold45 for Display<br>Calculator | Previous<br>Next<br>Client |
| Event Details<br>User Session Established          | on Server Gold45 for Display Client Calculator                                                                        | ×                          |

Click OK or Cancel to close.

Click Next to continue, Finish to save and close, or Cancel to close and not save.

### **System Schedule Page**

#### Figure 483 - System Schedule

| *    | ThinManager Server Configuration Wizard  | ×              |
|------|------------------------------------------|----------------|
| Syst | tem Schedule<br>Edit the system schedule | $\mathfrak{C}$ |
| Sys  | stem ScheduleEdit Schedule               |                |
|      |                                          |                |
|      |                                          |                |
|      |                                          |                |
|      | Back Next > Finish Cancel 1              | Help           |

Importance of Page: Allows schedules to be setup for ThinManager and the ThinManager system.

| Button        | Description                                                                               |
|---------------|-------------------------------------------------------------------------------------------|
| Edit Schedule | Launches the Event Schedule dialog box.<br>See <u>Scheduling on page 391</u> for details. |

Why Change from Default Settings? Automate backups, reports, and actions with the Scheduler to save time.

Click Next to continue, Finish to save and close, or Cancel to close and not save.

Access to ThinManager can be assigned to Windows User Groups on the ThinManager Security Groups page.

### **Security Groups Page**

#### Figure 484 - ThinManager Security Groups

| dows User Group Permissions                                                                                                    | indows User Group | -         | -                                                                                         | -                                                          | lete Group |
|----------------------------------------------------------------------------------------------------|-------------------|-----------|-------------------------------------------------------------------------------------------|------------------------------------------------------------|------------|
| Connect<br>Shadow<br>Interactive Shadow<br>Reset Sessions<br>Kill Processes<br>Reboot Terminal Servers<br>Connect to Terminal Servers<br>Logoff TermSecure Users<br>Administer ThinManager Servers |                   | emissions |                                                                                           | A                                                          | dd Group   |
| Shadow<br>Interactive Shadow<br>Reset Sessions<br>Kill Processes<br>Reboot Terminal Servers<br>Connect to Terminal Servers<br>Logoff TermSecure Users<br>Administer ThinManager Servers            | ailable           |           | Allowed                                                                                   |                                                            | -          |
|                                                                                                    |                   |           | Interactive S<br>Reset Session<br>Kill Processe<br>Reboot Tem<br>Connect to<br>Logoff Tem | ons<br>es<br>ninal Servers<br>Terminal Serv<br>Secure User | vers<br>s  |
|                                                                                                    | Ш                 | >         | < 111                                                                                     |                                                            | >          |

Importance of Page: Normally, administrators are the only people who have access to ThinManager functions. This page allows access to be granted to people so they can perform specific jobs without being elevated to the administrator role.

| Setting            | Description                                                                                                    |
|--------------------|----------------------------------------------------------------------------------------------------|
| Windows User Group | Shows the group that is being configured.                                                                                                    |
| Field              |                                                                                                    |
| Available          | Shows the ThinManager functions that are available to the Windows group displayed in the Windows User Group dialog box. Double-click these functions to add them to the Allowed list.    |
| Allowed            | Shows the ThinManager functions that are granted to the Windows group displayed in the Windows User Group dialog box. Double-click these functions to remove them from the Allowed list. |
| Button             |                                                                                                    |
| Delete Group       | Removes the highlighted group in the Windows User Group dialog box.                                                                                                    |
| Add Group          | Launches the New Window Group dialog box where a new Windows group can be added to the configuration.                                                                                    |

Why Change from Default Settings? To create a Windows Group and to grant access to ThinManager functions that allow people to use ThinManager without being an administrator.

ThinManager allows different levels of access and functionality based on standard Windows groups. By default, only members of the Windows Administrator group have the ability to connect to ThinManager and use the application. The ThinManager Security Groups allows other Windows groups to be granted privileges in ThinManager. ThinManager comes with privileges predefined for six groups. Each of these groups (except Administrators) must be created on the domain controller or in the Local Users and Groups on the Computer Management console. Members must be added before they can be used.

| Windows<br>User Group                      | Description                                                                                                    |
|--------------------------------------------|----------------------------------------------------------------------------------------------------|
| Administrators                             | The Microsoft-defined Administrators group is given all privileges by default in ThinManager.<br>Double-click a Windows User Group Permission to move it from the Allowed list to the Available<br>list and deny particular permissions.                                                                                                    |
| ThinManager<br>Administrators              | Provides full permission to do anything within ThinManager. This includes the power to log off sessions, kill processes, send messages, restart Terminals, calibrate touch screens, change Terminal configurations, update firmware, update the TermCap, and restore configurations. Administrators and members of ThinManager Administrators can shadow Terminals and interactively control the Terminal session. These privileges cannot be removed from the Allowed list and are dimmed. |
| ThinManager<br>Interactive<br>Shadow Users | Members of this group can interactively shadow a Terminal.                                                                                                    |
| ThinManager<br>Power Users                 | Can logoff sessions, kill processes, send messages, restart Terminals, and calibrate touch<br>screens. They cannot change Terminal configurations, update firmware, update the TermCap,<br>and restore configurations. ThinManager Power Users can shadow Terminals from within<br>ThinManager, but they cannot interact with the session.                                                                                                    |
| ThinManager<br>Shadow Users                | Members of this group can shadow a Terminal, but not interactively.                                                                                                    |
| ThinManager Users                          | This is a view-only permission. They cannot log off sessions, kill processes, send messages, restart Terminals, or calibrate touch screens. ThinManager Users cannot shadow a Terminal.                                                                                                    |

Click Add Group in a non-domain ThinManager Server to launch the New Windows Group dialog box, which allows the configuration of additional Windows User Groups.

Figure 485 - New Windows User Group

| New W | indows Group  | ×               |
|-------|---------------|-----------------|
| _     | Enter Windows | User Group Name |
|       |               | and t           |
| 1     | OK            | Cancel          |

Type a Windows Group name in the Enter Windows User Group Name field of the New Windows Group dialog box and click OK to add the Windows User Group to the pull-down menu.

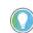

This does not create the user group on any servers, it just adds the name of a group that exists to the list that ThinManager maintains.

Click Add Group in a domain ThinManager Server to launch the Select Security Group dialog box, which allows you to add Active Directory groups and configure their permissions in ThinManager.

| Select Security Group                                                         | x |
|-------------------------------------------------------------------------------|---|
|                                                                               | ^ |
| ⊕ - TestOU_01<br>⊖- Users                                                     |   |
|                                                                               |   |
| Denied RODC Password Replication Group     DHCP Administrators     DHCP Users | ≡ |
| . DnsAdmins<br>⊕- DnsUpdateProxy                                              |   |
| ⊕- Domain Admins<br>⊕- Domain Computers<br>⊕- Domain Controllers              | ~ |
| Manual Entry OK Cancel                                                        |   |

The Manual Entry field allows you to enter a local Windows User Group.

Figure 487 - ThinManager Security Groups Page

| Domain Admins                                                                                                    |    | -                                                                                                    | 3   | Delete G                                                |  |
|----------------------------------------------------------------------------------------------------|----|----------------------------------------------------------------------------------------------------|-----|---------------------------------------------------------|--|
| indows User Group Permissior<br>vailable                                                                                                    | ns | Allowe                                                                                                    | d   |                                                         |  |
| Shadow<br>Create Display Clients<br>Create Terminal Servers<br>Modify Terminals<br>Modify Users<br>Modify Display Clients<br>Modify Terminal Servers<br>Install Files<br>Calibrate Touchscreens |    | Connect<br>Interactive Shado<br>Reset Sessions<br>Kill Processes<br>Reboot Terminal<br>Connect to Termin<br>Logoff Term Secu<br>Administer ThinM<br>Create Terminals |     | Servers<br>inal Servers<br>ure Users<br>lanager Servers |  |
|                                                                                                    | ~  | <                                                                                                    | III | >                                                       |  |
| < >                                                                                                    |    | <                                                                                                    | ш   |                                                         |  |

Choose the group from the Windows Users Group pull-down menu.

Double-click a function in the Available list of the Windows User Group Permissions section to grant that permission to the group. Members of the Windows User Group have the selected permissions at their next login.

Although ThinManager has Windows User Groups preconfigured with privileges, these groups were not created on the Remote Desktop Servers. These are merely templates for groups that can be created. If you need a new Windows group, create the Windows User Group using standard Microsoft methods.

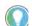

The ThinServer service may need to be stopped and restarted to load the new ThinManager Security Group settings.

Click Next to continue the ThinManager Server Configuration Wizard, Finish to save and close, or Cancel to close and not save.

### **Event Selection Page**

#### Figure 488 - Event Selection

| 😂 Thir                           | Manager Server Configuration W                       | /izard X      |
|----------------------------------|------------------------------------------------------|---------------|
| Event Selection<br>Select the en | on<br>vents that will generate e-mails or Windows me | ssages.       |
| Select the event event type.     | type and then configure the notifications you w      | vant for that |
| Event Notificati                 | ons                                                  |               |
| Event Type                       | Active Directory Account Events                      | -             |
| Notifications fo                 | r the selected Event Type                            |               |
|                                  | 🔽 E-mail                                             |               |
|                                  | SMS Message                                          |               |
|                                  | I Windows Message                                    |               |
|                                  |                                                      |               |
|                                  |                                                      |               |
|                                  |                                                      |               |
|                                  |                                                      |               |
|                                  |                                                      |               |
| Please enter an S                | SMTP Server.                                         |               |
| < Back                           | Next > Finish Cancel                                 | Help          |

Importance of Page: ThinManager has event notification. E-mails, SMS Messages, or Windows messages can be sent by ThinManager to identify changes in the setup, configuration, or status.

These are the settings for Event Selection page.

| Windows<br>User Group | Description                                                                                                    |
|-----------------------|----------------------------------------------------------------------------------------------------|
| Event Type            | Lists the events that can trigger a message. Choose the desired event and notification type. You can choose multiple events.  |
| Email                 | Check to send an e-mail message when that event occurs. The e-mail must be set up on the next page of the wizard.             |
| SMS Message           | Check to send an SMS message when that event occurs. The SMS Messaging system must be defined on the next page of the wizard. |
| Windows Messages      | Check to send a message to a Terminal when that event occurs. The Terminal must be defined on the next page of the wizard.    |

Why Change from Default Settings? Information about these events can be useful. The event must be checked to add the notification.

The ThinManager Server Stop/Start, Remote Desktop Server Monitor Connection, and Terminal Monitor Connection events can indicate the failure of the ThinManager Server, Remote Desktop Server, or Terminal.

Sharing information on configuration changes, firmware, TermCap, or license installation can be useful when management is shared among a group. Send an e-mail to all group members to keep them informed of all changes.

Click Next to continue, Finish to save and close, or Cancel to close and not save.

### Email or Windows Messaging Recipients Page

#### \* ThinManager Server Configuration Wizard E-mail or Windows Message Recipients Enter the e-mail addresses to receive e-mails, and select the terminals that will receive Windows messages. E-Mail E-mail Addresses Add Delete Settings SMS (Text Message) SMS Recipients Add Delete Messages Terminals Add Delete Please enter an SMTP Server. Click 'Settings' to configure SMTP < Back Next > Finish Cancel Help

Figure 489 - Email or Windows Messaging Recipients Page

Importance of Page: It defines which users are notified of event changes from the Event Selection page.

| Windows User Group | Description                                                                                                    |  |  |
|--------------------|----------------------------------------------------------------------------------------------------|--|--|
| Fields             |                                                                                                    |  |  |
| E-Mail Addresses   | ThinManager sends an e-mail message to the addresses in this text box when an event is chosen on the Event Select page.                         |  |  |
| SMS Recipients     | ThinManager sends an SMS message to the addresses in this text box when an event is chosen on the Event Select page.                            |  |  |
| Terminals          | ThinManager sends a message to the Terminals in this text box when an event is chosen on the Event Select page.                                 |  |  |
| E-mail Buttons     |                                                                                                    |  |  |
| Add                | Click to make the Enter the E-mail address dialog box appear, where you can type an<br>e-mail address.                                          |  |  |
| Delete             | Click to delete a highlighted e-mail address from the E-mail Addresses list.                                                                    |  |  |
| Settings           | Click to make the Email Server Settings dialog box appear, where you can configure the e-mail settings in the Email Server Settings dialog box. |  |  |

| Windows User Group | Description                                                                                |
|--------------------|--------------------------------------------------------------------------------------------|
| SMS (Text Message) |                                                                                            |
| Add                | Opens the SMS Message Recipient dialog box to add a phone number to the distribution list. |
| Delete             | Deletes a highlighted number from the SMS Recipients list.                                 |

#### Figure 490 - Enter the E-mail Address Window

| Enter the E-mail address | x            |
|--------------------------|--------------|
|                          | OK<br>Cancel |

Click Add in the E-mail section to open the Enter the E-mail Address dialog box, where you can add an e-mail address to the notification list.

Click OK to accept the setting or Cancel to close the dialog box and not save.

Click Settings in the E-mail section of the Email or Windows Message Recipients page.

The Email Server Settings dialog box appears, which allows you to configure the SMTP mail server.

Figure 491 - E-mail Server Setting Window

|                                                                           | Email Server Settings      | х |
|---------------------------------------------------------------------------|----------------------------|---|
| SMTP Server Settings                                                      | 25                         |   |
| SMTP Authentication<br>Username<br>Password<br>I                          |                            |   |
| Email Message Settings –<br>E-mail Return Address<br>Email Subject Prefix | thinserver@thinmanager.com |   |
|                                                                           | OK Cancel                  |   |

#### SMTP Sever Settings Description

| SMTP Server                | Type the name of the SMTP Server.                                                            |  |
|----------------------------|----------------------------------------------------------------------------------------------|--|
| SMTP Port                  | Type the number of the SMTP Port.                                                            |  |
| <b>SMTP Authentication</b> |                                                                                              |  |
| Username                   | Type the Username to allow the use of authentication for the connection to the SMTP server.  |  |
| Password                   | Type the Password to allow the use of authentication for the connection to the SMTP server.  |  |
| Use SSL                    | Check to allow the use of the SSL (Secure Socket Layer) to communicate with the SMTP server. |  |
| Email Message Settings     |                                                                                              |  |
| Email Return Address       | Allows you to configure a sender account for replies.                                        |  |
| Email Subject Prefix       | Allows you to configure a subject line for emails.                                           |  |

Click OK to accept the setting or Cancel to close without saving.

#### Figure 492 - SMS Message Recipient

|                                                                                       | -                |
|---------------------------------------------------------------------------------------|------------------|
| SMS Messa                                                                             | ge Recipient 🛛 🗙 |
| Cell Phone Number<br>Cell Phone Service Provider<br>Cell Provider Email to SMS server | AT&T             |
|                                                                                       | OK Cancel        |

The SMS Message Recipient dialog box allows you to add a phone number to the SMS distribution list.

| Setting           | Description                                                                                                    |
|-------------------|----------------------------------------------------------------------------------------------------|
| Cell Phone Number | Type a phone number.                                                                                                    |
|                   | Allows you to specify what network the cell phone uses. Each service provider uses a unique account; so, the correct account is important. |

Click OK to accept the setting or Cancel to close without saving.

#### Figure 493 - Select Terminal

|                                                                         | Email Server Settings      |
|-------------------------------------------------------------------------|----------------------------|
| SMTP Server Settings                                                    | 25                         |
| SMTP Authentication<br>Username<br>Password<br>I Use SSL                |                            |
| Email Message Settings<br>E-mail Return Address<br>Email Subject Prefix | thinserver@thinmanager.com |
|                                                                         | OK Cancel                  |

The Select Terminal dialog box lists the Terminals configured on the ThinManager Server. Highlight the desired Terminal and click OK.

<u>Figure 494</u> shows the Email or Windows Messaging Recipients page populated with different recipients.

|                  | e Windows messages.                           |
|------------------|-----------------------------------------------|
| E-Mail           | E-mail Addresses                              |
| Add              | hfinn@hannibal.org                            |
| Delete           | tsawyer@hannibal.org                          |
| Settings         |                                               |
| SMS (Text Messa  | ge)<br>SMS Recipients                         |
| Add              | (555) 867-5309@mms.att.net                    |
| Delete           |                                               |
| Messages         | -                                             |
|                  | Terminals                                     |
| Add<br>Delete    | 2_Terminal                                    |
| ease enter an SM | TP Server. Click 'Settings' to configure SMTP |

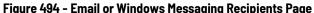

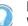

In Figure 494, the SMTP server was not set up properly and an error message was displayed as a reminder.

Click Next to continue, Finish to save and close, or Cancel to close and not save.

### Multicast Configuration Page Figure 495 - Multicast Configuration Page

|                                                          | erver conlig | uration Wizard  |
|----------------------------------------------------------|--------------|-----------------|
| Multicast Configuration<br>Select the options for Multic | ast.         |                 |
| TFTP Settings                                            |              |                 |
| Maximum Packet Size                                      | 1432         | Advanced        |
| Enable Firewall Compatib                                 | le TFTP      | Set to Defaults |
| I Enable Multicast                                       |              |                 |
| Frable Smart Multicast                                   |              |                 |
| ✓ Set Don't Fragment Flag                                |              |                 |
|                                                          |              |                 |
|                                                          |              |                 |

Importance of Page: Allows Multicast to be configured for ThinManager Servers.

| Setting                            | Description                                                                                                    |
|------------------------------------|----------------------------------------------------------------------------------------------------|
| Maximum Packet Size                | Allows the firmware download packet size to be changed, if needed.                                                                                                    |
| Enable Firewall<br>Compatible TFTP | Enables the firewall friendly TFTP (Trivial File Transfer Protocol) to be used to send firmware to the thin client. This setting makes it easier to get through a firewall.                                                                                                    |
| Enable Multicast                   | Check to enable multicast.                                                                                                    |
| Enable Smart Multicast             | Check to enable Smart Multicast.                                                                                                    |
| Set Don't<br>Fragment Flag         | Check to tell the switch to keep the packets together instead of breaking them<br>into fragments. This setting adds the Don't Fragment header in the network packets used to<br>deliver firmware to the thin clients. Network hardware, such as switches and routers, will not<br>break these packets apart. Checked by default because the thin client cannot rejoin<br>fragmented packets. |
| Advanced                           | Click to display the advanced settings.                                                                                                    |
| Set to Defaults                    | Click to return the settings back to the defaults.                                                                                                    |

Why Change from Default Settings? You may need to change the settings if there is a conflict with another multicast server on the network.

Multicast provides the ability for an unlimited number of Terminals to boot simultaneously from the same data stream. This feature reduces the amount of network traffic and the load on the ThinManager Server when multiple Terminals boot concurrently. Multicast is especially useful for low-bandwidth connections and highly utilized networks.

Smart Multicast allows the Terminal firmware to be sent directly to the Terminal while a single Terminal boots. If additional Terminals request the Terminal firmware at this time, the firmware is multicast so that all Terminals can receive the firmware from a single data stream. If Smart Multicast is disabled, the firmware is always sent as a multicast transmission.

Multicast is only available on Terminals with ThinManager Boot Loader Version 5.0 and later. No local Terminal configuration is needed to use Multicast.

When a ThinManager error check determines that a Terminal's multicast download failed, the firmware download is switched to unicast. The thin client continues to try to use multicast at each boot, but uses unicast if multicast continues to fail.

Figure 496 - Advanced Multicast Options

| ThinManager                                                                                                    | Server (   | Config | urati | on Wizard       |
|----------------------------------------------------------------------------------------------------|------------|--------|-------|-----------------|
| Multicast Configuration<br>Select the options for Mul                                                                                                    | ticast.    |        |       |                 |
| TFTP Settings                                                                                                    |            |        |       |                 |
| Maximum Packet Size                                                                                                    | 1432       |        |       | Basic           |
| Enable Firewall Compare                                                                                                    | tible TFTP |        |       | Set to Defaults |
| Frable Multicast                                                                                                    |            |        |       |                 |
| Finable Smart Multicast                                                                                                    |            |        |       |                 |
| Multicast Settings                                                                                                    |            |        |       |                 |
| Address                                                                                                    |            | 224    | . 100 | . 100 . 100     |
| Port                                                                                                    |            | 1      | 758   | (1-65535)       |
| Time-to-Live (TTL)                                                                                                    |            | -      | 60    | (1-255)         |
| IGMP Settings                                                                                                    |            |        |       |                 |
| Version                                                                                                    |            |        | 2     | (1.2)           |
| Time-to-Live (TTL)                                                                                                    |            |        | 1     | (1-255)         |
|                                                                                                    |            |        |       |                 |
|                                                                                                    |            |        |       |                 |
| < Back Next >                                                                                                    | ] Fini     | ish    | 0     | ancel Hel       |
| There are a second and a second and a second |            |        | -     |                 |

Importance of Page: It allows the change of multicast settings if there is a conflict with another multicast server on the network.

| Setting            | Description                                                                                     |
|--------------------|-------------------------------------------------------------------------------------------------|
| Multicast Settings |                                                                                                 |
| Address            | IP address used for Multicast transmissions.                                                    |
| Port               | Destination port used for Multicast transmissions.                                              |
| Time-to-Live (TTL) | Maximum number of router hops for Multicast packets.<br>Set to 255 to allow for unlimited hops. |
| IGMP Settings      | Internet Group Management Protocol                                                              |
| Version            | Sets the IGMP version for use with multicast-capable routers.                                   |
| Time-to-Live (TTL) | Sets the time-to-live value for IGMP packets.                                                   |

Why Change from Default Settings? Change these if a conflict develops.

Click Next to continue, Finish to save and close, or Cancel to close and not save.

|      | miniviar                           | nager Server Configuration | on Wizard |
|------|------------------------------------|----------------------------|-----------|
|      | ow Configurati<br>elect the shadow |                            | >         |
| Shac | dow Options                        |                            |           |
| Sh   | adow Port                          | 5900                       |           |
|      |                                    |                            |           |
|      |                                    |                            |           |
|      |                                    |                            |           |
|      |                                    |                            |           |
|      |                                    |                            |           |
|      |                                    |                            |           |
|      |                                    |                            |           |
|      |                                    |                            |           |
|      |                                    |                            |           |
|      |                                    |                            |           |
|      |                                    |                            |           |
|      | lack Nex                           |                            |           |

### **Shadow Configuration Page**

#### Importance of Page: It allows the change of the shadow port.

| Setting | Description                                                                                                    |
|---------|----------------------------------------------------------------------------------------------------|
|         | ThinManager uses port 5900 as the default shadow port. Enter a different port number into the Shadow Port field to change the port used if it is in conflict with another process's use of the port. |

Why Change from Default Settings? ThinManager uses the save port as VNC. If VNC is installed on a WinTMC PC, then there could be a conflict between shadow services. If this happens, the port can be changed in ThinManager.

Click Finish to accept changes or select Cancel to close without making changes.

### Biometric Device Configuration Page

#### Figure 498 - Biometric Device Configuration

| 8   | ThinManager Server                                         | Configuration Wizard |   |
|-----|------------------------------------------------------------|----------------------|---|
|     | etric Device Configuration<br>iometric Device Options      |                      | 2 |
|     | ANSI Fingerprint Readers                                   |                      |   |
| N N | Support Finger Print Readers<br>Fingerprint storage format | ANSI INSITS 378-2004 |   |
|     | False Match Probability                                    | 1/10,000             |   |
|     |                                                            |                      |   |
|     |                                                            |                      |   |
|     |                                                            |                      |   |

Navigate to the Biometric Device Configuration page.

| Setting                      | Description                                                                                                    |
|------------------------------|----------------------------------------------------------------------------------------------------|
| Support Finger Print Readers | Enables the use of readers.                                                                                                 |
|                              | From the pull-down menu, choose the data format you plan to use. There are two formats: ISO_19794_2_2005 and ANSI_378_2004. |
| False Match Probability      | Sets the sensitivity of the read. 1/100 is less sensitive than 1/1,000,000.                                                 |

Click Finish to accept the changes.

# **Reports**

ThinManager has the ability to run reports, show data, and collect data on the ThinManager system. These reports can show the event log, configurations, uptimes, and other data.

A Report tab on the Details pane shows a report for a highlighted ThinManager Server, Terminal, Terminal group, Remote Desktop Server, TermSecure user, or Relevance User group.

Reports can be scheduled to be run and saved as \*.html or \*.CSV files for storage or further analysis.

### **Selecting Reports**

The reports are displayed on a Report tab in ThinManager.

1. Choose View>Select Reports from the ThinManager menu.

The Select Reports dialog box appears, which allows the selection of which report to display.

#### Figure 499 - Select Reports

| OK         System Report       Event Log         Terminal Report       Terminal Configuration Changes         Terminal Server Report       Terminal Server Resource Event: ▼         TermSecure User Report       TermSecure Login/Logout Event ▼ |
|----------------------------------------------------------------------------------------------------|

The Select Reports dialog box has four fields that determine which report is displayed on the report tab.

| Setting | Description                                                                                |
|---------|--------------------------------------------------------------------------------------------|
|         | Choose the report to display on the Report tab when the ThinManager Server is highlighted. |

| Setting                      | Description                                                                                                    |
|------------------------------|----------------------------------------------------------------------------------------------------|
| Terminal Report              | Choose the report to display on the Report tab when a Terminal or Terminal group is highlighted.                               |
| Remote Desktop Server Report | Choose the report to display on the Report tab when a Remote Desktop Server is highlighted.                                    |
| Relevance User Report        | Choose the report to display on the Report tab when a Relevance User or Relevance User or Relevance User Group is highlighted. |

2. Use the pull-down list to select the desired reports.

### **Report Tab**

The reports chosen in the Select Reports dialog box are displayed on the Report tab in ThinManager.

#### Figure 500 - Report Tab

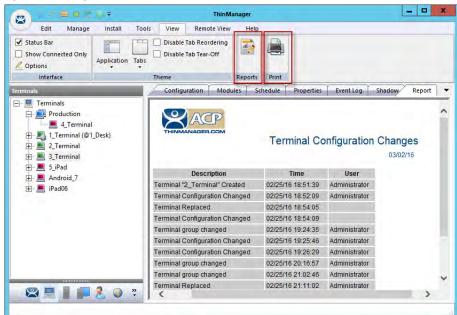

3. Highlight the desired ThinManager Server, Terminal, Terminal group, Remote Desktop Server, or Relevance user, then click the Report tab to display the report.

### **Print Report**

- 4. Choose one of the following methods to start the process to print a report.
  - a. Click the Report tab and choose View>Print from the ThinManager menu.
  - b.Right-click on the report inside of the Details pane.

The Print dialog box appears with all the printers defined on the ThinManager Server.

#### Figure 501 - Print Dialog Box

| þ        |           |                                     | Print      |                      |                        |
|----------|-----------|-------------------------------------|------------|----------------------|------------------------|
| General  | Options   | 1                                   |            |                      |                        |
| Selec    | t Printer |                                     |            |                      |                        |
|          |           | DF (redirected<br>LaserJet Pro N    |            | 6 (2014) (redirected | Micre<br>d 10) 👼 Micre |
| <b>1</b> | HP Laser  | Jet P1006 (redi                     | rected 10) |                      | 📻 Send                 |
| <        |           | 111                                 |            |                      | >                      |
| Statu    |           | Ready                               |            | Print to file        | Preferences            |
| Comn     | nent:     |                                     |            |                      | Find Printer           |
| Page     | Range     |                                     |            |                      |                        |
| • A      |           |                                     |            | Number of copies     | : 1 🗘                  |
| OS       | election  | O Curre                             | ent Page   |                      |                        |
| OP       | ages:     | 1                                   |            | Collate              | 3-6-6                  |
|          |           | ingle page numb<br>or example, 5-12 |            | 1                    | 1 22 33                |
| -        |           |                                     |            |                      |                        |
|          |           |                                     | Pri        | nt Cancel            | Apply                  |

5. Highlight the desired printer and click Print to print the report.

### **Report Template Installation**

ThinManager installs a number of reports into the ThinManager folder at installation. The default location is C:\Program Files\Automation Control Products\ThinManager\ReportTemplates.

New Reports are added to service packs and new releases. Additional report templates can be downloaded from <u>http://downloads.thinmanager.com/</u> as they become available.

1. Choose Install>Reports from the ThinManager menu to install new reports.

The Reports dialog box appears.

#### Figure 502 - Reports

|                                       | Reports         | X                               |
|---------------------------------------|-----------------|---------------------------------|
| Report Templates                      | Files           | O Images, Finished Reports etc. |
| Report Description                    | Report Type     | Report Template                 |
| Terminal Shadow Events (HTML)         | terminal        | TerminalShadowEve               |
| TermSecure Login/Logout Events (HTML) | user            | UserLoginEventTerr              |
| Event Log (HTML)                      | system          | eventlogtemplate.hti            |
| IP Leases Report (HTML)               | system          | ipleasestemplate.htn            |
| Terminal Statistics Report (HTML)     | system          | terminalstatstemplate           |
| Terminal Uptime Report (HTML)         | system          | terminaluptimetempla 😑          |
| TSCAL Cache Report (CSV)              | system          | TSCALReportTemp[                |
| Terminal Login Settings (CSV)         | system          | TerminalAutoLoginS              |
| Terminal Configuration Changes (CSV)  | terminal        | TerminalConfigChan              |
| Properties of All Terminals (CSV)     | system          | TerminalPropertiesT             |
| Terminal Server Resource Events (CSV) | terminal server | TerminalServerResc              |
| Terminal Session Events Log (CSV)     | terminal        | TerminalSessionEve              |
| Terminal Shadow Events (CSV)          | terminal        | TerminalShadowEve 🗡             |
| < III                                 |                 | >                               |
| Install Delete                        |                 | ОК                              |

2. Click one of the following radio buttons.

| Setting                        | Description                         |
|--------------------------------|-------------------------------------|
| Report Templates               | Click to browse for *.html files.   |
| SQL Files                      | Click to browse for *.sql files.    |
| Images, Finished Reports, etc. | Click to browse for assorted files. |

3. Click Install.

#### Figure 503 - File Browser

| 1               | ThinMan 🕨 ReportTemplates 🛛 🗸 🖒  | Search ReportTemplate | es p     |
|-----------------|----------------------------------|-----------------------|----------|
| Organize        | lder                             |                       |          |
| ☆ Favorites     | Name                             | Date modified         | Туре     |
| E Desktop       | eventlog.sql                     | 5/7/2015 9:53 PM      | SQL File |
| 📕 Downloads     | terminalautologinsetting.sql     | 5/7/2015 9:53 PM      | SQL File |
| 🔚 Recent places | terminalconfigchanges.sql        | 5/7/2015 9:53 PM      | SQL File |
|                 | terminalserverresourceevents.sql | 5/7/2015 9:53 PM      | SQL File |
| 🛀 This PC       | terminalsessions.sql             | 5/7/2015 9:53 PM      | SQL File |
|                 | terminalshadowevents.sql         | 5/7/2015 9:53 PM      | SQL File |
| 👊 Network       | terminaluptime.sql               | 5/7/2015 9:53 PM      | SQL File |
|                 | termprops.sql                    | 5/7/2015 9:53 PM      | SQL File |
|                 | TSCAL_licensecache.sql           | 5/7/2015 9:53 PM      | SQL File |
|                 | 🔲 userlogins.sql                 | 5/7/2015 9:53 PM      | SQL File |
|                 | <                                |                       |          |
| File            | name: terminalshadowevents.sql   | SQL Queries (*.sql)   |          |
|                 |                                  | Open                  | Cancel   |

Each report has an \*.html or \*.CSV component and an \*.sql component.

- 4. Click the Report Templates radio button, browse to the new \*.html file, and click Open to install.
- 5. Click the SQL Files radio button, browse to the new \*.sql file, and click Open to install.

Once these two components are added, the report is available.

# Scheduling

Reports can be scheduled to run once at a specified time or regularly at a specific time. The reports are saved as \*.html files for storage or further analysis.

Scheduling is available for more than to run reports. Schedules can be created for these items.

- The System in the ThinManager Server Configuration Wizard
- Terminals in the Terminal Configuration Wizard
- Remote Desktop Servers in the Remote Desktop Server Configuration Wizard
- TermSecure Users in the Relevance User Configuration Wizard

# System Scheduling of Reports

Reports are scheduled on the ThinManager Server Configuration Wizard. Follow these steps to schedule report generation.

1. Right-click on the ThinManager Server icon and choose Modify.

The ThinManager Server Configuration Wizard appears.

| Scheuuini | 9 |  |  |
|-----------|---|--|--|
|           |   |  |  |

| 3            | ThinMan                                     | ager Server Configuration Wiz | ard 🗾 🕑  |
|--------------|---------------------------------------------|-------------------------------|----------|
| <b>Syste</b> | System Schedule<br>Edit the system schedule |                               | $\aleph$ |
| Syst         | em Schedule                                 | Edit Schedule                 |          |
|              |                                             |                               | _        |
|              |                                             |                               |          |
|              |                                             |                               |          |
|              |                                             |                               |          |
|              |                                             |                               |          |
| <            | Back Next                                   | > Finish Cancel               | Help     |

Figure 504 - ThinManager Server Configuration Wizard - System Schedule

- 2. Click Next until the System Schedule page appears.
- 3. Click Edit Schedule.

The Event Schedule dialog box appears.

#### Figure 505 - Event Schedule

|                     | E         | Event Schedule |   | x  |
|---------------------|-----------|----------------|---|----|
| Select Event Catego | ry system |                | • |    |
| Event Type          | Time      |                |   |    |
|                     |           |                |   |    |
|                     |           |                |   |    |
|                     |           |                |   |    |
|                     |           |                |   |    |
|                     |           |                |   |    |
| Add                 | Edit      | Delete         | ] | ОК |

4. Click Add.

The Schedule dialog box appears, which allows system events configuration.

#### Figure 506 - Schedule Window

| Schedule                                                                                      |
|-----------------------------------------------------------------------------------------------|
| Event Type                                                                                    |
| Run Report 🗸 🗸                                                                                |
| Report Template File                                                                          |
| Event Log (CSV)                                                                               |
| Report Output File                                                                            |
|                                                                                               |
| Repeat Interval<br>C Once Only C Time Interval<br>I veekly / Daily C Monthly C Yearly         |
| Weekly Schedule<br>Monday<br>Tuesday<br>Wednesday<br>Thursday<br>Friday<br>Saturday<br>Sunday |
| Time 4:00 PM                                                                                  |
|                                                                                               |

| Setting                                                                                                    | Description                                                                                                    |
|----------------------------------------------------------------------------------------------------|----------------------------------------------------------------------------------------------------|
| Event Type                                                                                                    | Choose the event.                                                                                                    |
| Backup Biometric Database                                                                                                    | Choose to schedule automatic backup of the biometric (fingerprint) data, which is kept in a separate database.                                                                                                    |
| Backup Configuration<br>Database                                                                                                    | Allows an automatic schedule of the configuration database.                                                                                                    |
| Run Report                                                                                                    | Allows you to run a report and save it as an *.html file on a regular basis.                                                                                                    |
| Report Template File                                                                                                    | Allows you to select the type of report and whether to save it as *.html or *.CSV.                                                                                                    |
| Report Output File                                                                                                    | Applies the naming convention to the saved reports.                                                                                                    |
| Auto Generate Filename                                                                                                    | Check to save the file to the ThinManager folder with the report name and a time stamp<br>as its title.<br>Clear the checkbox to type a desired filename, which must end in .html or *.CSV,<br>depending on the template. |
| Repeat Interval                                                                                                    | Sets the frequency of report generation.                                                                                                    |
| Time Sets the time of report generation and changes based on the Report In field can allow dates, days, hours, or intervals to be set for the report. |                                                                                                    |

There are a few changes that allow the filename to be modified with a timestamp for identification purposes. If you do not use a timestamp, the file is overwritten each time the report is run.

- %c Adds date and time
- %h adds hour (0-24)
- %M adds minute (0-59)
- %x adds date
- %X adds time

Once the report is configured, click OK to accept the report schedule.

#### Figure 507 - Event Schedule

|                                             | Event Schedule                                          | ×  |
|---------------------------------------------|---------------------------------------------------------|----|
| Select Event Category                       | rstem                                                   | •  |
| Event Type                                  | Time                                                    |    |
| Backup Configuration Database<br>Run Report | every Wednesday at 04:00 PM<br>every Friday at 04:00 PM |    |
| Add                                         | Edit Delete                                             | ОК |

The scheduled report is displayed in the Event Schedule dialog box.

| Setting | Description                                      |
|---------|--------------------------------------------------|
| Add     | Adds another report schedule.                    |
| Edit    | Edits the schedule of a highlighted report.      |
| Delete  | Deletes the schedule of a highlighted report.    |
| ОК      | Accepts the schedules and closes the dialog box. |

When a report is run, the files are saved to be viewed.

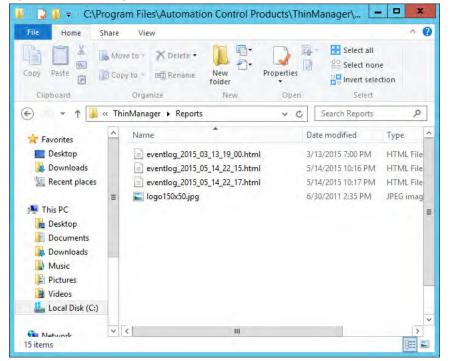

Once the report is run, it can be opened in a web browser if it is in \*.HTML format or in a spreadsheet application if in \*.CSV format.

#### Figure 508 - Saved Reports

#### Figure 509 - Report Shown in Browser

| TN A-Z List Command           |                | /////////////////////////////////////// | )1_ThinManager_UserGuide/eventlog                                   | _2015_05                     | 1 값 🔛 🥖<br>> 🦳 Othe |
|-------------------------------|----------------|-----------------------------------------|---------------------------------------------------------------------|------------------------------|---------------------|
| TN A-2 Dist Command           | ***            |                                         |                                                                     |                              | » 🔄 Othe            |
|                               |                | Event Lo                                | g                                                                   |                              | 03/13/15            |
| Event Type<br>Synchronization | Type<br>system | Name<br>system                          | Description<br>Not Synchronized                                     | Time<br>03/13/15<br>14:16:32 | User                |
| ThinServer                    | system         | ThinServer                              | ThinServer Service started                                          | 03/13/15<br>14:16:32         | system              |
| MonitorConnection             | terminal       | C03FD56D3FC0                            | Monitor Connection Established                                      | 03/13/15<br>14:20:09         |                     |
| TerminalSystemEvent           | terminal       | C03FD56D3FC0                            | Received Configuration from ThinManager<br>Server 10.7.10.31        | 03/13/15<br>14:20:09         |                     |
| TerminalSessionEvent          | terminal       | C03FD56D3FC0                            | Session Established on Server Green12 for<br>Display Client HMI     | 03/13/15<br>14:20:10         |                     |
| TerminalSessionEvent          | terminal       | C03FD56D3FC0                            | Session Established on Server Green12 for<br>Display Client Desk_12 | 03/13/15<br>14:20:10         |                     |
| MonitorConnection             | terminal       | C03FD56D3FC0                            | Monitor Connection Lost                                             | 03/13/15<br>14:21:07         |                     |
| MonitorConnection             | terminal       | C03FD56D3FC0                            | Monitor Connection Established                                      | 03/13/15<br>14:21:11         |                     |
| TerminalSystemEvent           | terminal       | C03FD56D3FC0                            | Received Configuration from ThinManager<br>Server 10.7.10.31        | 03/13/15<br>14:21:11         |                     |
| TerminalSessionEvent          | terminal       | C03FD56D3FC0                            | Session Established on Server Green12 for<br>Display Client HMI     | 03/13/15<br>14:21:11         |                     |
| TerminalSessionEvent          | terminal       | C03FD56D3FC0                            | Session Established on Server Green12 for<br>Display Client Desk_12 | 03/13/15<br>14:21:11         |                     |
| MonitorConnection             | terminal       | C03FD56D3FC0                            | Monitor Connection Lost                                             | 03/13/15<br>18:34:36         |                     |
| MonitorConnection             | terminal       | C03FD56D3FC0                            | Monitor Connection Established                                      | 03/13/15<br>18:34:43         |                     |
| TerminalSystemEvent           | terminal       | C03FD56D3FC0                            | Received Configuration from ThinManager<br>Server 10.7.10.31        | 03/13/15 18:34:43            |                     |

Once the report is generated the data can be saved or reformatted, as desired, using standard HTML tools.

### Schedule Configuration Backups

It is a good idea to back up your ThinManager configuration before you make any major changes. You can use the Scheduler to do this automatically.

To schedule report generation, follow these instructions.

1. Right-click the ThinManager Server and choose File>Modify.

The ThinManager Server Configuration Wizard appears.

2. Click Next until the System Schedule page appears.

#### Figure 510 - System Schedule Page

| ThinM                              | anager Server Configuration Wizard | 3 |
|------------------------------------|------------------------------------|---|
| System Schedule<br>Edit the system | schedule                           | × |
| System Schedule                    | Edit Schedule                      |   |
|                                    |                                    |   |
|                                    |                                    |   |
|                                    |                                    |   |
|                                    |                                    |   |
|                                    |                                    |   |
|                                    |                                    |   |

3. Click Edit Schedule.

The Event Schedule dialog box appears.

#### Figure 511 - Event Schedule

|      |                      |                     | Event S                              | Schedule |   | X  |
|------|----------------------|---------------------|--------------------------------------|----------|---|----|
| Sele | ct Event Categor     | y                   | system                               |          | • |    |
| Eve  | ent Type             | Time                |                                      |          |   |    |
|      | n Report<br>n Report | every Fr<br>on 03/0 | iday at 04:00 PM<br>2/16 at 04:45 PM |          |   |    |
|      | Add                  |                     | Edit                                 | Delete   | ] | ОК |

4. Click Add.

The Schedule dialog box appears, which allows system events, like configuration backups, to be created.

## Figure 512 - Schedule Dialog Box

| Schedule                                                                                        |
|-------------------------------------------------------------------------------------------------|
| Event Type                                                                                      |
| Backup Configuration Database                                                                   |
| Backup File                                                                                     |
| Auto Generate Filename Browse                                                                   |
| Repeat Interval<br>C Once Only C Time Interval<br>© Weekly / Daily C Monthly C Yearly           |
| Weekly Schedule<br>Monday<br>U Tuesday<br>Wednesday<br>Thursday<br>Friday<br>Saturday<br>Sunday |
| Time 8:00 PM 📩                                                                                  |

Create a system event based on these settings.

| Setting         | Description                                                   |
|-----------------|---------------------------------------------------------------|
| Event Type      | Choose Backup Configuration Database from the pull-down menu. |
| Repeat Interval | Click Weekly/Daily.                                           |
| Weekly Schedule | Check a day.                                                  |
| Time            | Choose a time.                                                |

5. Click OK to accept the changes.

A weekly backup allows you to have a current configuration available in case you need one.

Notes:

# Relevance

## Introduction

Relevance extends control and management within the ThinManager system. It is integrated into ThinManager with the XLr license.

Relevance is the how to provide what you need, where and when you need it.

Relevance has two main functions: the Relevance User Services and the Relevance Location Services.

| Fig | jure 513 - | Terminal | Mode Se | election <b>I</b> | Page of | f the T | [erminal ( | Config | uration | Wizard |
|-----|------------|----------|---------|-------------------|---------|---------|------------|--------|---------|--------|
|     |            |          |         |                   |         |         |            |        |         |        |

|                            | Terminal Conf                  | iguration Wizard                  |               |
|----------------------------|--------------------------------|-----------------------------------|---------------|
| Terminal Han<br>Select the | dware<br>manufacturer and mode | of this terminal.                 | >             |
| Use this to conf           | igure the type of hardwa       | re for this terminal.             |               |
| Make / OEM                 | GENERIC                        |                                   | •             |
| Model                      | Android Device                 |                                   | •             |
| OEM Model                  | Android                        |                                   |               |
| Video Chipset              | UNKNOWN                        |                                   |               |
| Teminal Firmwa             | are Package                    | Model Default<br>Terminal will ru | n Package 7.  |
| - Terminal ID ar           | nd IP Address                  |                                   | 1             |
| Terminal ID                | None                           | -                                 | Clear<br>Edit |
| Terminal ID                | None                           | -                                 | Clear<br>Edit |

Relevance User Services, formerly known as TermSecure, grants and denies access to applications based on permissions and membership in Access Groups.

To activate Relevance User Services, check Enable Relevance User Services on the Terminal Mode Selection page of the Terminal Configuration Wizard.

See <u>Relevance User Services Introduction on page 400</u> for details.

Relevance Location Services is Location-based computing. It is not just sending an application to a mobile device, but a way to enable the location to

determine the content sent to the device. The mobile device allows the user to interact with the location.

To activate Relevance Location Services, check Enable Relevance Location Services on the Terminal Mode Selection page of the Terminal Configuration Wizard.

See <u>Relevance Location Services on page 493</u> for details.

Relevance Location Services has two types of locations: Assigned and Unassigned.

Assigned locations are those that have a Terminal and monitor at the given location, much like traditional computing. Relevance adds additional functions to the location. These functions allow mobile devices to interact with the location and Shadow the Terminal, Clone the applications, or Transfer control of the location to the mobile device.

Unassigned locations are those that lack a permanent Terminal and monitor, and all of the content is sent to the mobile device, which becomes the Terminal.

## Relevance User Services Introduction

Relevance User Services, formerly TermSecure, is a ThinManager feature that allows users to use a ThinManager-ready thin client to access user-specific or Terminal-specific Display Clients. Relevance User Services does not replace the Windows login, but adds an additional layer of security and control to the it.

Relevance User Services has two main functions: hiding applications from unauthorized users and deploying applications to a user at any location.

• With Permission Deployed Applications, you can assign a display client to a Terminal and keep it hidden from users until they log in with the correct Permissions. A user with the proper Relevance User credentials is able to reveal and access the hidden application.

An example of how to apply this function would be to allow a supervisor to initiate a product change in regard to a recipe program. This belongs to the station on the floor, but you want to prevent operators from initiating the change.

• With Roaming User-specific Applications, you can assign Display Clients to a Relevance user, and they can get access to their applications from any Terminal in the system. This function can be initiated by either manual login or the use of an authentication device.

Roaming User-specific Applications allow a user to leave one Terminal and log in to a different Terminal and reconnect to their session. Essentially, the session follows the user from Terminal to Terminal.

An example use for this function could include a quality control worker's ability to retrieve reports assigned to them anywhere they log in.

Permission Deployed Applications are controlled with Permissions, which is covered in <u>Permission-deployed Applications in Relevance</u>.

Roaming User-specific Applications are controlled by adding the Display Client to the Relevance User configuration. This is covered in <u>Assign Roaming Display Clients to a Relevance User on page 420</u>.

The Relevance User Services section is organized into several sections to walk through the process.

Permission-deployed Applications – See <u>Permission-deployed Applications in</u> <u>Relevance</u>.

- <u>Relevance Access Group Creation on page 404</u>
- Create the Relevance User without a Windows Account on page 413
- Add Access Group to a Display Client on page 407
- Configure Terminals for Relevance on page 409
- Log On to Relevance on page 417

User-specific Applications – See <u>Assign Roaming Display Clients to a</u> <u>Relevance User on page 420</u>.

- <u>Create the Relevance User via Active Directory on page 423</u>
- Create login strategies on <u>420</u>
- Add User-specific Display Clients on page 430
- <u>Configure Terminals for Relevance on page 409</u>
- Log On with a Relevance User Account on page 436

Using Active Directory to Create Relevance Users – See <u>Password and Account</u> <u>Management on page 462</u>.

<u>Batch Create Relevance Users using Active Directory OU on page 457</u>

## Permission-deployed Applications in Relevance

Relevance User Services can use Access Group Permissions to control access to display clients on a Terminal. Since the display clients belong to the Terminal, they are started with the Terminal's Windows account. The Relevance user does not need a Windows account to start the session.

The scenario described in this section to explain the concept of Access Groups, Permissions, and Relevance Users does not have a Windows account tied to it. Window accounts are covered in Create the Relevance User via Active Directory<u>Create the Relevance User via Active Directory on page 423</u>.

## **Permission-deployed Applications Diagrams**

This section is a graphical representation of controlling access to display clients by using the Permission tied to Access Groups.

## Figure 514 - Create Access Groups

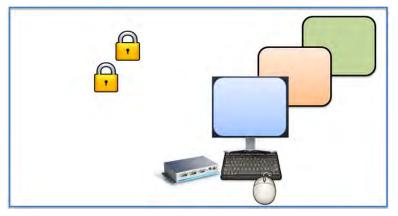

See <u>Relevance Access Group Creation on page 404</u>.

Figure 515 - Apply Access Groups to Display Clients

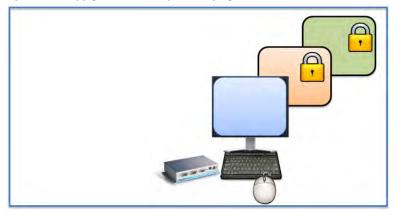

See <u>Add Access Group to a Display Client on page 407</u>.

Figure 516 - Configure Terminals for Relevance

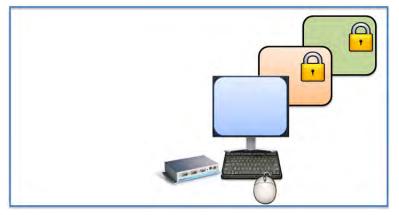

See <u>Configure Terminals for Relevance on page 409</u>.

### Figure 517 - Create Relevance Users

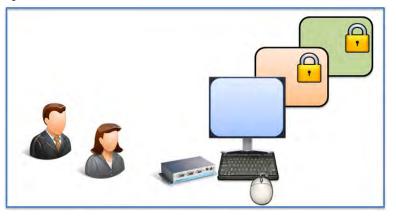

See <u>Create the Relevance User without a Windows Account on page 413</u>.

Figure 518 - Apply Access Groups to Relevance Users

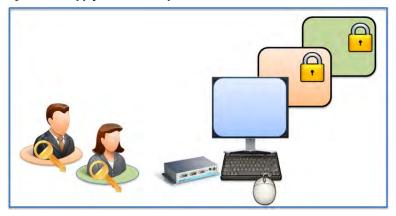

See <u>Create the Relevance User without a Windows Account on page 413</u>.

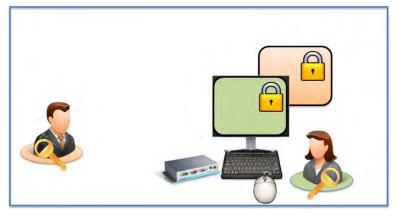

Figure 519 - Log In with Access Group Permission Unlocks Display Client

See Log On to Relevance on page 417.

Figure 520 - Different Permissions Grant Access to Different Display Clients

See Log On to Relevance on page 417.

## **Relevance Access Group Creation**

Figure 521 - Access Groups on ThinManager Menu Bar

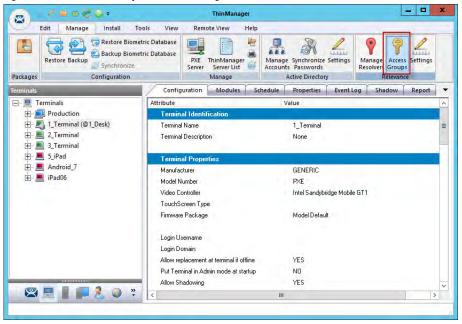

To create a Relevance Access Group, follow these steps.

1. Choose Manage>Access Groups in the Relevance section of the ThinManager menu bar.

The Access Groups dialog box appears.

### Figure 522 - Access Groups Dialog Box

| Access Groups                                               | x                |
|-------------------------------------------------------------|------------------|
| Unrestricted<br>All Users<br>All Terminals<br>All Locations | <u> </u>         |
|                                                             | Edit             |
|                                                             | Add              |
|                                                             | Delete           |
|                                                             | Calc Permissions |

2. Click Add.

The Access Group dialog box appears, which lets you define an Access Group.

### Figure 523 - Access Group Dialog Box

|                  | Access Group                  | X            |
|------------------|-------------------------------|--------------|
| Enter Group Name | Maintenance                   | ОК           |
|                  | Select Windows Security Group | Cancel       |
|                  |                               |              |
|                  |                               | Edit Members |

3. Type a name for your Access Group in the Enter Group Name field and click OK.

#### Figure 524 - Access Groups Dialog Box

| Access Groups                                                              | ×                |
|----------------------------------------------------------------------------|------------------|
| Unrestricted<br>All Users<br>All Terminals<br>All Locations<br>Maintenance | <u> </u>         |
|                                                                            | Edit             |
|                                                                            | Add              |
|                                                                            | Delete           |
|                                                                            | Calc Permissions |
|                                                                            |                  |

The newly created Access Group appears in the list on the Access Groups dialog box, available for use to grant or deny access to display clients.

Windows Security Groups can be added as Access Groups in a domain.

To add Windows Security Groups as Access Groups, follow these steps.

- 1. Click Add on the Access Groups dialog box.
- 2. The Access Group dialog box appears.

#### Figure 525 - Access Group Dialog Box

|                  | Access Group                          | x            |
|------------------|---------------------------------------|--------------|
| Enter Group Name |                                       | OK           |
|                  | Select Windows Security Group         | Cancel       |
|                  | · · · · · · · · · · · · · · · · · · · | Edit Members |
|                  |                                       |              |

3. Click Select Windows Security Group.

The Select Security Group to Add dialog box appears, which displays the Active Directory tree.

| Figure 526 - Select | Security Grou | ıp to Add D | ialog Box |
|---------------------|---------------|-------------|-----------|
|---------------------|---------------|-------------|-----------|

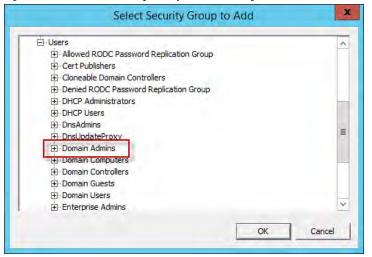

4. Highlight the desired Windows group and click OK.

The Windows security group is populated to the Enter Group Name field of the Access Group dialog box.

Figure 527 - Access Group Dialog Box

|                  | Access Group                  | X            |
|------------------|-------------------------------|--------------|
| Enter Group Name | Domain Admins                 | ОК           |
|                  | Select Windows Security Group | Cancel       |
|                  |                               |              |
|                  |                               | Edit Members |
|                  |                               |              |

5. Click OK.

The Windows Security Group is added to the list on the Access Groups dialog box, and it is now available for use to grant or deny access to display clients.

| Acc                                                                        | ess Groups X     |
|----------------------------------------------------------------------------|------------------|
| Unrestricted<br>All Users<br>All Terminals<br>All Locations<br>Maintenance | DK               |
| Domain Admins                                                              | Edit             |
|                                                                            | Add              |
|                                                                            | Delete           |
|                                                                            | Calc Permissions |

### Figure 528 - Windows Security Group as Access Group

## Add Access Group to a Display Client

You must add the Access Group to the Display Client that you want to hide from unauthorized users. This example uses Formo1 and Formo2.

| <b>Relevance Access Group</b> | Display Client | Relevance User |
|-------------------------------|----------------|----------------|
| Maintenance                   | Form01         | Mike, Bob      |
| Supply                        | Form02         | Steve, Bob     |

1. Double-click on the desired display client in the ThinManager tree.

The Display Client Wizard appears.

## Figure 529 - Client Name Page

| 1                       | Disp                      | lay Client Wi | izard   |       |
|-------------------------|---------------------------|---------------|---------|-------|
| Client Nam<br>Enter the | e<br>: Display Client nam | e.            |         | ×     |
| Client Name             | Form01                    |               |         |       |
| Type of Dis             | play Client               |               | _       | _     |
| Termin                  | ial Services              | *             | l.      |       |
|                         |                           |               |         |       |
|                         |                           |               |         | _     |
|                         |                           |               | Permiss | ions  |
|                         |                           |               |         |       |
| < Back                  | 1 mar 1                   | Finish        |         | 11.1. |
| < Back                  | Next >                    | Finish        | Cancel  | Help  |

2. Click Permissions

The Permissions dialog box appears.

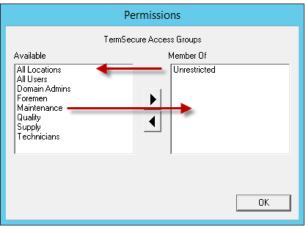

### Figure 530 - Display Client with Permissions Dialog Box

Display clients are members of the Unrestricted group by default.

- 3. Highlight Unrestricted in the Member Of list and click the left arrow to remove it from the list.
- 4. Highlight the desired Access Group and click the right arrow to add the Access Group to the Member Of list. A display client can have several Relevance Access Groups added to it.

### Figure 531 - New Group Membership

| Pe                                                                                                    | ermissions            |
|----------------------------------------------------------------------------------------------------|-----------------------|
| TermSe                                                                                                    | cure Access Groups    |
| Available<br>All Locations<br>All Users<br>Domain Admins<br>Foremen<br>Quality<br>Supply<br>Technicians<br>Unrestricted | Member Of Maintenance |
|                                                                                                    | ОК                    |

The Permissions dialog box shows the Relevance Access Group membership.

- 5. Click OK to accept the change.
- 6. On the Client Name page, click Finish to close the Display Client Wizard and accept the changes.

| Edit Manage Install                                                        | Tools View              | Remote View Help                |                                        |                                 |                     |
|----------------------------------------------------------------------------|-------------------------|---------------------------------|----------------------------------------|---------------------------------|---------------------|
| ThinManager Server EducationRDP02a<br>Add ThinManager Server<br>Disconnect | 😰 😅 Remove<br>Q Refresh | Modify Copy                     | Delete <u>A</u> Lock<br>Rename Cunlock | Find (Ctrl-F)<br>Find Next (F3) |                     |
| ThinManager Server                                                         |                         | Edit                            |                                        | Find                            |                     |
| Display Clients                                                            | Config                  | juration Server Rank            |                                        |                                 |                     |
| Display Clients                                                            | A Attribute             |                                 | Value                                  |                                 |                     |
| 😑 🗾 Terminal Services                                                      | Protocol                | for connections of this client  | RDP                                    |                                 |                     |
| E Calculator                                                               | Allow Au                | uto-login                       | YES                                    |                                 |                     |
| 🕀 🚺 Desk2012                                                               | Enforce                 | Primary Server                  | NO                                     |                                 |                     |
| Desk43                                                                     | Instant F               | Failover                        | NO                                     |                                 |                     |
| 🕀 🔂 Desk44                                                                 | Termina                 | Servers                         | Gold43                                 |                                 |                     |
| 🕀 📃 Desk45                                                                 |                         |                                 |                                        |                                 |                     |
| E Form01                                                                   | = SmartS                | ession                          |                                        |                                 |                     |
| Form02                                                                     | SmartSe                 | ession                          | NO                                     |                                 |                     |
| E Form03                                                                   |                         |                                 |                                        |                                 |                     |
| ⊞                                                                          | Linked                  | Application                     |                                        |                                 |                     |
|                                                                            | Linked                  | Application Path                | C:\Program Fil                         | es\Internet Explorer\iexp       | olore.exe -k C:\HMI |
| Camera                                                                     | Linked A                | Application Command Line Option |                                        |                                 |                     |
| Workstation                                                                | Linked A                | Application Initial Directory   |                                        |                                 |                     |
| THE VNC                                                                    |                         |                                 |                                        |                                 |                     |
| Virtual Screen                                                             | v Releva                | ance Access Groups              |                                        |                                 |                     |
|                                                                            | Member                  | Of                              | Maintenance                            |                                 |                     |
|                                                                            | * <                     |                                 | IB                                     |                                 | >                   |

Figure 532 - Display Client Configuration Properties

- 7. Highlight the display client in the Display Client tree and click the Configuration tab to quickly view Relevance membership. Scroll down to the bottom of the Configuration tab to see Relevance Group membership.
- 8. <u>Figure 532</u> shows that this process was repeated to assign Supply to Formo2.

## **Configure Terminals for Relevance**

Each Terminal can be configured to allow Relevance logins.

1. Double-click on a Terminal in the ThinManager tree.

The Terminal Configuration Wizard appears.

### Figure 533 - Default Terminal Permissions

| 8                                | Terminal Configuration Wizard                                                                                                    |
|----------------------------------|----------------------------------------------------------------------------------------------------|
| Ent                              | al Name<br>er the name for this terminal, select the terminal group to which<br>terminal belongs, or choose to copy the configuration from<br>ther terminal. |
|                                  | Permissions                                                                                                    |
|                                  | TermSecure Access Groups                                                                                                    |
| Availa                           | ble Member Of                                                                                                    |
| Foren<br>Maint<br>Qualit<br>Supp | ain Admins<br>nen<br>enance                                                                                                    |
|                                  | Permissions                                                                                                    |
|                                  | , announce                                                                                                    |
| Ba                               | Initial Section Cancel Help                                                                                                    |

By default, Terminals are members of the Unrestricted Access Group, which allows any user to use the Terminal. Leave it this way unless you want to require a Relevance login to allow any access at all.

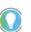

Setting an Access Group in Permissions for a Terminal locks users out of the Terminal until they log in with a Relevance User account.

Relevance Access is configured on the Terminal Mode Selection dialog box.

### Figure 534 - Terminal Mode Selection

| *   | Terminal Configuration Wizard                                        |      |
|-----|----------------------------------------------------------------------|------|
| Ter | minal Mode Selection<br>Select the operating modes for this terminal | X    |
| Te  | erminal Mode                                                         |      |
|     | T Enable Relevance User Services                                     |      |
|     | ✓ Enable Relevance Location Services                                 |      |
|     | F Enable MultiMonitor                                                |      |
|     | F Enable MultiStation                                                |      |
|     |                                                                      |      |
|     |                                                                      |      |
|     |                                                                      |      |
|     |                                                                      |      |
|     |                                                                      |      |
|     |                                                                      |      |
|     | < Back Next > Finish Cancel                                          | Help |

2. Check Enable Relevance to enable Relevance logins on the Terminal.

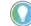

You must use Display Clients with Relevance.

You may use Relevance User Services in combination with MultiMonitor and/or Relevance Location Services.

3. Click Next until the Display Client Selection page appears.

### Figure 535 - Display Client Selection

| 8                                                                                          | Termina                                            | al Con    | figuration Wizar                                 | d 💌      |
|--------------------------------------------------------------------------------------------|----------------------------------------------------|-----------|--------------------------------------------------|----------|
|                                                                                            | Client Selection<br>t the Display Clients          | to use or | n this terminal                                  | R        |
| Available Dis<br>Shadou<br>VNC_4<br>Calcula<br>Desk2<br>Desk44<br>Desk44<br>Form03<br>HML2 | w_Cobalt<br>Any<br>ator<br>D12<br>3<br>4<br>5<br>3 | •         | Selected Display Clie<br>HMI_1<br>Fom01<br>Fom02 | rits     |
| Edit                                                                                       | Display Clients                                    |           | Finish Cance                                     | override |

4. Add the display clients to the Terminal.

In <u>Figure 535 on page 411</u>, HMI\_1 is Unrestricted, Form01 is restricted to Maintenance, and Form02 is restricted to Supply.

5. Click Next until the Terminal Interface Options page appears.

When Enable Relevance is checked on the Terminal Mode Selection page, a Main Menu Options button is displayed on the Terminal Interface Options page.

6. Click Main Menu Options.

The Main Menu Options dialog box appears, which configures the Relevance Login Menu.

## Figure 536 - Terminal Interface Options Page

|                   | Main M           | enu Options                                                                          |                                                                                    | ×                                                                          |
|-------------------|------------------|--------------------------------------------------------------------------------------|------------------------------------------------------------------------------------|----------------------------------------------------------------------------|
|                   | eboot / restart  |                                                                                      | ОК                                                                                 |                                                                            |
| The second second |                  | elector                                                                              | Cancel                                                                             |                                                                            |
| □ Show'           | Virtual Keyboard |                                                                                      |                                                                                    |                                                                            |
|                   |                  |                                                                                      |                                                                                    |                                                                            |
| Options           |                  |                                                                                      |                                                                                    |                                                                            |
|                   |                  |                                                                                      | Main Menu Op                                                                       | otions                                                                     |
|                   |                  |                                                                                      |                                                                                    |                                                                            |
| otions            |                  |                                                                                      | Pin Pad Opti                                                                       |                                                                            |
|                   | ♥ Show           | Allow reboot / restart     Show Main Menu on S     Show Virtual Keyboard     Options | Allow reboot / restart  Show Main Menu on Selector  Show Virtual Keyboard  Options | C Allow reboot / restart Cancel Show Virtual Keyboard Options Main Menu O; |

| Setting                    | Description                                                                                            |
|----------------------------|----------------------------------------------------------------------------------------------------|
| Allow reboot/restart       | Adds Reboot and Restart to the menu.                                                                   |
| Show Main Menu on Selector | Adds the Relevance Main Menu to the Display Client pull-down menu.                                     |
| Show Virtual Keyboard      | Shows a virtual keyboard to the login process. Use to display an on-screen keyboard for touch screens. |

7. Click OK to accept the changes.

## Figure 537 - Pin Pad Options Dialog Box

| 3        | Terminal Configuration Wizard                                                                                         |
|----------|----------------------------------------------------------------------------------------------------|
| Sel      | al Interface Options<br>ect the display client selector and main menu options that will be available<br>the terminal. |
| Displa   | y Client Selection Options                                                                                            |
| V        | Si Pin Pad Options 🗾 🛚                                                                                                |
| F        | E                                                                                                    |
| E        | So Reverse Pin Pad Button Order                                                                                       |
| F        | Al Pin Pad Size 50 💌                                                                                                  |
| - Main I |                                                                                                    |
| -Main I  |                                                                                                    |
|          | OK Cancel                                                                                                    |
| Die De   |                                                                                                    |
| FINFe    | ad Options Pin Pad Options                                                                                            |
|          |                                                                                                    |
|          |                                                                                                    |
|          |                                                                                                    |
|          | < Back Next > Finish Cancel Help                                                                                      |
| -        |                                                                                                    |

| Setting                      | Description                                                                                              |
|------------------------------|----------------------------------------------------------------------------------------------------|
| Reverse Pin Pad Button Order | Changes the PIN pad from 1-2-3 on the top row, like a phone, to 7-8-9 on the top row, like a calculator. |
| Pin Pad Size                 | Sets the size of the PIN pad as a percentage of the screen size.                                         |

The Pin Pad Options dialog box allows you to configure the PIN pad when using a Personal Identification Number instead of a password.

8. Click Next.

The Hotkey Configuration page appears.

#### Figure 538 - Hotkey Configuration Page

| Terminal Hotkeys                |                |
|---------------------------------|----------------|
| Enable Instant Failover Hotkeys | Change Hotkeys |
| I Enable Display Client Hotkeys | Change Hotkeys |
|                                 | Change Hotkey  |
| I Enable Main Menu Hotkey       | Change Hotkey  |
|                                 |                |
|                                 |                |
|                                 |                |

When Enable Relevance is checked on the Terminal Mode Selection page, an Enable Main Menu Hotkey is displayed on the Hotkey Configuration page. This allows you to set a keyboard hotkey to launch the Relevance menu.

- 9. Click Finish to apply the changes.
- 10.Reboot the Terminal after changes are made.

## **Create the Relevance User without a Windows Account**

The Relevance User Configuration Wizard is launched from the Relevance User branch of the ThinManager tree.

1. Click the User icon at the bottom of the ThinManager tree.

The Relevance User tree appears.

2. Right-click on the Relevance User branch and choose Add User.

The Relevance User Configuration Wizard appears.

| Edit Manage Insta      | II Tools View Remote View Help                                                                                                    |             |
|------------------------|----------------------------------------------------------------------------------------------------|-------------|
|                        | Belowance User Configuration Witzard X                                                                                                    | nd (Ctrl-F) |
| Add ThinManager Server | TermSecure User Information<br>Enter TermSecure username, password and permission information.                                                                                                    | lext (F3)   |
| ThinManager S          | The second second second second second second second second second second second second second second second se                                                                                                    | ind         |
| ers                    | Relevance User Information                                                                                                    |             |
| Relevance Users        | AD User Name                                                                                                    |             |
|                        | Search                                                                                                    |             |
|                        |                                                                                                    |             |
|                        |                                                                                                    |             |
|                        | Customize Password Options                                                                                                    |             |
|                        |                                                                                                    |             |
|                        | Group                                                                                                    |             |
|                        | Change Group                                                                                                    |             |
|                        |                                                                                                    |             |
|                        | Copy Settings                                                                                                    |             |
|                        | Copy Settings from another User                                                                                                    |             |
|                        | Permissions                                                                                                    |             |
|                        |                                                                                                    |             |
|                        | a second second s |             |
|                        |                                                                                                    |             |
|                        | s Back Next> Finish Cancel Help                                                                                                    | -           |
|                        |                                                                                                    |             |

#### Figure 539 - User Branch of the ThinManager Tree

The first page of the Relevance User Configuration Wizard is the Relevance User Information page that creates the Relevance User account.

Relevance Users with display clients assigned to them must be tied to a Windows account.

If a Relevance User does not have a display client assigned to them, and they only use the Permissions to access a display client that belongs to the Terminal, then the user does not need a Windows account.

In this scenario, a Windows account is not needed because the display client belongs to the Terminal and is getting logged in with the Terminal's account. A Permission is applied to the user.

| Active Direct  | ory User                                                                                                    |              |
|----------------|----------------------------------------------------------------------------------------------------|--------------|
| Relevance Use  | and the second second se |              |
| User Name      | Mike                                                                                                    |              |
| Password       |                                                                                                    |              |
| Verify Passwor | d [                                                                                                    |              |
| Group          |                                                                                                    | Change Group |
| Copy Settings  |                                                                                                    |              |
|                | ings from another User                                                                                                    | Copy From    |
|                |                                                                                                    |              |

#### Figure 540 - Relevance User Information Page

- 3. To create a Relevance User that is not an Active Directory user, first, clear the Active Directory User checkbox.
- 4. Type a name in the User Name field.
- 5. Type a password into the Password and Verify Password fields.

A dialog box appears if the passwords do not match.

6. Click Permissions.

The Permissions dialog box appears.

### Figure 541 - Permissions Dialog Box

|                                                          | Permissions              |    |
|----------------------------------------------------------|--------------------------|----|
|                                                          | TermSecure Access Groups |    |
| Available<br>Foremen<br>Quality<br>Supply<br>Technicians | Member Of<br>Maintenance |    |
|                                                          |                          | ОК |

7. To add your Relevance Access Group to your created user, double-click on the Access Group in the Available list to move it to the Member Of list.

## 8. Multiple Access Groups

| Permissions                                    |                                    |  |  |  |  |  |
|------------------------------------------------|------------------------------------|--|--|--|--|--|
| Ten                                            | mSecure Access Groups              |  |  |  |  |  |
| Available<br>Foremen<br>Quality<br>Technicians | Member Of<br>Maintenance<br>Supply |  |  |  |  |  |
|                                                | ОК                                 |  |  |  |  |  |

A Relevance User can be a member in multiple Access Groups.

9. Click OK button to accept the changes.

These are the only settings needed for a Relevance User to unlock hidden applications: a Relevance User name and membership in a Relevance Access Group. The wizard has other settings that are described in <u>Relevance</u> <u>Configuration Wizard on page 428</u>.

## **Relevance Results**

Use the information in this table to follow the example in Figure 542.

| Relevance Access Group | Display Client | Relevance User |
|------------------------|----------------|----------------|
| Maintenance            | Form01         | Mike, Bob      |
| Supervisor             | Form02         | Steve, Bob     |

The 3\_Terminal is using Relevance with the unrestricted HMI\_1 display client and the restricted Form01 and Form02 display clients.

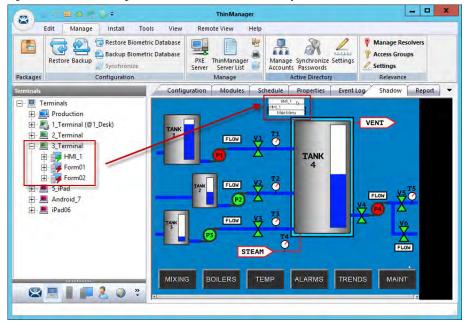

Figure 542 - ThinManager Shadow of Thin Client Example

The example in <u>Figure 542</u> shows the ThinManager tree and the shadowed display of the thin client.

- The Terminals tree shows three display clients assigned to 3\_Terminal. The lightning bolt indicator for the hidden display clients are red to show that it does not have a connection. Only HMI\_1 is visible on the Terminal because it is unrestricted.
- <u>Figure 542</u> shows the group selector in the shadow and displays the unhidden display client in the selector, along with the option to launch the Main Menu.

## Log On to Relevance

To log in a Relevance User on a Terminal, follow these steps.

- 1. Go to a Terminal that has Enable Relevance checked on the Terminal Mode Specification page.
- 2. Log in one of these ways.
  - Open the display client selector pull-down menu and choose Main Menu.
  - Press the CTRL+m hotkey to launch the Main Menu if the hotkey was checked.

The Main Menu is displayed on the Terminal.

#### Figure 543 - Relevance Main Menu

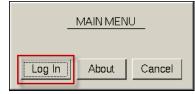

3. Click Log In.

A virtual keyboard is displayed if Show Virtual Keyboard is checked on the Main Menu Options dialog box when configuring the Terminal for Relevance on the Terminal Interface Options page.

| -    |      |   | _   | - | _  |                        | -      | - | 1 | 1    |   | 1    |       |
|------|------|---|-----|---|----|------------------------|--------|---|---|------|---|------|-------|
|      | 1    | 2 | 3 4 | 5 | 6  | 7                      | 8      | 9 | 0 | +    | = | Back | Space |
| Tab  | q    | w | e   | r | t  | У                      | u      | i | 0 | р    | ] | 1    | 1     |
| Caps | a    | s | d   | f | g  | h                      | j      | ĸ | 1 | ;    | , | Er   | iter  |
| Shi  | ft   | z | ×   | с | ۷  | b                      | n      | m | , |      |   | /    | Del   |
|      | Done | 9 |     |   | Sp | ace                    |        |   | - |      |   | Ŷ    | ¥     |
|      |      |   |     |   | Π  | Relevance<br>Enter Use | r Name |   |   | THIN |   | NAG  | ER    |

Figure 544 - Relevance Log On Screen with Virtual Keyboard

#### Figure 545 - Relevance Log On

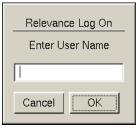

4. Type your Relevance user name in the Enter User Name field and click OK.

### Figure 546 - Password Dialog Box

| Relevance Log On |         |  |  |  |
|------------------|---------|--|--|--|
| Enter Password:  |         |  |  |  |
|                  |         |  |  |  |
| Cancel           | OK      |  |  |  |
|                  | <u></u> |  |  |  |

- 5. Type the password in the Enter Password field.
- 6. Click OK.

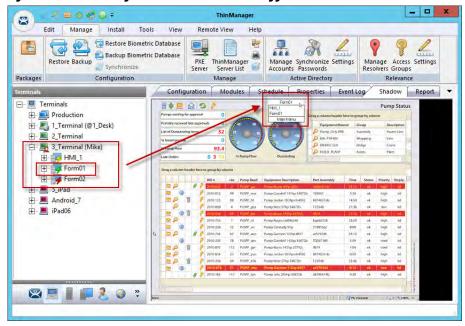

Figure 547 - ThinManager with Relevance User Logged On

<u>Figure 547</u> shows Relevance User, Mike, logged in to the Terminal, his name in parentheses.

Notice that the group selector on the shadowed Terminal now has the hidden display client showing in the pull-down menu. The lightning bolt icon now shows a connection.

The Relevance Users tree lists the users.

Figure 548 - Relevance Users Tree

| Edit       Manage       Install       Tools       View       Remote View       Help         Edit       Manage       Install       Tools       View       Remote View       Help         Edit       Manage       Install       Tools       View       Remote View       Help         Manage       Manage       Manage       Manage       Manage       Manage       Manage       Manage       Manage       Manage       Manage       Manage       Manage       Manage       Manage       Active Directory       Resolvers       Groups         Manage       Config       Schedule       Event Log       Report       Tribute       Value |   |
|----------------------------------------------------------------------------------------------------|---|
| Packages         Configuration         Config         Schedule         Event Log         Report           Users         Config         Schedule         Event Log         Report                                                                                                    | • |
|                                                                                                    | • |
| - Relevance Users Attribute Value                                                                                                    |   |
|                                                                                                    | ~ |
| Bob Identification                                                                                                    |   |
| -2 Mike (3_Terminal) Name Mike                                                                                                    |   |
| Steve User Description None                                                                                                    | = |
|                                                                                                    |   |
| Login Information                                                                                                    |   |
| Windows UserName                                                                                                    |   |
| Windows Domain                                                                                                    |   |
| Properties                                                                                                    |   |
| Display Clients Not Selected                                                                                                    |   |
|                                                                                                    |   |
| Terminal Interface Options                                                                                                    |   |
| Show Display Client Selector Menu YES                                                                                                    |   |
| Auto-Hide Display Client Selector Menu NO                                                                                                    |   |
| Tile on Display Client Selector Activation NO                                                                                                    |   |
| Enable Tiling NO                                                                                                    | ~ |
| 🔊 📃 📗 📮 🤰 🔍 : < 👘 👘                                                                                                    | > |

A user that is logged in to a Terminal with Relevance shows a different icon and the name of the Terminal to which they are logged in. In <u>Figure 548</u>, Mike is logged in to 3\_Terminal.

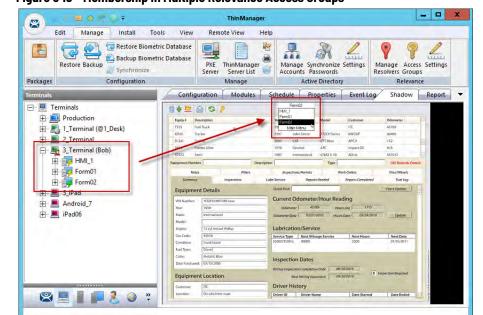

Figure 549 - Membership in Multiple Relevance Access Groups

A Relevance User can be a member of multiple Relevance Access Groups.

In Figure 549, Bob is a member of both Maintenance and Supply. When he is logged in, the display clients for both Maintenance and Supply are displayed. They are hidden when he logs off.

## Log Out of Relevance

The Relevance User can log out by one of these actions.

- Open the Relevance Main Menu on the Terminal and click Log Off
- Right-click on the Relevance User in the ThinManager tree and choose • Logoff User
- Restart or reboot the Terminal that has a Relevance User logged in

#### Figure 550 - Main Menu

|             | MAIN MENU                                                                                                    |
|-------------|----------------------------------------------------------------------------------------------------|
| Switc       | h User Log Off About Cancel                                                                                                    |
| Button      | Description                                                                                                    |
| Switch User | Logs off the Relevance User and disconnects any sessions from Display Clients assigned to the user. It opens the Login screen for another Relevance User. |
| Log Off     | Logs off the Relevance User, and logs off any sessions from Display Clients assigned to the user, and                                                     |

## **Assign Roaming Display** Clients to a Relevance User

Relevance can assign a user-specific display client to a Relevance User. This display client is accessible from any Terminal or location that has been configured with Relevance User Services. Relevance Users require a valid Windows account since they log in to a Windows session of their own.

returns to the Terminal's display.

## **Roaming Display Clients in Relevance Diagrams**

The following is a graphical representation of the process to assign user-specific display clients to a Relevance user to allow the application to follow the user anywhere they need to go.

**Create Relevance Users and Display Clients** 

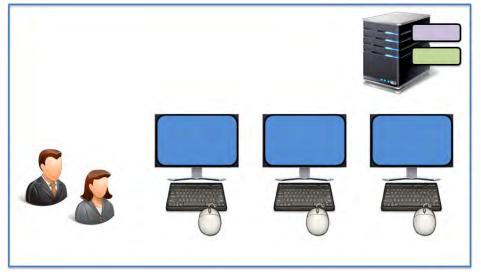

Assign the Display Client to the Relevance User

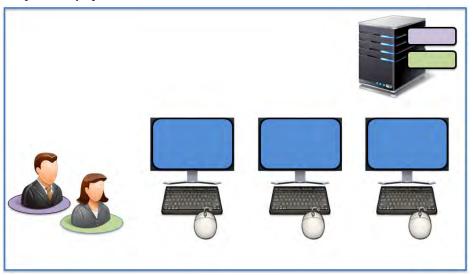

The Display Client is sent to the Terminal where the Relevance User Logs In

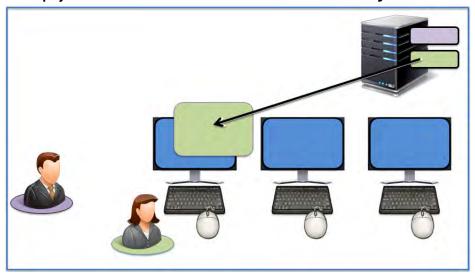

The Display Client follows the Relevance User

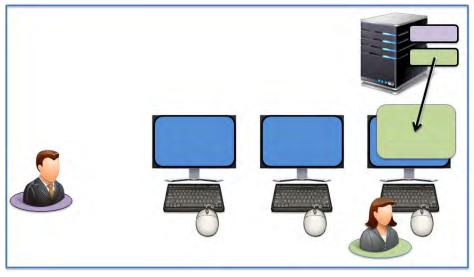

The Display Client Follows the Relevance User

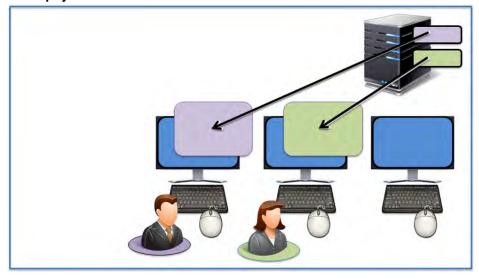

## **Create the Relevance User via Active Directory**

ThinManager Active Directory integration allows a Relevance User to have its Windows user account drawn from the Active Directory. You allow ThinManager to store the password to streamline password management.

The Relevance User Configuration Wizard is launched from the Relevance User branch of the ThinManager tree.

1. Click the User icon at the bottom of the ThinManager tree.

The Relevance User tree appears.

2. Right-click on the Relevance User branch and choose Add User.

The Relevance User Configuration Wizard appears.

Figure 551 - User Branch of the ThinManager Tree

| 8 -                     | ThinManager                                                                                 | - 🗆 ×         |
|-------------------------|---------------------------------------------------------------------------------------------|---------------|
| Edit Manage             | Relevance User Configuration Wizard                                                         | ×             |
| Packages Restore Backup | Relevance User Information<br>Enter Relevance usemame, password and permission information. | ×             |
| Packages Configuration  | Active Directory User                                                                       |               |
| □- 8 Relevance Users    | AD User Name  Customize  Password Uptions PIN Options                                       | Search        |
|                         | Group Change Group Copy Settings Copy Settings from another User Copy From Permissions      |               |
| 8 <b>- 1 - 2</b> -      |                                                                                             | Cancel Help > |

The first page of the Relevance User Configuration Wizard is the Relevance User Information page that creates the Relevance User account.

Relevance Users that have display clients assigned to them must be tied to a Windows account. If a Relevance User does not have a display client assigned to it, and it only uses the Permissions to access a display client that belongs to the Terminal, then it does not need a Windows account.

This scenario assigns display clients to the Relevance User so a valid Windows account is needed.

### Figure 552 - Relevance User Information

| 8    | Re                                                     | levance User      | r Configuratio     | on Wizard    | x        |
|------|--------------------------------------------------------|-------------------|--------------------|--------------|----------|
|      | <b>vance User Inf</b><br>inter Relevance u             |                   | ord and permission | information. | $temp{}$ |
| Rele | ctive Directory Us<br>evance User Infor<br>D User Name |                   | IptionsPin C       | Dptions      | earch    |
| Grou | qu                                                     |                   | _                  | Change Gro   | pup      |
| Cop  | y Settings                                             | tings from anothe | er User            | Copy Fro     | n        |
|      |                                                        |                   | Permissions        | 1            |          |
|      | « Back                                                 | Next >            | Finish             | Cancel       | Help     |

The first page of the Relevance User Configuration Wizard is the Relevance User Information page that creates the Relevance User account.

- 1. Click Active Directory User, which allows you to draw the user account from the Active Directory.
- 2. Click Search.

The Search for AD User dialog box appears, which begins the Active Directory process.

### Figure 553 - Search for AD User Dialog Box

| Search for AD User       | X         |
|--------------------------|-----------|
| Recurse Security Groups  | Locations |
| Name User Principal Name |           |
| ОК                       | Cancel    |

3. Click Locations.

The Select AD Location to Search dialog box appears from which you can choose a location.

Figure 554 - Select AD Location to Search Dialog Box

| Select AD Location to | Search   | x |
|-----------------------|----------|---|
|                       |          |   |
|                       | OK Cance | 3 |

4. Highlight the AD location you want to select the user from and click OK, which populates the location into the Locations field in the Search for AD User dialog box.

## Figure 555 - Search for AD User - Location Selected

|        |            | Search for AD User        | x         |
|--------|------------|---------------------------|-----------|
| Users  | Contains 💌 | Recurse Security Groups 🗖 | Locations |
| Filter | ·          | ser Principal Name        |           |
|        |            |                           |           |
|        |            |                           |           |
|        |            | ОК                        | Cancel    |

5. Once the Location has been selected, click Search to populate the user field with users from the highlighted location.

### Figure 556 - Search for AD User Dialog Box - Users

|                                                        | Search for AD User                                                                  | X         |
|--------------------------------------------------------|-------------------------------------------------------------------------------------|-----------|
| Users                                                  |                                                                                     | Locations |
| Filter Contains                                        | Recurse Security Groups                                                             | Search    |
| Name                                                   | User Principal Name                                                                 |           |
| Adam Adams<br>Adam Brown                               | admin1@Education.local<br>admin2@Education.local                                    |           |
| Administrator<br>Guest<br>krbtgt<br>Pburns<br>thinman2 | administrator@Education.local<br>pburns@Education.local<br>thinman2@Education.local |           |
|                                                        |                                                                                     |           |
| 1                                                      | OK                                                                                  | Cancel    |

6. Highlight the desired user account from the Active Directory members and click OK.

The user account is populated to the AD User Name field of the Relevance User Information page. See <u>Figure 557</u>.

#### Figure 557 - Relevance User Information

| 8     | Re                                   | elevance User Configura                    | tion Wizard               |
|-------|--------------------------------------|--------------------------------------------|---------------------------|
|       | <b>ance User In</b><br>ter Relevance | formation<br>usemame, password and permiss | ion information.          |
|       | ve Directory Us<br>ance User Info    |                                            |                           |
| AD    | User Name                            | Adam Brown                                 |                           |
| Group | ,                                    | Customize<br>Password Dptions Pir          | n Options<br>Change Group |
| Copy  | Settings                             |                                            |                           |
|       |                                      | ttings from another User                   | Copy From                 |
|       | « Baok                               | Permissions Next > Finish                  | S Cancel Help             |

7. Click Permissions to apply membership in Access Groups as described in See <u>Permission-deployed Applications in Relevance on page 401</u>.

8. Click Finish if you only need a Permission applied.

| <b>Button/Setting</b>                 | Description                                                                                                    |
|---------------------------------------|----------------------------------------------------------------------------------------------------|
| Customize                             | Launches the User Description dialog box. See <u>Relevance User Settings for Non-domain Users on</u><br>page 441.                |
| Password<br>Options                   | Choose Manage>Active Directory>Settings on the ThinManager menu to configure in the Active<br>Directory System Settings.         |
| Pin Options                           | Launches the Pin Maintenance Options dialog box. See <u>Relevance User Settings for Non-domain Users</u><br>on page <u>441</u> . |
| Change Group                          | Launches the Choose User Group dialog box. See <u>Relevance User Settings for Non-domain Users on page 441</u> .                 |
| Copy Settings<br>from another<br>User | Allows the user to inherit the properties of another user.                                                                       |
| Copy From                             | Opens the Select User dialog box that allow you to select the user from which to inherit properties.                             |

9. Click Next if you want to apply user-specific display clients.

## Figure 558 - Active Directory Password Page

| Active Directory Password | -             |       |      |              |
|---------------------------|---------------|-------|------|--------------|
| Allow Thin Manager to     | store passwo  | ord   |      |              |
| Password                  |               | _     |      | Verify       |
|                           |               |       | Re-  | Sync Account |
| Password Maintenance      |               |       |      |              |
| Allow Thin Managert       | o rotate pass | sword |      |              |
| ₩ Use System Defaults     |               |       |      |              |
| Minimum Password Leng     | ,th           | 20    | -    |              |
| Maximum Password Leng     | gth           | 60    | -    |              |
| Rotate Password every     |               | 0     | days |              |
| Authorization Caching     |               |       |      |              |
| Cache authorization is    | s disabled    |       |      | Change       |

| Setting                              | Description                                                                                                    |  |  |
|--------------------------------------|----------------------------------------------------------------------------------------------------|--|--|
| <b>Active Directory Password</b>     |                                                                                                    |  |  |
| Allow ThinManager to store password  | Allows ThinManager to store the Active Directory password in an encrypted form. Clear the checkbox for ThinManager to require a password each time the session logs on. |  |  |
| Password                             | Type the password.                                                                                                    |  |  |
| Verify                               | Checks with Active Directory to validate the password.                                                                                                    |  |  |
| Re-Sync Account                      | Sends the typed password to the Active Directory.                                                                                                    |  |  |
| Password Maintenance                 |                                                                                                    |  |  |
| Allow ThinManager to rotate password | Check to allow ThinManager to update the Active Directory password per the schedule you set.                                                                            |  |  |
| Use System Defaults                  | Uses the system defaults set at Manage>Active Directory>Settings.                                                                                                    |  |  |

| Setting                         | Description                                                                                                    |
|---------------------------------|----------------------------------------------------------------------------------------------------|
| Minimum Password Length         | Sets the minimum amount of characters the password must contain to be valid.                                                                                                    |
| Maximum Password Length         | Sets the maximum amount of characters the password must contain to be valid.                                                                                                    |
| Rotate Password every<br>n days | Sets the number of days between scheduled password changes. This setting is<br>propagated from the Password Maintenance Options dialog box when Force User to<br>change password periodically is checked. |

If Allow ThinManager to store password is checked, then you can have the Windows password stored in ThinManager, which allows a fingerprint scan to send the Windows password automatically for authentication.

Check Allow ThinManager to store password to use the system defaults, or clear the Use System Defaults checkbox to customize the password settings.

- 10.Type the user password in the Password field and click Verify to check your password against the Active Directory.
  - a. If the password is incorrect, a dialog box appears to indicate account information is not valid.

### Figure 559 - Account Verify Dialog - Not Valid

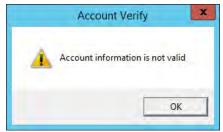

b. If the password is correct, the dialog box appears to show a positive result.

## Figure 560 - Account Verify Dialog - Valid

| Account Verify               | x |
|------------------------------|---|
| Account information is valid |   |
| ОК                           |   |

- 11. Click OK.
- 12. Click Next on the Active Directory Password page.

The Card/Badge Information page appears.

## **Relevance Configuration Wizard**

The next page in the Relevance Configuration Wizard is the Card/Badge Information page.

| Card / Ba | dae Login                              |
|-----------|----------------------------------------|
|           | ser will use a card or badge to log in |
| Enter     | Card/Badge ID number                   |
|           | Prompt for Password<br>Prompt for Pin  |
| Biometric | Login                                  |
| p)        |                                        |
| F         | Prompt for Password                    |
| FF        | Prompt for Pin                         |
| Manual Lo | ogin -                                 |
|           | Prompt for Password                    |
| FF        | Prompt for Pin                         |

You can tie a Relevance User to a HID card and validate with a card scan, or you can associate a user fingerprint to the account and have a fingerprint scan validate the user.

These methods are covered in <u>Card Readers and Fingerprint Scanners on</u> page 473.

1. Check Prompt for Password or Prompt for Pin, as a secondary credential, for the Card/Badge Login, Biometric Login, or Manual Login.

| Setting             | Description                                        |
|---------------------|----------------------------------------------------|
| Prompt for Password | If checked, requires the user to enter a password. |
| Prompt for Pin      | If checked, requires the user to enter their PIN.  |

2. Click Next to continue.

The Relevance Resolver Selection page appears.

#### Figure 562 - Location Resolver

|           | e Resolver      |      | figuration Wiza |   | 8 |
|-----------|-----------------|------|-----------------|---|---|
| Relevance | Resolvers       |      |                 |   |   |
| Name      |                 | Туре | Action          | 4 |   |
| Add       | s Prompt for Pa |      | di              |   |   |
|           | s Prompt for Pi | n    |                 |   |   |

Relevance allows a Resolver to pass the specific user's credentials for a login.

3. Click Add.

The Choose a Relevance Resolver dialog box appears.

- 4. Choose the resolver from the Resolver Name pull-down menu.
- 5. Choose User Login from the Choose Action pull-down menu.
- 6. Click OK to apply the resolver.

The user logs in when the resolver is activated.

| Setting             | Description                                        |
|---------------------|----------------------------------------------------|
| Prompt for Password | If checked, requires the user to enter a password. |
| Prompt for Pin      | If checked, requires the user to enter their PIN.  |

7. Click Next to continue.

The Display Client Selection page appears.

## **Add User-specific Display Clients**

Roaming applications require that display clients are assigned to individuals.

## Figure 563 - Display Client Selection Page

| *   | Relevance User Configuration Wizard                                                       |
|-----|-------------------------------------------------------------------------------------------|
|     | ay Client Selection<br>Select "Yes" to specify Display Clients for this user.             |
| Add | User-specific Display Clients?                                                            |
|     | C Yes                                                                                     |
|     | No                                                                                        |
|     | user-specific clients will be added to the clients specified in the terminal<br>juration. |
| < 8 | Back Next > Finish Cancel Help                                                            |

The Display Client Selection page has one setting, Add User-specific Display Clients?

| Setting | Description                                                                                                    |
|---------|----------------------------------------------------------------------------------------------------|
| Yes     | User can be assigned display client of their own that they can access from any Terminal that has Relevance enabled. You can also assign the user Permissions to let them access hidden applications. |
| No      | User is able to access display clients that belong to the Terminal they log in to only. Use with Permissions to grant access to applications hidden with Access Group Permissions.                   |

8. Click Next to continue.

#### Figure 564 - Display Client Specification Page

| Relevance User Configuration Wizard                                                                                                    |                                                                                                    |                                                                                                    |                                                                                                    |  |  |  |
|----------------------------------------------------------------------------------------------------|----------------------------------------------------------------------------------------------------|----------------------------------------------------------------------------------------------------|----------------------------------------------------------------------------------------------------|--|--|--|
| <b>Client Specification</b><br>the Display Clients to which the                                                                                   | nis user can connec                                                                                                    | t.                                                                                                    | times                                                                                                    |  |  |  |
| olay Clients                                                                                                    | Select                                                                                                    | ed Display Clients                                                                                                    |                                                                                                    |  |  |  |
| mote Desktop Services<br>mera<br>minal Shadow<br>Shadow_Any<br>Shadow_Boiler<br>Shadow_Line 1<br>Shadow_Line 2<br>orkstation<br>IC<br>tual Screen | ~                                                                                                    | Shadow_Any                                                                                                    | •                                                                                                    |  |  |  |
| Edit Display Clients                                                                                                    | Next >                                                                                                    | Override<br>Finish Cancel                                                                                                    | Help                                                                                                    |  |  |  |
|                                                                                                    | lient Specification<br>the Display Clients to which the<br>olay Clients<br>mote Desktop Services<br>mera<br>minal Shadow<br>Shadow_Any<br>Shadow_Boiler<br>Shadow_Line1<br>Shadow_Line2<br>orkstation<br>IC<br>tual Screen<br>dit Display Clients | Lient Specification         the Display Clients to which this user can connect         play Clients       Select         mote Desktop Services <ul> <li>mera</li> <li>minal Shadow</li> <li>Shadow_Any</li> <li>Shadow_Line1</li> <li>Shadow_Line2</li> <li>prkstation</li> <li>IC</li> <li>ual Screen</li> <li>dt Display Clients</li> </ul> | Liert Specification         the Display Clients to which this user can connect.         play Clients       Selected Display Clients         mote Desktop Services       Image: Shadow_Any         Shadow_Any       Shadow_Any         Shadow_Line1       Shadow_Line2         Shadow_Line2       V         orkstation       V         IC       V         ual Soreen       V |  |  |  |

The Display Client Specification page allows Display Clients to be assigned to the Relevance User if Add User-specific Display Clients is set to Yes.

- 9. Move a Display Client that you want the Relevance User to use from the Available Display Clients list to the Selected Display Clients list. Use the Right Arrow to move a highlighted Display Client, or double-click a display client to move it.
- 10. To add a new Display Client, click Edit Display Clients to launch the Display Client Wizard. See <u>Remote Desktop Services Display Clients on</u> <u>page 109</u> for details.
- 11. Click Next to continue.

| Figure 565 - | Terminal | Interface | Options |
|--------------|----------|-----------|---------|
|--------------|----------|-----------|---------|

| erminal Interface Options<br>Select the group selector and main menu options that will I<br>terminal.<br>Display Client Selection Options<br>✓ Use Terminal Settings<br>✓ Show Selector on Terminal<br>✓ Enable Tiling | Selector Options  |
|----------------------------------------------------------------------------------------------------|-------------------|
| Use Terminal Settings V Show Selector on Terminal                                                                                                    | Selector Options  |
| Use Terminal Settings V Show Selector on Terminal                                                                                                    | Selector Options  |
| -                                                                                                    | Selector Options  |
| 🖵 Enable Tiling 🔄                                                                                                    |                   |
|                                                                                                    | Tiling Options    |
| 🔽 Screen Edge Display Client Selection                                                                                                    |                   |
| Allow Display Clients to move to /from screen                                                                                                    |                   |
| -                                                                                                    | Main Menu Options |
|                                                                                                    |                   |
|                                                                                                    |                   |
|                                                                                                    |                   |
|                                                                                                    |                   |
| < Back Next > Finish                                                                                                    | Cancel Help       |

The Terminal Interface Options page sets the menus and hotkeys for the Relevance User so a Terminal using MultiSession needs to have a method to switch between sessions. This is similar to the page in the Terminal Configuration Wizard.

Group Selector Options allow on-screen switching of sessions.

| Setting                                            | Description                                                                                                    |
|----------------------------------------------------|----------------------------------------------------------------------------------------------------|
| Use Terminal<br>Settings                           | Check to let the Relevance User inherit the properties that are configured for use with the Terminal.          |
| Show Group<br>Selector on<br>Terminal              | Check to display an on-screen pull-down menu that can be activated by mouse.                                   |
| Enable Tiling                                      | Check to allow the sessions to be tiled so that the user can make a visual selection of the desired selection. |
| Screen Edge<br>Group Selection                     | Check to activate a feature that switches windows if the mouse is moved off screen.                            |
| Allow Display<br>Clients to move<br>to/from screen | Check to give the user the ability to move display clients from screen to screen.                              |
| Selector Options                                   | Launches the Group Selector Options dialog box.                                                                |
| Tiling Options                                     | Launches the Tile Options dialog box.                                                                          |
| Main Menu Options                                  | Launches the Main Menu Options dialog box, which allows configuration of the Relevance<br>Main Menu.           |

12. Select the Next button to continue.

The Terminal Hotkey Options page appears.

## Figure 566 - Terminal Hotkey Options

| Select the hotkeys that will be available on | the terminal.        |
|----------------------------------------------|----------------------|
| Terminal Hotkeys                             |                      |
| ☐ Use Terminal Settings                      |                      |
| Enable Instant Failover Hotkey               | Change Hotkey        |
| I Enable Display Client Hotkeys              | Change Hotkeys       |
| Finable Tiling Hotkey                        | Change Hotkey        |
| Enable Swap Hotkey                           | Change Hotkey        |
| Enable Fullscreen Hotkey                     | Change Hotkey        |
|                                              | Mouse Button Mapping |
|                                              |                      |

Terminal Hotkeys on the Terminal Hotkey Options page allows the selection of keyboard combinations that allow switching between sessions. This is similar to the page in the Terminal Configuration Wizard.

| Setting                            | Description                                                                                                    |
|------------------------------------|----------------------------------------------------------------------------------------------------|
| Use Terminal<br>Settings           | Check to let the Relevance User inherit the properties that were configured for use with the Terminal. Clear the checkbox to let the user receive the settings as configured for them.                         |
| Enable Instant<br>Failover Hotkeys | Check to allow the hotkey switch between the two active sessions of a Display Client that uses<br>Instant Failover. The Terminal needs to use a display client with Instant Failover for this to<br>be active. |
| Enable Display<br>Client Hotkeys   | Check to allow the hotkey switch between different sessions of a Terminal that uses MultiSession.                                                                                                    |
| Enable Tiling Hotkey               | Check to allow SessionTiling activation by a hotkey combination. Check Enable Tiling on the Terminal Interface Options page for this to be active. See <u>Terminal Interface Options on page 433</u> .         |
| Enable Swap<br>Hotkey              | Check to allow a hotkey to swap virtual screens instead of a mouse click.                                                                                                    |
| Enable Fullscreen<br>Hotkey        | Check to allow a full-sized virtual screen with a hotkey.                                                                                                    |
| Mouse Button<br>Mapping            | Click to open the Mouse Button Mapping dialog box, which allows functions to be assigned to mouse buttons. See <u>Figure 247 on page 189</u> .                                                                 |
| Change Hotkeys                     | Click to allow the hotkeys to be changed from the default.                                                                                                    |

13. Click Next to continue.

The User Options page appears.

## Figure 567 - User Options

|         | Options<br>lect options for this user.                          |     |   | 5 |
|---------|-----------------------------------------------------------------|-----|---|---|
| -Log Ir | n / Log Out Options                                             |     |   | - |
| Inac    | tivity Timeout                                                  | 120 |   |   |
| Res     | et Sessions at Logout                                           | F   |   |   |
| Acti    | vate Display Client at Log In                                   | E   |   |   |
|         | nal Effects<br>Enable Terminal Effects                          |     |   |   |
|         | owing<br>v terminal to be shadowed<br>Allow Interactive. Shadow | YES | • | 1 |

The User Options page has a few options for the user experience.

| Setting                          | Description                                                                                                    |  |  |  |  |  |  |
|----------------------------------|----------------------------------------------------------------------------------------------------|--|--|--|--|--|--|
| Log In/Log Out Opt               | ions                                                                                                    |  |  |  |  |  |  |
| Inactivity Timeout               | Relevance logs a Relevance User off of the Terminal after this much inactive time has passed.                                                                                                    |  |  |  |  |  |  |
| Reset Sessions at<br>Logout      | Check to log off a session when the Relevance User logs off.                                                                                                    |  |  |  |  |  |  |
| Activate User Group<br>at Log In | Check to display the Relevance User's first Display Client when the user logs in to the Terminal.                                                                                                    |  |  |  |  |  |  |
| User Schedule                    |                                                                                                    |  |  |  |  |  |  |
| Set Schedule                     | Check to enable Schedule.                                                                                                    |  |  |  |  |  |  |
| Schedule                         | Click to launch the Event Schedule dialog box and allow a schedule to be created for Terminal events.                                                                                                    |  |  |  |  |  |  |
| <b>Terminal Effects</b>          |                                                                                                    |  |  |  |  |  |  |
| Enable Terminal<br>Effects       | Check to allow the use of Terminal Effects, which currently includes sliding Windows and message rollups.                                                                                                    |  |  |  |  |  |  |
| Shadowing                        |                                                                                                    |  |  |  |  |  |  |
| Allow Terminal to<br>be shadowed | <ul> <li>Allows the configuration of these Shadowing Options.</li> <li>No - Prevents the Relevance Users from being shadowed.</li> <li>Ask - Displays a message dialog box that prompts for a positive response before the shadow is allowed.</li> <li>Warn - Displays a message dialog box, which alerts the Terminal that it is to be shadowed, but does not require a positive response before the shadow is allowed.</li> <li>Yes - Allows shadow to occur without warning or recipient input.</li> </ul> |  |  |  |  |  |  |
| Allow Interactive<br>Shadow      | Allows members with Interactive Shadow privileges to shadow this Relevance User. Click the Shadow tab on the Details pane to initiate the shadow. Clear this checkbox to prevent shadowing from within ThinManager.                                                                                                    |  |  |  |  |  |  |

14. Click Finish to complete the configuration.

The Relevance User tree shows the display clients assigned to the user.

#### 15 Relevance

| 8 280037                                                                                             | ThinManager                            |                        | <br>1 ) |
|----------------------------------------------------------------------------------------------------|----------------------------------------|------------------------|---------|
|                                                                                                    | Tools View Remote View Help            |                        |         |
| Interactive Send Keys *     Scaled to Window Zoom In     Go Full Screen Zoom Out     Shadow     Conn | ons                                    |                        |         |
| ets                                                                                                  | Config Schedule Event Log              | Report                 |         |
| - 🤶 Relevance Users                                                                                  | Attribute                              | Value                  |         |
| 🖻 🙎 Adam Brown                                                                                       | Identification                         |                        |         |
| 🕀 🐺 Form03                                                                                           | Name                                   | Adam Brown             |         |
| 1                                                                                                    | User Description                       | None                   |         |
|                                                                                                    | Login Information                      |                        |         |
|                                                                                                    | Active Directory User                  | YES                    |         |
|                                                                                                    | Store Active Directory Password        | NO                     |         |
|                                                                                                    | Active Directory User                  | admin2@Education.local |         |
|                                                                                                    | Properties                             |                        |         |
|                                                                                                    | Display Clients                        | Form03                 |         |
|                                                                                                    |                                        | Desk2012               |         |
|                                                                                                    | Terminal Interface Options             |                        |         |
|                                                                                                    | Show Display Client Selector Menu      | YES                    |         |
|                                                                                                    | Auto-Hide Display Client Selector Menu | NO                     |         |
| 🙁 💻 📕 🔳 🧏 🥥 🦉                                                                                        | <                                      | ш                      | >       |

#### Figure 568 - Relevance User with User-Specific Display Clients

## Log On with a Relevance User Account

To log in a Relevance User on a Terminal, go to a Terminal that has Enable Relevance checked on the Terminal Mode Specification page.

Follow these instructions to log in.

- 1. Open the display client selector pull-down menu and choose Main Menu.
- 2. Press CTRL+m to launch the Main Menu if the hotkey was checked.

The Main Menu is displayed on the Terminal.

Figure 569 - ThinManager Console with a Single Display Client on Terminal

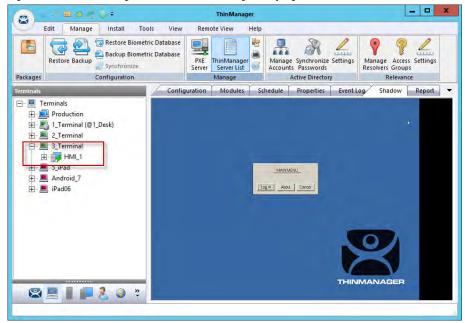

The Terminal tree shows the Terminals and display clients assigned to the Terminals.

## Figure 570 - Relevance Main Menu

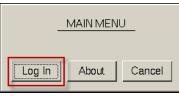

3. Click Log In on the Main Menu dialog box.

| Figure 571 - Relevance Log On Screen with Virtual Keyboard |
|------------------------------------------------------------|
|------------------------------------------------------------|

| 4    | 1   | 2  | 3 | 3 | 4 5 | 6  | 7                                | 8 | 9  | 0 | +    | = | E | BackSpace |   |
|------|-----|----|---|---|-----|----|----------------------------------|---|----|---|------|---|---|-----------|---|
| Tab  | q   |    | w | e | r   | t  | У                                | u | i  | 0 | р    |   | [ | 1 /       |   |
| Caps | ;   | a  | s | d | f   | g  | h                                | j | k  | 1 | ;    | 3 |   | Enter     |   |
| Shi  | ift |    | z | x | с   | v  | b                                | n | m  | , |      |   | 1 | / Del     |   |
|      | Dor | ne |   |   |     | Sp | ace                              |   |    | * |      | + | 3 | ۴.        | ¥ |
|      |     |    |   |   |     |    | Relevance<br>Enter Use<br>Cancel |   | N, |   | THIN |   |   | AGE       | R |

A virtual keyboard is displayed if Show Virtual Keyboard was checked on the Main Menu Options dialog box when you configured the Terminal for Relevance on the Terminal Interface Options page. See <u>Figure 536 on page 412</u>.

Figure 572 - Relevance Log On Dialog Box

|        | ce Log On<br>ser Name |
|--------|-----------------------|
|        |                       |
| Cancel | ОК                    |

4. Type your Relevance User Name and click OK.

The Password Dialog box appears.

#### Figure 573 - Password Dialog

| Relevance Log On |  |  |  |
|------------------|--|--|--|
|                  |  |  |  |
| Cancel           |  |  |  |

5. Type the password and click OK.

If the user has valid Windows credentials, the user is logged in.

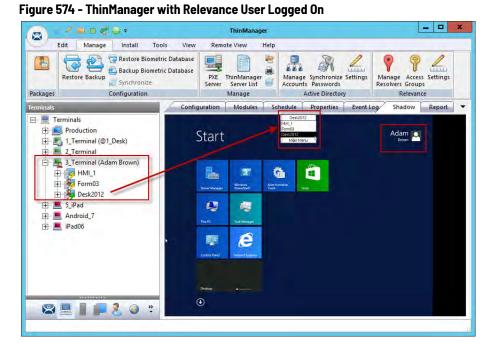

The Terminal displays the name of the Relevance User in parentheses. Figure 574 shows Adam Brown logged in to the Terminal.

The group selector on the Terminal shows the Relevance User's display client in the pull-down menu selector. Now, the lightning bolt icon shows a connection.

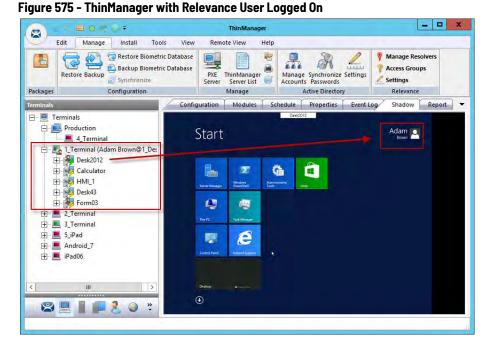

When a Relevance User logs off from a Terminal, the sessions disconnect by default and remain in an idle state on the Remote Desktop Servers.

If the Relevance User logs in from another Terminal, then Relevance connects the user to their session, and the sessions are displayed at the new Terminal.

Figure 576 - Relevance User Tree

| 8        | 20080+                  | ThinManager                                                 | X                                                    |
|----------|-------------------------|-------------------------------------------------------------|------------------------------------------------------|
|          | dit Manage Install      | ools View Remote View Help                                  |                                                      |
| Packages | Restore Backup Bion     | tric Database PXE ThinManager Manage Synchronize Settings M | anage Access Settings<br>solvers Groups<br>Relevance |
| Usets    |                         | Config Schedule Event Log Report                            | -                                                    |
| E- 🤱 Re  | levance Users           | Attribute Value                                             | ^                                                    |
| Ξ.2      | Adam Brown (3_Terminal) | Identification                                              |                                                      |
| Ē        |                         | Name Adam Brown                                             |                                                      |
| Ē        | Desk2012                | User Description None                                       |                                                      |
|          |                         | Login Information                                           |                                                      |
|          |                         | Active Directory User YES                                   |                                                      |
|          |                         | Store Active Directory Password NO                          | - M                                                  |
|          |                         | Active Directory User admin2@Education.local                |                                                      |
|          |                         | Properties                                                  |                                                      |
|          |                         | Display Clients Form03                                      |                                                      |
|          |                         | Desk2012                                                    |                                                      |
|          |                         | Terminal Interface Options                                  |                                                      |
|          |                         | Show Display Client Selector Menu YES                       |                                                      |
| -        |                         | Auto-Hide Display Client Selector Menu NO                   | ×                                                    |
| R        | 💻 📕 📕 🧶 🥥 🤻             | < III                                                       | >                                                    |
|          |                         |                                                             |                                                      |
|          |                         |                                                             | .41                                                  |

The Relevance Users tree lists the users.

A user that is logged in to a Terminal with Relevance shows a different icon as well as the name of the Terminal. Adam Brown is logged in to 3\_Terminal in Figure 576.

## Log Out of Relevance

The Relevance User can be logged out by one of these methods.

- Open the Relevance Main Menu on the Terminal and click Log Off.
- Right-click on the Relevance User in the ThinManager tree and choose Logoff User.
- Restart or reboot the Terminal that has a Relevance User logged in.
- The Inactivity Timeout set on the User Options page is reached.

#### Figure 577 - Main Menu

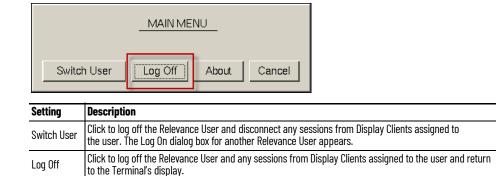

## **Roaming Applications for Non-domain Users**

Each Relevance User who has their own display client assigned must be tied to a Windows User account. When a user is created from the Active Directory, then the Relevance User account is the Windows user account. When you create a Relevance User who is not from the domain, you have a few options to assign the Windows account.

| and the second                     | usemame, password and permiss |              |
|------------------------------------|-------------------------------|--------------|
| Active Directory Us                |                               |              |
| - Relevance User Info<br>User Name | Jimmy                         |              |
|                                    | Journal                       |              |
| Password                           |                               |              |
| Verify Password                    | 1.1                           |              |
|                                    | Customize                     |              |
|                                    | Password Options   Pir        | n Options    |
| -                                  |                               |              |
| Group                              |                               | -            |
|                                    |                               | Change Group |
|                                    |                               |              |
| Copy Settings                      | ttings from another User      | Copy From    |
|                                    |                               |              |
|                                    | Permissions                   |              |
|                                    | Permissions                   | 1            |

Figure 578 - Non-active Directory Relevance User

Clear the Active Directory User checkbox to create a Relevance User who is not in the Active Directory.

| Button           | Description                                                  |
|------------------|--------------------------------------------------------------|
| Customize        | Click to launch the User Description dialog box.             |
| Password Options | Click to launch the Password Maintenance Options dialog box. |
| Pin Options      | Click to launch the Pin Maintenance Options dialog box.      |
| Change Group     | Click to launch the Choose User Group dialog box.            |
| Permissions      | Click to launch the Permissions dialog box.                  |

Relevance User Settings for Non-domain Users

In <u>Figure 578</u>, the Relevance User Information page has several buttons that configure user settings.

1. Click the Customize button.

The User Description dialog box appears, which allows a verbose description to be associated with the user account that is displayed in the Configuration detail pane.

## Figure 579 - User Description Dialog Box

|                             | User Des               | cription |    | ×      |
|-----------------------------|------------------------|----------|----|--------|
| lser Description            |                        |          |    |        |
| This field lets you p       | rovide a verbose des   | cription |    | ^<br>~ |
| Custom Variables            |                        |          |    |        |
| Property<br>Custom Variable | Value<br>And its value |          |    | Add    |
|                             |                        |          |    | Delete |
|                             |                        |          |    | Edit   |
|                             |                        |          | ок | Cancel |
|                             |                        |          |    |        |
| na De                       | scription              |          |    |        |

| Setting          | Description                                                               |
|------------------|---------------------------------------------------------------------------|
| User Description | Allows you to type a verbose description to be added to the user account. |
| Add              | Click to open the Custom Variables dialog box.                            |

Custom variables allow for the creation of a single display client with a custom variable as part of the path. Each user, Terminal, or location has specific data in the custom variable to modify the content that the display client delivers, which allows one display client to do the work of many.

2. Click Add.

The Custom Variable dialog box appears, which allows you to add a custom variable. A custom variable can be used to pass information to the AppLink display client or to the TermMon ActiveX that you embed in your application.

Figure 580 - Custom Variable Dialog Box

| Name     Custom Variable       Value     And its value       Image: Hide Value     OK |       | Custom Variable |
|---------------------------------------------------------------------------------------|-------|-----------------|
|                                                                                       | Name  | Custom Variable |
|                                                                                       | Value | And its value   |
|                                                                                       |       |                 |

| Setting    | Description                                                                        |
|------------|------------------------------------------------------------------------------------|
| Name       | Type the name of the custom variable.                                              |
| Value      | Type the value or content to be assigned to the custom variable.                   |
| Hide Value | Check to obscure the custom variable value. Clear this checkbox to show the value. |

3. On the Relevance User Information page, click Password Options.

The Password Maintenance Options dialog box appears.

## Figure 581 - Password Maintenance Options

| Password Maintenance Options                                                        | ĸ |
|-------------------------------------------------------------------------------------|---|
| Password Complexity Requirements                                                    | 1 |
| Minimum Password Length                                                             |   |
| Must contain numbers Must contain symbols Must contain upper and lower case letters |   |
| Password Maintenance                                                                | 1 |
| Allow User to change password                                                       |   |
| □ Force User to change password at next login                                       |   |
| Force User to change password periodically                                          |   |
| User must change password every days                                                |   |
| Authorization Caching                                                               | 1 |
| Cache authorization is disabled Change                                              |   |
| OK Cancel                                                                           |   |

The Password Maintenance Options dialog box allows user password configuration.

| Setting                                        | Description                                                                                                    |
|------------------------------------------------|----------------------------------------------------------------------------------------------------|
| Password Complexity F                          | Requirements                                                                                                    |
| Minimum Password<br>Length                     | Type the length requirement.                                                                                                    |
| Must contain numbers                           | Check to add the number requirement to the password.                                                                            |
| Must contain symbols                           | Check to add the symbol requirement to the password.                                                                            |
| Must contain upper and lower case letters      | Check to add the mixed-case requirement to the password.                                                                        |
| Password Maintenance                           |                                                                                                    |
| Allow User to change<br>password               | Check to allow a user to change the password. Clear the checkbox to prevent a password change by the user.                      |
| Force User to change<br>password at next login | Check to prompt the user to change their password at the next login.                                                            |
| Force User to change<br>password periodically  | Check to prompt the user to change their password at the interval set in the User must change password every $\_\_$ days field. |
| User must change<br>password every days        | Type the interval for password changes.                                                                                         |
| Authorization Caching                          |                                                                                                    |
| Change                                         | Click to open the Authorization Cache dialog box.                                                                               |

4. Click Change.

The Authorization Cache dialog box appears.

## Figure 582 - Authorization Cache Dialog Box

| Authori                      | zation Cache | x       |
|------------------------------|--------------|---------|
| Cache authorization for      | 0            | minutes |
| Clear Authorization Cache fo | r this user  | Clear   |
|                              | ОК           | Cancel  |

| Setting                           | Description                                                                                                    |
|-----------------------------------|----------------------------------------------------------------------------------------------------|
| Cache Authorization for _ minutes | Type the time interval for which the password to be cached. A user enters their password once, and it is cached and provided for the duration. |
| Clear                             | Click to remove cache authorization for the user and require the user to enter a password.                                                     |

When a user has a cached password, the Password Maintenance Options dialog box appears with the cache interval indicated.

Figure 583 - Password Maintenance Options

| Password Complexity Requireme                            | nts                                                |      |
|----------------------------------------------------------|----------------------------------------------------|------|
| Minimum Password Length                                  | 0                                                  |      |
| Must contain numbers<br>Must contain upper and low       | I <sup>™</sup> Must contain sym<br>er case letters | bols |
| Password Maintenance                                     |                                                    |      |
| Allow User to change pass                                | word                                               |      |
|                                                          |                                                    |      |
| Force User to change pass                                | sword at next login                                |      |
| Force User to change pass                                |                                                    |      |
|                                                          | sword periodically                                 | days |
| Force User to change pass                                | sword periodically                                 | days |
| Force User to change pass<br>User must change password e | word periodically                                  |      |

5. On the Relevance User Information page, click Pin Options.

The Pin Maintenance Options dialog box appears, which allows the configuration of a Personal Identification Number, or PIN.

## Figure 584 - Pin Maintenance Options

| Pin Maintenance Options                                                                                 |
|----------------------------------------------------------------------------------------------------|
| Pin Options       Minimum Pin Length       4       Maximum Pin Length       4       Use a temporary Pin |
| Pin Maintenance<br>Require User to change Pin every 0 days<br>Require User to change pin at next login  |
| User Pin<br>Pin<br>Verify Pin                                                                           |
| OK Cancel                                                                                               |

| Setting                                        | Description                                                                                                    |  |  |  |
|------------------------------------------------|----------------------------------------------------------------------------------------------------|--|--|--|
| Pin Options                                    |                                                                                                    |  |  |  |
| Minimum Pin Length                             | Type the minimum length requirement for the PIN.                                                                                                    |  |  |  |
| Maximum Pin Length                             | ype the maximum length requirement for the PIN.                                                                                                    |  |  |  |
| Pin Maintenance                                |                                                                                                    |  |  |  |
| Use a Temporary Pin                            | Check to allow use of a PIN for the duration set in the Authorization Cache dialog box, which is launched when Change is clicked on the Password Maintenance Options dialog box. See <u>Figure 583</u> . |  |  |  |
| Require User to<br>change Pin<br>every days    | Type the frequency with which the PIN needs set.                                                                                                    |  |  |  |
| Require User to<br>change pin at<br>next login | Check to require the user to create a new PIN the next time they login.                                                                                                    |  |  |  |
| User Pin                                       |                                                                                                    |  |  |  |
| Pin                                            | Type the PIN.                                                                                                    |  |  |  |
| Verify Pin                                     | Type confirmation of the PIN.                                                                                                    |  |  |  |

The Pin Maintenance Options dialog displays the amount of time for which the Temporary Pin is valid.

#### Figure 585 - Pin Maintenance Options

| Pin Maintenance Options                                               |
|-----------------------------------------------------------------------|
| Pin Options       Minimum Pin Length       Maximum Pin Length       4 |
| Use a temporary Pin<br>Temporary Pin is valid for 1 hour, 0 minutes   |
| Pin Maintenance                                                       |
| Require User to change Pin every 0 days                               |
| Require User to change pin at next login                              |
| User Pin                                                              |
| Pin                                                                   |
| Verify Pin                                                            |
| OK Cancel                                                             |

6. Click Change.

The Authorization Cache dialog box appears, where you can set the duration the Temporary Pin.

## Figure 586 - Authorization Cache Dialog Box

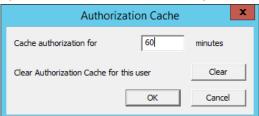

- 7. Type the cache authorization duration or click Clear to clear Authorization Cache.
- 8. On the Relevance User Information page, click Change Group. See <u>Figure 568 on page 436</u>.

The Choose User Group dialog box appears, which allows you to select the Relevance User group in which to nest the user.

## Figure 587 - Choose User Group

| □- Users     □K     □K     □Cancel     □ |
|------------------------------------------|
|                                          |

9. Click Permissions.

The Permissions dialog box appear.

## Figure 588 - Permissions Dialog Box

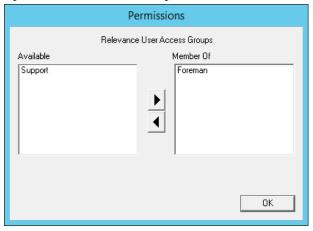

The user can be granted permissions by moving the desired Access Group from the Available list to the Member Of column.

The Relevance User Configuration Wizard is the same until the Windows Log In information page.

#### **Windows Log In Information Page**

| Windows Log In  |                 |                |       |        |  |
|-----------------|-----------------|----------------|-------|--------|--|
| Use Terminal    | Configuration L | ogin Informati | on    |        |  |
| Same as Rel     | evance User us  | semame/pass    | sword |        |  |
| Usemame         | 1               |                |       | Search |  |
| Password        | -               |                | _     |        |  |
| Verify Password | -               |                |       |        |  |
| Domain          | -               |                |       |        |  |
| Domain          | 4               |                |       |        |  |
|                 |                 |                |       |        |  |
|                 |                 |                |       |        |  |
|                 |                 |                |       |        |  |
|                 |                 |                |       |        |  |

If you chose to assign a display client to the user by selecting the User-specific Display Clients on the Display Client Selection page (see <u>Figure 563 on</u> <u>page 431</u>), then you must provide a Windows account to start the session.

This page is not displayed if the Relevance User is selected from the Active Directory.

The Windows Log In Information page provides four session log on options.

| Setting                                                                 | Description                                                                                                    |
|-------------------------------------------------------------------------|----------------------------------------------------------------------------------------------------|
| Use Terminal<br>Configuration Login<br>Information                      | Check to use the Terminal's username and password to log on the Relevance User automatically to the Remote Desktop Server. Since a different account is used at each Terminal, this does not keep a consistent session for the Relevance User.                                                                                                   |
| Same as Relevance<br>User username/<br>password                         | Check to use the Relevance User's username and password to log on to the Remote Desktop<br>Server automatically. The Relevance User username and password must match a Windows User<br>username and password to get authenticated by Windows. If the Relevance User is selected<br>from the Active Directory, then this is the default behavior. |
| Use the Username,<br>Password, Verify<br>Password, and<br>Domain fields | The Relevance User can use an alias username and password to log on to the Remote Desktop<br>Server automatically, which allows you to tie the Relevance User account to a different Windows<br>account. This allows you to hide the actual Windows account from<br>the user.                                                                    |
| Blank Username and<br>Password fields                                   | The Relevance User can be required to log on to the Remote Desktop Servers manually. To do this, clear the checkboxes and leave the Username, Password, and Domain fields empty. When a Relevance User logs in with their Relevance account, they are prompted to enter a valid Windows account and password.                                    |

# **Relevance User Groups**

Relevance Users can be organized into Relevance User Groups, just as Terminals can be organized into Terminal Groups. This section shows the configuration of a Relevance User Group.

| Restore                                | Configuration                                        | etric Database | PXE ThinManager<br>Server Server List<br>Manage |        | Manage Access Settings<br>Resolvers Groups<br>Relevance |
|----------------------------------------|------------------------------------------------------|----------------|-------------------------------------------------|--------|---------------------------------------------------------|
| Isers<br>=- 🤽 Relevance (<br>+- 🧕 Adam | <ul> <li>Add User</li> </ul>                         | Sumn           | ary Event Log                                   | Value  |                                                         |
| 2 Mark                                 | Add User Group<br>Modify<br>Rename<br>Copy<br>Delete | Ctrl+D         | sers<br>ogged in                                | 3<br>0 |                                                         |
|                                        |                                                      | <              |                                                 | DI     |                                                         |

Figure 589 - Add User Group Command

1. Click the User icon at the bottom of the ThinManager tree, right-click on the Relevance Users branch of the tree, and choose Add Relevance User Group.

The Relevance User Group Information page of the Relevance User Configuration Wizard appears.

## Figure 590 - Relevance User Group Information Page

| 8                 | Re                                                                   | levance Use                         | r Configurati | on Wizard                  | x              |
|-------------------|----------------------------------------------------------------------|-------------------------------------|---------------|----------------------------|----------------|
|                   |                                                                      | oup Information<br>ce User Group na |               |                            | $\mathfrak{C}$ |
| -Grou<br>Us<br>Pa | D Synchronizatior<br>up Name<br>ser Name<br>assword<br>enfy Password | Foremen                             | 1             | =                          |                |
| Grou              | qu                                                                   | Password (                          | Options Pin ( | Options Grou<br>Change Gro | p Setting 「    |
|                   |                                                                      |                                     | Permissions   | L                          |                |
|                   | « Back                                                               | Next >                              | Finish        | Cancel                     | Help           |

| Setting                     | Description                                                                                                    |  |  |  |
|-----------------------------|----------------------------------------------------------------------------------------------------|--|--|--|
| AD Synchronization<br>Group | Check to access the AD Security Group field.                                                                                                    |  |  |  |
| AD Security Group           | e the name of the Organization Unit to which a user belongs.                                                                                                    |  |  |  |
| Search                      | Click to select a Security Group to Synchronize.                                                                                                    |  |  |  |
| User Name                   | Type the user name of your user's login. It can be a unique ThinManager user name, a Windows user name, or one listed in Active Directory.                                                                                                    |  |  |  |
| Password                    | Type the password for the user. If you are using a Windows account for the Relevance User, you should use the actual Windows password for automatic login, or leave this field blank for a manual login. If the Relevance User account is an alias for a Windows account, the password is used as the Relevance password and not the Windows password. |  |  |  |
| Customize                   | Click to launch the User Description dialog box and allow custom variables to be applied to the Relevance User.                                                                                                    |  |  |  |
| Password Options            | Click to launch the Password Maintenance Options dialog box, where you can specify password length, complexity, and longevity.                                                                                                    |  |  |  |
| Pin Options                 | Click to launch the PIN Maintenance Options dialog box, where you can specify the Personal<br>Identification Number length, complexity, and longevity.                                                                                                    |  |  |  |
| Group Setting               | Check to apply the setting to all members of the group.                                                                                                    |  |  |  |
| Change Group                | Click to launch the Choose User Group dialog box, which allows you to assign the user to a group.                                                                                                    |  |  |  |
| Permissions                 | Click to apply permissions to the group.                                                                                                    |  |  |  |

Active Directory Integration allows a Relevance Group to be formed and populated straight from the Active Directory. See <u>Batch Create Relevance</u> <u>Users using Active Directory OU on page 457</u>.

2. Click Permissions.

The Permissions dialog box appears.

#### Figure 591 - Permissions Dialog Box

|                                                              | Permissions                    |
|--------------------------------------------------------------|--------------------------------|
|                                                              | TermSecure Access Groups       |
| Available<br>Maintenance<br>Quality<br>Supply<br>Technicians | Member Of Foremen              |
|                                                              | ✓ Also apply to users in group |

- 3. Highlight the desired permission in the Available list and click the rightfacing arrow to move it to the Member Of list.
- 4. Highlight the group and check Also apply to users in group, which applies the permission to all group members.
- 5. Click OK to close and apply.
- 6. On the Relevance User Group Information page, click Customize.

The User Description dialog box appears, which allows a verbose description to be associated with the user account. The description is displayed in the Configuration detail pane.

## Figure 592 - User Description Dialog Box

|                  | User Des | cription | x        |
|------------------|----------|----------|----------|
| User Description |          |          |          |
|                  |          |          | <u>^</u> |
|                  |          |          | ~        |
| Custom Variables |          |          |          |
| Property         | Value    |          | Add      |
|                  |          |          | Delete   |
|                  |          |          | Edit     |
| 1                |          |          |          |
|                  |          | ОК       | Cancel   |
|                  |          |          |          |

| Setting          | Description                                                                                          |
|------------------|----------------------------------------------------------------------------------------------------|
| User Description | Type a description, which is added to the user account. The text field allows a verbose description. |
| Add              | Click to launch the Custom Variable dialog box to add a custom variable.                             |

Custom variables allow a single display client to be created with a custom variable as part of the path. Each user, Terminal, or location has specific data in the custom variable to modify the content that the display client delivers, which allows one display client to do the work of many.

Additionally, a custom variable can pass specific data to an application through the TermMon ActiveX.

## Figure 593 - Custom Variable Dialog Box

|               | Custom Variable X |
|---------------|-------------------|
| Name<br>Value |                   |
|               | Hide Value        |

| Setting    | Description                                                                       |  |  |
|------------|-----------------------------------------------------------------------------------|--|--|
| Name       | Type the name of the custom variable.                                             |  |  |
| Value      | Type the value or content to assign to the custom variable.                       |  |  |
| Hide Value | Check to obscure the custom variable value. Clear the checkbox to show the value. |  |  |
| OK         | Click to accept the changes and close the dialog box.                             |  |  |

7. On the Relevance User Group Information page, click Next.

The Display Client Selection page appears.

## Figure 594 - Display Client Selection Page

|     | Relevance User                                         | Configuration Wizard             |
|-----|--------------------------------------------------------|----------------------------------|
|     | ay Client Selection<br>Select "Yes" to specify Display | Clients for users in this group. |
| Add | I User-specific Display Clients?                       | Group Setting 🔽                  |
|     | Yes                                                    |                                  |
|     | C No                                                   |                                  |
|     |                                                        |                                  |
|     |                                                        |                                  |

- 8. Click Yes to specify Display Clients for this user.
- 9. Click Next.

The Display Client Specification page appears.

| vailable Display Clients                                                                                   |   | Selected Display Clients | oup Setting 🔽 |
|----------------------------------------------------------------------------------------------------|---|--------------------------|---------------|
| PLC_Desktop Shadow_Any Shadow_Boiler Shadow_Line1 Shadow_Line2 ManagerOffice Packing_Machines Alams Boiler | < | ForemanOffice            |               |
| Edit Display Clients                                                                                       |   | Override                 | _             |

Figure 595 - Display Client Specification Page

- 10.Double-click the display clients in the Available Display Clients list for the group to move them to the Selected Display Clients list.
- 11. Check Group Settings.
- 12. Click Next to continue the group configuration.

The Windows Log In Information page appears.

## Figure 596 - Windows Log In Information Page

|                          |                  | Group  | p Setting 🥅 |
|--------------------------|------------------|--------|-------------|
| 'indows Log In Informati |                  |        |             |
| Use Terminal Configur    |                  |        |             |
| Same as TermSecure       | User usemame/pa: | ssword |             |
| emame                    |                  |        |             |
| ssword                   |                  |        |             |
| rify Password            |                  | _      |             |
| main                     |                  |        |             |
|                          |                  |        |             |
|                          |                  |        |             |
|                          |                  |        |             |

| Setting                                         | Description                                                                                                    |
|-------------------------------------------------|----------------------------------------------------------------------------------------------------|
| Group Setting                                   | Check to apply setting to all members of the group.                                                            |
| Use Terminal Configuration<br>Login Information | Check to allow the Relevance User to use the terminal credentials for the application.                         |
| Same as TermSecure User<br>username/password    | Check when a Windows account is used for the Relevance User account.                                           |
| Username/Password/Verify<br>Password            | These are dimmed because every user needs a unique Windows account. Therefore, a group setting is not allowed. |
| Domain                                          | Type the domain if domain accounts are used.                                                                   |

The rest of the wizard follows the Relevance User Configuration Wizard.

13. Click Next to continue or Finish to close and save the settings.

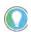

Any member of this group receives the Group Settings. Change a Group Setting and that change affects all members.

# Add a Relevance User to a Relevance User Group

Relevance Users can be added to the Relevance Group.

1. Right-click on the Relevance Users branch in the ThinManager tree and choose Add User.

The Relevance User Information page of the Relevance User Configuration Wizard appears.

| 8       | Re                                    | levance User Configuration                        | Wizard       |   |
|---------|---------------------------------------|---------------------------------------------------|--------------|---|
|         | <b>nce User Ini</b><br>er Relevance ( | formation<br>usemame, password and permission inf | formation.   | 9 |
| ☐ Activ | ve Directory Us                       | er                                                |              |   |
| Releva  | ance User Info                        | mation                                            |              | _ |
| User    | Name                                  | Jimmy                                             |              |   |
| Pass    | word                                  |                                                   |              |   |
| Verifi  | y Password                            |                                                   |              |   |
| Group   |                                       | Password Options Pin Opti                         | Change Group |   |
| Carry   | Settings                              |                                                   |              | _ |
| Copy 3  |                                       | ttings from another User                          | Copy From    |   |
|         |                                       | Permissions                                       |              |   |
|         | « Back                                | Next> Finish                                      | Cancel Hel   | , |

## Figure 597 - Relevance User Information Page

- 2. Type a name for the Relevance User in the User Name field.
- 3. Click Change Group.

The Choose User Group dialog box appears.

Figure 598 - Choose User Group Dialog Box

| Choose User Group                                         |
|-----------------------------------------------------------|
| Image: Users       OK         Image: Foremen       Cancel |

4. Highlight your Relevance Users Group and click OK to close the window and accept the changes.

The Relevance User Group is displayed in the Group field.

Figure 599 - Relevance User Group Displayed

|         | nce User Info                     | evance User Configuration Wizard<br>ormation<br>semame, password and permission information. | $\otimes$ |
|---------|-----------------------------------|----------------------------------------------------------------------------------------------|-----------|
|         | e Directory Use<br>nce User Infor |                                                                                              |           |
| User    | Name                              | Jimmy                                                                                        |           |
| Pass    | word                              | *****                                                                                        |           |
| Verify  | Password                          |                                                                                              |           |
| Group   | Foremen                           | Password Options Pin Options Change Group                                                    |           |
| -Copy S |                                   | tings from another User Copy From                                                            |           |
|         |                                   | Permissions                                                                                  |           |
|         | « Back                            | Next > Finish Cancel H                                                                       | elp       |

5. Click Finish to accept the configuration.

Once a Relevance User has joined a group, the user is displayed in the tree under the group.

Figure 600 - Group Membership

| Firmware<br>imware<br>ackage<br>Packages | Boot Loader | Licenses TermCap<br>Database<br>Licensing TermCap Reports |                      |   |   |
|------------------------------------------|-------------|-----------------------------------------------------------|----------------------|---|---|
| iers                                     | DODITINES   | Config Schedule                                           | Event Log Report     |   |   |
| - 🤱 TermSecure Use                       | 15          | Attribute                                                 | Value                |   |   |
| 🕀 👤 Adam Brow                            | n           | User Description Properties Disclose Clients              | None<br>ForemanOffic |   |   |
|                                          |             | Display Clients                                           | Foremanumic          | e |   |
|                                          |             | Manual Login<br>Card / Badge Login<br>Biometric Login     |                      |   | - |
|                                          |             |                                                           |                      |   |   |

## **Batch Create Relevance Users using Active Directory OU**

You can create Relevance Users in a batch by either selecting one Windows Security Group or multiple Active Directory organizational units (OU). This is so because a user can only reside in one OU, but they can be members in multiple Security Groups. Limiting to a single Security Group prevents duplicate accounts.

1. Choose Manage>Active Directory>Settings.

The Active Directory System Settings dialog box appears.

Figure 601 - Active Directory System Settings

| 8           | 2 🖬 0 🥐 🖏      | ÷                                                                             | ThinManager                           |                                                              |                                                         | x |
|-------------|----------------|-------------------------------------------------------------------------------|---------------------------------------|--------------------------------------------------------------|---------------------------------------------------------|---|
|             | dit Manage     | Install Tools                                                                 | View Remote View Help                 |                                                              | _                                                       |   |
| Packages    | Restore Backup | Restore Biometric Data<br>Backup Biometric Data<br>Synchronize<br>nfiguration |                                       | Manage Synchronize<br>Accounts Passwords<br>Active Directory | Manage Access Settings<br>Resolvers Groups<br>Relevance |   |
| Jsets       |                | 10                                                                            | Config Schedule Event Lo              | g Report                                                     |                                                         |   |
| 🖃 🤶 Rel     | evance Users   | Attri                                                                         | bute                                  | Value                                                        |                                                         | ^ |
|             | Foremen        |                                                                               | Active Directo                        | ry System Settings                                           | X                                                       |   |
| ı<br>ک<br>ک | Adam Brown     | 🔽 Ena                                                                         | able Active Directory Integration     |                                                              |                                                         |   |
| 2           | Mark           | Active                                                                        | e Directory Default Password Settings | 5                                                            |                                                         |   |
| - 2         | pburns         |                                                                               | Password Change Interval              | 1                                                            |                                                         |   |
|             |                |                                                                               | Minimum Password Length               | 20                                                           |                                                         |   |
|             |                |                                                                               | Maximum Password Length               | 60                                                           |                                                         |   |
|             |                | Active                                                                        | e Directoy Synchronization Mode       |                                                              |                                                         |   |
|             |                | Ch                                                                            | noose AD Synchronization Mode         | Security Group                                               | ·                                                       |   |
|             |                |                                                                               | Synchronize every                     | 1 minutes                                                    |                                                         |   |
|             |                |                                                                               |                                       | Start Sync Now                                               |                                                         |   |
| No/         |                | <b>0</b> »                                                                    |                                       | ОК                                                           | Cancel                                                  | ~ |
| ×           |                | <b>\$</b>                                                                     |                                       |                                                              |                                                         | > |

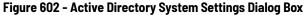

| Active Directory                           | System Settings     |
|--------------------------------------------|---------------------|
| ✓ Enable Active Directory Integration      |                     |
| Active Directory Default Password Settings |                     |
| Password Change Interval                   | 1                   |
| Minimum Password Length                    | 20                  |
| Maximum Password Length                    | 60                  |
| Active Directoy Synchronization Mode       |                     |
| Choose AD Synchronization Mode             | Organizational Unit |
| Synchronize every                          | 1 minutes           |
|                                            | Start Sync Now      |
|                                            | OK Cancel           |

2. From the Choose AD Synchronization Mode pull-down menu, choose either Organizational Unit or Security Group.

This manual shows the batch creation of Relevance Users using Active Directory Organizational Units.

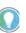

Since a user can be in several Windows Security Groups, but only one Organizational Unit, you can only select one Windows Security Group as a Relevance User Group, but you can add many Organizational Units.

3. Click OK to close.

Figure 603 - Add User Group Command

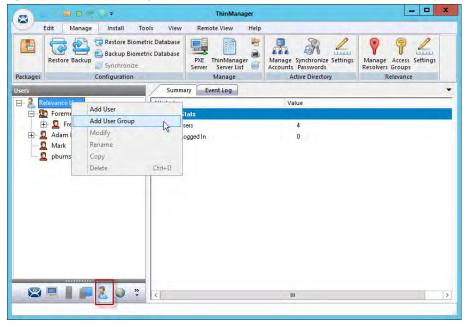

Relevance User Groups are defined using the Relevance User Configuration Wizard.

- 1. Click the User icon at the bottom of the ThinManager tree.
- 2. Right-click on the Relevance Users branch and click Add User Group.

The Relevance User Configuration Wizard for the Relevance User Group appears.

Figure 604 - Relevance User Group Information Page

| Relevance User Configuration Wizard                                    | Relevance User Configuration Wizard                                      |
|------------------------------------------------------------------------|--------------------------------------------------------------------------|
| Relevance User Group Information<br>Enterthe Relevance User Group name | Relevance User Group Information<br>Erter the Relevance User Group name. |
| C AD Synchronization Group                                             | AD Synchronization Group     Group Name                                  |
| User Name Password Verly Password                                      | Organizational Unit                                                      |
| Customize Password Options   PIN Options   Ginup Seeing                | Customer                                                                 |
| Group                                                                  | Grange Grange Grange                                                     |
| Persuscent                                                             | Permagona                                                                |
|                                                                        |                                                                          |
| chap Walts cent Cancel Help                                            | Tance Help                                                               |

3. Check AD Synchronization Group.

The User Name field becomes an Organizational Unit field.

| R      | Relevance User Configuration                                      | on Wizard    |
|--------|-------------------------------------------------------------------|--------------|
|        | ance User Group Information<br>ter the Relevance User Group name. | ×            |
|        | Synchronization Group<br>p Name                                   |              |
|        | Security Group                                                    | Search       |
|        | Customize<br>Password Options Pin O                               | ptions       |
| Grou   |                                                                   | Change Group |
| Please | Permissions                                                       | 1            |
|        | Kew Finish                                                        | Cancel Help  |

Figure 605 - Relevance User Group Information Page

4. Click Search.

The Select AD Location to Search dialog box appears, which lists the Organizational Units for the domain that the ThinManager Server is a member.

Figure 606 - Select AD Location to Search

| Select AD Loca                                                                                                    | ation to Search | x      |
|----------------------------------------------------------------------------------------------------|-----------------|--------|
| Education.local     B - ACP_Education     Computers     Domain Controllers     F-ForeignSecurityPrincipals     H-Innibal     B - LocationAccounts     B - Managed Service Accounts     B - Program Data     S - Station01     B - System     B - TestOU_01     B - Users |                 |        |
|                                                                                                    | ОК              | Cancel |

5. Highlight the desired Organizational Unit and click OK.

The Relevance User Group appears in the Organizational Unit field.

## Figure 607 - Relevance User Group

| AD Synchronizatio  | n Group          |              |
|--------------------|------------------|--------------|
| iroup Name         | Hannibal         |              |
| nyanizationai UNIC | J. ICH HALVOI    | Search       |
| Customize          | Password Options |              |
| iroup              |                  |              |
| 1                  |                  | Change Group |
|                    |                  |              |

6. Select Next.

The Display Client Selection page appears.

Once a Relevance User Group is created, Group Setting appears on each page.

## Figure 608 - Group Settings

|                                                                                              | Relevan              | nce User Con | figuration | Wizard        |     |
|----------------------------------------------------------------------------------------------|----------------------|--------------|------------|---------------|-----|
| Display Client Selection<br>Select "Yes" to specify Display Clients for users in this group. |                      |              |            |               | ۶   |
|                                                                                              |                      |              |            | Group Setting | g 🔽 |
| Add I                                                                                        | Jser-specific Displa | ay Clients?  |            |               |     |
|                                                                                              | Yes                  |              |            |               |     |
|                                                                                              | C No                 |              |            |               |     |
|                                                                                              |                      |              |            |               |     |
|                                                                                              |                      |              |            |               |     |
|                                                                                              |                      |              |            |               |     |

7. Check Group Setting to apply the setting to all members of the group, which speeds configuration.

8. Click Finish now or click Next to complete the entire wizard.

Once you click Finish, the Relevance User Group is created. Depending on the Active Directory size, it may take some time to populate the Relevance User Group.

Figure 609 - Hannibal Relevance User Group

|                                                                                                    | ThinManager                      |
|----------------------------------------------------------------------------------------------------|----------------------------------|
|                                                                                                    | ools View Remote View Help       |
| Restore Backup<br>Packages Configuration                                                               |                                  |
| Users                                                                                                  | Config Schedule Event Log Report |
| 🖃 🤶 Relevance Users                                                                                    | Attribute Value                  |
| E Soremen                                                                                              | Identification                   |
| 🖨 🌇 Hannibal                                                                                           | Name Hannibal                    |
| Becky Thatcher     Huck Finn     Mark Twain     Tom Sawyer     Adam Brown     HML2     Mark     pburns | User Description None            |
| 🙁 📃 📔 📕 🤱 🕥 😤                                                                                          | ۲ ( U )                          |
|                                                                                                    |                                  |

Once populated, all members of the Organizational Unit appear as members of the Relevance User Group.

Users added to AD are populated to the ThinManager tree. Users deleted from AD are removed from the ThinManager tree.

Figure 610 - Relevance User Group Created but Not Populated

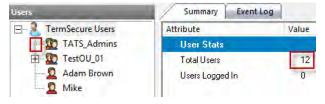

When the Relevance User group is first created, it does not have an expansion box and the user count does not increase.

9. Highlight the Relevance User branch in the ThinManager tree to monitor the Total Users count to see if the users are created.

#### Figure 611 - Relevance User Group Created and Populated

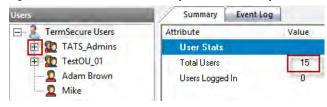

Once ThinManager has imported the Relevance Users, the user count increases and the expansion box appears.

# Password and Account Management

ThinManager has tools to manage domain accounts and passwords.

# **Active Directory**

Manage Accounts Management

The first tool is the Manage Accounts tool.

| 1                         | Manage Install Tools View<br>Restore Biometric Database<br>Backup Bockup Biometric Database<br>Synchrönize<br>Configuration | PXE ThinManager        | Manage Synchronize Settings<br>Accounts Passwords | <ul> <li>Manage Resolvers</li> <li>Access Groups</li> <li>Settings</li> <li>Relevance</li> </ul> |
|---------------------------|----------------------------------------------------------------------------------------------------|------------------------|---------------------------------------------------|--------------------------------------------------------------------------------------------------|
| ickages                   | configuration                                                                                                    | Manage                 | Active Directory                                  | Relevance                                                                                        |
| mīnals<br>— 💻 Terminals   | Ma                                                                                                    | anage Active Directory | Accounts                                          | x W Report                                                                                       |
| Produ                     | Active Directory Accounts                                                                                                   |                        |                                                   |                                                                                                  |
|                           | Username                                                                                                    | Managed by ThinManager | Password Synchronized La                          | ast Pass A                                                                                       |
| ⊟ - <mark>≣</mark> 1_Terr | loc_user01@education.local<br>loc_user02@education.local<br>test01@education.local                                          | NO<br>NO<br>NO<br>NO   | N/A 0:<br>N/A 0:<br>N/A 0:                        | 5/12/15<br>2/19/16<br>2/19/16<br>2/03/16                                                         |
|                           | test04@education.local<br>test05@education.local                                                                            | NO<br>NO<br>NO         | N/A 0:<br>N/A 0:                                  | 2/03/16<br>2/03/16<br>2/03/16 ≡<br>3/11/16                                                       |
| Andro                     | test02@education.local<br>admin2@education.local                                                                            |                        | N/A 0:<br>N/A 0:                                  | 2/03/16<br>2/03/16<br>3/10/16<br>3/11/16                                                         |
|                           | bthatcher@Education.local<br>mtwain@Education.local<br>tsawyer@Education.local                                              | NO<br>NO<br>NO         | N/A 0:<br>N/A 0:                                  | 2/03/16<br>2/03/16<br>2/03/16                                                                    |
|                           | Edit Remove                                                                                                    | III<br>Convert         |                                                   | Cancel                                                                                           |
|                           |                                                                                                    |                        |                                                   |                                                                                                  |

1. Choose Manage>Manage Accounts.

The Manage Active Directory Accounts dialog box appears, which lists all the AD user accounts that are referenced in ThinManager.

Figure 613 - Password Maintenance Options Dialog Box

|                                                                                                    | Manage Active Directory Accounts                                                                                   | x                                                                    |
|----------------------------------------------------------------------------------------------------|----------------------------------------------------------------------------------------------------|----------------------------------------------------------------------|
| Active Directory Account<br>Username<br>user 1@education.loc<br>loc_user01@education<br>loc_user02@educatio                  | Allow ThinManager to manage password     Use System Default Password Settings     Password Complexity Requirements | d Last Pass ^<br>05/12/15<br>02/19/16<br>02/19/16                    |
| test01@education.lo<br>test03@education.lo<br>test04@education.lo<br>test05@education.lo<br>hfinn@education.loci             | Minimum Password Length 20<br>Maximum Password Length 60<br>Password Maintenance                                   | 02/03/16<br>02/03/16<br>02/03/16<br>02/03/16<br>03/11/16<br>02/03/16 |
| test02@education.lo<br>admin2@education.lc<br>hannibal<br>bthatcher@Education<br>mtwain@Education.lc<br>tsawver@Education.lc | Rotate Password every 0 days<br>Re-Sync Account                                                                    | 02/03/16<br>03/10/16<br>03/11/16<br>02/03/16<br>02/03/16<br>02/03/16 |
| Edit                                                                                                    | OK Cancel                                                                                                    | Cancel                                                               |

2. Double-click on an account.

The Password Maintenance Options dialog box appears, where you can have ThinManager manage the account's password.

Figure 614 - Password Maintenance Options

| Password Maintenanc                                                                                   | e Options 🛛 🗙   |
|----------------------------------------------------------------------------------------------------|-----------------|
| <ul> <li>Allow ThinManager to manage passwor</li> <li>Use System Default Password Settings</li> </ul> |                 |
| Password Complexity Requirements<br>Minimum Password Length<br>Maximum Password Length                | <b>21</b><br>60 |
| Password Maintenance                                                                                  |                 |
| Rotate Password every                                                                                 | 0 days          |
|                                                                                                    | Re-Sync Account |
| 0                                                                                                    | K Cancel        |

3. Check Allow ThinManager to manage password to add the account to the list of managed accounts with which you can use the system defaults.

Clear the Use System Default Password Settings checkbox to customize the password settings.

| Setting                    | Description                                               |
|----------------------------|-----------------------------------------------------------|
| Minimum Password Length    | The minimum number of characters a password can have.     |
| Maximum Password Length    | The maximum number of characters a password can have.     |
| Rotate Password every days | The number of days in which the password must be changed. |

4. Click OK to accept the changes, or click Cancel to close and not save.

On the Manage Active Directory Accounts dialog box, the account is displayed as a managed account.

Figure 615 - Manage Active Directory Accounts

| Username                   | Managed by ThinManager | Password Synchronized | Last Pass |
|----------------------------|------------------------|-----------------------|-----------|
| user1@education.local      | NO                     | N/A                   | 05/12/15  |
| loc_user01@education.local | NO                     | N/A                   | 02/19/16  |
| loc_user02@education.local | NO                     | N/A                   | 02/19/16  |
| test01@education.local     | NO                     | N/A                   | 02/03/16  |
| test03@education.local     | YES                    | NO                    | 02/03/16  |
| test04@education.local     | NO                     | N/A                   | 02/03/18  |
| test05@education.local     | NO                     | N/A                   | 02/03/16  |
|                            | NO                     | N/A                   | 03/11/16  |
| hfinn@education.local      | NO                     | N/A                   | 02/03/16  |
| test02@education.local     | NO                     | N/A                   | 02/03/16  |
| admin2@education.local     | NO                     | N/A                   | 03/10/16  |
| hannibal                   | NO                     | N/A                   | 03/11/16  |
| bthatcher@Education.local  | NO                     | N/A                   | 02/03/16  |
| mtwain@Education.local     | NO                     | N/A                   | 02/03/16  |
| tsawver@Education.local    | NO                     | N/A                   | 02/03/16  |
| <                          | 10                     |                       | >         |

## **Convert Accounts**

Domain accounts that were used in previous versions of ThinManager can be converted to a managed account with the Convert function.

Figure 616 - Legacy Domain Log In

| Password                                                                                                    |               | rmSecure User Configuratio      | on moura         |
|----------------------------------------------------------------------------------------------------|---------------|---------------------------------|------------------|
| Use Terminal Configuration Login Information     Same as TermSecure User username/password Username pburns Search Password  Password  Pomain education Jocal Verify |               |                                 | n                |
| Same as Tem/Secure User username/password       Jsername     pburns       Password                                                                                  | Windows Log I | n Information                   |                  |
| Usemame pbums Search Search Domain education Jocal Venfy                                                                                                    |               |                                 |                  |
| Password                                                                                                    | Same as Te    | rmSecure User username/password |                  |
| Domain education Jocal Verify                                                                                                    | Usemame       | pbums                           | Search           |
|                                                                                                    | Password      | J                               |                  |
| Password Options                                                                                                    | Domain        | education.local                 | Verify           |
|                                                                                                    |               |                                 | Password Options |
|                                                                                                    |               |                                 |                  |
|                                                                                                    |               |                                 |                  |
|                                                                                                    |               |                                 |                  |
|                                                                                                    | < Back        | Next > Finish                   | Cancel He        |

<u>Figure 616</u> shows a domain account that was entered in an earlier version of ThinManager that did not have Active Directory integration.

Figure 617 - Manage Active Directory Accounts

| Username                      | Managed by ThinManager | Password Synchronized | Last Passwo |
|-------------------------------|------------------------|-----------------------|-------------|
| test02@education.local        | NO                     | N/A                   | 04/24/15 15 |
| test01@education.local        | YES                    | YES                   | 05/12/15 2: |
| test03@education.local        | NO                     | N/A                   | 04/24/15 15 |
| test04@education.local        | NO                     | N/A                   | 04/24/15 15 |
| administrator@Education.local | NO                     | N/A                   | 04/14/15 17 |
| pburns@education.local        | NO                     | N/A                   | 04/03/15 11 |
| user5@education.local         | NO                     | N/A                   | 05/12/15 21 |
|                               |                        |                       |             |
|                               |                        |                       |             |

1. Choose Manage > Manage Accounts.

The Manage Active Directory Accounts dialog box appears.

2. Highlight the legacy account and click Convert.

The Convert Accounts to Managed Accounts dialog box appears.

| C                      | onvert Accounts to Managed | Accounts | ×       |
|------------------------|----------------------------|----------|---------|
| Unmanaged Accounts     |                            |          |         |
| Account                | Status                     |          |         |
| pburns@education.local |                            |          | onvert  |
|                        |                            | Password | Options |
|                        |                            |          |         |
|                        |                            |          |         |
|                        |                            |          |         |
|                        |                            |          |         |
|                        |                            |          |         |
|                        |                            |          |         |
| <                      | W                          |          | ОК      |

## Figure 618 - Convert Accounts to Managed Accounts

- 3. Highlight the legacy account and click Convert.
- 4. The Manage Active Directory Accounts dialog box shows that the account is now managed by ThinManager. See <u>Figure 619 on page 465</u>.

## Figure 619 - Manage Active Directory Accounts

| Username                      | Managed by ThinManager | Password Synchronized | Last Passwo |
|-------------------------------|------------------------|-----------------------|-------------|
| test02@education.local        | NO                     | N/A                   | 04/24/15 15 |
| test01@education.local        | YES                    | YES                   | 05/12/15 21 |
| test03@education.local        | NO                     | N/A                   | 04/24/15 15 |
| test04@education.local        | NO                     | N/A                   | 04/24/15 15 |
| administrator@Education.local | NO                     | N/A                   | 04/14/15 17 |
| pburns@education.local        | YES                    | NO                    | 04/03/15 11 |
| user5@education.local         | NO                     | N/A                   | 05/12/15 21 |
|                               |                        |                       |             |

5. Double-click on a legacy domain account.

The Password Maintenance Options dialog box appears for that account.

#### Figure 620 - Password Maintenance Options

| Password Maintena                                                                                 | nce Options 🛛 🗙 |
|---------------------------------------------------------------------------------------------------|-----------------|
| <ul> <li>Allow ThinManager to manage pass</li> <li>Use System Default Password Setting</li> </ul> |                 |
| Password Complexity Requirements—                                                                 |                 |
| Minimum Password Length                                                                           | 20              |
| Maximum Password Length                                                                           | 60              |
| Password Maintenance                                                                              |                 |
| Rotate Password every                                                                             | 0 days          |
|                                                                                                   | Re-Sync Account |
|                                                                                                   | OK Cancel       |

6. Check Allow ThinManager to manage password to add the account to the list of managed accounts with which you can use the system defaults.

Clear the Use System Default Password Settings checkbox to customize the password settings.

| Setting                    | Description                                                                                                    |
|----------------------------|----------------------------------------------------------------------------------------------------|
| Minimum Password Length    | The minimum number of characters a password can have.                                                                                                    |
| Maximum Password Length    | The maximum number of characters a password can have.                                                                                                    |
| Rotate Password every days | The number of days in which the password must be changed.                                                                                                    |
| Re-Sync Account            | Launches the Synchronize Active Directory Account dialog box, which allows you to<br>re-synchronize the password in ThinManager with the password in the Active<br>Directory. |

7. Click OK to accept the changes or click Cancel to close without saving.

Synchronizing the Active Directory account requires a Domain Administrator password.

Figure 621 - Synchronize Active Directory Account

| Synchronize Active Directory Account | x |
|--------------------------------------|---|
| Active Directory Admin Account       |   |
| Password                             |   |
| I Auto-Generate Password             |   |
| New Password                         |   |
| OK Cancel                            | ] |

- 8. Enter domain admin credentials.
- 9. Check Auto-Generate Password to have ThinManager automatically create a password.

Clear the Auto-Generate Password checkbox to enter your own password in the New Password field.

10.Click OK to synchronize the password or click Cancel to close without saving.

An acknowledgment dialog box appears, which indicates a successful synchronization.

Figure 622 - Password Reset Dialog

| Sync            | hronize Active Directory Account | x |
|-----------------|----------------------------------|---|
| Active Director | y Admin Account                  |   |
| Username        | Password Reset                   |   |
| Password        | Password set successfully        |   |
| 🗌 Auto-Ger      |                                  |   |
| New Passwo      | ОК                               |   |
|                 | OK Cancel                        |   |

Synchronize Password

1. Choose Manage>Synchronize Passwords.

The Synchronize Active Directory Passwords dialog box appears, which allows the synchronization of passwords for many accounts at once.

Figure 623 - Synchronize Active Directory Passwords

| Restore Backup    | Install Tools View<br>Restore Biometric Database<br>Backup Biometric Database<br>Synchronize                                                                                                    | Remote View Help                                                                                                    | age Synchronize Settings                                                        | <ul> <li>Manage I</li> <li>Access Gr</li> <li>Settings</li> </ul>                                                                                                    |     |   |
|-------------------|----------------------------------------------------------------------------------------------------|----------------------------------------------------------------------------------------------------|---------------------------------------------------------------------------------|----------------------------------------------------------------------------------------------------|-----|---|
| Packages          | Svno                                                                                                    | chronize Active Directory P                                                                                                    | asswords                                                                        | x                                                                                                    | ice | _ |
| ermīnals          |                                                                                                    |                                                                                                    |                                                                                 |                                                                                                    | dow |   |
| - 💻 Terminals     | Select Accounts to Synchronize Pas                                                                                                    | sswords                                                                                                    |                                                                                 |                                                                                                    |     |   |
| + D Production    | Username                                                                                                    | Managed by ThinManager                                                                                                    | Password Synchronized                                                           | Last Pa                                                                                                    |     |   |
| - ■ 1_Terminal (@ | user 1 @education.local<br>loc_user 0 2 @education.local<br>loc_user 0 2 @education.local<br>test 0 1 @education.local<br>test 0 3 @education.local<br>test 0 3 @education.local<br>test 0 5 @education.local<br>test 0 5 @education.local<br>dmin 2 @education.local<br>test 0 2 @education.local<br>that ther @Education.local<br>that wain @Education.local<br>taswyre @Education.local<br>taswyre @Education.local | NO           NO           NO | NO<br>NO<br>NO<br>NO<br>NO<br>NO<br>NO<br>NO<br>NO<br>NO<br>NO<br>NO<br>NO<br>N | 05/12/<br>02/19/<br>03/21/<br>03/21/<br>03/21/<br>03/21/<br>03/21/<br>03/21/<br>03/21/<br>03/21/<br>03/21/<br>03/31/<br>02/03/<br>02/03/<br>02/03/<br>02/03/<br>02/03/ |     |   |
| 8 2 1 1           | <<br>✓ Generate Passwords<br>Password                                                                                                    | 01                                                                                                    | Set P                                                                           | asswords<br>OK                                                                                                    |     | > |

2. Click Set Passwords.

The Active Directory Domain Administrator dialog box appears.

#### Active Directory Domain Administrator Log In

| Username       |                | Managed by ThinManager  | Password Synchronized | Last Pa |
|----------------|----------------|-------------------------|-----------------------|---------|
| user 1@educati | ion.local      | NO                      | NO                    | 05/12/  |
| oc_user01@ed   | ducation.local | NO                      | NO                    | 02/19/  |
| oc_user02@ed   |                | NO                      | NO                    | 02/19/  |
| est01@educa    | tion.local     | NO                      | NO                    | 03/21/  |
| est03@educa    | tion.local     | NO                      | NO                    | 03/21/  |
| est04@educ     | Activ          | e Directory Domain Admi | nistrator             | 03/21/  |
| est05@educ     | Activ          | e Directory Domain Admi | listrator             | 03/21/  |
|                |                |                         |                       | 03/31/  |
| nfinn@educa    | User Name      |                         | OK .                  | 02/03/  |
| est02@educ     |                | ,                       |                       | 03/21/  |
| admin2@educ    | - ·            |                         | Cancel                | 03/10/  |
| nannibal       | Password       |                         |                       | 03/31/  |
| thatcher@E     |                |                         |                       | 02/03/  |
| ntwain@Educ    |                |                         |                       | 02/03/  |
| sawyer@Educ    |                | NO                      | NO                    | 02/03/  |
| burns@educa    | ition.local    | NO                      | NO                    | 03/21/  |
| <              |                | Ш                       |                       | >       |
| -              |                |                         |                       |         |
| Generate Pa    | sswords        |                         | Set Do                | sswords |

This action requires a Domain Administrator account.

## Figure 624 - Active Directory Domain Administrator Log In

| Active    | Directory Domain Administ | rator  |
|-----------|---------------------------|--------|
| User Name | administrator@education   | OK     |
| Password  | *******                   | Cancel |
|           |                           |        |

3. Type the credentials in the appropriate fields and click OK.

## Figure 625 - Synchronizing Passwords

| Synchronizing Passwords                       |   |
|-----------------------------------------------|---|
|                                               |   |
| ✓ Setting password for test01@education.local |   |
|                                               |   |
|                                               |   |
|                                               |   |
|                                               |   |
|                                               | - |
| ОК                                            |   |

The selected accounts have their passwords synchronized between ThinManager and the Active Directory.

## Settings

1. Choose Manage>Settings (Active Directory).

The Active Directory System Settings dialog box appears, which contains the settings for the passwords.

#### - 🗆 X 🖉 🖻 o 🛃 🜍 🕫 ThinManager 8 Edit Manage Install Tools View Remote View Help Restore Biometric Database Manage Synchroniz Accounts Password -Manage Resolvers ۲ P Access Groups Restore Backup PXE ThinManager Server Server List Settings Settings Packages Configuration Manage Active Directo Delava Configuration Modules Schedule Properties = Event Log Shadow E 📃 Terminals Active Directory System Settings 🕀 🧾 Production - 🗐 1\_Terminal (@2\_Tab 🔽 Enable Active Directory Integration 🕀 💻 2\_Terminal - Active Directory Default Password Settings 🛨 💻 3\_Terminal 1 Password Change Interval 🕀 💻 5\_iPad 🗄 💻 6\_Terminal Minimum Password Length 20 🛨 💻 Android\_7 60 Maximum Password Length 🕂 💻 iPad06 GT1 Active Directoy Synchronization Mode -Organizational Unit Choose AD Synchronization Mode Synchronize every minutes Start Sync Now Cancel OK 🙁 📃 🛔 📁 🤱

#### Figure 626 - Active Directory System Settings

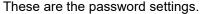

| Setting                        | Description                                                                                                    |  |
|--------------------------------|----------------------------------------------------------------------------------------------------|--|
| Password Change Interval       | The number of days before the password must be changed.                                                                               |  |
| Minimum Password Length        | The minimum number of characters a password can have.                                                                                 |  |
| Maximum Password Length        | The maximum number of characters a password can have.                                                                                 |  |
| Choose AD Synchronization Mode | Use with batch creation of TermSecure Users. You can generate users from one Windows Security Group or multiple Organizational Units. |  |
| Synchronize every minutes      | Type how frequently ThinManager synchronizes with the Active Directory.<br>Password communication is encrypted for security.          |  |
| Start Sync Now                 | Manually start the synchronization between the ThinManager Server and the Active Directory.                                           |  |

## Shortcut Method to Add Relevance Access Groups

Quickly add members to Relevance Access Groups through the Relevance Access Group Wizard.

1. Choose Manage> Access Groups from the ThinManager menu.

The Access Groups dialog box appears.

#### Figure 627 - Access Groups Dialog Box

|                                                                                                    | Access Groups                                               |
|----------------------------------------------------------------------------------------------------|-------------------------------------------------------------|
| Unrestricted<br>All Users<br>All Terminals<br>All Locations<br>Maintenance<br>Domain Admins<br>Supply<br>Quality<br>Foremen<br>Technicians | OK       Edit       Add       Delete       Calc Permissions |
| 1                                                                                                    |                                                             |

Relevance Access groups can be added, deleted, or edited by highlighting the access group and selecting the appropriate button.

2. Highlight the desired Relevance Access Group and click Edit.

The Access Group dialog box appears.

### Figure 628 - Access Group Dialog Box

| Access Group     |                                          |              |  |
|------------------|------------------------------------------|--------------|--|
| Enter Group Name | Foremen<br>Select Windows Security Group | OK<br>Cancel |  |
|                  |                                          | Edit Members |  |

3. Click Edit Members.

The Access Group Members dialog box appears.

#### Figure 629 - Access Group Members

| Access Group Members |         |      |       |             |              |
|----------------------|---------|------|-------|-------------|--------------|
| C Terminals          |         |      | Users | C Locations | OK<br>Cancel |
| Relevance Us         | er Name | Path |       |             | Add          |

4. Click Terminals, Display Clients, or Users to configure that category and click Add.

The Select Relevance User dialog box appears, with a tree of the configured Relevance Users and Relevance User groups.

Figure 630 - Select Relevance User

5. Highlight the desired Relevance User and click OK for each addition.

The Access Group Members dialog box shows the members of the Relevance Access Group.

Figure 631 - Access Group Members

|              | Ad                | cess Group N | lembers     | ×            |
|--------------|-------------------|--------------|-------------|--------------|
| C Terminals  | C Display Clients | ☞ Users      | C Locations | OK<br>Cancel |
| Relevance Us | er Name Pa        | h            |             | Add          |

6. Highlight the members of the Relevance Access Group and click Remove to remove members.

Display Clients and Relevance Users can be added by the same process of adding.

## **Relevance User Schedule**

Relevance Users and Relevance User Groups have a schedule on the User Options page of the Relevance User Configuration Wizard.

#### Figure 632 - User Options Page

| 8     | TermSecure User Configuration Wizard                                                                |    |
|-------|----------------------------------------------------------------------------------------------------|----|
|       | r Options<br>Select options for this user.                                                          | ×  |
| Log   | g In / Log Out Options                                                                              | 1  |
| R     | activity Timeout 120 seconds<br>Reset Sessions at Logout IT<br>ictivate Display Client at Log In IV |    |
|       | er Schedule Schedule                                                                                |    |
| 1 2 2 | minal Effects<br>Finable Terminal Effects                                                           |    |
| A     | adowing<br>low terminal to be shadowed YES 💽<br>Allow Interactive Shadow                            |    |
| <     | Back Next> Finish Cancel He                                                                         | lp |

1. Check Set Schedule and click Schedule.

The Event Schedule dialog box appears, which lists events for the Relevance User or Relevance User Group.

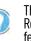

The Schedule for Relevance User Groups feature is the same as for individual Relevance Users. The advantage of the Schedule for Relevance User Groups feature is that it allows you to apply scheduled events to a whole group of users rather than the requirements to configure each event for each user.

### Figure 633 - Event Schedule

|                                           | Event Sc                                                     | hedule | x  |
|-------------------------------------------|--------------------------------------------------------------|--------|----|
| Event Type<br>Disable User<br>Enable User | Time<br>every Friday at 09:00 PM<br>every Monday at 06:00 AM |        |    |
| Add                                       | Edit                                                         | Delete | ОК |

#### Setting Description

| Add    | Launches a Schedule dialog box, which allows an event to be configured. |
|--------|-------------------------------------------------------------------------|
| Edit   | Allows a highlighted event to be changed.                               |
| Delete | Removes a highlighted event.                                            |
| OK     | Accepts changes and closes the Event Schedule dialog box.               |

2. Click Add.

The Schedule dialog box appears, which has several configuration settings.

Figure 634 - Schedule Dialog Box

| Schedule                          |
|-----------------------------------|
| Event Type                        |
| Disable User                      |
| Repeat Interval                   |
| C Once Only C Time Interval       |
| Weekly / Daily C Monthly C Yearly |
| Weekly Schedule                   |
| Monday                            |
| Tuesday Every Day                 |
| 🔲 Wednesday                       |
| Thursday                          |
| 🔽 Friday                          |
| 🗖 Saturday                        |
| 🗖 Sunday                          |
| Time 3:00 PM                      |
| Cancel                            |

| Setting              | Description                                                                                               |  |
|----------------------|----------------------------------------------------------------------------------------------------|--|
| Event Type           | Choose an event from the pull-down menu.                                                                  |  |
| Disable<br>User      | Prevents a user login through Relevance, or disconnects a session.                                        |  |
| Enable<br>User       | Allows a user to become active again.                                                                     |  |
| <b>Repeat Interv</b> | val                                                                                                    |  |
| Once Only            | Shows a Select Date field for the event.                                                                  |  |
| Weekly/Daily         | Shows a Weekly Schedule list for the event to run. The Every Day button selects all the days in the list. |  |
| Monthly              | Shows a Select Day of Month field for the event.                                                          |  |
| Yearly               | Shows a Select Date field for the event.                                                                  |  |

Time Allows the selection of the time that the event should occur.

- 3. Click OK to close the Schedule dialog box.
- 4. On the Event Schedule dialog box, click Add to add another event to the Event Schedule or click OK to close the Event Schedule window and return to the Terminal configuration.

# Card Readers and Fingerprint Scanners

## **Card and Badge Configuration for a Relevance User**

ThinManager has the ability to use Prox (proximity) cards for Relevance logins, which requires these actions.

- Add a card reader to the ThinManager-ready thin client
- Add the card reader module to the Terminal configuration
- Associate the card number to the Relevance User configuration

ThinManager has support for the RF Ideas Inc. serial RDR-6081AK2 pcProx card reader and the USB RDR-6081AKU and RDR-80582AK0 pcProx card readers (www.rfideas.com).

Configure a Terminal with the Card Reader Module

1. Double-click on the Terminal in the tree.

The Terminal Configuration Wizard appears.

2. Click Next until the Module Selection page appears.

### Figure 635 - Module Selection Page

| 8    | Tern                                    | ninal Configuration Wizard       | ×         |
|------|-----------------------------------------|----------------------------------|-----------|
|      | e Selection<br>lect the modules that le | pad on this terminal at boot up. | $\approx$ |
|      | Inst                                    | alled Modules                    |           |
| Modu | le                                      |                                  |           |
|      |                                         |                                  |           |
|      |                                         |                                  |           |
|      |                                         |                                  |           |
|      |                                         |                                  |           |
| 1    |                                         | Mava Up                          | Move Down |
|      |                                         |                                  |           |
|      | \dd                                     | Configure.                       | Remove    |
|      | < Back Ne                               | ext > Finish Car                 | ncel Help |

- 3. Click Add.
- 4. The Attach Module to Terminal dialog box appears.

### Figure 636 - Attach Module to Terminal

| Attach Module to Terminal                                                                                                    |                       |                |  |
|----------------------------------------------------------------------------------------------------|-----------------------|----------------|--|
| Module Type                                                                                                    | Relevance<br>Show Adv | vanced Modules |  |
| Bluetooth Module<br>DigitalPersona UareU Fingerprint<br>RF Ideas pcProx Module<br>RF Ideas pcProx USB Module<br>RFIdeas pcProx USB Module |                       |                |  |
| TermMon ActiveX Configuration Module<br>USB Flash Drive Module                                                                            |                       |                |  |
|                                                                                                    | []                    |                |  |
|                                                                                                    | OK                    | Cancel         |  |

5. Choose Relevance from the Module Type pull-down menu.

6. Highlight an RF Ideas pcProx Module and click OK.

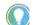

- Use the RF Ideas pcProx Module for serial devices.Use the RF Ideas pcProx USB Module for USB devices.
- 7. Click OK to attach the module to the Terminal.

The module can be configured once it is attached to a Terminal.

Figure 637 - Module Selection

| 8                     | Terminal Configuration Wizard                              |
|-----------------------|------------------------------------------------------------|
| Module Se<br>Select t | enction<br>emodules that load on this terminal at boot up. |
| _                     | Installed Modules                                          |
| Module<br>RF Ide      | pcProx Module                                              |
| 1                     | Move Up Move Down                                          |
| Add                   | Configure Remove                                           |
| _                     | ack Next > Finish Cancel Help                              |

8. Highlight the RF Ideas pcProx Module and click Configure.

The Module Properties dialog box appears.

Figure 638 - Serial pcProx Card Module Properties

|                               | Module Properties | x           |  |
|-------------------------------|-------------------|-------------|--|
| Port                          | COM1              | •           |  |
| Number of Data Bits           | 26                | <b>•</b>    |  |
| Use Facility Code             | YES               | <b>•</b>    |  |
| Allow Manual Logon            | YES               | •           |  |
| Prompt for Password           | NO                | •           |  |
| Zero Pad Facility Code and ID | NO                | •           |  |
|                               |                   |             |  |
|                               |                   |             |  |
|                               |                   |             |  |
|                               |                   |             |  |
|                               |                   |             |  |
| Set to Default                |                   |             |  |
|                               |                   | Done Cancel |  |

The RF Ideas Serial pcProx Module has parameters that can be configured.

| Setting                             | Description                                                                                                    |
|-------------------------------------|----------------------------------------------------------------------------------------------------|
| Port                                | Choose the port on which the serial RF Ideas pcProx card reader is installed.                                                                                                    |
| Number of<br>Data Bits              | Different cards use different numbers of data bits in their format. Sets the number of data bits to match that used by the card as an identifier. The choices are 26, 37, or Raw. |
| Use Facility<br>Code                | Set to Yes to add the card's Facility Code to the Card/Badge ID number.                                                                                                    |
| Allow Manual<br>Logon               | Set to Yes to allow a Relevance User to log in to a Terminal without a TermSecure ID device. Set to No so<br>TermSecure users must use a TermSecure ID device to log in.          |
| Prompt for<br>Password              | Set to Yes to require a TermSecure User to enter their password for access even if the password is configured in ThinManager.                                                     |
| Zero Pad<br>Facility Code<br>and ID | Adds a leading 0 to the Facility Code if needed.                                                                                                    |

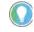

The USB RDR-6081AKU does not have the Facility Code option. Do not use the Facility code on serial pcProx card readers if you are using a mix of both USB RDR-6081AKU and RDR-6081AK2 serial devices.

### Figure 639 - USB pcProx Card Module Properties

| Module Properties                        |             |   |  |
|------------------------------------------|-------------|---|--|
| Model                                    | RDR-6081AKU | - |  |
| Mode                                     | TermSecure  |   |  |
| Bits in ID Number (AK0 Only)             | 16          |   |  |
| Bits in Facility Code (AK0 Only)         | 8           |   |  |
| Zero Pad Facility Code and ID (AK0 Only) | NO          |   |  |
| Allow Manual TermSecure Logon            | YES 💌       |   |  |
| Prompt for TermSecure Password           | NO 💌        |   |  |
| Expose Card ID to TermMon ActiveX Contro | ND 🗸        |   |  |
| ·                                        |             |   |  |
|                                          |             |   |  |
|                                          |             |   |  |
| Set to Default                           |             |   |  |
| 1                                        | Done Cancel |   |  |

| The RF Idea | as USB pcProx | Module has para | meters that can | be configured. |
|-------------|---------------|-----------------|-----------------|----------------|
|             |               |                 |                 |                |

| Setting                                        | Description                                                                                                    |
|------------------------------------------------|----------------------------------------------------------------------------------------------------|
| Model                                          | Choose from these different USB pcProx card readers.<br>RDR-6081AKU<br>RDR-6011AKU<br>RDR-80582AKO<br>RDR-80082AKO                                |
| Mode                                           | Choose from TermSecure, Wedge, and TermMon modes.                                                                                                 |
| TermSecure<br>Mode                             | Allows the card to be used with TermSecure as a login device.                                                                                     |
| Wedge Mode                                     | Allows the data to be sent to the session as a character string.                                                                                  |
| TermMon Mode                                   | Allows the data to be sent to the TermMon ActiveX.                                                                                                |
| Bits in ID Number<br>(AKO Only)                | Different cards use different numbers of data bits in their format. Sets the number of data bits to match that used by the card as an identifier. |
| Bits in Facility<br>Code (AKO Only)            | Different cards use different numbers of data bits in their format. Sets the number of data bits of the Facility Code.                            |
| Zero Pad Facility<br>Code and ID (AKO<br>Only) | Adds a leading zero to the Facility Code if needed.                                                                                               |

| Setting                                         | Description                                                                                                    |
|-------------------------------------------------|----------------------------------------------------------------------------------------------------|
| Allow Manual<br>TermSecure<br>Logon             | Set to Yes to allow a Relevance User to log in to a Terminal without a TermSecure ID device.<br>Set to No so TermSecure users must use a TermSecure ID device to log in. |
| Prompt for<br>TermSecure<br>Password            | Set to Yes to require a TermSecure User to enter their password for access even if the password is configured in ThinManager.                                            |
| Expose Card ID to<br>TermMon ActiveX<br>Control | Allows the card data to be sent to the TermMon ActiveX without incorporating TermSecure.                                                                                 |

To configure a parameter, follow these steps.

- 1. Highlight the parameter.
- 2. Change the value.
- 3. Click Done to accept the changes.

Once the Terminal has the module added, restart it to apply the changes.

4. On the Module Selection page, click Finish.

The Terminal Configuration Wizard closes.

5. Right-click on the Terminal in the ThinManager tree and choose Restart.

Configure ThinManager for Automatic User Configuration

A card reader can be used to associate cards with TermSecure Users using wizards.

1. Choose View>Options from the ThinManager menu.

The Options dialog box appears.

#### Figure 640 - Options Dialog Box

| Options                                                                                                    | x |  |
|----------------------------------------------------------------------------------------------------|---|--|
| General Options<br>Display "Create New Terminal" dialog for unknown terminals.<br>Display "Create New User" dialog for unknown users. |   |  |
| Icon Options                                                                                                    |   |  |
| License Options<br>Warn if license will expire within 10 day(s).<br>A value of 0 disables warning.                                    |   |  |
| OK Cancel                                                                                                    |   |  |

- 2. Check Display "Create New User" dialog for unknown users.
- 3. Click OK to accept the change.

Now, when an unknown ID device (USB key or ID card) is read by a Terminal, the Relevance User Configuration Wizard appears. Also, when a new ID is scanned or an undefined USB key is inserted, the Enter Card/Badge ID number is automatically populated in the Relevance User Configuration Wizard.

Automatically Apply the Card to a Configuration

Once ThinManager has Display "Create New User" dialog for unknown users checked, a card scanned on a Terminal can be used to associate cards with Relevance.

1. Pass an HID card over the card reader on the Terminal.

The Relevance User Configuration Wizard appears.

Figure 641 - Card/Badge Information

| 8 | Relevance User Configuration Wizard                                                                                  | x   |
|---|----------------------------------------------------------------------------------------------------|-----|
|   | Replacement<br>ssign this card number to an existing user or create a new user                                       | st  |
|   | New Card Number : 18354074                                                                                           |     |
|   | "Assign Card Number to Existing User" to replace the card number of an<br>g user. To create a new user click "Next". |     |
|   | Assign Card Number to Existing User                                                                                  |     |
|   | TermSecure User to replace:                                                                                          |     |
|   |                                                                                                    |     |
|   | <pre></pre>                                                                                                    | elp |

Once the card reader has scanned an unknown Prox card, a Relevance User Configuration Wizard is launched associated with the new card number.

2. Click Assign Card Number to Existing User.

The Relevance User Replacement page appears.

3. Click Next if you want to create a new Relevance User for this card instead of associating it with a previously created TermSecure User.

The User Replacement Page allows you to select an existing Relevance User to associate the card.

| Figure 642 - User R | eplacement Di | ialog Box |
|---------------------|---------------|-----------|
|---------------------|---------------|-----------|

4. Select a Relevance User from the tree and click OK.

The Relevance User Information page for the selected user appears.

Figure 643 - Relevance User Configuration Wizard

| 8        | Re             | elevance User Configura                    | tion Wizard               |
|----------|----------------|--------------------------------------------|---------------------------|
|          | r Relevance    | formation<br>usemame, password and permiss | sion information.         |
| Active   | e Directory Us | ser                                        |                           |
| Relevar  | nce User Info  | mation                                     |                           |
| AD U     | ser Name       | Paul Bums                                  |                           |
| -Group - |                | Customize<br>Password Dptions Pir          | n Options<br>Change Group |
|          | 1              |                                            |                           |
| Copy Se  |                | ttings from another User                   | Copy From                 |
|          |                | Permissions                                | 5                         |
| -        | « Baok         | Next > Finish                              | Cancel Help               |

The Password and Permissions can be modified at this time if it is not an Active Directory user.

5. Click Next.

The Card/Badge Information page appears with This user will use a card or badge to login checked.

The serial number of the HID card is populated to the Enter Card/Badge ID number field.

Figure 644 - Card/Badge Information Page

| 8    | Relevance User Configuration Wizard                                                                                         |
|------|----------------------------------------------------------------------------------------------------|
|      | / Badge Information<br>nter card/badge information if user has one.                                                         |
|      | / Badge Login<br>This user will use a card or badge to log in<br>Enter Card/Badge ID number [185345]<br>Prompt for Password |
| Biom | Prompt for Pin etric Login                                                                                                  |
| Mar  | Prompt for Password     Prompt for Pin                                                                                      |
| Man  | Prompt for Password     Prompt for Pin                                                                                      |
|      |                                                                                                    |
| 1    | < Back Next > Finish Cancel Help                                                                                            |

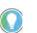

Click Prompt for Password or Prompt for Pin for the Card/Badge Login, the Biometric Login, or a Manual Login to require a secondary credential.

| Setting             | Description                                        |
|---------------------|----------------------------------------------------|
| Prompt for Password | Check to require the user to enter their password. |
| Prompt for Pin      | Check to require the user to enter their PIN.      |

6. Click Finish to accept the changes.

The card can now be used to login at Terminals configured with card readers.

Manually Apply the Card to a Configuration

Although the easiest method for assigning a card or badge is automatic as described in the previous section, ThinManager can be configured for manual entry.

To configure a Terminal to allow a device, follow these instructions.

1. In the Options dialog box, clear the Display "Create New User" dialog for unknown users check box to manually complete the Enter Card/Badge ID number field. You can find the Card/Badge ID number in the event log.

- 2. Turn the Relevance User Event Log on in the ThinManager Server Configuration Wizard.
- 3. Have the appropriate hardware on the Terminal, either a USB or Serial ProxCard reader.
- 4. Add the appropriate module.
- 5. Use the device once to have the device's identifier entered to the event log.
- 6. Open the Relevance User Configuration Wizard and enter the ID number to tie the Relevance User to the device.
- 7. Login with the ID device.

#### Event Log

The Event Log is configured in the ThinManager Server Configuration Wizard.

- 1. Click the ThinManager Server icon to access the ThinManager Server branch of the ThinManager tree.
- 2. Double-click on the ThinManager Server icon or choose Edit>Modify from the menu to open the ThinManager Server Configuration Wizard.
- 3. Click Next until the Historical Logging page appears.

#### Figure 645 - Historical Logging Page

| @ ( B O F U =_                                                         | ThinManager                                                                                                    | X                         |
|------------------------------------------------------------------------|----------------------------------------------------------------------------------------------------|---------------------------|
| Edit Manage In                                                         | ThinManager Server Configuration Wizard                                                                                                    |                           |
| Interactive Send Keys Scaled to Window Zoom In Go Full Screen Zoom Out | Historical Logging<br>Select the items to log and how long to maintain the logged<br>information.                                                                                                    |                           |
| Shadow                                                                 | Historical Data                                                                                                    |                           |
| ThinManager Server                                                     | Maintain Historical Log for days                                                                                                    | nchronization Event Log 🔻 |
| E- X ThinManager Servers                                               | Clear History                                                                                                    | onRDP02a                  |
|                                                                        | Event Log<br>Maintain Event Log for 7 days<br>Choose events to log                                                                                                    | 8                         |
|                                                                        | ✓ ThinManager Server Start/Stop Events     ✓ Terminal Server Monitor Connection Events     ✓ Terminal Monitor Connection Events     ✓ Terminal Configuration Change Events     ✓ User Configuration Change Events     ✓ Hormical Enstallation Events     ✓ Termicap Database Installation Events     ✓ | 'n                        |
|                                                                        | Clear Event Log                                                                                                    |                           |
|                                                                        | < Back Next > Finish Cancel Help                                                                                                    |                           |
|                                                                        |                                                                                                    |                           |

All events can be selected to be logged, but the Relevance User Configuration changes checkbox is critical to the TermSecure Device detection.

4. Check Relevance User Configuration changes and click Finish.

### Device Identifier Number

Next, the HID card needs to be scanned to help find the ID number.

1. Pass the HID card over the pcProx Card scanner attached to a Terminal.

A TermSecure dialog box is displayed.

#### Figure 646 - TermSecure Dialog Box

| Relevance Message               |
|---------------------------------|
| 18354075 Is Not a Valid User ID |
| OK                              |

The ID device does not work; so, the Terminal sends a message with the ID device's identifier number.

2. Record the number displayed.

This number is also entered in the event log if the Terminal Events are checked in the ThinManager Server Configuration Wizard.

- 3. Open ThinManager.
- 4. Highlight the Terminal in the tree and click the Event Log tab.

The ID for the device is entered in the log.

Figure 647 - ThinManager Event Log

|                                                                                                    |                  | Thi                      | nManager          |                  |            |           |         |            |
|----------------------------------------------------------------------------------------------------|------------------|--------------------------|-------------------|------------------|------------|-----------|---------|------------|
| Edit Manage                                                                                                    | Install Tools    | View Remote Vi           | ew Help           | _                |            |           |         |            |
| Status Bar Show Connected Only Coptions                                                                                                    | Application Tabs | Disable Tab Reorderin    | ng 🔯              | 4                |            |           |         |            |
| Interface                                                                                                    | 1                | heme                     | Reports           | Print            |            |           |         |            |
| erminals                                                                                                    |                  | Configuration            | Modules           | Schedule         | Properties | Event Log | Shadow  |            |
| 🔲 Terminals                                                                                                    |                  | Event                    |                   |                  | User       |           | Time    |            |
| + D Production                                                                                                    | 1                | Login attempt failed for | ard id 183540     | 74               |            |           | Fri Apr | 1 17:29    |
| Innand                                                                                                    | D. 10            | Session Established on   | Server Gold44     | for Display Clie | nt HML 1   |           | Fri Apr | 1 17:29    |
| 🕀 🗾 1_Terminal (@1_                                                                                                    | Desk)            | Received Configuration   |                   |                  |            |           |         | 1 17:29 5  |
| 🕀 💻 2_Terminal                                                                                                    | 100 C            | Monitor Connection Est   | ablished          | Se corre         |            |           | Fri Apr | 1 17:29    |
| 🕀 💻 3_Terminal                                                                                                    |                  | Terminal successfully a  | uthorized to boo  | ot .             |            |           | Fri Apr | 1 17:28    |
| 🕂 💻 4_Spare                                                                                                    |                  | Monitor Connection Los   | t                 |                  |            |           | Fri Apr | 1 17:28    |
| 🕂 💻 5 iPad                                                                                                    |                  | Restart Terminal         |                   |                  | Adminis    | rator     | Fri Apr | 1 17:28    |
| and the second second s |                  | Login attempt using bior | netric reader fai | led              |            |           | Fri Apr | 1 17:17    |
| 🕀 💻 6_Terminal                                                                                                    |                  | User Pburns logged off   |                   |                  |            |           | Fri Apr | 1 17:17    |
| 🕀 💻 Android_7                                                                                                    |                  | Login attempt using bior | metric reader fai | iled             |            |           | Fri Apr | 1 17:17    |
| 🕂 💻 iPad06                                                                                                    |                  | User Ended Session on    | Server 2012_F     | DS_2a for Dis    | play Cli   |           | Fri Apr | 1 17:17    |
|                                                                                                    |                  | User Session Establishe  | d on Server 20    | 12_RDS_2a fo     | r Displ    |           | Fri Apr | 1 17:17    |
|                                                                                                    |                  | User Pburns logged in    |                   |                  |            |           | Fri Apr | 1 17:17    |
|                                                                                                    |                  | Monitor Connection Est   |                   |                  |            |           | Fri Apr |            |
|                                                                                                    |                  | Monitor Connection Los   |                   |                  |            |           | Fri Apr | 1 16:33    |
|                                                                                                    |                  | Session Established on   | Server Gold44     | for Display Clie | nt HMI_1   |           | Fri Apr | 1 16:10    |
|                                                                                                    |                  | Received Configuration   |                   | iger Server 10.  | 7.10.62    |           | Fri Apr |            |
|                                                                                                    |                  | Monitor Connection Est   |                   |                  |            |           | Fri Apr |            |
|                                                                                                    |                  | Terminal successfully a  |                   | it.              |            |           | Fri Apr |            |
|                                                                                                    |                  | Monitor Connection Los   |                   |                  |            |           | Fri Apr |            |
|                                                                                                    |                  | Session Ended on Terr    |                   | Display Client V |            |           | Thu Ma  |            |
|                                                                                                    | ) 🗿 🛃 🔅          | Terminal Shadow Ende     | 4                 | DI               | Administ   | refor     | ThuMa   | · 21 21- " |
|                                                                                                    |                  |                          |                   |                  |            |           |         |            |

Next, the ID number needs to be associated with the Relevance User.

- 5. Open the Relevance User Configuration Wizard for the user you want to associate with that ID card.
- 6. Click Next until the Card/Badge Information page appears.

| Figure 648 - Card/Badge Information Page |
|------------------------------------------|
|------------------------------------------|

| -                      | Relevance User Configuration Wizard                                       |      | - • ×  |
|------------------------|---------------------------------------------------------------------------|------|--------|
| Edit Mana              | Card / Badge Information<br>Enter card/badge information if user has one. | 2    |        |
| Packages Restore Backu | Card / Badge Login                                                        | ings |        |
| Packages Configurat    | This user will use a card or badge to log in                              |      |        |
| lsers                  | Enter Card/Badge ID number 185345                                         |      | •      |
| TermSecure User        | Prompt for Password     Prompt for Pin                                    |      | ^      |
|                        | Biometric Login                                                           |      | H      |
|                        | Manual Login                                                              | P    |        |
|                        | Prompt for Password     Prompt for Pin                                    |      |        |
| 812                    | < Back Next > Finish Cancel Help                                          |      | ×<br>> |

- 7. In the Card/Badge Login section, check This user will use a card or badge to log in.
- 8. Type the ID Identifier from the earlier steps into the Enter Card/Badge ID number field.

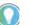

Click Prompt for Password or Prompt for Pin for the Card/Badge Login, the Biometric Login, or a Manual Login to require a secondary credential.

| Setting             | Description                                        |
|---------------------|----------------------------------------------------|
| Prompt for Password | Check to require the user to enter their password. |
| Prompt for Pin      | Check to require the user to enter their PIN.      |

Now, the Terminal is configured, the ID device is identified, and the Relevance User is configured to use the device.

9. Click Finish button to complete the configuration.

### Figure 649 - Event Log

|                                                                                                    |                               |                                                                                                    | ThinMa                                                                                                    | nager                                                                               |                                                                                                    |                                                    | 5                                                                                                    | ×                                                            |
|----------------------------------------------------------------------------------------------------|-------------------------------|----------------------------------------------------------------------------------------------------|----------------------------------------------------------------------------------------------------|-------------------------------------------------------------------------------------|----------------------------------------------------------------------------------------------------|----------------------------------------------------|----------------------------------------------------------------------------------------------------|--------------------------------------------------------------|
| Edit Manage Insta                                                                                                    | II Tools                      | View                                                                                                    | Remote View                                                                                                    | Help                                                                                |                                                                                                    |                                                    |                                                                                                    |                                                              |
| Interactive Send Keys     Scaled to Window Zoom In     Go Full Screen Zoom Out     Shadow                                                                                                    | Connect<br>Options<br>Connect |                                                                                                    |                                                                                                    |                                                                                     |                                                                                                    |                                                    |                                                                                                    |                                                              |
| ferminals                                                                                                    | -                             | Con                                                                                                    | figuration M                                                                                                    | odules Schedu                                                                       | le Properties                                                                                                    | Event Log                                          | Shadow                                                                                                    | 6                                                            |
| 🖃 🛄 Terminals                                                                                                    |                               | Event                                                                                                    |                                                                                                    | 2                                                                                   | User                                                                                                    |                                                    | Time                                                                                                    | 1                                                            |
| Production  Production  Comparison  Production  Production  Produ |                               | Leminal S<br>User Pour<br>User Session E<br>Received<br>Monitor C<br>Terminal S<br>Terminal S<br>Terminal S<br>User Adar<br>Terminal S<br>Terminal S<br>Terminal S<br>Terminal S | ion Established on<br>ns logged in<br>Stablished on Servi<br>Configuration from<br>onnection Establish<br>ruccessfully authori<br>onnection Löst. Co<br>erminal<br>Shadow Ended<br>Configuration Chang<br>ion Established on | zed to boot<br>nnection timed out<br>ged<br>Server 2012_RDS_<br>Server Gold43 for D | 2a for DispL.<br>Chent HML_1<br>10.7.10.62<br>Adminisis<br>Adminisis<br>System<br>System<br>System<br>Adminisis<br>Adminisis<br>Adminisis | rator<br>rator<br>rator<br>rator<br>rator<br>rator | Mon Apr<br>Mon Apr<br>Mon Apr<br>Mon Apr<br>Mon Apr<br>Mon Apr<br>Mon Apr<br>Mon Apr<br>Mon Apr<br>Mon Apr<br>Mon Apr<br>Mon Apr<br>Mon Apr<br>Mon Apr<br>Mon Apr<br>Mon Apr<br>Mon Apr<br>Mon Apr | 413!<br>413!<br>413!<br>413!<br>413!<br>413!<br>413!<br>413! |

10.Rescan the card that now is associated with a Relevance User account.

The Event Log shows the results of the successful login. The Terminal has the Relevance User added to its icon in the tree, while the Relevance User icon shows the name of the Terminal to which it is logged in.

## **Fingerprint Reader**

ThinManager supports the DigitalPersona UareU models 4500 and 5160 fingerprint readers as biometric readers. These can be used as identifiers for TermSecure.

The DigitalPersona UareU model 4500 fingerprint scanner has these requirements.

- Activation in the ThinManager Server Configuration Wizard
- The unit is plugged into a Terminal and the DigitalPersona UareU Fingerprint Reader module added to the Terminal
- The user fingerprint scanned in TermSecure to associate a user with the fingerprint.

### Fingerprint Reader in ThinManager

The DigitalPersona UareU fingerprint reader must be activated in the ThinManager Server Configuration Wizard.

Figure 650 - ThinManager Server Configuration Wizard

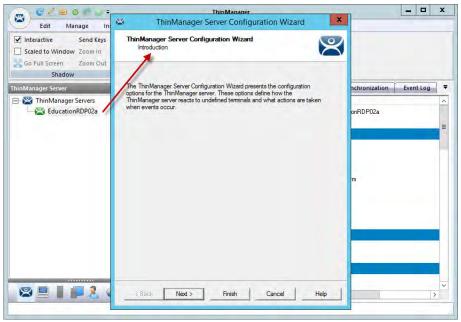

1. Double-click on the ThinManager Server icon in the ThinManager branch of the ThinManager Server tree.

The ThinManager Server Configuration Wizard appears.

2. Click Next until the Biometric Device Configuration page appears.

| Biometric Device Configuration<br>Biometric Device Options | ×                      |
|------------------------------------------------------------|------------------------|
| ISO/ANSI Fingerprint Readers                               |                        |
| Support Finger Print Readers                               |                        |
| Fingerprint storage format                                 | ANSI INSITS 378-2004 - |
| False Match Probability                                    | 1/10,000 -             |
|                                                            |                        |
|                                                            |                        |

### Figure 651 - Biometric Device Configuration Page

| Setting                      | Description                                                                                                    |
|------------------------------|----------------------------------------------------------------------------------------------------|
| Support Finger Print Readers | Check to enable the use of readers.                                                                                 |
| Fingerprint storage format   | Choose the data format you plan to use from the pull-down menu.<br>• ISO IEC 19794_2_2005<br>• ANSI INSITS 378_2004 |
| False Match Probability      | Sets the sensitivity of the read. 1/100 is less sensitive than 1/1,000,000.                                         |

3. Click Finish to accept the changes.

## Fingerprint Reader on the Terminal

You must add the DigitalPersona UareU Fingerprint Module to a Terminal if you plan on plugging a DigitalPersona UareU fingerprint reader into the Terminal.

1. Double-click on the Terminal icon in the Terminal branch of the ThinManager Server tree to open the Terminal Configuration Wizard.

#### Figure 652 - Terminal Mode Selection Page

| Ten                                | minal Mode                       |  |  |  |  |  |
|------------------------------------|----------------------------------|--|--|--|--|--|
|                                    | I Enable Relevance User Services |  |  |  |  |  |
| Enable Relevance Location Services |                                  |  |  |  |  |  |
|                                    | T Enable MultiMonitor            |  |  |  |  |  |
|                                    | F Enable MultiStation            |  |  |  |  |  |
|                                    |                                  |  |  |  |  |  |
|                                    |                                  |  |  |  |  |  |
|                                    |                                  |  |  |  |  |  |
|                                    |                                  |  |  |  |  |  |

- 2. Click Next until the Terminal Mode Selection page of the Terminal Configuration wizard appears.
- 3. Check Enable Relevance User Services to make the fingerprint reader work with TermSecure.
- 4. Click Next until the Module Selection page appears.
- 5. Click Add on the Module Selection page.

The Attach Module to Terminal dialog box appears.

### Figure 653 - Attach Module to Terminal

|        | Alla            | ch Module to Terminal        |
|--------|-----------------|------------------------------|
| Module | Module Type     | Relevance                    |
| RF Id  |                 | Show Advanced Modules 🗔      |
|        | Bluetooth Modul | e<br>areU Fingerprint Reader |
|        |                 |                              |
|        |                 | 2Dewr                        |

6. Choose Relevance from the Module Type pull-down menu, highlight the DigitalPersona UareU Fingerprint Reader module, and click OK to add the module to the Terminal.

| Mo                             | dule Properties    |
|--------------------------------|--------------------|
| Mode                           | TermSecure         |
| Data Format                    | ISO_19794_2_2005 💌 |
| Show Status Messages           | YES                |
| Allow Manual Logon             | NO                 |
| Prompt for TermSecure Password | NO                 |
|                                |                    |
|                                |                    |
|                                |                    |
|                                |                    |
|                                |                    |
|                                |                    |
| Set to Default                 |                    |
|                                | Done Cancel        |

Figure 654 - DigitalPersona UareU Fingerprint Reader Module Properties

7. On the Module Selection page, highlight the DigitalPersona UareU Fingerprint Reader module and click Configure.

The Module Properties dialog box appears.

The DigitalPersona UareU Fingerprint Reader module has several configurable settings.

| Setting                           | Description                                                                                                    |  |  |  |
|-----------------------------------|----------------------------------------------------------------------------------------------------|--|--|--|
| Mode                              | Allows you to choose the Mode.                                                                                                    |  |  |  |
| TermSecure                        | Used to identify a Relevance User.                                                                                                    |  |  |  |
| TermMon                           | Sends the fingerprint data to the TermMon ActiveX.                                                                                                    |  |  |  |
| TermMon Lookup                    | Allows the TermMon ActiveX to identify the user without the need for them to log in.                                                                                                    |  |  |  |
| Data Format                       | <ul> <li>Sets the data format for the fingerprint reader. It should match the configuration in the ThinManager Server Configuration Wizard. These are the data formats.</li> <li>ISO_19794_2_2005</li> <li>ANSI_378_2004</li> <li>DigitalPersona</li> </ul> |  |  |  |
| Show Status Messages              | Set to YES to show a brief message in the upper-right corner of the Terminal for each fingerprint reader event.                                                                                                    |  |  |  |
| Allow Manual Logon                | Set to NO so that a user must use the fingerprint reader to log on.<br>Set to YES to use the fingerprint scanner or log on manually.                                                                                                    |  |  |  |
| Prompt for TermSecure<br>Password | Set to YES for the user to be required to enter a password in addition to the fingerprint scan. Set to NO so the fingerprint scan is enough to allow a log on.                                                                                              |  |  |  |

Fingerprint Reader for the Relevance User

Fingerprint data is associated with a user in the Relevance User Configuration Wizard.

| Figure 655 - Relevance User Configuration Wizard | Figure | 655 - | Relevance | User | Config | uration | Wizard |
|--------------------------------------------------|--------|-------|-----------|------|--------|---------|--------|
|--------------------------------------------------|--------|-------|-----------|------|--------|---------|--------|

| OCLEOSU+                                                    | ThinManager                                                                                 | >                                                                                                    |
|-------------------------------------------------------------|---------------------------------------------------------------------------------------------|----------------------------------------------------------------------------------------------------|
| Edit Manage In                                              | stall Tools View Remote View Help                                                           |                                                                                                    |
| Interactive Send Ke                                         | Relevance User Configuration Wizard                                                         |                                                                                                    |
| Scaled to Window Zoom In<br>Go Full Screen Zoom O<br>Shadow | Relevance User Information<br>Enter Relevance usemame, password and permission information. |                                                                                                    |
| 5                                                           | Active Directory User                                                                       |                                                                                                    |
| Relevance Users                                             | Relevance User Information                                                                  | Time                                                                                                    |
| Adam Brown     Agent Pourns     Desk2012     Test05         | AD User Name Pound<br>Search                                                                | Mon Apr 413:5<br>Mon Apr 413:5<br>Mon Apr 413:5<br>Mon Apr 413:5<br>Fri Apr 117:148:<br>Fri Apr 117:17:<br>Fri Apr 117:17:<br>Fri Apr 117:17: |
|                                                             | Group                                                                                       | Fri Apr 1 17:17:2                                                                                                    |
|                                                             | Change Group                                                                                |                                                                                                    |
|                                                             | Copy Settings                                                                               |                                                                                                    |
|                                                             | Copy Settings from another User Copy From                                                   |                                                                                                    |
| -                                                           | Permissions                                                                                 |                                                                                                    |
|                                                             | < Back Next > Finish Cancel Help                                                            |                                                                                                    |
| 2 💻 🛔 📁 🤶 🖵                                                 |                                                                                             |                                                                                                    |

1. Open the Relevance Users branch of the ThinManager tree and double-click on the Relevance User whose fingerprints you want to register.

The Relevance User Configuration Wizard appears.

Figure 656 - Card/Badge Information Page

| 8     | Relevance User Configuration Wizard                                                                                                    |
|-------|----------------------------------------------------------------------------------------------------|
|       | I / Badge Information<br>Enter card/badge information if user has one.                                                                  |
| -Car  | nd / Badge Login<br>This user will use a card or badge to log in<br>Enter Card/Badge ID number<br>Prompt for Password<br>Prompt for Pin |
| - Bio | Prompt for Pin                                                                                                    |
| Ma    | nual Login  For Prompt for Password  For Prompt for Pin                                                                                 |
| Í     | < Back Next > Finish Cancel Help                                                                                                    |

The Card/Badge Information page has an Enroll Fingerprint button that begins the registration process.

1. Click Enroll Fingerprint.

The Enroll Fingerprint dialog box appears.

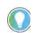

Click Prompt for Password or Prompt for Pin for the Card/Badge Login, the Biometric Login, or a Manual Login to require a secondary credential.

| Setting             | Description                                        |
|---------------------|----------------------------------------------------|
| Prompt for Password | Check to require the user to enter their password. |
| Prompt for Pin      | Check to require the user to enter their PIN.      |

#### Figure 657 - Enroll Fingerprint

| Enroll Fingerprint                         | x                 |
|--------------------------------------------|-------------------|
| Enrollment Terminal                        | Change            |
| Select Finger to Enroll Right Index Finger | Start Enrollment  |
| Mr Mr                                      | Delete Enrollment |
|                                            | ОК                |

2. Click Change.

The Select Terminal Group dialog box appears, where you can select the Terminal that has the fingerprint scanner to use for registration.

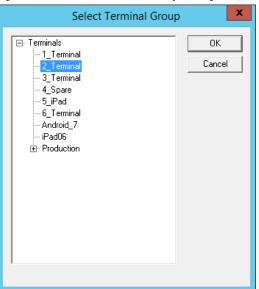

Figure 658 - Select Terminal Group Dialog Box

3. Highlight the Terminal that has the fingerprint scanner to use for registration and click OK.

Now, this Terminal is registered as the Enrollment Terminal in the Enroll Fingerprint dialog box.

#### Figure 659 - Enroll Fingerprint

|                         | Enroll Fingerprint | X                 |
|-------------------------|--------------------|-------------------|
| Enrollment Terminal     | 2_Terminal         | Change            |
| Select Finger to Enroll | Right Index Finger | Start Enrollment  |
| 200V                    | 5 Mg               | Delete Enrollment |
|                         |                    | ок                |

4. Choose the finger you want to enroll in the Select Finger to Enroll pull-down menu.

A crosshair appears on the finger chosen.

5. Click Start Enrollment.

The enrollment requires four scans of the fingerprint.

6. Place the finger on the scanner.

The blue light should turn red, and then back to blue. Leave the finger on the scanner until the red light turns off.

Figure 660 - Enrollment Started

| Enroll Fingerprint                         | ×                 |
|--------------------------------------------|-------------------|
| Enrollment Terminal                        | Change            |
| Select Finger to Enroll Right Index Finger | Start Enrollment  |
| Enrollment of Right Index Finger started   | Delete Enrollment |
|                                            | ок                |

A status message indicates progress.

| Figure | 661 | - | Scan | Status |
|--------|-----|---|------|--------|
|--------|-----|---|------|--------|

| Enroll Fingerprint                          | x                 |
|---------------------------------------------|-------------------|
| Enrollment Terminal                         | Change            |
| Select Finger to Enroll Right Index Finger  | Start Enrollment  |
| Finger Scanned 2 time(s). Scan Finger again | Delete Enrollment |
|                                             | ок                |

The enrollment requires four scans of the fingerprint.

7. Repeat until complete.

Figure 662 - Enroll New Finger

|                         | Enroll Fingerprint           | x                 |
|-------------------------|------------------------------|-------------------|
| Enrollment Terminal     | 2_Terminal                   | Change            |
| Select Finger to Enroll | Right Middle Finger          | Start Enrollment  |
| PON                     | S Str                        | Delete Enrollment |
| Fing                    | erprint Enrollment complete. |                   |
| -                       |                              | ок                |

Once the finger has been scanned and enrolled, the scanned finger appears green in the Enroll Fingerprint dialog box.

8. Choose a new finger from the Select Finger to Enroll pull-down menu.

#### Figure 663 - Shadow of a Terminal Scan

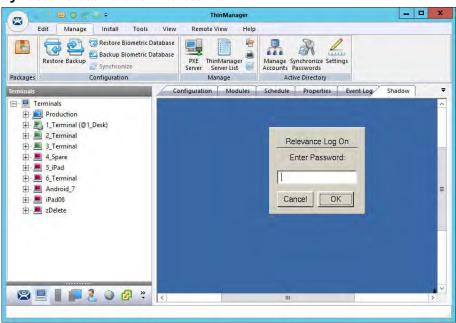

If Prompt for Password was checked on the Card/Badge Information page, then a dialog box appears with a request for the Windows password for the Windows account. See <u>Figure 656 on page 488</u>.

<u>Figure 664 on page 492</u> shows a Relevance User logged in to a Terminal that uses a DigitalPersona UareU Fingerprint Reader.

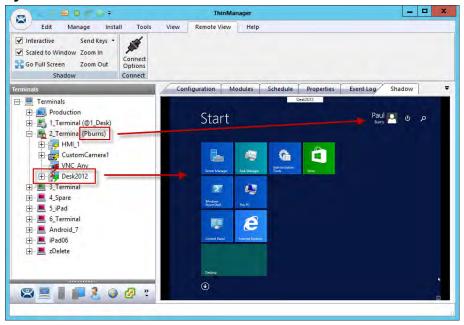

Figure 664 - Shadow of a Terminal Scan

The Terminal icon shows a user logged in, it names the user, and the Desktop2012 application shows a user login to show that display client was assigned through the Relevance User.

## Relevance Location Services

Relevance is mobile computing based on location. It does not just send an application to a mobile device, but it is a way to enable the location to determine the content sent to the device. The mobile device allows the user to interact with the location.

Relevance is the how to provide what you need, where and when you need it.

There are two types of locations in Relevance: Assigned and Unassigned.

Assigned locations are those that have a Terminal and monitor at the given location, much like traditional computing. Relevance adds functions to the location that allow mobile devices to interact with it. These interactions include Shadow the Terminal, Clone the applications, or Transfer the control of the location to the mobile device.

Unassigned locations are those that lack a permanent Terminal and monitor, and all of the content is sent to the mobile device.

In ThinManager, you deploy applications by defining a Terminal, configuring it with applications and a user account, which allows the operator to access the applications needed. See <u>Figure 665 on page 493</u>.

#### Figure 665 - ThinManager Deployment

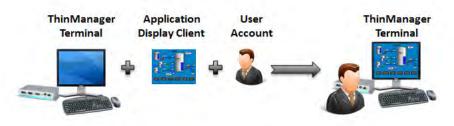

The Relevance method starts with location creation. The application, user account, and Terminal are added to the location. See <u>Figure 666</u>.

#### Figure 666 - Relevance Assigned Location

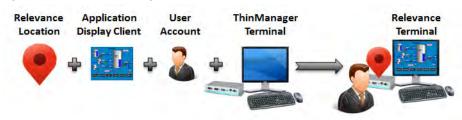

Relevance can deploy applications to locations without Terminals. Your mobile device becomes the Terminal. See <u>Figure 667</u>.

Figure 667 - Relevance Unassigned Location

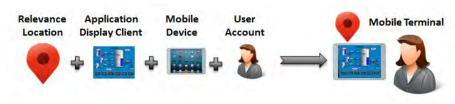

## **Create a Location with the Location Configuration Wizard**

The first task is to create a location and apply the application and user account to the location which will then be assigned to the Terminal.

Figure 668 - Location Configuration Wizard

|                                                                                                    | ThinManager                                   | hand the state of the state of |
|----------------------------------------------------------------------------------------------------|-----------------------------------------------|----------------------------------------------------------------------------------------------------|
| Edit Manage Install Interactive Send Keys  Scaled to Window Zoom In Go Full Screen Zoom Out Shadow Conn | Enter Name for this location                  |                                                                                                    |
| vections                                                                                                | Location Name    Location Name                |                                                                                                    |
|                                                                                                    | Copy Settings                                 |                                                                                                    |
| \<br>₩ =    <b>   2</b>    2                                                                            | Permissions<br>Bask Next > Finish Cancel Help |                                                                                                    |

- 1. Click the Locations (globe) icon in the Tree Selector at the bottom of the tree to open the Locations branch.
- 2. Right-click on the Locations branch and choose Add Location.

The Location Configuration Wizard appears.

- 3. Type the Location Name in the field.
- 4. Click Next to continue.

The Location Options page has several configurable options that control the remote access.

## Figure 669 - Location Options Page

| Options<br>Inactivity Timeout          | 300 | secs |  |
|----------------------------------------|-----|------|--|
| Resolver Signal Loss Timeout           | 15  | secs |  |
| Activate Display Client at Log In      | 1   |      |  |
| Enforce Location Fencing               | Г   |      |  |
| Inherit from parent Locations          | 2   |      |  |
| Allow Local Access                     |     |      |  |
| Allow Remote Access                    |     |      |  |
| Reset Cloned Sessions on Logout        | F   |      |  |
| Allow Location to be selected manually | F   |      |  |
|                                        |     |      |  |

| Setting                                | Description                                                                                                    |  |
|----------------------------------------|----------------------------------------------------------------------------------------------------|--|
| Inactivity Timeout                     | Time interval in which a Relevance user is logged off for inactivity.                                                                                     |  |
| Relevance ID Signal<br>Loss Timeout    | Time interval before a Relevance user is logged off due to lack of a signal.                                                                              |  |
| Activate Display Client at<br>Log In   | Check to bring the display client to the forefront when the Relevance user logs in.                                                                       |  |
| Enforce Location Fencing               | Check to control access in an area with nested locations. If local fencing is enforced, the<br>user must be within the fence to access the sub-locations. |  |
| Inherit from<br>Parent Locations       | Check to allow nested sub-locations to inherit the parent display clients.                                                                                |  |
| Allow Local Access                     | Check to allow a Relevance user to access the location from that location. Clear this checkbox to allow remote access only.                               |  |
| Allow Remote Access                    | Check to allow a Relevance user to access the location from a remote site. Clear this checkbox to allow access at the location only.                      |  |
| Reset Cloned Sessions on<br>Logout     | Check to close any cloned sessions once they are disconnected.                                                                                            |  |
| Allow Location to be selected manually | I Allowed Manually Selected Location Actions, Llear this checkboy to require the Relevan                                                                  |  |

### Figure 670 - Location Options Page

| Options                         |                                |     |      |   |
|---------------------------------|--------------------------------|-----|------|---|
| Inactivity Tim                  | eart                           | 300 |      |   |
|                                 |                                | 15  | -    |   |
|                                 | nal Loss Timeout               | 1   | secs |   |
|                                 | play Client at Log In          |     |      |   |
|                                 | ation Fencing                  | -   |      |   |
| Allow Local                     | arent Locations                | 2   |      |   |
| Allow Remot                     |                                |     |      |   |
| 201000 0000000                  | d Sessions on Logout           | T.  |      |   |
| the second second second second | on to be selected manually     | V   |      |   |
|                                 |                                |     |      |   |
| Allowed Manu                    | ally Selected Location Actions | 1   |      | 1 |
|                                 | Allow Shadowing                |     |      |   |
|                                 | Allow Shadowing                |     |      |   |
|                                 | Allow Cioning                  |     |      |   |

These are the actions you can select manually. You can allow all or none. The defaults are fine, but you have the option to customize the settings as needed.

| Setting         | Description                                                                                              |
|-----------------|----------------------------------------------------------------------------------------------------|
| Allow Shadowing | Check to allow a duplicate of the display to be shown on mobile device.                                  |
|                 | Check to allow the user to launch the same applications as the location but using their Windows account. |
| Allow Transfer  | Check to allow the display to be moved from the location to the mobile device.                           |

5. Choose the manual connections of your choice. Cleared checkboxes are not available in the manual selection menu.

| Available Display                                                      | Clients           | Se | lected Display Clien | ts     |   |
|------------------------------------------------------------------------|-------------------|----|----------------------|--------|---|
| Shadow1<br>Beta<br>CustomOver<br>QuadScreen<br>Widescreen<br>Shadow_Co | ns01<br>01<br>016 |    | HMI_1                |        | • |
| Edit Displ                                                             | ay Clients        |    | 1                    | Vemide |   |

Figure 671 - Remote Desktop Server Selection

- 6. Select the display clients you want displayed on the Location.
- 7. Click Override.

The Override Settings dialog box appears, which allows you to add a different user name to a highlighted display client.

8. Apply the desired display clients to the location and select Next to continue.

A location with a display client requires a Windows username.

| 8                                               | Location Configuration Wizard                           |
|-------------------------------------------------|---------------------------------------------------------|
|                                                 | In information<br>ows usemame and password information. |
| - Windows Log                                   | In Information                                          |
| Usemame<br>Password<br>Verify Passwor<br>Domain | d                                                       |
| < Ba                                            | ck Next > Finish Cancel Help                            |

| Setting         | Description                                                 |
|-----------------|-------------------------------------------------------------|
| Username        | Type a valid Windows username.                              |
| Password        | Type the password.                                          |
| Verify Password | Type the password.                                          |
| Domain          | Click Search and the Search for AD User dialog box appears. |

The Search for AD User window allows you to reference users from the Active Directory.

### Figure 673 - Search for AD User

|        | Search for AD User      | x                   |
|--------|-------------------------|---------------------|
| Filter | Recurse Security Groups | Locations<br>Search |
| Name   | User Principal Name     |                     |
|        |                         |                     |
|        |                         |                     |
|        |                         |                     |
|        |                         |                     |
|        |                         |                     |
|        | 0                       | K Cancel            |

9. Click Locations.

The Select AD Location to Search dialog box appears, where you can choose users.

### Figure 674 - Select AD Location to Search

| -Education.local  -ACP_Education  -Computers  -Domain Controllers  -ForeignSecurityPrincipals  -Hannibal  -LocationAccounts  -Managed Service Accounts  -Forgram Data  -Station101  -Fystou_01 | ation to Search | × |
|----------------------------------------------------------------------------------------------------|-----------------|---|
| ⊞- Users                                                                                                    | OK Cance        |   |

10. Highlight the domain branch you want to use and click OK.

The Location for the search is added.

### Search for AD User

|           |          | Search for AD User      | x         |
|-----------|----------|-------------------------|-----------|
| Station01 |          |                         | Locations |
| Filter    | Contains | Recurse Security Groups | Search    |
| Name      |          | User Principal Name     |           |
|           |          |                         |           |
|           |          |                         |           |
|           |          |                         |           |
|           |          |                         |           |
|           |          |                         |           |
|           |          |                         |           |
| 1         |          |                         |           |
|           |          | ОК                      | Cancel    |

11. Click Search to fetch the user accounts and populate the Search for AD User dialog box.

#### Figure 675 - Populated Search for AD User

|                                  | Search for AD User                                                               | X         |
|----------------------------------|----------------------------------------------------------------------------------|-----------|
| Station01                        |                                                                                  | Locations |
| Filter Contair                   | Recurse Security Groups                                                          | Search    |
| Name                             | User Principal Name                                                              | 1         |
| Class1<br>Class1a                | Class1@Education.local<br>Class1a@Education.local                                |           |
| Class1b                          | Class 1b@Education.local                                                         |           |
| Class 1c<br>Class 1d<br>Class 1e | Class 1c@Education.local<br>Class 1d@Education.local<br>Class 1e@Education.local |           |
|                                  | OK                                                                               | Cancel    |

12. Highlight the domain user you want and click OK.

This references the user for the Terminal log in account. The Location is now configured to use an Active Directory user account.

### Figure 676 - Windows Log In Information Page

|                     | In information<br>ws usemame and password information. |                            |  |
|---------------------|--------------------------------------------------------|----------------------------|--|
| -Windows Log        | n Information                                          |                            |  |
| Usemame<br>Password | Class 1b@Education local                               | Search                     |  |
| Domain              | 1                                                      | Verify<br>Password Options |  |
|                     |                                                        |                            |  |

13. Select Next to continue.

The Relevance Resolver Selection page appears, which allows the association of Resolvers to the location.

|              | Location Co                                      | onfiguration Wi | zard | 2 |
|--------------|--------------------------------------------------|-----------------|------|---|
|              | Resolver Selection<br>elevance Resolvers to this | location        |      |   |
| Relevance Re | solvers                                          |                 |      |   |
| he           | Туре                                             | Action          |      | ] |
|              |                                                  |                 |      |   |
|              |                                                  |                 |      |   |
|              |                                                  |                 |      |   |
|              |                                                  |                 |      |   |
|              |                                                  |                 |      |   |
| <            |                                                  | 111             | >    | • |
|              |                                                  |                 | >    |   |
| Add          | Delete                                           | Edit            | >    |   |
|              |                                                  |                 | >    |   |
|              |                                                  |                 | >    |   |
|              |                                                  |                 | >    |   |
|              |                                                  |                 | >    |   |

Resolvers include the following.

- QR Codes
- Bluetooth Beacons
- Wi-Fi Access Points
- GPS

The configuration of Relevance Resolvers is explained later in <u>Using the</u> <u>Mobile Device to Add Resolver Codes on page 523</u>.

14. Click Finish to create the Location.

Figure 678 - Location with Assigned Display Clients

| Edit Manage Install T<br>Interactive Send Keys •<br>Scaled to Window Zoom In<br>Go Full Screen Zoom Out<br>Shadow Conne | ns                                        |       |   |
|----------------------------------------------------------------------------------------------------|-------------------------------------------|-------|---|
| ocations                                                                                                    | Configuration Event Log Usage             | e     |   |
| - Q Locations                                                                                                    | Attribute                                 | Value |   |
| E OLOC_1                                                                                                    | Location Identification                   |       |   |
| - HML1                                                                                                    | Location Name                             | Loc_1 |   |
| Form03                                                                                                    | Location Description                      | None  |   |
|                                                                                                    |                                           |       |   |
|                                                                                                    | Location Configuration                    |       |   |
|                                                                                                    | Inactivity Timeout                        | 300   |   |
|                                                                                                    | Signal Loss Timeout                       | 15000 |   |
|                                                                                                    | Activate Location Display Client at Login | YES   |   |
|                                                                                                    | Enforce Fencing for Sub-Locations         | NO    |   |
|                                                                                                    | Inherit Parent Display Clients            | YES   |   |
|                                                                                                    | Allow Local access                        | YES   |   |
|                                                                                                    | Allow Remote access                       | YES   |   |
|                                                                                                    | Reset Cloned Sessions at Logout           | NO    |   |
|                                                                                                    | Allow Location to be selected manually    | YES   |   |
|                                                                                                    | Manual Selection Actions                  |       |   |
| 🙁 💻 🛔 📖 🤶 🖉                                                                                                    | » <                                       | NO    | > |

The Location tree shows the created Locations and the display clients assigned to it.

## Add a Location to a Terminal

Now, the newly created location must be attached to a Terminal.

This following instructions show how to add a Location to an already configured Terminal. You can create the Terminal from scratch and add the location as you configure the Terminal.

Figure 679 - Terminal Configuration Wizard

|                                                             | ∓ ThinManager                                                                                                    | _ 🗆 X           |
|-------------------------------------------------------------|----------------------------------------------------------------------------------------------------|-----------------|
| Edit Manage                                                 | Install Tools View Remote View Help                                                                                                    |                 |
| ✓ Interactive Send Ke                                       | Terminal Configuration Wizard                                                                                                    |                 |
| Scaled to Window Zoom In<br>Go Full Screen Zoom O<br>Shadow | Terminal Name<br>Enter the name for this terminal, select the terminal group to which this<br>terminal belongs, or choose to copy the configuration from another terminal. |                 |
| Terminals                                                   | Terminal Name                                                                                                    | t Log Shadow 🔫  |
| 🖃 💻 Terminals                                               | 2 Teminal                                                                                                    | ^               |
|                                                             | This must be a unique name using letters, numbers, hyphens (-), and underscores (_) only.                                                                                  |                 |
|                                                             | Description                                                                                                    |                 |
|                                                             | Terminal Group                                                                                                    |                 |
| 🕀 💻 6_Terminal                                              | Change Group                                                                                                    | 1.1.1.1.1.1.1.1 |
| ⊕ ■ Android_7 ⊕ ■ iPad06                                    | Copy Settings                                                                                                    |                 |
| 🕀 💻 zDelete                                                 | Copy Settings from another Terminal                                                                                                    |                 |
|                                                             | Permissions                                                                                                    |                 |
|                                                             | Back Next > Finish Cancel Help                                                                                                    | ~               |
|                                                             | · · · · · · · · · · · · · · · · · · ·                                                                                                    | >               |
|                                                             |                                                                                                    |                 |

1. Click the Terminal icon on the Tree Selector at the bottom of the tree.

The Terminals branch appears.

2. Double-click a Terminal or right-click and choose Modify.

The Terminal Configuration Wizard appears.

|     | Terminal Configuration Wizard                                                                  |   |
|-----|------------------------------------------------------------------------------------------------|---|
| -   | ninal Mode Selection<br>Select the operating modes for this terminal                           | > |
| Ter | minal Mode                                                                                     |   |
|     | <ul> <li>Enable Relevance User Services</li> <li>Enable Relevance Location Services</li> </ul> |   |
|     | Enable MultiMonitor                                                                            |   |
|     | ☐ Enable MultiStation                                                                          |   |
|     |                                                                                                |   |
|     |                                                                                                |   |
|     |                                                                                                | _ |

3. Click Next until the Terminal Mode Selection page appears. There are two Relevance checkboxes.

| Setting                            | Description                                                                      |
|------------------------------------|----------------------------------------------------------------------------------|
|                                    | Check to use the ThinManager Relevance Access to control access to applications. |
| Enable Relevance Location Services | Check to allow the Terminal to use Locations in its configuration.               |

- 4. Check Enable Relevance Location Services to use Locations.
- 5. Click Next to navigate to the Display Client Selection page.

### Figure 681 - Remove Display Clients on the Display Client Selection Page

| 8                | Terminal Configu                                     | uration Wizard     | x    | 8               | Terminal                                                                                                    | Configuration Wi     | zard     | x         |
|------------------|------------------------------------------------------|--------------------|------|-----------------|----------------------------------------------------------------------------------------------------|----------------------|----------|-----------|
|                  | ent Selection<br>e Display Clients to use on this te | minal              | ×    |                 | ient Selection<br>the Display Clients to use                                                                                                    | e on this terminal   |          | $\approx$ |
| Available Displa | etay01<br>ens01<br>en01b<br>bobat                    | ted Display Clerts |      | Available Displ | 1 Silverlay01 Second Diagram Content of the second second | Selected Display Cli | ents     | -         |
|                  | play Clients<br>Back Next > 1                        | Override           | Help |                 | isplay Clients<br>Back Next >                                                                                                    | Finish               | Override | Help      |

6. Highlight existing display clients in the Selected Display Clients list and click the left arrow to remove them from an existing Terminal.

Leave the Selected Display Clients list blank if you are configuring a new Terminal.

The user accesses the display clients through the location, not the Terminal.

7. Click Next and continue to the Relevance Options page.

### Figure 682 - Relevance Options Page

| ř.             | Terminal Configuration Wizard                                                                                          |
|----------------|----------------------------------------------------------------------------------------------------|
|                | e Options<br>he types of Relevance Resolvers to use on this client. Optionally<br>an assigned location for this client |
| -Assigned      | Change                                                                                                    |
| Options<br>Ena | oled Resolver Types<br>✓ Enable QR Code Location Ids<br>✓ Enable Bluetooth Locations<br>✓ Enable GPS Locations         |
| A VI           | Enable Wi-Fi Locations                                                                                                 |
|                | onfirm before entering a location<br>ver Update Interval 3000 ms                                                       |
|                | Back Next > Finish Cancel Help                                                                                         |

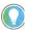

Choose Options prior to a Location. Once the Location is assigned, Options are locked. Click Clear to clear the Location if you need to change an option and then reassign the Location.

| Options                                            | Description                                                                                                    |
|----------------------------------------------------|----------------------------------------------------------------------------------------------------|
| Use Force Transfer to restore<br>Assigned Location | Check to allow the operator to take a transferred session back without the need to wait for the other device to approve of the transfer. |
| Allow selection of<br>Location manually            | Check to let the user manually select the location from a menu on the mobile device. Clear the checkbox so the user must use a Resolver. |
| Enforce fencing on manual Location selection       | Check to enforce the fencing on a location during manual selection.                                                                      |
| Confirm before entering a location                 | Check so you are notified as you enter a fence and asks for<br>an acknowledgment.                                                        |
| Enable Resolver Types                              | Relevance has several methods to resolve the location to allow specific applications to get sent to specific locations.                  |
| Enable QR Code Location Ids                        | Check to allow the scanning of a QR code to determine the location.                                                                      |
| Enable Bluetooth Locations                         | Check to allow the use of Bluetooth beacons to determine the location.                                                                   |
| Enable GPS Locations                               | Check to allow the Global Positioning System of the mobile device to determine the location.                                             |
| Enable Wi-Fi Locations                             | Check to allow the signal strength of Wi-Fi access points to determine the location.                                                     |

Each method selected requires configuration to associate a location with the Resolver data.

8. Click Change.

The Select Location dialog box appears with the created Locations displayed in the Selection Location tree.

# Figure 683 - Select Location Dialog Box

|              | Select Location | x            |
|--------------|-----------------|--------------|
| E- Locations |                 | OK<br>Cancel |
|              |                 |              |

9. Highlight the desired Location and click OK.

The Location is displayed in the Assigned Location field once it is assigned to the Terminal.

#### Figure 684 - Location Assigned

|                                 | Later of                                                                                                    |                                                                               |         | ۶               |
|---------------------------------|----------------------------------------------------------------------------------------------------|-------------------------------------------------------------------------------|---------|-----------------|
| Assigned Loc<br>Loc_1           | ation                                                                                                    |                                                                               |         | Change<br>Clear |
| - Options<br>- Enabled          | Enable E<br>Enable G                                                                                                    | IA Code Location  <br>Iluetooth Locations<br>GPS Locations<br>Wi-Fi Locations |         |                 |
| F Allow     F Enfor     F Confi | Force Transfer to restor<br>selection of Location r<br>ce fencing on manual<br>irm before entering a loc<br>Update Interval | manually<br>Location selection                                                | m<br>ms |                 |
| < Ba                            | ick Next >                                                                                                    | Finish                                                                        | Cancel  | Help            |

Once the Location is assigned, the Options are locked.

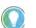

If you need to change an option, click Clear, change the option, and then reassign the Location.

10.Once the location is assigned, click Next until the Log In Information page appears.

| Figure | 685 - | Log | In | Inforn | nation | Page |
|--------|-------|-----|----|--------|--------|------|
|--------|-------|-----|----|--------|--------|------|

| 8             | Terminal Configuration W                                                                                        | /izard      |
|---------------|----------------------------------------------------------------------------------------------------|-------------|
|               | <b>nation</b><br>og in information to log in automatically. L<br>n blank or fill only some of the fields to for |             |
| Windows Lo    | g In Information                                                                                                |             |
| Usemame       |                                                                                                    | Search      |
| Password      |                                                                                                    | -           |
| Verify Passwo | rd                                                                                                    |             |
| Domain        |                                                                                                    | -           |
|               |                                                                                                    |             |
| < Back        | Next > Finish                                                                                                   | Cancel Help |

Typically, a preconfigured Terminal is assigned a user account to allow it to log in to the servers. However, this is not needed now because it uses the user account assigned to the location.

- 11. Leave the Username and Password fields blank.
- 12. Once the Username is cleared, click Finish to complete the wizard.

Once the wizard is closed, you must restart the Terminal to load the changes.

13. Right-click on the Terminal in the tree and choose Restart Terminal to load the new configuration.

The application now runs on the location that is assigned to the Terminal.

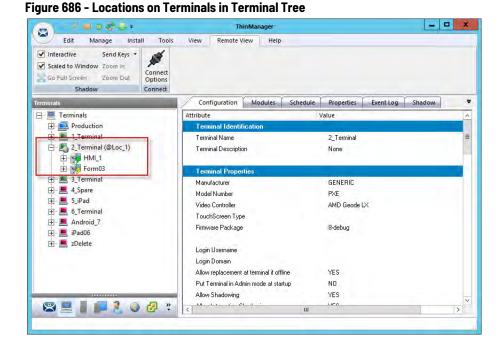

The tree shows location icons to show which display clients are from the location.

In Figure 686, the terminal 2\_Terminal is using location Loc\_1.

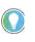

The user should see no difference in the application deployment between a Terminal with display clients deployed with Locations and a Terminal without Locations.

The big difference Relevance makes is when a mobile device interacts with the location.

# Mobile Device Interactions<br/>with RelevanceWhen you add a location to a Terminal does not seem like it makes any<br/>difference. The application runs the same on the Terminal versus a location on<br/>a Terminal. The difference is the mobile-device interaction a user can have<br/>with that location.

Configuration of mobile devices is covered in Mobile Devices on page 283.

Relevance uses Resolvers to define the location.

- Manual Selection allows user to select the location manually from a menu on the mobile device.
- QR Code can be created to define a location.
- Bluetooth allows the use of Bluetooth beacons to determine the location.
- GPS allows the Global Positioning System of the mobile device to determine the location.
- Wi-Fi allows the signal strength of Wi-Fi access points to determine the location.
- iBeacon the Apple® Inc. version of Bluetooth

Resolvers are identified and marked using the mobile device; so, it is important to configure a mobile device for identifying the resolvers in Relevance.

| • |  |
|---|--|
|   |  |

- The iTMC application can be installed for free from the App Store® on iTunes®.
- The aTMC application can be downloaded for free from the Google Play™ store.
  The WinTMC client for Windows<sup>®</sup> can be downloaded at the ThinManager website at http://downloads.thinmanager.com/.

Two pages of the Terminal Configuration Wizard enable mobile devices.

The first page that covers interaction with a Location is the Relevance Options page, which lets you select which Resolver methods you want to use. These are listed in the Enable Resolver Types section.

Figure 687 - Relevance Options

| 3             | Terminal Co                                                                  | onfiguration Wiz                                         | ard          | X      |
|---------------|------------------------------------------------------------------------------|----------------------------------------------------------|--------------|--------|
| Select        | ce Options<br>t the types of Relevance Res<br>e an assigned location for thi |                                                          | ient. Option | ally 😤 |
| Assigned      | Location                                                                     |                                                          |              | Change |
|               |                                                                              |                                                          | -            | Clear  |
| Options<br>En | 🔽 Enable Blu                                                                 | R Code Location Ids<br>Jetooth Locations<br>PS Locations |              |        |
| -             | I Enable Ui<br>I Enable Wi                                                   | i-Fi Locations                                           |              |        |

1. Check the Resolvers you want to use and Allow selection of Location manually.

Each method selected requires configuration to associate a location with the Resolver data.

These are the Options.

| Options                                            | Description                                                                                                    |
|----------------------------------------------------|----------------------------------------------------------------------------------------------------|
| Use Force Transfer to restore<br>Assigned Location | Check to allow the operator to take a transferred session back without the need to wait for the other device to approve of the transfer. |
| Allow selection of<br>Location manually            | Check to let the user manually select the location from a menu on the mobile device. Clear the checkbox so the user must use a Resolver. |
| Enforce fencing on manual Location selection       | Check to enforce the fencing on a location during manual selection.                                                                      |
| Confirm before entering a location                 | Check so you are notified as you enter a fence and asks for<br>an acknowledgment.                                                        |
| Enable Resolver Types                              | Relevance has several methods to resolve the location to allow specific applications to get sent to specific locations.                  |

| Options                     | Description                                                                                  |
|-----------------------------|----------------------------------------------------------------------------------------------|
| Enable QR Code Location Ids | Check to allow the scanning of a QR code to determine the location.                          |
| Enable Bluetooth Locations  | Check to allow the use of Bluetooth beacons to determine the location.                       |
| Enable GPS Locations        | Check to allow the Global Positioning System of the mobile device to determine the location. |
| Enable Wi-Fi Locations      | Check to allow the signal strength of Wi-Fi access points to determine the location.         |

2. Click Next to navigate to the Mobile Device Options page, which has several settings that control the user experience on mobile devices. This page allows you to disable features normally displayed in the mobile apps.

# Figure 688 - Mobile Device Options

| ŀ.                               | Terminal C         | Configuration  | Wizard |      |
|----------------------------------|--------------------|----------------|--------|------|
| Mobile Device O<br>Mobile Device |                    |                |        | >    |
| Toolbar Buttons                  |                    |                |        |      |
| Show                             | Scan Data Button   |                |        |      |
| Show                             | Scan Resolver Bu   | tton           |        |      |
| ✓ Show                           | User Login Button  |                |        |      |
| - Sound Options                  |                    |                |        |      |
| Play L                           | ocation Sounds     |                |        |      |
|                                  | ser Login Sounds   |                |        |      |
| User Interface Set               | tings              |                |        |      |
| Show                             | Zoom Map           |                |        |      |
| Show                             |                    |                |        |      |
| Allow I                          | Exit to ThinManage | er Server List |        |      |
| L                                |                    |                |        |      |
| < Back                           | Next >             | Finish         | Cancel | Help |

| Options                                  | Description                                                                    |  |
|------------------------------------------|--------------------------------------------------------------------------------|--|
| Toolbar Buttons                          |                                                                                |  |
| Show Scan Data Button                    | Clear this checkbox to hide the Scan Data button.                              |  |
| Show Scan Resolver Button                | Clear this checkbox to hide the Scan Resolver button.                          |  |
| Show User Login Button                   | Clear this checkbox to hide the User Login button.                             |  |
| Sound Options                            | ·                                                                              |  |
| Play Location Sounds                     | Check to play a sound when a location is entered.                              |  |
| Play User Login Sounds                   | Check to play a sound when the user logs in as a TermSecure or Relevance user. |  |
| User Interface Settings                  | ·                                                                              |  |
| Show Zoom Map                            | Clear to hide the screen map while zoomed in.                                  |  |
| Show Toolbar                             | Clear to hide the app toolbar.                                                 |  |
| Allow Exit to ThinManager Server<br>List | Clear to prevent the user from leaving the app to switch ThinManager Servers.  |  |

3. Click Finish to complete the configuration of the mobile Terminal.

Notes:

# **Manual Interaction with Locations**

A mobile device can connect to a Location and manually interact with the applications.

1. Connect the mobile device to the ThinServer and connect as shown in <u>Mobile Devices on page 283</u>.

Figure 689 - Main Menu on a Mobile Device

| <main< th=""><th></th><th>5_iPad</th><th>Scaniti ogin Menu</th></main<> |                                         | 5_iPad                      | Scaniti ogin Menu |
|-------------------------------------------------------------------------|-----------------------------------------|-----------------------------|-------------------|
|                                                                         | Cancel                                  | Main Menu                   |                   |
|                                                                         | ACTIONS                                 |                             | /                 |
|                                                                         | Login User<br>Login a TermSecure        | Savet by home               |                   |
|                                                                         | Login Location<br>Manually select a log | senios from a list.         |                   |
|                                                                         | ScanD<br>Scan a televacere ide          | muliar to perform invaction |                   |
|                                                                         | INFORMATION                             |                             |                   |
|                                                                         | Info<br>Gestures and app ve             | rsion info.                 |                   |
|                                                                         | About<br>IP Addresses, Term5            | incure Into, Location Into  |                   |
|                                                                         | View Bluetooth Be                       | acons                       |                   |
|                                                                         | View WiFi Access                        | Point                       |                   |
|                                                                         |                                         |                             |                   |
|                                                                         |                                         |                             |                   |
|                                                                         |                                         |                             |                   |
|                                                                         |                                         |                             |                   |
|                                                                         |                                         |                             |                   |

- 2. Launch the Main Menu from the mobile device menu bar.
- 3. Press Login Location, which manually connects to a Location.

The Select Location dialog box appears, which lists all Locations that are allowed to have a manual configuration. In <u>Figure 690 on page 512</u>, only one Location is created.

#### Figure 690 - Select Location

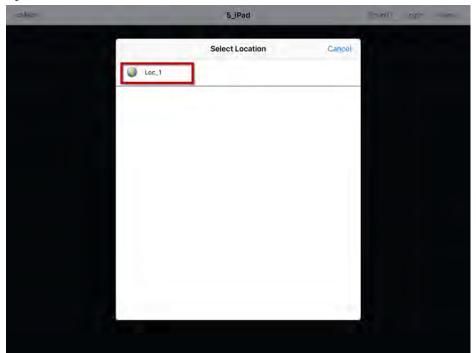

4. Press the Location.

The Select Action dialog box appears.

If a No Actions dialog box appears, it indicates one of two possibilities.

- There were no Actions checked on the Location Options page of the Location Configuration Wizard
- A Relevance Permission was applied and the user is not a member of a permitted access group

# Figure 691 - No Actions Error

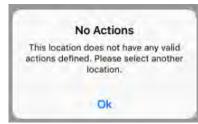

a. If received, click Ok to close the dialog box and select another location.

# cMain 5\_IPad ord orgin Memory

# Figure 692 - Actions for Manual Interaction

There are three manual interactions between a mobile device and a location.

| Interaction | Description                                                                                                    |
|-------------|----------------------------------------------------------------------------------------------------|
| Shadow      | Duplicates the graphic output of the Location screen and sends it to the mobile device.                                                      |
| Transfer    | Sends the graphic output of the location to the mobile device instead of the location. Requires the operator to manually allow the transfer. |
| Clone       | Creates a duplicate session for the mobile device using the configuration of the location and the user credentials of the mobile device.     |

# Shadow

Shadow duplicates the graphic output of the location and sends it to the mobile device.

# Figure 693 - Shadow

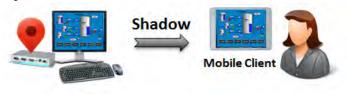

The mobile user sees the exact display as the location.

# Figure 694 - Main Menu

| <main-< th=""><th></th><th>5_iPad</th><th>Scaniti</th><th>apgin Menu</th></main-<> |                                        | 5_iPad                       | Scaniti | apgin Menu |
|------------------------------------------------------------------------------------|----------------------------------------|------------------------------|---------|------------|
|                                                                                    | Cancel                                 | Main Menu                    | /       |            |
|                                                                                    | ACTIONS                                |                              | /       |            |
|                                                                                    | Login User<br>Login & TermSecure       | User by name                 |         |            |
|                                                                                    | Login Location<br>Manually select a lo | parios from a list.          |         |            |
|                                                                                    | ScanID<br>Scan a relevance id          | millim to perform ius action |         |            |
|                                                                                    | INFORMATION                            |                              |         |            |
|                                                                                    | Info<br>Gestures and app vi            | ension Info                  |         |            |
|                                                                                    | About<br>IF Addresses, Term            | Secure Into, Location Into   |         |            |
|                                                                                    | View Bluetooth B                       | eacons                       |         |            |
|                                                                                    | View WiFi Access                       | Point                        |         |            |
|                                                                                    |                                        |                              |         |            |
|                                                                                    |                                        |                              |         |            |
|                                                                                    | _                                      |                              |         |            |
|                                                                                    |                                        |                              |         |            |

- 1. Open the mobile program, select your ThinManager Server, and press Menu in the upper-right corner to launch the Main Menu dialog box.
- 2. Press Login Location on the menu.

The Select Location dialog box appears.

# Figure 695 - Select Location Menu

| othes | 5_iPad          |        | ) np |
|-------|-----------------|--------|------|
|       | Select Location | Cancel |      |
|       |                 |        |      |
|       |                 |        |      |
|       |                 |        |      |
|       |                 |        |      |
|       |                 |        |      |
|       |                 |        |      |

3. Press a Location.

The Select Action dialog box appears, which list the actions allowed at the location.

#### Figure 696 - Select Action Dialog Box

| Main |          | 5_iPad                  | i⇒niti opin ≬lunu |
|------|----------|-------------------------|-------------------|
|      | Cancel   | Select Action for Loc_1 | 1                 |
|      | Shadow   |                         |                   |
|      | Transfer |                         |                   |
|      | Clone    |                         |                   |
|      |          |                         |                   |
|      |          |                         |                   |
|      |          |                         |                   |
|      |          |                         |                   |
|      |          |                         |                   |
|      |          |                         |                   |
|      |          |                         |                   |

4. Press Shadow to connect and shadow the Location.

Figure 697 shows the shadow of the location.

# Figure 697 - iTMC Shadowing Location

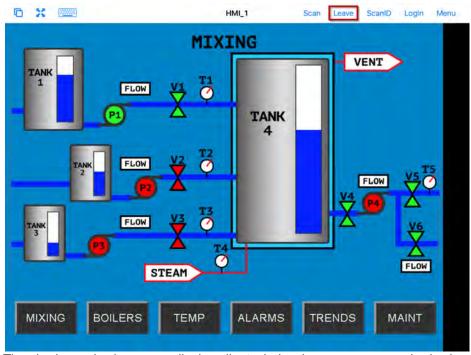

The shadow only shows one display client window because you are shadowing the location and are receiving the current graphic output from the location.

5. Press Leave to end the shadow.

# Transfer

Transfer is similar to Shadow except that the user must allow the transfer at the location, which prevents someone from taking the session while the

operator is busy with a process. Also, it allows a mobile user to take sole control of the location.

#### Figure 698 - Transfer

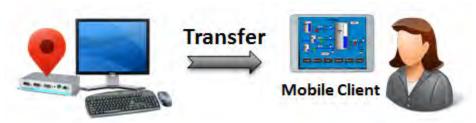

1. Open the mobile program, select your ThinManager Server, and press Menu in the upper-right corner to launch the Main Menu dialog box.

Figure 699 - Main Menu on a Mobile Device

|                                        | 5_iPad                       | Scanlit a ogini Menu |
|----------------------------------------|------------------------------|----------------------|
| Cancel                                 | Main Menu                    |                      |
| ACTIONS                                |                              |                      |
| Login User<br>Login a TemSecure        | User by name                 |                      |
| Login Location<br>Manually select a lo |                              |                      |
| ScanID                                 | million to perform av eption |                      |
| INFORMATION                            |                              |                      |
| Info<br>Gestures and app vi            | ersion info                  |                      |
| About<br>IP Addresses, Term            | Secure Into, Location Into   |                      |
| View Bluetooth B                       | eacons                       |                      |
| View WiFi Access                       | Point                        |                      |
|                                        |                              |                      |
|                                        |                              |                      |
|                                        |                              |                      |
|                                        |                              |                      |
|                                        |                              |                      |

2. In the Main Menu, press Login Location.

The Select Location dialog box appears, where you can manually connect to a Location. It lists all Locations that are allowed to have a manual configuration. Figure 700 on page 517 shows only one Location was created.

# Figure 700 - Select Location

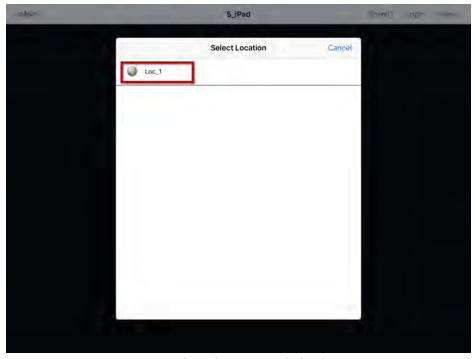

- 3. Press Location to open the Select Action dialog box.
- Figure 701 Actions for Manual Interaction

| - «Main- | -        | 5_iPad                  | (2mm) agin (Juno) |
|----------|----------|-------------------------|-------------------|
|          | Cancel   | Select Action for Loc_1 |                   |
|          | Shadow   |                         |                   |
|          | Transfer |                         |                   |
|          | Clone    |                         |                   |
|          |          |                         |                   |
|          |          |                         |                   |
|          |          |                         |                   |
|          |          |                         |                   |
|          |          |                         |                   |
|          |          |                         |                   |
|          |          |                         |                   |
|          |          |                         |                   |
|          |          |                         |                   |
|          |          |                         |                   |
|          |          |                         |                   |

4. Press Transfer from the Select Action dialog box.

# <</td> 5\_iPad ScanD Login Menu

Figure 702 - Wait for Transfer Permission Message

The user of the location must allow the transfer. This communication prevents the mobile user from taking the session while the local user is performing a task.

# **Transfer at the Location**

A dialog box is displayed at the location to allow the transfer.

# Figure 703 - Location Logoff Dialog Box

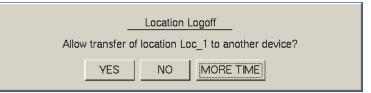

1. The local user must press Yes to allow the transfer.

The mobile client is allowed to display the location display.

# Figure 704 - Transferred Location Display

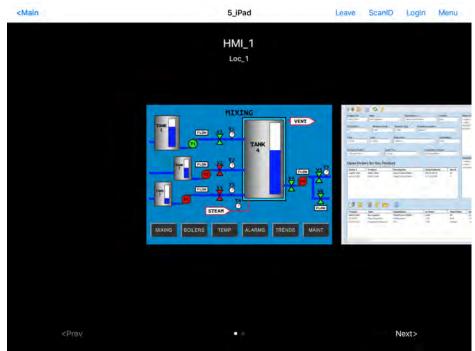

The Transfer shows all the display clients on the location instead of just showing the display output of the location.

- 2. The location display can be restored from the iTMC client or the location.
  - Press Leave on the iTMC client menu to restore the display to the location.
  - Also, you can press Restore Location at the location to restore the display.

Figure 705 - Main Menu at the Location

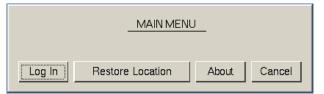

The Location displays the Main Menu during the transfer.

3. Press Restore Location to return the session.

A dialog box appears on the mobile client to warn the mobile user that the transfer ends soon.

#### Figure 706 - Location Logoff Dialog

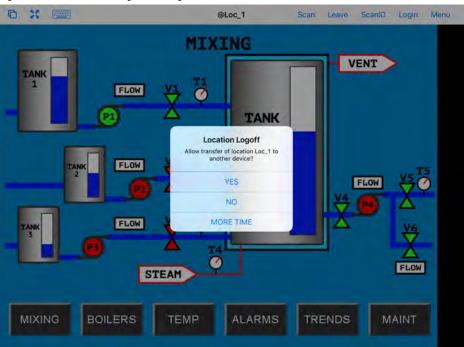

4. Press YES to allow the transfer back to the original location, NO to refuse the restoration, or MORE TIME to delay the restoration.

The amount of time that an operator has to acknowledge and allow the transfer can be set on the Relevance Setting dialog box. See <u>Bluetooth Beacons</u> on page 531 for details.

Clone duplicates the display clients of the location on the mobile device, but the sessions are created with the mobile device Windows user account.

# Figure 707 - Clone

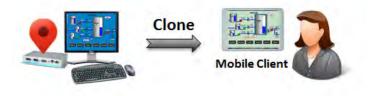

This allows a mobile user to get the HMI or other software and have independence from the user at the location.

# Clone

# Figure 708 - Main Menu on a Mobile Device

| <main< th=""><th></th><th>5_iPad</th><th>Scanitz agin Menu</th></main<> |                                         | 5_iPad                      | Scanitz agin Menu |
|-------------------------------------------------------------------------|-----------------------------------------|-----------------------------|-------------------|
|                                                                         | Cancel                                  | Main Menu                   |                   |
|                                                                         | ACTIONS                                 |                             |                   |
|                                                                         | Login User                              | User by nome                |                   |
|                                                                         | Login Location<br>Manually select a log | nation from a list.         |                   |
|                                                                         | ScanID                                  | millim to perform an action |                   |
|                                                                         | INFORMATION                             |                             |                   |
|                                                                         | Info<br>Gestures and app ve             | rsion into-                 |                   |
|                                                                         | About<br>IP Addresses, Terms            | ecure Into, Location Into   |                   |
|                                                                         | View Bluetooth Be                       | acons                       |                   |
|                                                                         | View WiFi Access                        | Point                       |                   |
|                                                                         |                                         |                             |                   |
|                                                                         |                                         |                             |                   |
|                                                                         |                                         |                             |                   |
|                                                                         |                                         |                             |                   |
|                                                                         |                                         |                             |                   |

5. Press Login Location to open the Select Location dialog box, which lists all Locations that are allowed to have a manual configuration.

# Figure 709 - Select Location

| other |       | 5_iPad          | _      | np- |  |
|-------|-------|-----------------|--------|-----|--|
|       | Loc_1 | Select Location | Cancel |     |  |
|       |       |                 |        |     |  |
|       |       |                 |        |     |  |
|       |       |                 |        |     |  |
|       |       |                 | -      |     |  |
|       |       |                 |        |     |  |

In <u>Figure 709</u>, only one Location was created.

| Main | -        | 5_iPad                  | (2500) agin (duno |
|------|----------|-------------------------|-------------------|
|      | Cancel   | Select Action for Loc_1 |                   |
|      | Shadow   |                         |                   |
|      | Transfer |                         |                   |
|      | Clone    |                         |                   |
|      |          |                         |                   |
|      |          |                         |                   |
|      |          |                         |                   |
|      |          |                         |                   |
|      |          |                         |                   |
|      |          |                         |                   |
|      |          |                         |                   |
|      |          |                         |                   |
|      |          |                         |                   |
|      |          |                         |                   |

# Figure 710 - Actions for Manual Interaction

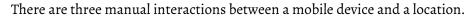

| Interaction | Description                                                                                                    |
|-------------|----------------------------------------------------------------------------------------------------|
| Shadow      | Duplicates the graphic output of the Location screen and sends it to the mobile device.                                                      |
| Transfer    | Sends the graphic output of the location to the mobile device instead of the location. Requires the operator to manually allow the transfer. |
| Clone       | Creates a duplicate session for the mobile device using the configuration of the location and the user credentials of the mobile device.     |

6. Press Clone.

The mobile device launches copies of the location's display clients, but uses the mobile device login.

# Figure 711 - Cloned Session 0 % 🔤 @Loc 1 Login Menu ScanID Leave MIXING VENT TANK TANK 4 FLOW FLOW T3 FLOW T4 $\overline{\mathcal{O}}$ STEAM MIXING TRENDS MAINT BOILERS TEMP ALARMS

<u>Figure 711</u> shows a session running the same application, but with a different set of credentials.

7. Press Leave in the top corner to close the mobile client.

# Using the Mobile Device to Add Resolver Codes

Resolvers help a mobile device know what location it is in. These can be configured to tell the mobile device what action to take.

These are Resolvers.

- QR Codes
- Bluetooth Beacons
- Wi-Fi Access Points
- GPS

# **Assignment of Resolvers**

Because Resolvers can only be assigned to one location, they identify the Location for Relevance. Each location can have more than one Resolver and action assigned. You can use Permissions to assign a resolver several times with a different action tied to each set of permissions.

Fencing uses combinations of resolvers to limit actions to specific locations. An action can require presence in an area covered by a Bluetooth beacon or GPS site before a QR code can be scanned, which can prevent a user's departure from an area with a critical process. The Fence prevents the use of the application outside of the assigned areas.

# **QR Codes**

Quick Response (QR) Codes are an improved form of barcode that can store text, numeral data, and URLs. QR Codes can be read quickly and easily. There are many programs which generate them, which include free sites on the web.

QR Codes provide pinpoint location as you need to be at the QR Code to read it, which allows a high degree of granularity in your configuration. You can put QR Codes anywhere and not worry about overlap of signals or interference.

One issue with QR Codes is that they are easy to duplicate. If you want to use Relevance to limit an operator to a particular location, then QR Codes should be coupled with other devices like Wi-Fi, GPS, or Bluetooth to provide Fencing. See Fencing and Sub-Locations on page 697 in the ThinManager with Relevance 11.2 User Manual for details.

The iTMC and aTMC programs use the built-in camera as a scanner to read the QR Codes. This is the procedure.

- 1. Create the QR Codes.
- 2. Launch the iTMC program and press Settings.
- 3. Select the Register QR Code command under Relevance Resolvers. If you have more than one ThinManager Server defined, you must pick the ThinManager Server on which you want the QR Code registered.
- 4. Scan the QR code in the camera window.
- 5. Enter a name and select Register.
- 6. Choose Manage>Manage Resolvers.

Resolver Management dialog box appears, where the QR code is registered and entered.

# Figure 712 - Sample QR Code

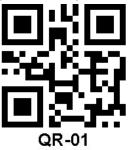

# **Register QR Codes with an iPad**

QR codes must be registered with a mobile device.

- 1. Open the iTMC program on the iPad.
- 2. Press Settings on the bottom to launch the Settings dialog box.

A selection menu will launch.

# Figure 713 - iPad Settings Menu

| Main                                                                                  |    |
|---------------------------------------------------------------------------------------|----|
| EducationRDP02a<br>Primary: 10.7.10.62<br>Secondary: (None)<br>Terminal Name: 5. jPad |    |
|                                                                                       |    |
| Please Select                                                                         |    |
| Manage a Server                                                                       |    |
| Add a New Server                                                                      |    |
| Delete a Server                                                                       |    |
| Cancel                                                                                |    |
| THINMANAGER ITMC                                                                      |    |
| Version 8.0.                                                                          | .6 |
| Settings                                                                              |    |

3. Press Manage a Server.

The Select Server to Manage screen appears.

Figure 714 - Select Server to Manage Screen

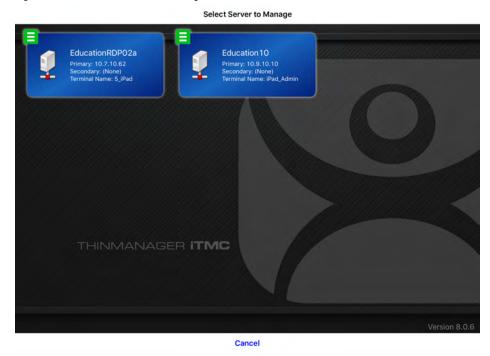

4. Press the ThinManager Server to which you want to apply the QR Codes.

The iTMC Settings page appears, which has the links to register the various resolvers.

# Figure 715 - iTMC Settings Page

| < Main                     | Settings |  |
|----------------------------|----------|--|
| RELEVANCE RESIDLVERS       |          |  |
| Register QR Code           |          |  |
| Register GPS Location      |          |  |
| Register Bluetooth Beacon  |          |  |
| Register WiFi Access Point |          |  |
| LITHER                     |          |  |
| Edit Background            |          |  |
| Email ACP                  |          |  |
|                            |          |  |
|                            |          |  |
|                            |          |  |
|                            |          |  |
|                            |          |  |

5. Press Register QR Code to open the camera to scan and register the QR Code.

Figure 716 - Scan New QR Code

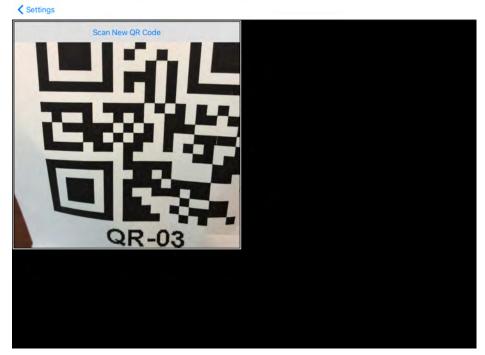

6. Point the camera at the QR Code. Once the QR Code is framed in the window, it reads the code and registers it.

Once the iTMC program reads the QR code, it asks you to name it.

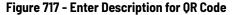

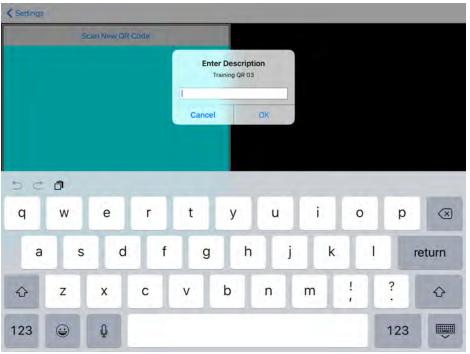

- 7. Type a description in the Enter Description dialog box.
- 8. Click OK.

The iTMC program confirms a successful registration.

Figure 718 - Successful Registration Confirmation

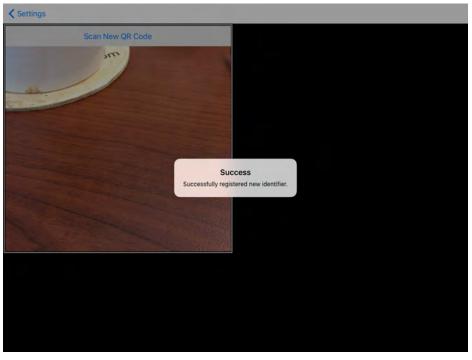

The Resolvers are listed in the Resolver Management dialog box.

|                                                                                                    | /7                                                                                           | ThinManager                                     |                                 | - 🗆 X                                                                                               |
|----------------------------------------------------------------------------------------------------|----------------------------------------------------------------------------------------------|-------------------------------------------------|---------------------------------|----------------------------------------------------------------------------------------------------|
| Edit Manage                                                                                                    | Install Tools View<br>Restore Biometric Database<br>Backup Biometric Database<br>Synchronize |                                                 | nchronize Settings              | Manage Resolvers<br>Access Groups<br>Settings                                                       |
| ackages Co                                                                                                    |                                                                                              | Resolver Management                             |                                 | Relevance                                                                                           |
| rminals<br>→ Erminals<br>→ Production<br>→ 1.Terminal<br>→ 2.Terminal (©Loc<br>→ 3.Terminal<br>→ 4.Spare<br>→ 5.jPad<br>→ 6.Terminal<br>→ Android_7<br>⊕ → iPad06 | Name<br>器 (R-01<br>器 QR-03                                                                   | Type<br>QR Code<br>QR Code                      | Add<br>Delete<br>Edit<br>Search | Value<br>9<br>3<br>1_Terminal for 6 days;<br>2_Terminal for 2 days,<br>8 days; 5 hours; 16 min<br>1 |
|                                                                                                    | N                                                                                            | erminals for which running Firmware doe<br>lone | OK                              | 4<br>1<br>2                                                                                         |

Figure 719 - QR Code in Resolver Management Dialog Box

9. Choose Manage>Manage Resolvers from the ThinManager menu bar to open the Resolver Management dialog box.

# **Register QR Codes with an Android Device**

QR codes need to be registered with a mobile device.

1. Open the aTMC program on the Android device.

# Figure 720 - aTMC Home Screen

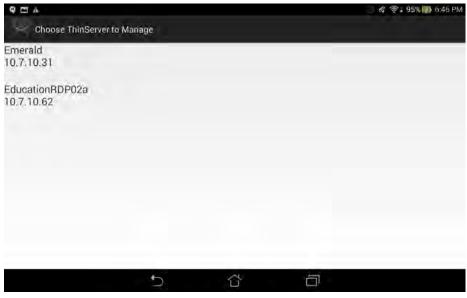

2. Press Settings on the bottom.

The Settings dialog box appears.

| Figure 721 - Setting          | js Menu               |          |          | _ |
|-------------------------------|-----------------------|----------|----------|---|
| a ( MC                        |                       |          |          |   |
| Emerald<br>10.7 (0.2)         |                       |          |          |   |
| EducationRDP02a<br>10.7.10/62 | Settings              |          | -        |   |
|                               | Manage ThinServer     |          |          |   |
|                               | Add ThinServer        |          |          |   |
|                               | Remove ThinServer     |          |          |   |
|                               | and the second second | _        | _        |   |
|                               |                       |          |          |   |
|                               |                       | Settings |          |   |
|                               | 5                     | Ċ        | <u> </u> |   |

3. The Setting menu provides these choices.

| Setting           | Description                                                                                |
|-------------------|--------------------------------------------------------------------------------------------|
| Manage ThinServer | Press to open the Settings Menu and register resolvers.                                    |
| Add ThinServer    | Press to open the Add New ThinServer page, which lets you define a new ThinManager Server. |
| Remove ThinServer | Press to allow you to delete a defined ThinManager Server.                                 |

If you have multiple ThinManager Servers defined, you must select the ThinManager Server to which you want to apply the QR codes.

The Settings page contains the links to register the various resolvers.

# Figure 722 - aTMC Settings Page

| 9 🖽 🗛                      |   |                | 🛜 🛛 97% 🖬 6:24 PM |
|----------------------------|---|----------------|-------------------|
| Settings                   |   |                |                   |
| RELEVANCE RESOLVERS        |   |                |                   |
| Register QR Code           |   |                |                   |
| Register Bluetooth Beacon  |   |                |                   |
| Register WiFi Access Point |   |                |                   |
| CAMERA                     |   |                |                   |
| Set Camera Location        |   |                |                   |
| DEBUGGING                  |   |                |                   |
| Debug Logging: Disabled    |   |                |                   |
|                            |   |                |                   |
|                            |   |                |                   |
|                            |   |                |                   |
|                            |   |                |                   |
|                            | 5 | Ċ <sup>™</sup> |                   |
|                            |   |                |                   |

4. Press Register QR Code.

The camera opens to scan and register the QR Code.

#### Figure 723 - Scan New QR Code

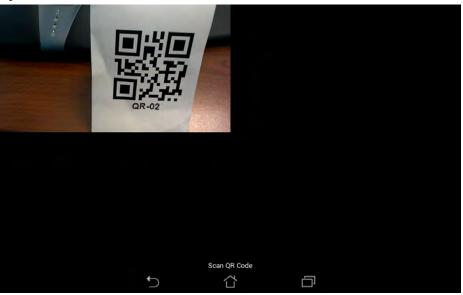

5. Point the camera at the QR Code. Once it is framed in the window, it reads the code and registers it.

Once the aTMC program reads the QR code, it asks you to name it.

# Figure 724 - Enter Description for QR Code

|       |             |      |               |          |                |     |     |    | 4  |     |
|-------|-------------|------|---------------|----------|----------------|-----|-----|----|----|-----|
|       | gister OR ( | Ente | er Identifi   | er Name  |                |     |     |    |    |     |
|       |             | QR-0 | 2             |          |                |     |     |    |    |     |
|       |             |      | Cancel        | U        | ise Data as Ni | ame | Ok  |    |    |     |
| QR-02 |             |      |               |          |                |     |     |    |    |     |
| 1     | 2           | 3    | 4             | 5        | 6              | 7   | 8   | 9  | 0  | •   |
| 48    | @           | #    | \$            | %        | ٨              | &   | *   | C  | )  | ~   |
| I     | 1           |      |               | (14)     |                | 1.1 | 14- |    | D  | one |
| 1/    | 2           | - (  | }             | <        | >              | . ( | -   | i. | -1 | 1   |
| E     | n           |      |               | <u>_</u> |                |     |     | 1  | ?  | :-) |
|       |             |      | $\rightarrow$ |          |                |     | Ð   |    |    |     |
|       |             |      |               |          |                |     |     |    |    |     |

6. Type the name for the Resolver in Enter Identifier Name dialog box.

7. Click Ok.

The aTMC program confirms a successful registration.

| Saving screenshot. |                     |               |   |  |
|--------------------|---------------------|---------------|---|--|
| Regional OFIC      |                     |               |   |  |
|                    |                     |               |   |  |
|                    |                     |               |   |  |
|                    |                     |               |   |  |
|                    |                     |               |   |  |
|                    | Success             |               |   |  |
|                    | 040000              |               |   |  |
|                    | Resolver Successful | ly Registered |   |  |
|                    |                     |               |   |  |
|                    |                     | OK            |   |  |
|                    |                     |               |   |  |
|                    |                     |               |   |  |
|                    |                     |               |   |  |
|                    |                     |               |   |  |
|                    |                     |               |   |  |
|                    | 5                   | ~             | 5 |  |
|                    | 2                   |               |   |  |

Figure 725 - Successful Registration Confirmation

8. Click OK.

The Resolvers are listed in the Resolver Management dialog box.

#### Figure 726 - QR Code in Resolver Management

| 🙁 🔍 🖉 🖉 🖉 🖉                                                                                                    | (†                                                                                           | ThinManager                           |                                 | ×                                                                                              |
|----------------------------------------------------------------------------------------------------|----------------------------------------------------------------------------------------------|---------------------------------------|---------------------------------|------------------------------------------------------------------------------------------------|
| Edit Manage                                                                                                    | Install Tools View<br>Restore Biometric Database<br>Backup Biometric Database<br>Synchronize | Remote View Help                      | ynchronize Settings             | lanage Resolvers<br>ccess Groups<br>ettings                                                    |
| Packages Co                                                                                                    |                                                                                              | Resolver Management                   |                                 | Relevance                                                                                      |
| Erminals<br>Terminals<br>Production<br>1.Terminal<br>2.Terminal<br>2.Terminal<br>2.Terminal<br>2.Terminal<br>3.Terminal<br>3.Terminal<br>3.Terminal<br>3.Terminal<br>4.Spare<br>5.JPad<br>5.Terminal<br>4.Spare<br>5.Terminal | Name<br>88 QR-01<br>188 QR-02<br>188 QR-03                                                   | Type<br>QR Code<br>QR Code<br>QR Code | Add<br>Delete<br>Edit<br>Search | Value<br>9<br>3<br>1_Terminal for 6 days,<br>2_Terminal for 2 days,<br>8 days, 5 hours, 16 min |
| ⊞- 🖲 iPad06                                                                                                    | Te                                                                                           | rminals for which running Firmware do | OK<br>es not match Installed F  | 1<br>1<br>4<br>1<br>2                                                                          |

9. Choose Manage>Manage Resolvers from the ThinManager menu bar to open the Resolver Management dialog box.

**Bluetooth Beacons** 

Thin Manager supports Bluetooth Beacons that use the Bluetooth Low Energy (LE) standard, which is part of the Bluetooth Core Specification Version 4.0. In order to work with these beacons, your mobile device also must support Bluetooth Version 4.0 or later. In the case of an iPad, this is any iPad (regular, Mini, or Air) that uses the Lightning connector.

Relevance can use Bluetooth beacons as location resolvers. These must be Low Energy Bluetooth beacons that provide a unique name in the Advertising Packet. See Fencing and Sub-Locations on page 697 in the ThinManager with Relevance 11.2 User Manual for details.

To add new beacons to the system, you can use the mobile device to find them, and add them in a manner similar to the other resolvers. In the case of these devices, you stand at the entry point and allow the device to get a few readings so that it can get an average measure of the signal strength at that point. It automatically adds 10 to this number for the exit point. You can adjust these in ThinManager in the Manage Resolvers section.

Here is how to define a Bluetooth beacon with a mobile device.

- 1. Place the Bluetooth beacons in the locations that you want.
- 2. Launch the iTMC or aTMC program and press Settings.
- 3. Press Register Bluetooth Beacon command under the Relevance Resolvers section. If you have more than one ThinManager Server defined, you must pick the ThinManager Server on which you want the Bluetooth beacons registered.
- 4. Choose the desired Bluetooth beacon from the generated list.
- 5. Type a name and press Register.
- 6. Choose Manage>Manage IDs.

The Resolver Management dialog box appears, in which the Bluetooth beacon is registered and entered.

# **Relevance Settings**

The Relevance Settings dialog box has some settings that can affect Bluetooth beacons.

1. Choose Manage>Relevance Settings on the ThinManager menu bar.

The Relevance Settings dialog box appears.

#### Figure 727 - Relevance Settings

| Releva                                                                                               | ance Setti | ings               |                       | x |
|----------------------------------------------------------------------------------------------------|------------|--------------------|-----------------------|---|
| Location Transfer Timeout<br>Location Transfer Extension Time<br>Bluetooth Device Name Filter Prefix | 15         | seconds<br>seconds |                       |   |
|                                                                                                    |            |                    | Add<br>Delete<br>Edit |   |
| Allow New Resolvers to be registered                                                                 | <b>V</b>   | ОК                 | Cance                 |   |

These are the settings available in the Relevance Settings dialog box.

| Setting                                | Description                                                                                                    |
|----------------------------------------|----------------------------------------------------------------------------------------------------|
| Location Transfer<br>Timeout           | Sets the time that an operator has to acknowledge and allow a Transfer.<br>See <u>Transfer on page 515</u> .                                                           |
| Location Transfer<br>Extension Time    | Sets the interval of extra wait time that a refused transfer allows.                                                                                                   |
| Bluetooth Device<br>Name Filter Prefix | Enter a name in this field to limit the display of Bluetooth devices that have that prefix, which is helpful because ThinManager Bluetooth devices have an ACP prefix. |
| iBeacon GUIDs                          | Shows the registered iBeacons.                                                                                                    |
| Add                                    | Click to open the Enter iBeacon GUID dialog box, which allows definition of a new iBeacon.                                                                             |
| Delete                                 | Click to delete a highlighted iBeacon from the list.                                                                                                    |
| Edit                                   | Click to edit a highlighted iBeacon in the Enter iBeacon GUID dialog box.                                                                                              |
| Allow New Resolvers to be registered   | allows new resolvers. Unchecking it will prevent unauthorized users from adding Bluetooth beacons.                                                                     |

# **Define Bluetooth Beacons on an iPad**

Define a Bluetooth beacon similarly to how you define a QR code.

1. Open the iTMC program on the iPad.

# Figure 728 - ThinManager iTMC Program

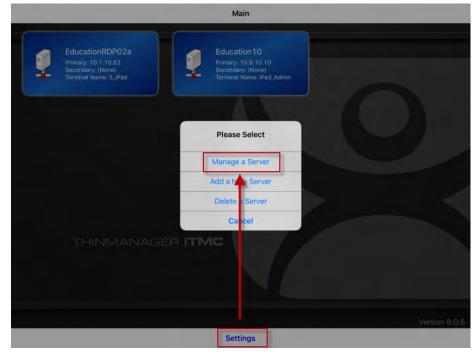

2. Press Settings on the bottom of the screen.

The Settings menu dialog box appears.

3. Press Manage a Server.

The Select Server to Manage screen appears.

# Figure 729 - Select Configuration

<section-header>

4. Press the ThinManager Server on which you want to register the Bluetooth beacon.

The Settings page appears.

# Figure 730 - Register Bluetooth Beacon Command on the Settings Page

| Register QR Code           Register GPS Location           Register Bluetooth Beacon           Register WiFi Access Point           OTHER           Edit Background           Email ACP |  |
|----------------------------------------------------------------------------------------------------|--|
| Register GPS Location Register Bluetooth Beacon Register WiFi Access Point OTHER Edit Background                                                                                        |  |
| Register Bluetooth Beacon<br>Register WiFi Access Point<br>OTHER<br>Edit Background                                                                                                    |  |
| Register WiFi Access Point OTHER Edit Background                                                                                                    |  |
| POTHER<br>Edit Background                                                                                                    |  |
| Edit Background                                                                                                    |  |
|                                                                                                    |  |
| Email ACP                                                                                                    |  |
|                                                                                                    |  |
|                                                                                                    |  |
|                                                                                                    |  |
|                                                                                                    |  |
|                                                                                                    |  |
|                                                                                                    |  |
|                                                                                                    |  |
|                                                                                                    |  |
|                                                                                                    |  |

5. Press Register Bluetooth Beacon on the Settings page.

The Register Bluetooth page appears, which lists the Bluetooth beacons the mobile device finds.

#### Figure 731 - Available Bluetooth Beacons

| Settings                                                                                                   | Register Bluetooth            |  |
|----------------------------------------------------------------------------------------------------|-------------------------------|--|
| STATUS                                                                                                    |                               |  |
| Scanning<br>Bioetooth State: On                                                                            |                               |  |
| BU JETCOTH BEACONS                                                                                         |                               |  |
| ACP-9059AF08ABF9<br>RSSI: -67 (avg) ; -68 (last reading)<br>Transmission Interval: 0.966 seconds (avg) :   | 0.326 seconds (last reading)  |  |
| ACP-9059AF08ADB5<br>RSSI: -72 (avg) : -69 (last reading)<br>Transmission Interval: 0.687 seconds (avg) : : | ),435 seconds (last reading)  |  |
| ACP-9059AF0865E7<br>RSSI: -78 (avg) : -82 (last reading)<br>Transmission Interval: 0.687 seconds (avg) : - | 2.184 seconds (läst reading)  |  |
| ACP-9059AF08A9AA<br>RSSI: -79 (avg) : -81 (last reading)<br>Transmission Interval: 0.691 seconds (avg) -   | 3.843 seconds (last reading)  |  |
| ACP-9059AF08AE92<br>RSSI: -88 (avg) · -88 (last reading)<br>Transmission Interval: 0.268 seconds (avg) :   | 19.376 seconds (last reading) |  |
| ACP-9059AF08AE88<br>RSSI: -92 (avg) : -93 (last reading)<br>Transmission Interval: 7,443 seconds (avg) :   | 7.782 seconds (last reading)  |  |
|                                                                                                    |                               |  |
|                                                                                                    |                               |  |
|                                                                                                    |                               |  |

6. Press the desired Bluetooth beacon.

ACP-9059AF08ADB5 was chosen in Figure 731.

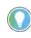

This ThinManager Server is using ACP as a filter in the Relevance Settings dialog box to limit the number of Bluetooth beacons shown. See <u>Bluetooth Beacons on page 531</u> for details.

The mobile device prompts you to go to the location that you want as the entrance point for the zone.

Figure 732 - Stand At Zone Entrance Dialog

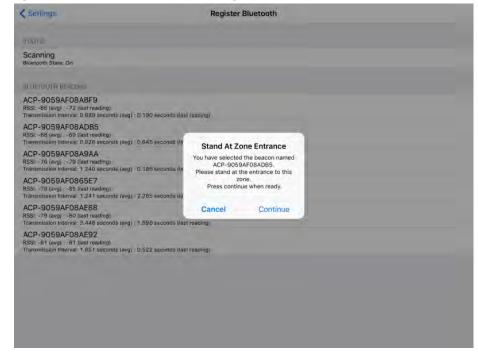

7. Press Continue.

It can take a few seconds to allow the device to read the signal strength to create the resolver data.

Figure 733 - Please Wait Message

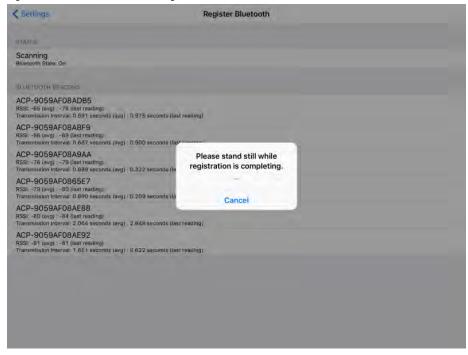

8. Do not move around while the device registers.

Once the data is collected and the Bluetooth beacon is registered, you are prompted to name the location.

Figure 734 - Enter Location Description

| Settings                                                                            |             |                  | Regis    | ster Blueton | oth |   |   |   |                          |
|-------------------------------------------------------------------------------------|-------------|------------------|----------|--------------|-----|---|---|---|--------------------------|
| STATUS                                                                              |             |                  |          |              |     |   |   |   |                          |
| Scanning<br>Bluetooth Statu: On                                                     |             |                  | Ente     | r Descripti  | on  |   |   |   |                          |
| BLUFTOOTH BEACONS                                                                   |             |                  | ADB5     |              | 1   |   |   |   |                          |
| ACP-9059AF08ADB5<br>RSSI: -65 (avg) : -65 (last rea<br>Transmission Interval: 0.965 | sding)      | 51 seconds (la.  | Cancel   |              | ок  |   |   |   |                          |
| ACP-9059AF08ABF9<br>RSSI: -66 (avg) : -61 (last rea<br>Transmission Interval: 0,963 | ading)      | 51 seconds (last | reading) |              |     |   |   |   |                          |
| ACP-9059AF08A9AA<br>RSSI: -77 (avg) : -77 (last rea                                 | A<br>adima) |                  |          |              |     |   |   |   |                          |
| 5                                                                                   |             |                  |          |              |     |   |   |   |                          |
|                                                                                     |             |                  |          |              |     |   |   |   |                          |
| 1 2                                                                                 | 3           | 4                | 5        | 6            | 7   | 8 | 9 | 0 | $\langle \times \rangle$ |
| 5 c a<br>1 2<br>- /                                                                 | 3           | 4                | 5        | 6            | 7   | 8 | 9 |   | æturn                    |
|                                                                                     | L           |                  | 5 (      | 6<br>)<br>?  |     |   | - |   |                          |

9. Type a Description and click OK.

The program confirms successful Bluetooth registrations.

# Figure 735 - Success Dialog Box

| C Settings                |                                                       |                             |                 | Reg          | ister Bluetoo | oth         |   |   |   |           |
|---------------------------|-------------------------------------------------------|-----------------------------|-----------------|--------------|---------------|-------------|---|---|---|-----------|
| STATUS                    |                                                       |                             |                 |              |               |             |   |   |   |           |
| Scanning<br>Bluetooth Sta | ate: On                                               |                             |                 |              |               |             |   |   |   |           |
|                           | BEACONS                                               |                             |                 | Successfully | Success       | identifier. |   |   |   |           |
| RSSI: -67 (av             | 9AF08ADB5<br>(g): -70 (last read<br>Interval: 2.070 s | ting)<br>econds (avg) : D.7 | 80 seconds (las | t reading)   |               | -           |   |   |   |           |
| ACP-905                   | 9AF08ABF9                                             |                             |                 |              |               |             |   |   |   |           |
| ACP-905                   | 9AF08A9AA                                             |                             |                 |              |               |             |   |   |   |           |
|                           |                                                       |                             |                 |              |               |             |   |   |   |           |
| 50                        | a                                                     |                             |                 |              |               |             |   |   |   |           |
| 50                        | 2                                                     | 3                           | 4               | 5            | 6             | 7           | 8 | 9 | 0 | $\otimes$ |
|                           |                                                       | 3                           | 4               | 5 (          | 6             | 7           | 8 | 9 |   | (X)       |
|                           |                                                       | Ľ                           |                 |              | 6<br>)<br>?   |             | & | - |   |           |

10.Choose Manage>Manage IDs.

The Resolver Managemet dialog box appears, where the QR Code is registered and entered.

Figure 736 - Resolver Management

| Name           | Type                 | Add    |
|----------------|----------------------|--------|
| ADB5           | Bluetooth<br>QR Cude | Delete |
| QR-02<br>QR-03 | QR Code<br>QR Code   | Edit   |
|                |                      | Search |
|                |                      |        |
|                |                      |        |

# **Define Bluetooth Beacons on an Android**

This is the procedure for defining a Bluetooth with an iPad.

- 1. Place the Bluetooth beacons in the locations that you want.
- 2. Press Settings.

The aTMC program is launched.

3. Press Register Bluetooth Beacon under the Relevance Resolvers section.

If you have more than one ThinManager Server defined, you must to pick the ThinManager Server on which you want the Bluetooth beacons registered.

- 4. Choose the desired Bluetooth beacon from the generated list.
- 5. Type a name and press Register.
- 6. Choose Manage>Manage IDs.

The Bluetooth beacon is registered and entered in the Resolver Management dialog box.

1. Open the aTMC program on the iPad.

# Figure 737 - ThinManager aTMC Program

|                               |   |          |   | N 7 13% |
|-------------------------------|---|----------|---|---------|
| aTMC                          |   |          |   |         |
| Emerald<br>10.7.10.31         |   |          |   |         |
| EducationRDP02a<br>10.7.10.62 |   |          |   |         |
|                               |   | Settings |   |         |
|                               | 5 | ۲<br>۲   | Ū |         |

2. Press Settings on the bottom.

The Settings dialog box appears.

#### Figure 738 - Settings Menu

| 9 🖽 🔺                         |                   | ☆ 奈‡ 73% <b>■</b> 4:24 PM |
|-------------------------------|-------------------|---------------------------|
| aTMC                          |                   |                           |
| Emerald<br>10.7.10.31         |                   |                           |
| EducationHDP02a<br>10 7.10.62 | Settings          |                           |
|                               | Manage ThinServer |                           |
|                               | Add ThinServer    |                           |
|                               | Remove ThinServer |                           |
|                               |                   |                           |
|                               |                   |                           |
|                               | Settings          |                           |
|                               | 5 Č               | ð                         |

3. Press Manage ThinServer.

The Choose ThinServer to Manage page appears.

| Ф Ш А                         | ■ 🕺 🛜 - 73% 🖬 4:24 PM |
|-------------------------------|-----------------------|
| Choose ThinServer to Manage   |                       |
| Emerald<br>10.7.10.31         |                       |
| EducationRDP02a<br>10.7.10.62 |                       |
|                               |                       |
|                               |                       |
|                               |                       |
|                               |                       |

4. Press the ThinManager Server on which you want to register the Bluetooth beacon.

The Settings page appears.

# Figure 740 - Register Bluetooth Beacon Command

| 9 🖽 🔺                      |   |   |   | 🕺 😤 - 73% 🔜 4:24 PM |
|----------------------------|---|---|---|---------------------|
| Settings                   |   |   |   |                     |
| RELEVANCE RESOLVERS        |   |   |   |                     |
| Register QR Code           |   |   |   |                     |
| Register Bluetooth Beacon  |   |   |   |                     |
| Register WiFi Access Point |   |   |   |                     |
| CAMERA                     |   |   |   |                     |
| Set Camera Location        |   |   |   |                     |
| DEBUGGING                  |   |   |   |                     |
| Debug Logging: Disabled    |   |   |   |                     |
|                            |   |   |   |                     |
|                            | 5 | Ċ | ū |                     |

5. Press Register Bluetooth Beacon.

The Bluetooth beacons that the mobile device finds are listed on the Register Bluetooth page.

| Ф <b>П</b> 4                                                                                                    | ☆ - 73% ■ 4:24 PM |
|----------------------------------------------------------------------------------------------------|-------------------|
| Select Bluetooth Device                                                                                                    |                   |
| ACP-9059AF08ABF9 (90:59:AF:08:AB:F9)<br>RSSI (Last): -72<br>RSSI (Avg): -66<br>LastUpdate: 0.3 sec ago<br>UpdateInterval: 0.8 sec |                   |
| ACP-9059AF08A9AA (90;59:AF.08:A9:AA)<br>RSSI (Last): -68<br>RSSI (Avg): -67<br>LastUpdate: 0.2 sec ago<br>UpdateInterval: 0.8 sec |                   |
| ACP-9059AF08ADB5 (90:59:AF:08:AD:B5)<br>RSSI (Last): -76<br>RSSI (Avg): -69<br>LastUpdate: 0.3 sec ago<br>UpdateInterval: 1.2 sec |                   |
| ACP-9059AF08AE92 (90:59:AF:08:AE:92)<br>RSSI (Last): -82<br>RSSI (Avg): -83<br>LastUpdate: 2.2 sec ago                            |                   |

6. Press the desired Bluetooth beacon.

In Figure 741, ACP-9059AF08ABF9 was selected.

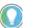

This ThinManager Server is using ACP as a filter in the Relevance Settings dialog box. See <u>Bluetooth Beacons on page 531</u> for details.

The mobile device prompts you to go to the location that you want as the entrance point for the zone.

Figure 742 - Stand At Zone Entrance Dialog Box

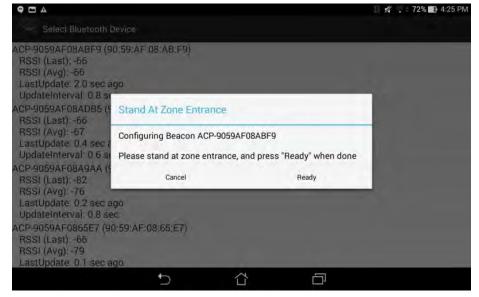

7. Press Ready.

| • • •                                                                                                    |                    |                          | 🗍 💋 😴 = 72% 🚮 4:2     | 5 PM |
|----------------------------------------------------------------------------------------------------|--------------------|--------------------------|-----------------------|------|
| Select Bluetooth                                                                                              | Device             |                          |                       |      |
| ACP-9059AF08ADB5<br>RSSI (Last): -53<br>RSSI (Avg): -65<br>LastUpdate: 0.4 sec                                |                    | i)                       | -                     |      |
| UpdateInterval 0.7 s<br>ACP-9059AF0865E7 (                                                                    | Please Wait        |                          |                       |      |
| RSSI (Last): -65<br>RSSI (Avg): -68<br>LastUpdate: 0.1 sec<br>UpdateInterval: 0.7 s                           | Please stand still | while signal strength re | adings are collected. |      |
| ACP-9059AF08A9AA                                                                                              |                    |                          | 1/10                  |      |
| RSSI (Last): -73<br>RSSI (Avg): -77<br>LastUpdate: 0.3 sec                                                    |                    | Cancel                   |                       |      |
| UpdateInterval: 0.7 s<br>null (72:28:87:6E:DC:0<br>RSSI (Last): -84<br>RSSI (Avg): -84<br>LastUpdate: 0.1 sec | (3)                |                          |                       |      |
|                                                                                                    | ţ,                 |                          |                       |      |

It can take a few seconds to allow the device to read the signal strength to create the resolver data.

Once the data is collected and the Bluetooth beacon is registered, you are prompted to name the location.

Figure 744 - Enter Location Description

| •                           | ₽                              |       |    |          |       |     |       |         |       |   |   |     |    |     | 0 % | · 😨 = 7 | 2% 🛄 4:25 PM |
|-----------------------------|--------------------------------|-------|----|----------|-------|-----|-------|---------|-------|---|---|-----|----|-----|-----|---------|--------------|
| Se Se                       | elect Blu                      |       |    |          |       |     |       | -       |       |   |   |     |    |     |     |         |              |
| ACP-905                     |                                |       | En | ter Ider | tifie | Nan | ne    |         |       |   |   |     |    |     |     |         |              |
|                             | ast): -6                       |       | AB | -9       |       |     |       |         |       |   |   |     |    |     |     |         |              |
| LastUp<br>Update<br>ACP-905 | date: 0.<br>Interval<br>9AF08A | 0.7 s |    | Cancel   |       |     | Use I | Data a: | s Nam | e |   | )   | Ok |     |     |         |              |
| RSSI (I                     | act) -6                        |       |    |          |       |     |       |         |       |   |   |     |    |     |     |         |              |
| ABF9                        |                                |       | _  | _        |       | _   | _     | _       |       | _ |   | _   |    | _   |     | _       |              |
|                             | 1                              | 2 @   |    | 3 *      | 4     | \$  | 5     | %       | 6     |   | 7 | 8   | 8  | *   | 9   | ¢       | 0)           |
| q                           | w                              | 1     | e  | r        | T     | t   |       | у       | T     | u |   | i   | T  | 0   |     | р       |              |
|                             | a                              | S     |    | d        | f     | Τ   | g     | T       | h     | 2 | j | 1 - | k  | e - | 1   |         | Done         |
| Ŷ                           | z                              |       | x  | с        | Τ     | v   |       | b       | -     | n | 1 | m   | 1  | ļ   | T   | ?       | Ŷ            |
| ф                           | 1@#                            |       | Ų  |          |       |     |       |         | í.    |   |   |     | T  | 4   | Т   |         |              |
|                             |                                |       |    | 1        | /     |     |       |         |       |   |   |     |    |     |     |         |              |

- 8. Type a Name for the location and click Ok.
- 9. Choose Manage>Manage IDs.

The Resolver Management dialog box appears with the Bluetooth beacon displayed.

|         |           | Add    |
|---------|-----------|--------|
| ABF9    | Bluetooth |        |
| ADB5    | Bluetooth | Delete |
| QR-01   | QR Code   | Edit   |
| QR-02   | QR Code   | Edit   |
| 器 QR-03 | QR Code   | Search |
|         |           |        |

#### Figure 745 - Resolver Management Dialog Box

## **Wi-Fi Access Points**

This resolver is based on the BSSID (a MAC type address) of the Wireless Access Point (WAP) that the mobile device is connected to at the time.

Relevance can use Wi-Fi access points as location resolvers. Wi-Fi Resolvers work well in situations where there are multiple access points. Membership of a network give you access to functions in that area.

See Fencing and Sub-Locations on page 697 in the ThinManager with Relevance 11.2 User Manual for details.

Here is the procedure.

- 1. Install Wi-Fi access points in the areas you need.
- 2. Press Settings.

The mobile program launches.

3. Press Register Wi-Fi Access Point under the Relevance Resolvers section.

If you have more than one ThinManager Server defined, you must pick the ThinManager Server on which you want the QR code registered.

- 4. Select the access point from the generated list.
- 5. Type a name and press Register.
- 6. Choose Manage>Manage IDs.

The Resolver Management dialog box appears with the Wi-Fi Access Point registered and listed.

### **Define Wi-Fi Access Points with an iPad**

The Wi-Fi resolver is defined like a Bluetooth beacon.

1. Open the **iTMC** program on the iPad.

#### Figure 746 - ThinManager iTMC Program

|                                                                                      | Main                                                                                  |  |
|--------------------------------------------------------------------------------------|---------------------------------------------------------------------------------------|--|
| EducationRDP02a<br>Primary: 10.7.10.62<br>Secondary: (None)<br>Terminal Name: 5 JPad | Education 10<br>Primary: 10.9.10.10<br>Secondary: (None)<br>Terminal Name: iPad_Admin |  |
|                                                                                      |                                                                                       |  |
|                                                                                      | Please Select                                                                         |  |
|                                                                                      | Manage a Server                                                                       |  |
|                                                                                      | Add a New Server                                                                      |  |
|                                                                                      | Delete Server                                                                         |  |
|                                                                                      | Cancel                                                                                |  |
|                                                                                      |                                                                                       |  |
|                                                                                      |                                                                                       |  |
|                                                                                      | Settings                                                                              |  |

2. Press Settings on the bottom.

The Settings menu dialog box appears.

3. Press Manage a Server.

The Select Server to Manage page appears.

Figure 747 - Select Configuration

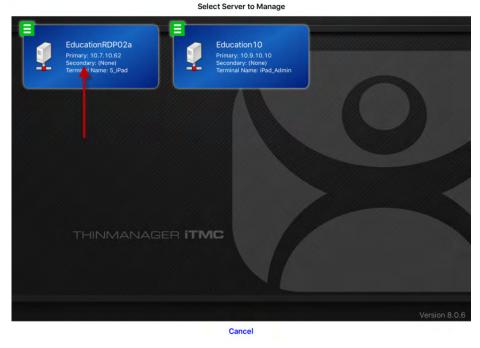

4. Press the ThinManager Server on which you want to register the Wi-Fi resolver.

#### Figure 748 - Settings Page of iTMC

| K Main                     | Settings |  |
|----------------------------|----------|--|
| RELEVANCE RESOLVERS        |          |  |
| Register QR Code           |          |  |
| Register GPS Location      |          |  |
| Register Bluetooth Beacon  |          |  |
| Register WiFi Access Point |          |  |
| OTHER                      |          |  |
| Edit Background            |          |  |
| Email ACP                  |          |  |
|                            |          |  |
|                            |          |  |
|                            |          |  |
|                            |          |  |
|                            |          |  |
|                            |          |  |
|                            |          |  |
|                            |          |  |
|                            |          |  |

5. Press Register Wi-Fi Access Point.

The Register Access Point page appears.

#### Figure 749 - Available Wi-Fi Access Points

| Settings                  | Register Access Point |  |
|---------------------------|-----------------------|--|
| INEC                      |                       |  |
| BSSID = 28:cf:e9:84:4a:a1 |                       |  |
| Tap Here To Registe       |                       |  |
|                           |                       |  |
|                           |                       |  |
|                           |                       |  |
|                           |                       |  |
|                           |                       |  |
|                           |                       |  |
|                           |                       |  |
|                           |                       |  |
|                           |                       |  |
|                           |                       |  |

The mobile device allows you to register the Wi-Fi Access Point you are connected to and list it on the Register Access Points page.

6. Press the access point.

Once the data is collected and the Wi-Fi access point is registered, you are prompted to name the location.

#### Figure 750 - Enter Location Description

| Settings   | 5           |       |        | Regis      | ter Access F | Point       |        |   |        |                          |
|------------|-------------|-------|--------|------------|--------------|-------------|--------|---|--------|--------------------------|
| INFO       |             |       |        |            |              |             |        |   |        |                          |
| BSSID = 1  | 28:cf:e9:84 | 4a:a1 |        | Ent        | er Descripti | on          |        |   |        |                          |
| Tap Hens   | To Register |       | _      | ACP-Educat |              |             |        |   |        |                          |
|            |             | _     | -      | Cance      | (            | ок          |        |   |        |                          |
|            |             |       |        | -          |              |             |        |   |        |                          |
|            |             |       |        |            |              |             |        |   |        |                          |
|            |             |       |        |            |              |             |        |   |        |                          |
| -          |             | -     | -      |            | -            | -           | -      | - | -      | -                        |
| <b>5</b> c | đ           |       |        | _          |              | _           |        |   |        |                          |
| b ⊂<br>q   | a<br>w      | е     | r      | t          | у            | u           | 1      | 0 | р      | $\langle \times \rangle$ |
| q          | w           |       | -      | -          |              | u           | _      |   | 1000   |                          |
|            | w           | -     | r<br>f | t<br>g     | y<br>h       | u<br>j      | i<br>k | 0 | 1000   | eturn                    |
| q          | w           |       | -      | -          |              | u<br>j<br>n | _      | 1 | r<br>? | eturn                    |
| q          | W           | d     | f      | g          | h            | j           | k      |   |        | eturn                    |

7. Type a description and click OK.

The program confirms successful Wi-Fi registrations with a Success dialog box.

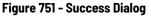

| < Settings        | 6             |       |   | Regis      | ster Access                | Point         |   |   |     |                          |
|-------------------|---------------|-------|---|------------|----------------------------|---------------|---|---|-----|--------------------------|
| INFØ<br>BSSID = 2 | 28:cf:e9:84:4 | la:a1 |   |            |                            |               |   |   |     |                          |
| Tap Hens          | Tợ Regist⇒    |       |   | Successful | Success<br>y registered ne | w identifier. |   |   |     |                          |
|                   |               |       |   |            |                            |               |   |   |     |                          |
| 50                | đ             | -     |   | -          | _                          | _             |   |   | _   |                          |
| q                 | W             | е     | r | t          | у                          | u             | i | 0 | р   | $\langle \times \rangle$ |
| а                 | s             | d     | f | g          | h                          | j             | k | 1 | re  | eturn                    |
| Ŷ                 | Z             | x     | с | v          | b                          | n             | m | ! | ?   | Ŷ                        |
| 123               | ٢             | Q     |   |            |                            |               |   |   | 123 |                          |

8. Choose Manage>Manage IDs.

The Resolver Management dialog box appears with the Wi-Fi resolver is registered and entered.

|                | Resolver Management |        |
|----------------|---------------------|--------|
| Name           | Туре                | Add    |
| ABF9           | Bluetooth           | -      |
| ACP-Education  | Wi-Fi Access Point  | Delete |
| ACP-Terminal-1 | Bluetooth           | -      |
| ADB5           | Bluetooth           | Edit   |
| 2 QR-01        | QR Code             |        |
| 器 QR-02        | QR Code             | Search |
| 🐺 QR-03        | QR Code             |        |
|                |                     |        |
|                |                     |        |
|                |                     |        |
|                |                     |        |
|                |                     |        |
|                |                     | OK     |

## **Defining Wi-Fi Access Points with an Android**

Wi-Fi access points are defined and registered like the Bluetooth beacon.

1. Open the aTMC program on the iPad.

Figure 752 - ThinManager aTMC Program

|                               |    |          |   | n 🕆 🙃 † 73% 🚺 |
|-------------------------------|----|----------|---|---------------|
| aTMC                          |    |          |   |               |
| Emerald<br>10.7.10.31         |    |          |   |               |
| EducationRDP02a<br>10.7.10.62 |    |          |   |               |
|                               |    | Settings |   |               |
|                               | t, | ۲<br>۲   | ā |               |

2. Press Settings on the bottom.

The Settings page appears.

| igure 753 - Settin<br>🤋 🗆 🔺   |                   |          |   | 🖉 🕫 🕯 73% 🗊 4:24 PM |
|-------------------------------|-------------------|----------|---|---------------------|
| aTMC                          |                   |          |   |                     |
| Emerald<br>10.7.10.31         |                   |          |   |                     |
| EducationRDP02a<br>10 7.10.62 | Settings          |          | _ | -                   |
|                               | Manage ThinServer | 1        |   |                     |
|                               | Add ThinServer    |          |   |                     |
|                               | Remove ThinServer |          |   |                     |
|                               |                   |          |   |                     |
|                               |                   |          |   |                     |
|                               |                   | Settings |   |                     |
|                               | 5                 |          | Ē |                     |

3. Press Manage ThinServer.

The Choose ThinServer to Manage page appears.

### Figure 754 - Select Configuration

| 9 C A                                                                                                    |        |   |   | 🛛 🚀 🤶 73% 🔜 4:24 PM |  |
|----------------------------------------------------------------------------------------------------|--------|---|---|---------------------|--|
| Choose ThinServer to N                                                                                                    | Manage |   |   |                     |  |
| Emerald<br>10.7.10.31                                                                                                    |        |   |   |                     |  |
| EducationRDP02a<br>10.7.10.62                                                                                                    |        |   |   |                     |  |
| le construction de la construction de la constructi |        |   |   |                     |  |
|                                                                                                    |        |   |   |                     |  |
|                                                                                                    |        |   |   |                     |  |
|                                                                                                    |        |   |   |                     |  |
|                                                                                                    | D      | ŝ | Ū |                     |  |

4. Press the ThinManager Server with which you want to register the Wi-Fi network.

The Settings page appears.

#### Figure 755 - Register Bluetooth Beacon Command

| D 2 3 4 é                  |    |   | 🗌 🚿 🤶 : 73% 🇊 8:58 PM |
|----------------------------|----|---|-----------------------|
| Settings                   |    |   |                       |
| RELEVANCE RESOLVERS        |    |   |                       |
| Register QR Code           |    |   |                       |
| Register GPS Location      |    |   |                       |
| Register Bluetooth Beacon  |    |   |                       |
| Register WiFi Access Point |    |   |                       |
| CAMERA                     |    |   |                       |
| Set Camera Location        |    |   |                       |
| DEBUGGING                  |    |   |                       |
| Debug Logging: Disabled    |    |   |                       |
|                            |    |   |                       |
|                            |    |   |                       |
|                            | ►) | Ē |                       |

5. Press Register Wi-Fi Access Point on the Settings page.

The Register WiFi BSSID dialog box appears.

#### Figure 756 - Register Configuration

| C C Z A Ê          |                        |             |          | 🕺 😤 🕈 73% 🂽 8:58 PM |
|--------------------|------------------------|-------------|----------|---------------------|
| Register WiFi Acco | ass Point              |             |          |                     |
|                    |                        |             |          |                     |
|                    |                        |             |          |                     |
|                    |                        |             |          |                     |
|                    | Basting With BOOK      | 0           |          |                     |
|                    | Register WiFi BSSI     | iD.         |          |                     |
|                    | Register BSSID 28:cf:e | e9:84:4a:a0 |          |                     |
|                    | 1000                   |             |          |                     |
|                    | Cancel                 |             | Register |                     |
|                    |                        |             |          |                     |
|                    |                        |             |          |                     |
|                    |                        |             |          |                     |
|                    |                        |             |          |                     |
|                    | 5                      | Ω           |          |                     |

The ThinManager Server lets you register the wireless network to which you are connected.

6. Press Register.

Once the Wi-Fi access point is identified, you are prompted to name the location.

### Figure 757 - Enter Location Description

| -     |     | ▲ 🖻     |   |      |       |         |       |      |      |                        |        |       |        |      |       |      |      |      |
|-------|-----|---------|---|------|-------|---------|-------|------|------|------------------------|--------|-------|--------|------|-------|------|------|------|
|       |     | ister W |   |      | inter | Ident   | tifie | Nan  | ne   |                        |        |       |        |      |       |      |      |      |
|       |     |         |   | A    | CP-E  | ducatio | on    |      |      |                        |        |       |        |      |       |      |      |      |
|       |     |         |   |      | c     | ancel   |       |      | Use  | Data a                 | is Nam | e     |        | Ok   |       |      |      |      |
| ACP-I | Edu | cation  | A | CP-R | edu   | ction   | AC    | P-Ed | luca | ting                   | ACF    | P-Equ | uation | ACP- | Educa | ator | ACP- | Auct |
|       | 1   |         | 2 | 0    | 3     | #       | 4     | \$   | 5    | %                      | 6      | *     | 7      | 8    | *     | 9    | (    | 0 )  |
| q     | 1   | w       | 1 | e    |       | r       |       | t    |      | у                      | 1      | u     |        | i    | 0     | 1    | р +  |      |
|       | а   |         | s |      | d     |         | f     |      | g    |                        | h      |       | j      | k    |       | T    |      | Done |
| Ŷ     |     | z       |   | х    |       | с       |       | ۷    |      | b                      | -      | n     |        | m /  | Ţ     |      | ?    | Ŷ    |
| 0     |     | 1@#     |   | ų    |       |         |       |      |      | <u> </u>               | i.     |       |        | 1    | ÷     |      |      | :-)  |
|       |     |         |   |      |       | 1       | 1     |      |      | $\langle \Box \rangle$ |        |       |        | ī    |       |      |      |      |

7. Type a Name for the Wi-Fi access point and press Ok to finish the registration process.

| Figure 758 | - Resolver | Management | Dialog Box |
|------------|------------|------------|------------|
|------------|------------|------------|------------|

|                    | Resolver Management |        |
|--------------------|---------------------|--------|
| Name               | Type                | Add    |
| ABF9               | Bluetooth           |        |
| TACP-Education     | Wi-Fi Access Point  | Delete |
| ACP-Terminal-1     | Bluetooth           | Edit   |
| ADB5               | Bluetooth           | Edit   |
| QR-01              | QR Code             | Search |
| 器 QR-02<br>器 QR-03 | QR Code<br>QR Code  |        |
| 3.8                |                     |        |
|                    |                     |        |
|                    |                     |        |
|                    |                     |        |
|                    |                     | OK     |
|                    |                     | OK     |

8. Choose Manage>Manage IDs.

**GPS** 

The Resolver Management dialog box appears, where the Wi-Fi access point is registered and entered.

Relevance can use Global Positioning, or GPS, as a location resolver. The mobile program uses the build in GPS system to identify the location.

The Global Positioning System resolver type works well for outdoor areas. It can be used to create a large Parent Location. You set up so that you must be within the GPS area for other actions to take place.

When you assign the GPS resolver to a Location, you can set the range for altitude and radius from your initial point. This gives you the ability to create a rather large area for something like an oil field, a large processing facility, or an entire building complex. You can also use it for finer resolution of individual buildings, tanks, pump jacks, or other smaller outdoor areas. As you assign these types of resolvers, it is best to avoid overlap of GPS areas.

This is the procedure for using GPS.

- 1. Allow GPS on the mobile device and in the iTMC or aTMC program.
- 2. Launch the mobile program and press Settings.
- 3. Press Register GPS Location under the Relevance Resolvers section. If you have more than one ThinManager Server defined, you must pick the ThinManager Server on which you want the QR code registered.
- 4. Select the location to register.
- 5. Type a name for the location.
- 6. Choose Manage>Manage IDs.

The Resolver Management dialog box appears with the GPS location registered and entered.

### **Register GPS with an iPad**

Define a GPS location similarly to how you define a Bluetooth beacon.

1. Open the iTMC program on the iPad.

#### Figure 759 - ThinManager iTMC Program

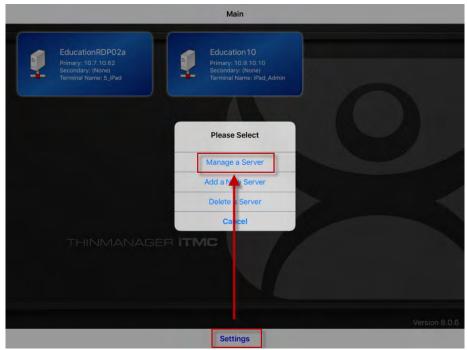

2. Press Settings on the bottom.

The Settings menu dialog box appears.

3. Press Manage a Server.

The Select Server to Manage page appears.

#### Figure 760 - Select Configuration

<complex-block>

 FuctionRDP02
 Full Cation 10

 Bendinger (Mane)
 Full Cation 10

 Bendinger (Mane)
 Full Cation 10

 Think Mane: Fad. Artin
 Full Cation 10

 Think Mane: Fad. Artin
 Full Cation 10

Select Server to Manage

4. Press the ThinManager Server on which you want to register the GPS location.

The Settings page appears.

#### Figure 761 - Register GPS Location

| K Main                     | Settings |  |
|----------------------------|----------|--|
| RELEVANCE RESOLVERS        |          |  |
| Register QR Code           |          |  |
| Register GPS Location      |          |  |
| Register Bluetooth Beacon  |          |  |
| Register WiFi Access Point |          |  |
| OTHER                      |          |  |
| Edit Background            |          |  |
| Email ACP                  |          |  |
|                            |          |  |
|                            |          |  |
|                            |          |  |
|                            |          |  |
|                            |          |  |
|                            |          |  |
|                            |          |  |
|                            |          |  |
|                            |          |  |

5. Press Register GPS Location.

The Register Location page appears with the GPS listed on it after the mobile device finds it.

#### Figure 762 - Available GPS Location

| Settings                        | Register Location |  |
|---------------------------------|-------------------|--|
| CORDINATES                      |                   |  |
| Latitude: 34.104179 (deg)       |                   |  |
| Longitude: -84.240714 (deg)     |                   |  |
| Altitude: 326.762817 (m)        |                   |  |
| INFO                            |                   |  |
| Updated 0 seconds ago.          |                   |  |
| Horz Accuracy: 65 meter radius. |                   |  |
| Vert Accuracy: 10 meters        |                   |  |
|                                 |                   |  |
| Tup Here To Register Location   |                   |  |
|                                 |                   |  |
|                                 |                   |  |
|                                 |                   |  |
|                                 |                   |  |
|                                 |                   |  |
|                                 |                   |  |
|                                 |                   |  |
|                                 |                   |  |
|                                 |                   |  |
|                                 |                   |  |
|                                 |                   |  |
|                                 |                   |  |

6. Press Tap Here To Register Location.

Once the data is collected and the GPS location registered, you are prompted to name the location.

Figure 763 - Enter Location Description

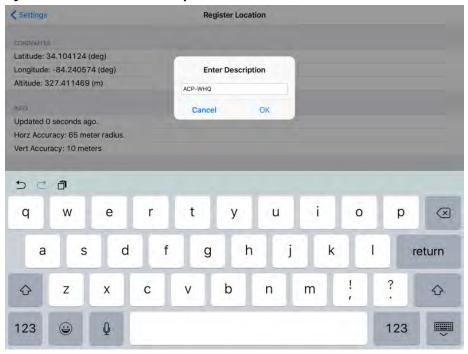

7. Type the Location Description.

The program confirms a successful GPS location registration.

#### Figure 764 - Success Dialog

| < Settings  | ř.           |                       |        | Reg          | jister Locatio | on            |        |   |      |           |
|-------------|--------------|-----------------------|--------|--------------|----------------|---------------|--------|---|------|-----------|
| CORDINALE   | ŝ            |                       |        |              |                |               |        |   |      |           |
| Latitude:   | 34.104124    | (deg)                 |        |              |                |               |        |   |      |           |
| Longitude   | e: -84.24057 | 74 (deg)              |        | -            |                |               |        |   |      |           |
| Altitude: 3 | 327.411469   | (m)                   |        |              | Success        |               |        |   |      |           |
|             |              |                       |        | Successfully | registered new | v identifier. |        |   |      |           |
| INSERS      |              |                       |        | -            |                |               |        |   |      |           |
|             | 0 seconds a  | and the second second |        |              |                |               |        |   |      |           |
| Horz Acci   | uracy: 65 me | eter radius.          |        |              |                |               |        |   |      |           |
| Vert Accu   | racy: 10 me  | ters                  |        |              |                |               |        |   |      |           |
|             |              |                       |        |              |                |               |        |   |      |           |
|             |              |                       |        |              |                |               |        |   |      |           |
| 50          | đ            |                       |        |              |                | _             |        | _ |      |           |
| n d<br>q    | a<br>w       | е                     | r      | t            | у              | u             | si.    | 0 | p    | $\otimes$ |
| -           | w            |                       | r<br>f | t<br>g       | y<br>h         | u<br>j        | i<br>k | 0 | 1000 | ⊗         |
| q           | w            | -                     | -      | -            | -              | u<br>j<br>n   |        | - | 1000 |           |

8. Choose Manage>Manage IDs.

The Resolver Management dialog box appears with the registered GPS location displayed.

Figure 765 - Resolver Management

| Name           | Type               | Add    |
|----------------|--------------------|--------|
| ARE9           | Bluetooth          |        |
| Y ACP WHQ      | GPS                | Delete |
| ACP Education  | Wi Fi Access Point | - 10   |
| ACP-Terminal-1 | Bluetooth          | Edit   |
| ADB5           | Bluetooth          | Search |
| 器 QR-01        | QR Code            |        |
| 2R-02          | QR Code            |        |
| 器 QR-03        | QR Code            |        |
|                |                    |        |
|                |                    |        |
|                |                    |        |
|                |                    |        |
|                |                    |        |
|                |                    | OK     |

# **Register GPS with an Android**

GPS locations are defined and registered like the Bluetooth beacon.

1. Open the aTMC program on the tablet.

#### Figure 766 - ThinManager aTMC Program

|                               |   |          | 1 🐔 🖘 🕈 73% 🔜 |
|-------------------------------|---|----------|---------------|
| aTMC                          |   |          |               |
| Emerald<br>10.7.10.31         |   |          |               |
| EducationRDP02a<br>10.7.10.62 |   |          |               |
|                               |   | Settings |               |
|                               | 5 | Ċ        |               |

2. Press Settings on the bottom of the page.

The Settings dialog box appears.

### Figure 767 - Settings Menu

| 9 🗖 🔺                         |                   |          |   | \$\$ ₹ 73% ¥:24 PM |
|-------------------------------|-------------------|----------|---|--------------------|
| atMC                          |                   |          |   |                    |
| Emerald<br>10.7.10.31         |                   |          |   |                    |
| EducationRDP02a<br>10.7.10.62 | Settings          | _        | _ |                    |
|                               | Manage ThinServer |          |   |                    |
|                               | Add ThinServer    |          |   |                    |
|                               | Remove ThinServer |          |   |                    |
|                               |                   |          |   |                    |
|                               |                   |          |   |                    |
|                               |                   | Settings |   |                    |
|                               | 5                 | ά        | Ð |                    |

3. Press Manage ThinServer.

The Choose ThinServer to Manage page appears.

#### Figure 768 - Select Configuration

| 9 🖽 🔺                         |      |  |    | 🕺 🛜 : 73% 🖬 4:24 PM |  |
|-------------------------------|------|--|----|---------------------|--|
| Choose ThinServer to Mar      | nage |  |    |                     |  |
| Emerald<br>10.7.10.31         |      |  |    |                     |  |
| EducationRDP02a<br>10,7.10.62 |      |  |    |                     |  |
|                               |      |  |    |                     |  |
|                               |      |  |    |                     |  |
|                               |      |  |    |                     |  |
|                               | 5    |  | E. |                     |  |

4. Press the ThinManager Server with which you want to register the GPS locations.

The Settings page appears.

### Figure 769 - Register GPS Location

| C 2 2 4 @                  |   |   | 🗐 🕸 🤶 73% 🔝 8.58 PM |  |  |
|----------------------------|---|---|---------------------|--|--|
| Settings                   |   |   |                     |  |  |
| RELEVANCE RESOLVERS        |   |   |                     |  |  |
| Register QR Code           |   |   |                     |  |  |
| Register GPS Location      |   |   |                     |  |  |
| Register Bluetooth Beacon  |   |   |                     |  |  |
| Register WiFi Access Point |   |   |                     |  |  |
| CAMERA                     |   |   |                     |  |  |
| Set Camera Location        |   |   |                     |  |  |
| DEBUGGING                  |   |   |                     |  |  |
| Debug Logging: Disabled    |   |   |                     |  |  |
|                            |   |   |                     |  |  |
|                            | Ð | Ū |                     |  |  |

5. Press Register GPS Location.

The Register GPS Location page appears.

| Figure 770 - Register GPS Locati | on       |                  |                          |
|----------------------------------|----------|------------------|--------------------------|
|                                  |          |                  | 💡 🛯 🚀 奈 🕯 63% 🚮 10:15 PM |
| Register GPS Location            |          |                  |                          |
|                                  | Lat      | 34° 6' 13.48" N  |                          |
|                                  | Lon      | 84° 14' 26.16" W |                          |
|                                  | Accuracy | 65.1 m           |                          |
|                                  | Age      | 0 sec            |                          |
|                                  |          |                  |                          |
| Cancel                           |          | Register         |                          |
|                                  |          |                  |                          |
|                                  |          |                  |                          |
|                                  |          |                  |                          |
|                                  |          |                  |                          |
|                                  |          |                  |                          |
|                                  |          |                  |                          |
|                                  |          |                  |                          |
| 5                                |          | 6 D              |                          |

6. Press Register.

Once the GPS location is identified, you are prompted to name the location.

#### Figure 771 - Enter Location Description

|     |         |          |     |           |          | 9 Q J | 《 帝:63% 🖬 |     |     |     |         |
|-----|---------|----------|-----|-----------|----------|-------|-----------|-----|-----|-----|---------|
| 8   | Registe | r GPS Lo |     | er Identi | fier Nar | ne    |           |     |     |     |         |
|     |         |          | ACP | WHQ       |          | _     |           |     |     |     |         |
|     |         |          |     | C         | ancel    |       |           | Ok  |     |     |         |
| WHQ | WHY     | wно      |     |           |          |       |           |     |     |     |         |
|     | 1       | 2        | 2   | 3 *       | 4 \$     | 5 %   | 6         | 7 🐁 | 8 * | 9 ( | 0)      |
| q   | 1       | N 1      | е   | r         | t        | у     | u         | i   | 0   | р   |         |
|     | а       | S        | d   |           | f        | g     | h         | j i | k   | 1   | Done    |
| Ŷ   |         | z        | x   | с         | v        | b     | n         | m   | 1   | ?   | Ŷ       |
| ø   | 1(      | @#       | Ŷ   |           |          | Ĺ     | -         |     | 4   |     | <br>:-) |
|     |         |          |     | $\rangle$ |          | 1     | <i>7</i>  |     |     |     |         |

- 7. Type the Name of the GPS location and press OK to finish the registration process.
- 8. Choose Manage>Manage IDs.

The GPS location is registered and entered in the Resolver Management dialog box.

|                   | Resolver Management             |        |
|-------------------|---------------------------------|--------|
| Name              | Туре                            | Add    |
|                   | Bluetooth<br>GPS                | Delete |
| ACP Education     | Wi Fi Access Point<br>Bluetooth | Edit   |
| 8 ADB5<br>2 QR-01 | Bluetooth<br>QR Code            | Search |
| QR-02             | QR Code                         |        |
| 300 QK-03         | QR Code                         |        |
|                   |                                 |        |
|                   |                                 | ОК     |

#### Figure 772 - Resolver Management

## Add Actions to Resolver Codes

Resolvers can be applied to a location and have an action associated with them so that when a resolver is used, a particular action is launched.

#### Figure 773 - Location Configuration Wizard

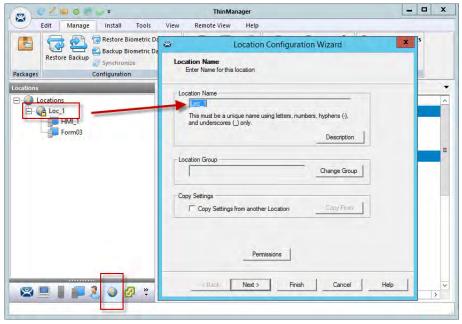

- 1. Click the Locations icon at the bottom of the ThinManager tree.
- 2. Double-click a location to open the Location Configuration Wizard.

| Figure | 774 - | Relevance | Resolver | Selection | Page |
|--------|-------|-----------|----------|-----------|------|
|--------|-------|-----------|----------|-----------|------|

| 8 | Lo                                            | cation Configuratior | n Wizard | ×    |
|---|-----------------------------------------------|----------------------|----------|------|
| 1 | Relevance Resolver So<br>Assign Relevance Res |                      |          |      |
| f | Relevance Resolvers                           |                      |          |      |
| [ | Name                                          | Туре                 | Action   |      |
|   | <                                             | Ш                    | <b>)</b> |      |
|   | Add De                                        | lete Edit            |          |      |
|   | < Back                                        | Next > Finish        | Cancel   | Help |

- 3. Click Next until the Relevance Resolver Selection page appears.
- 4. Click Add.

The Choose a Relevance Resolver dialog box appears, which has a pull-down menu that lets you select which resolver to configure.

Figure 775 - Choose a Relevance ID

| Choose a Relevance Resolver |                                |  |  |  |  |  |
|-----------------------------|--------------------------------|--|--|--|--|--|
|                             | Only Show Unassigned Resolvers |  |  |  |  |  |
| Resolver Name               | ACP WHQ                        |  |  |  |  |  |
| Resolver Description        |                                |  |  |  |  |  |
| Resolver Type               | GPS                            |  |  |  |  |  |
| Choose Action               |                                |  |  |  |  |  |
|                             | Settings                       |  |  |  |  |  |
|                             | Permissions                    |  |  |  |  |  |
|                             | OK Cancel                      |  |  |  |  |  |

- 5. Check Only Show Unassigned Resolvers to limit the list to unassigned resolvers, which prevents duplication.
- 6. Choose a resolver from the Resolver Name pull-down menu.

The Resolver Type indicates whether it is a QR code, Bluetooth beacon, GPS, or Wi-Fi resolver.

#### Figure 776 - Choose Action Selection

| Choose a Relevance Resolver |                                                                                |   |  |  |  |
|-----------------------------|--------------------------------------------------------------------------------|---|--|--|--|
|                             | Only Show Unassigned Resolvers                                                 |   |  |  |  |
| Resolver Name               | QR-01                                                                          | • |  |  |  |
| Resolver Description        |                                                                                |   |  |  |  |
| Resolver Type               | QR Code                                                                        |   |  |  |  |
| Choose Action               | Clone<br>Force Transfer<br>No Action<br>Shadow<br>Transfer<br>View Only Shadow |   |  |  |  |

### There are six actions that can be applied to the Relevance ID.

| Action           | Description                                                              |
|------------------|--------------------------------------------------------------------------|
| Clone            | Creates a new duplicate session using the mobile device Windows account. |
| Force Transfer   | Automatically diverts the location graphic to the mobile device.         |
| No Action        | Initiates no new action.                                                 |
| Shadow           | Provides an interactive shadow on the mobile device.                     |
| Transfer         | Diverts the location graphic to the mobile device after operator input.  |
| View Only Shadow | Provides a shadow without allowance of any input from the mobile device. |

Each location can have several Relevance IDs with different actions.

#### Figure 777 - Relevance ID Selection Page

| 8                       | Location Config                                              | uration Wizard                    | x    |
|-------------------------|--------------------------------------------------------------|-----------------------------------|------|
|                         | e Resolver Selection<br>Relevance Resolvers to this location | n                                 |      |
| Relevance               | Resolvers                                                    |                                   |      |
| Name                    | Туре                                                         | Action                            |      |
| QR-01<br>QR-02<br>QR-03 | QR Code<br>QR Code<br>QR Code                                | Shadow<br>Force Transfer<br>Clone |      |
| <                       | w                                                            | 5                                 |      |
| Add                     | Delete E                                                     | dit                               |      |
|                         | < Back Nexts I                                               | Finish Cancel                     | Help |

<u>Figure 777</u> shows a location with three QR codes, each with their own action. Scanning a code initiates the associated action.

Table 3 - QR Code Resolver Actions

| QR Code Resolver | Action         |
|------------------|----------------|
| QR-01            | Shadow         |
| QR-02            | Force Transfer |
| QR-03            | Clone          |

Normally, you use a single QR code and use Permissions to deploy the different functions. <u>Table 3</u> is just a simplified example to show the concept of different actions. See One QR Code, Multiple Actions on page 723 of the ThinManager with Relevance 11.2 User Manual.

## **Interact with the Location**

The iTMC client can be used to interact with the location by a scan of the four resolvers configured with different actions in the previous example.

The iTMC screen has a menu bar at the top with several command buttons.

#### Figure 778 - iTMC Menu Bar

| G | 25 |  | 5_iPad | Scan | ScanID | LogIn | Menu |  |
|---|----|--|--------|------|--------|-------|------|--|
|---|----|--|--------|------|--------|-------|------|--|

These are the button descriptions from right to left.

| Button                                                                                                    | Description                                                                                             |  |  |  |
|----------------------------------------------------------------------------------------------------|----------------------------------------------------------------------------------------------------|--|--|--|
| Switch (cascaded square)                                                                                                    | Press to switch between two or more Display Clients.                                                    |  |  |  |
| Full Screen (four-arrow icon)                                                                                               | Press to make the display client full screen. Touching the screen with three fingers restores the view. |  |  |  |
| Keyboard                                                                                                    | Press to launch an on-screen keyboard.                                                                  |  |  |  |
| Name The center space displays the name of the Terminal, Relevance user, or display depending on the state of the Terminal. |                                                                                                    |  |  |  |
| Leave                                                                                                    | Press to end the action that was initiated by the original scan.                                        |  |  |  |
| can Press to allow the scan window to act as a keyboard wedge to pull data into the se                                      |                                                                                                    |  |  |  |
| Scan ID Press to open the Scan Identified window to scan QR codes to resolve a local<br>or action.                          |                                                                                                    |  |  |  |
| Login Press to open the Relevance login dialog box to allow you to log in with a Rele<br>user name.                         |                                                                                                    |  |  |  |
| Menu                                                                                                    | Press to launch the Main Menu screen.                                                                   |  |  |  |

1. Press Main Menu.

The Main Menu appears.

| Cancel                                                                           | Main Menu                                  |  |
|----------------------------------------------------------------------------------|--------------------------------------------|--|
| ACTIONS                                                                          |                                            |  |
| Login User<br>Login a TermSecure                                                 | User by name                               |  |
| Login Location<br>Manually select a log                                          | cation from a list                         |  |
| ScanID<br>Scan a relevance ide                                                   | entifier to perform an action              |  |
| Scan<br>Use the scanner as                                                       | a keyboard wedge for this display client.  |  |
|                                                                                  |                                            |  |
| INFORMATION<br>Info<br>Gestures and app ve                                       | ersion info:                               |  |
| Info<br>Gestures and app ve<br>About                                             | ersion infò:<br>Secure Info, Location Info |  |
| Info<br>Gestures and app ve<br>About                                             | Secure Info, Location Info                 |  |
| Info<br>Gestures and app ve<br>About<br>IP Addresses, TermS                      | Secure Info, Location Info                 |  |
| Info<br>Gestures and app ve<br>About<br>IP Addresses, Terms<br>View Bluetooth Be | Secure Info, Location Info                 |  |

The Main Menu has a variety of functions. The state of the application determines what is displayed.

| Function                                                                                                    | Description                                                                              |  |  |
|----------------------------------------------------------------------------------------------------|------------------------------------------------------------------------------------------|--|--|
| ACTIONS                                                                                                    |                                                                                          |  |  |
| Login User                                                                                                    | Press to launch a dialog box for to log in as a Relevance user.                          |  |  |
| Login Location                                                                                                    | Press to manually select a location.                                                     |  |  |
| Scan ID Press to open the Scan Identified window to scan QR codes to resolve a location<br>or action.                                                                   |                                                                                          |  |  |
| Scan                                                                                                    | Press to allow the scan window to act as a keyboard wedge to pull data into the session. |  |  |
| INFORMATION                                                                                                    |                                                                                          |  |  |
| Info Provides version numbers and lists gestures to navigate the program.                                                                                               |                                                                                          |  |  |
| About Launches a dialog box with user, location, and network information.                                                                                               |                                                                                          |  |  |
| View Bluetooth Beacons Lists the Bluetooth beacons within range and their signal strength.                                                                              |                                                                                          |  |  |
| View WiFi Access Point Lists the BSSID of the Wi-Fi network to which you are connected.                                                                                 |                                                                                          |  |  |
| Hide Map When Zoomed Normally, when the screen is zoomed, a map is provided so you can determin of the screen that is viewed. This feature hides the map during a zoom. |                                                                                          |  |  |

### Shadow

A Shadow duplicates the graphic output of the location and sends it to the mobile device. The mobile user sees the exact display as the location. See Figure 780 on page 562.

#### Figure 780 - Shadow

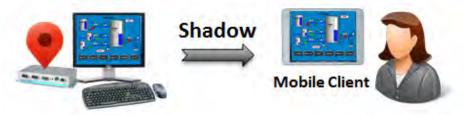

- 1. Launch the iTMC application.
- 2. Select your ThinManager Server on the configuration screen to run your iPad as a Terminal.

The Main Screen has a menu bar at the top with Main, ScanID, Login, and Menu.

Figure 781 - ThinManager iTMC Main Screen

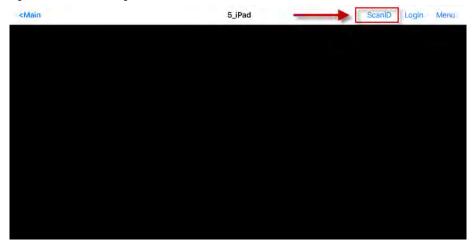

3. Press ScanID in the upper-right of the menu bar.

The Scan Identifier screen, which is the onboard camera, appears.

#### Figure 782 - Scan Identifier

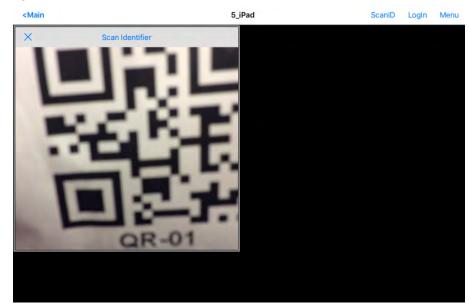

4. Position the camera over the resolver code.

The device reads the code and acts on it.

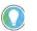

The image of the QR code is blurry because it registers and closes as soon as it is in focus.

The iTMC client now shadows the location because the resolver had the shadow action applied to it.

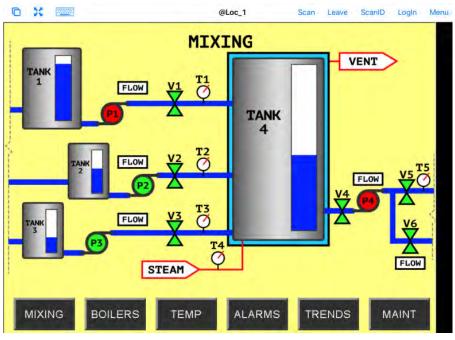

Figure 783 - Shadowed Session on iTMC Client

5. Press Leave to end the Shadow action.

### **Forced Transfer**

Transfer sends the graphic output of the location to the mobile device instead of the location. Transfer can be done automatically with Forced Transfer or set to require the operator to manually allow the transfer.

Forced Transfer takes control without operator input, which prevents someone from taking the session while the operator is busy with a process. It also allows a mobile user to take sole control of the location.

Figure 784 - Forced Transfer

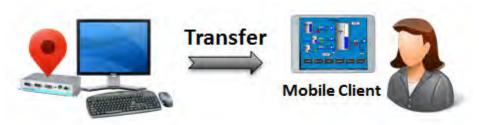

- 1. Launch the iTMC application.
- 2. Select your ThinManager Server on the configuration screen to run your iPad as a Terminal.

The Main Screen has a menu bar at the top with Main, ScanID, Login, | and Menu.

Figure 785 - ThinManager iTMC Main Screen

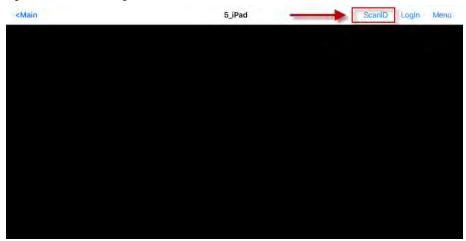

3. Press ScanID near the upper-right corner.

The Scan Identifier screen, which is the onboard camera, appears.

#### Figure 786 - Scan Identifier

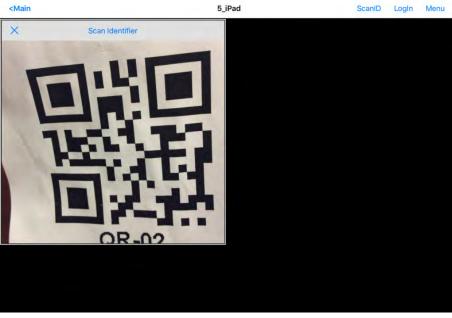

4. Scan the resolver associated with Forced Transfer. The display is ported to the mobile device.

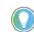

The image of the QR code is blurry because it registers and closes as soon as it is in focus.

The display from the location is moved to the mobile device.

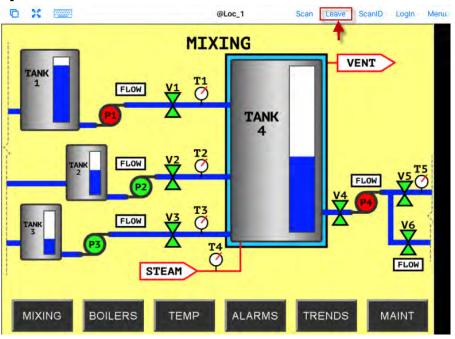

Figure 787 - Transfer on the Mobile Device

When the action of the resolver is Forced Transfer, the display at the location is automatically transferred to the scanning iTMC client.

Figure 788 - Forced Transfer at Location

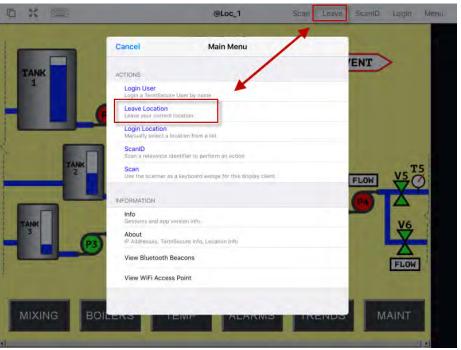

5. Press Leave in the top menu bar or Leave Location on the Main Menu to end the transfer.

A message box is displayed on the client to explain that the display is transferred.

#### Figure 789 - Main Menu at the Location

| MAIN MENU |                  |       |        |  |  |
|-----------|------------------|-------|--------|--|--|
| Log In    | Restore Location | About | Cancel |  |  |

You can recall the display.

6. Go to the location and Press Restore Location.

The iTMC client displays a Location Logoff dialog box when a restoration request is initiated.

Figure 790 - Location Logoff Dialog Box

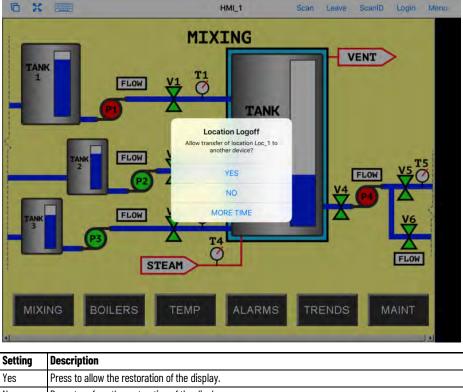

| Yes       | Press to allow the restoration of the display.                                                                                                    |
|-----------|----------------------------------------------------------------------------------------------------|
| No        | Press to refuse the restoration of the display.                                                                                                    |
| More Time | Press to send a request to the location for more time. The location gets a message with Yes and No, which provides the power to allow more time or end the transfer. |

## Transfer

Transfer sends the graphic output of the location to the mobile device instead of the location. Transfer can be done automatically with Forced Transfer or set to require the operator to manually allow the transfer.

Transfer requires operator input to allow the transfer, which prevents someone from taking the session while the operator is busy with a process. Also, it allows a mobile user to take sole control of the location. Figure 791 - Transfer

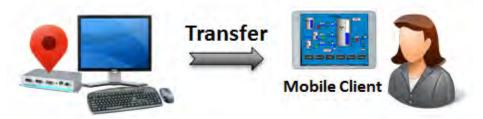

- 1. Launch the iTMC application.
- 2. Select your ThinManager Server on the configuration screen to run your iPad as a Terminal.

The Main Screen has a menu bar at the top with Main, ScanID, Login, and Menu.

Figure 792 - ThinManager iTMC Main Screen

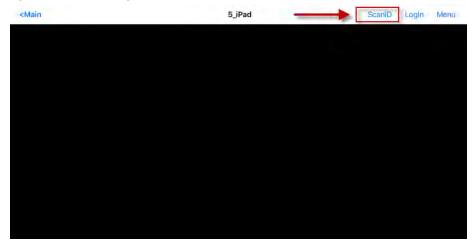

3. Press ScanID in the upper-right part of the menu bar.

The Scan Identifier screen, which is the onboard camera, appears.

#### Figure 793 - Scan Identifier

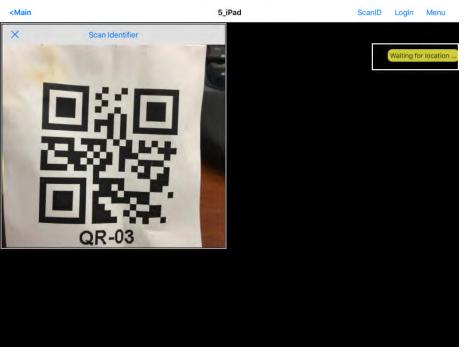

4. Scan the resolver associated with Transfer.

A request for transfer is sent to the location.

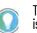

The image of the QR code is blurry because it registers and closes as soon as it is in focus.

A message is sent to the mobile device, which tells it that the location must respond.

#### Figure 794 - Transfer Notification

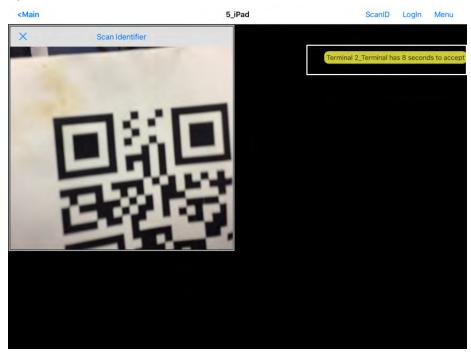

The scan initiates the transfer—this is not a forced transfer, but a manual transfer—which requires confirmation at the location.

The operator at the location is shown a dialog box that requires approval to transfer.

Figure 795 - Location Logoff Dialog Box

| Location Logoff                                     |  |  |  |  |
|-----------------------------------------------------|--|--|--|--|
| Allow transfer of location Loc_1 to another device? |  |  |  |  |
| YES NO MORE TIME                                    |  |  |  |  |

5. The operator at the location clicks Yes to allow the transfer.

The iTMC client is allowed to show the location display, which is moved from the location to the mobile device.

The location display can be restored from the iTMC client or the location.

Figure 796 - Transfer on the Mobile Device

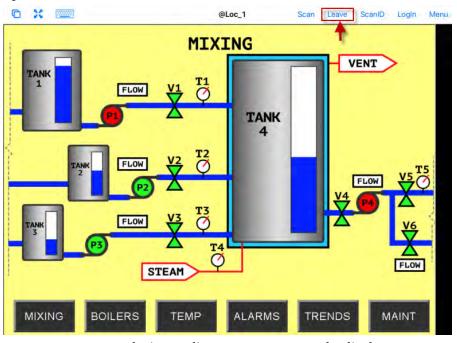

6. Press Leave on the iTMC client menu to restore the display to the location.

#### Figure 797 - Main Menu at the Location

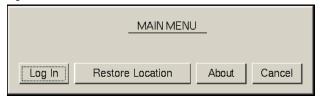

a. Alternatively, the operator at the Location, can click Restore Location on the Main Menu to restore the display.

On the iTMC client, the Location Logoff dialog box appears, which asks whether to transfer location display to another device.

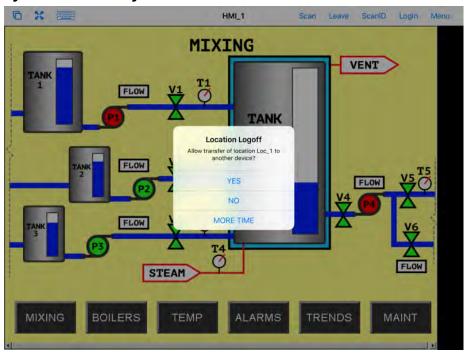

Figure 798 - Location Logoff on the Mobile Device

7. On to the iTMC client, press Yes to allow the transfer to the location.

Clone

Clone duplicates the display clients of the location on the mobile device, but the sessions are created with the mobile device Windows user account.

Figure 799 - Clone

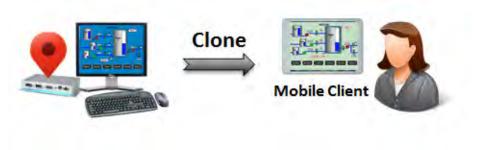

Clone allows a mobile user to get the HMI or other software and have independence from the user at the location.

- 1. Launch the iTMC application.
- 2. Select your ThinManager Server on the configuration screen to run your iPad as a Terminal.

The Main Screen has a menu bar at the top with Main, ScanID, Login, and Menu.

<Main 5\_jPad ScanD Login Menu

Figure 800 - ThinManager iTMC Main Screen

3. Press ScanID on the right side of the menu bar.

The Scan Identifier screen, which is the onboard camera, appears.

#### Figure 801 - Scan Identifier

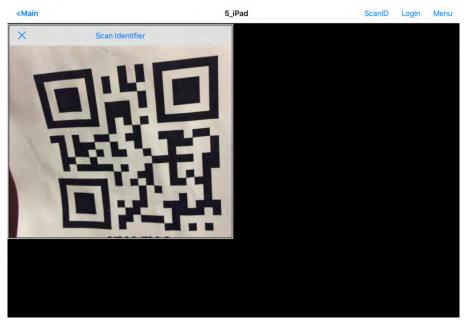

4. Scan the resolver associated with Clone.

Relevance launches the display clients used at the location on the mobile device, but uses the mobile device account. Clone gives a mobile user the same applications as the location, but with an independent session instead of a shared as in Shadow. Clone does not take the session as in Transfer and Forced Transfer.

#### Figure 802 - Cloned Session

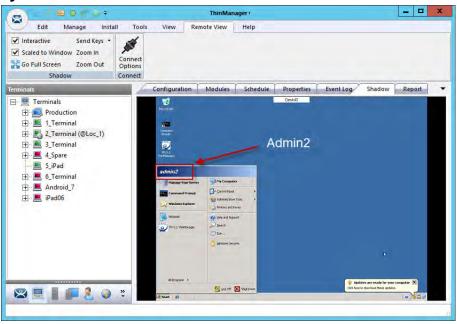

<u>Figure 802</u> is a shadow from ThinManager that shows the Terminal logged in as Admin2.

#### Figure 803 - Cloned Session

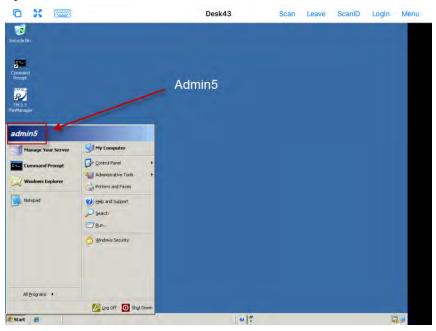

Clone duplicates the sessions on the location, but creates the sessions with the Windows user account of the mobile device.

<u>Figure 803</u> shows the iPad clone of the 2\_Terminal, which runs the same applications, but logs in with the Windows account of the iPad, which is Admin5.

|                                               | The following terms and abbreviations are used throughout this manual. For definitions of terms not listed here, refer to the Allen-Bradley Industrial Automation Glossary, publication <u>AG-7.1</u> .                                                                                                    |
|-----------------------------------------------|----------------------------------------------------------------------------------------------------|
| Access Group                                  | Provides the Relevance permissions that control access to a location, application, or function.                                                                                                    |
| Content                                       | The data, sessions, or information delivered to a thin client, terminal, or<br>mobile device. It could be an HMI, a document, access to a full desktop, a<br>camera image, or a shadow of another client. Deployed as Display Clients.                                                                                                   |
| Dynamic Host Configuration Protocol<br>(DHCP) | A network protocol that enables a server to automatically assign an IP address to a computer from a defined range of numbers.                                                                                                    |
| Fat client                                    | A Terminal with a hard drive that connects to a server.                                                                                                    |
| Fencing                                       | Provides an additional security layer to restrict access to a location via a hierarchy that has a resolver at a top-level location that must be resolved before using a resolver of a lower level.                                                                                                    |
| Location                                      | A configured element that is used as an endpoint for content deployment. It<br>can contain display clients for content, be assigned a Windows user account,<br>contain resolver actions, and be assigned to a terminal. An individual location<br>is configured in a manner similar to terminals and TermSecure users<br>in ThinManager. |
| MAC Address                                   | Media Access Control address, a unique identifier assigned to a network<br>interface controller for use as a network address in communications within a<br>network segment.                                                                                                    |
| Mobile Device                                 | Mobile devices are Apple, Android, or Windows devices that have the appropriate ThinManager application installed and configured so that they can interact with the ThinManager Platform through Relevance.                                                                                                    |
| Preboot Execution Environment (PXE)           | A standardized client-server interface that allows networked computers that<br>are not yet loaded with an operating system to be configured and booted<br>remotely by an administrator.                                                                                                    |
| Relevance                                     | Relevance is a function of ThinManager that controls access to applications and assets through Location or User Permissions.                                                                                                    |
| Relevance ID                                  | The unique ID and name assigned to a new resolver device when it is added to the system.                                                                                                    |
| Remote Desktop Protocol (RDP)                 | Microsoft's proprietary protocol that provides a user with a graphical interface to connect to another computer over a network connection.                                                                                                    |
| Remote Desktop Server (RDS)                   | A 2008 R2 or 2012 Terminal Server.                                                                                                    |
| Resolver                                      | A Bluetooth® beacon, GPS, iBeacon, QR code, or Wi-Fi access point that a mobile device uses to identify a particular area.                                                                                                    |

| Resolver Actions                                | The functions that are authorized on a mobile device by a resolver, which include Shadow, Transfer, Forced Transfer, and Clone.                                                                                                    |  |
|-------------------------------------------------|----------------------------------------------------------------------------------------------------|--|
| SmartSession                                    | Provides load balancing between member remote desktop servers. This feature<br>uses CPU availability, memory usage, and session count on the remote desktop<br>servers to determine the load on the servers. ThinManager polls the server<br>every eight seconds to maintain accurate status levels. Thin clients connect to<br>the Remote Desktop Server with the most available resources. When<br>SmartSession is not used, polling is turned off by default. |  |
| TermCap                                         | Terminal Capability, a software library and database that enables programs to<br>use display terminals in a terminal-dependent manner; describes the<br>capabilities of hundreds of different display terminals in great detail.                                                                                                    |  |
| Terminal                                        | A client that connects to a server.                                                                                                    |  |
| Terminal Server                                 | A Windows computer that acts like a mainframe, allowing clients to log in, start sessions, and run apps on the server but display the results on a terminal.                                                                                                    |  |
| TermSecure                                      | The former name for the security component of ThinManager that grants or denies access to content in Relevance.                                                                                                    |  |
| Thin client                                     | A terminal without a hard drive that connects to a server.                                                                                                    |  |
| ThinManager                                     | The graphic user interface component of the ThinManager system that is used to control and configure the ThinServer database.                                                                                                    |  |
| ThinManager Server                              | A computer running the ThinManager interface and the ThinServer service.                                                                                                    |  |
| ThinServer                                      | A database engine that contains the ThinManager configuration. It runs as a<br>Windows service that ThinManager hardware communicates with in order to<br>receive firmware, configuration, and to get information related to the<br>Relevance setup.                                                                                                    |  |
| Unified Extensible Firmware Interface<br>(UEFI) | New BIOS format for ThinManager Compatible PXE boot thin clients. It requires Port UDP-4011 open.                                                                                                    |  |
| Uniform Resource Locator (URL)                  | Web address of a resource on the Internet or a locally stored file. The resource<br>can be any type of file stored on a server, such as a Web page, a text file, a<br>graphics file, or an application program.                                                                                                    |  |

# **Rockwell Automation Support**

| Technical Support Center                                                                                                    | rok.auto/support                                                                     |                               |
|----------------------------------------------------------------------------------------------------|--------------------------------------------------------------------------------------|-------------------------------|
| Knowledgebase                                                                                                    | Access Knowledgebase articles.                                                       | <u>rok.auto/knowledgebase</u> |
| Local Technical Support Phone Numbers                                                                                                    | Locate the telephone number for your country.                                        | rok.auto/phonesupport         |
| Literature Library                                                                                                    | Find installation instructions, manuals, brochures, and technical data publications. | <u>rok.auto/literature</u>    |
| Product Compatibility and Download Center (PCDC) Download firmware, associated files (such as AOP, EDS, and DTM), and access product release notes. |                                                                                      | <u>rok.auto/pcdc</u>          |
|                                                                                                    |                                                                                      |                               |
| ThinManager Website                                                                                                    | Visit the ThinManager website to download resources for your ThinManager solution.   | https://thinmanager.com/      |

Use these resources to access support information.

## **Documentation Feedback**

Your comments help us serve your documentation needs better. If you have any suggestions on how to improve our content, complete the form at <u>rok.auto/docfeedback</u>.

# Waste Electrical and Electronic Equipment (WEEE)

At the end of life, this equipment should be collected separately from any unsorted municipal waste.

Rockwell Automation maintains current product environmental information on its website at rok.auto/pec.

Allen-Bradley, expanding human possibility, FactoryTalk, ThinManager, and Rockwell Automation are trademarks of Rockwell Automation, Inc. EtherNet/IP is a trademark of ODVA, Inc., Microsoft, Docker.

Trademarks not belonging to Rockwell Automation are property of their respective companies.

Rockwell Otomasyon Ticaret A.Ş. Kar Plaza İş Merkezi E Blok Kat:6 34752, İçerenkÖy, İstanbul, Tel: +90 (216) 5698400 EEE YÖnetmeliğine Uygundur

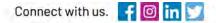

#### rockwellautomation.com

expanding human possibility"

AMERICAS: Rockwell Automation, 1201 South Second Street, Milwaukee, WI 53204–2496 USA, Tel: (1) 414.382.2000, Fax: (1) 414.382.4444 EUROPE/MIDDLE EAST/AFRICA: Rockwell Automation NV, Pegasus Park, De Kleetlaan 12a, 1831 Diegem, Belgium, Tel: (32) 2 663 0600, Fax: (32) 2 663 0640 ASIA PACIFIC: Rockwell Automation, Level 14, Core F, Cyberport 3, 100 Cyberport Road, Hong Kong, Tel: (852) 2887 4788, Fax: (852) 2508 1846